DocuCentre-IV 3065 DocuCentre-IV 3060 DocuCentre-IV 2060

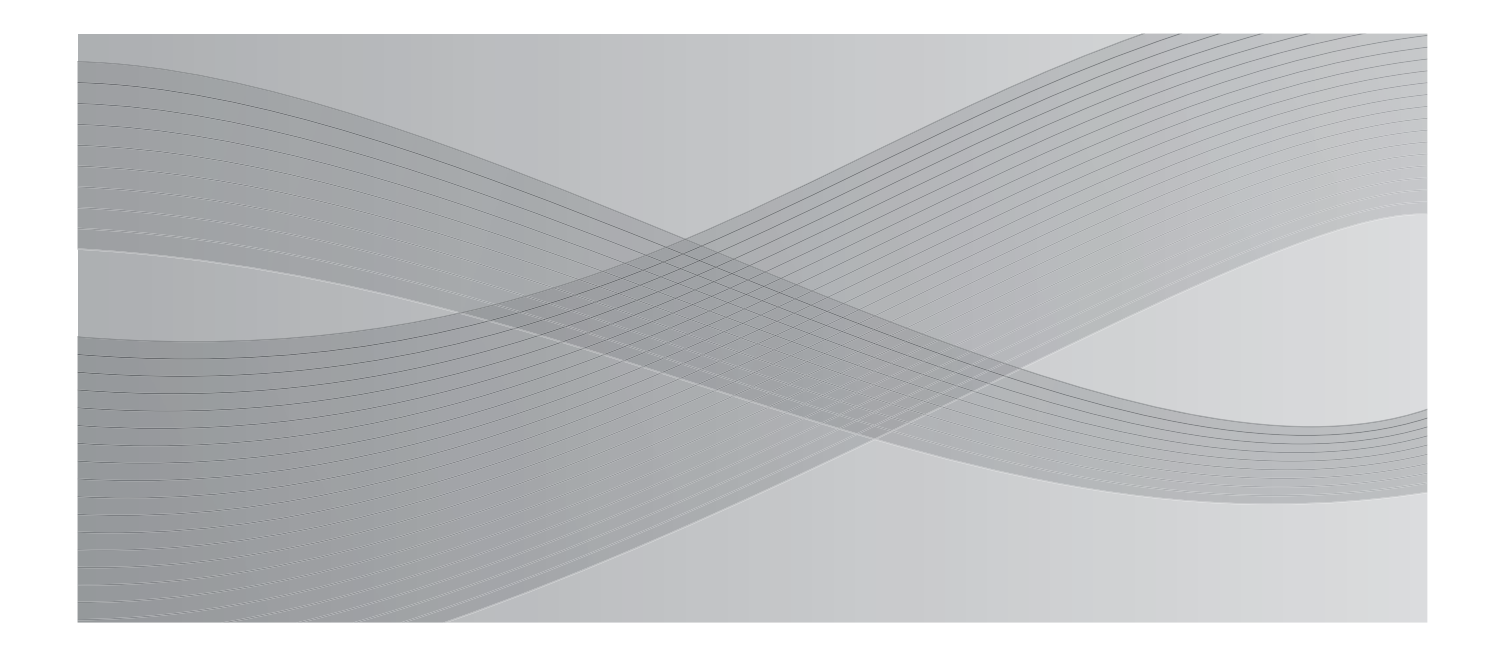

使用说明书

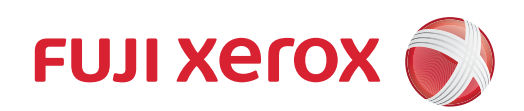

Microsoft、Windows、Windows NT、Windows Server、Windows Vista、Internet Explorer和 Microsoft Network是美国Microsoft Corporation在美国及其他国家的商标或注册商标。 NetWare是Novell, Inc.在美国及其他国家的注册商标。

Adobe、Acrobat、PostScript及Adobe PostScript 3是Adobe Systems Incorporated的商标。

EtherTalk、Macintosh、Mac OS是Apple Inc.的注册商标。

PCL、HP-GL和HP-GL/2是Hewlett-Packard Corporation的注册商标。

所有产品/品牌是各公司的商标或注册商标。

Microsoft产品屏幕的使用已获得Microsoft Corporation的许可。

有关许可证的更多详情,请参照 "有关许可证"。

在本说明书中,凡标有 △ 记号的事项为安全注意事项。 操作前请务必阅读其内容并严格遵守。

硬盘发生故障时,储存在机器的硬盘数据可能会遗失。对于因数据遗失而引起的直接、间接的损害, 本公司将不负任何责任。

对于电脑病毒、非法入侵等原因造成的损害,本公司将不负任何责任。

#### 请注意

- 1.本说明书已申请著作权并保留所有权限。根据著作权法,未经出版方书面同意,不得擅自复印、 转载本说明书全部或部分内容。
- 2.本说明书的内容可能不作预告而随时更改。
- 3.欢迎对本说明书语义不明、错误、漏叙或缺页之处给予指正。
- 4.切勿对机器进行任何在本说明书中未提及的操作,以免引起故障或意外。本公司将不对因擅自操作 造成的后果负责。

本产品的出口受到有关日本外汇外贸法和/或美国的出口控制法规的严格控制。

XEROX、「贯通全球」标志、PDF Bridge、ContentsBridge和CentreWare是Xerox Corporation在美国 或Fuji Xerox Co., Ltd.的商标或注册商标。DocuWorks是Fuji Xerox Co., Ltd.的商标。

# <span id="page-2-0"></span>且录

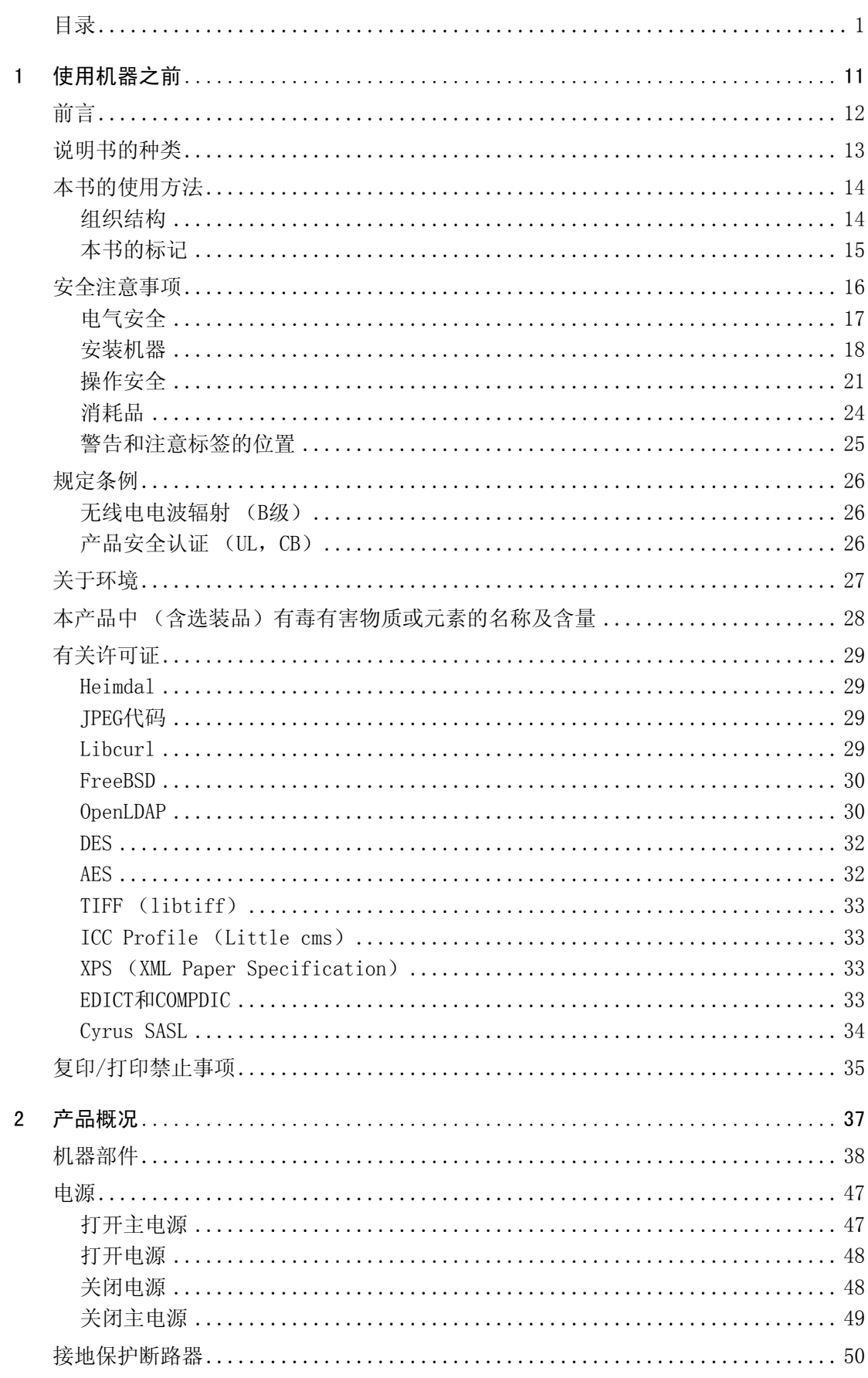

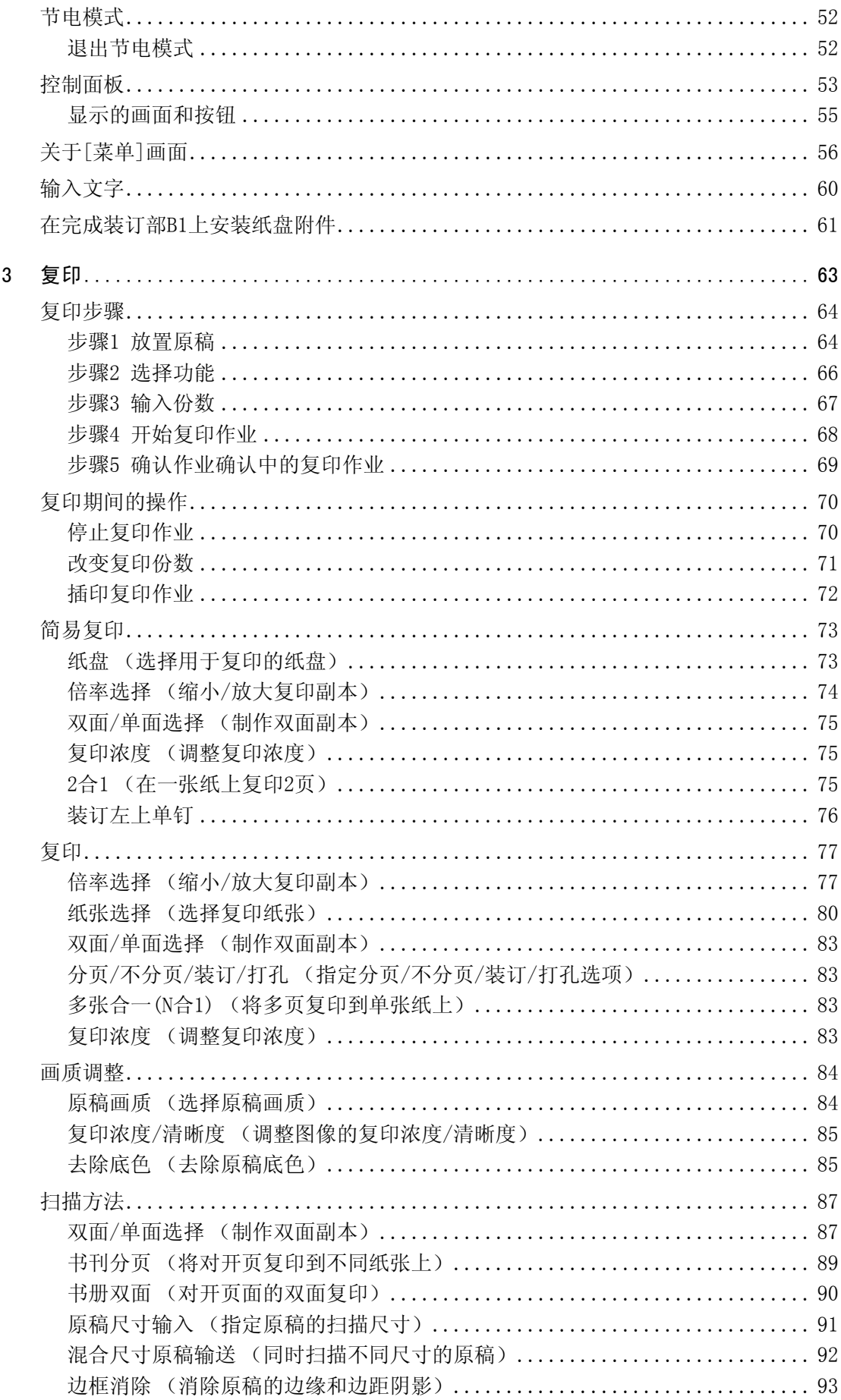

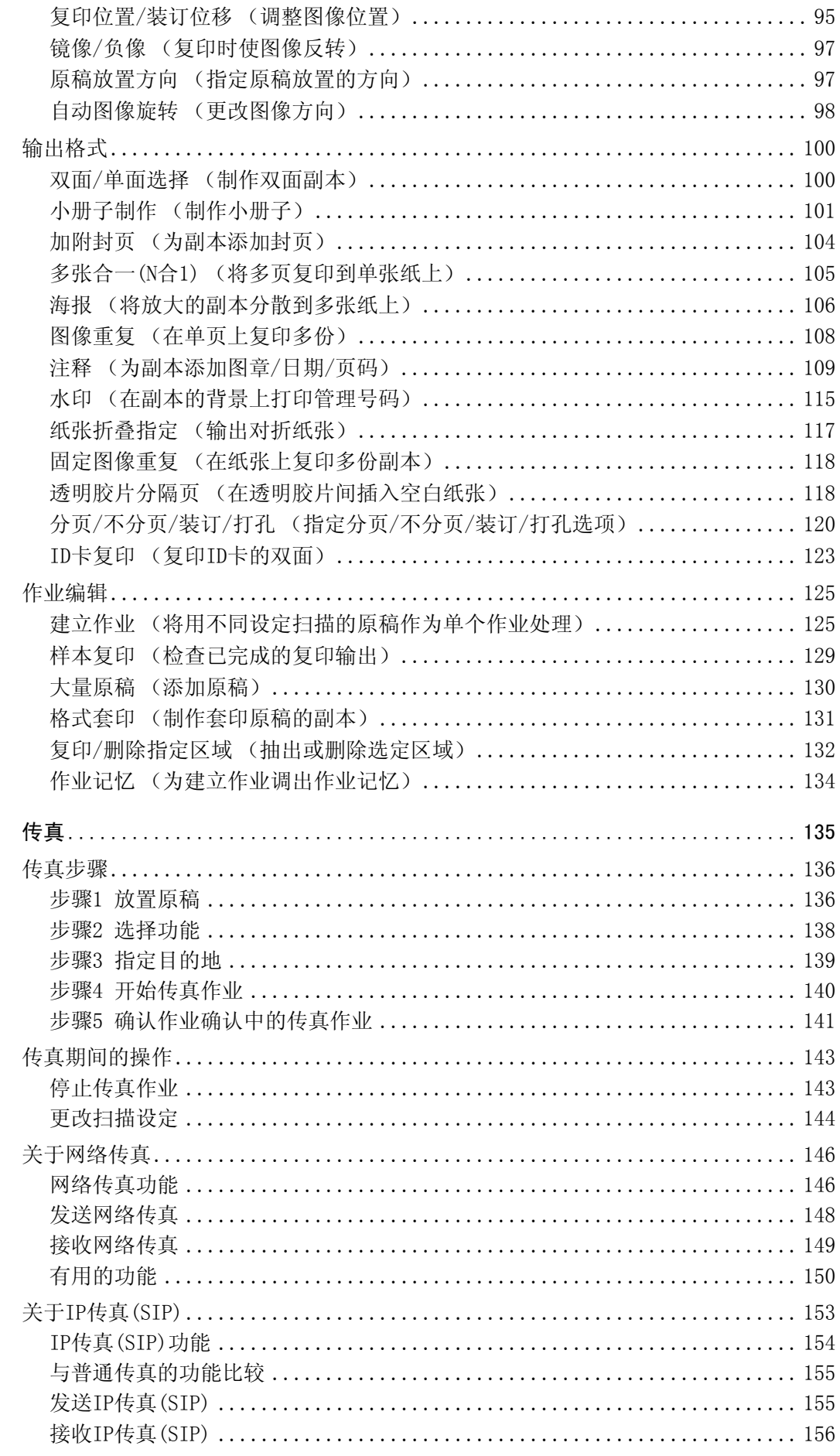

 $\overline{4}$ 

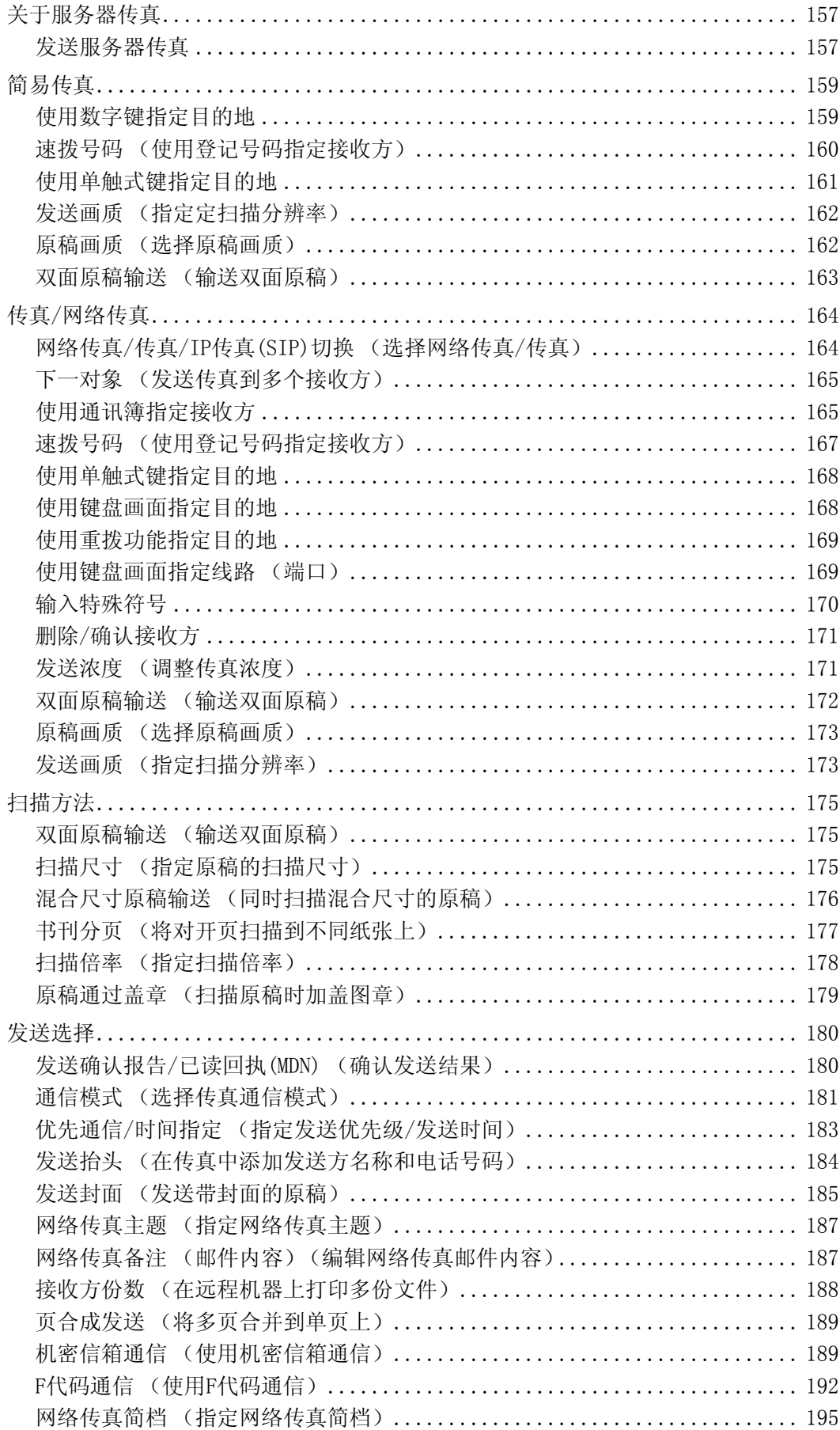

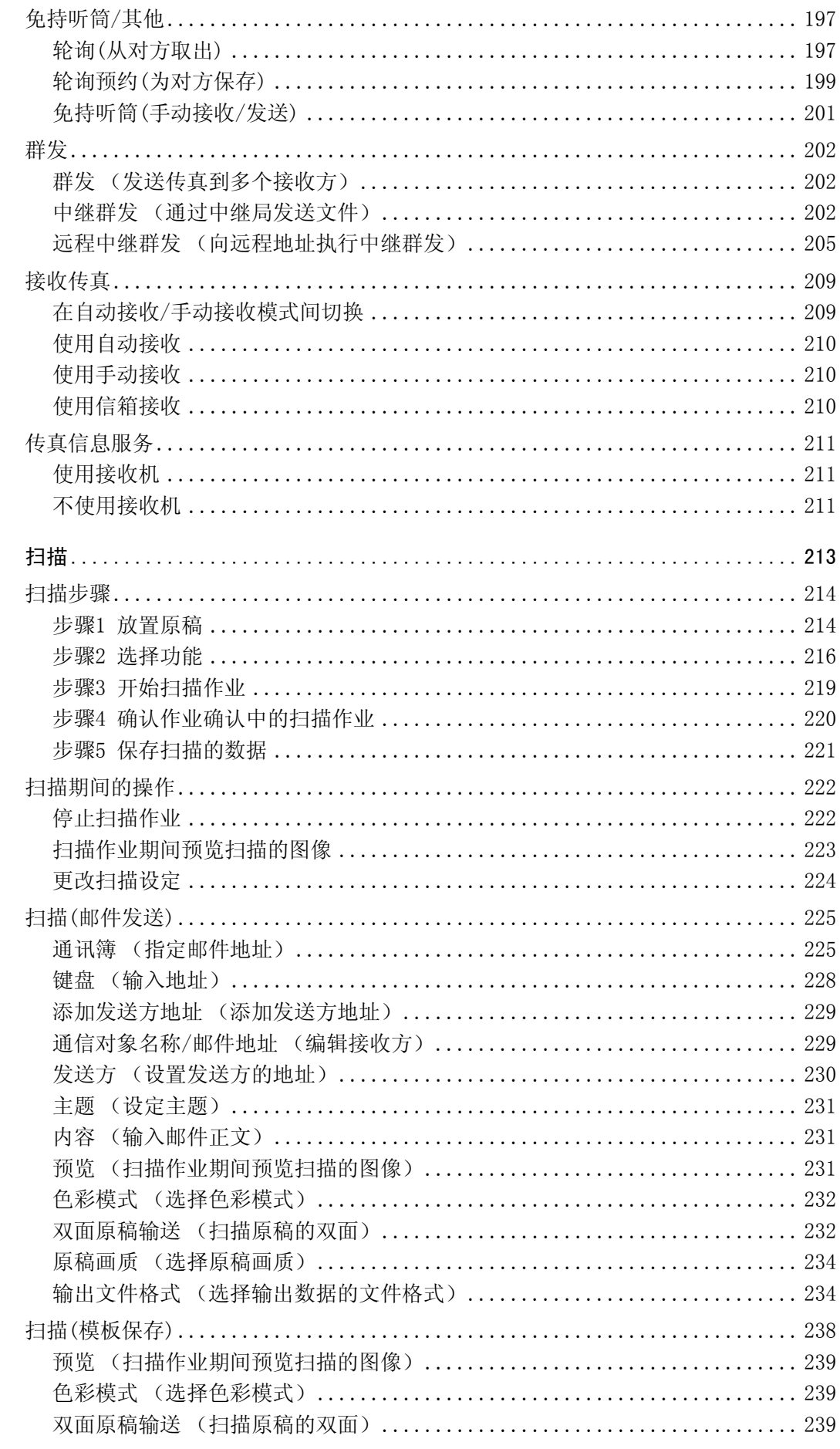

 $\overline{5}$ 

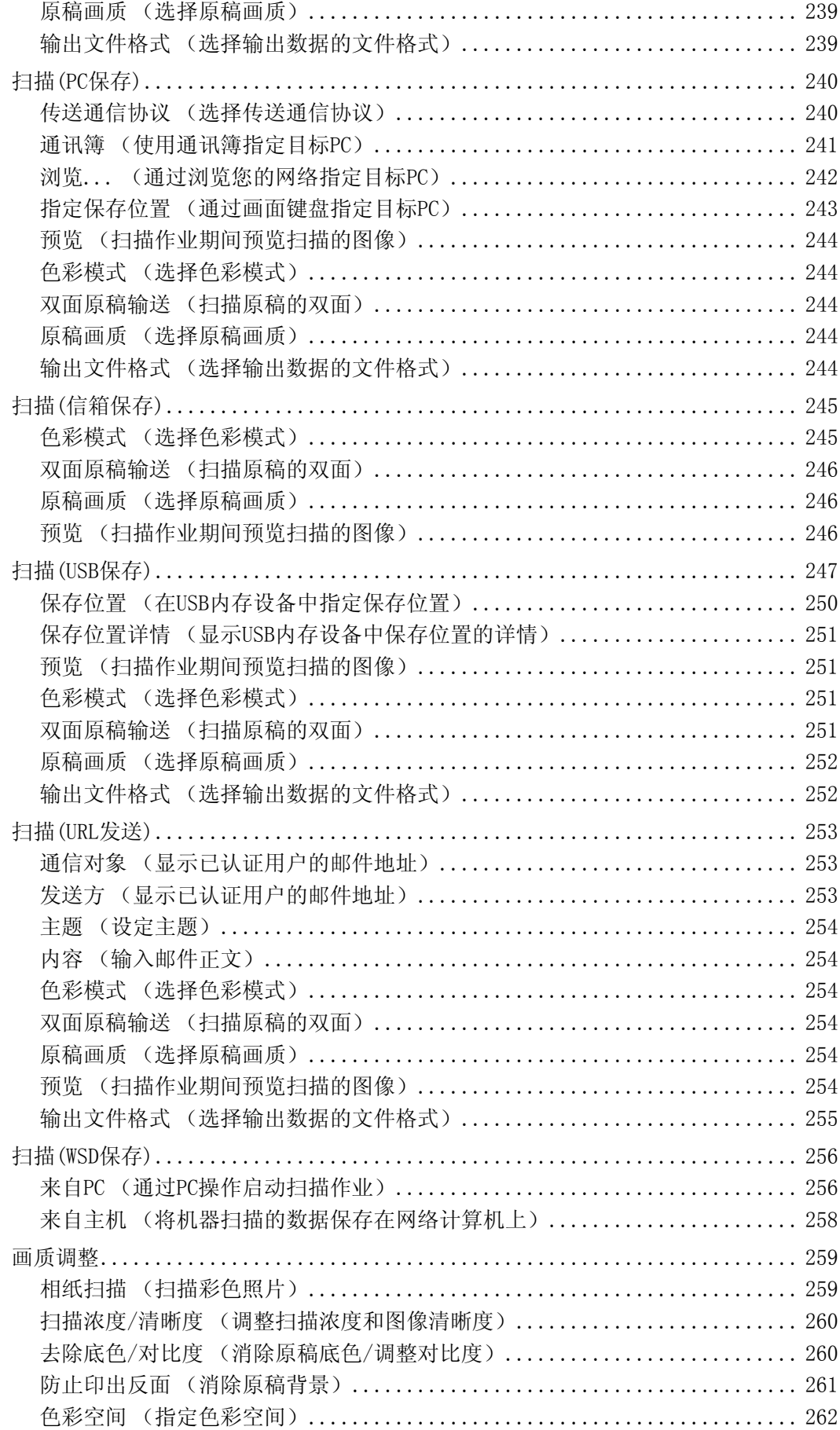

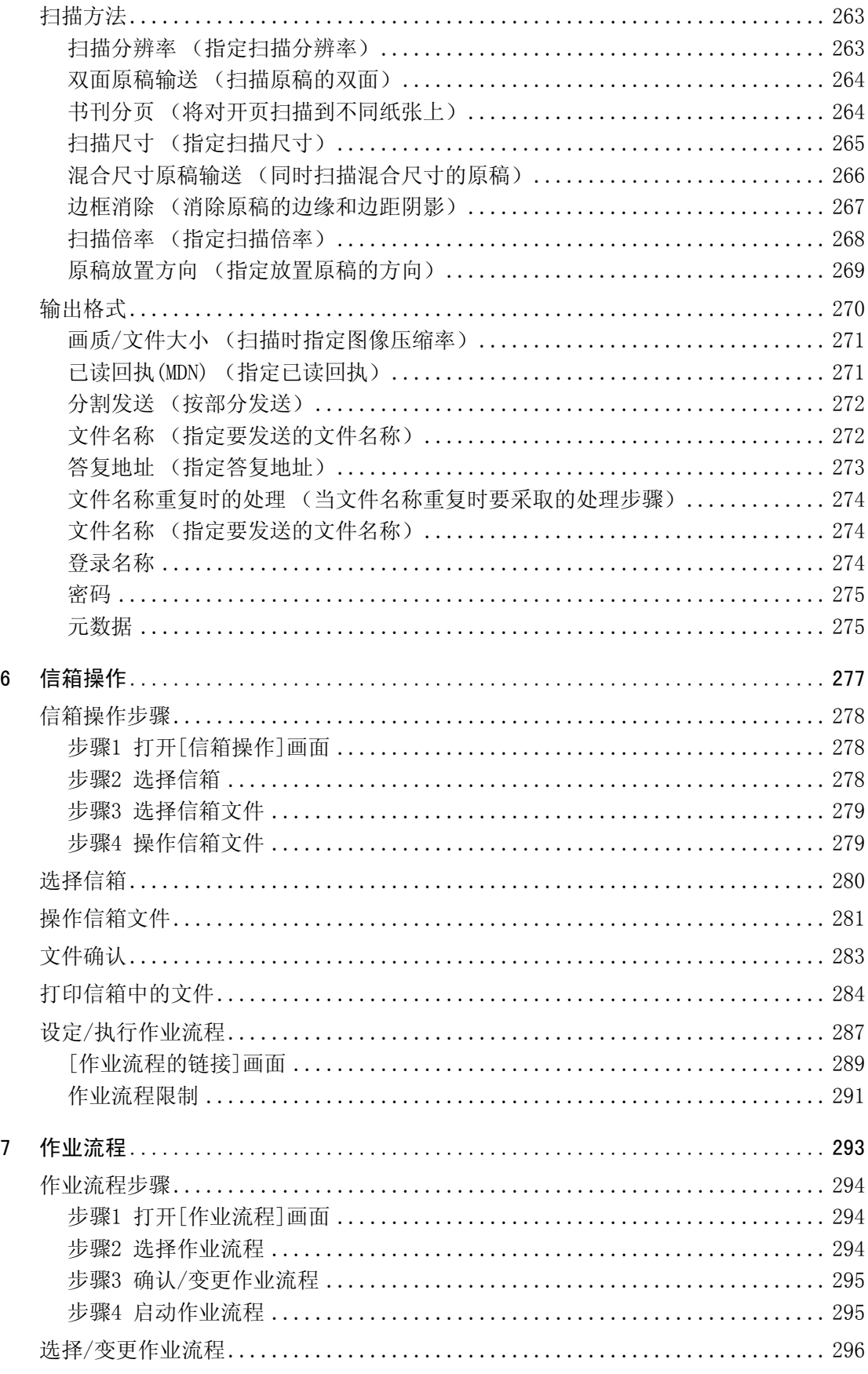

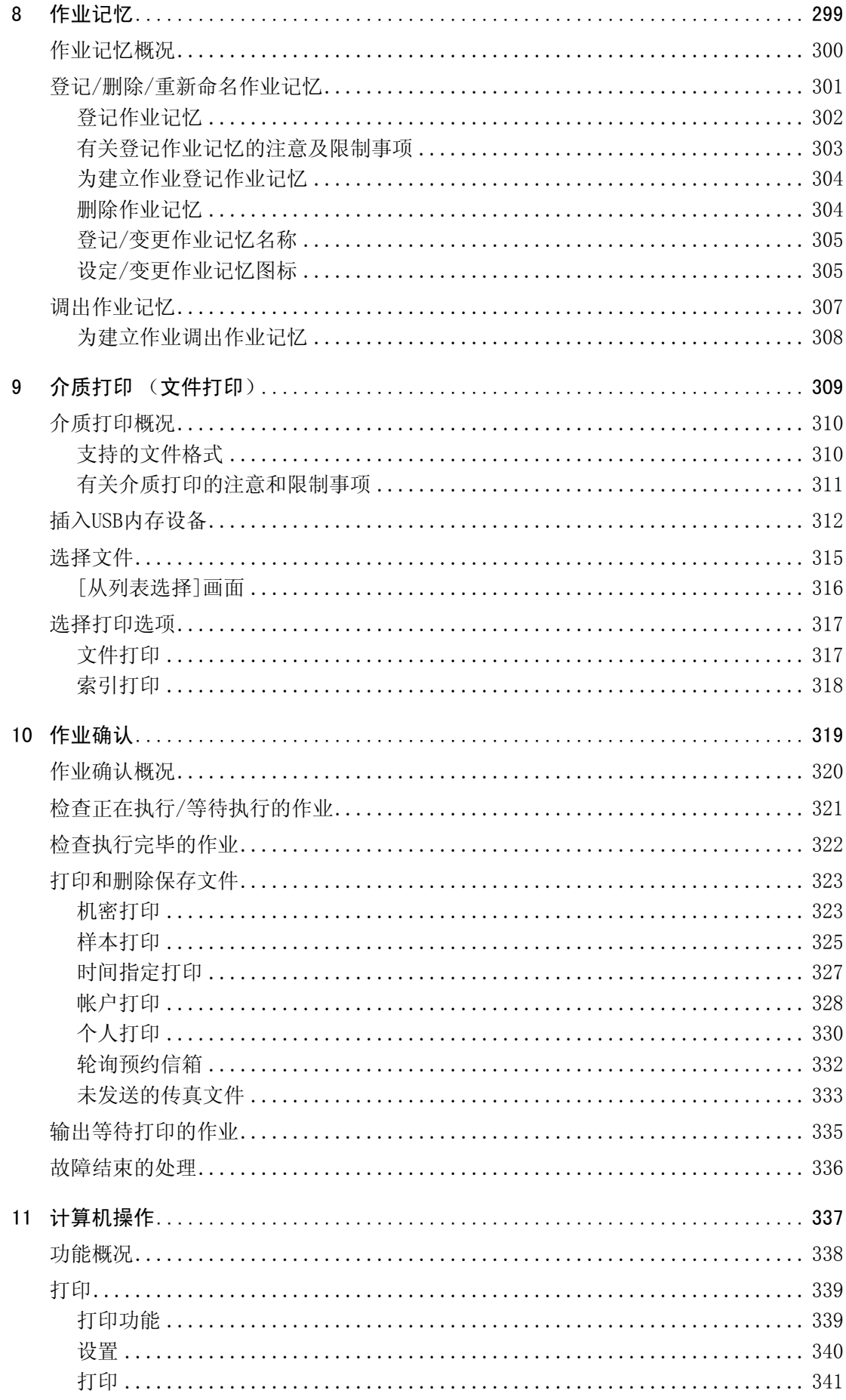

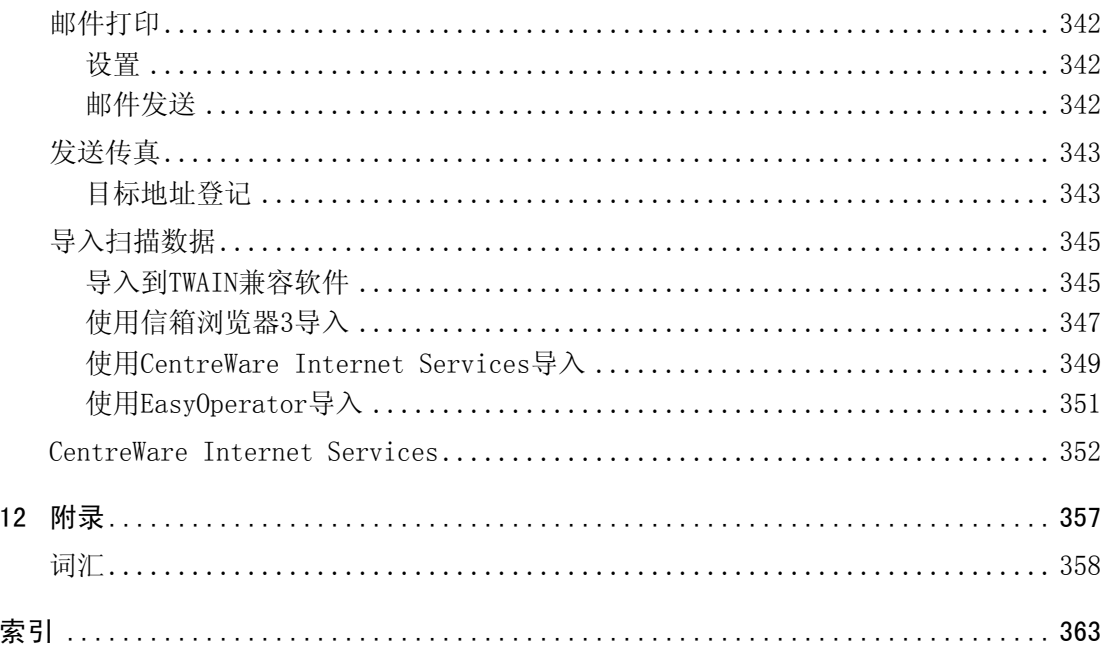

# <span id="page-12-0"></span>使用机器之前  $1$

本章介绍如何使用本说明书以及安全注意事项和在使用机器之前需要阅读的复 印/打印禁止事项。

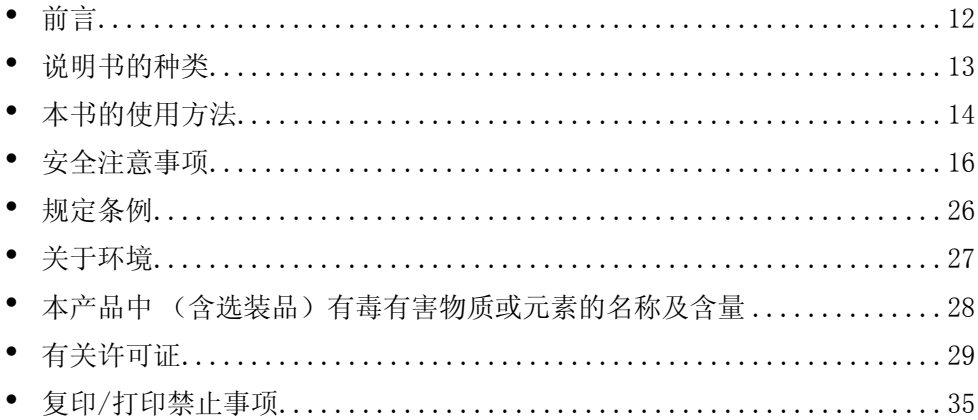

# <span id="page-13-0"></span>前言

感谢您选择DocuCentre-IV 3065/3060/2060 (下文中称作 "机器")。

本说明书说明了如何操作机器以及在操作过程中需要遵守的注意事项。要获得更多有 关机器的信息并有效的使用机器,请确保在使用之前阅读本说明书。

本说明书假定您熟悉个人计算机和计算机网络环境的知识。当您需要其他信息时, 请参照个人计算机、操作系统和网络系统的说明书。

有关如何配置网络环境的信息,请参照 《管理员说明书》。有关打印功能选装配件的 信息,请同样参照每个选装配件的说明书。

本说明书阅读完毕后,请妥善保管以便在需要时能快速参考。在您忘记如何操作机器 或机器出现问题时,本说明书将为您提供帮助。

警告: 主电源断开时,本设备将不可操作。

## <span id="page-14-0"></span>说明书的种类

本机器提供以下说明书。

#### 随附的说明书

■使用说明书 (本说明书)(文档光盘)

本说明书描述复印、打印、扫描和传真的所有必要步骤。

■使用说明书 (本说明书)(小册子)

本说明书描述复印、打印、扫描和传真的所有必要步骤。

管理员说明书 (文档光盘)

本说明书供机器管理员使用,介绍如何配置网络和如何排除机器可能出现的故障。 还介绍了日常维护和规格设定的步骤。

■管理员说明书 (小册子)

本说明书供机器管理员使用,介绍如何配置网络和如何排除机器可能出现的故障。 还介绍了日常维护和规格设定的步骤。

■说明书 (HTML)

本说明书介绍打印驱动程序的安装和配置步骤以及打印机环境。本说明书包含在驱动 程序CD组件中。

■打印驱动程序帮助

本帮助描述打印功能和操作。

#### ■CentreWare Internet Services帮助

本帮助描述如何使用web浏览器更改机器的各种设定,及如何将扫描数据从机器导入计 算机。

重要 ·要显示CentreWare Internet Services的在线帮助,用户必须将环境连接到Internet。通信 费用将由您承担。

## 选装配件说明书

本机器有选装配件可供使用。有些选装配件随使用说明书一起提供。《选装配件说明书》 说明了使用选装配件和安装软件的所有必要步骤。

## <span id="page-15-0"></span>本书的使用方法

本说明书主要针对首次使用机器的用户。介绍了复印、打印、扫描和传真功能的基本 操作。

## <span id="page-15-1"></span>组织结构

本说明书包括以下章节:

### ■[1 使用机器之前](#page-12-0)

介绍如何使用本说明书以及安全注意事项和在使用机器之前需要阅读的复印/打印禁止 事项和其他重要信息。

#### ■[2 产品概况](#page-38-1)

介绍机器的基本信息,例如部件的名称、如何使用触摸屏、如何打开和关闭机器的电 源和如何退出节电模式。

#### ■[3 复印](#page-64-1)

介绍复印的基本操作和功能。

#### ■[4 传真](#page-136-1)

介绍传真的基本操作和功能。

■[5 扫描](#page-214-1)

介绍扫描的基本操作和功能。

#### ■[6 信箱操作](#page-278-1)

介绍使用信箱的基本操作和功能。

#### ■[7 作业流程](#page-294-1)

介绍使用远程系统上创建的作业流程的操作。

#### ■[8 作业记忆](#page-300-1)

介绍作业记忆功能,您可以通过其保存自定义作业设定。

#### ■[9 介质打印 \(文件打印\)](#page-310-1)

介绍允许您打印图像数据和文档文件的介质打印的基本操作及功能。

#### ■[10 作业确认](#page-320-1)

介绍如何确认作业状态和如何删除作业。

#### ■[11 计算机操作](#page-338-1)

介绍从计算机上进行的操作,如打印文件、导入扫描的文件、使用直接传真以及操作 CentreWare Internet Services。

#### ■[12 附录](#page-358-1)

包含本说明书中使用的术语。

使用机器之前 使用机器之前

## <span id="page-16-0"></span>本书的标记

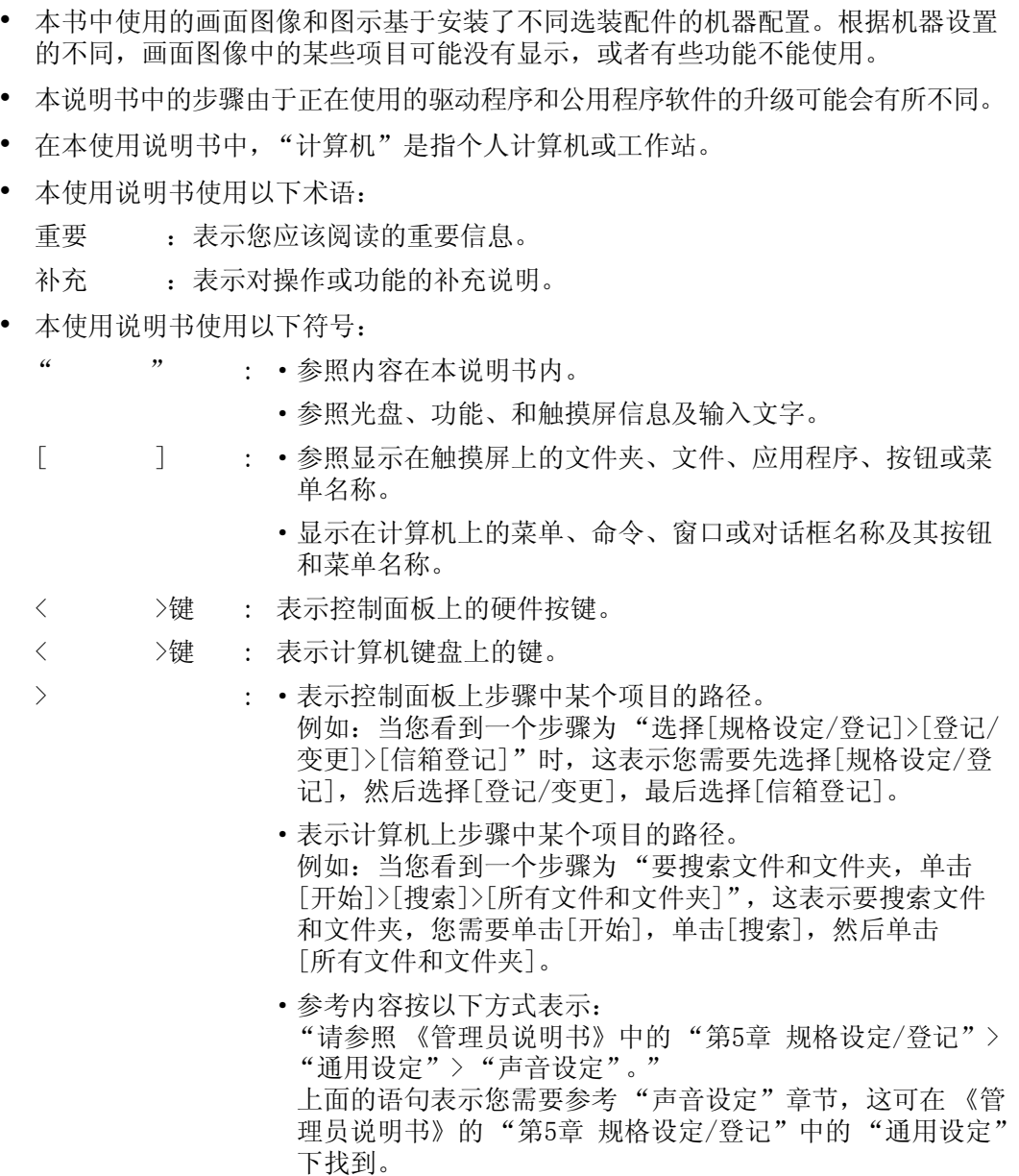

- <sup>z</sup> 文档方向或纸张方向在本说明书中的描述如下:
	- 凸, D, 长边送纸 (LEF): 从前方查看机器时, 按纵向放置原稿或纸张。
	- 凸, D, 短边送纸 (SEF): 从前方查看机器时, 按横向放置原稿或纸张。

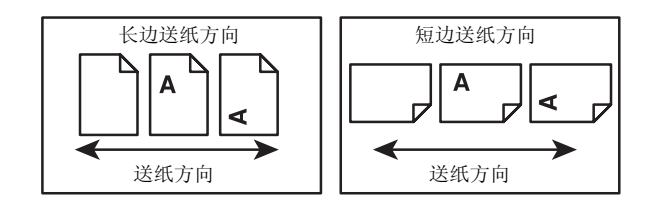

# <span id="page-17-0"></span>安全注意事项

使用本产品前,请仔细阅读 "安全注意事项"以保证使用安全。

本产品及推荐的消耗品经过测试,能满足严格的安全要求,包括安全机构认可,符合 环境标准。请遵守以下指示以保证使用安全。

## 警告

产品担保不涉及任何未经许可的变更,包括添加新功能或者连接外部装置。请向当 地富士施乐代表咨询以了解详情。

请遵守本产品上的警告指示。警告标志代表:

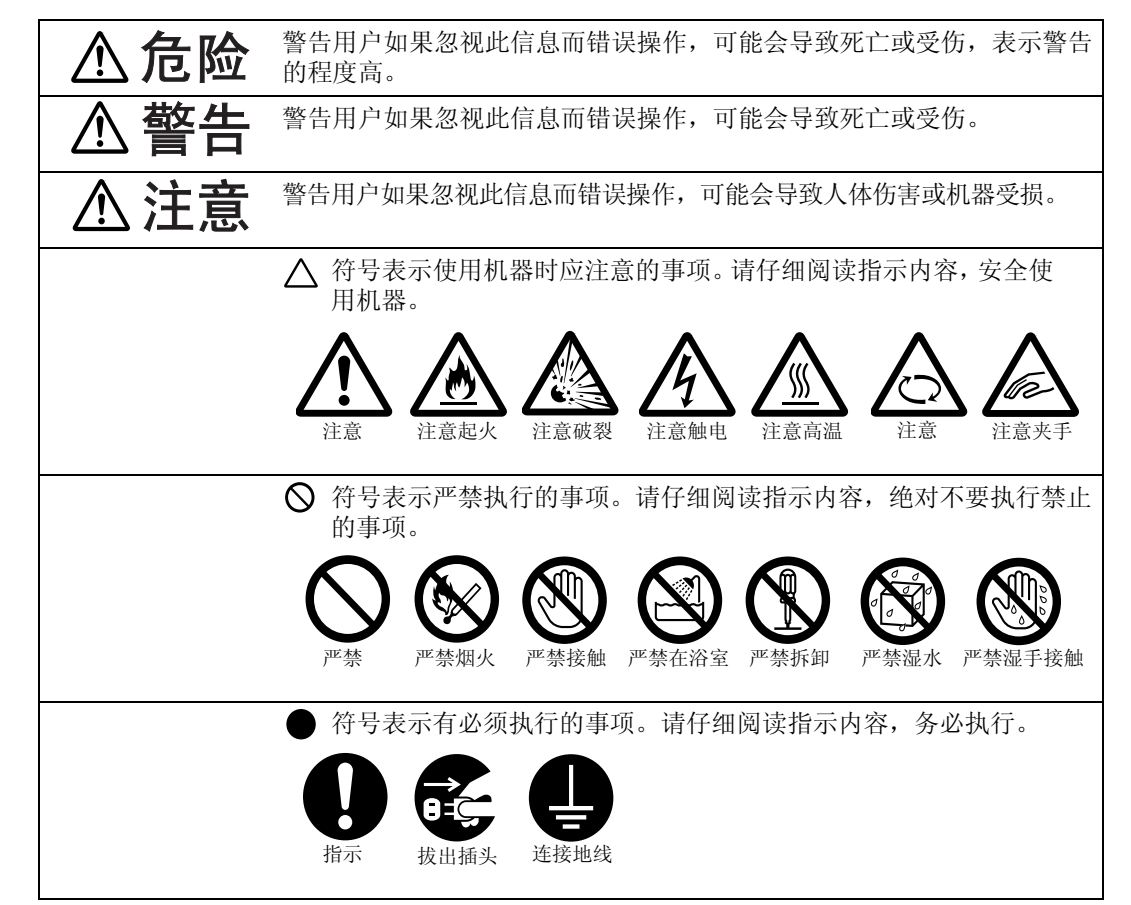

## <span id="page-18-0"></span>电气安全

# $\bigwedge$  警告

本产品应按照产品铭牌说明的电力供应类型供电。如果您无法确定供电是否符合要求, 请向当地的电力公司咨询。

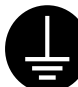

警告: 将本产品连接到保护性接地线路上。

本产品随机提供一个带保护性接地端子的电源插头。该插头仅可插入接地的电 源插座。为避免触电的危险,如果电源插头和电源插座不匹配,请联系电工更 换电源插座。切勿使用接地的转接器插头将产品与没有接地的电源插座相连。 设备接地线如连接不当可能导致触电。

请将电源插头直接插入接地的电源插座。为了防止过热和火灾,请勿使用加 长线、多孔转接器或多孔连接器。如果您不清楚电源插座是否已经接地, 请向当地富士施乐代表咨询。

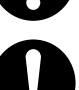

本产品需要连接到比本产品额定电流和电压容量更高的电路或插座中。请查看 本产品后面板上的铭牌,确认额定电流及电压。

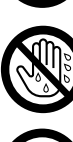

切勿用湿手接触电源线。这可能导致触电。

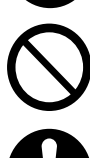

请勿将物体放置在电源线上。

始终保持电源插头及插座的清洁。多尘和潮湿环境中可能导致连接器产生微小 电流。这可能引起发热,并最终导致火灾。

为了避免触电或火灾,请务必使用随本产品提供的或富士施乐指定的电源线。 电源线仅供本产品使用。请勿用于其他产品。

请勿损坏或变更电源线。损坏和变更电源线可能引起发热,并最终导致触电或 火灾。

如果电源线损坏或绝缘电线露出,请向当地富士施乐代表要求更换。为了避免 触电或火灾,请勿使用损坏或不绝缘的电源线。

**<注意** 

清洁本产品之前,请关闭机器电源并拔下电源插头。在机器电源打开的状态下 进行工作可能会引起触电。

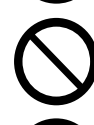

在电源打开的状态下,请勿拔出电源插头或将电源插头重新插入插座。这可能 导致插头变形和发热,并最终导致火灾。

拔出电源插头时,应抓住插头而非电源线,否则可能导致电源线损坏、触电或 火灾。

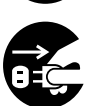

长时间不使用机器(如传真功能)时,应关闭机器电源,拔出电源插头。 请注意,如果关闭本产品的电源,将无法接收传真信息。

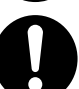

每个月应关闭本产品电源一次并检查:

- <sup>z</sup> 电源插头是否紧紧插入插座?
- <sup>z</sup> 电源插头是否过热、生锈或弯曲?
- <sup>z</sup> 电源插头及插座是否清洁?
- <sup>z</sup> 电源线是否有裂痕或磨损?

如果发现任何异常,首先关闭本产品电源并拔下电源插头,然后请与富士施乐 代表联系。

庙

## <span id="page-19-0"></span>安装机器

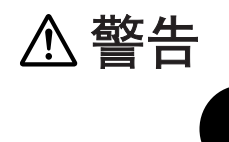

请勿将本产品放置在其电源线可能被人踩踏或跨越的地方。摩擦和过大的压力 可能会引起发热,并最终导致触电和火灾。

# △注意

切勿将本产品放置在以下场所:

- 靠近散热器或其他热源的地方
- 靠近窗帘等易燃物的地方
- <sup>z</sup> 高温、潮湿、多尘或通风不良的地方
- 阳光直射的地方
- 靠近炊具或增湿器

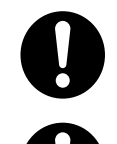

务必由两人或两人以上来搬运本机器,以避免错误操作或人员受伤。 本产品在拆卸纸盘1后的重量为62.7千克。在抬起本产品之前,请务必先拆 卸纸盘1。否则,可能会导致人员受伤。

抬起机器时,面向前面板,双手紧握本产品两侧抬起机器的部位。切勿仅握住机 器的一端抬起机器。这样可以避免产品掉落而导致的人员背部受伤或人身伤害。

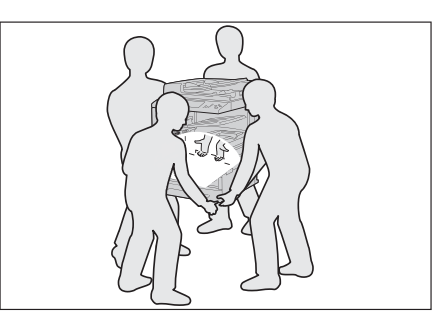

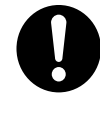

应将本产品放置于可承受158.55千克重量 (安装了自动双面输稿器、完成 装订部B1、完成装订部B1用骑马装订器组件、完成装订部B1用2/4孔打孔组 作、传真组件2、大容量纸盘(HCF)时的最大重量)的平稳处。否则,若本产 品倾斜,可能会翻倒并导致人员受伤。

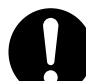

将本产品置于通风良好的位置。切勿阻塞本产品通风口。通风不良可能会导致 过热和火灾。

请确保留出如下通风和插拔电源插头的空间。如果出现异常状况,拔掉本产品 电源插头。

带有原稿盖

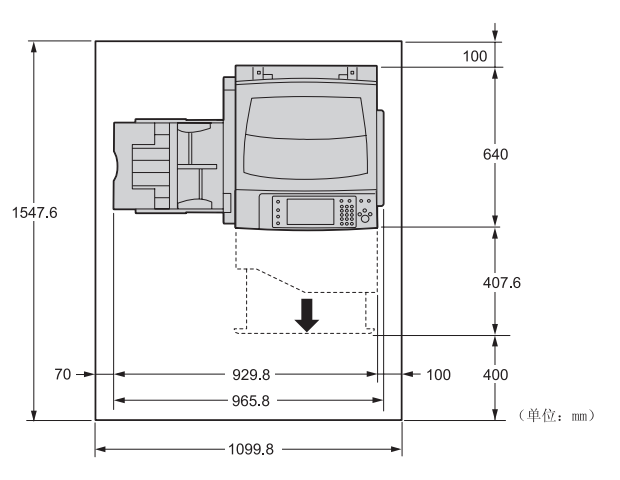

带有自动双面输稿器

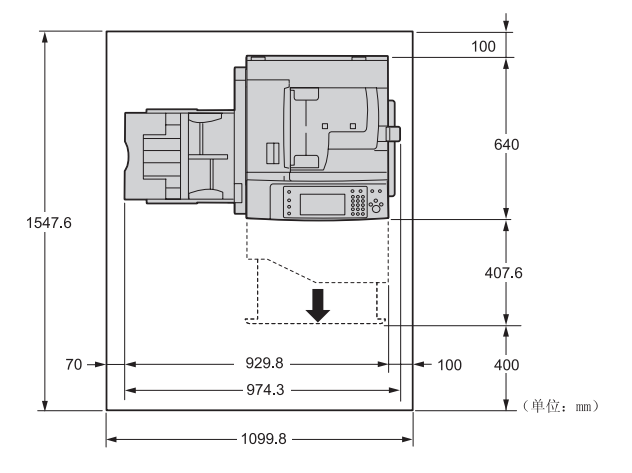

带有完成装订部A1(选装)

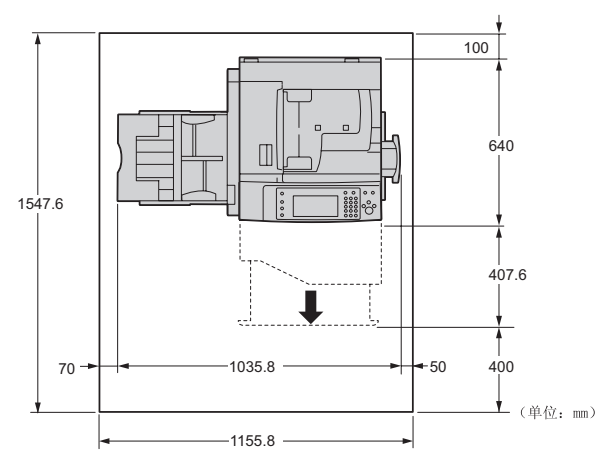

使用机器之前 使用机器之前 1

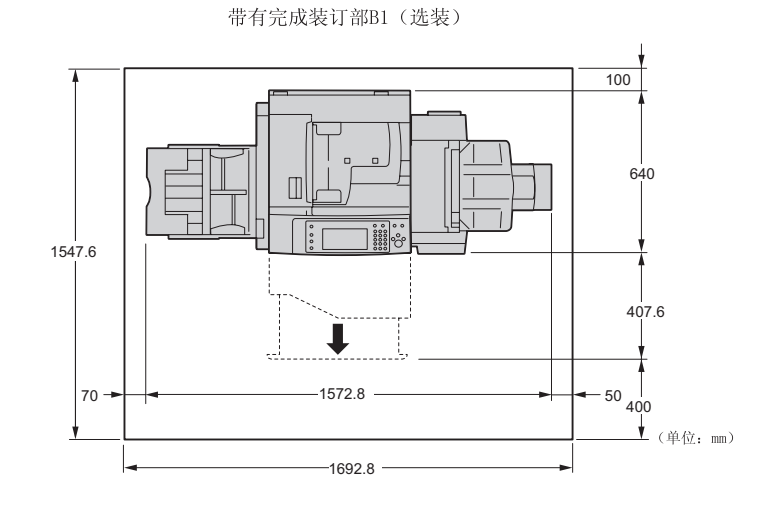

带有完成装订部B1用骑马装订器组件(选装)

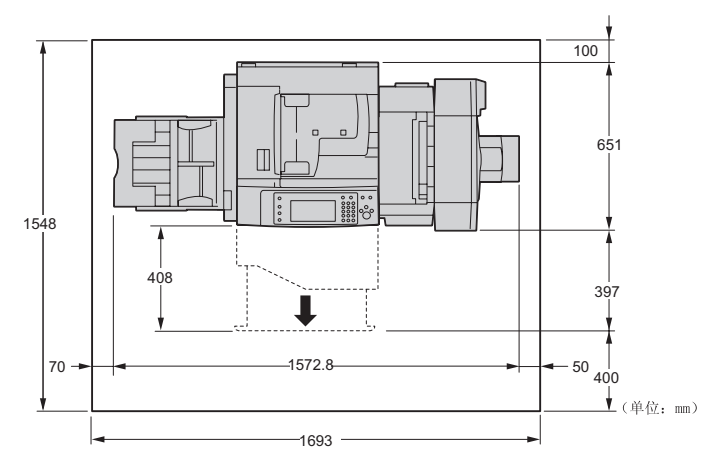

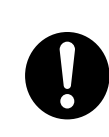

请勿使本产品倾斜角度大于10度。否则,本产品可能跌倒并导致人员受伤。

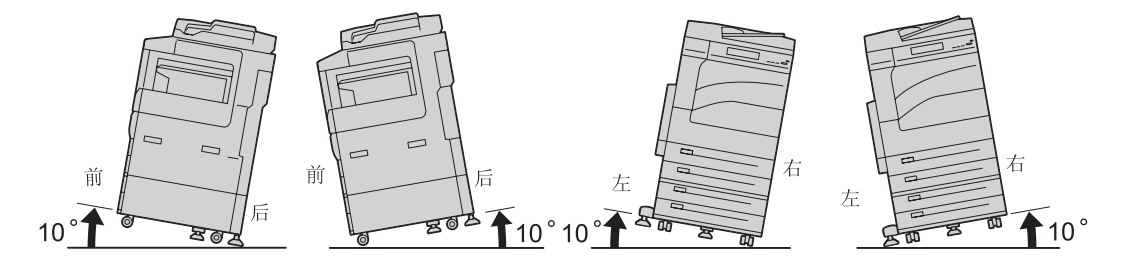

使用机器之前

用机器之前

庙

1

<span id="page-22-0"></span>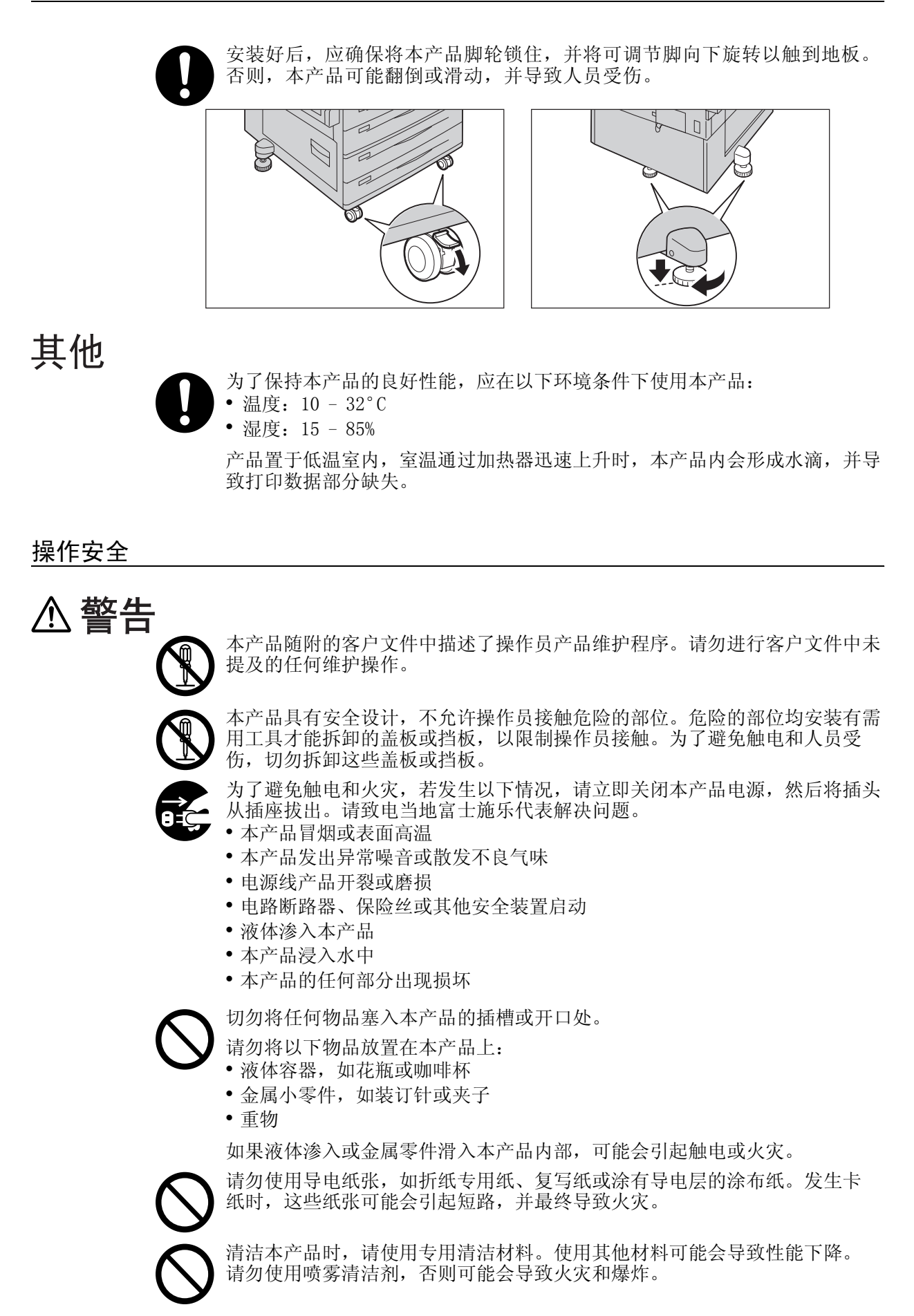

**21**

**不注意** 

切勿用音频播放器播放本产品随附的CD-ROM。请使用CD-ROM播放器。否则, 大音量可能会导致音频播放器损坏或听觉障碍。

激光安全

注意:操作手册中未描述的操作或调节,可能会导致有害光线泄漏,并最终导 致灼伤或视力受损。

经过测试,本产品符合国际标准IEC60825定义的1类激光产品的性能标准, 没有光线泄露危险。在操作和维护过程中,激光束完全处于被光线保护部件 和盖板封闭的状态,因此本产品不会泄漏有害光线。

请严格遵守本产品上标明的或随附的所有警告指示。

为了避免灼伤和触电,请勿接触标有"高温"或"高压"标志的区域。

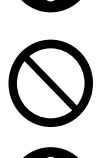

请勿关闭电气或机械安全互锁装置。请勿将安全互锁装置放置在磁性材料附近。 磁性材料可能使本产品意外运转,从而导致人员受伤或触电。

本产品有内置接地故障断路器。当机器漏电时,接地故障断路器将自动切断 电源, 以防发生漏电及火灾。接地故障断路器开关通常处于<ON> ("I")的 位置。请执行以下步骤,每月检查一次断路器是否正常工作:

请执行以下步骤确保接地故障断路器正常工作。

键未点亮。

(1) 将电源开关拨至[(U]位置以关闭 电源。

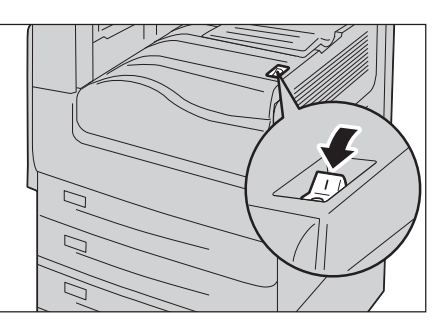

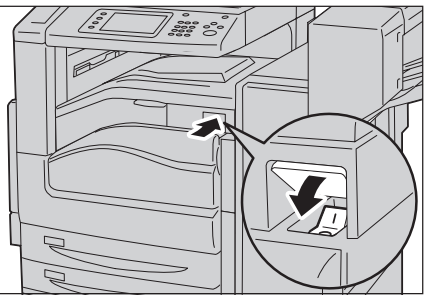

(2) 请确保触摸屏变黑,并且<节电> 附加完成装订部B1 (选装)时 (3) 打开前盖。

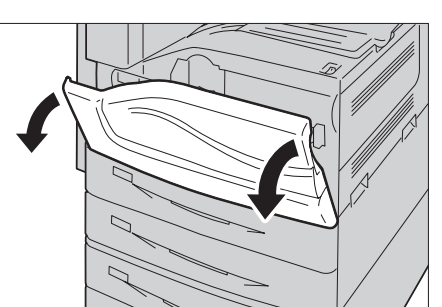

(4) 将电源开关拨至[○]位置以关闭 电源。

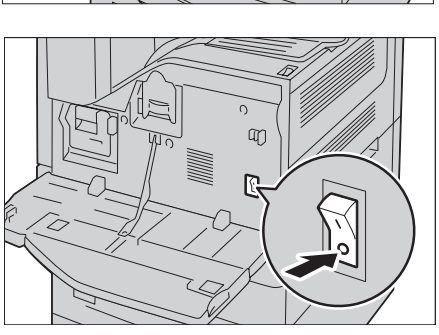

(5) 用尖缘如笔尖轻按<TEST>键。 <RESET>键弹起时, 则说明接地故 障断路器运行正常。

<RESET>键仍处于按压状态时, 则 说明接地故障断路器出现故障。

(6) 按<RESET>键返回按压状态。

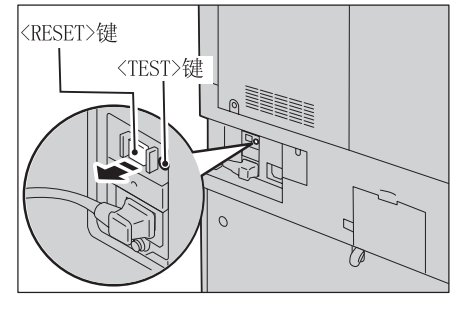

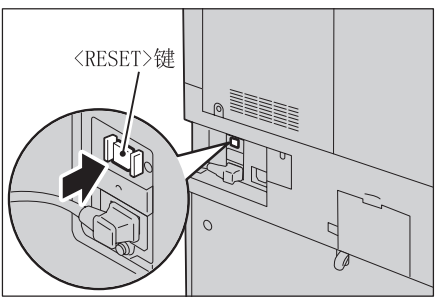

如果发现电路工作异常,请与当地富士施乐代表联系。

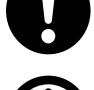

请勿尝试清除卡在本产品内较内侧的纸张,尤其是缠绕在定影器或热辊上的 纸张。否则,可能导致灼伤。请立即关闭本产品电源,然后与富士施乐代表 联系。

本产品工作期间,切勿触摸完成装订部纸张输出部位,这可能导致人员受伤。

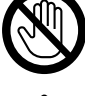

尝试清除卡住的装订针时请务必小心。

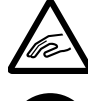

清除卡住的装订针时,请务必小心,以免被废装订针划伤。

1

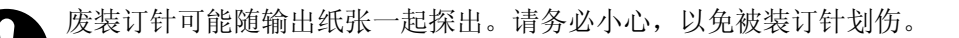

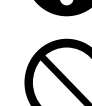

请勿装订打孔的纸张。装订针尖可能导致人员受伤。

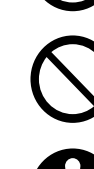

请勿过度用力将较厚的原稿向稿台玻璃推压。这可能使玻璃破碎并导致人员 受伤。

长时间操作或大量复印时请保持通风良好。在通风不良的室内会产生难闻的 气味 (如臭氧),影响办公室内的空气质量。 必须确保通风良好、环境舒适和安全。

<span id="page-25-0"></span>消耗品

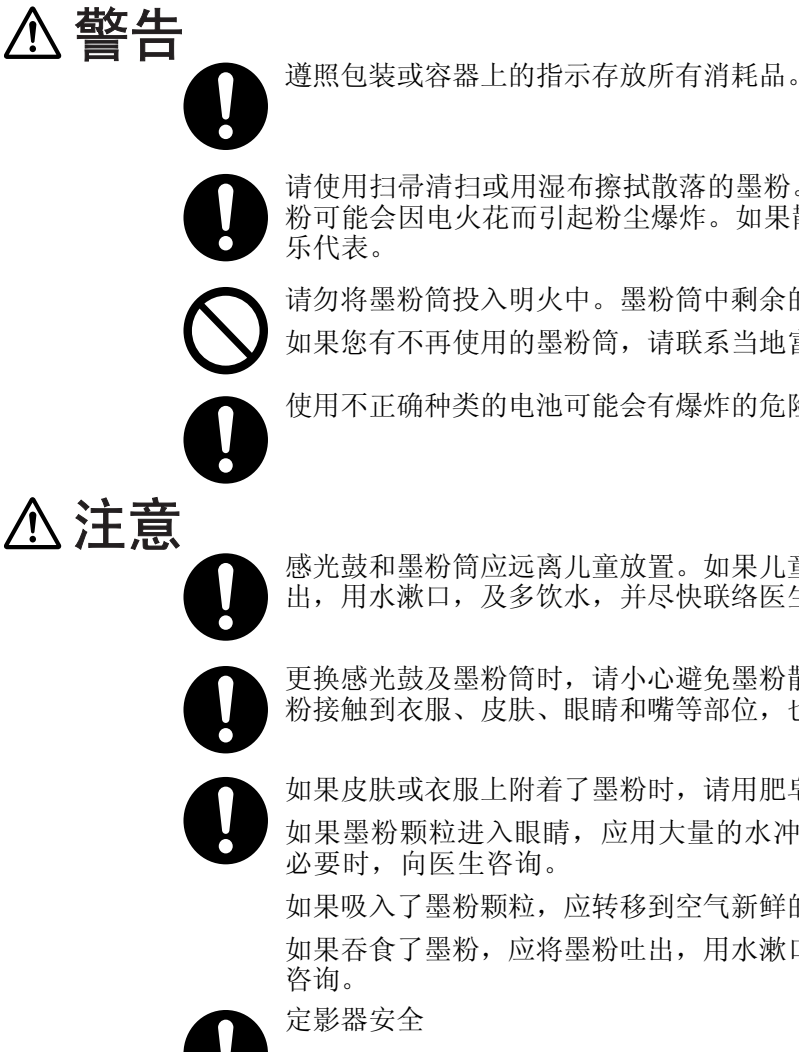

请使用扫帚清扫或用湿布擦拭散落的墨粉。若使用吸尘器,吸尘器内部的墨 粉可能会因电火花而引起粉尘爆炸。如果散落大量墨粉,请联系当地富士施

请勿将墨粉筒投入明火中。墨粉筒中剩余的墨粉可能着火,导致灼伤或爆炸。 如果您有不再使用的墨粉筒,请联系当地富士施乐代表进行处理。

使用不正确种类的电池可能会有爆炸的危险。应依照指示处理已用完的电池。

感光鼓和墨粉筒应远离儿童放置。如果儿童误吞食了墨粉,应立即将墨粉吐 出,用水漱口,及多饮水,并尽快联络医生。

更换感光鼓及墨粉筒时,请小心避免墨粉散落。若墨粉散落,请注意不要让墨 粉接触到衣服、皮肤、眼睛和嘴等部位,也不要吸入墨粉。

如果皮肤或衣服上附着了墨粉时,请用肥皂及水清洗干净。

如果墨粉颗粒进入眼睛,应用大量的水冲洗至少15分钟,直至疼痛感消失。 必要时,向医生咨询。

如果吸入了墨粉颗粒,应转移到空气新鲜的地方,并用大量的水漱口。 如果吞食了墨粉,应将墨粉吐出,用水漱口,并饮用大量的水,并立即向医生 咨询。

定影器安全

拆卸定影器组件之前,应确保先关闭机器的电源,等待40分钟,待其冷却后再 执行拆卸作业。

## <span id="page-26-0"></span>警告和注意标签的位置

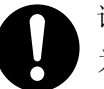

请严格遵守本产品上标明的或随附的所有警告指示。 为了避免灼伤和触电,请勿接触标有"高温"或"高压"标志的区域。

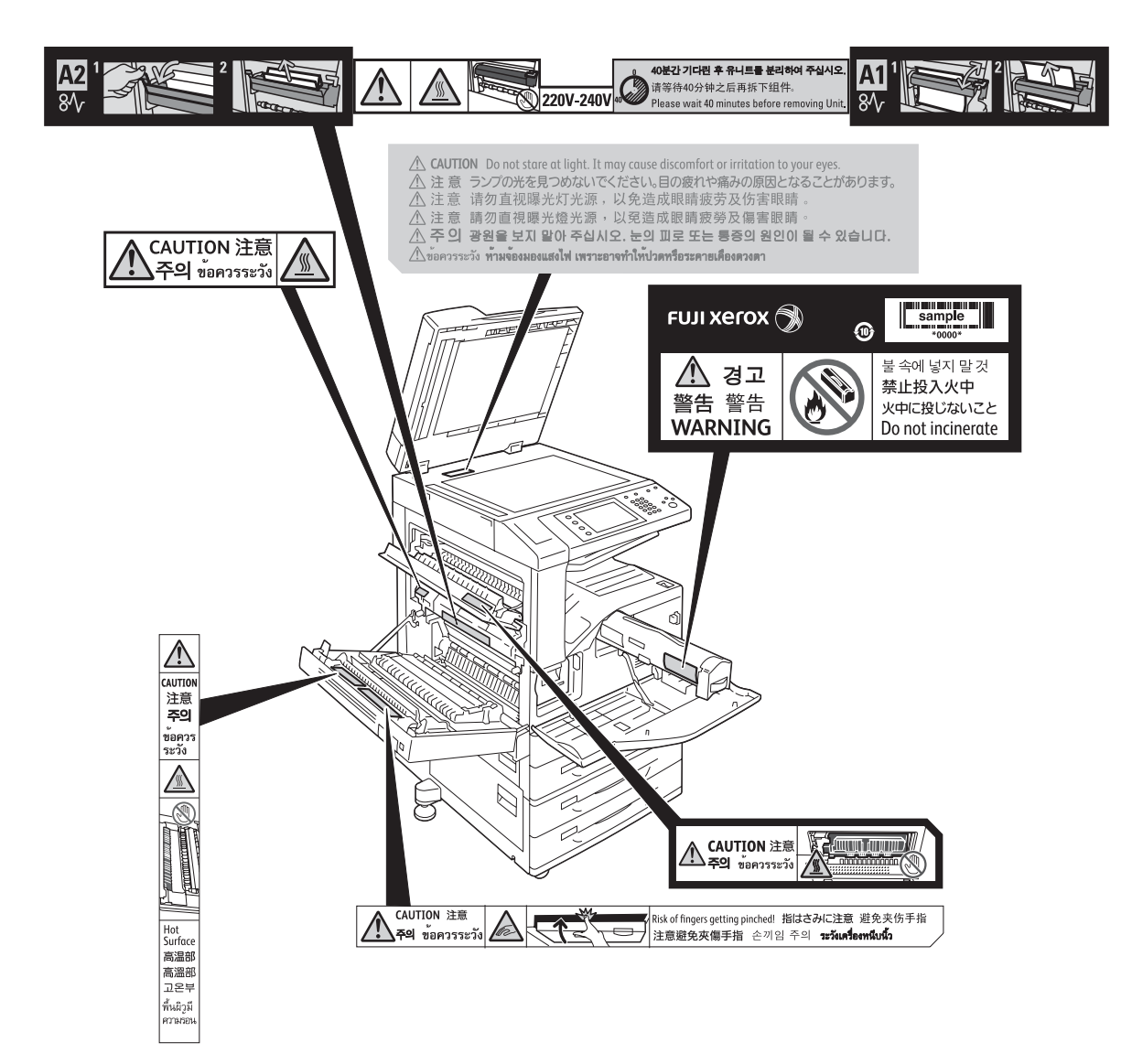

# <span id="page-27-0"></span>规定条例

## <span id="page-27-1"></span>无线电电波辐射 (B级)

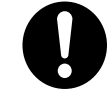

本产品经过测试, 证明符合GB9254规定的B级数字设备的限制要求。这些规定 旨在对住宅区安装的设备提供合理的保护,防止有害干扰。本产品产生、使用 并能辐射无线电波能量。如果未按照客户文件的要求安装和使用,可能会对无 线电通讯造成有害的干扰。当然,无法保证在特定安装过程中不会出现干扰。 如果本产品的确对无线电或电视的接收造成有害的干扰 (这一情况可通过开 关本产品确定),建议用户可采取下列一项或几项措施,予以纠正:

- 重新定向或定位接收天线;
- 增加本产品与接收器之间的间距;
- 将本产品连接在与接收器线路不同的输出端;
- <sup>z</sup> 向经销商或经验丰富的无线电/电视技术员咨询。

未经富士施乐公司特别许可而对本产品进行的改造及改装,可能会导致用户丧 失操作使用本产品的权利。

## <span id="page-27-2"></span>产品安全认证 (UL, CB)

本产品通过了以下机构的认证,认证使用了所列出的安全标准。 机构 标准 Intertek IEC60950-1

使用机器之前

使用机器之前

1

# <span id="page-28-0"></span>关于环境

- <sup>z</sup> 零备件,在机器停产后七年内,可以保证供应。
- <sup>z</sup> 为了保护环境和有效利用资源,富士施乐公司回收墨粉筒/废粉盒和感光鼓,以制造 可循环使用的零件、材料或者节省能源。
- 废弃的墨粉筒/废粉盒和感光鼓需要妥善处理。禁止打开墨粉筒/废粉盒和感光鼓。 请将其送回您当地的富士施乐代表处。

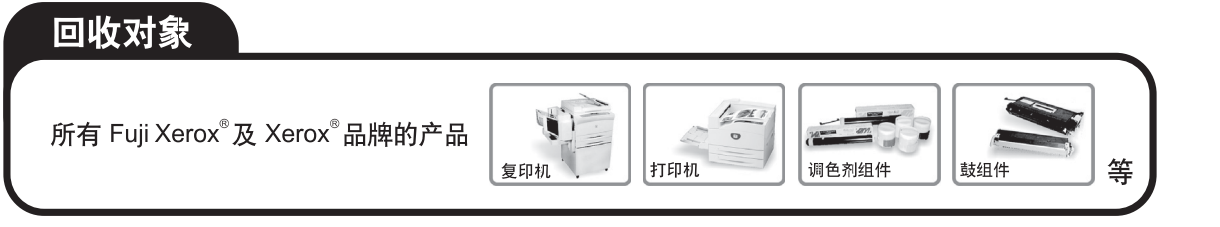

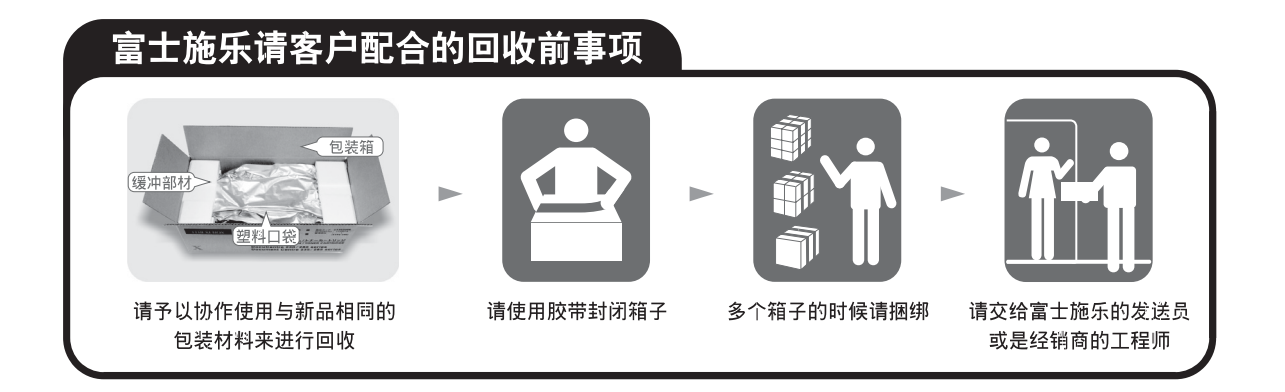

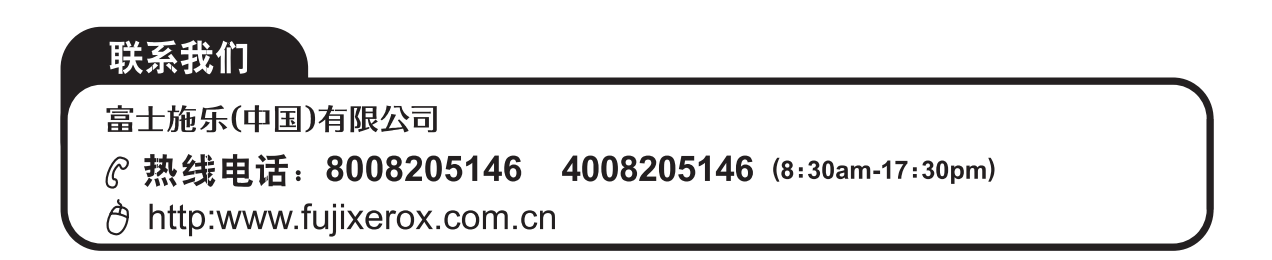

# <span id="page-29-0"></span>本产品中 (含选装品)有毒有害物质或元素的名称及含量

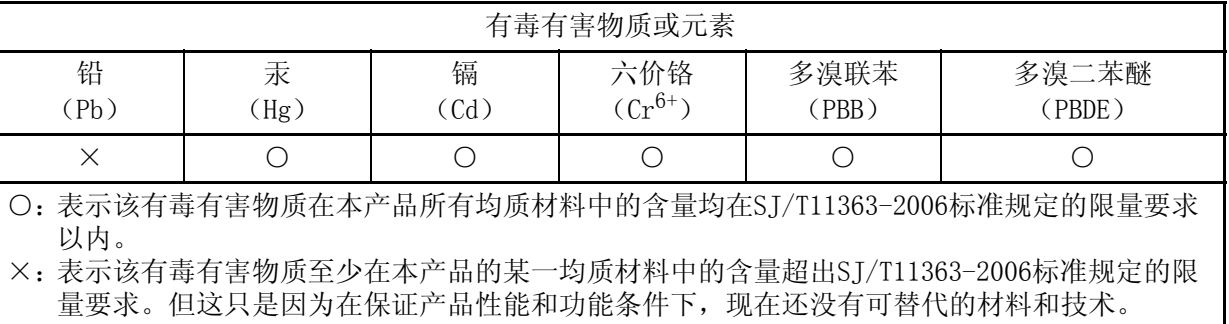

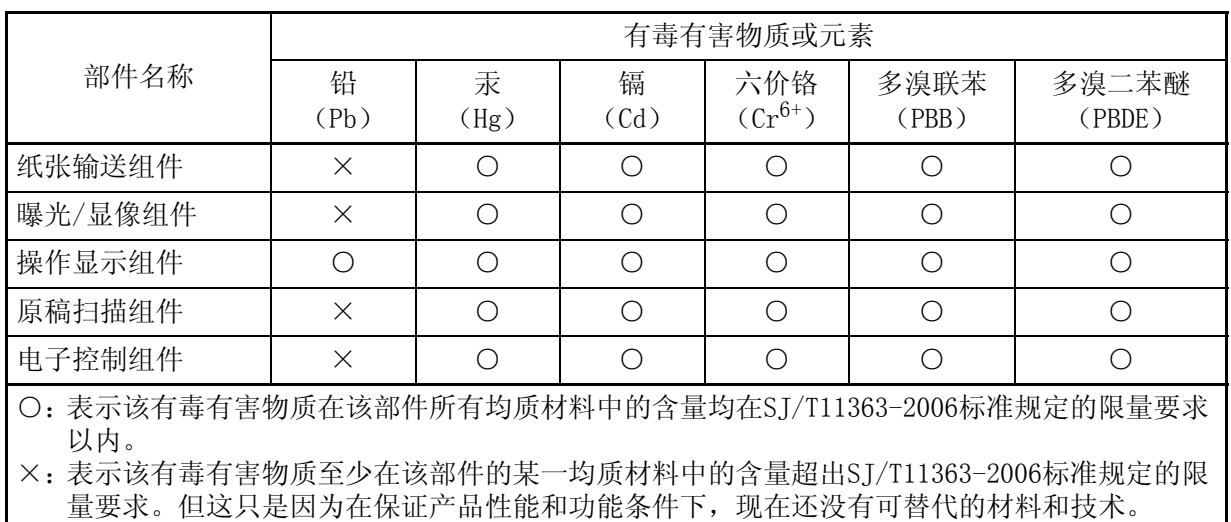

此标志内的数字表示本产品环保使用年限为10年。

如果遵守本产品的安全使用注意事项,自生产日起,在标志所示年限内使用,本产品所含有的有毒有 害物质或元素不会对环境、人身和财产造成严重的影响。

# <span id="page-30-0"></span>有关许可证

本节介绍有关许可证的信息。请确保从头到尾阅读一遍。

### <span id="page-30-1"></span>Heimdal

Copyright (c) 2000 Kungliga Tekniska Högskolan (Royal Institute of Technology, Stockholm, Sweden). All rights reserved.

Redistribution and use in source and binary forms, with or without modification, are permitted provided that the following conditions are met:

- 1. Redistributions of source code must retain the above copyright notice, this list of conditions and the following disclaimer.
- 2. Redistributions in binary form must reproduce the above copyright notice, this list of conditions and the following disclaimer in the documentation and/or other materials provided with the distribution.
- 3. Neither the name of the Institute nor the names of its contributors may be used to endorse or promote products derived from this software without specific prior written permission.

THIS SOFTWARE IS PROVIDED BY THE INSTITUTE AND CONTRIBUTORS ''AS IS'' AND ANY EXPRESS OR IMPLIED WARRANTIES, INCLUDING, BUT NOT LIMITED TO, THE IMPLIED WARRANTIES OF MERCHANTABILITY AND FITNESS FOR A PARTICULAR PURPOSE ARE DISCLAIMED. IN NO EVENT SHALL THE INSTITUTE OR CONTRIBUTORS BE LIABLE FOR ANY DIRECT, INDIRECT, INCIDENTAL, SPECIAL, EXEMPLARY, OR CONSEQUENTIAL DAMAGES (INCLUDING, BUT NOT LIMITED TO, PROCUREMENT OF SUBSTITUTE GOODS OR SERVICES; LOSS OF USE, DATA, OR PROFITS; OR BUSINESS INTERRUPTION) HOWEVER CAUSED AND ON ANY THEORY OF LIABILITY, WHETHER IN CONTRACT, STRICT LIABILITY, OR TORT (INCLUDING NEGLIGENCE OR OTHERWISE) ARISING IN ANY WAY OUT OF THE USE OF THIS SOFTWARE, EVEN IF ADVISED OF THE POSSIBILITY OF SUCH DAMAGE.

## <span id="page-30-2"></span>JPEG代码

我们的打印机软件使用由The Independent JPEG Group指定的某些代码。

## <span id="page-30-3"></span>Libcurl

#### COPYRIGHT AND PERMISSION NOTICE

Copyright (c) 1996 - 2006, Daniel Stenberg, <daniel@haxx.se>.

All rights reserved.

Permission to use, copy, modify, and distribute this software for any purpose with or without fee is hereby granted, provided that the above copyright notice and this permission notice appear in all copies.

THE SOFTWARE IS PROVIDED "AS IS", WITHOUT WARRANTY OF ANY KIND, EXPRESS OR IMPLIED, INCLUDING BUT NOT LIMITED TO THE WARRANTIES OF MERCHANTABILITY, FITNESS FOR A PARTICULAR PURPOSE AND NONINFRINGEMENT OF THIRD PARTY RIGHTS. IN NO EVENT SHALL THE AUTHORS OR COPYRIGHT HOLDERS BE LIABLE FOR ANY CLAIM, DAMAGES OR OTHER LIABILITY, WHETHER IN AN ACTION OF CONTRACT, TORT OR OTHERWISE, ARISING FROM, OUT OF OR IN CONNECTION WITH THE SOFTWARE OR THE USE OR OTHER DEALINGS IN THE SOFTWARE.

Except as contained in this notice, the name of a copyright holder shall not be used in advertising or otherwise to promote the sale, use or other dealings in this Software without prior written authorization of the copyright holder.

#### <span id="page-31-0"></span>FreeBSD

This product contains the part of FreeBSD codes.

The FreeBSD Copyright

Copyright 1994-2006 The FreeBSD Project. All rights reserved.

Redistribution and use in source and binary forms, with or without modification, are permitted provided that the following conditions are met:

Redistributions of source code must retain the above copyright notice, this list of conditions and the following disclaimer.

Redistributions in binary form must reproduce the above copyright notice, this list of conditions and the following disclaimer in the documentation and/or other materials provided with the distribution.

THIS SOFTWARE IS PROVIDED BY THE FREEBSD PROJECT ''AS IS'' AND ANY EXPRESS OR IMPLIED WARRANTIES, INCLUDING, BUT NOT LIMITED TO, THE IMPLIED WARRANTIES OF MERCHANTABILITY AND FITNESS FOR A PARTICULAR PURPOSE ARE DISCLAIMED. IN NO EVENT SHALL THE FREEBSD PROJECT OR CONTRIBUTORS BE LIABLE FOR ANY DIRECT, INDIRECT, INCIDENTAL, SPECIAL, EXEMPLARY, OR CONSEQUENTIAL DAMAGES (INCLUDING, BUT NOT LIMITED TO, PROCUREMENT OF SUBSTITUTE GOODS OR SERVICES; LOSS OF USE, DATA, OR PROFITS; OR BUSINESS INTERRUPTION) HOWEVER CAUSED AND ON ANY THEORY OF LIABILITY, WHETHER IN CONTRACT, STRICT LIABILITY, OR TORT (INCLUDING NEGLIGENCE OR OTHERWISE) ARISING IN ANY WAY OUT OF THE USE OF THIS SOFTWARE, EVEN IF ADVISED OF THE POSSIBILITY OF SUCH DAMAGE.

The views and conclusions contained in the software and documentation are those of the authors and should not be interpreted as representing official policies, either expressed or implied, of the FreeBSD Project.

#### <span id="page-31-1"></span>OpenLDAP

Copyright 1998-2006 The OpenLDAP Foundation All rights reserved.

Redistribution and use in source and binary forms, with or without modification, are permitted only as authorized by the OpenLDAP Public License.

A copy of this license is available in the file LICENSE in the top-level directory of the distribution or, alternatively, at <http://www.OpenLDAP.org/license.html>.

OpenLDAP is a registered trademark of the OpenLDAP Foundation.

Individual files and/or contributed packages may be copyright by other parties and/or subject to additional restrictions.

This work is derived from the University of Michigan LDAP v3.3 distribution. Information concerning this software is available at <http://www.umich.edu/~dirsvcs/ldap/ldap.html>.

This work also contains materials derived from public sources.

Additional information about OpenLDAP can be obtained at <http://www.openldap.org/>.

---

---

Portions Copyright 1998-2006 Kurt D. Zeilenga.

Portions Copyright 1998-2006 Net Boolean Incorporated.

Portions Copyright 2001-2006 IBM Corporation.

All rights reserved.

Redistribution and use in source and binary forms, with or without modification, are permitted only as authorized by the OpenLDAP Public License.

Portions Copyright 1999-2005 Howard Y.H. Chu. Portions Copyright 1999-2005 Symas Corporation. Portions Copyright 1998-2003 Hallvard B. Furuseth. All rights reserved.

Redistribution and use in source and binary forms, with or without modification, are permitted provided that this notice is preserved.

The names of the copyright holders may not be used to endorse or promote products derived from this software without their specific prior written permission. This software is provided ''as is'' without express or implied warranty.

---

Portions Copyright (c) 1992-1996 Regents of the University of Michigan.

All rights reserved.

Redistribution and use in source and binary forms are permitted provided that this notice is preserved and that due credit is given to the University of Michigan at Ann Arbor. The name of the University may not be used to endorse or promote products derived from this software without specific prior written permission. This software is provided ''as is'' without express or implied warranty.

The OpenLDAP Public License Version 2.8, 17 August 2003

------------------------------------------

Redistribution and use of this software and associated documentation ("Software"), with or without modification, are permitted provided that the following conditions are met:

- 1. Redistributions in source form must retain copyright statements and notices,
- 2. Redistributions in binary form must reproduce applicable copyright statements and notices, this list of conditions, and the following disclaimer in the documentation and/or other materials provided with the distribution, and
- 3. Redistributions must contain a verbatim copy of this document..

The OpenLDAP Foundation may revise this license from time to time.

Each revision is distinguished by a version number. You may use this Software under terms of this license revision or under the terms of any subsequent revision of the license.

THIS SOFTWARE IS PROVIDED BY THE OPENLDAP FOUNDATION AND ITS CONTRIBUTORS ''AS IS'' AND ANY EXPRESSED OR IMPLIED WARRANTIES, INCLUDING, BUT NOT LIMITED TO, THE IMPLIED WARRANTIES OF MERCHANTABILITY AND FITNESS FOR A PARTICULAR PURPOSE ARE DISCLAIMED. IN NO EVENT SHALL THE OPENLDAP FOUNDATION, ITS CONTRIBUTORS, OR THE AUTHOR (S) OR OWNER (S) OF THE SOFTWARE BE LIABLE FOR ANY DIRECT, INDIRECT, INCIDENTAL, SPECIAL, EXEMPLARY, OR CONSEQUENTIAL DAMAGES (INCLUDING, BUT NOT LIMITED TO, PROCUREMENT OF SUBSTITUTE GOODS OR SERVICES; LOSS OF USE, DATA, OR PROFITS; OR BUSINESS INTERRUPTION) HOWEVER CAUSED AND ON ANY THEORY OF LIABILITY, WHETHER IN CONTRACT, STRICT LIABILITY, OR TORT (INCLUDING NEGLIGENCE OR OTHERWISE) ARISING IN ANY WAY OUT OF THE USE OF THIS SOFTWARE, EVEN IF ADVISED OF THE POSSIBILITY OF SUCH DAMAGE.

The names of the authors and copyright holders must not be used in advertising or otherwise to promote the sale, use or other dealing in this Software without specific, written prior permission. Title to copyright in this Software shall at all times remain with copyright holders.

OpenLDAP is a registered trademark of the OpenLDAP Foundation.

Copyright 1999-2003 The OpenLDAP Foundation, Redwood City, California, USA. All Rights Reserved. Permission to copy and distribute verbatim copies of this document is granted.

#### <span id="page-33-0"></span>**DES**

This product includes software developed by Eric Young (eay@mincom.oz.au)

## <span id="page-33-1"></span>AES

Copyright (c) 2003. Dr Brian Gladman. Worcester. UK. All rights reserved.

This product uses published AES software provided by Dr Brian Gladman under BSD licensing terms.

## <span id="page-34-0"></span>TIFF (libtiff)

Lib TIFF copyright (c) 1988-1997 Sam leffler Copyright (c) 1991-1997 Silicon Graphics. Inc.

## <span id="page-34-1"></span>ICC Profile (Little cms)

Little cms copyright (c) 1988-2004 Marti Maria

## <span id="page-34-2"></span>XPS (XML Paper Specification)

This product may incorporate intellectual property owned by Microsoft Corporation. The terms and conditions upon which Microsoft is licensing such intellectual property may be found at http://go.microsoft.com/fwlink/?LinkId=52369.

## <span id="page-34-3"></span>**EDICT和COMPDIC**

The Japanese-English dictionaries (EDICT and COMPDIC) edited by The Electronic Dictionary Research and Development Group under the coordination of Professor James William Breen at Monash University are used in the searchable PDF kit option of Fuji Xerox.

These Japanese-English dictionary files are licensed to customers under the terms and conditions of a Creative Commons Attribution-ShareAlike License. Prior to use, be sure to check the terms and conditions of this license at the URL below. Use of these Japanese-English dictionaries is not permitted unless you agree to the terms and conditions of this license.

Furthermore, care should be taken because at the point in time that you begin to use these Japanese-English dictionaries as specified in the said license, you accept and agree to be bound by the terms and conditions of this license.

The Japanese-English dictionaries are provided to customers on an as-is basis, and Fuji Xerox and the original supplier make no representations of warranties of any kind.

- Original Author Information (extracted from http://www.csse.monash.edu.au/~jwb/ edrdg/licence.html) Copyright over the documents covered by this statement is held by James William BREEN and The Electronic Dictionary Research and Development Group at Monash University.
- Monash University License Information http://www.csse.monash.edu.au/~jwb/edrdg/licence.html
- Information Regarding EDICT and COMPDIC http://www.csse.monash.edu.au/~jwb/edict.html http://www.csse.monash.edu.au/~jwb/compdic\_doc.html
- Information Regarding the Creative Commons Attribution-ShareAlike License http://creativecommons.org/licenses/by-sa/2.5/legalcode

## <span id="page-35-0"></span>Cyrus SASL

Copyright (c) 1998-2003 Carnegie Mellon University. All rights reserved. Redistribution and use in source and binary forms, with or without modification, are

permitted provided that the following conditions are met:

- 1. Redistributions of source code must retain the above copyright notice, this list of conditions and the following disclaimer.
- 2. Redistributions in binary form must reproduce the above copyright notice, this list of conditions and the following disclaimer in the documentation and/or other materials provided with the distribution.
- 3. The name "Carnegie Mellon University" must not be used to endorse or promote products derived from this software without prior written permission. For permission or any other legal details, please contact

 Office of Technology Transfer Carnegie Mellon University 5000 Forbes Avenue Pittsburgh, PA 15213-3890 (412) 268-4387, fax: (412) 268-7395 tech-transfer@andrew.cmu.edu

4. Redistributions of any form whatsoever must retain the following acknowledgment: "This product includes software developed by Computing Services at Carnegie Mellon University (http://www.cmu.edu/computing/)."

CARNEGIE MELLON UNIVERSITY DISCLAIMS ALL WARRANTIES WITH REGARD TO THIS SOFTWARE, INCLUDING ALL IMPLIED WARRANTIES OF MERCHANTABILITY AND FITNESS, IN NO EVENT SHALL CARNEGIE MELLON UNIVERSITY BE LIABLE FOR ANY SPECIAL, INDIRECT OR CONSEQUENTIAL

DAMAGES OR ANY DAMAGES WHATSOEVER RESULTING FROM LOSS OF USE, DATA OR PROFITS, WHETHER IN AN ACTION OF CONTRACT, NEGLIGENCE OR OTHER TORTIOUS ACTION, ARISING OUT OF OR IN CONNECTION WITH THE USE OR PERFORMANCE OF THIS SOFTWARE.
# 复印/打印禁止事项

有些文件在您的国家法律上禁止拥有其副本。这些副本的非法所有者可能会被罚款或 监禁。以下是在您的国家法律上禁止拥有其副本的例子:

- <sup>z</sup> 货币
- 纸币及支票
- 银行及政府发行的债券及证券
- <sup>z</sup> 护照及身份证
- 未经所有者许可的版权材料或商标
- <sup>z</sup> 邮票及其他可转让票据 本清单对上述罗列事项的完整性及准确性概不负责。如有任何疑问,请联系法律顾问。

2 产品概况

本章介绍机器的基本信息, 例如机器部件、如何打开和关闭机器的电源及如何<br>使用触摸屏。

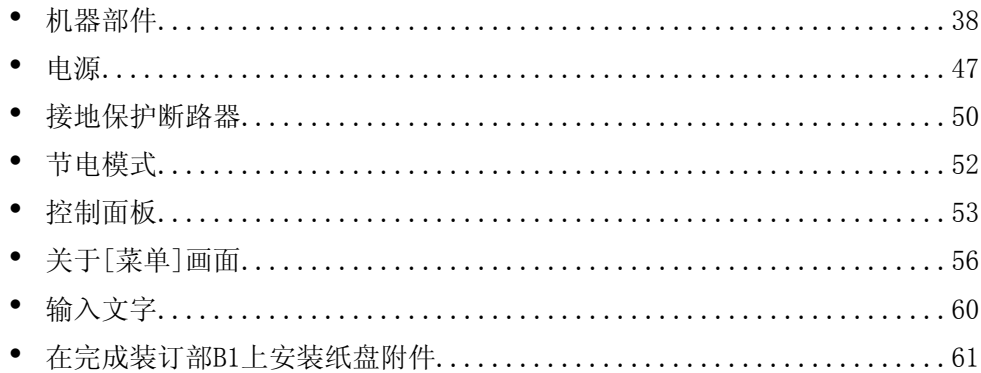

# <span id="page-39-0"></span>机器部件

以下介绍机器部件及其功能。

■4 纸盘模块

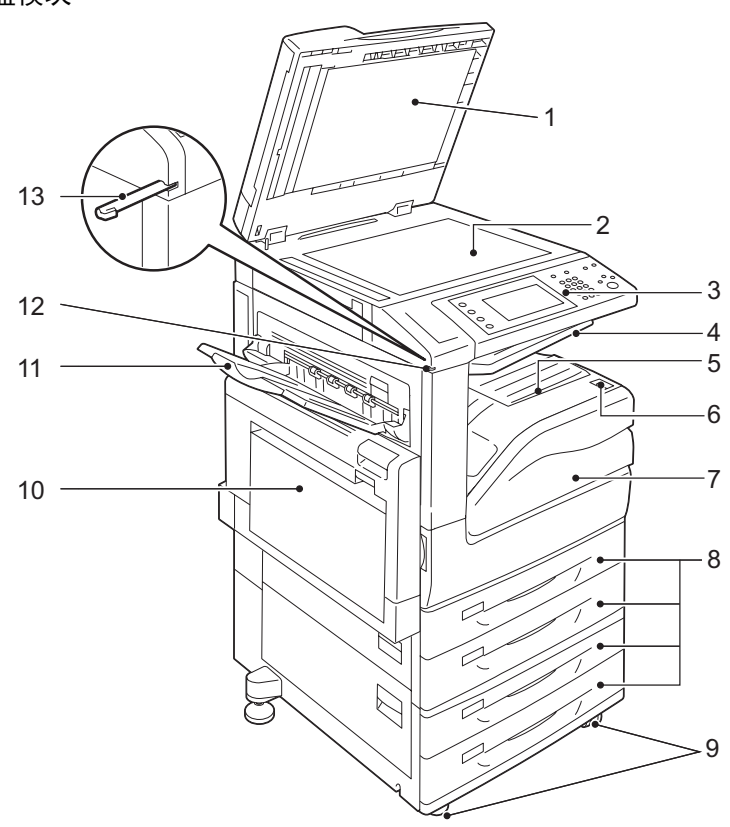

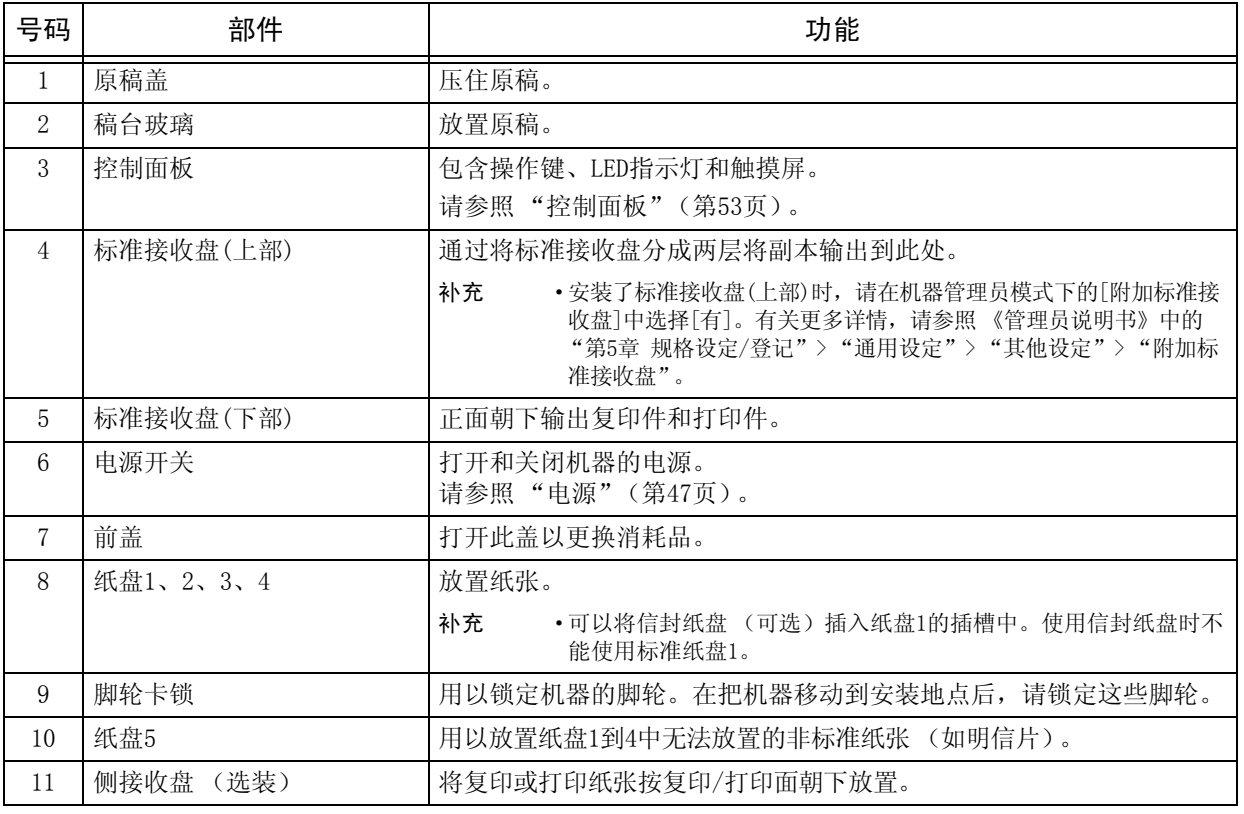

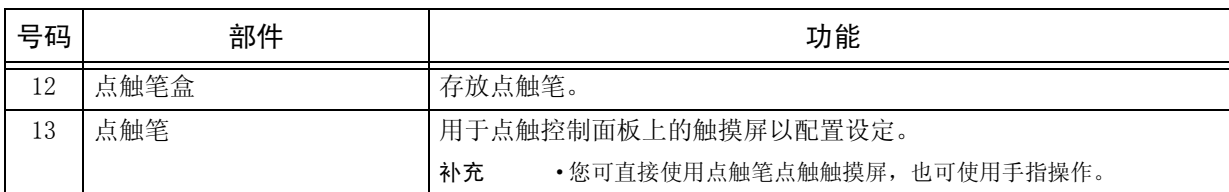

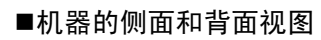

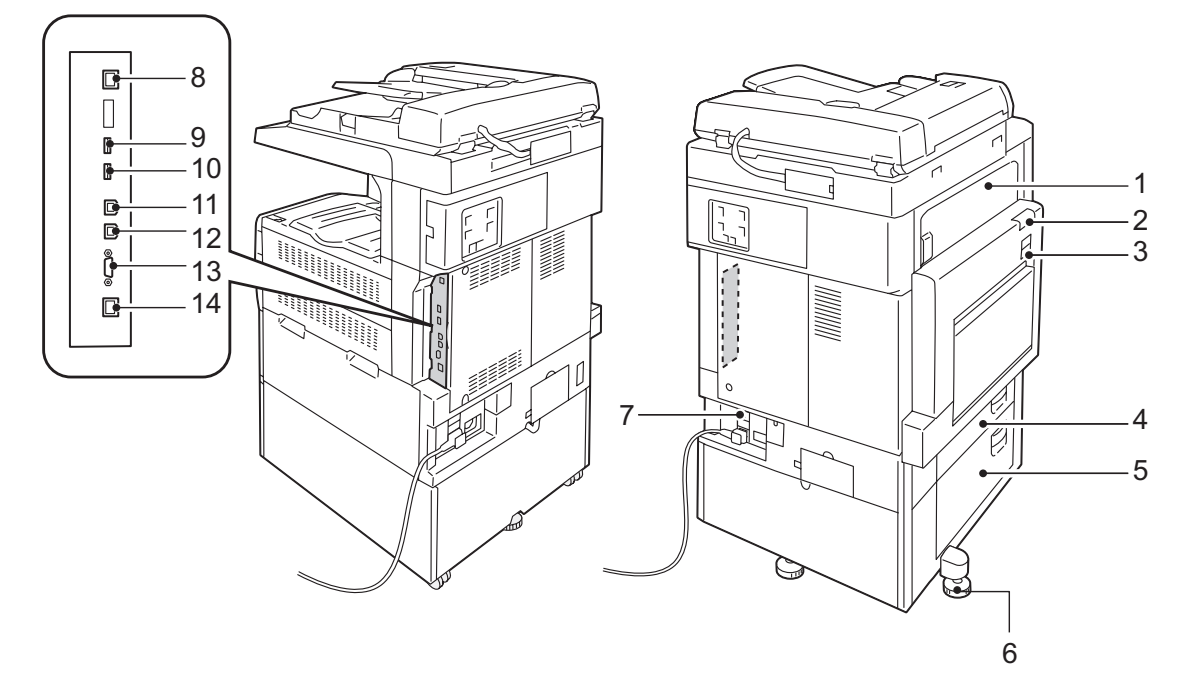

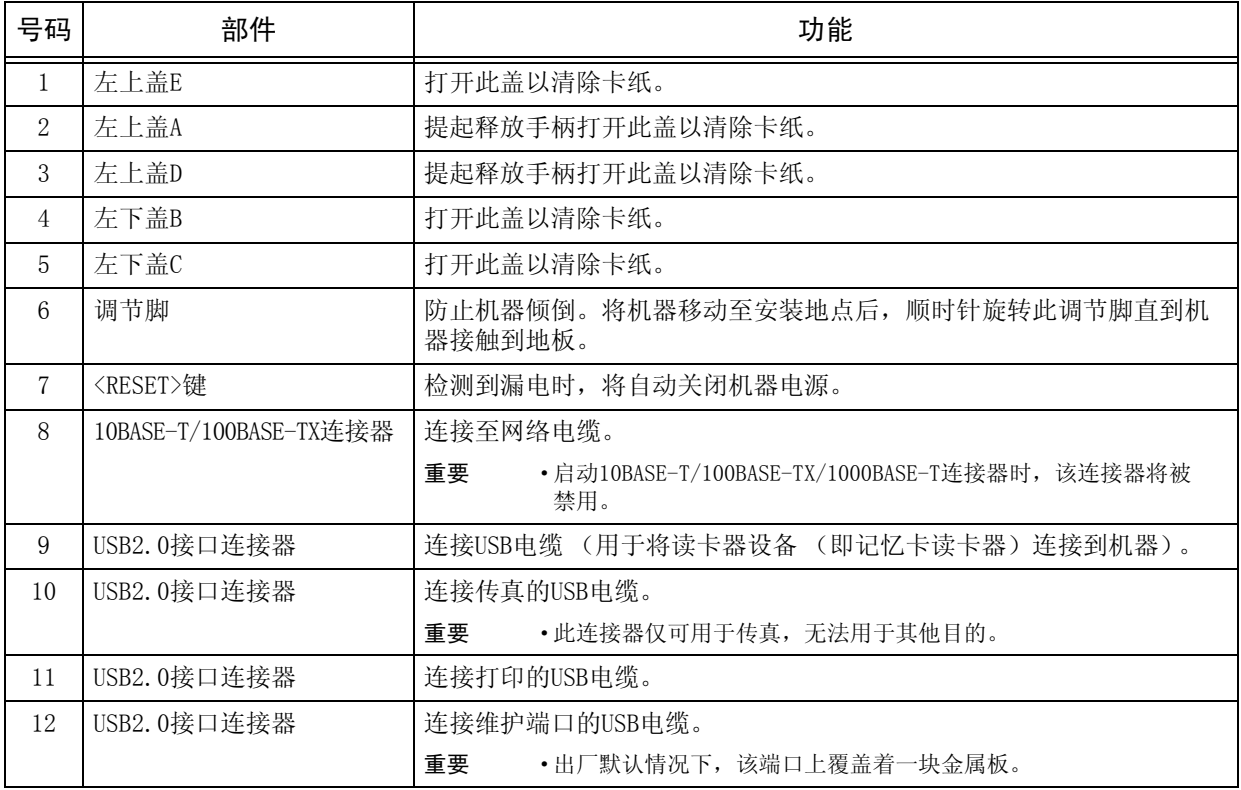

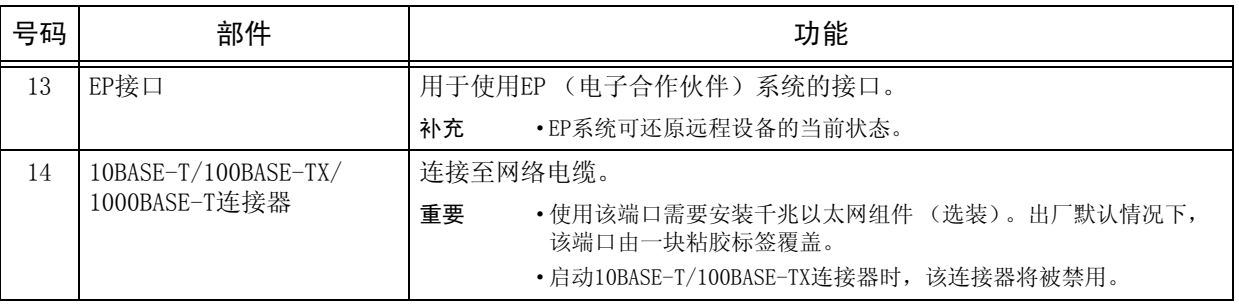

补充 · 记忆卡读卡器和USB内存设备无法同时连接至机器, 机器只能识别首先连接的那一个。

■内部

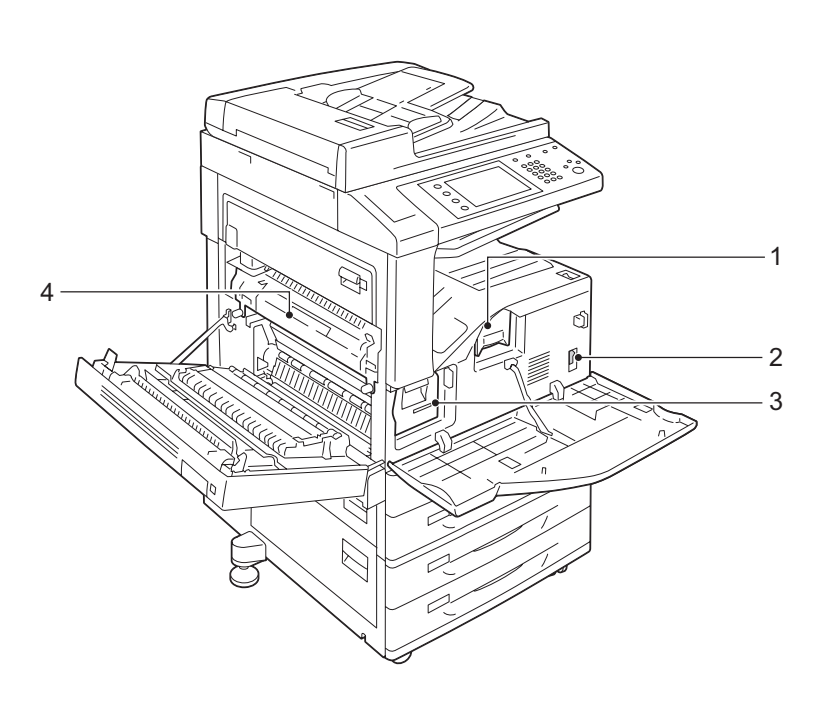

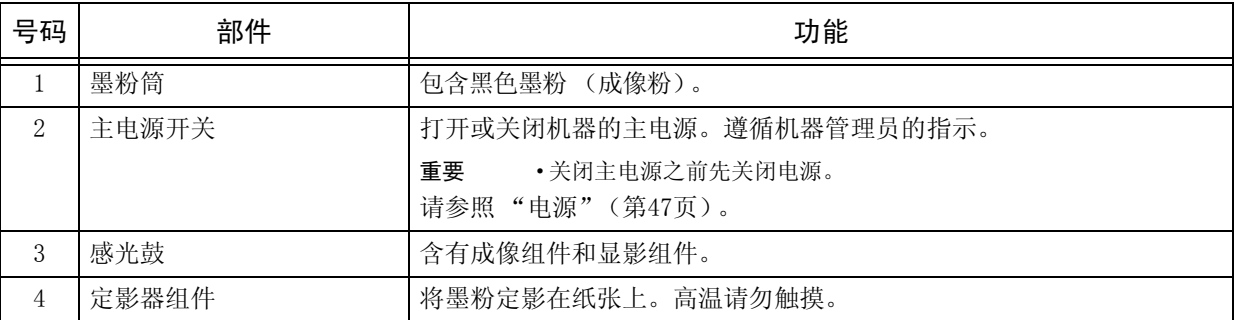

# ■自动双面输稿器 (选装) 12 3 5 4 6 7 8

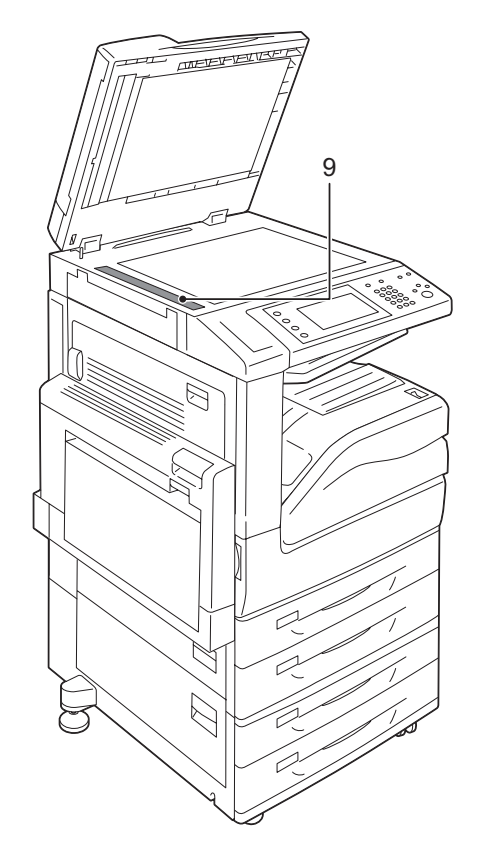

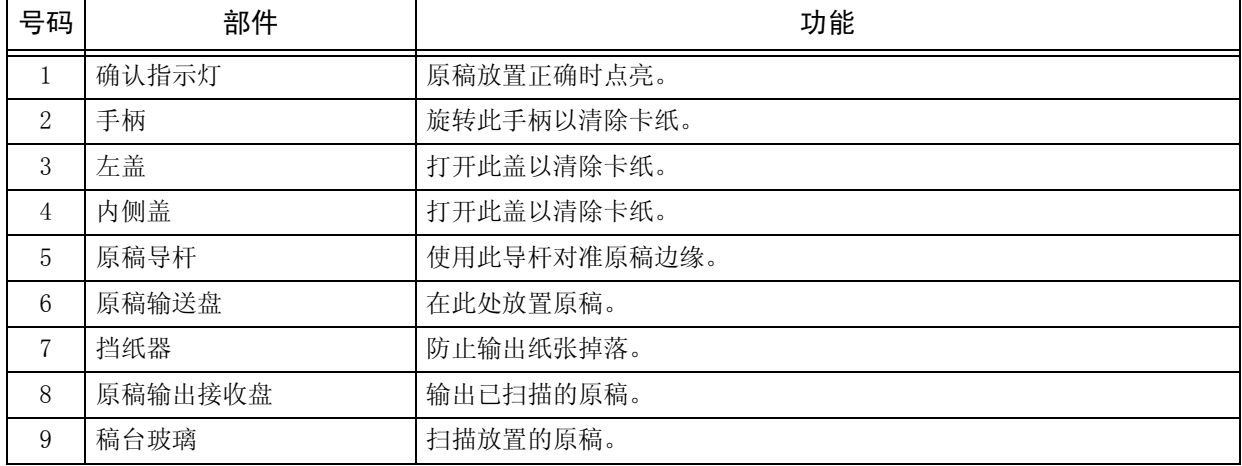

补充 ·在本使用说明书中,自动双面输稿器 (选装)简称为 "输稿器"或 "DADF"。

# ■复合纸盘模块机型

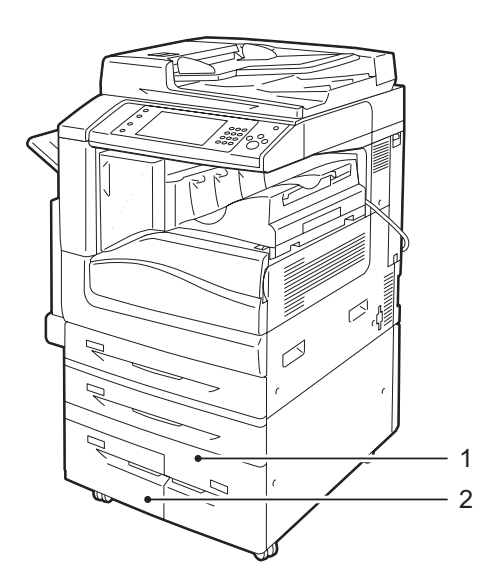

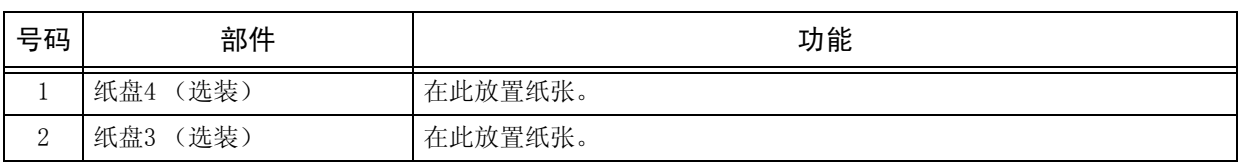

■电话线连接器

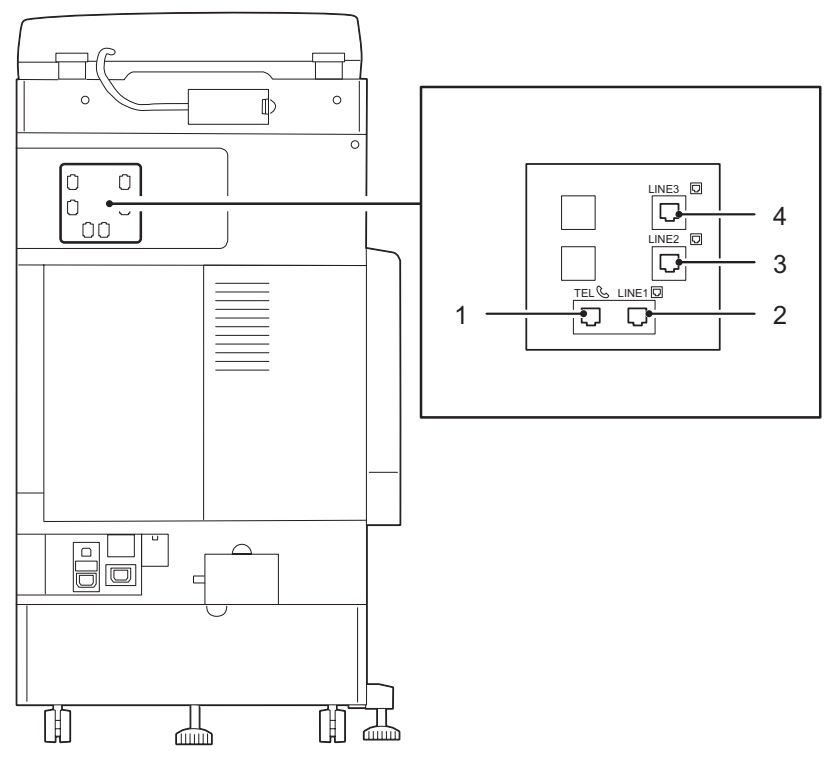

| 号码 | 机器盖子上标记的名称        | 触摸屏上显示的名称 | 功能             |
|----|-------------------|-----------|----------------|
|    | TEL               |           | 允许您将机器连接至电话设备。 |
|    | LINE 1            | 线路1       | 使用此连接器连接至电话线路。 |
|    | LINE <sub>2</sub> | 线路2       | 使用此连接器连接至电话线路。 |
|    | LINE 3            | 线路3       | 使用此连接器连接至电话线路。 |

补充 · 对于某些机型而言, 传真功能不可用。需要选装配件。有关更多详情, 请联络我们的客户支 持中心。

·LINE2 (线路2)和LINE3 (线路3)为选装配件。

·当我们谈到连接至TEL的外部电话连接器时,仅连接至LINE1的线路可用。(LINE2和LINE3不 可用。)

## ■完成装订部A1 (选装)

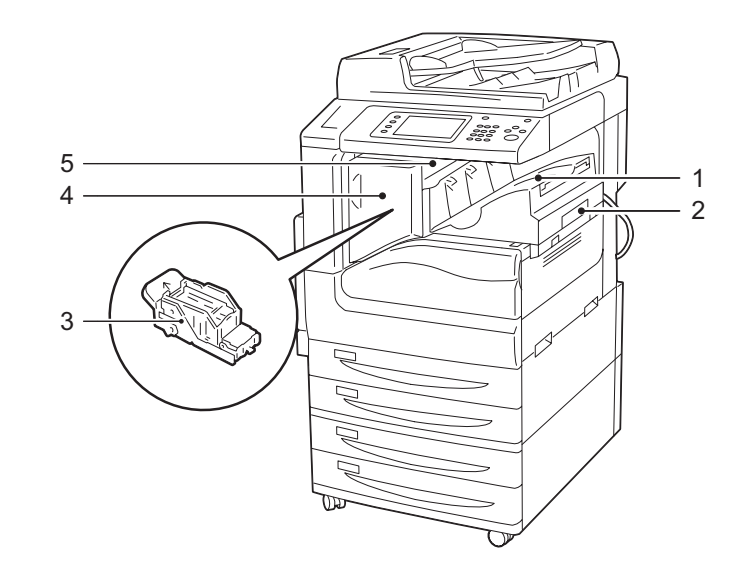

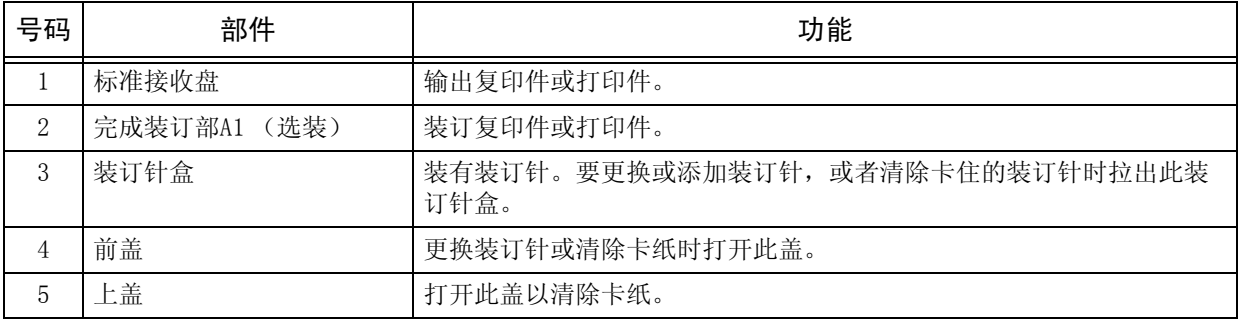

补充 •完成装订部A1为选装配件。在本说明书中,完成装订部A1和完成装订部B1简称为 "完成装 订部"。

■完成装订部B1 (选装)

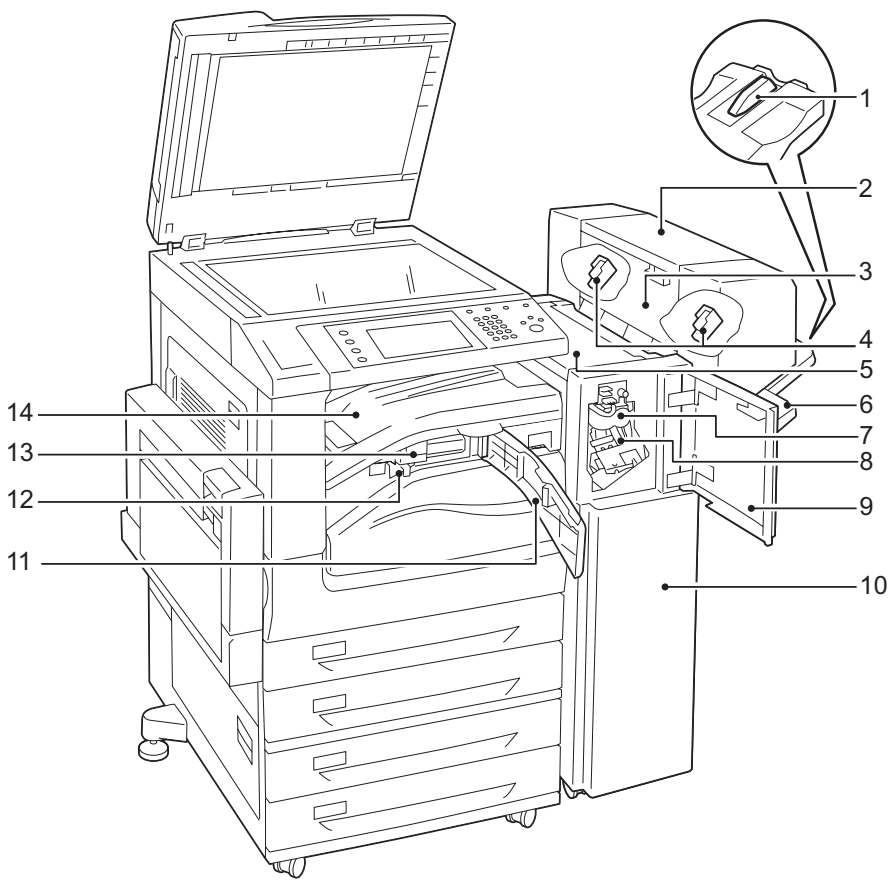

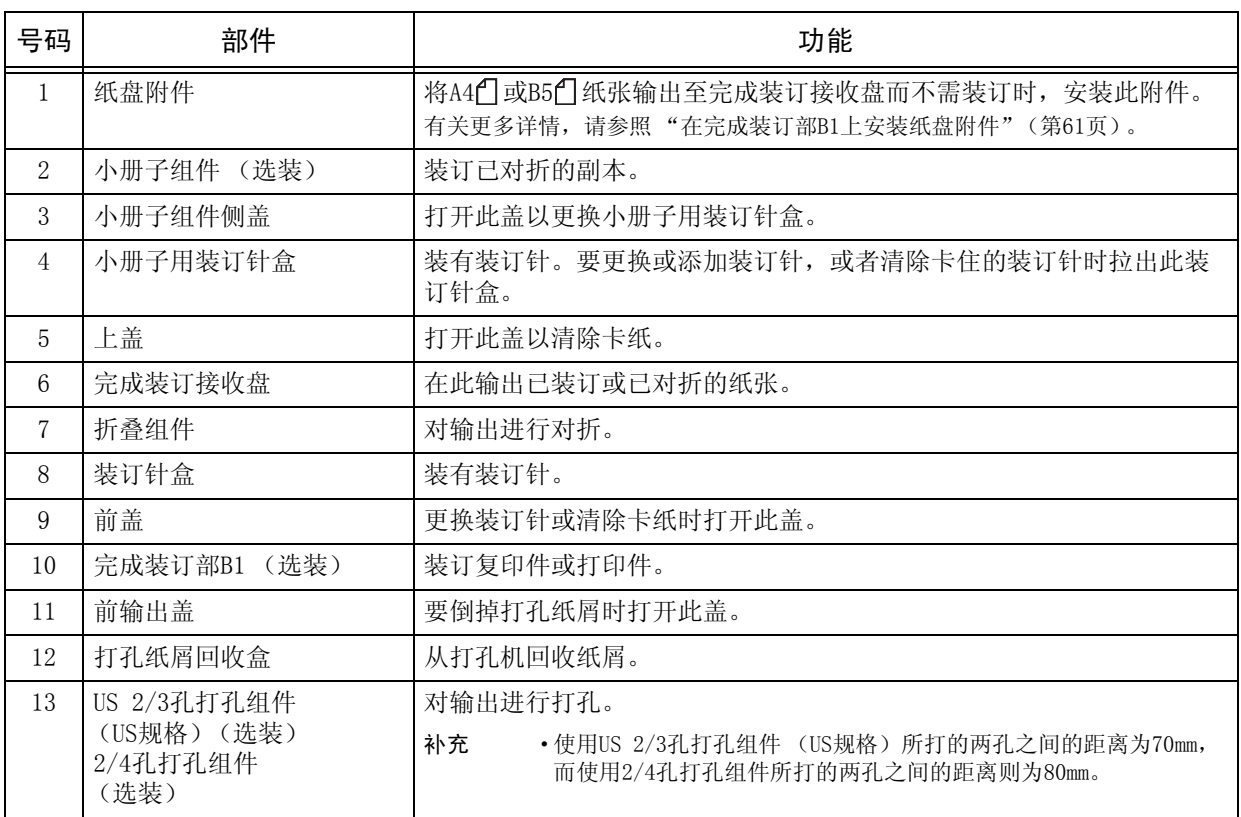

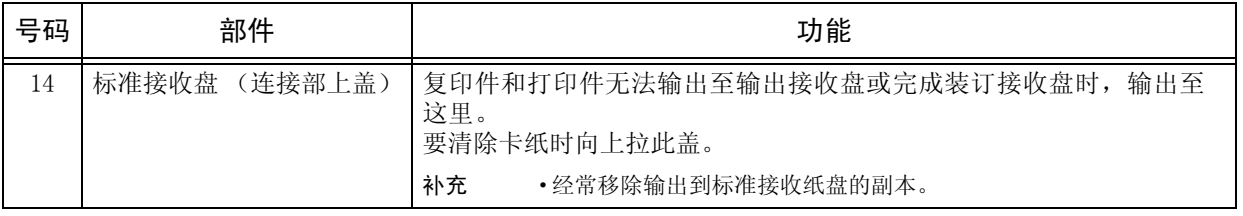

补充 ·完成装订部B1为选装配件。在本说明书中,完成装订部A1和完成装订部B1简称为"完成装 订部"。

·连接至完成装订部B1的电源线是本机的专用连接线,请勿将此连接线连接至本机以外的设备。

# <span id="page-48-0"></span>电源

机器配备了电源开关和主电源开关。

■电源开关

要使用机器,请将电源开关拨至[|]位置以打 开其电源。您可在机器预热后开始操作。

■主电源开关

将主电源开关拨至[O]位置,控制面板右侧 的<主电源>指示灯熄灭,并且机器电源关 闭。除非您要将电缆连接至机器或要清洁机 器,否则,请勿关闭主电源。使用传真功能 时关闭主电源,可能会删除内存中的数据。

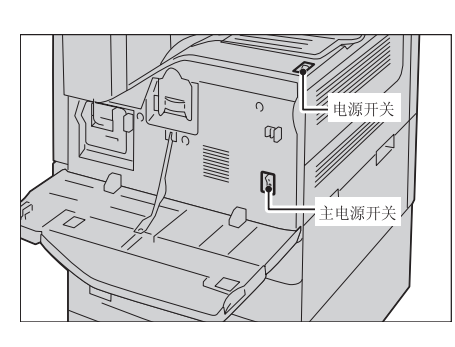

# 打开主电源

以下介绍如何打开主电源。

重要 · 请勿在打开主电源后立即将其关闭。这可能会损坏硬盘和内存或导致机器出现故障。

- *1* 确保电源线已正确插入。
- *2* 打开前盖。

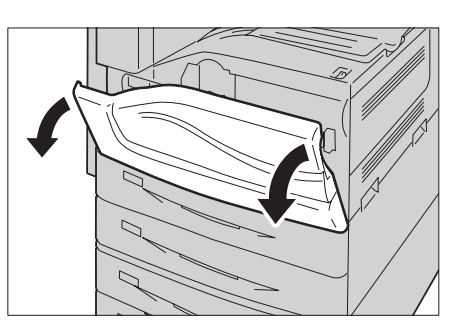

*3* 将主电源开关拨至[|]位置以打开主电源。 控制面板上的<主电源>指示灯点亮。

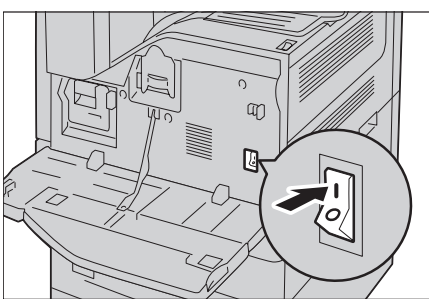

*4* 关闭前盖。

# 打开电源

以下介绍如何打开电源。

打开电源后机器需要大约23秒的时间进行预热,并准备好进行复印或打印。对于仅具 有复印功能的机器,预热仅需要14秒钟的时间。但是在任一情况下,预热可能需要更 长的时间,具体取决于机器的配置。

在每天下班时或长时间不使用时,请关闭机器电源。

当机器不使用时,请使用节电功能减少电力消耗。 有关节电功能的详情,请参照 ["节电模式"\(第52页\)。](#page-53-0)

- 重要 ·电源关闭时,机器的所有功能都将停止。若一整天都要使用机器进行作业,如接收传真, 请不要关闭机器电源。
- *1* 将电源开关拨至[|]位置以打开电源。

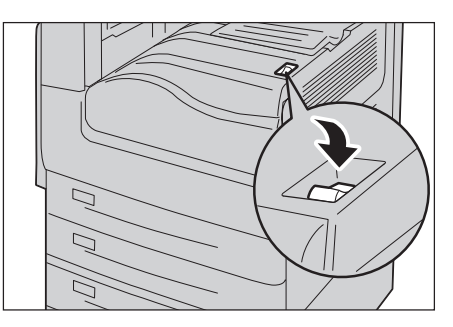

<sup>z</sup> 当安装了完成装订部B1 (选装)时。

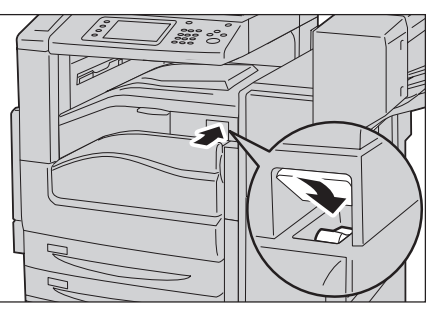

- 补充 ·显示 "请稍候..."信息,表示机器正在 预热。机器正在预热时无法使用。
	- ·若机器的电源未接通,请查看以下内容:
	- ·电源线是否插入。
	- ·主电源是否打开。
	- ·<RESET>键是否处于缩进位置。

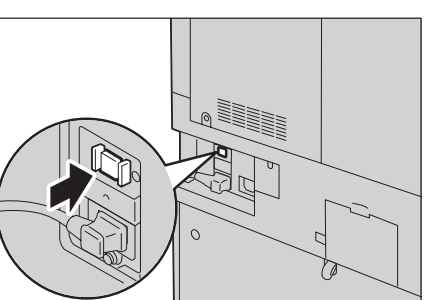

# 关闭电源

以下介绍如何关闭电源。

- *1* 在关闭电源之前,确保机器已完成所有复印或打印作业。同时,也请确保<数据>指示 灯未闪烁。
	- 重要 · 在以下情况中, 切勿关闭电源。如果关闭电源, 正在处理的数据可能被删除:
		- ·接收数据时
		- ·打印作业时
		- ·复印作业时
		- ·扫描作业时
		- ·关闭机器电源时,请在输出完成之后等待5秒。

2 将电源开关按到[0]位置。

<sup>z</sup> 当安装了完成装订部B1 (选装)时。

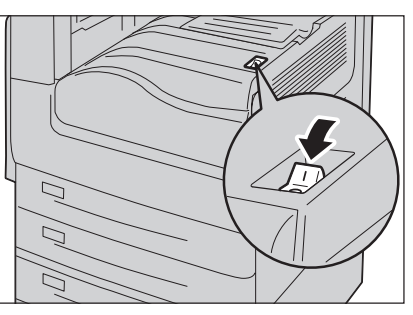

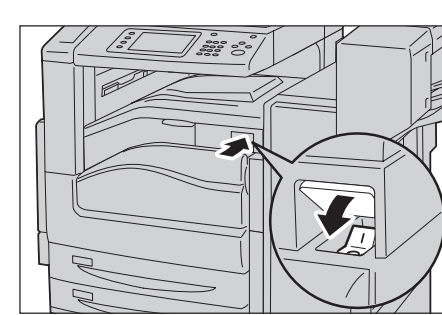

- 产品概况 2
- 重要 ·关闭电源后, 机器内部需要一定时间进行关闭电源处理。因此, 在关闭电源开关后, 请勿 立即关闭主电源。
- 补充 ·若机器电源关闭之后要重新打开,请在触摸屏变黑之后等待15秒。

# 关闭主电源

以下介绍如何关闭主电源。

- 重要 ·触摸屏上显示画面或<节电>键闪烁时,请勿关闭主电源。在此类情况下关闭主电源可能会损 坏硬盘或内存,也可能导致机器出现故障。
	- ·拔下电源线时,请先关闭主电源。若在主电源打开时拔下电源线,可能损坏硬盘和内存或者 导致机器故障。
- *1* 确保电源关闭。
- *2* 确保触摸屏变黑,并且<节电>键未点亮。
- *3* 打开前盖。

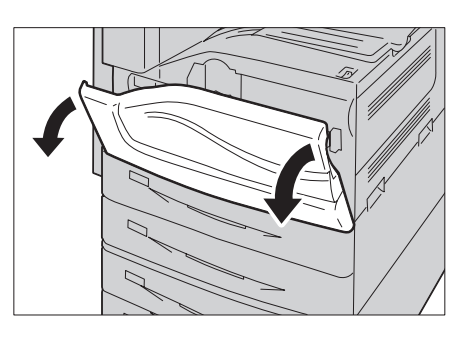

4 将主电源开关拨至[O]位置以关闭主电源。 控制面板上的<主电源>指示灯熄灭。

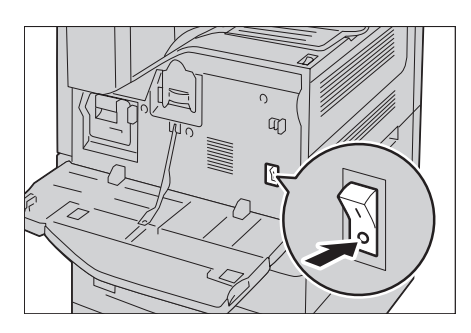

- 
- *5* 关闭前盖。

# <span id="page-51-0"></span>接地保护断路器

机器上装有接地保护断路器。

如果发生漏电,接地保护断路器将自动切断电源,防止发生任何漏电事故或火灾。 每月至少检查一次,以查看接地保护断路器是否工作正常。 如果您对接地保护断路器有任何疑问,请与我们的客户支持中心联系。 以下介绍如何检查接地保护断路器。

1 将电源开关拨至[3]位置以关闭电源。

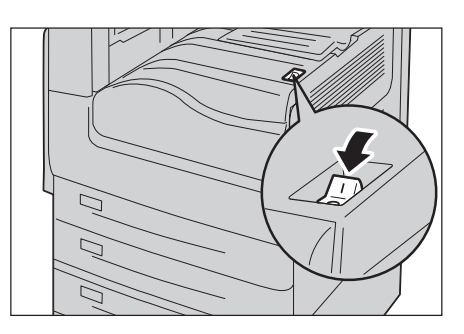

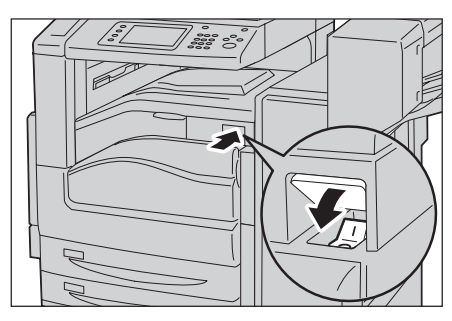

附加完成装订部 B1 (选装)时

*2* 确保触摸屏变黑,并且<节电>键未点亮。

4 将主电源开关拨至[O]位置以关闭主电源。

*3* 打开前盖。

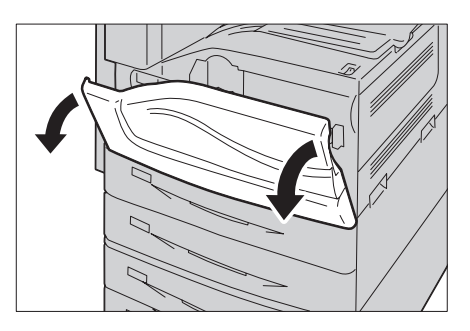

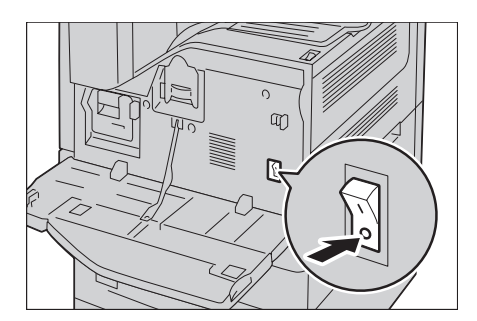

*5* 用尖缘如笔尖轻按<TEST>键。

<RESET>键弹起时, 则说明接地故障断路器运 行正常。

<RESET>键仍处于按压状态时,则说明接地故 障断路器出现故障。

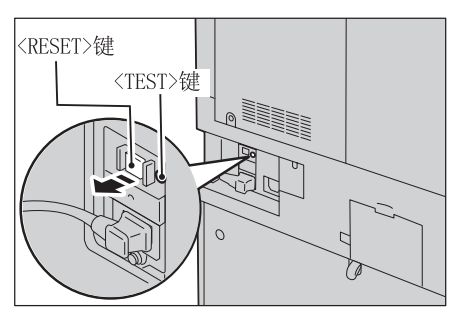

*6* 将<RESET>键按回至缩进位置。

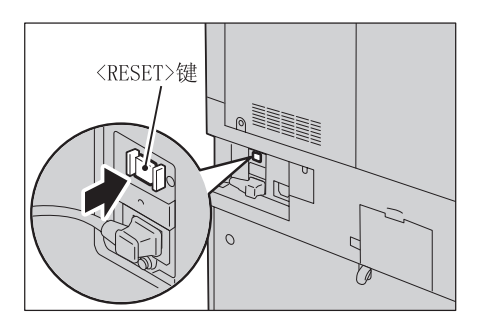

# <span id="page-53-0"></span>节电模式

本机器具有节电模式,如果在特定时间内未接收到复印或打印数据,将节约用电以降 低功耗。

节电功能有两种模式:低功耗模式和睡眠模式。

如果机器在一定的时间内没有任何操作,则经过预设时间后自动进入低功耗模式。 如果经过更多的预设时间后,机器就进入睡眠模式。 要进入节电模式,请按控制面板上的<节电>键。

#### ■低功耗模式

在此模式下,控制面板和定影器组件的功率会降低以减少电力消耗。 触摸屏无任何显示,控制面板上的<节电>键点亮。要使用机器,按<节电>键。 <节电>键熄灭,表示退出节电模式。

#### ■睡眠模式

在此模式下,所连设备 (例如硬盘)的电源将被禁用,从而实现比节电模式下更低的 电力消耗。

触摸屏无任何显示,控制面板上的<节电>键点亮。要使用机器,按<节电>键。 <节电>键熄灭,表示退出睡眠模式。

- 补充 ·出厂默认情况下,本机器将在闲置一分钟后进入睡眠模式。(出厂默认情况下,低功耗模式 处于禁用状态。)
	- ·在节电模式期间按<节电>键时,触摸屏会点亮。此时,原稿扫描装置和输出组件仍处于节电 模式。然后,您可以通过执行使用触摸屏并打开或关闭原稿盖等操作,使激活机器所需的组 件退出节电模式,并使机器准备好开始退出节电模式。
	- ·按<节电>键使机器退出节电模式时,机器无法立即识别打开或关闭前盖等移动操作。要使机 器识别这些操作,请在打开前盖之前操作控制面板。
	- ·如果在节电模式期间更换墨粉筒或供纸,机器将无法识别这些变化。执行这些操作之前, 请按控制面板上的〈节电〉键和〈机器确认〉键以退出节电模式。
	- ·执行以下操作时不会退出节电模式:
		- ·机密打印
	- ·使用[信箱接收]进行传真
	- ·直接传真
	- ·使用Centreware Internet Services访问机器的信箱
	- ·当将以下装置连接至机器并且用户执行以下操作时,可取消低功耗模式,无需按<节电>键。 但是,如果机器处于睡眠模式,则无法通过此操作取消睡眠模式。通过设置机器进入睡眠模 式经过的时间 (应较长),您可将机器退出节电模式,无需按<节电>键。有关如何更改机器 进入睡眠模式时间的更多详情,请参照《管理员说明书》中的"第1章 使用机器之前"> "节电模式"> "更改进入节电模式的间隔"。
	- ·将卡刷一下IC卡读卡器 (单独购买)。
	- ·如果机器在对用户进行认证时进入低功耗模式,将会退出认证模式。

## 退出节电模式

以下说明如何退出节电模式。

*1* 按<节电>键。

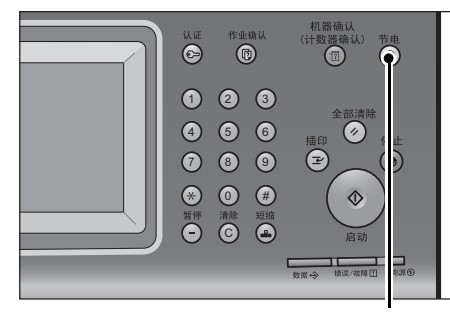

<节电>键

# <span id="page-54-0"></span>控制面板

以下说明控制面板上的部件名称和功能。

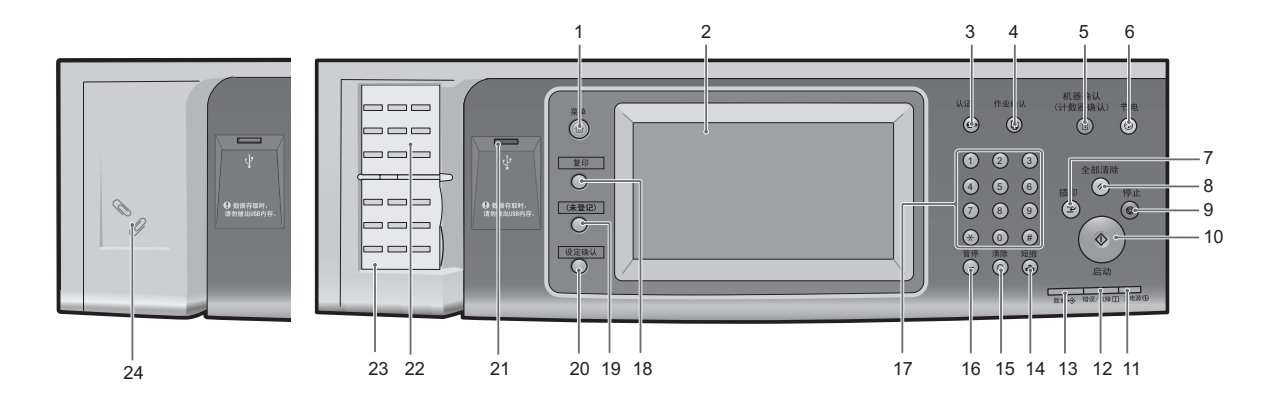

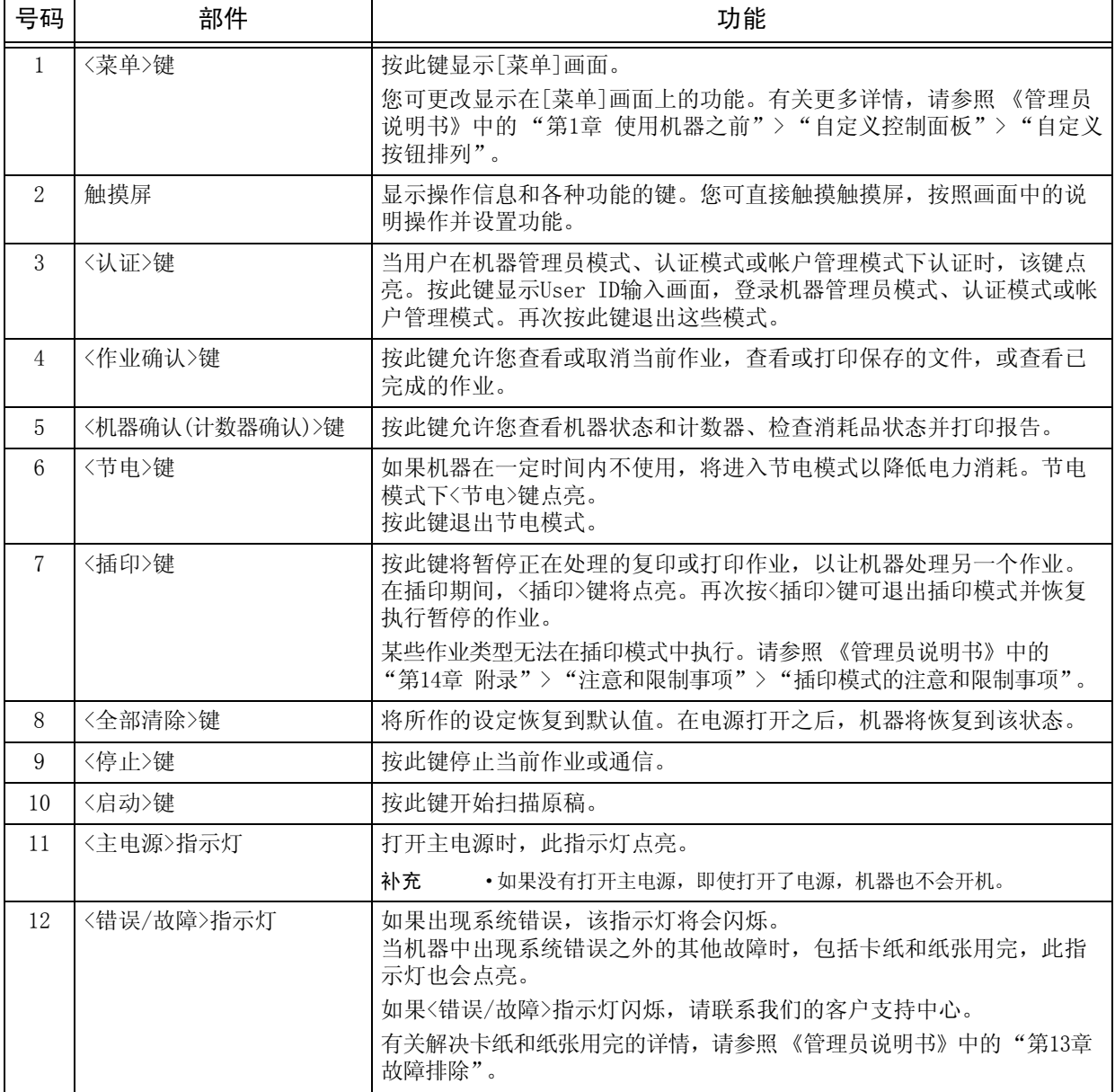

产品概况 2

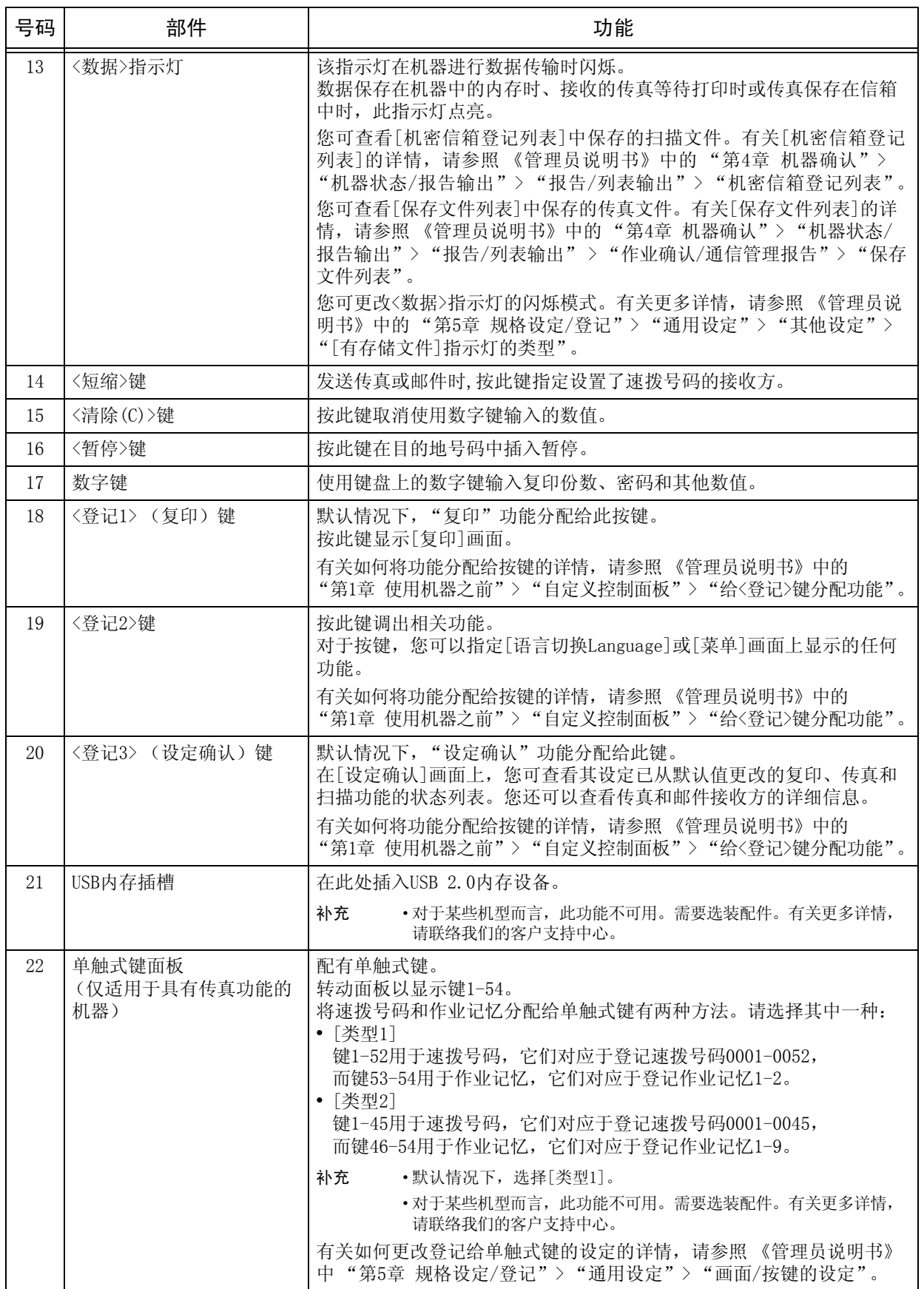

产品概况 2

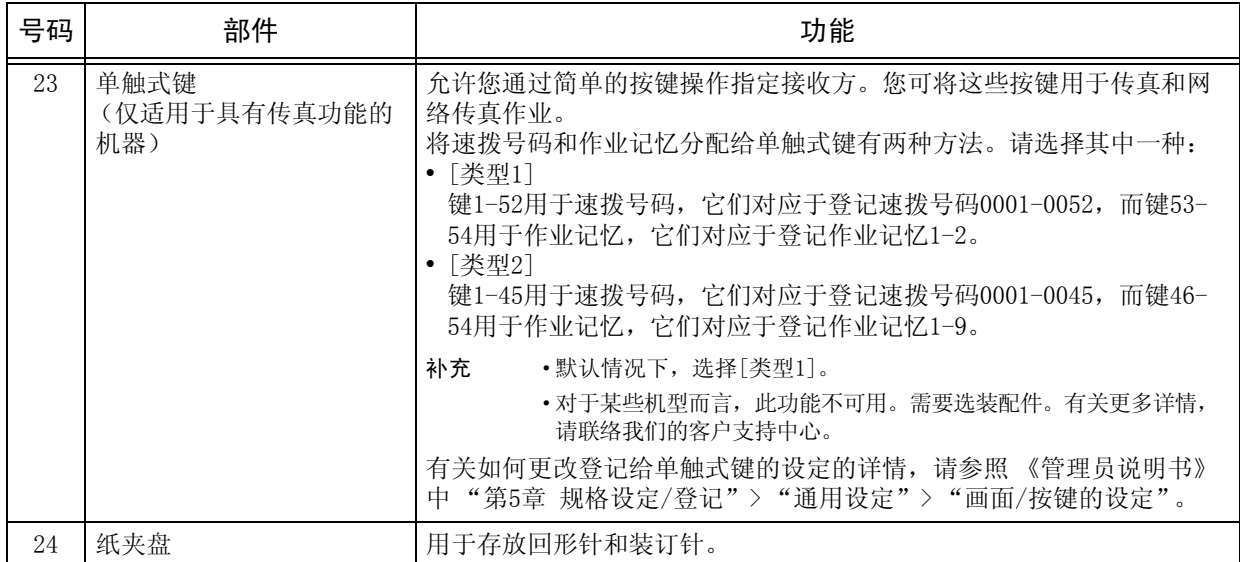

## 显示的画面和按钮

您可登记或更改显示在触摸屏上的功能和按钮。您可自定义以下画面:

补充 •以下的画面和按钮可能已被机器管理员更改。根据所做的更改使用机器。

#### 设定初始显示画面

您可以设置打开机器电源或退出节电模式后显示的画面。

#### 设定自动重设后的基本画面

您可以对自动重设后要显示的画面选择[操作中的功能画面]或[菜单]。

#### 分配功能到<登记>键

您可将功能分配给控制面板上的<登记>键:登记1至登记3。

将常用功能分配至<登记>键,您可在不返回[菜单]画面的情况下切换功能。

补充 · 默认情况下, "复印"分配给<登记1>键, 而 "设定确认"分配给<登记3>键。未对<登记2>键 分配任何功能。

### 自定义[菜单]画面

当您按控制面板上的<菜单>键时会显示[菜单]画面,您可以定义[菜单]画面上功能和 按钮的排列方式。

有关如何自定义[菜单]画面的详情,请参照 《管理员说明书》中的 "第1章 使用机器之前"> "自定义控制面板"> "自定义[菜单]画面"。

# <span id="page-57-0"></span>关于[菜单]画面

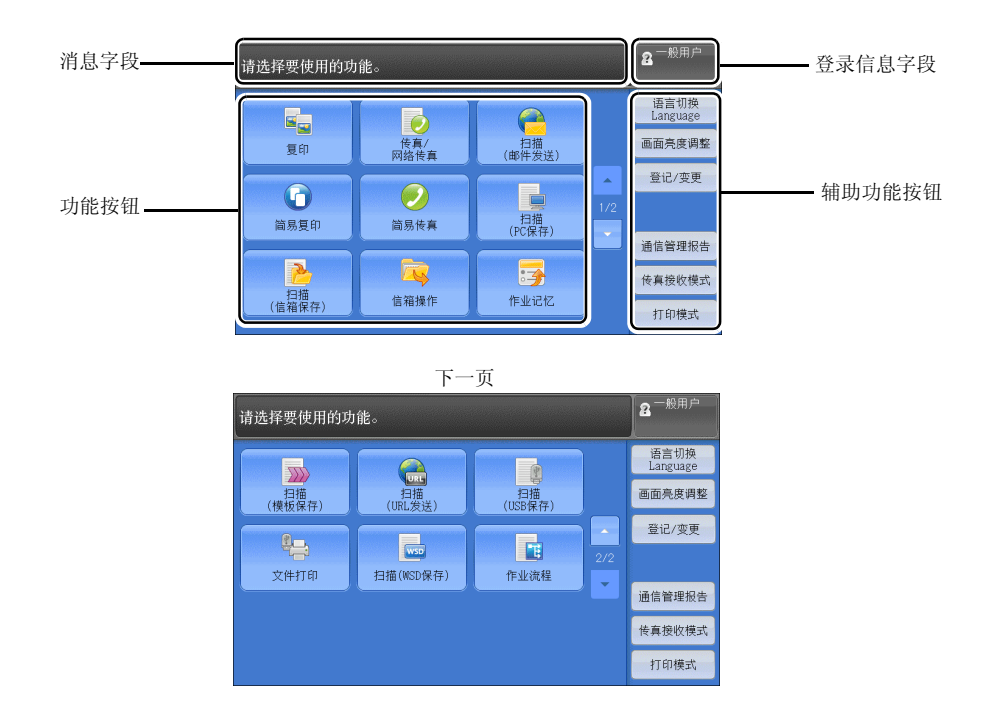

本节介绍通过按<菜单>键显示的[菜单]画面上的字段和按钮。

消息字段

显示消息。

#### 登录信息字段

在触摸屏的右上方选择此字段以显示进入机器管理员模式、认证模式或帐户管理模式 的User ID输入画面。

对用户认证时,登录信息会显示在此字段中。

- 补充 · 您还可按控制面板上的〈认证〉键登录认证模式。
	- ·要退出认证模式,请选择触摸屏右上方的登录信息字段,或按控制面板上的<认证>键,从显 示的弹出菜单中选择[登录解除]。

有关认证或帐户管理模式的详情,请参照 《管理员说明书》中的 "第13章 认证和帐户管理"。

#### 功能按钮

允许您设置各个功能。

#### ■复印

您可设置复印的功能。 有关更多详情,请参[照 "复印"\(第63页\)](#page-64-0)。

#### ■传真/网络传真

您可设置传真的功能。 有关更多详情,请参[照 "传真"\(第135页\)。](#page-136-0)

#### ■扫描(邮件发送)

您可扫描原稿并将扫描后的数据作为邮件附件发送。 有关更多详情,请参[照 "扫描\(邮件发送\)"\(第225页\)](#page-226-0)。

#### ■简易复印

您可设置复印的功能。选择[简易复印]允许您简单指定单一画面上的基本复印功能。 有关更多详情,请参[照 "简易复印"\(第73页\)。](#page-74-0)

#### 简易传真

您可设置传真的功能。选择[简易传真]允许您简单指定单一画面上的基本传真功能。 补充 ·启用服务器传真功能时,此功能并不会显示在画面上。 有关更多详情,请参[照 "简易传真"\(第159页\)](#page-160-0)。

#### ■扫描(PC保存)

您可通过FTP或SMB协议扫描原稿并将扫描后的数据发送到网络计算机。 有关更多详情,请参[照 "扫描\(PC保存\)"\(第240页\)](#page-241-0)。

#### ■扫描(信箱保存)

扫描原稿并将扫描后的数据保存到机器信箱内。 有关更多详情,请参[照 "扫描\(信箱保存\)"\(第245页\)。](#page-246-0)

#### ■信箱操作

您可操作保存在机器信箱中的文件。 有关更多详情,请参[照 "信箱操作"\(第277页\)](#page-278-0)。

#### ■作业记忆

您可操作作业记忆。

作业记忆功能允许您保存可能会频繁使用并可通过单键操作就可调用的设定。 有关更多详情,请参[照 "作业记忆"\(第299页\)](#page-300-0)。

#### ■扫描(模板保存)

指定了保存扫描条件、转发目标服务器等信息的文件 (作业模板)之后,您可扫描 原稿。

有关更多详情,请参[照 "扫描\(模板保存\)"\(第238页\)。](#page-239-0)

#### ■扫描(URL发送)

扫描原稿后,机器会暂时保存扫描后的数据,并通过邮件发送给您,并附带两个URL: 一个是获取扫描数据的位置,另一个是删除数据的位置。

有关更多详情,请参[照 "扫描\(URL发送\)"\(第253页\)](#page-254-0)。

补充 ·使用认证功能时显示此功能。

有关如何在[菜单]画面上显示[扫描(URL发送)]的详情, 请参照 《管理员说明书》中的"第1章 使用机器之前"> "自定义控制面板"。

#### ■扫描(USB保存)

您可扫描原稿并将扫描后的数据保存到USB内存设备中。

有关更多详情,请参[照 "扫描\(USB保存\)"\(第247页\)](#page-248-0)。

补充 ·对于某些机型而言,此功能不可用。需要选装配件。有关更多详情,请联络我们的客户支持 中心。

#### 文件打印

您可在从CompactFlash卡或USB内存设备中获取文件后打印文档文件 (PDF、TIFF和XML Paper Specification (XPS))。还可打印使用[扫描(USB保存)]功能保存的扫描数据。 有关更多详情,请参[照 "选择文件"\(第315页\)](#page-316-0)。

补充 · 对于某些机型而言,此功能不可用。需要选装配件。有关更多详情,请联络我们的客户支持 中心。

#### 作业流程

您可使用作业流程扫描原稿。

作业流程功能允许您设置扫描数据的传送设定流程,以实现有效的例行传送。 有关更多详情,请参[照 "作业流程"\(第293页\)。](#page-294-0)

#### ■扫描(WSD保存)

您可以通过从网络计算机进行操作来扫描机器中设置的原稿,并保存扫描数据。此外, 您也可以将扫描数据保存到网络计算机。

有关更多详情,请参照 ["画质调整"\(第259页\)。](#page-260-0)

#### 辅助功能按钮

允许您设置与作业不相关的辅助功能。

#### 语言切换Language

您可选择显示在触摸屏上的语言。

关闭机器电源后再重新打开时,此处的设定将会被复位。

- 重要 ·当您选择[English]时,仅可使用ASCII字符。
	- •当您在[菜单]画面上将[语言切换language]设为[English],并且通讯簿条目或作业流程的 [详细信息]内容以双字节字符输入时,字符可能无法正确显示。
	- ·当您使用CentreWare Internet Services导入含有所选语言之外的双字节字符的CSV文件\* 时, 文件中的字符可能会乱码或导入可能失败。
	- \* : CSV (逗号分隔值)是一种常用于通过电子数据表和数据库程序保存数据的文件格式。
- 补充 ·机器电源打开时,您可在机器管理员模式下的[初始显示语言]中选择显示在触摸屏上的标准 语言。有关如何设置[初始显示语言]的更多详情,请参照 《管理员说明书》中的 "第5章 规格设定/登记"> "通用设定"> "画面/按键的设定"> "初始显示语言"。
	- ·当您在[语言切换Language]下将机器的语言设定更改为[English]时,如果通迅簿条目或作业 流程[详细信息]中的内容以英语之外的其他语言写入,则字符可能无法正确显示。

#### ■画面亮度调整

您可调整触摸屏画面的亮度。

#### ■禁止自动打印/允许自动打印

您可在禁止打印期间将机器设为暂时启用打印或在设置了[允许自动打印]时将机器设 为暂时禁用打印。

有关更多详情,请参照 《管理员说明书》中的 "第5章 规格设定/登记"> "通用设定"> "系统时钟/时间设定"> "禁止打印"。

补充 ·当在[规格设定/登记]>[通用设定]>[系统时钟/时间设定]下将[禁止打印]设为[有],并勾选了 [手动禁止]复选框时,即可指定此按钮,有关如何更改将该功能分配给按键的详情,请参照 《管理员说明书》中的 "第5章 规格设定/登记"> "通用设定"> "画面/按键的设定"。

#### 登记/变更

您可创建或更新信箱、作业流程和通讯簿。

有关更多详情,请参照 《管理员说明书》中的 "第5章 规格设定/登记"> "登记/变更"。

#### 通信管理报告

您可打印通信管理报告以确认是否成功完成传输。 有关通信管理报告中所列出内容的详情,请参照 《管理员说明书》中的 "第14章 附录"> "通信管理报告"。

#### ■传真接收模式

您可指定接收传真的模式。

有关更多详情,请参照 《管理员说明书》中的 "第4章 机器确认"> "机器状态/报告输出"> "传真接收模式"。

## ■打印模式

您可登记打印模式,并更改其设定。

有关更多详情,请参照 《管理员说明书》中的 "第4章 机器确认"> "机器状态/报告输出"> "打印模式"。

# <span id="page-61-0"></span>输入文字

操作过程中,有时会出现输入文字的画面。以下介绍如何输入文字。

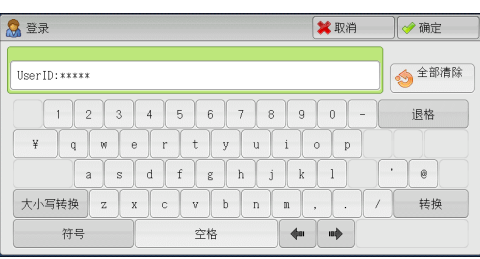

您可输入以下字符:数字、字母和符号。

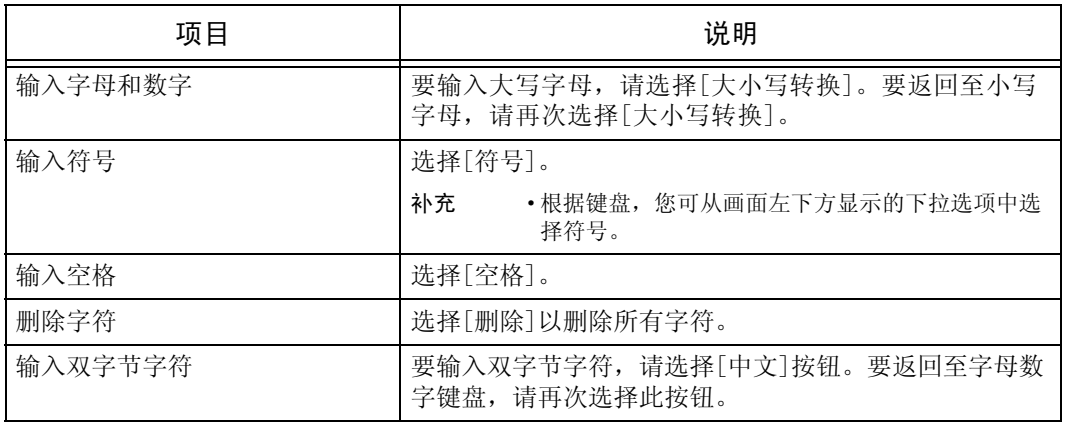

# <span id="page-62-0"></span>在完成装订部B1上安装纸盘附件

将A4□或B5□纸张输出至完成装订接收盘而不需装订时,您可以通过安装随完成装订 接收盘提供的纸盘附件来更整齐地堆放输出副本。

*1* 从完成装订接收盘的后部拆下纸盘附件。

*2* 将纸盘附件安装到如图所示的完成装订接收盘 的中间。

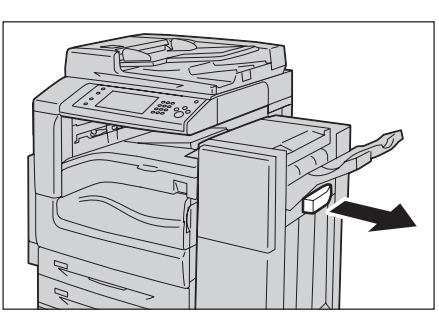

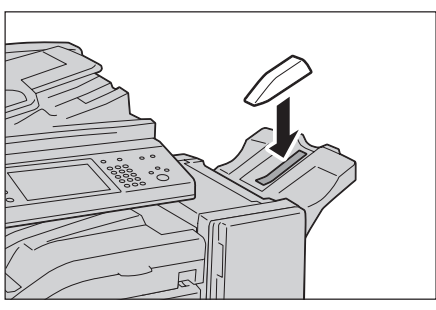

# <span id="page-64-0"></span>3 复印

本章节介绍复印的基本操作和功能。

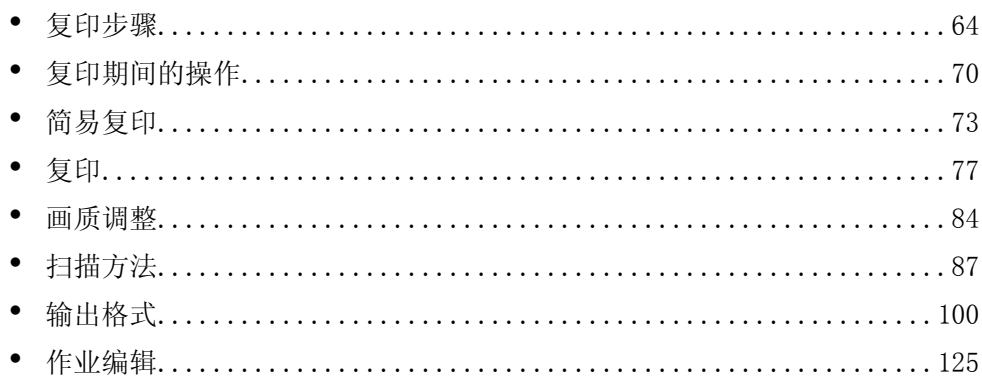

# <span id="page-65-0"></span>复印步骤

本节说明复印步骤。以下列出了每一步骤的参考部分:

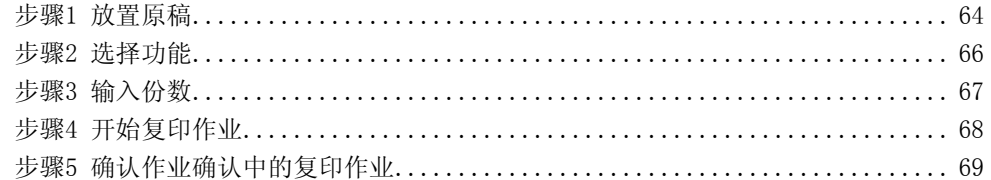

#### <span id="page-65-1"></span>步骤1 放置原稿

有以下两种放置原稿的方法可供使用:

■输稿器

- 单张
- 多张

■稿台玻璃

- 单张
- <sup>z</sup> 装订原稿,比如书籍

#### 输稿器

输稿器支持尺寸从125×85mm (标准尺寸: A5、A51) 到297×432mm (标准尺寸: A3、  $11\times17$ ")的单页和多页原稿。

输稿器自动检测标准尺寸的原稿。对于非标准尺寸原稿,可在[原稿尺寸输入]画面中 输入尺寸。

有关可以自动检测的原稿尺寸以及如何输入非标准原稿尺寸的更多详情,请参照 ["原稿尺寸输](#page-92-0) [入 \(指定原稿的扫描尺寸\)"\(第91页\)](#page-92-0)。

能被自动检测的标准原稿尺寸取决于机器管理员模式中的[尺寸检测切换]功能。有关详情, 请参照 《管理员说明书》中的 "第5章 规格设定/登记"> "通用设定"> "其他设定"> "尺寸检测切换"。

输稿器可接受以下原稿张数。

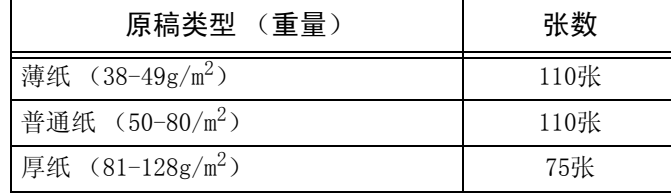

重要 ·为避免卡纸,请使用稿台玻璃来处理折叠的或有折痕的、有补块、卷曲或反面印复写墨的 原稿。

• 不支持薄纸  $(38-49g/m^2)$  的双面扫描。

有关复印混合尺寸原稿的详情,请参照 ["混合尺寸原稿输送 \(同时扫描不同尺寸的原稿\)"](#page-93-0) [\(第92页\)。](#page-93-0)

*1* 在放置原稿前,去除所有装订针或纸夹。

复印 3

- *2* 将原稿正面朝上 (当原稿是双面时,将正面 朝上放置)放在输稿器的中部。
	- 补充 ·原稿放置正确时,确认指示灯点亮。如果 指示灯不亮,则应重新放置原稿。
- *3* 将原稿导杆调整到与放置的原稿尺寸相匹配 的位置。

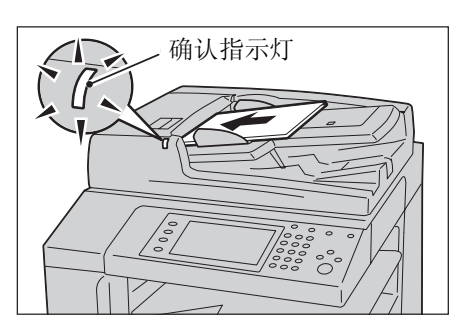

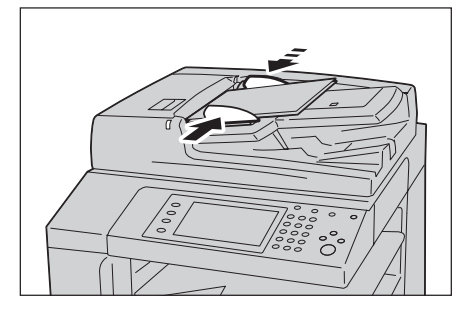

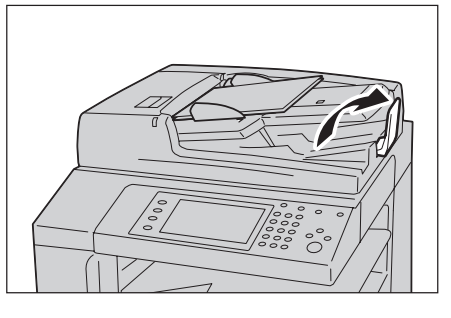

*4* 打开挡纸器。

稿台玻璃

稿台玻璃支持单页、书籍或尺寸最大为297×432mm (标准尺寸: A3、11×17")的其他 类似原稿。

重要 ·请务必在使用稿台玻璃后关闭原稿盖。

稿台玻璃自动检测标准尺寸的原稿。对于非标准尺寸原稿,可在[原稿尺寸输入]画面 中输入尺寸。

有关可以自动检测的原稿尺寸以及如何输入非标准原稿尺寸的更多详情,请参[照 "原稿尺寸输](#page-92-0) [入 \(指定原稿的扫描尺寸\)"\(第91页\)。](#page-92-0)

能被自动检测的标准原稿尺寸取决于机器管理员模式中的[尺寸检测切换]功能。有关尺寸检测 切换的更多详情,请参照 《管理员说明书》中的 "第5章 规格设定/登记"> "通用设定"> "其他设定"> "尺寸检测切换"。

#### 注意

请勿过度用力将较厚的原稿向稿台玻璃推压。这可能使玻璃破碎并导致人员受伤。

*1* 打开原稿盖。

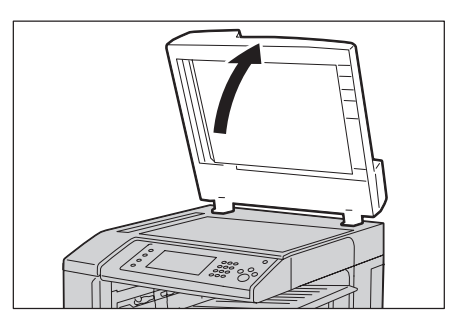

# 复印 3

*2* 将原稿正面朝下,靠着稿台玻璃的顶部左上 角排列放置。

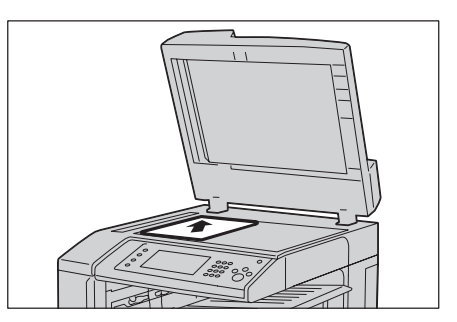

*3* 关闭原稿盖。

补充 •如果在稿台玻璃上放置的是标准尺寸原稿,则原稿尺寸将显示在信息区域。

## <span id="page-67-0"></span>步骤2 选择功能

有以下两种方法可复印原稿。

#### ■简易复印

仅允许您选择基本功能复印原稿。

#### ■复印

允许您对原稿复印进行具体的设定。

以下步骤以[复印]为例介绍如何选择功能。 有关简易复印的更多详情,请参照 ["简易复印"\(第73页\)。](#page-74-1)

以下说明如何在[复印]画面上选择功能。

- 补充 ·画面上显示的功能取决于机器的配置。
	- ·当启用认证或帐户管理功能时,可能需要用户识别符和密码。向机器管理员索取用户识别符 和密码。
- *1* 按<菜单>键。

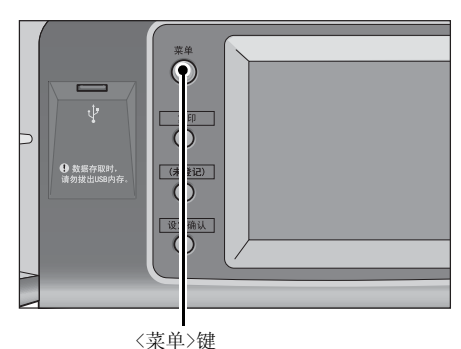

*2* 选择[复印]。

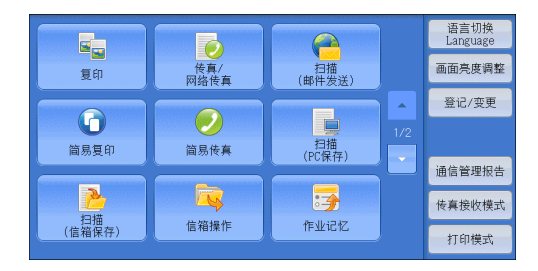

*3* 如果之前的设定仍然存在,则按 <全部清除>键。

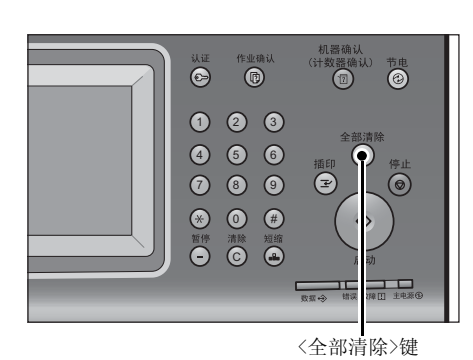

*4* 选择每个标签并根据需要配置功能。

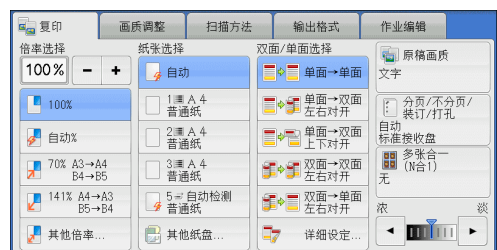

以下列出了每个标签的参考部分。 ["复印"\(第77页\)](#page-78-0) ["画质调整"\(第84页\)](#page-85-0) ["扫描方法"\(第87页\)](#page-88-0) ["输出格式"\(第100页\)](#page-101-0) ["作业编辑"\(第125页\)](#page-126-0)

## <span id="page-68-0"></span>步骤3 输入份数

以下介绍如何输入复印的份数。您可输入的复印份数最多为999。

*1* 使用数字键输入要复印的份数。 输入的复印份数显示在触摸屏的右上角。

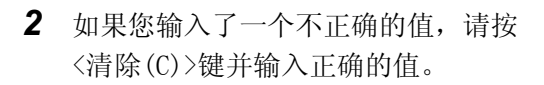

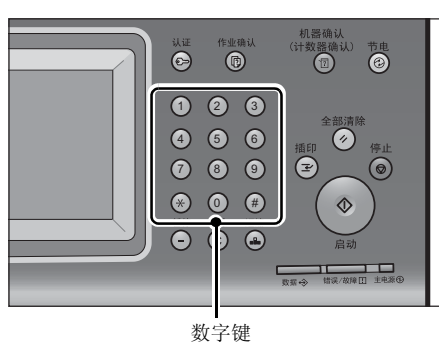

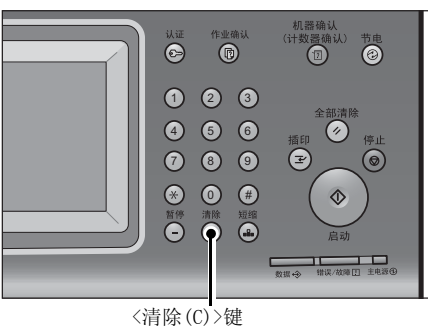

## <span id="page-69-0"></span>步骤4 开始复印作业

下面介绍如何启动复印作业。

- *1* 按<启动>键。
	- 重要 ·如果输稿器中已放有原稿,在传送过程中 请不要按压原稿。
	- 补充 ·如果出现问题,触摸屏上显示错误信息。 根据显示的信息解决问题。
		- ·在复印期间您可设定下一份作业。

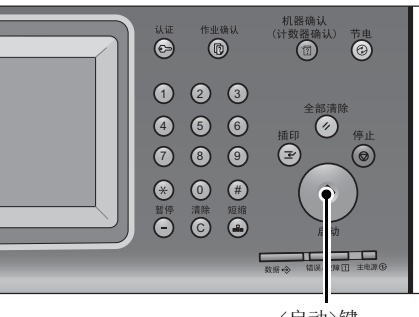

<启动>键

#### ■如果您有多份原稿

如果您有多份原稿,可在当前原稿正在扫描时选择触摸屏上的[有下一张原稿]。此操 作允许您将几份原稿扫描为单份数据。

- *2* 在扫描期间选择[有下一张原稿]。
	- 补充 ·使用输稿器时,在机器完成第一份原稿扫 描之后,放置下一份原稿。
		- ·如果[有下一张原稿]显示在右侧显示的画 面中,并且在特定时间内没有任何操作, 机器将自动假定没有其他的原稿。
		- ·您可以通过选择[份数变更]来更改份数, 此按钮在选择[停止]时显示。

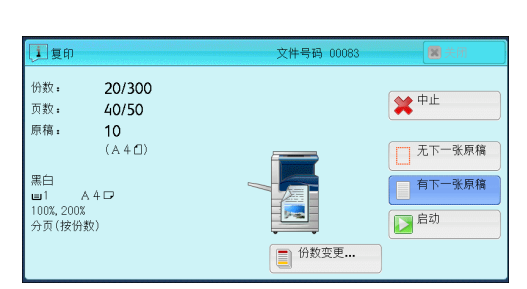

*3* 放置下一份原稿。

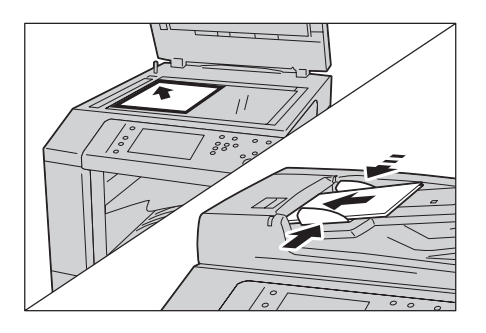

- *4* 按<启动>键。 如果您有多份原稿,请重复步骤3和4。
- *5* 在所有原稿都已完成扫描之后,选择[无下 一张原稿]。

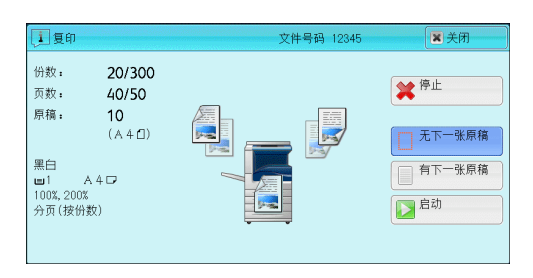

复印 3

# <span id="page-70-0"></span>步骤5 确认作业确认中的复印作业

如果在开始复印作业之后没有副本输出,则作业可能处于等待执行状态。请使用以下 步骤确认作业的状态。

*1* 按<作业确认>键。

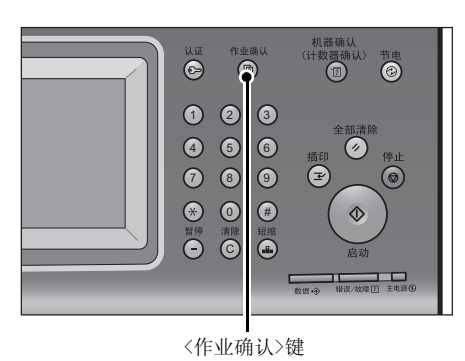

*2* 确认作业状态。

- 补充 •选择[▲]返回到前一个画面,选择[▼]进 入下一个画面。
	- ·从下拉菜单中,您可选择并显示您需要的 作业类型。

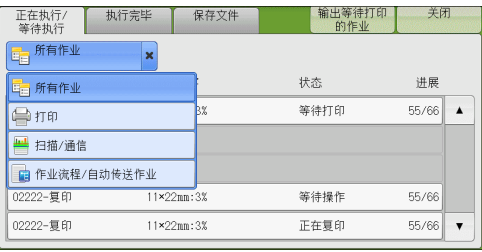

复印 3

# <span id="page-71-0"></span>复印期间的操作

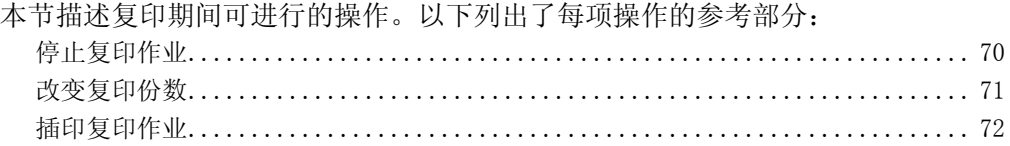

# <span id="page-71-1"></span>停止复印作业

要取消正在处理的复印作业,请遵循以下操作。

*1* 按控制面板上的<停止>键或触摸屏上的 [停止]。

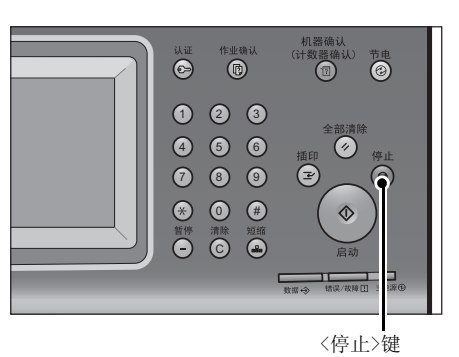

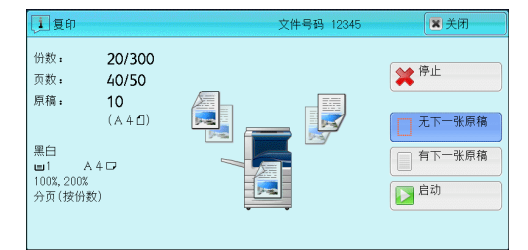

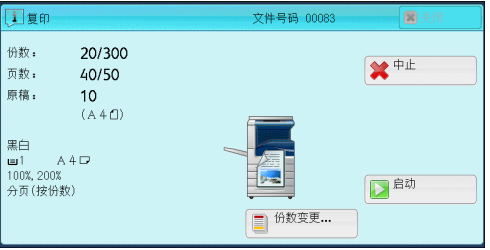

*2* 选择[中止]。

■若画面上未显示[停止]或[中止]按钮:

*1* 按<作业确认>键。

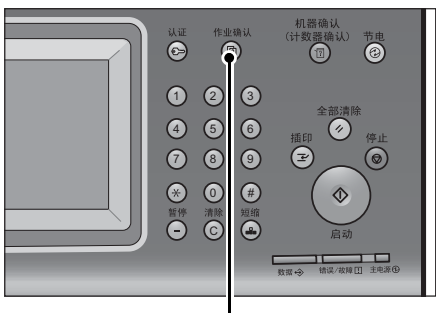

<作业确认>键
- *2* 选择要取消的作业。
	- 补充 •选择[▲]返回到前一个画面,选择[▼]进 入下一个画面。
- *3* 选择[停止]。

*4* 选择[中止]。

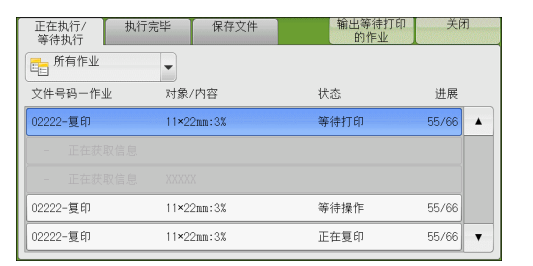

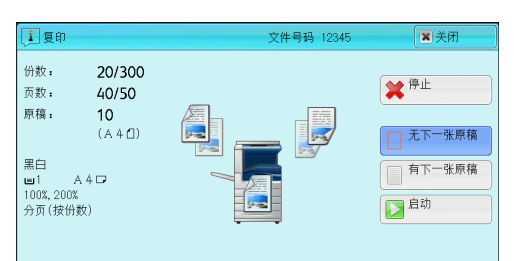

——<br>文件号码 000 i sa 厦 份数: 20/300 ◆中止 页数:  $40/50$  $10$ <br>(A 4 f) 原稿: - 黒白<br>- 100%, 200%<br>- 分页 (按份数)<br>- 分页 (按份数)  $A4\square$ **Fire** 日脚 → 份数变更 ...

# 复印 3

## 改变复印份数

要在扫描或复印期间更改复印份数,请遵照以下步骤操作。

*1* 按控制面板上的<停止>键或触摸屏上的 [停止]。

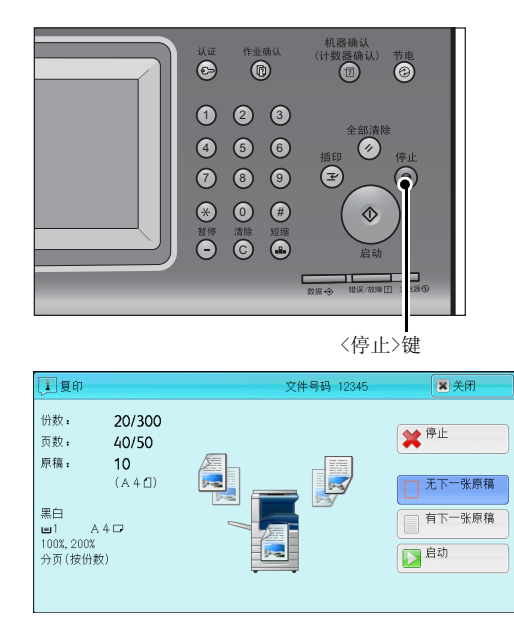

*2* 选择[份数变更...]。

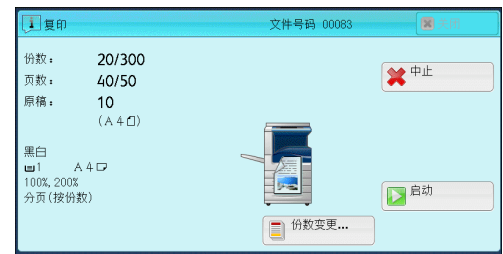

- *3* 使用数字键指定副本份数。 新的份数必须包括已经印刷的份数。您输入的数字不能小于已经印刷的份数。
- *4* 按<启动>键。
	- 补充 · 如果您输入的数值与已经印刷的份数相同, 即使您按<启动>键, 机器也不执行复印作业。

## 插印复印作业

复印 3

您可以临时暂停复印作业,以让机器处理另一份作业。

- 重要 ·仅当扫描完所有的原稿时,才能按<插印>键。当正在扫描原稿或者选择了[有下一张原稿]时, 机器不会接受另一份作业。
- *1* 按<插印>键。

<插印>键点亮,表明机器处于插印模式。

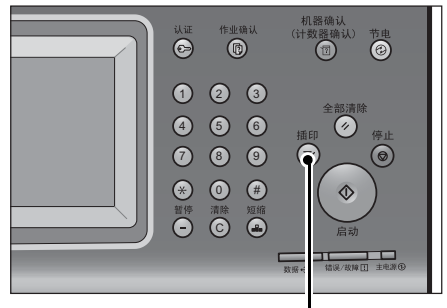

<插印>键

- *2* 放置原稿,并视需要设定功能。
- *3* 使用数字键指定副本份数。
- *4* 按<启动>键。
- *5* 在完成插印原稿的复印之后,再按<插印>键。 <插印>键熄灭,表明机器退出了插印模式。 补充 •如果您使用稿台玻璃复印原稿,请取走稿台玻璃上的原稿。
- *6* 按<启动>键。 被暂停的复印作业将恢复执行。

## 简易复印

您可在[菜单]画面上选择[复印]或[简易复印]以设置复印的功能。

本节介绍您可在[简易复印]画面上选择的功能。[简易复印]允许您仅使用基本功能就 可以轻松复印文件。以下列出了每一功能的参考部分:

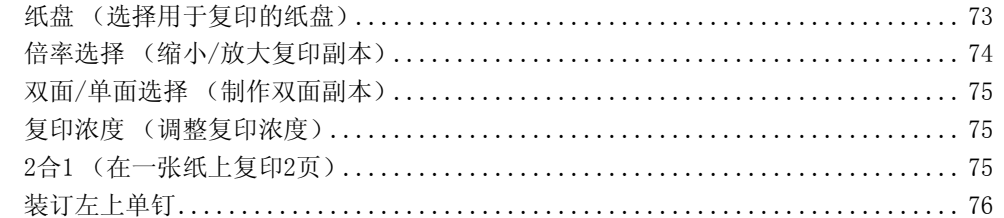

*1* 从[菜单]画面中选择[简易复印]。

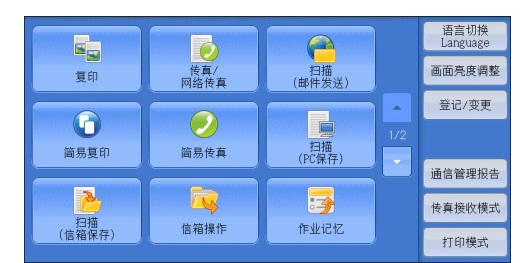

*2* 选择[简易复印]画面上的功能。

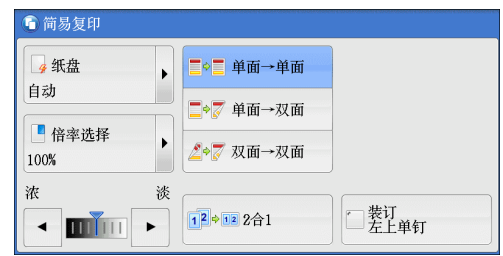

## <span id="page-74-0"></span>纸盘 (选择用于复印的纸盘)

此功能允许您选择用于复印的纸盘。

*1* 选择[纸盘]。

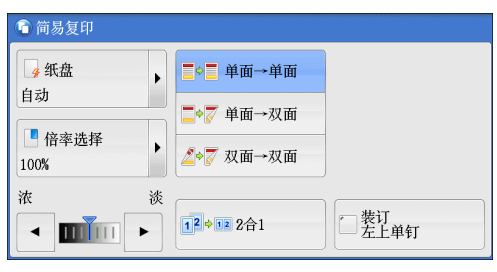

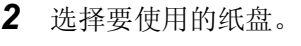

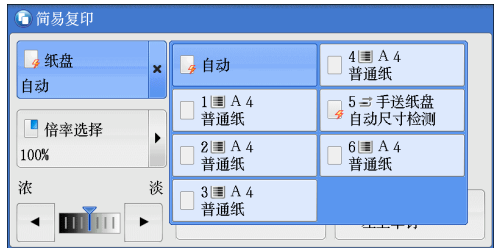

■自动

根据原稿尺寸和指定的复印倍率,自动设定放置有合适纸张的纸盘。 补充 •如果您选择[自动],请在[倍率选择]中选择[自动%]以外的其他选项。

#### ■纸盘1-4

允许您直接选择所需的纸盘。

补充 ·将信封纸盘 (选装)插入纸盘1的插槽中后,可以在纸盘中放置信封。 有关更多详情,请参[照 "纸张选择 \(选择复印纸张\)"\(第80页\)](#page-81-0)。

#### ■纸盘5(手送纸盘)

允许您选择手送纸盘中放置的纸张尺寸。

#### ■纸盘5(手送纸盘)100×148mm

通过手送纸盘在明信片上进行复印时选择该选项。

#### 判断纸盘中纸张的剩余数量

您可根据纸盘显示的图标判断纸盘中所放纸张的剩余数量。

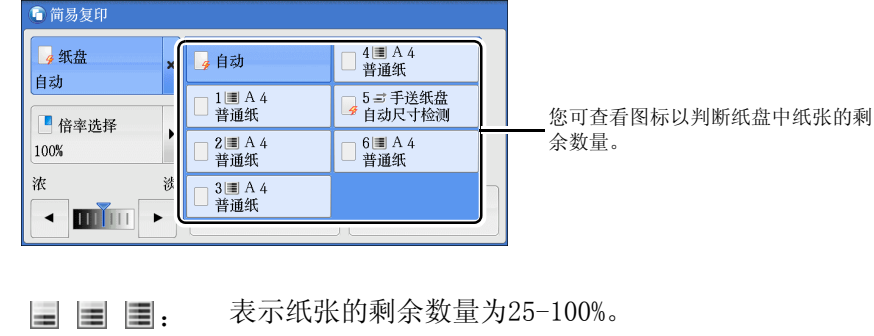

**主:** 表示纸张的剩余数量少于25%。

: 表示纸盘纸张用完,或未放置纸张。

## <span id="page-75-0"></span>倍率选择 (缩小/放大复印副本)

此功能允许您选择放大或缩小副本尺寸的倍率。

*1* 选择[倍率选择]。

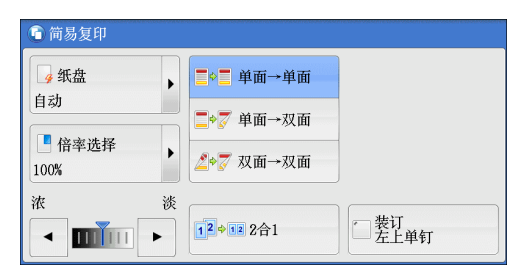

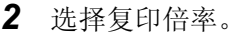

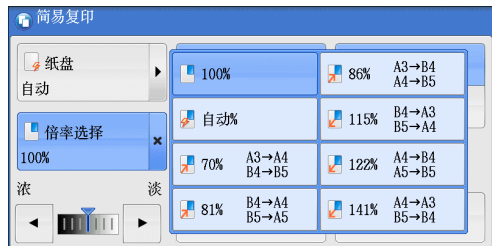

#### ■100%

以与原稿相同的图像尺寸进行复印。

■自动%

根据原稿尺寸和[纸盘]中指定的纸张尺寸自动确定复印倍率,并且自动缩放原稿副本 以配合纸张。

补充 •如果您选择了[自动%],请在[纸盘]中选择[自动]以外的选项。

■预设倍率

允许您选择预设的复印倍率。

#### <span id="page-76-0"></span>双面/单面选择 (制作双面副本)

此功能允许您将单面或双面原稿制作成单面和双面副本。

*1* 选择任意项。

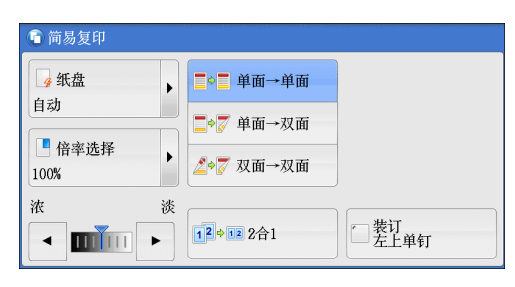

复印 3

#### ■单面→单面

将单面原稿制作成单面副本。

■单面→双面

将单面原稿制作成双面副本。

■双面→双面

将双面原稿制作成双面副本。

#### <span id="page-76-1"></span>复印浓度 (调整复印浓度)

此功能允许您从7种浓度等级中选择一种浓度等级。

1 使用[ ■ ]和[ <del>▶</del> ]设置浓度等级。

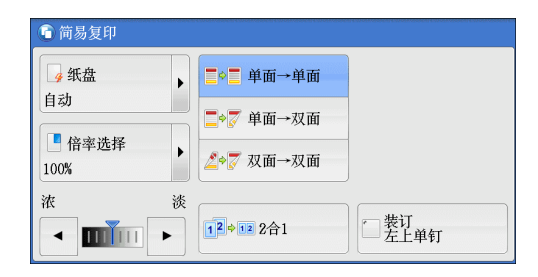

#### <span id="page-76-2"></span>2合1 (在一张纸上复印2页)

此功能允许您将原稿的两页复印到单张纸的一面上。

如果您选择[2合1],将自动选择[倍率选择]中的[自动%]。机器自动设定复印倍率并复 印图像以适合选定的纸张。

- 补充 ·如果您取消选择[倍率选择]的[自动%] (选择了其他复印倍率),可能会由于原稿图像的尺寸 而出现图像缺失。
	- ·选择[纸盘]的[自动]以外的其他选项。当您选择[自动]时,即选择了装有A4纸张的纸盘。 如果没有装有A4纸张的纸盘,则机器将根据[自动解除时的纸盘]设定选择纸盘。有关[自动解 除时的纸盘]的更多详情,请参照 《管理员说明书》中的 "第5章 规格设定/登记"> "复印 设定"> "复印动作控制"> "自动解除时的纸盘"。

有关如何在单张纸的一面上复印原稿的4页或8页的详情,请参[照 "多张合一\(N合1\) \(将多](#page-106-0) [页复印到单张纸上\)"\(第105页\)。](#page-106-0)

*1* 选择[2合1]。

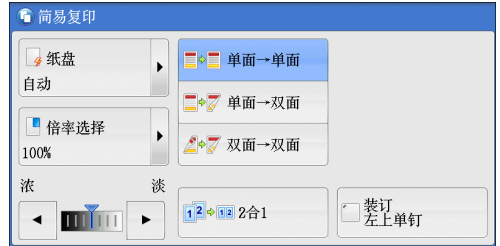

## <span id="page-77-0"></span>装订左上单钉

复印

3

此功能允许您选择是否在左上角装订输出的副本。

可装订的页数为2-50 (使用80g/m2的纸张)。可以使用的纸张类型包括: 普通纸 (64- $105$ g/m<sup>2</sup>)、再生纸 (64-105g/m<sup>2</sup>)、回收纸 (64-105g/m<sup>2</sup>)、打孔纸 (64-105g/m<sup>2</sup>)、 信笺纸 (64-105g/m<sup>2</sup>)、透明胶片、薄纸 (60-63g/m<sup>2</sup>)、债券纸 (170-215g/m<sup>2</sup>)、 厚纸1 (106-169g/m<sup>2</sup>)、厚纸2 (170-215g/m<sup>2</sup>)、标签、信封、预印纸 (64-105g/m<sup>2</sup>)、 自定义纸张1-5及其他纸张。

- 补充 ·在某些机型中,此功能不显示。需要选装配件。有关更多详情,请联络我们的客户支持 中心。
- *1* 选择[装订左上单钉]。

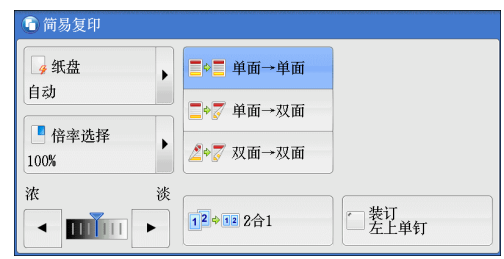

**76**

复印

3

您可在[菜单]画面上选择[复印]或[简易复印]以设置复印的功能。

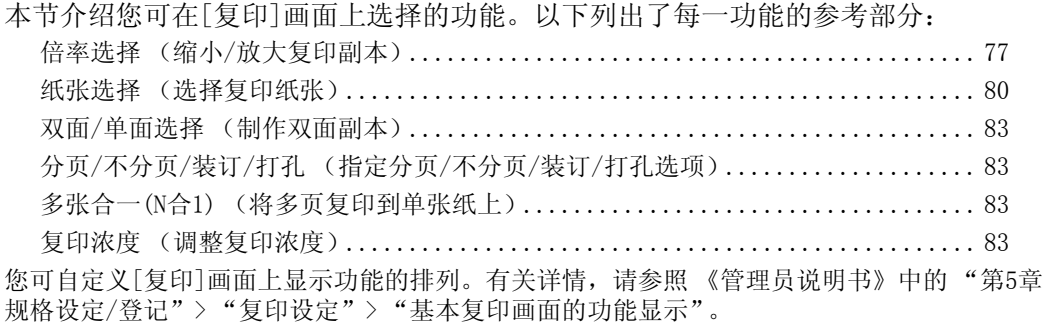

*1* 从[菜单]画面中选择[复印]。

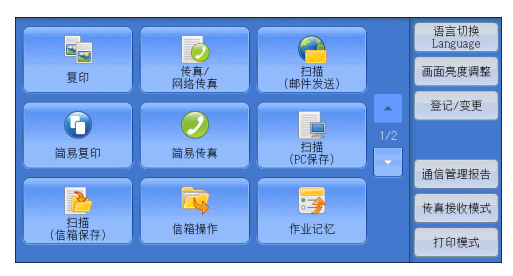

*2* 选择[复印]画面上的功能。

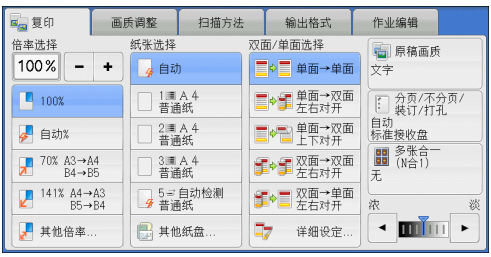

## <span id="page-78-0"></span>倍率选择 (缩小/放大复印副本)

此功能允许您选择放大或缩小副本尺寸的复印倍率。

*1* 指定复印倍率。您可使用数字键盘指定值, 或者使用[+]和[-]直接指定缩放倍率。

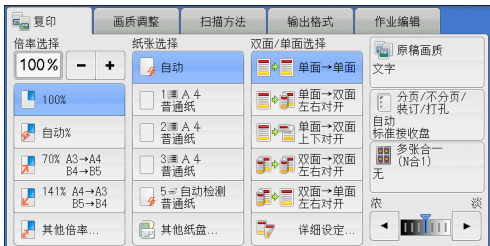

#### $100%$

以与原稿相同的图像尺寸进行复印。

■自动%

根据原稿尺寸和[纸张选择]中指定的纸张尺寸自动设定复印倍率,并且自动缩放原稿 副本以配合纸张。

补充 •如果您选择了「自动%],请在「纸张选择]中选择「自动]以外的选项。

#### ■预设倍率 (第3键到第4键)

显示预设的复印倍率。

您可以更改与各按钮有关的复印倍率。有关设定的更多详情,请参照 《管理员说明书》中的 "第5章 规格设定/登记"> "复印设定"> "预设按键的设定"> "倍率按键-第3键到第4键"。

#### ■其他倍率...

显示[倍率选择]画面,在该画面上您可设定[固定倍率/任意倍率]、[纵横独立缩放]和 [尺寸指定缩放]。

有关[倍率选择]画面的设定的更多详情,请参[照 "选择\[固定倍率/任意倍率\]时"\(第78页\)](#page-79-0)、 ["选择\[纵横独立缩放\]时"\(第79页\)](#page-80-0)或 ["选择\[尺寸指定缩放\]时"\(第80页\)](#page-81-1)。

#### <span id="page-79-0"></span>选择[固定倍率/任意倍率]时

您可以从标准复印倍率中选择缩放倍率,也可以直接输入缩放倍率。

*1* 选择一复印倍率,或是指定一个值。

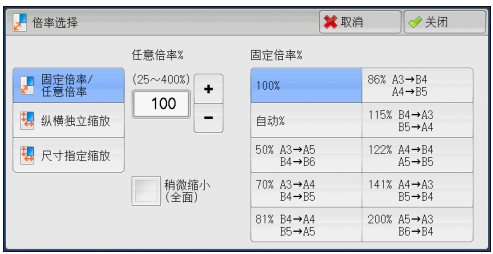

#### ■任意倍率%

在25到400%范围内以1%为增量指定倍率值。要指定一个值,请使用数字键或[+]和[-]。 指定 "100%",则表示允许您以与原稿相同的图像尺寸进行复印。

当您在标准尺寸纸张上制作标准尺寸原稿的放大/缩小副本时,将采用以下复印倍率。

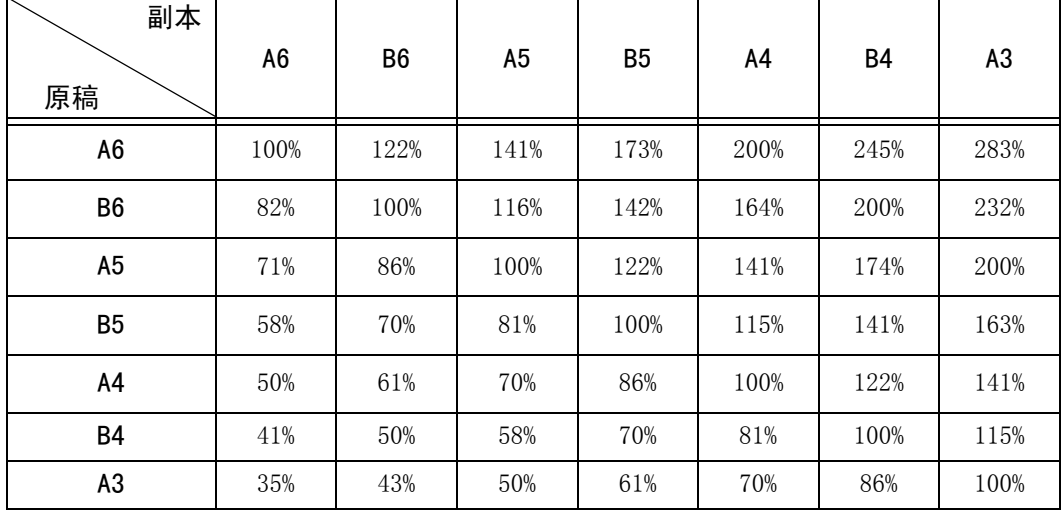

有关如何根据原稿的尺寸和方向放置原稿的更多详情,请参[照 "步骤1 放置原稿"\(第64页\)](#page-65-0)。 有关可放置纸张的更多详情,请参照 《管理员说明书》中的 "第2章 纸张和其他介质"> "纸张类型"。

#### 固定倍率%

从以下选项中选择一个复印倍率。

 $• 100%$ 

以与原稿相同的图像尺寸进行复印。

• 自动%

根据原稿尺寸和[纸张选择]中指定的纸张尺寸自动设定复印倍率,并且自动缩放原 稿副本以配合纸张。

补充 ·如果您选择了[自动%],请在[纸张选择]中选择[自动]以外的选项。

• 预设倍率

从预设的倍率中选择。

您可以更改与每个按钮有关的复印倍率。有关设定的更多详情,请参照 《管理员说明书》中的 "第5章 规格设定/登记"> "复印设定"> "固定倍率按键"。

稍微缩小(全面)

选择该复选框以便使用指定的复印倍率稍微缩小原稿图像,以将完整的图像复印在纸 张上。

重要 ·如果您选择[稍微缩小(全面)]并且不想消除原稿边框,则将边框消除量设为0mm。请注意,如果 边框消除量设为0mm,复印原稿的边缘可能会沾上污物或产生图像缺失。您可以在[扫描方法]画 面上设定[边框消除]。有关更多详情,请参照 ["边框消除 \(消除原稿的边缘和边距阴影\)"](#page-94-0) [\(第93页\)。](#page-94-0)

#### <span id="page-80-0"></span>选择[纵横独立缩放]时

您可分别指定宽度和长度的缩放倍率。

*1* 选择任意项。

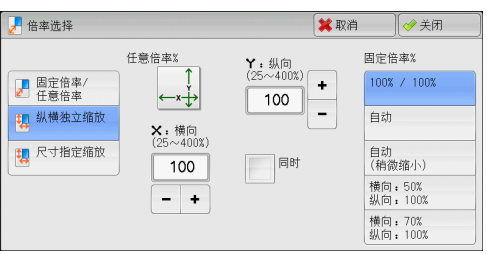

#### ■仟音倍率%

• X: 横向 Y: 纵向

允许您在25到400%的范围内以1%为增量指定宽度和长度的缩放倍率。使用[+]和[-] 按钮或数字键指定缩放倍率。

■同时

允许您同时对宽度和长度进行相同的倍率调整。

- 固定倍率%
	- $100%$ 以与原稿相同的图像尺寸进行复印。
	- 自动 自动设定宽度和长度的缩放倍率,以让原稿图像配合纸张尺寸。
	- 自动(稍微缩小) 自动设定宽度和长度的缩放倍率,以让原稿图像配合纸张尺寸,然后稍微减小缩放 倍率以将完整的图像复印在纸上。
	- <sup>z</sup> 横向:XX% 纵向:XX% 允许您指定预设的缩放倍率。

复印 3

#### <span id="page-81-1"></span>选择[尺寸指定缩放]时

您可以单独指定长度和宽度值。

如果您指定了原稿尺寸和所需的副本尺寸,长度和宽度的缩放倍率将根据您输入的数 值自动计算得出 (25到400%范围内)。

重要 ·选择[尺寸指定缩放]允许您设置复印倍率。在[原稿尺寸]和[副本尺寸]中输入的数值用于计 算倍率,并且不会反映在原稿的扫描尺寸或纸张尺寸中。确保指定原稿的扫描尺寸。另外, 请根据需要选择纸盘。

有关如何指定原稿扫描尺寸的更多详情,请参照 ["原稿尺寸输入 \(指定原稿的扫描尺寸\)"](#page-92-0) [\(第91页\)。](#page-92-0)有关如何选择纸盘的更多详情,请参[照 "纸张选择 \(选择复印纸张\)"\(第80页\)](#page-81-0)。

*1* 使用数字键在[X:横向]的[原稿尺寸]中输入 原稿的宽度值。

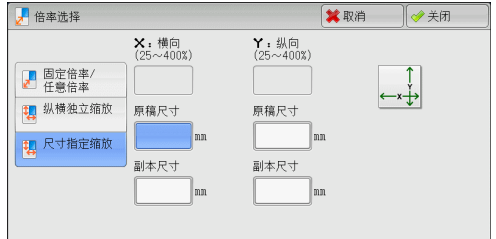

*2* 使用数字键在[X:横向]的[副本尺寸]中输入输出副本的宽度值。

*3* 请以相同的方式输入[Y:纵向]的[原稿尺寸]和[副本尺寸]的长度值。

#### ■X: 横向 Y: 纵向

显示使用在[原稿尺寸]和[副本尺寸]中设置的值自动计算的缩放倍率。

■原稿尺寸

允许您在1到999mm的范围内以1mm为增量输入原稿的宽度和长度。

#### ■副本尺寸

允许您在1到999mm的范围内以1mm为增量输入输出副本的宽度和长度。

#### <span id="page-81-0"></span>纸张选择 (选择复印纸张)

此功能可供您选择放置欲使用纸张的纸盘。

*1* 选择纸盘。

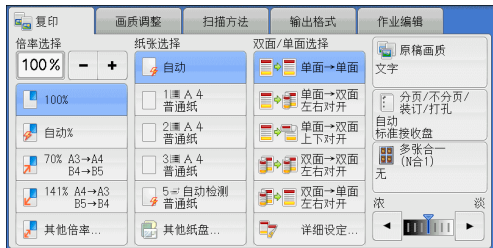

#### ■自动

根据原稿尺寸和指定的复印倍率,自动设定放置有合适纸张的纸盘。 补充 ·如果您选择[自动],请在[倍率选择]中选择[自动%]以外的其他选项。

#### ■预设纸盘 (第2键到第5键)

允许您直接选择所需的纸盘。 您可以更改与[复印]画面上各按钮有关的纸盘。有关设定的更多详情,请参照 《管理员说明书》 中的 "第5章 规格设定/登记"> "复印设定"> "预设按键的设定"> "纸盘按键-第2键到 第5键"。

■其他纸盘...

显示[纸张选择]画面。 请参照 ["\[纸张选择\]画面"\(第81页\)。](#page-82-0)

#### 判断纸盘中纸张的剩余数量

您可根据纸盘显示的图标判断纸盘中所放纸张的剩余数量。

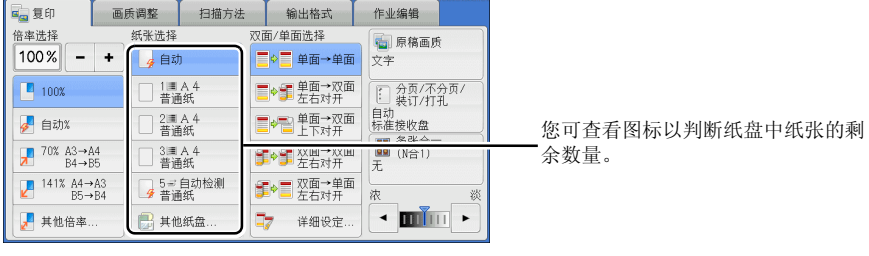

|■ |■ |■ 表示纸张的剩余数量为25-100%。

**上:** 表示纸张的剩余数量少于25%。

: 表示纸盘纸张用完,或未放置纸张。

#### <span id="page-82-0"></span>[纸张选择]画面

此画面允许您从机器上所有可用的纸盘中选择一个纸盘。

*1* 选择纸盘。

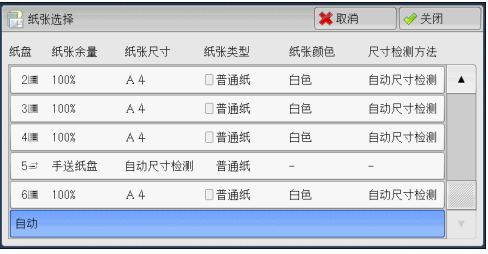

#### ■纸盘

允许您选择纸盘。当选择了[手送纸盘]时,显示[纸盘5(手送纸盘)]画面,在此画面 上您可指定除了普通纸和非标准尺寸纸张以外的纸张类型。

有关更多详情,请参[照 "\[纸盘5\(手送纸盘\)\]画面"\(第82页\)](#page-83-0)。

将信封纸盘 (选装)插入纸盘1的插槽中后,可以在纸盘中放置信封。使用信封纸 盘,需要在机器管理员模式中预先设定。

有关使用信封纸盘设定的更多详情,请参照 《管理员说明书》中的 "第5章 规格设定/登记"> "通用设定"> "其他设定"> "纸盘1的类型"和 "通用设定"> "纸张/纸盘的设定" > "纸 盘的纸张尺寸/类型/属性设定"。

重要 · 信封纸盘只能在纸盘1的位置上使用。使用信封纸盘时,将无法使用标准纸盘1。

#### ■纸张余量

显示纸盘中放置的剩余纸张数。

■纸张尺寸

显示纸张尺寸。

■纸张类型

显示纸张类型。

复印

#### ■纸张颜色

#### 显示纸张颜色。

有关如何设置的更多详情,请参照 《管理员说明书》中的 "第5章 规格设定/登记"> "通用 设定"> "纸张/纸盘的设定"> "纸盘的纸张尺寸/类型/属性设定"。

#### ■尺寸检测方法

显示机器如何检测纸张尺寸。

有关如何设置的更多详情,请参照 《管理员说明书》中的 "第5章 规格设定/登记"> "通用 设定"> "其他设定"> "尺寸检测切换"。

#### <span id="page-83-0"></span>[纸盘5(手送纸盘)]画面

设置要放置在纸盘5(手送纸盘)中的纸张。

放置纸张时,将显示[纸盘5(手送纸盘)]画面。

有关可放置纸张的详情,请参照 《管理员说明书》中的 "第2章 纸张和其他介质"> "纸张 类型"。

- *1* 选择纸张尺寸和纸张类型。
- 3

复印

- 补充 •选择[▲]返回到前一个画面,选择[▼]进 入下一个画面。 ·仅在放置了标准尺寸的纸张时,[自动]才
	- 可用。

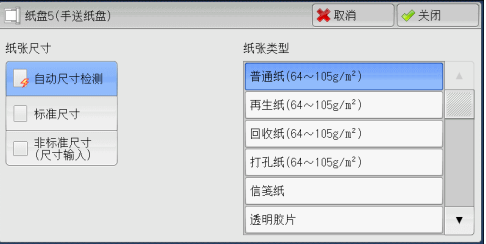

#### ■纸张尺寸

请选择[自动尺寸检测]、[标准尺寸]或[非标准尺寸(尺寸输入)]。 当您选择[自动尺寸检测]时,将自动识别纸张尺寸。 当您选择[标准尺寸]或[非标准尺寸(尺寸输入)]时,请分别参[照 "选择\[标准尺寸\]时"](#page-83-1) [\(第82页\)](#page-83-1)[或 "选择\[非标准尺寸\(尺寸输入\)\]时"\(第82页\)。](#page-83-2)

#### ■纸张类型

选择纸张类型。

#### <span id="page-83-1"></span>选择[标准尺寸]时

选择[标准尺寸],从显示的列表中选择纸张尺寸,然后选择纸张类型。

*1* 选择纸张尺寸和纸张类型。

补充 •选择[△]返回到前一个画面,选择[▼]进 入下一个画面。

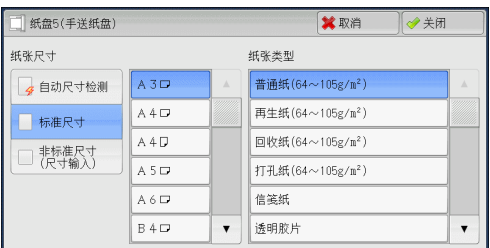

#### <span id="page-83-2"></span>选择[非标准尺寸(尺寸输入)]时

选择[非标准尺寸(尺寸输入)]后,在显示的画面上输入原稿的宽度和长度。 以1mm为增量, 在98到432mm的范围内设置X (长度), 在89到297mm的范围内指定 Y (宽度)。

重要 · 如果非标准尺寸纸张的X (长度)低于140mm, 则原稿将无法正确复印。

·在非标准尺寸纸张上进行双面复印时,请以1mm为增量,在140到432mm的范围内设置 X (长度),在128到297mm的范围内设置Y (宽度)。

复印

3

*1* 使用[+]和[-]按钮或数字键输入纸张尺寸。

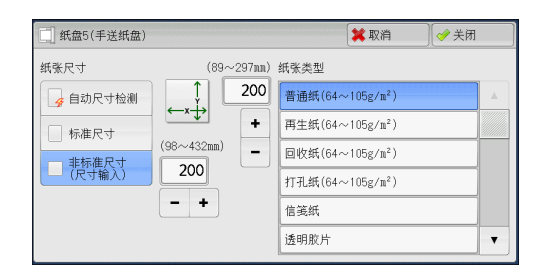

*2* 选择纸张类型。

补充 •选择[▲]返回到前一个画面,选择[ ▼]进入下一个画面。

## <span id="page-84-0"></span>双面/单面选择 (制作双面副本)

该功能与[扫描方法]画面的[双面/单面选择]相同。有关更多详情,请参[照 "双面/单面选择](#page-88-0) [\(制作双面副本\)"\(第87页\)。](#page-88-0)

## <span id="page-84-1"></span>分页/不分页/装订/打孔 (指定分页/不分页/装订/打孔选项)

该功能与[输出格式]画面的[分页/不分页/装订/打孔]相同。有关更多详情,请参[照 "分页/](#page-121-0) [不分页/装订/打孔 \(指定分页/不分页/装订/打孔选项\)"\(第120页\)](#page-121-0)。

## <span id="page-84-2"></span>多张合一(N合1) (将多页复印到单张纸上)

该功能与[输出格式]画面的[多张合一(N合1)]相同。有关更多详情,请参照"多张合一(N合1) [\(将多页复印到单张纸上\)"\(第105页\)。](#page-106-0)

## <span id="page-84-3"></span>复印浓度 (调整复印浓度)

此功能允许您从7种浓度等级中选择一种浓度等级。 补充 ·[复印]、[画质调整]和[简易复印]画面上的[复印浓度]相同。

1 使用[ < ]和[ ▶ ]从7种浓度等级中选择。

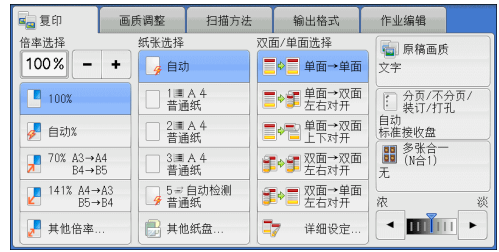

**83**

## 画质调整

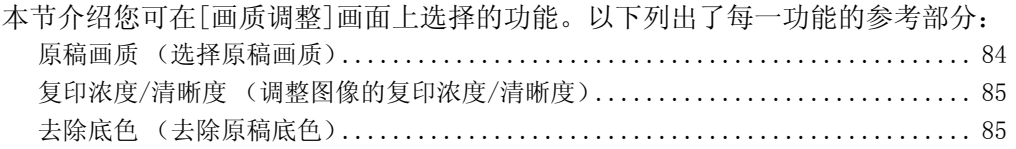

*1* 从[菜单]画面中选择[复印]。

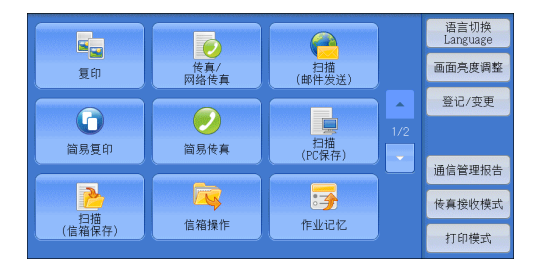

*2* 选择[画质调整]画面上的功能。

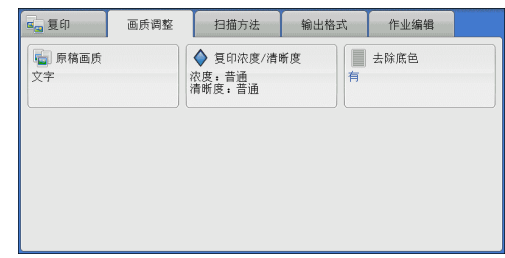

## <span id="page-85-0"></span>原稿画质 (选择原稿画质)

此功能允许您选择原稿画质,如文字和照片。通过选择原稿画质,您可以最佳的图像 画质进行复印。

*1* 选择[原稿画质]。

*2* 选择任意项。

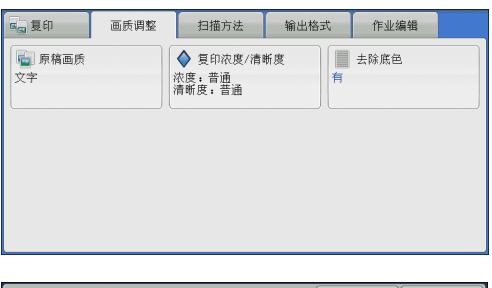

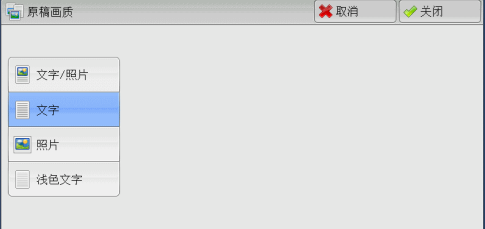

#### ■文字/照片

选择此选项可复印包含文字和照片的原稿。机器将自动识别文字和照片,且对于各自 区域分别选择适合的图像画质。

■文字

选择此选项可清晰复印文字。此选项适用于图形和图表。

复印

3

■照片

选择此选项可清晰复印照片。

■浅色文字

为需要增强的文字选择此选项,如手写铅笔字。

■薄纸原稿

选择此选项可减轻描图纸原稿的模糊现象或去除薄纸原稿的底色。

补充 ·[薄纸原稿]可能不会显示,取决于机器管理员模式中的设定。有关如何显示[薄纸原稿]的更 多详情,请参照《管理员说明书》中的"第5章 规格设定/登记">"复印设定">"复印动 作控制">"原稿画质一薄纸原稿"。

## <span id="page-86-0"></span>复印浓度/清晰度 (调整图像的复印浓度/清晰度)

此功能允许您调整复印浓度和清晰度。

补充 ·[复印浓度/清晰度]中的[复印浓度]和[复印]画面中的[复印浓度]作用相同。

*1* 选择[复印浓度/清晰度]。

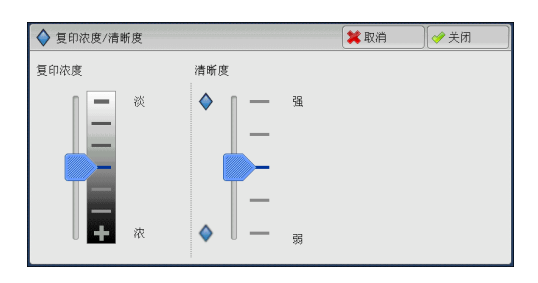

*2* 调整复印浓度和清晰度。

#### ■复印浓度

允许您从[淡]和[浓]之间的7种浓度范围中选择。 向上移动箭头标志,复印浓度将变浅,向下移动则浓度变深。

■清晰度

允许您从[弱]和[强]之间的5种清晰度等级中选择。 越是靠近[强]的等级,图像轮廓越清晰;越是靠近[弱]的等级,图像轮廓越模糊。

## 去除底色 (去除原稿底色)

此功能允许您去除原稿 (如报纸和彩色纸张)的底色。 补充 ·当[原稿画质]设为[照片]时,[去除底色]功能将无法使用。

*1* 选择[去除底色]。

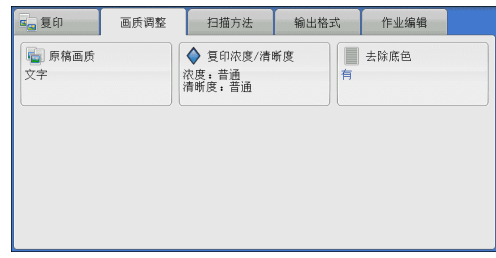

*2* 选择[有]。

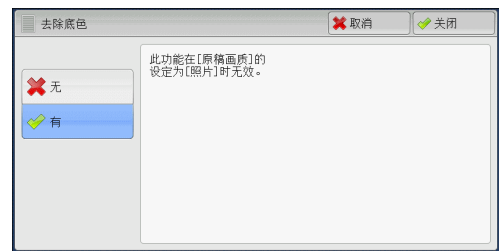

无

扫描原稿背景并不加过滤。

■有

去除在彩色纸张 (如报纸)上打印的原稿底色。

# 扫描方法

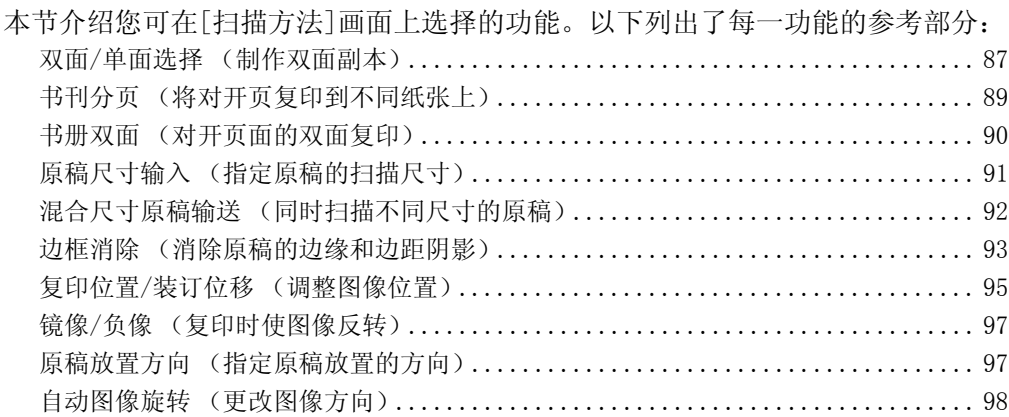

*1* 从[菜单]画面中选择[复印]。

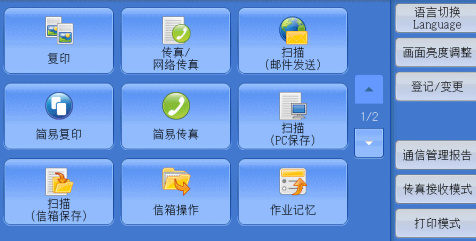

复印 3

- *2* 选择[扫描方法]画面上的功能。
	- 补充 → 选择[▲]返回到前一个画面,选择[▼] 进入下一个画面。

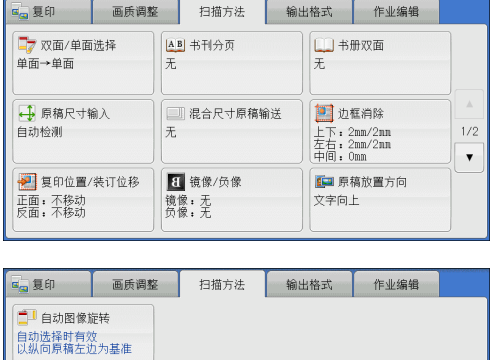

<span id="page-88-0"></span>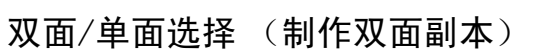

此功能允许您将单面或双面原稿制作成单面和双面副本。

- 重要 ·确保原稿的实际放置方向与[扫描方法]画面上的[原稿放置方向]设定一致。
- *1* 选择[双面/单面选择]。

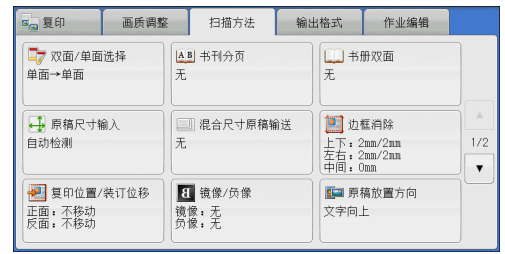

 $\vert$   $\star$  $\frac{1}{2/2}$  $\bar{\rm v}$ 

*2* 选择任意项。

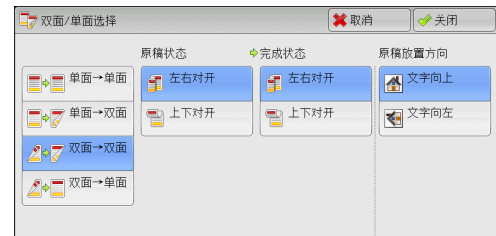

#### ■单面→单面

将单面原稿制作成单面副本。

■单面→双面

将单面原稿制作成双面副本。

■双面→双面

将双面原稿制作成双面副本。

#### ■双面→单面

将双面原稿制作成单面原稿。

#### ■原稿状态

此选项在您选择「双面→双面]或「双面→单面]时显示。

- 左右对开 当原稿的正面和反面方向相同时,请选择此选项。
- 上下对开 当原稿的正面和反面方向相反时,请选择此选项。

#### ■完成状态

此选项在您选择「单面→双面]或[双面→双面]时显示。

- 左右对开 当您希望副本的正面和反面方向与原稿相同时,请选择此选项。
- 上下对开 当您希望副本的正面和反面方向与原稿相反时,请选择此选项。

### 原稿放置方向

允许您指定原稿的方向,以让机器区分原稿顶部。

补充 ·如果[原稿放置方向]不同于实际的原稿方向,机器检测原稿顶部会出错。

- 文字向上 当原稿顶部朝向稿台玻璃或输稿器上边放置时,选择此项。
- 文字向左 当原稿顶部朝向稿台玻璃或输稿器左边放置时,选择此项。

## <span id="page-90-0"></span>书刊分页 (将对开页复印到不同纸张上)

此功能允许您将原稿的对开页按页顺序复印到不同的纸张上。 如果您需要将装订原稿 (如小册子)的对开页面复印成独立副本,可使用该功能。

补充 ·使用该功能时,您无法使用输稿器。

·非标准尺寸的原稿或无法检测尺寸的原稿可能无法精确地分成两份。

- *1* 选择[书刊分页]。
- *2* 选择任意项。

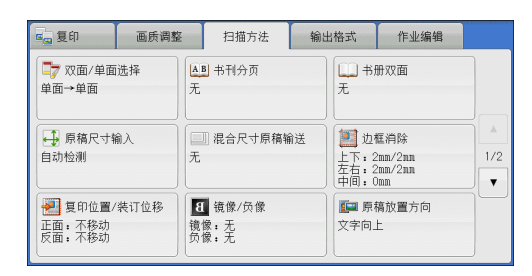

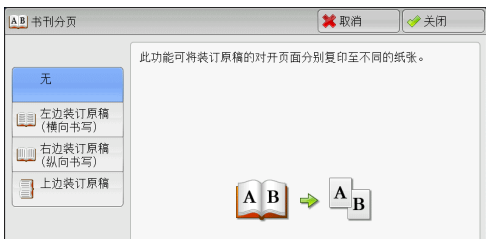

# 3

复印

## ■无

原稿无法复印成连页。

#### 左边装订原稿(横向书写) 先复印对开页面中的左页, 然后复印对开页 面中的右页。

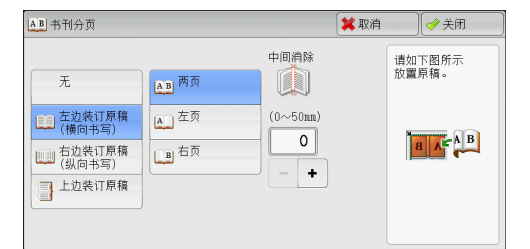

#### ■右边装订原稿(纵向书写)

先复印对开页面中的右页,然后复印对开页 面中的左页。

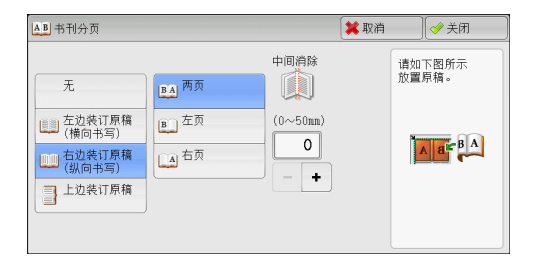

#### ■上边装订原稿

先复印对开页面中的上页,然后复印对开页 面中的下页。

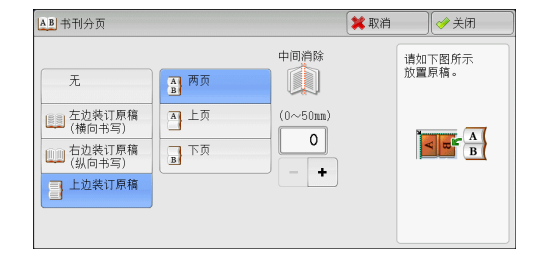

#### ■两页

按页顺序复印两页。

#### ■左页

仅复印左页。当[左边装订原稿(横向书写)]或[右边装订原稿(纵向书写)]被选择时, 您可选择此项。

#### ■右页

仅复印右页。当[左边装订原稿(横向书写)]或[右边装订原稿(纵向书写)]被选择时, 您可选择此项。

#### ■上页

仅复印上页。当[上边装订原稿]被选择时,您可选择此项。

#### ■下页

仅复印下页。当[上边装订原稿]被选择时,您可选择此项。

#### ■中间消除

消除原稿中央部分的阴影。您可以在0到50mm的范围内以1mm为增量设定中间消除量的 宽度。

#### <span id="page-91-0"></span>书册双面 (对开页面的双面复印)

此功能允许您在复印装订原稿 (如书籍)的对开页时指定页面,使副本的页面按原稿 的对开方式朝向对方。您也可从对开页面的左页和右页中指定开始页面和最终页面。

- 补充 · 非标准尺寸的原稿或无法检测尺寸的原稿将不能精确地分成两份。
	- ·使用稿台玻璃放置原稿。

·在某些机型中,此功能不显示。需要选装配件。有关更多详情,请联络我们的客户支持 中心。

*1* 选择[书册双面]。

*2* 选择任意项。

输出格式 作业编辑 「国夏印 画质调整 扫描方法 7 双面/单面选择 AB 书刊分页 口书册双面  $\overline{+}$ → 原稿尺寸输入 □ 混合尺寸原稿输送 □ 边框消除 自动检测  $\overline{\pi}$  $\frac{1}{2}$ 上下: 2mm/2mm<br>左右: 2mm/2mm<br>中间: 0mm  $\overline{\phantom{a}}$ ■ 复印位置/装订位移 1 镜像/负像 63 原稿放置方向 文字向上 正面: 不移动<br>反面: 不移动 镜像:无

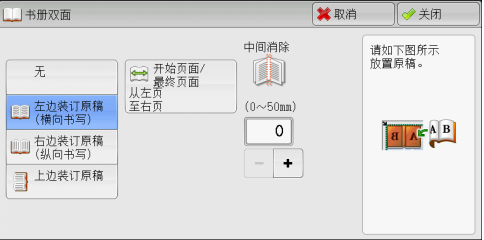

#### ■无

禁用此功能。

■左边装订原稿(横向书写)

先扫描对开页面中的左页,然后扫描对开页面中的右页,以制作双面副本。

#### 右边装订原稿(纵向书写)

先扫描对开页面中的右页,然后扫描对开页面中的左页,以制作双面副本。

复印 3

#### 上边装订原稿

先扫描对开页面中的上页,然后扫描对开页面中的下页,以制作双面副本。

■开始页面/最终页面

显示[书册双面-开始页面/最终页面]画面。 请参照 ["\[书册双面-开始页面/最终页面\]画面"\(第91页\)。](#page-92-1)

#### ■中间消除

消除原稿中央部分的阴影。您可以在0到50mm的范围内以1mm为增量设定中间消除量的 宽度。

#### <span id="page-92-1"></span>[书册双面-开始页面/最终页面]画面

此画面允许您设定要复印的开始页面和最终页面。

*1* 设置[开始页面]和[最终页面]。

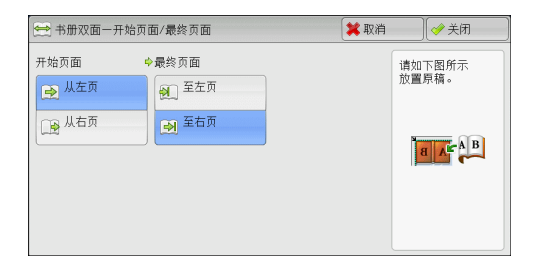

### ■开始页面

- <sup>z</sup> [从左页]/[从右页] 在[左边装订原稿(横向书写)]或[右边装订原稿(纵向书写)]被选择时,您可选择此项。
- <sup>z</sup> [从上页]/[从下页] 在[上边装订原稿]被选择时,您可选择这些项。

#### ■最终页面

- [至左页]/[至右页] 在[左边装订原稿(横向书写)]或[右边装订原稿(纵向书写)]被选择时,您可选择此项。
- [至上页]/[至下页] 在[上边装订原稿]被选择时,您可选择这些项。

## <span id="page-92-0"></span>原稿尺寸输入 (指定原稿的扫描尺寸)

此功能允许您指定原稿的扫描尺寸。

当原稿是非标准尺寸,或者您想以不同于原稿的尺寸来复印原稿时,请使用此功能。 您还可以使用此功能添加页边距,或删除不必要的页边距。

*1* 选择[原稿尺寸输入]。

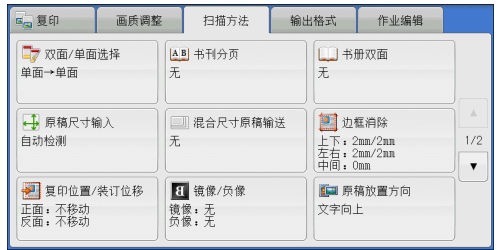

*2* 选择原稿尺寸。 如果您选择了非标准尺寸,请指定X和Y方向 的值。

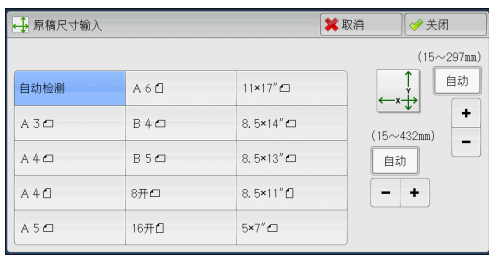

#### ■自动检测

自动检测原稿尺寸。下表列出了可以被自动检测的原稿尺寸:

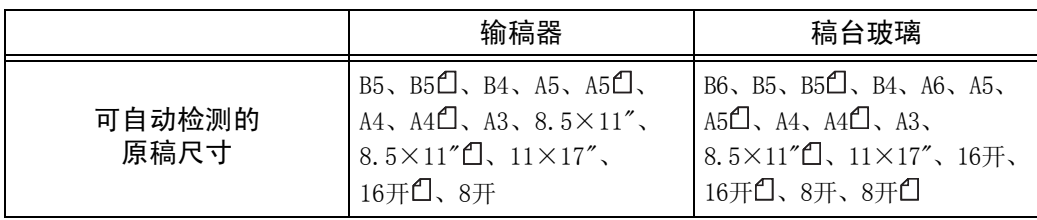

补充 ·如果无法自动检测到原稿尺寸, 将显示输入原稿尺寸的画面。

能被自动检测的原稿尺寸取决于机器管理模式中的[尺寸检测切换]功能。有关更多详情, 请参照 《管理员说明书》中的 "第5章 规格设定/登记"> "通用设定"> "其他设定"> "尺寸检测切换"。

#### ■标准尺寸

从预设的选项中选择原稿尺寸。 您可以更改画面上显示的尺寸。有关更多详情,请参照 《管理员说明书》中的 "第5章 规格 设定/登记"> "复印设定"> "原稿尺寸按键"。

#### ■尺寸输入

在扫描非标准尺寸原稿,或以原稿尺寸以外的其他尺寸进行复印时,输入所需的扫 描尺寸。您可在15到432mm的范围内以1mm为增量指定宽度 (X)值, 在15到297mm的 范围内以1mm为增量指定长度 (Y) 值。为了帮助您指定数值, 请使用稿台玻璃左上 角的刻度。

#### <span id="page-93-0"></span>混合尺寸原稿输送 (同时扫描不同尺寸的原稿)

您可同时扫描不同尺寸的原稿,并可在每种尺寸或单一尺寸的纸张上进行复印。要使 用此功能,请将原稿放置在输稿器中。

- 重要 ·以横向放置原稿,但是始终以纵向放置A5尺寸的原稿。
	- ·将B5尺寸原稿同横向放置的A3尺寸原稿或纵向放置的A4尺寸原稿一起放置时,应将B5尺寸原 稿按纵向放置。
	- ·如果原稿的左上角未正确对齐,则可能无法正确扫描原稿。
	- •建议的原稿尺寸组合为A4纵向和A3横向, 或B5纵向和B4横向。如果使用另一种原稿尺寸组 合,以某一角度放置的原稿可能无法正确复印。
- 补充 ·在某些机型中,此功能不显示。需要选装配件。有关更多详情,请联络我们的客户支持中心。

复印 3

重要 ·在输稿器中放置原稿时,Y (宽度)方向的基准点为边缘中点。如果您指定100mm,则扫描高 度为原稿中点上下50mm。

图文字向左

*1* 选择[混合尺寸原稿输送]。

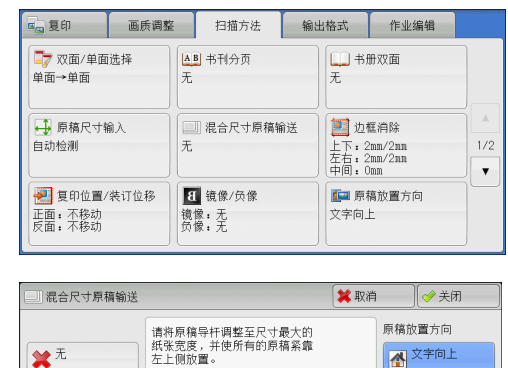

必须将A5尺寸的原稿纵向放置。

*2* 选择[有]。

## ■无

如果复印相同尺寸的原稿,请选择此项。

#### ■有

如果复印不同尺寸的原稿,机器自动检测每张原稿的尺寸。

■原稿放置方向

允许您指定原稿的方向,以让机器区分原稿顶部。

补充 ·[原稿放置方向]设定需要参考第一页原稿的方向。根据此设定,放置原稿的第二页及以后页面。 ·如果[原稿放置方向]不同于实际的原稿方向,机器检测原稿顶部会出错。

 $\overline{\otimes^{\overline{H}}}$ 

- 文字向上 当原稿顶部朝向稿台玻璃或输稿器上边放置时,选择此项。
- 文字向左

当原稿顶部朝向稿台玻璃或输稿器左边放置时,选择此项。

## <span id="page-94-0"></span>边框消除 (消除原稿的边缘和边距阴影)

在您打开原稿封面复印原稿,或复印书册时,在纸张边缘或中央边距可能会出现阴影。 "边框消除"功能可让您去除这样的阴影。

- 补充 · 在双面复印时, 对正面和反面设定同样的边框消除量。
	- ·如果您设定了[倍率选择],边框消除尺寸将根据您指定的倍率按比例缩放。
	- ·[小册子制作]中指定的装订偏移量不会影响边框消除量。
	- •如果将原稿放置在稿台玻璃上,并且在使用[双面/单面选择]功能时选择了[单面→双面], 则不会对输出应用双面上的对称边框消除量,即使指定了[4边不同]并将[与正面对称]选 择为[双面原稿的反面]选项也是如此。

即使边框消除量设为0mm,也不能对整个页面进行复印。有关实际打印区域的更多详情,请参照 《管理员说明书》中的 "14 附录"> "可打印区域"。

*1* 选择[边框消除]。

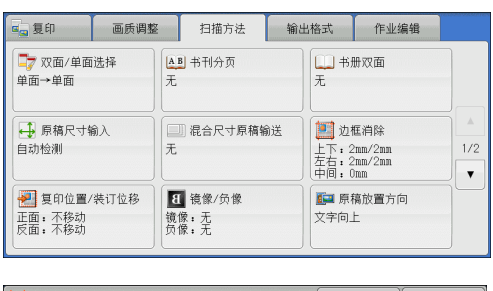

#### **※取消 ◎关闭** 四边框消 消除量(0~50mm) 原稿放置方向 ■标准  $\left| \cdot \right|$ 图文字向上 <u>tat</u> 图文字向左 上<br>下左右消除 -<br>中间消除 **fait 4边相同**  $\overline{2}$  $\overline{\circ}$ 6 4边不同  $\vert$  +  $-$  + 图 对边相同

#### ■标准

*2* 选择任意项。

将顶部和底部、左边和右边要消除的边框宽度设为2mm。

#### ■4边相同

去除原稿四边的阴影,并且去除原稿中间的阴影 (如果是装订原稿或小册子)。您可 分别指定[上下左右消除]和[中间消除]的值。

■4边不同

去除原稿上下左右四边的阴影,并且去除原稿中间的阴影 (如果是装订原稿或小册子)。 您可分别指定[上边消除]、[下边消除]、[左边消除]、[右边消除]和[中间消除]的值。

#### ■对边相同

去除原稿上下左右四边的阴影,并且去除原稿中间的阴影 (如果是装订原稿或小册子)。 <br>您可分别指定[上下消除]、[左右消除]和[中间消除]的值。

#### ■消除量

允许您指定原稿边框消除量的值。

- 上下左右消除 根据放置原稿的方向去除原稿四边的阴影。您可以在0到50mm的范围内以1mm为增量 指定要消除的边框宽度。
- <sup>z</sup> 上下消除 (上边消除/下边消除)

根据放置原稿的方向去除原稿上下边的阴影。您可以在0到50mm的范围内以1mm为增 量指定要消除的边框宽度。

- <sup>z</sup> 左右消除 (左边消除/右边消除) 根据放置原稿的方向去除原稿左右边的阴影。您可以在0到50mm的范围内以1mm为增 量指定要消除的边框宽度。
- <sup>z</sup> 中间消除

去除装订原稿或小册子的对开页面中间的阴影。您可以在0到50mm的范围内以1mm为 增量设定中间消除量的宽度。

原稿放置方向

允许您指定原稿的方向,以让机器区分原稿顶部。 补充 •如果[原稿放置方向]不同于实际的原稿方向, 机器检测原稿顶部会出错。

- 文字向上 当原稿顶部朝向稿台玻璃或输稿器上边放置时,选择此项。
- 文字向左 当原稿顶部朝向稿台玻璃或输稿器左边放置时,选择此项。

复印

3

#### ■双面原稿的反面

当选择了[4边不同]时,您可选择此选项。设置是否将正面和反面的边框消除量设为相 同的值。

- 与正面相同 将正面和反面的边框消除量设为相同的值。
- 与正面对称

对称地设置正面和反面的边框消除量。

## <span id="page-96-0"></span>复印位置/装订位移 (调整图像位置)

此功能允许您移动原稿图像的位置,以将图像放置在纸张的左边、右边、上边、下边 或中间。您还可以调整左、右、上、下页边距的量。如果您要进行双面复印,您可以 单独调整正面和反面的图像位置。

补充 · 根据纸张情况设置复印位置/装订位移,这些设定不受[倍率选择]中设定的影响。

*1* 选择[复印位置/装订位移]。

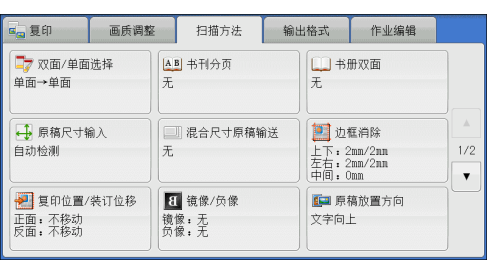

*2* 选择任意项。

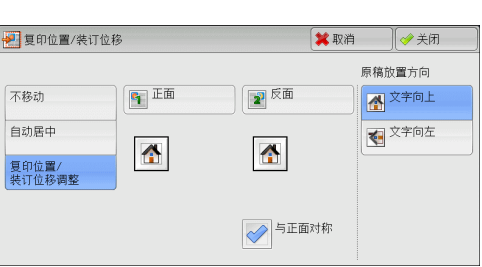

#### ■不移动

请勿移动原稿图像的位置。

■自动居中

移动原稿图像以将其放置在纸张中央。

#### ■复印位置/装订位移调整

允许您在0到50mm的范围内以1mm为增量设置上/下和左/右页边距的量。

• 正面

显示[复印位置/装订位移一正面]画面。 有关更多详情,请参照 ["\[复印位置/装订位移-正面\]画面"\(第96页\)。](#page-97-0)

• 反面

显示[复印位置/装订位移一反面]画面。 有关更多详情,请参照 ["\[复印位置/装订位移-反面\]画面"\(第96页\)。](#page-97-1)

<sup>z</sup> 与正面对称 在您打算将反面位置对准正面时选择此复选框。

#### 原稿放置方向

允许您指定原稿的方向,以让机器区分原稿顶部。 补充 ·如果[原稿放置方向]不同于实际的原稿方向, 机器检测原稿顶部会出错。

• 文字向上

当原稿顶部朝向稿台玻璃或输稿器上边放置时,选择此项。

• 文字向左

当原稿顶部朝向稿台玻璃或输稿器左边放置时,选择此项。

#### <span id="page-97-0"></span>[复印位置/装订位移-正面]画面

此画面允许您设定正面的复印位置/装订位移。

*1* 选择任意项。

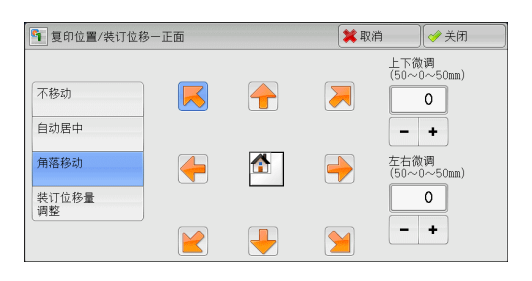

#### ■不移动

不移动原稿图像的位置。

#### ■自动居中

移动原稿图像以将其放置在纸张中央。 您可以在0到50mm的范围内以1mm为增量指定上/下和左/右页边距的量。

#### ■角落移动

移动原稿图像以将其放置在纸张的边缘或角落。您可选择8种位移方向。 您可以在0到50mm的范围内以1mm为增量指定上/下和左/右页边距的量。

#### ■装订位移量调整

允许您在0到50mm的范围内以1mm为增量指定上/下和左/右页边距的量。

#### <span id="page-97-1"></span>[复印位置/装订位移-反面]画面

此画面允许您设置反面的复印位置/装订位移。

*1* 选择任意项。

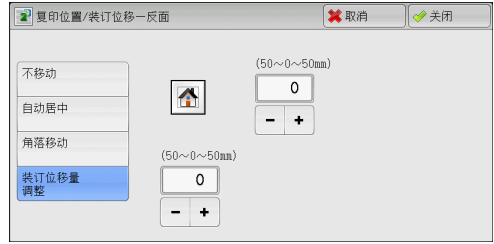

#### ■不移动

不移动原稿图像的位置。

■自动居中

移动原稿图像以将其放置在纸张中央。

您可以在0到50mm的范围内以1mm为增量指定上/下和左/右页边距的量。

#### ■角落移动

移动原稿图像以将其放置在纸张的边缘或角落。您可选择8种位移方向。 您可以在0到50mm的范围内以1mm为增量指定上/下和左/右页边距的量。

#### ■装订位移量调整

允许您在在0到50mm的范围内以1mm为增量设置上/下和左/右页边距的量。

## <span id="page-98-0"></span>镜像/负像 (复印时使图像反转)

此功能允许您在复印时左右反转原稿图像或调节复印浓度 (对比度)。 补充 •如同时选择了[负像]和[边框消除],边框消除区域将显示白色。

*1* 选择[镜像/负像]。

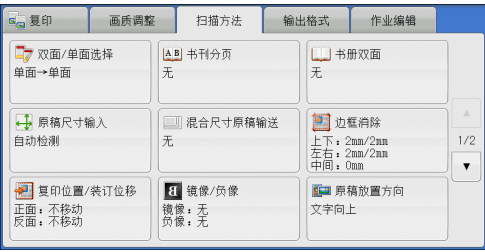

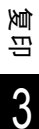

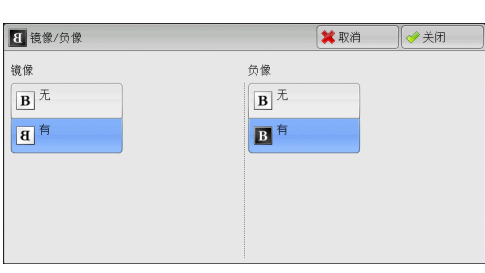

*2* 选择任意项。

#### 镜像

将原稿左边和右边进行反转。

■负像

调节原稿图像的复印浓度 (对比度)。

## <span id="page-98-1"></span>原稿放置方向 (指定原稿放置的方向)

此功能允许您指定原稿的方向,以让机器区分原稿顶部。 补充 ·如果[原稿放置方向]不同于实际的原稿方向, 机器检测原稿顶部会出错。

*1* 选择[原稿放置方向]。

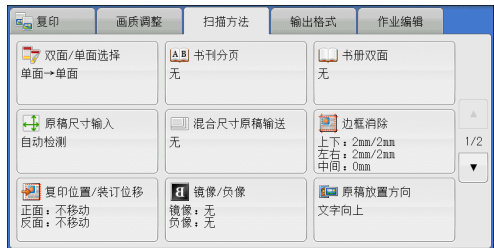

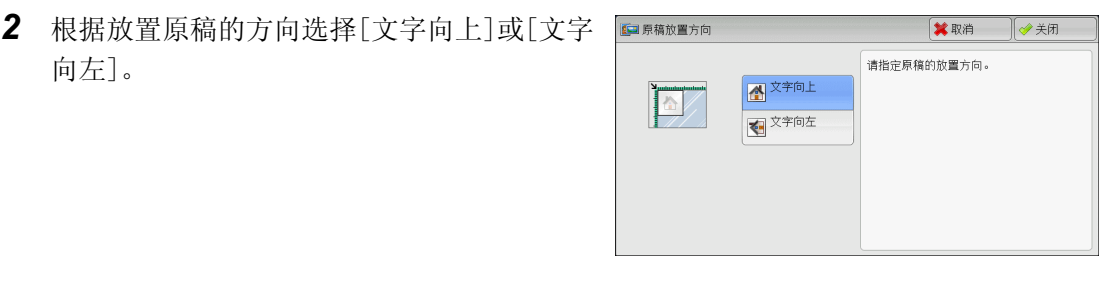

#### ■文字向上

当原稿顶部朝向稿台玻璃或输稿器上边放置时,选择此项。

■文字向左

当原稿顶部朝向稿台玻璃或输稿器左边放置时,选择此项。

## <span id="page-99-0"></span>自动图像旋转 (更改图像方向)

如果纸盘中当前放置的纸张的方向与原稿放置方向不同,机器可自动旋转原稿图像以 使图像和纸张方向匹配。如果原稿为混合方向,您也可选择图像旋转的参考位置。 仅当使用A4、8.5×11"或更小尺寸的纸张进行复印时才能使用此功能。

*1* 选择[自动图像旋转]。

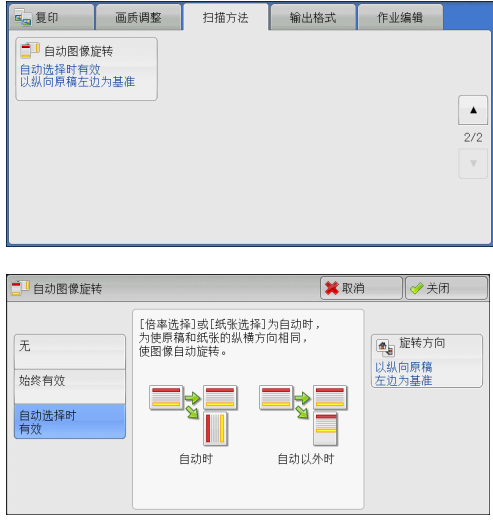

*2* 选择任意项。

#### ■无

即使图像和纸张的方向不相同,仍然原样进行复印。

#### ■始终有效

自动旋转图像以使图像和纸张的纵横方向相同。

#### ■自动选择时有效

仅当选择了[倍率选择]中的[自动%]或[纸张选择]中的[自动]时,才自动旋转原稿图像, 以使图像方向与纸张相同。

## ■旋转方向

显示[自动图像旋转一旋转方向]画面。 请参照 ["\[自动图像旋转-旋转方向\]画面"\(第99页\)。](#page-100-0)

## <span id="page-100-0"></span>[自动图像旋转-旋转方向]画面

此画面允许您设定旋转的参考位置。

*1* 选择任意项。

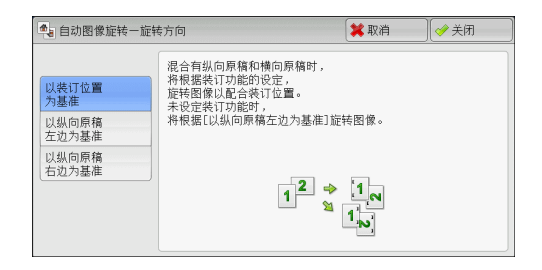

## ■以装订位置为基准

此选项在安装了完成装订部时显示。如原稿中含有混合方向,图像将被旋转以配合装 订功能设定中指定的装订边缘。

■以纵向原稿左边为基准

如果原稿包含混合方向,旋转图像以将横向原稿的顶部与纵向原稿的左侧对齐。

■以纵向原稿右边为基准

如果原稿包含混合方向,旋转图像以将横向原稿的顶部与纵向原稿的右侧对齐。

# 输出格式

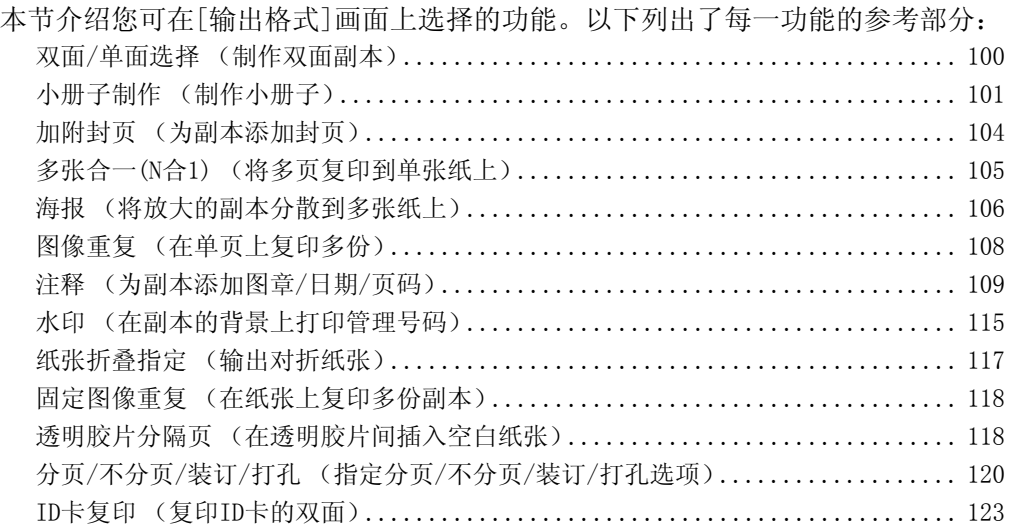

*1* 从[菜单]画面中选择[复印]。

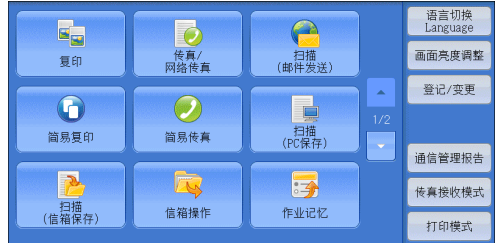

- *2* 选择[输出格式]画面上的功能。
	- 补充 →选择[▲]返回到前一个画面,选择[▼] 进入下一个画面。

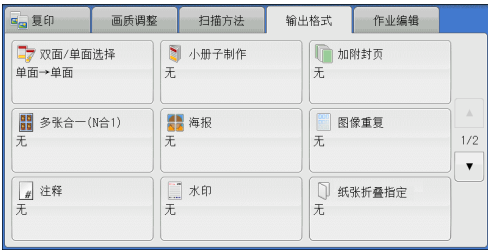

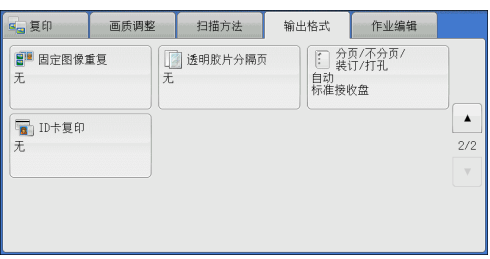

## <span id="page-101-0"></span>双面/单面选择 (制作双面副本)

该功能与[扫描方法]画面的[双面/单面选择]相同。有关更多详情,请参照 ["双面/单面选择](#page-88-0) [\(制作双面副本\)"\(第87页\)。](#page-88-0)

## <span id="page-102-0"></span>小册子制作 (制作小册子)

此功能输出为对折小册子。当制作小册子时,您还可设置中间装订线并加入封面。 当装有完成装订部B1用骑马装订器组件 (选装)时,您还可在对折输出纸张,或者装 订对折的输出纸张。

- 重要 ·确保原稿的实际放置方向与[扫描方法]画面上的[原稿放置方向]设定一致。
	- ·当装有完成装订部B1时,在输出所有的副本之前请勿取出完成装订接收盘中的纸张。
- 补充 · 因为机器将四页原稿复印到一张纸上,如果小册子的页数不是四的倍数,剩余页数将以空白 页输出。
	- ·如果[纸张选择]设为[自动],则[自动解除时的纸盘]中指定的纸盘自动被选择。必要时更改 设定。有关详情,请参照 《管理员说明书》中的 "第5章 规格设定/登记"> "复印设定"> "复印动作控制"。
	- ·在某些机型中,此功能不显示。需要选装配件。有关更多详情,请联络我们的客户支持中心。
- *1* 在[扫描方法]画面上的[原稿放置方向]中指 定原稿的放置方向。

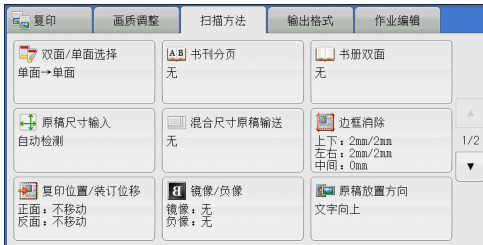

*2* 在[输出格式]画面上选择[小册子制作]。

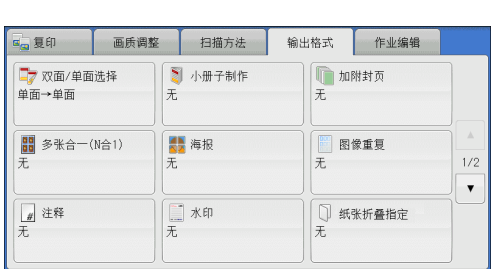

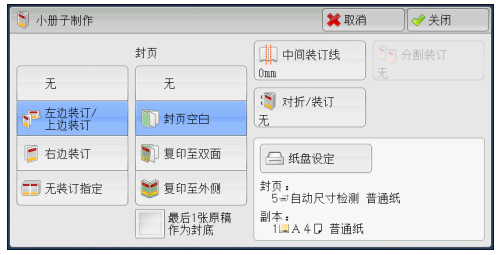

*3* 选择任意项。

#### ■无

禁用此功能。

## ■左边装订/上边装订

副本进行左装订或上装订。

右边装订

副本进行右装订。

■无装订指定

您可通过指定对折/装订将扫描原稿的副本按原样输出。如您不需要对原稿按小册子页 顺序复印,请选择此选项。

补充 ·在某些机型中,此功能不显示。需要选装配件。有关更多详情,请联络我们的客户支持中心。

#### 封页

您可为小册子附加封页。

• 无

不附加封页。

• 封页空白

加附一张空白页作为封页。

• 复印至双面

原稿的第一页和第二页被复印在封页的双面。

• 复印至外侧

原稿的第一页被复印在封面的正面。

• 最后1张原稿作为封底

选择此复选框将原稿最后一页上的图像复印到副本的最后一页作为封底。如果使用 [分割装订]将小册子分成多份分册,则原稿最后一页上的图像将复印到最后一份分 册的最后一页。

补充 · 根据原稿页数,可能需要在小册子的最后插入一张空白页。

#### ■中间装订线

显示[小册子制作-中间装订线]画面。 有关更多详情,请参照"[小册子制作一中间装订线]画面"(第102页)。

#### ■分割装订

显示[小册子制作一分割装订]画面。 有关更多详情,请参照"[小册子制作一分割装订]画面"(第103页)。

#### ■对折/装订

显示[小册子制作-对折/装订]画面。

有关更多详情,请参照"[小册子制作一对折/装订]画面"(第103页)。

补充 · 在某些机型中,此功能不显示。需要选装配件。有关更多详情,请联络我们的客户支持中心。

#### ■纸盘设定

显示[小册子制作―纸盘设定]画面。

从[副本纸盘]中选择要用于副本的纸盘,从[封页纸盘]中选择要用于封页的纸盘。 在[副本纸盘]和[封页纸盘]中选择相同的纸张尺寸,然后再选择横向放置纸张的 纸盘 (口)。

当选择[纸盘5(手送纸盘)]时,显示[纸盘5(手送纸盘)]画面。有关更多详情,请参照 ["\[纸盘5\(手送纸盘\)\]画面"\(第82页\)。](#page-83-0)

#### <span id="page-103-0"></span>[小册子制作-中间装订线]画面

此画面允许您可以在0到50mm的范围内以1mm为增量指定中间装订线的值。

*1* 使用[+]和[-]或数字键指定中间装订线的值。

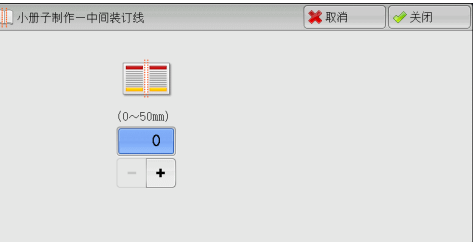

## <span id="page-104-0"></span>[小册子制作-分割装订]画面

如果您具有大量原稿,可以将原稿分为分册,以便减小每个小册子的厚度。机器将副 本对折,以制作完成一本小册子。

您可在1到50页范围内以1页为增量指定页数。

补充 ·指定折叠功能时,您可在1到15的范围内指定分册页数。

*1* 选择[有]。

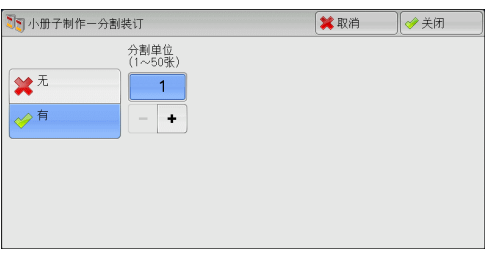

*2* 使用[+]和[-]或数字键指定副本数。

## <span id="page-104-1"></span>[小册子制作-对折/装订]画面

只安装了完成装订部B1用骑马装订器组件 (选装)时,才可使用[折痕]或[折痕+装订] 功能。

*1* 选择任意项。

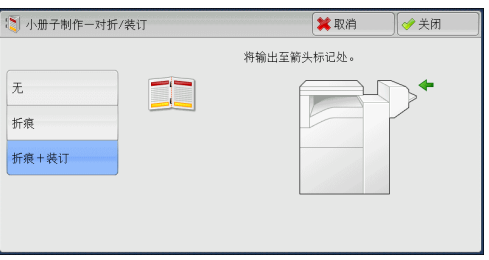

#### ■无

不执行完成装订。

#### ■折痕

当装有完成装订部B1用骑马装订器组件 (选装)时显示此选项。 副本对半压痕。可进行压痕的副本最大张数为5。如果超过5张,将按每5张分割。

#### ■折痕+装订

当装有完成装订部B1用骑马装订器组件 (选装)时显示此选项。 副本对半压痕并沿中间进行装订。可以压痕并装订的副本张数在2到15之间。

■对折

当装有完成装订部B1用骑马装订器组件 (选装)时显示此选项。 副本对半压痕。可进行压痕的副本最大张数为5。如果超过5张,将按每5张分割。

#### ■对折+装订

当装有完成装订部B1用骑马装订器组件 (选装)时显示此选项。 副本对折并沿中间进行装订。可以压痕并装订的副本张数在2到15之间。

#### <span id="page-105-0"></span>加附封页 (为副本添加封页)

此功能允许您为副本添加封页。

您可使用不同类型的纸张 (如彩色纸张和厚纸)作为副本的封面和封底。

- 重要 ·当您选择此功能时,如果机器扫描的页数超过了最大限制页数,机器将不再输出已扫描数据。 在这种情况下,请按照画面上显示的信息说明取消作业。机器可以扫描的最大页数为每份作业 999页。
- 补充 ·对于某些机型而言,此功能不会出现。需要选装配件。有关更多详情,请联络我们的客户支 持中心。
- *1* 选择[加附封页]。

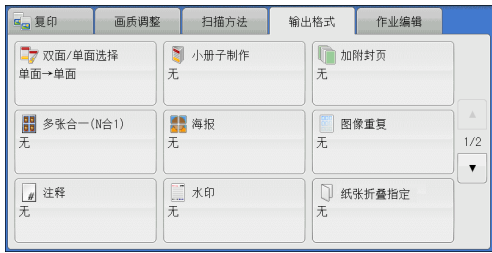

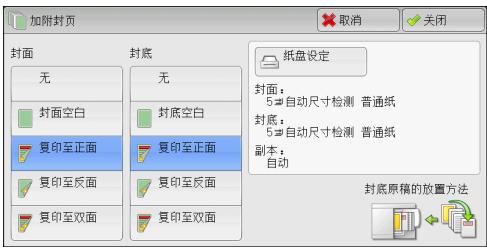

*2* 选择任意项。

#### ■封面

为副本添加封面。

• 无

不附加封面。

- 封面空白 加附空白页作为封面。
- 复印至正面 原稿的第一页被复印在封面的正面。
- 复印至反面 原稿的第一页被复印在封面的反面。
- 复印至双面 原稿的第一页和第二页被复印在封面的正面和反面。

#### ■封底

为副本添加封底。

- 无 无封底被添加。
- 封底空白 加附空白页作为封底。
- 复印至正面 原稿的第一页被复印在封底的正面。
- 复印至反面 原稿的第一页被复印在封底的反面。
- 复印至双面 原稿的第一页和第二页被复印在封底的正面和反面。
- ■纸盘设定

显示[加附封页-纸盘设定]画面。 选择要使用的纸盘。

• 封面纸盘

选择一个纸盘用作封面。

• 封底纸盘

选择一个纸盘用作封底。

• 副本纸盘

选择一个纸盘用作文档的副本纸盘。

若要使用手送纸盘,则选择[加附封页-纸盘设定]画面中的[手送纸盘]。当选择[纸盘5(手送 纸盘)]时,显示[纸盘5(手送纸盘)]画面。有关更多详情,请参[照 "\[纸盘5\(手送纸盘\)\]画面"](#page-83-0) [\(第82页\)。](#page-83-0)

补充 •如果已设定[加附封页], 则不能在[纸盘5(手送纸盘)]选择[自动尺寸检测]。

#### 封面张数

此选项在您选择[封面]中的[封面空白]时显示。指定用作封面的空白张数。

■封底张数

此选项在您选择[封底]中的[封底空白]时显示。指定用作封底的空白张数。

## <span id="page-106-0"></span>多张合一(N合1) (将多页复印到单张纸上)

此功能允许您将2、4或8页的原稿复印到单张纸上。

如果您设定[多张合一(N合1)],[倍率选择]中将自动选择[自动%]。机器自动设定复印 倍率并复印图像以适合选定的纸张。

- 补充 ·如果您取消选择[倍率选择]的[自动%] (选择了其他复印倍率),可能会由于原稿图像的尺寸 而出现图像缺失。
	- ·如果设定了[复印位置/装订位移],则该图像位移将应用到整个原稿。因此,可能会由于原稿 的图像尺寸而出现图像缺失。
	- ·如果设定了[边框消除],边框消除量将应用于每一份原稿。
	- ·在[复印]画面上选择[纸张选择]功能的[自动]以外的其他纸盘选项。如果[纸张选择]设为 [自动],则[自动解除时的纸盘]中指定的纸盘自动被选择。必要时更改设定。有关详情, 请参照 《管理员说明书》中的 "第5章 规格设定/登记"> "复印设定"> "复印动作 控制"> "自动解除时的纸盘"。
- *1* 选择[多张合一(N合1)]。

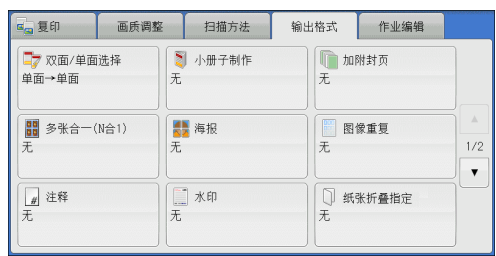

*2* 选择任意项。

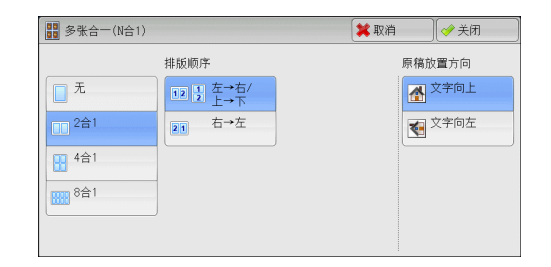

#### ■无

禁用此功能。

#### ■2合1

将两页原稿复印在一张纸的单面。

#### ■4合1

将四页原稿复印在一张纸的单面。

#### ■8合1

将八页原稿复印在一张纸的单面。

#### ■排版顺序

允许您选择如何排列页面上的图像。

#### 原稿放置方向

允许您指定原稿的方向,以让机器区分原稿顶部。

补充 ·如果[原稿放置方向]不同于实际的原稿方向,机器检测原稿顶部会出错。

- 文字向上 当原稿顶部朝向稿台玻璃或输稿器上边放置时,选择此项。
- 文字向左 当原稿顶部朝向稿台玻璃或输稿器左边放置时,选择此项。

## <span id="page-107-0"></span>海报 (将放大的副本分散到多张纸上)

原稿的放大副本分散到多张纸上。

此功能允许您将副本分散到多张纸上然后粘贴以创建大型海报。副本纸张上提供粘贴 边距以便将其相互粘贴在一起。粘贴边距固定为10mm。

- 重要 ·确保原稿的实际放置方向与[扫描方法]画面上的[原稿放置方向]设定一致。
- 补充 · 此功能无法使用输稿器。
- *1* 选择[海报]。

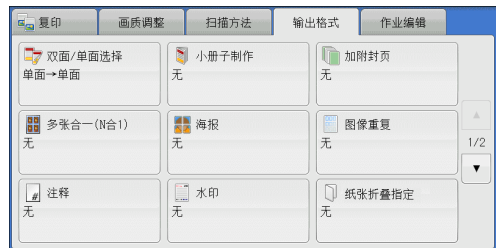

复印 3
*2* 选择任意项。

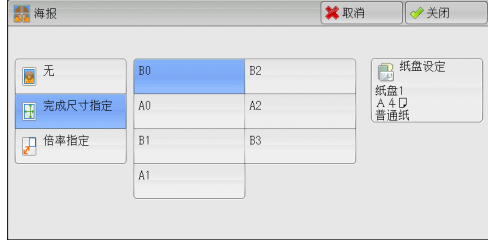

■无

副本不使用海报功能。

■完成尺寸指定

允许您选择纸张尺寸。

# 倍率指定

有关更多详情,请参[照 "选择\[倍率指定\]时"\(第107页\)](#page-108-0)。

## ■纸盘设定

显示[海报-纸盘设定]画面。

选择要使用的纸盘。

补充 ·若要使用手送纸盘,则选择[海报一纸盘设定]画面中的[手送纸盘]。 当选择[手送纸盘]时,显示[纸盘5(手送纸盘)]画面。有关更多详情,请参照 ["\[纸盘5\(手送](#page-83-0) [纸盘\)\]画面"\(第82页\)](#page-83-0)。

# <span id="page-108-0"></span>选择[倍率指定]时

此画面允许您可为宽度和长度指定不同的倍率。

*1* 使用[+]和[-]指定宽度和长度倍率。

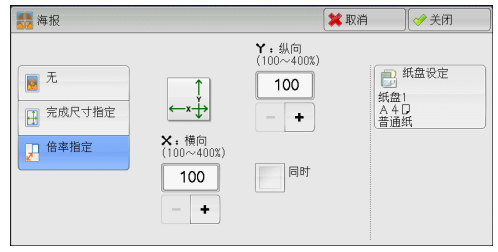

# ■X: 横向 Y: 纵向

允许您在100到400%的范围内以1%为增量设定宽度和长度的复印倍率。

■同时

允许您按相同的倍率同时更改宽度和长度数值。

# 图像重复 (在单页上复印多份)

此功能允许您按指定次数将原稿图像重复复印在单页纸张上。

如果[倍率选择]设为[自动%],图像的重复副本将自动缩放以适应选定的纸张。您还可 指定重复图像的排列方式。

补充 •如果按原稿图像尺寸复印,请指定重复次数以让副本适合纸张。

·如果[纸张选择]设为[自动],则[自动解除时的纸盘]中指定的纸盘自动被选择。必要时更改 设定。有关详情,请参照 《管理员说明书》中的 "第5章 规格设定/登记"> "复印设定"> "复印动作控制"> "自动解除时的纸盘"。

*1* 选择[图像重复]。

*2* 选择任意项。

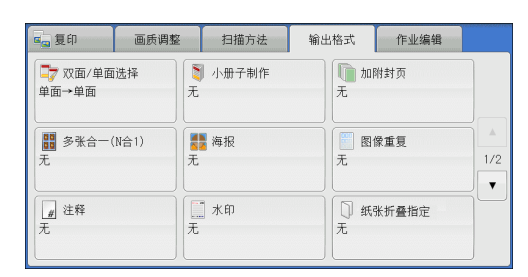

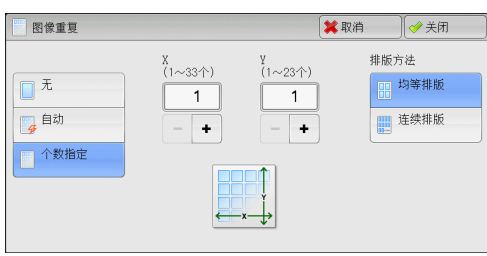

# ■无

禁用此功能。

■自动

根据原稿尺寸、纸张尺寸和复印倍率来自动设定副本数,然后将原稿图像重复复印在 纸张上。

补充 •如果原稿图像大于指定的纸张尺寸,则无法进行复印。

#### ■个数指定

允许您指定沿纸张的长边和短边放置的副本数。您可在1至23范围内指定Y方向的值, 并在1至33范围内指定X方向的值。

## ■排版方法

<sup>z</sup> 均等排版

指定数目的图像平均排列在纸张上。

<sup>z</sup> 连续排版

指定数目的图像平均排列在纸张上且没有任何空隙。

# <span id="page-110-0"></span>注释 (为副本添加图章/日期/页码)

此功能允许您为副本添加图章、日期和页码。 您可以从预设格式中选择图章、日期和页码及其打印位置。

- 重要 · 当您选择此功能时,如果机器扫描的页数超过了最大限制页数,机器将不再输出已扫描数据。 在这种情况下,请按照画面上显示的信息说明取消作业。机器可以扫描的最大页数为每份作业 999页。
- 补充 ·[倍率选择]中的设定不影响注释图像和文字大小。
	- ·如果您同时指定图章、日期和页码,请确保在复印之前它们的打印位置不重叠。
	- ·如果设定了[多张合一(N合1)],注释将添加到组合的图像上。
	- ·如果设定了[图像重复]或[小册子制作],注释将添加到每个副本页面上。
	- ·如果在机器管理员模式下[强制注释]中[链接版面模板]中指定了版面模板,则此处指定的 图章、日期、页码将在打印时与版面模板上的文字重叠。有关[强制注释]的更多详情,请参 照《管理员说明书》中的"第5章 规格设定/登记">"通用设定">"强制注释"。
	- ·在某些机型中,此功能不显示。需要选装配件。有关更多详情,请联络我们的客户支持中心。
- *1* 选择[注释]。

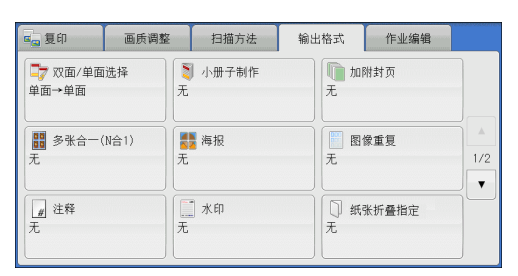

复印 3

*2* 选择任意项。

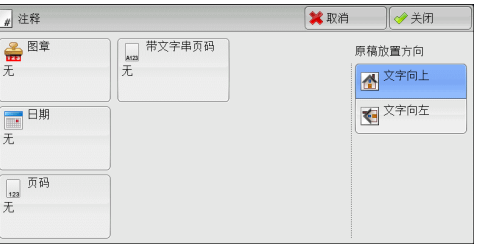

# ■图音

显示[注释-图章]画面。 有关更多详情,请参[照 "\[注释-图章\]画面"\(第110页\)](#page-111-0)。

# ■日期

显示[注释一日期]画面。 有关更多详情,请参[照 "\[注释-日期\]画面"\(第110页\)](#page-111-1)。

# ■页码

显示[注释一页码]画面。 有关更多详情,请参[照 "\[注释-页码\]画面"\(第111页\)](#page-112-0)。

# ■带文字串页码

显示[注释一带文字串页码]画面。 有关更多详情,请参[照 "\[注释-带文字串页码\]画面"\(第113页\)](#page-114-0)。

#### 原稿放置方向

允许您指定原稿的方向,以让机器区分原稿顶部。 补充 •如果[原稿放置方向]不同于实际的原稿方向, 机器检测原稿顶部会出错。

• 文字向上

当原稿顶部朝向稿台玻璃或输稿器上边放置时,选择此项。

• 文字向左

当原稿顶部朝向稿台玻璃或输稿器左边放置时,选择此项。

# <span id="page-111-0"></span>[注释-图章]画面

此画面允许您选择备注格式和备注位置。

*1* 选择任意项。

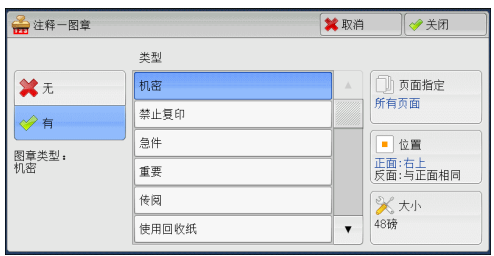

## ■无

不添加任何备注。

#### ■有

添加一个图章。

#### ■类型

允许您从8种预设选项或机器管理员模式下设置的文字中选择。 有关如何登记文字的详情,请参照 《管理员说明书》中的 "第5章 规格设定/登记"> "通用设定"> "水印"> "自定义文字串1到3"。

## 页面指定

显示[注释一图章一页面指定]画面。 您可以选择是仅在第一个副本页面上添加图章,还是在每个副本页面上添加图章。

#### ■位置

显示[注释一图章-位置]画面。 您可从9个选项中选择一个图章位置。 对于副本的反面,您可以选择[与正面相同]或[与正面对称]。

#### ■大小

显示[注释一图章-大小]画面。 您可以从三个选项中选择注释大小,还可以在6到64磅范围内以1磅为增量直接指定大小。

#### <span id="page-111-1"></span>[注释-日期]画面

此画面允许您添加副本的日期。当您开始复印原稿时显示日期。 您可以更改日期格式。有关更多详情,请参照 《管理员说明书》中的 "第5章 规格设定/ 登记"> "通用设定"> "水印"> "日期格式"。

*1* 选择任意项。

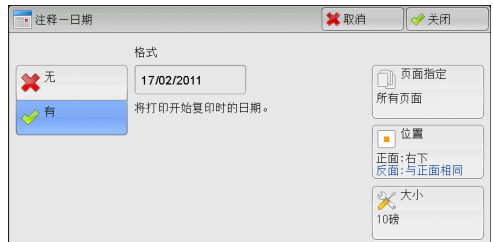

# ■无

不添加日期。

# ■有

添加一个日期。

# ■页面指定

显示[日期-页面指定]画面。 您可以选择是仅在第一个副本页面上添加日期,还是在每个副本页面上添加日期。

# ■位置

显示[日期-位置]画面。 您可从6个选项中选择一个日期位置。 对于副本的反面,您可以选择[与正面相同]或[与正面对称]。

# ■大小

显示[日期-大小]画面。 您可以从3个选项中选择日期大小,还可以在6到24磅范围内以1磅为增量直接指定日期 大小。

# <span id="page-112-0"></span>[注释-页码]画面

此画面允许您选择页码格式及其位置。

*1* 选择任意项。

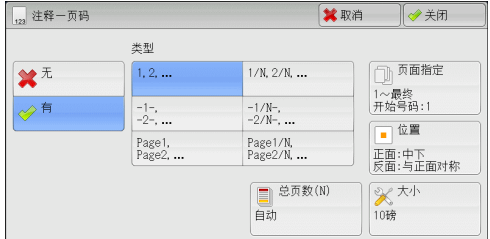

# ■无

不添加任何页码。

# ■有

在副本上添加页码。

# ■类型

- 1,  $2, \ldots$ 仅添加页码。
- $\bullet$  -1-, -2-,... 添加页码,并且每个页码前后添加连字符。 (例如:-1-)

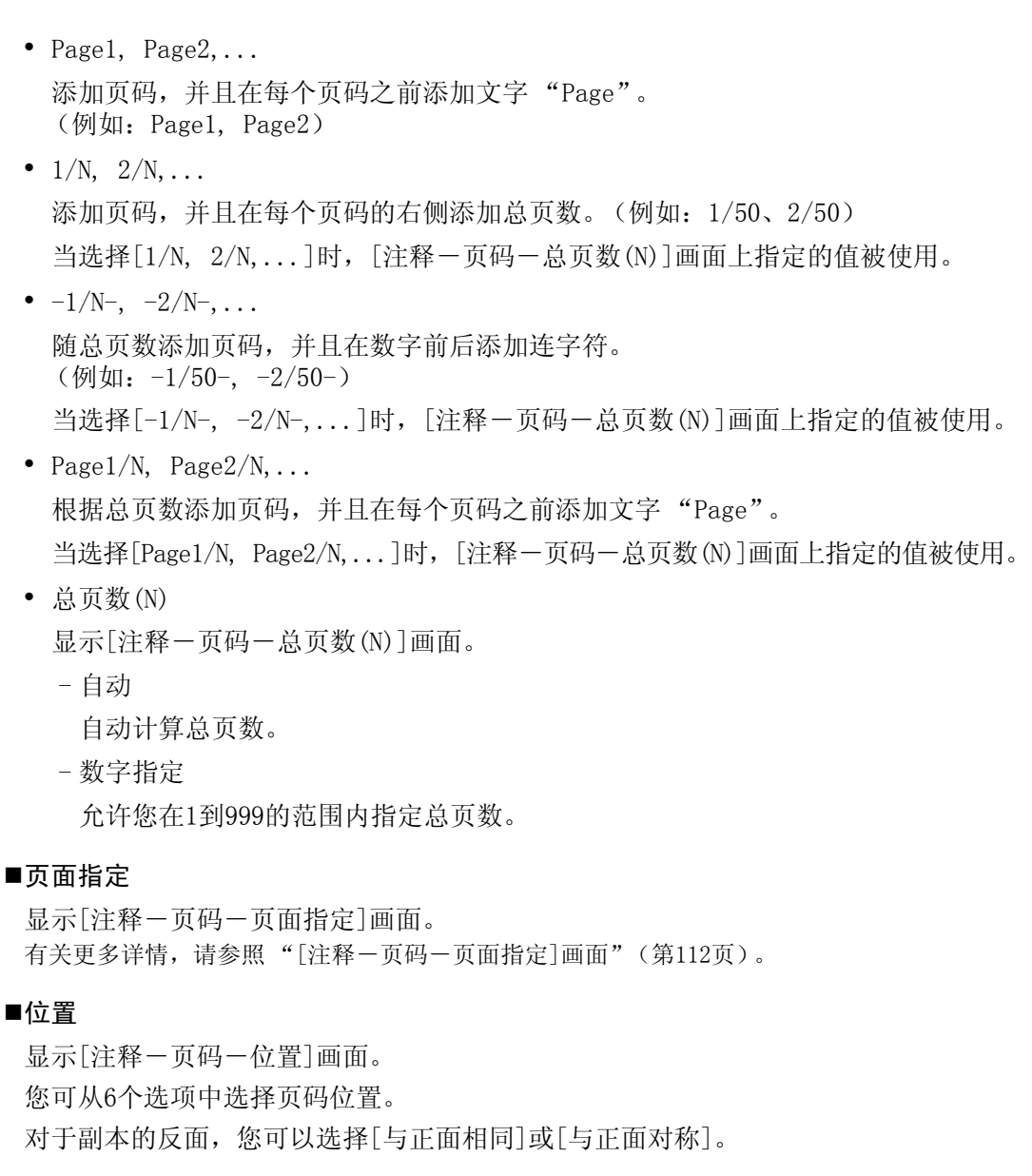

# ■大小

显示[注释-页码-大小]画面。 您可以从3个选项中选择日期大小,还可以在6到24磅范围内以1磅为增量直接指定页码 大小。

# <span id="page-113-0"></span>[注释-页码-页面指定]画面

此画面允许您指定添加页码的页数范围。

*1* 选择任意项。

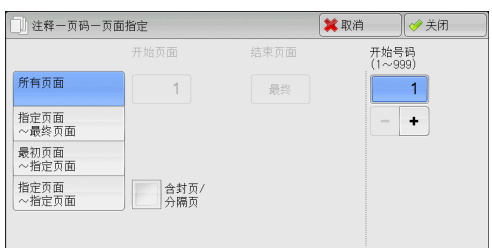

复印 3

复印

3

所有页面

为所有副本页面添加页码。

■指定页面~最终页面

允许您在1到999的范围内指定要添加页码的开始页面。 补充 ·使用[+]和[-]或数字键输入开始页面。

## ■最初页面~指定页面

允许您在1到999的范围内指定要添加页码的结束页面。开始页面固定为 "1"。 补充 ·使用[+]和[-]或数字键输入结束页面。

#### 指定页面~指定页面

允许您在1到999的范围内指定要添加页码的开始页面和结束页面。 补充 ·使用[+]和[-]或数字键输入开始页面和结束页面。

# ■含封页/分隔页

当您选择[所有页面]时,此选项可用。勾选复选框以包括封页和分隔页。

#### ■开始号码

允许您在1到999的范围内指定要添加页码的开始页面。 补充 ·使用[+]和[-]或数字键输入开始页面。

#### <span id="page-114-0"></span>[注释-带文字串页码]画面

此画面允许您在副本上添加文字串和页码。

*1* 选择任意项。

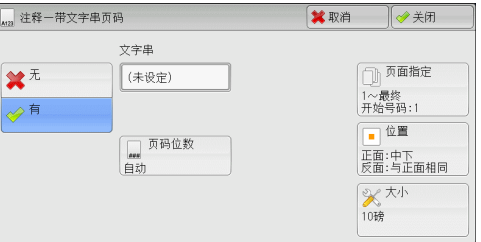

# ■无

不在副本上添加文字串和页码。

# ■有

在副本上添加文字串和页码。

■文字串

允许您使用显示的键盘输入文字串,最多可输入16个字符 (8个双字节字符)。

页码位数

显示[注释-带文字串页码-页码位数]画面。

您可以选择[自动]或[指定位数]。当您选择[指定位数]时,您可在1到9的范围内以1位 为增量指定要使用的页码位数。

#### 页面指定

显示[注释-带文字串页码-页面指定]画面。 有关更多详情,请参[照 "\[注释-带文字串页码-页面指定\]画面"\(第114页\)。](#page-115-0)

#### ■位置

显示[注释-带文字串页码-位置]画面。 您可从6个选项中选择文字串和页码位置。 对于副本的反面,您还可以选择[与正面相同]或[与正面对称]。

# ■大小

显示[注释一带文字串页码一大小]画面。

您可以从3个选项中选择文字串和页码大小,还可以在6到24磅范围内以1磅为增量直接 指定大小。

# <span id="page-115-0"></span>[注释-带文字串页码-页面指定]画面

此画面允许您指定添加文字串和页码的页数范围。

*1* 选择任意项。

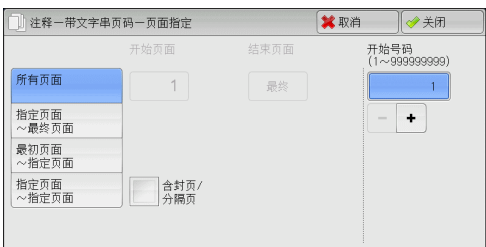

#### ■所有页面

在所有页面上添加文字串和页码。

#### ■指定页面~最终页面

允许您在1到999的范围内指定要添加文字串和页码的开始页面。 补充 ·使用[+]和[-]或数字键输入开始页面。

#### 最初页面~指定页面

允许您在1到999的范围内指定要添加文字串和页码的结束页面。开始页面固定为 "1"。 补充 ·使用[+]和[-]或数字键输入结束页面。

#### 指定页面~指定页面

允许您在1到999的范围内指定要添加文字串和页码的开始页面和结束页面。 补充 ·使用[+]和[-]或数字键输入开始页面和结束页面。

#### 含封页/分隔页

当您选择[所有页面]时,此选项可用。勾选复选框以包括封页和分隔页。

#### ■开始号码

没有设定[页码位数]时,您可在1到999999999范围内指定一个开始页码的值,或可 在[页码位数]中设定页码的最多页数范围内指定一个开始页码的值。

- 补充 ·使用[+]和[-]或数字键输入结束页面。
- 重要 ·如果复印过程中,页码超过了指定的值 (没有设定[页码位数]时范围在999999999 以内),复印作业将被取消。

# <span id="page-116-0"></span>水印 (在副本的背景上打印管理号码)

此功能允许您在每个副本页面的背景上打印顺序管理号码。

如果您设定 "1"作为开始号码,则在第一份副本的每个页面上都会打印 "1",第二 份副本的每个页面上则会打印 "2"。

例如,为防止在会议中分发的机密文件被复制,您可以使用此功能为副本添加顺序号, 并且将这些顺序号与会议成员建立关联。

- 重要 ·当您选择此功能时,如果机器扫描的页数超过了最大限制页数,机器将不再输出已扫描数 据。在这种情况下,请按照画面上显示的信息说明取消作业。机器可以扫描的最大页数为每 份作业999页。
- 补充 · 如果在机器管理员模式[强制注释]下的[链接版面模板]中指定了版面模板,则这里指定的水印 将在打印时与版面模板上的文字重叠。有关[强制注释]的更多详情,请参照 《管理员说明书》 中的 "第5章 规格设定/登记"> "通用设定"> "强制注释"。
	- ·当[强制水印―复印]被设为[有],[水印]被固定为[有]时,将无法进行更改。有关更多详情, 请参照 《管理员说明书》中的 "第5章 规格设定/登记"> "通用设定"> "水印"。
	- ·在某些机型中,此功能不显示。需要选装配件。有关更多详情,请联络我们的客户支持中心。
- *1* 选择[水印]。

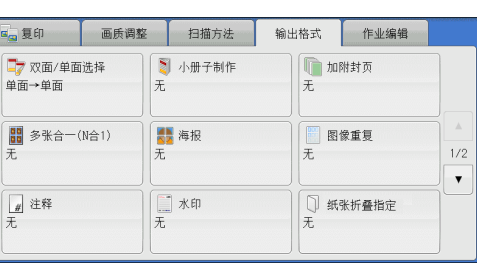

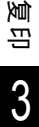

*2* 选择任意项。

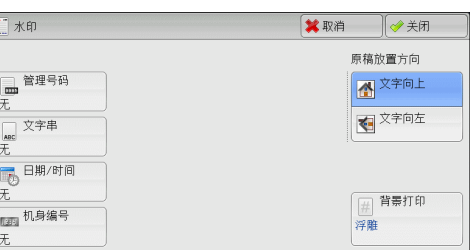

# ■管理号码

• 无

不打印管理号码。

• 有

打印管理号码。输入管理号码的开始号码。您可使用[+]和[-]或数字键,在1到999 范围内指定一个值。

# ■文字串

显示[水印一文字串]画面。 有关更多详情,请参[照 "\[水印-文字串\]画面"\(第116页\)。](#page-117-0)

# ■用户登记号码

选择此复选框可允许您在使用用户管理或帐户管理功能时,选择是否打印用户登记号 码。但是,如果用户未通过认证,不会打印任何用户登记号码。

补充 ·[用户登记号码]是用户在[用户登记/总计确认]中登记的号码 (用户管理号码)。

·用户通过认证时,您可看见<认证>键点亮。

#### ■日期/时间

允许您选择是否打印开始复印作业的日期和时间。 有关日期格式的详情,请参照 《管理员说明书》中的 "第5章 规格设定/登记"> "通用设定"> "水印"> "日期格式"。

# ■机身编号

允许您选择是否打印机器的机身编号。

#### 原稿放置方向

允许您指定原稿的方向,以让机器区分原稿顶部。

补充 ·如果[原稿放置方向]不同于实际的原稿方向,机器检测原稿顶部会出错。

• 文字向上

当原稿顶部朝向稿台玻璃或输稿器上边放置时,选择此项。

• 文字向左 当原稿顶部朝向稿台玻璃或输稿器左边放置时,选择此项。

#### ■背景打印

显示[水印-背景打印]画面。

有关更多详情,请参[照 "\[水印-背景打印\]画面"\(第116页\)。](#page-117-1)

补充 ·在某些机型中,此功能不显示。需要选装配件。有关更多详情,请联络我们的客户支持中心。

#### <span id="page-117-0"></span>[水印-文字串]画面

此画面允许您选择在副本上打印的文字。

*1* 选择[有]。

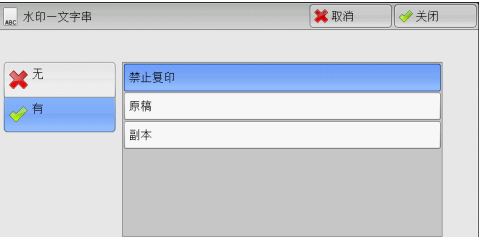

- *2* 选择任何文字。
	- ■无

不打印任何文字。

#### ■有

打印文字。选择要用作水印的文字。您可从3种预设选项或机器管理员模式中登记的文 字中进行指定。

有关如何登记文字的详情,请参照 《管理员说明书》中的 "第5章 规格设定/登记"> "通用 设定"> "水印"> "自定义文字串1到3"。

# <span id="page-117-1"></span>[水印-背景打印]画面

您可以在此画面上设置[背景打印]。

如果您启用[背景打印]功能,在[水印]画面的[管理号码]、[文字串]、[用户登记号码]、 [日期/时间]和[机身编号]中指定的文字串将被嵌入到每一份副本的背景中。当复印已经 启用[背景打印]功能进行复印的原稿时,背景中嵌入的文字将以浮雕或轮廓打印,这取 决于您在[水印-背景打印]画面上选择的选项。

补充 ·在某些机型中,此功能不显示。需要选装配件。有关更多详情,请联络我们的客户支持中心。

*1* 选择任意项。

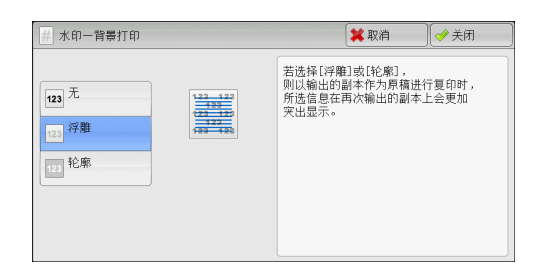

# ■无

按[文字串]中指定的文字原样打印。

# ■浮雕

当复印已经启用[背景打印]功能进行复印的原稿时,副本的背景中嵌入的文字将以浮 雕方式打印。

# ■轮廓

当复印已经启用[背景打印]进行复印的原稿时,副本的背景中嵌入的文字将以轮廓方 式打印。

您可在机器管理员模式中指定要打印为水印的文字大小、浓度以及其他设定。有关更多详情, 请参照 《管理员说明书》中的 "第5章 规格设定/登记"> "通用设定"> "水印"。

# 纸张折叠指定 (输出对折纸张)

此功能允许您对折副本或在副本中间压痕。

- 重要 ·当装有完成装订部B1时,在输出所有的副本之前,请勿取出完成装订接收盘中的输出副本。
- 补充 •支持的纸张方向仅为□。选择方向设为□的纸盘。
	- ·在某些机型中,此功能不显示。需要选装配件。有关更多详情,请联络我们的客户支持中心。
- *1* 选择[纸张折叠指定]。

高夏印 画质调整 扫描方法 输出格式 作业编辑 ■ 双面/单面选择 3 小册子制作 □加附封页 单面→单面  $\frac{1}{\lambda}$  $\vec{x}$ 图像重复 **■ 多张合一(N合1) A** 海报 无  $1/2$ ¥ 一<br>一 注释 □<br>□ 纸张折叠指定<br>无 口水印

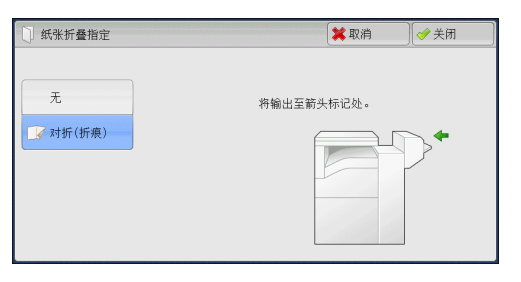

无 副本不折叠。

*2* 选择任意项。

对折(折痕)

当装有完成装订部B1用骑马装订器组件 (选装)时显示此选项。 在副本中间压痕。

# 固定图像重复 (在纸张上复印多份副本)

此功能允许您根据指定的个数将一个原稿的图像重复复印到一张纸的等分区域上。 您可以从[2个]、[4个]或[8个]中选择要将原稿复印到单页上的次数。

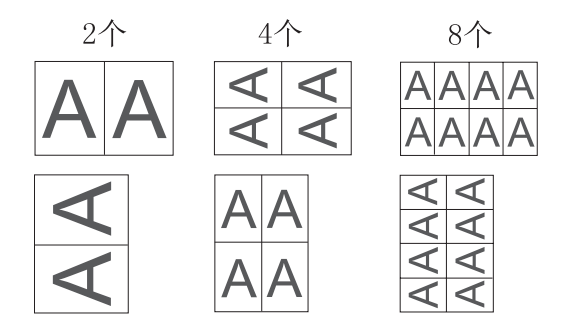

补充 ·如果在[倍率选择]中选择了[自动%]以外的其他选项,可能会由于原稿的图像尺寸而出现图像 缺失。

*1* 选择[固定图像重复]。

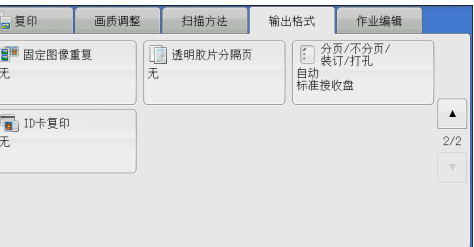

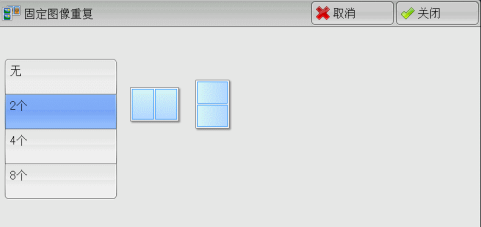

# *2* 选择任意项。

# 无

禁用此功能。

## ■2个

将原稿图像的2份副本复印在单页上。

# ■4个

将原稿图像的4份副本复印在单页上。

■8个

将原稿图像的8份副本复印在单页上。

# 透明胶片分隔页 (在透明胶片间插入空白纸张)

此功能允许您在输出透明胶片之间插入空白分隔页。同时,您还可以制作分发用副本。

- 重要 ·使用彩色透明胶片 (带白边框)会引起故障或卡纸。
- 补充 · 将A4透明胶片放入纸盘5(手送纸盘)时, 建议您纵向放置。
	- ·将透明胶片放置在纸盘中时,其方向应与用于分发用副本和分隔页的纸张方向相同。

*1* 选择[透明胶片分隔页]。

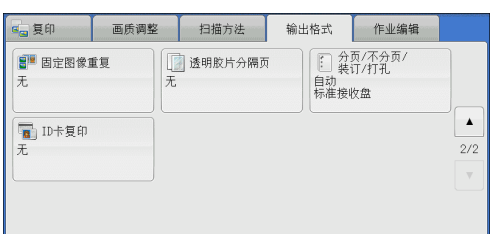

*2* 选择任意项。

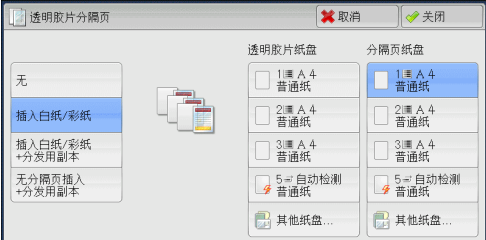

■无

不插入分隔页。

# ■插入白纸/彩纸

在每次复印透明胶片时插入分隔页。只能复制一份副本。

# ■插入白纸/彩纸+分发用副本

在每次复印透明胶片时插入分隔页。同时,打印用于分发的所需副本数。

## ■无分隔页插入+分发用副本

在透明胶片上进行复印。同时,打印用于分发的所需副本数。

#### ■诱明胶片纸盘

允许您选择用于透明胶片的纸盘。

选择[其他纸盘...]以显示[透明胶片分隔页一透明胶片纸盘设定]画面, 您可在此画面 上选择纸盘。

- 补充 · 考要使用手送纸盘,则选择[透明胶片分隔页一透明胶片纸盘设定]画面中的[手送纸盘]。 在[纸盘5(手送纸盘)]画面上为[纸张尺寸]选择[自动检测]之外的设定。
	- ·对于[透明胶片纸盘],选择纸盘之一。[自动选择条件]功能不可用。
	- ·为[透明胶片纸盘]选择的纸盘不能同时选择用于[分隔页纸盘]、[分隔页/分发用纸盘]或 [分发用副本纸盘]。

当选择[手送纸盘]时,显示[纸盘5(手送纸盘)]画面。有关更多信息,请参[照 "\[纸盘5\(手送](#page-83-0) [纸盘\)\]画面"\(第82页\)](#page-83-0)。

#### ■分隔页纸盘

允许您选择用于分隔页的纸盘。

选择[其他纸盘...]以显示[透明胶片分隔页-分隔页纸盘设定]画面,您可在此画面上 选择纸盘。在[纸盘5(手送纸盘)]画面上为[纸张尺寸]选择[自动检测]之外的设定。

补充 · 若要使用手送纸盘,则选择「透明胶片分隔页一分隔页纸盘设定]画面中的「手送纸盘」。

- ·对于[分隔页纸盘],选择纸盘之一。[自动选择条件]功能不可用。
- ·为[透明胶片纸盘]选择的纸盘不能同时选择用于[分隔页纸盘]。

当选择[手送纸盘]时,显示[纸盘5(手送纸盘)]画面。有关更多详情,请参[照 "\[纸盘5\(手送](#page-83-0) [纸盘\)\]画面"\(第82页\)](#page-83-0)。

#### ■分隔页/分发用纸盘

允许您选择用于分隔页和分发用副本的纸盘。

选择[其他纸盘...]以显示[透明胶片分隔页一分隔页/分发用副本纸盘设定]画面, 您可 在此画面上选择纸盘。在[纸盘5(手送纸盘)]画面上为[纸张尺寸]选择[自动检测]之外 的设定。

- 补充 · 考要使用手送纸盘,则选择[透明胶片分隔页一分隔页/分发用副本纸盘设定]画面中的[手送 纸盘]。
	- ·对于[分隔页/分发用纸盘],选择纸盘之一。[自动选择条件]功能不可用。
	- ·为[透明胶片纸盘]选择的纸盘不能同时选择用于[分隔页/分发用纸盘]。

当选择[手送纸盘]时,显示[纸盘5(手送纸盘)]画面。有关更多详情,请参照 ["\[纸盘5\(手送](#page-83-0) [纸盘\)\]画面"\(第82页\)](#page-83-0)。

## ■分发用副本纸盘

允许您选择用于分发用副本的纸盘。在[纸盘5(手送纸盘)]画面上为[纸张尺寸]选择 [自动检测]之外的设定。

选择[其他纸盘...]以显示[透明胶片分隔页一分发用副本纸盘设定]画面,您可在此画 面上选择纸盘。

- 补充 · 者要使用手送纸盘,则选择[透明胶片分隔页一分发用副本纸盘设定]画面中的[手送纸盘]。
	- ·对于[分发用副本纸盘],选择纸盘之一。[自动选择条件]功能不可用。
	- ·为[透明胶片纸盘]选择的纸盘不能同时选择用于[分发用副本纸盘]。

当选择[手送纸盘]时,显示[纸盘5(手送纸盘)]画面。有关更多详情,请参照 ["\[纸盘5\(手送](#page-83-0) [纸盘\)\]画面"\(第82页\)](#page-83-0)。

# <span id="page-121-0"></span>分页/不分页/装订/打孔 (指定分页/不分页/装订/打孔选项)

此功能允许您选择分页/不分页/装订/打孔选项。

补充 ·在某些机型中,此功能不显示。需要选装配件。有关更多详情,请联络我们的客户支持中心。 如已安装了完成装订部,可对每份副本进行装订,然后输出。当装有完成装订部B1用 打孔组件时,可以对副本进行打孔。

*1* 选择[分页/不分页/装订/打孔]。

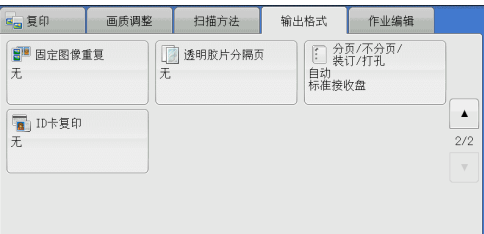

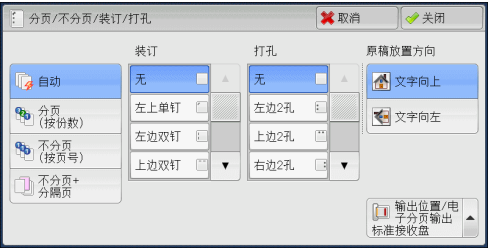

■自动

*2* 选择任意项。

将原稿放置到自动输稿器中时将会对副本输出进行分页,而将原稿放置到稿台玻璃上 时将不会对副本输出进行分页。请使用以下任意功能:书册双面、加附封页、[透明 胶片分隔页]的[插入白纸/彩纸+分发用副本]或[无分隔页插入+分发用副本]、小册子 制作、装订设定、建立作业、样本打印以及[大量原稿]。

复印

3

#### ■分页(按份数)

机器可将输出纸张分成将按页顺序组织的多套副本。

不分页(按页号)

机器可输出指定份数的副本并按页号排序。

#### ■不分页+分隔页

机器输出时将插入空白纸张,作为分隔页并按页号分页。 当选择[手送纸盘]时,显示[纸盘5(手送纸盘)]。有关更多详情,请参[照 "\[纸盘5\(手送纸盘\)\]](#page-83-0) [画面"\(第82页\)。](#page-83-0)

■分隔页纸盘

当您选择[不分页+分隔页]时,可选择用于分隔页的纸盘。

补充 ·若要使用手送纸盘,则选择[分页/不分页/装订/打孔-分隔页纸盘]画面中的[手送纸盘]。

#### ■装订

指定装订位置。装订的页数为2-50 (使用80g/m<sup>2</sup>的纸张)。可以使用的纸张类型包括: 普通纸 (64-105g/m<sup>2</sup>)、再生纸 (64-105g/m<sup>2</sup>)、回收纸 (64-105g/m<sup>2</sup>)、打孔纸 (64-105g/m2)、信笺纸 (64-105g/m2)、透明胶片、薄纸 (60-63g/m2)、债券纸 (170-215g/m<sup>2</sup>)、厚纸1 (106-169g/m<sup>2</sup>)、厚纸2 (170-215g/m<sup>2</sup>)、标签、信封、 预印纸 (64-105g/m2)、自定义纸张1-5及其他纸张。如果使用的纸张重于90g/m2或 轻于64g/m<sup>2</sup>,即使纸张数量为50张或更少,输出纸张也可能无法正确装订。

重要 ·在下列情况下,实际的装订位置与画面上显示的装订位置不同:

·当[原稿放置方向]设为[文字向上]时,且[装订]设为右侧的位置时。

·当[原稿放置方向]设为[文字向左]时,且[装订]设为左侧的位置时。

■打孔

设定打孔位置。

打孔位置随安装的完成装订部而变化。

重要 ·当完成装订部的打孔功能发生故障时,纸张输出到标准接收盘而不是完成装订接收盘。请经 常取出输出到标准接收盘的纸张。

#### ■原稿放置方向

允许您指定原稿的方向,以让机器区分原稿顶部。

补充 •如果[原稿放置方向]不同于实际的原稿方向, 机器检测原稿顶部会出错。

• 文字向上

当原稿顶部朝向稿台玻璃或输稿器上边放置时,选择此项。

• 文字向左

当原稿顶部朝向稿台玻璃或输稿器左边放置时,选择此项。

#### 输出位置/电子分页输出

允许您选择输出接收盘并进行电子分页输出操作。

• 电子分页输出

当您将输出位置选为[标准接收盘(下部)]时显示此选项。安装了选装的完成装订部 时,选择[完成装订接收盘]时显示此选项。

电子分页是将每叠纸张稍微错开并输出,以便区分每叠纸张的一种功能。您可从 [按份数]、[按作业]、[按指定的页数]、[按指定的份数]和[机器默认设定]中进 行选择。

补充 ·在某些机型中,此功能不显示。需要选装配件。有关更多详情,请联络我们的客户支持中心。 ·当您选择[机器默认设定]时,机器管理员模式中的设定才有效。有关如何更改设定的详情, 请参照 《管理员说明书》中的 "第5章 规格设定/登记"> "复印设定"> "复印功能设定默 认值"> "输出位置"。

# 纸张尺寸和装订位置

# <sup>z</sup> 完成装订部A1

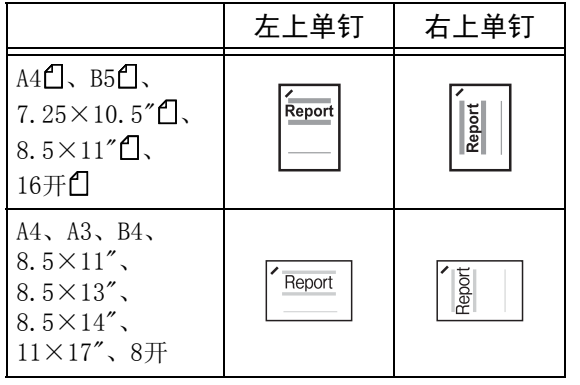

• 完成装订部B1

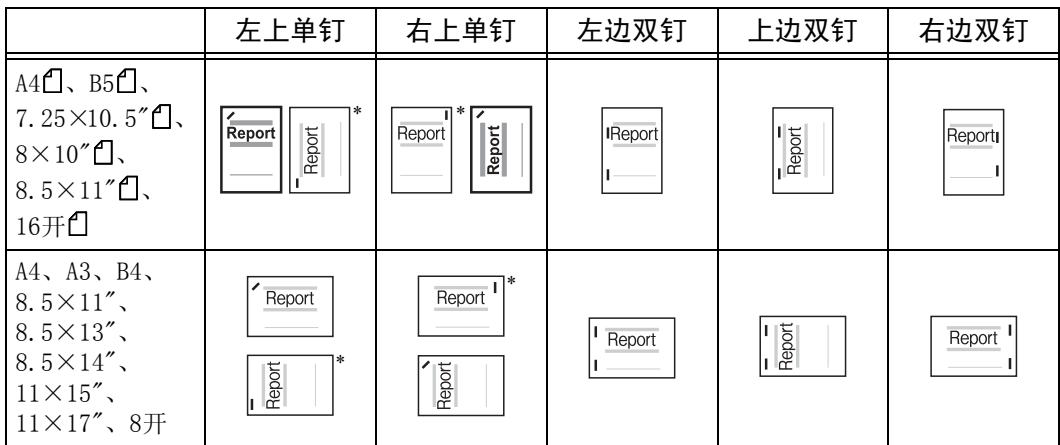

\* : 触摸屏显示的装订方向与实际的装订方向不同。输出副本按上表显示的方向装订。

# 纸张尺寸与打孔位置 (完成装订部B1)

•  $27^{*1}$ 

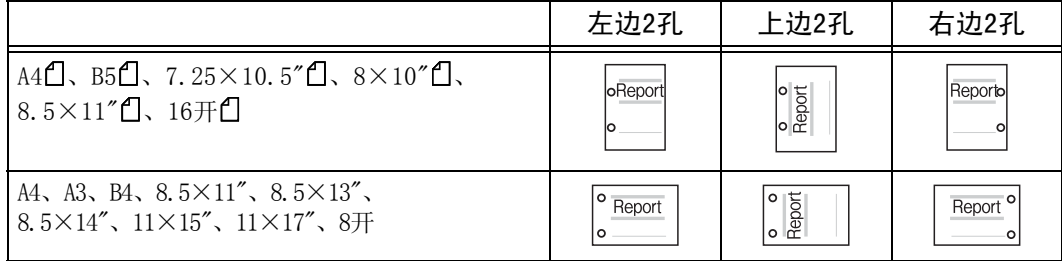

\*1: 通常,对于完成装订部B1,使用US 2/3打孔组件所打的两孔之间的距离为70mm,使用2/4打孔组件所打的两孔之间 的距离为80mm。

# $-3$ 孔

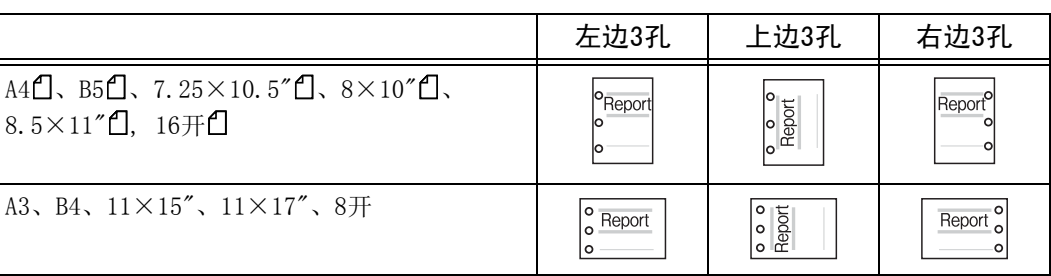

# $-47$ .

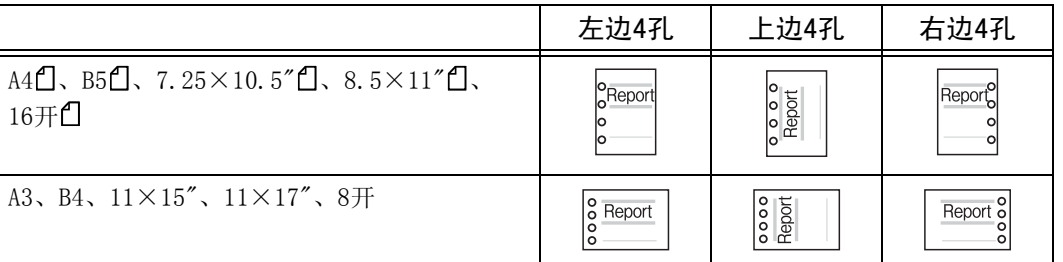

# ID卡复印 (复印ID卡的双面)

此功能允许您将小而不易被检测的原稿 (如ID卡)的双面复印在纸张的单面上。

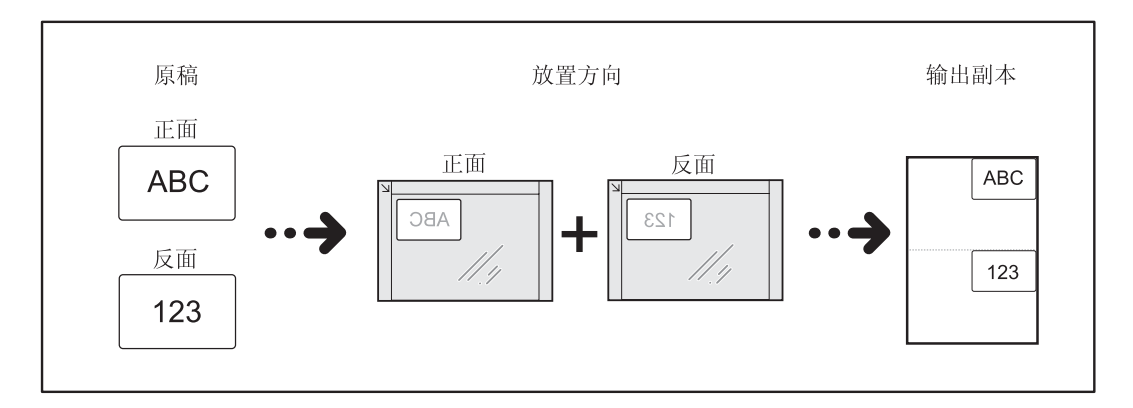

*1* 在[扫描方法]画面上的[原稿放置方向]中指 定原稿的放置方向。

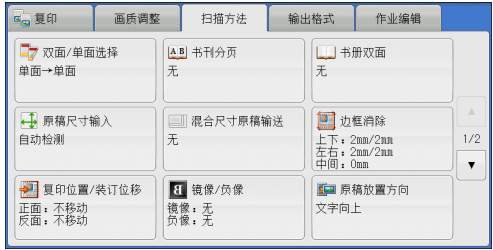

- *2* 将原稿放置在离稿台玻璃左上角略远的位置,然后关闭原稿盖。
	- 重要 ·复印时,始终使用稿台玻璃。输稿器不支持此功能。
		- ·正确指定原稿的放置方向。
		- ·如果图像边缘缺失,请向稿台玻璃内侧稍微移动,以便可以扫描到整个图像。
		- ·指定了缩小的尺寸用于复印ID卡时,机器可能会将ID卡复印为与原稿放置方向不同的方向, 具体情况取决于所指定的倍率。有关ID卡复印时的倍率详情,请参照 《管理员说明书》中的 "第5章 规格设定/登记"> "复印设定"> "复印动作控制"> "选择ID卡复印时的倍率"。

有关如何指定原稿放置方向的详情,请参[照 "原稿放置方向 \(指定原稿放置的方向\)"](#page-98-0) [\(第97页\)](#page-98-0)。

*3* 在[输出格式]画面上选择[ID卡复印]。

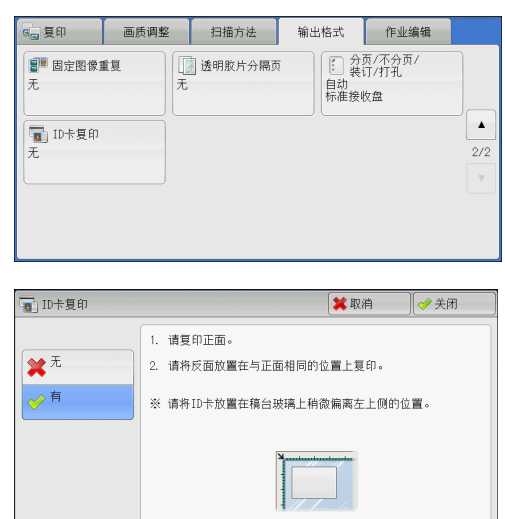

*4* 选择[有]。

复印 3

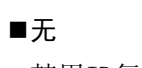

禁用ID复印。

# ■有

启用ID复印。

复印

3

# 作业编辑

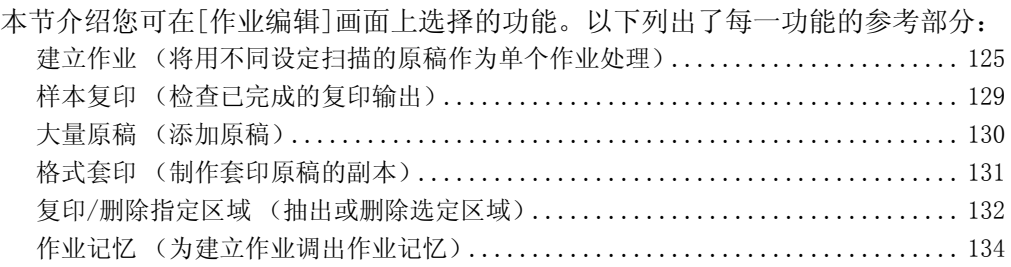

*1* 从[菜单]画面中选择[复印]。

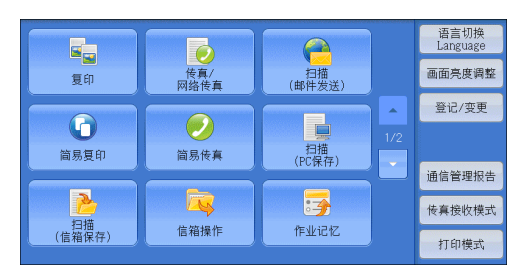

*2* 选择[作业编辑]画面上的功能。

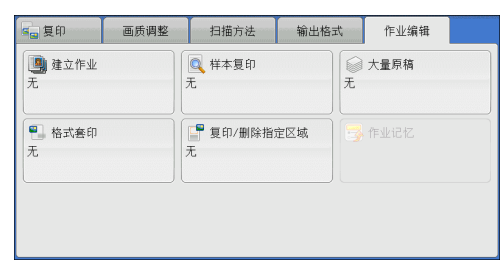

# <span id="page-126-0"></span>建立作业 (将用不同设定扫描的原稿作为单个作业处理)

此功能允许您对每个原稿页面或每个原稿堆应用不同的复印设定,然后作为单个作业 输出副本。

补充 · 在某些机型中, 此功能不显示。需要选装组件。有关更多详情, 请联络我们的客户支持中心。

*1* 选择[建立作业]。

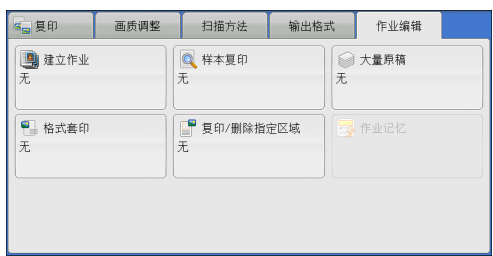

*2* 选择[有]。

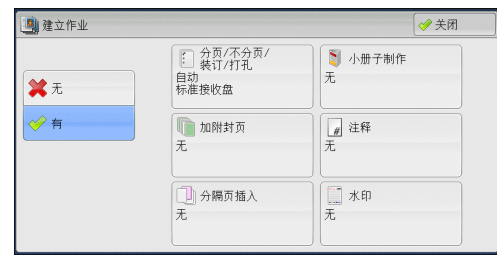

*3* 选择任意项。

补充 •选择[▲]返回到前一个画面,选择[▼]进入下一个画面。

#### ■无

不使用建立作业。

#### ■有

使用建立作业。出现功能键后,视需要指定任意项。 重要 ·当机器执行复印作业时,不能取消或更改此处选择的功能。 有关建立作业中可用功能的详情,请参[照 "可在建立作业中设定的功能"\(第126页\)](#page-127-0)。

# <span id="page-127-0"></span>可在建立作业中设定的功能

## ■分页/不分页/装订/打孔

有关更多详情,请参[照 "分页/不分页/装订/打孔 \(指定分页/不分页/装订/打孔选项\)"](#page-121-0) [\(第120页\)。](#page-121-0)

#### ■小册子制作

有关更多详情,请参[照 "小册子制作 \(制作小册子\)"\(第101页\)](#page-102-0)。

#### ■加附封页

重要 ·当使用[建立作业]功能时,机器将不会在封面上复印。 有关更多详情,请参[照 "加附封页 \(为副本添加封页\)"\(第104页\)](#page-105-0)。

#### ■注释

有关更多详情,请参[照 "注释 \(为副本添加图章/日期/页码\)"\(第109页\)。](#page-110-0)

#### ■分隔页插入

有关更多详情,请参[照 "\[建立作业-分隔页插入\]画面"\(第128页\)](#page-129-0)。

#### 水印

有关更多详情,请参[照 "水印 \(在副本的背景上打印管理号码\)"\(第115页\)](#page-116-0)。

## 建立作业期间的[复印]画面

以下描述在执行[建立作业]功能时出现的画面。

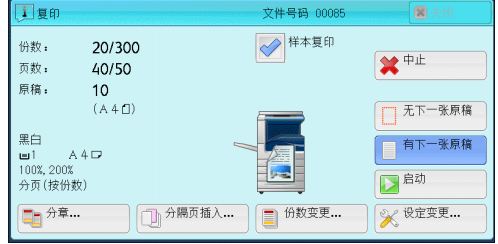

#### ■分章....

显示[建立作业-分章]画面。 有关更多详情,请参照"[建立作业一分章]画面"(第127页)。

## ■分隔页插入...

显示[建立作业-分隔页插入]画面。

有关更多详情,请参[照 "\[建立作业-分隔页插入\]画面"\(第128页\)](#page-129-0)。

复印

3

■份数变更...

显示[份数变更]画面,您可在此画面使用数字键更改复印份数。

■设定变更...

显示[复印]画面,您可在此画面更改下一张原稿的设定。完成更改设定之后,按控制 面板上的〈启动〉键开始扫描原稿。要返回到上一画面,请按〈#〉键。

对建立作业使用作业记忆时

机器使用建立作业功能制作副本时,您可使用作业记忆。

- 1)选择[设定变更...]。
- 2)选择[作业编辑]标签。
- 3)选择[作业记忆]。

4)选择作业记忆号码,该作业记忆包含有您想使用的功能。

有关如何登记作业记忆的详情,请参[照 "为建立作业登记作业记忆"\(第304页\)](#page-305-0)。

#### ■中止

清除建立作业功能中保存的原稿数据,并取消作业。

- 补充 · 您也可按控制面板上的<清除(C)>或<全部清除>键来执行相同的操作。
	- ·机器扫描放置好的原稿时,显示[停止]。选择[停止],暂停扫描。在触摸屏上选择[启动], 或在控制面板上按<启动>键,继续开始扫描。

## ■无下一张原稿

选择此按钮结束原稿扫描。建立作业启动。

有下一张原稿

如果具有其他原稿,请选择此按钮。使用建立作业功能时,始终选择此按钮。

■启动

放置下一张原稿后,选择此按钮以扫描下一张原稿。

补充 · 您也可按控制面板上的<启动>键来执行相同的操作。

■样本复印

在复印多份副本时,您可以先打印一份样本,检查输出完成情况,之后再印出剩余副本。 完成确认后,您可以选择继续或取消作业。

# <span id="page-128-0"></span>[建立作业-分章]画面

此画面允许您设定分章。

*1* 选择任意项。

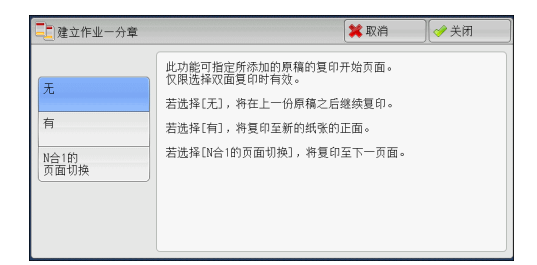

无

在前一堆原稿完成之后复印下一堆原稿。

■有

下一份原稿将从新纸张的正面进行复印。

#### ■N合1的页面切换

如果设定了[多张合一(N合1)],即使所有原稿在多张合一(N合1)功能中设定之前被分 章,下一份原稿仍将被复印到纸张的反面。

#### <span id="page-129-0"></span>[建立作业-分隔页插入]画面

此画面允许您在原稿堆之间插入一张纸作为分隔页。根据需要,您可在1到99页范围内 指定要插入的分隔页数。

补充 · 您可为每个原稿堆指定不同设定。如果您没有为每个原稿堆指定特别的设定,则将应用之前 指定的设定。

*1* 选择任意项。

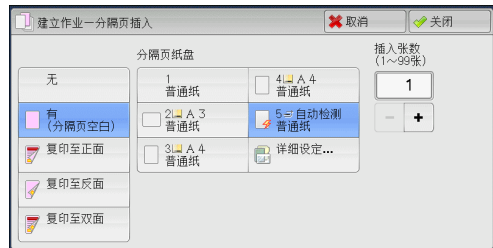

#### 无

不插入任何分隔页。

## 有(分隔页空白)

插入白纸/彩纸。

如果您选择了此选项,放置原稿,并按<启动>键,将会在复印原稿之前插入白纸/彩纸。

#### ■复印至正面

已放置原稿的第一页被复印在分隔页的正面,原稿的其他页面将复印在分隔页以外的 纸张上。

当设定[多张合一(N合1)]时,您所选的要在纸张单面上复印的页数 (2页、4页或8页), 从已放置原稿的第一页开始被复印到分隔页的正面。

当放置单张原稿时,原稿被复印到分隔页上。

#### ■复印至反面

已放置原稿的第一页被复印在分隔页的反面,原稿的其他页面将复印在分隔页以外的 纸张上。

当设定[多张合一(N合1)]时,您所选的要在纸张单面上复印的页数 (2页、4页或8页), 从已放置原稿的第一页开始被复印到分隔页的反面。

当放置单张原稿时,原稿被复印到分隔页上。

#### ■复印至双面

已放置原稿的前两页被复印在分隔页的双面上,原稿的其他页面将从第三页开始复印 在分隔页以外的纸张上。

当设定[多张合一(N合1)]时,您所选的要在纸张单面上复印的页数 (2页、4页或8页), 从已放置原稿的第一页开始被复印到分隔页的每一面。

当放置两张原稿时,两张原稿都被复印到分隔页的双面。

补充 ·当您有两份分开的原稿,分别为单张原稿和多张原稿时,如果您想将单张原稿和多张原稿的 第一页复印到分隔页的双面,那么放置多张原稿时,请在[建立作业-分隔页插入]中选择[无]。 如果您没有选择[无],机器将在不同分隔页的设定下分开处理这两份原稿,单张原稿被复印到 一张分隔页上,多张原稿的第一页 (或前两页)被复印到其他分隔页上。

复印

3

# ■分隔页纸盘

允许您选择放置用作分隔页纸张的纸盘。

当选择[手送纸盘]时,显示[纸盘5(手送纸盘)]画面。有关更多详情,请参照 ["\[纸盘5\(手送](#page-83-0) [纸盘\)\]画面"\(第82页\)。](#page-83-0)

# ■插入张数

当您选择[有(分隔页空白)]时,此选项可用。您可在1到99页范围内指定分隔页数。

# <span id="page-130-0"></span>样本复印 (检查已完成的复印输出)

在复印多份副本时,您可以先打印一份样本,检查输出完成情况,之后再印出剩 余副本。完成确认后,您可以选择继续或取消作业。此功能还允许您更改复印的 份数。样本包含在总复印份数内。

补充 ·输出一份样本后,如果机器在[作业自动解除]的指定期间不作任何指示,画面将自动返回到 先前的显示。有关[作业自动解除]的详情,请参照 《管理员说明书》中的 "第5章 规格设定/ 登记"> "通用设定"> "系统时钟/时间设定"> "作业自动解除"。

*1* 选择[样本复印]。

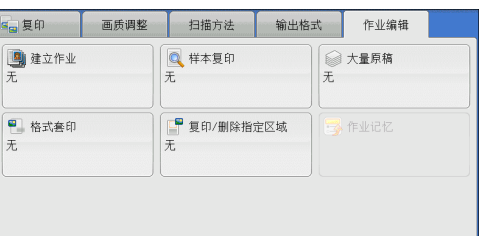

*2* 选择[有]。

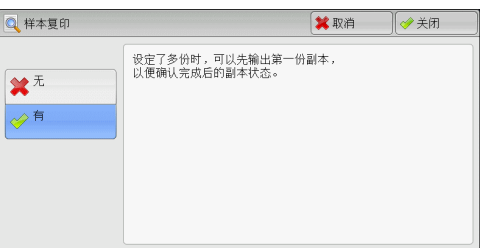

# 无

不制作样本。

■有

制作样本。

# 样本复印期间的[复印]画面

复印完样本后,机器暂停并显示[复印]画面。

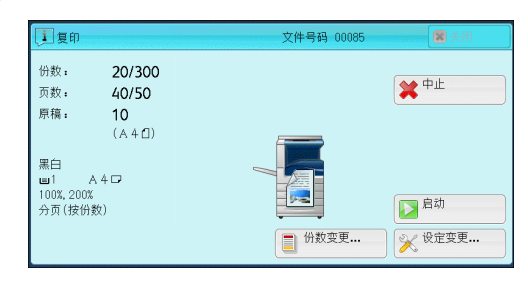

#### ■份数变更...

显示[份数变更]画面,在此画面上您可以更改之前输入的复印份数。使用数字键输入新的 复印份数,新的份数值应包含已复印的样本份数。要减少份数时,在1(样本复印)和之 前输入的复印份数之间指定一个值。

补充 •如果您指定"1"为新的份数,然后按<启动>键,机器将不会处理作业。

#### ■设定变更...

显示[复印]画面。要取消所作的设定,则取消勾选您要取消功能的复选框。

#### ■中止

取消剩余的副本。

■启动

复印剩余的副本。

补充 · 您也可按控制面板上的<启动>键来执行相同的操作。

# <span id="page-131-0"></span>大量原稿 (添加原稿)

此功能允许您向输稿器一次放置多页原稿实施复印,或者使用稿台玻璃逐页扫描原稿 并且让机器以单一作业处理页面。

当您使用此功能时,通过输稿器或稿台玻璃扫描原稿期间,画面上一直显示[有下一张 原稿]。

如果[分页/不分页]设为[自动],输出将自动被分类整理。

在所有原稿都已完成扫描之后,选择[无下一张原稿]。

补充 ·第一份原始副本被复印后,如果机器在[自动重设]中指定的时间段不被使用,画面将自动返 回到先前的显示。有关[自动重设]的详情,请参照 《管理员说明书》中的 "第5章 规格设定/ 登记"> "通用设定"> "系统时钟/时间设定"> "自动重设"。

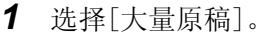

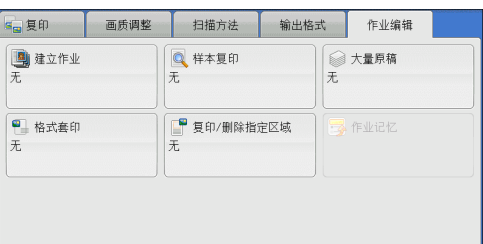

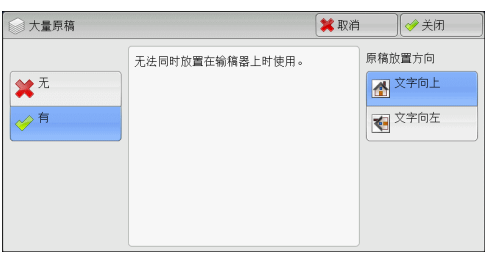

■无

*2* 选择[有]。

禁用此功能。

有

启用此功能。

# ■原稿放置方向

允许您指定原稿的方向,以让机器区分原稿顶部。 补充 ·如果[原稿放置方向]不同于实际的原稿方向, 机器检测原稿顶部会出错。

• 文字向上

当原稿顶部朝向稿台玻璃或输稿器上边放置时,选择此项。

• 文字向左

当原稿顶部朝向稿台玻璃或输稿器左边放置时,选择此项。

# 处理大量原稿期间的[复印]画面

开始复印时,显示[复印]画面。

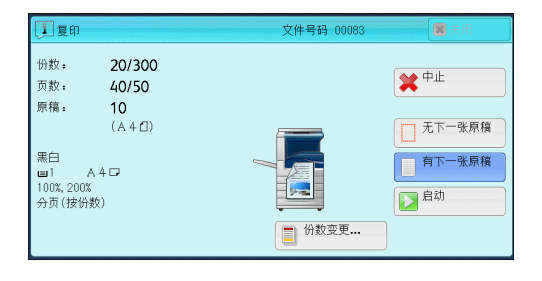

# ■中止

清除[大量原稿]功能中保存的原稿数据,并取消复印。 补充 ·您也可按控制面板上的<清除(C)>或<全部清除>键来完成相同的操作。

无下一张原稿

选择此按钮结束原稿扫描。

■有下一张原稿

如果还有其他原稿要复印,请选择此按钮。当使用大量原稿功能时,始终选择此按钮。

#### ■启动

放置下一张原稿后,选择此按钮以扫描下一张原稿。 补充 · 您也可按控制面板上的<启动>键来完成相同的操作。

# <span id="page-132-0"></span>格式套印 (制作套印原稿的副本)

此功能可将原稿的第一页扫描为格式图像,并将其套印在后续各页的副本上。

*1* 选择[格式套印]。

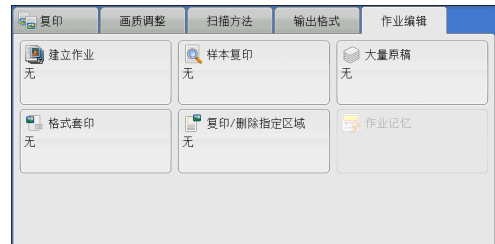

*2* 选择[有]。

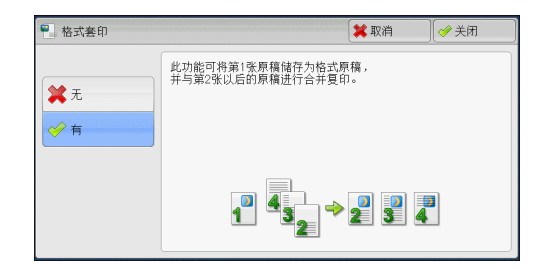

# ■无

不套印格式图像。

■有

套印格式图像。

# <span id="page-133-0"></span>复印/删除指定区域 (抽出或删除选定区域)

此功能允许您指定原稿图像中要删除的区域。最多可指定3个区域。

*1* 选择[复印/删除指定区域]。

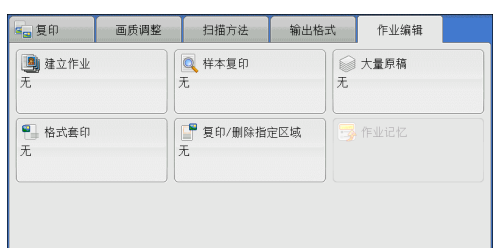

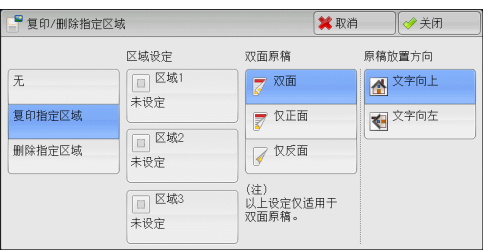

■无

不删除任何区域。

■复印指定区域

*2* 选择任意项。

删除指定区域的外部。

删除指定区域

删除指定区域的内部。

■区域设定

显示[复印/删除指定区域-设定区域1(区域2或区域3)]画面。您最多可以指定3个区域。 有关更多详情,请参[照 "\[复印/删除指定区域-设定区域1\(区域2或区域3\)\]画面"\(第133页\)。](#page-134-0)

## 双面原稿

当原稿是双面时,指定删除哪一面中的指定区域。

- 双面 将设定应用于原稿双面。
- 仅正面 将设定应用于原稿正面。
- 仅反面 将设定应用于原稿反面。

# ■原稿放置方向

允许您指定原稿的方向,以让机器区分原稿顶部。

补充 •如果[原稿放置方向]不同于实际的原稿方向,机器检测原稿顶部会出错。

• 文字向上

当原稿顶部朝向稿台玻璃或输稿器上边放置时,选择此项。

• 文字向左

当原稿顶部朝向稿台玻璃或输稿器左边放置时,选择此项。

# <span id="page-134-0"></span>[复印/删除指定区域-设定区域1(区域2或区域3)]画面

此画面允许您指定要删除的区域。该区域由点X1,Y1和X2,Y2形成的矩形来定义。原点 在原稿的右上角。

您可在0到432mm的范围内以1mm为增量指定宽度 (X) 和长度 (Y) 值。

- 补充 ·从原稿右上角指定2个坐标。
	- ·如指定多个区域,指定区域可相互重叠。
	- ·如设定了[倍率选择],指定区域将相应地被缩放。
- *1* 选择[区域1]、[区域2]或[区域3]。

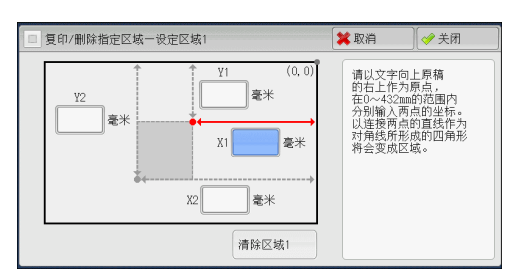

- *2* 使用数字键在[X1]中输入X1值。
- *3* 使用数字键在[Y1]中输入Y1值。
- *4* 使用数字键在[X2]中输入X2值。
- *5* 使用数字键在[Y2]中输入Y2值。
	- 补充 · 如果[X1]、[Y1]、[X2]和[Y2]均为[0], 选择的区域无效。如未指定其他区域, 将无法使用 复印/删除指定区域。
		- ·按<清除(C)>键清除您已经输入的值。

■清除区域1 (区域2或区域3)

清除区域1 (区域2或区域3)设置的所有值。

# <span id="page-135-0"></span>作业记忆 (为建立作业调出作业记忆)

此功能允许您为建立作业调出作业记忆。 此功能与 "8 作业记忆"> "调出作业记忆"> "为建立作业调出作业记忆"相同。有关更多 详情,请参[照 "为建立作业调出作业记忆"\(第308页\)](#page-309-0)。

# 4 传真

本章节介绍传真的基本操作和功能。

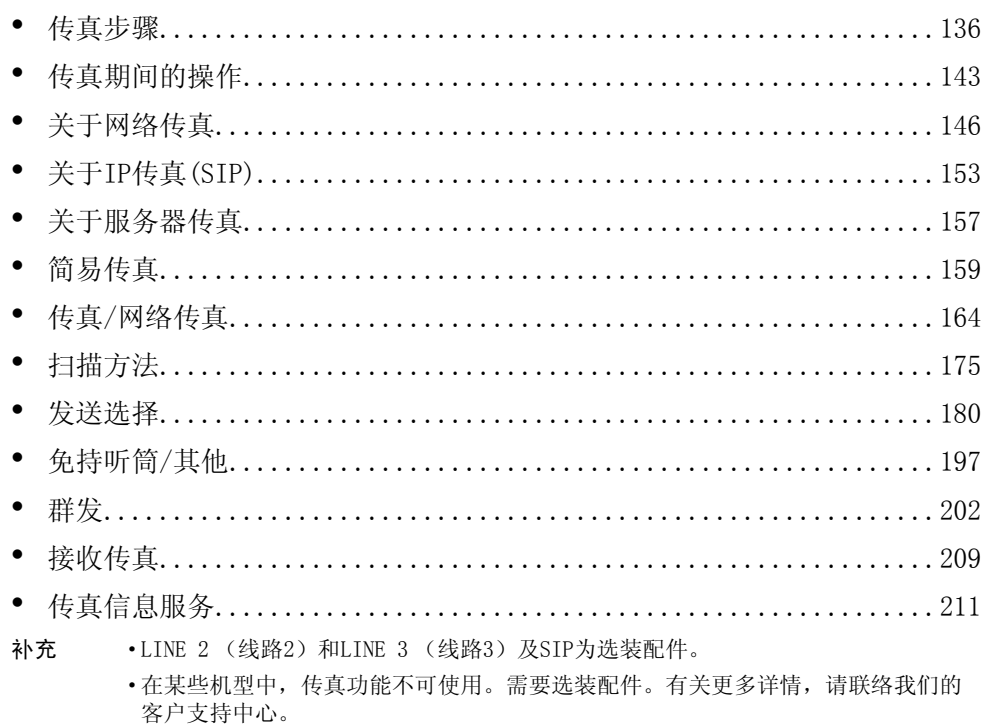

# <span id="page-137-0"></span>传真步骤

本节描述基本的传真步骤。以下列出了每一步骤的参考部分:

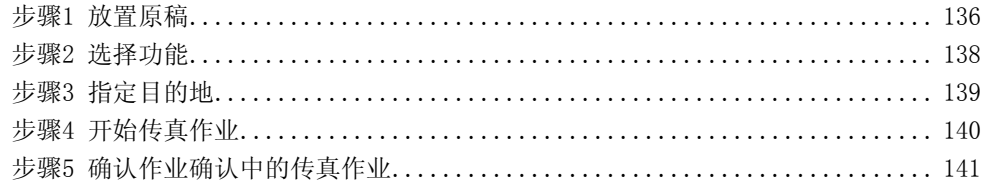

# <span id="page-137-1"></span>步骤1 放置原稿

有以下两种放置原稿的方法可供使用:

■输稿器

- 单张
- 多张

#### ■稿台玻璃

- 单张
- <sup>z</sup> 装订原稿,比如书籍

# 输稿器

输稿器支持尺寸从125×85mm (标准尺寸: A5、A51)到297×1500mm (长尺寸纸张) (标准尺寸:A3、11×17")的单页和多页原稿。

输稿器自动检测标准尺寸宽度的原稿。

能被自动检测的标准原稿尺寸取决于机器管理员模式中的[尺寸检测切换]功能。有关详情, 请参照 《管理员说明书》中的 "第5章 规格设定/登记"> "通用设定"> "其他设定"> "尺寸检测切换"。

左边尺寸被检测为右边所示的尺寸。

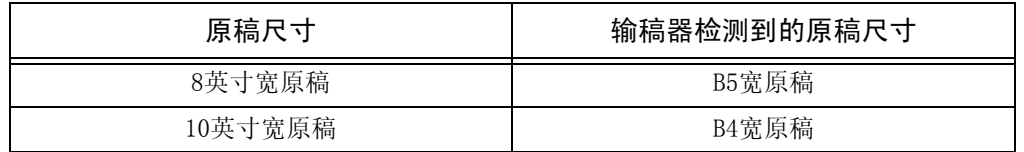

输稿器可接受以下原稿张数。

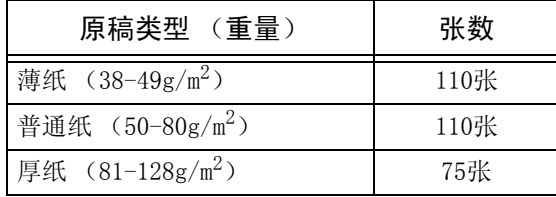

重要 ·为避免卡纸,请使用稿台玻璃来处理折叠的或有折痕的、有补块、卷曲或反面印复写墨的原稿。 • 不支持薄纸  $(38-49g/m^2)$  的双面扫描。

有关传真混合尺寸原稿的详情,请参照 ["混合尺寸原稿输送 \(同时扫描混合尺寸的原稿\)"](#page-177-0) [\(第176页\)。](#page-177-0)

- *1* 在放置原稿前,去除所有装订针或纸夹。
- *2* 将原稿正面朝上 (当原稿是双面时,正面朝 上放置)放在输稿器的中间位置。
	- 补充 ·原稿放置正确时,确认指示灯点亮。如果 指示灯未点亮,则机器可能检测到稿台玻 璃上的原稿。重新放置原稿。
- *3* 将原稿导杆调整到与放置的原稿尺寸相匹配 的位置。

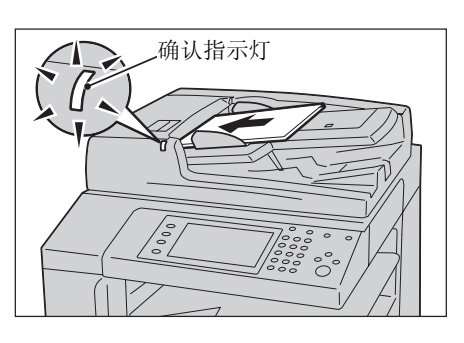

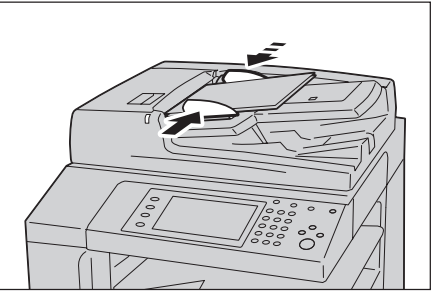

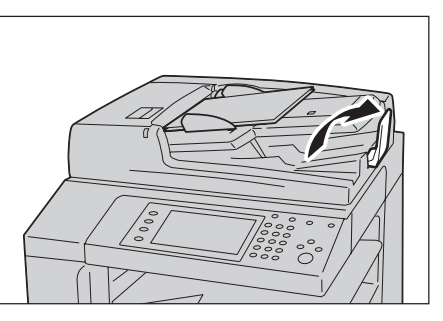

*4* 打开挡纸器。

稿台玻璃

稿台玻璃支持单页、书籍或尺寸从15×15mm到297×432mm (标准尺寸A3、11×17")的 其他类似原稿。

重要 ·请务必在使用稿台玻璃后关闭原稿盖。

稿台玻璃自动检测标准尺寸的原稿。

能被自动检测的标准原稿尺寸取决于机器管理员模式中的[尺寸检测切换]功能。有关[尺寸检 测切换]的详情,请参照 《管理员说明书》中的 "第5章 规格设定/登记"> "通用设定"> "其他设定"> "尺寸检测切换"。

# 注意

请勿过度用力将较厚的原稿向稿台玻璃推压。这可能使玻璃破碎并导致人员受伤。

- *1* 打开原稿盖。
	- 重要 ·确保触摸屏处于启动状态,然后放置原稿。 否则,机器可能无法正确检测原稿尺寸。

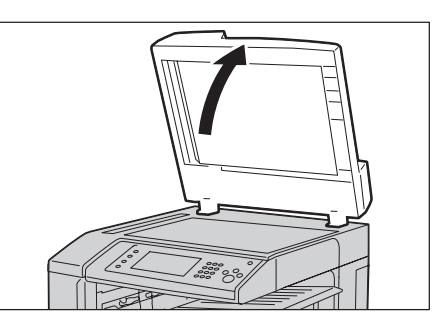

- *2* 将原稿正面朝下,靠着稿台玻璃的顶部左上 角排列放置。
	- 补充 ·当您将A5、B5或A4原稿纵向放置在稿台玻璃 上时,扫描的图像将旋转180度进行传送。

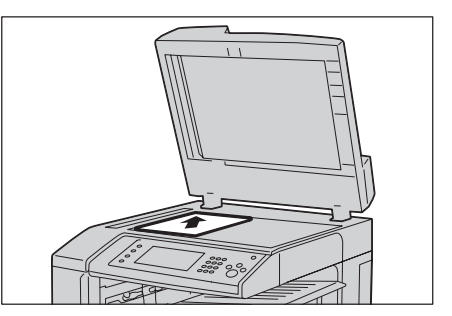

*3* 关闭原稿盖。

补充 ·如果在稿台玻璃上放置的是标准尺寸原稿,则原稿尺寸将显示在信息区域。

# <span id="page-139-0"></span>步骤2 选择功能

以下两种功能可用于发送传真。

## ■简易传真

允许您仅选择发送传真的基本功能。

# ■传真/网络传真

允许您对传真发送进行详细的设定。 以下步骤使用[传真/网络传真]描述如何选择功能。

您可在[菜单]画面上选择[传真/网络传真]或[服务器传真]。

有关简易传真功能的详情,请参照 ["简易传真"\(第159页\)](#page-160-0)。

- 重要 ·当启用[服务器传真]时,[传真/网络传真]不可用。
- 补充 ·画面上显示的功能取决于机器的配置。
	- ·当启用认证或帐户管理功能时,可能需要用户识别符和密码。向机器管理员索取用户识别符 和密码。
- *1* 按<菜单>键。

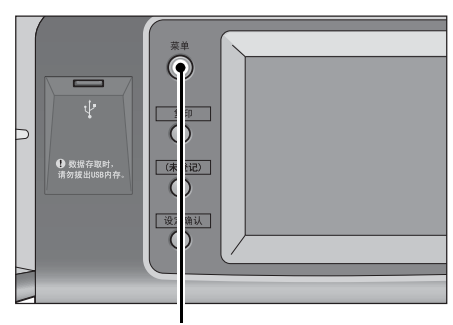

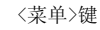

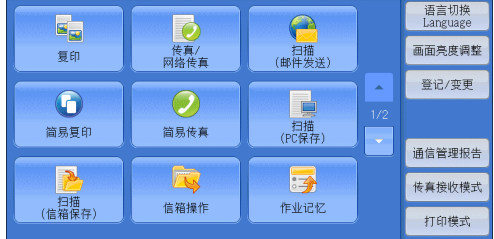

*2* 选择[传真/网络传真]。

*3* 如果之前的设定仍然存在,则按<全部 清除>键。

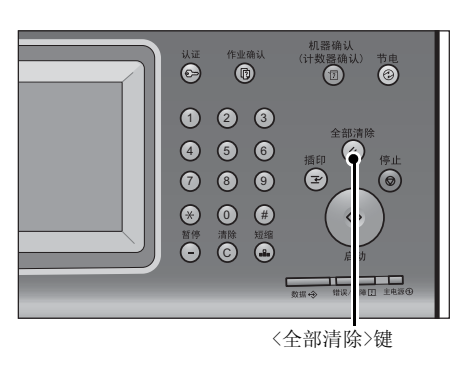

*4* 选择每个标签并根据需要选择功能。

传真 × 通信对象[ 1:传真 传真 IP传真(SIP) 网络传真 □■ 农<br>- **コマイナロ → 国家の商業 → 国 原稿画质**<br>- コマイナロン → 国 国 の の の の 文字<br>- 文字 **Q** 发送画质 标准

在配置功能时如果按<节电>键,您可以选择是否启用双面(跳过空白页)功能。有关[双面(跳过 空白页)]的更多详情,请参[照 "双面\(跳过空白页\)"\(第172页\)。](#page-173-0)

以下列出了每个标签的参考部分。

["传真/网络传真"\(第164页\)](#page-165-0)

- ["扫描方法"\(第175页\)](#page-176-0)
- ["发送选择"\(第180页\)](#page-181-0)
- ["免持听筒/其他"\(第197页\)](#page-198-0)

# <span id="page-140-0"></span>步骤3 指定目的地

有三种方法可供指定收件人:使用电话号码、登记号码或组群拨号。以下列出了每种 方法支持的输入方法。

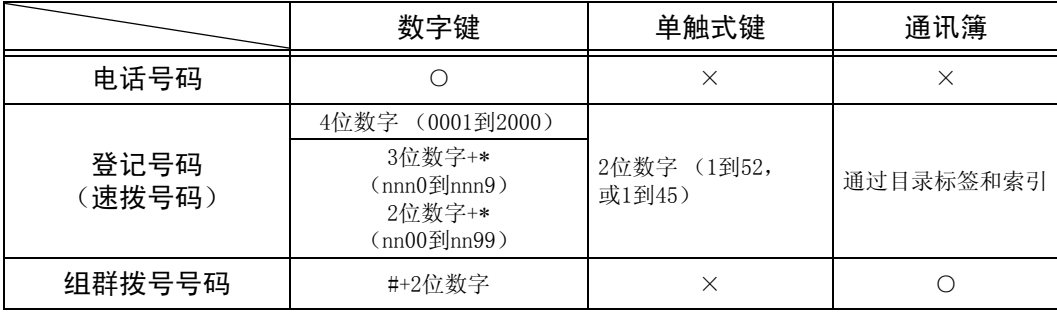

○:可用

×:不可用

\* :将速拨号码和作业记忆分配给单触式键有两种方法。请选择其中一种:

[类型1]:键1-52用于速拨号码,它们对应于登记速拨号码0001-0052,而键53-54用于作业记忆,它们对应于登记作业 记忆1-2。

[类型2]:键1-45用于速拨号码,它们对应于登记速拨号码0001-0045,而键46-54用于作业记忆,它们对应于登记作业 记忆1-9。

默认情况下,选择[类型1]。有关如何更改登记给单触式键的设定的详情,请参照 《管理员说明书》中 "第5章 规格 设定/登记"> "通用设定"> "画面/按键的设定"。

重要 ·当使用服务器传真功能时,您无法使用数字键指定速拨号码,而且无法使用单触式键。

您可使用上述方法指定多个接收方 (群发)。您也可组合使用上述方法。

如果为多份待发文件指定了相同的接收方,您可使用一次电话呼叫发送这些文件。 这一功能称为批发送。注意指定时间之前,群发、中继群发、机密信箱通信以及时间 指定不能与批发送一起使用。使用重拨、重发或者发送时间指定传输作业或认证功能 来从不同的用户向同一个地址发送时,则不能使用批发送。

重要 ·在发送传真之前确认接收方。

有关群发的详情,请参照 ["群发 \(发送传真到多个接收方\)"\(第202页\)](#page-203-1)。

要在安装了G3附加传真接口组件2 (选装)时指定发送传真的线路,请参[照 "使用键盘画面指](#page-170-0) [定线路 \(端口\)"\(第169页\)。](#page-170-0)

以下举例介绍如何使用数字键输入电话号码。

*1* 使用数字键输入传真号码。

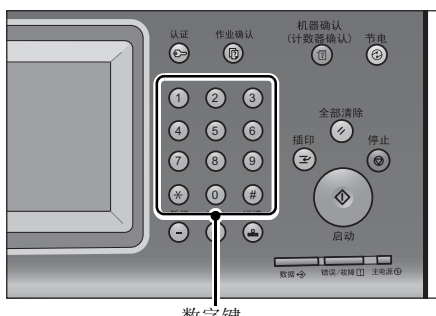

数字键

- *2* 要指定多个接收方,请从触摸屏上选择 [下一对象]。
	- 补充 ·如果您输入了一个不正确的值,请按 <清除(C)>键并输入正确的值。
		- ·取决于所作的设定,在您指定接收方并选 择[下一对象]后,可能会显示重新输入接 收方的画面。在这种情况下,请重新输入 接收方。

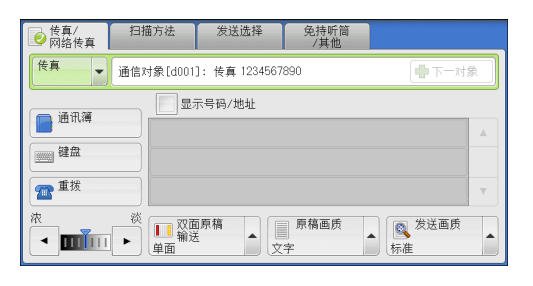

有关使用通讯簿指定传真号码的详情,请参[照 "使用通讯簿指定接收方"\(第165页\)。](#page-166-0) 有关如何使用速拨号码指定传真号码的详情,请参[照 "速拨号码 \(使用登记号码指定接收方\)"](#page-168-0) [\(第167页\)。](#page-168-0)

有关使用单触式键指定传真号码的详情,请参照 ["使用单触式键指定目的地"\(第168页\)。](#page-169-0) 有关网络传真的详情,请参照 ["关于网络传真"\(第146页\)](#page-147-0)。

有关网络IP传真(SIP)的详情,请参照 ["关于IP传真\(SIP\)"\(第153页\)。](#page-154-0)

# <span id="page-141-0"></span>步骤4 开始传真作业

以下描述如何启动传真作业。

- 补充 ·系统无法同时接收和发送IP传真(SIP)。发送IP传真(SIP)之前,请先确认机器已完成接收。
- *1* 按<启动>键。
	- 重要 ·如果输稿器中已放有原稿,在传送过程中 请不要按压原稿。
	- 补充 ·取决于所作的设定,在按<启动>键后, 可能会显示重新输入接收方的画面。 在这种情况下,请再次输入接收方。
		- ·如果出现问题,触摸屏将显示错误信息。 根据显示的信息解决问题。

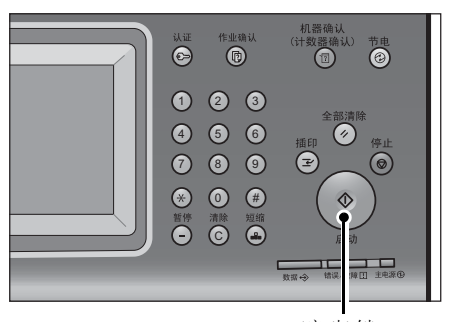

<启动>键

# ■如果您有多份原稿

如果您有其他原稿要传真,可在当前原稿正在扫描时选择触摸屏上的[有下一张原稿]。 这允许您将几份原稿作为单份数据发送。

- *2* 扫描原稿时,选择[有下一张原稿]。
	- 补充 ·使用输稿器时,在机器完成第一份原稿扫 描之后,放置下一份原稿。
		- ·如果[有下一张原稿]显示在右侧画面, 并且在特定时间内没有任何操作, 机器 将自动假定没有其他的原稿。
		- ·您可在选择[有下一张原稿]之后选择显示 的[发送画质]、[扫描尺寸]和[发送浓度], 对下一份原稿的扫描设定进行更改。
- *3* 放置下一份原稿。

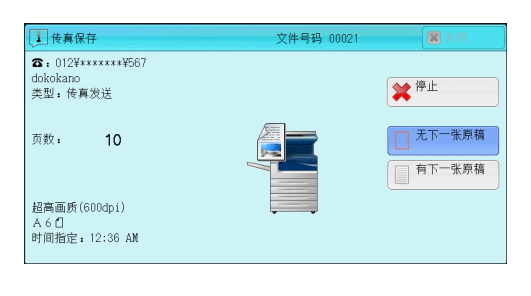

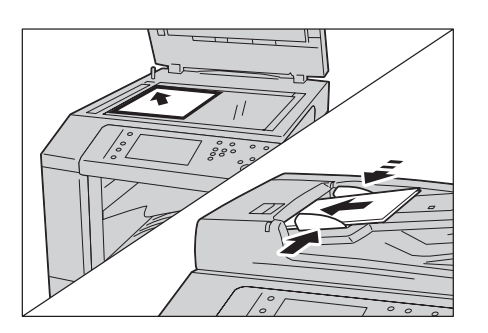

- *4* 按<启动>键。 如果您有多份原稿,请重复步骤3和4。
- *5* 在所有原稿都已完成扫描之后,选择[无下 一张原稿]。

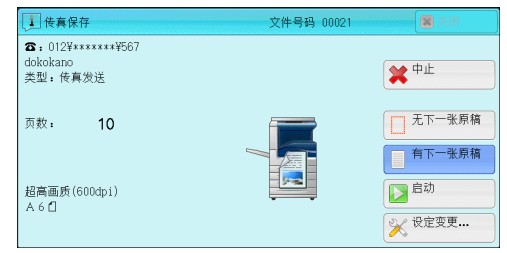

# <span id="page-142-0"></span>步骤5 确认作业确认中的传真作业

以下描述如何确认传真作业的状态。

*1* 按<作业确认>键。

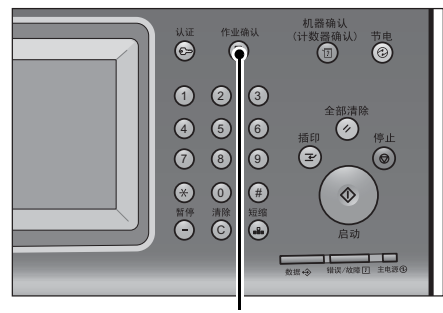

<作业确认>键

- *2* 确认作业状态。
	- 补充 •选择[▲]返回到前一个画面,选择[▼] 进入下一个画面。 ·从下拉菜单中,您可选择并显示您需要的 作业类型。

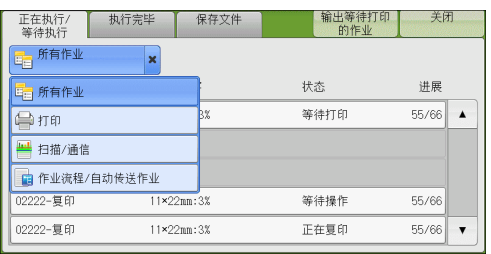

# ■如果存在未提交的传真

您可以在[作业确认]画面或[作业确认/通信管理报告]画面上确认未提交的传真。 有关如何重新发送或删除未提交的传真的详情,请参[照 "作业确认"\(第319页\)。](#page-320-0)
传真

4

# 传真期间的操作

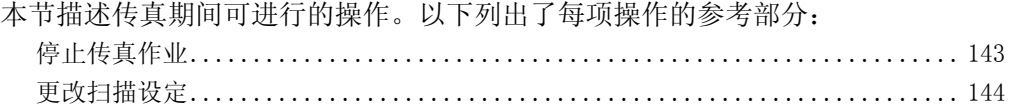

## <span id="page-144-0"></span>停止传真作业

要取消正在扫描的传真文件,请遵照下列步骤。

*1* 按控制面板上的<停止>键或触摸屏上的 [停止]。

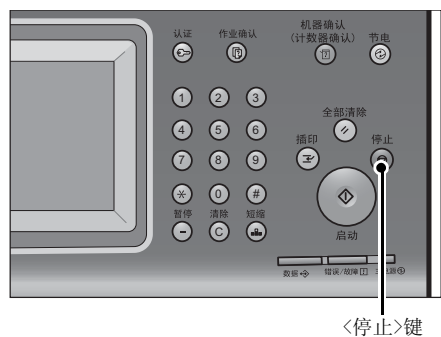

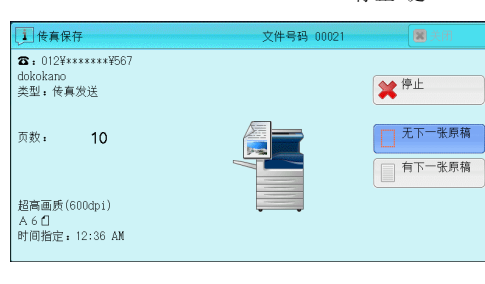

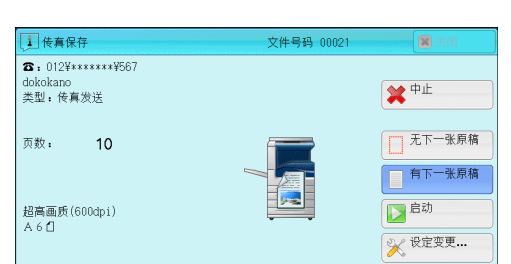

*2* 选择[中止]。

■若画面上未显示[停止]或[中止]按钮:

*1* 按<作业确认>键。

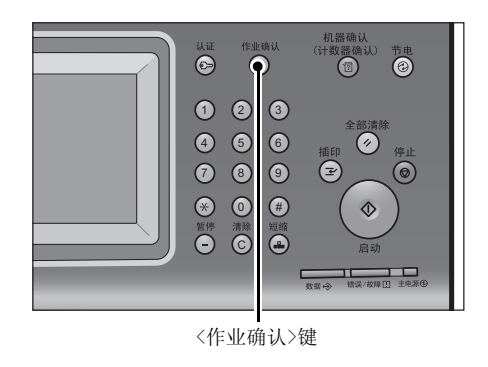

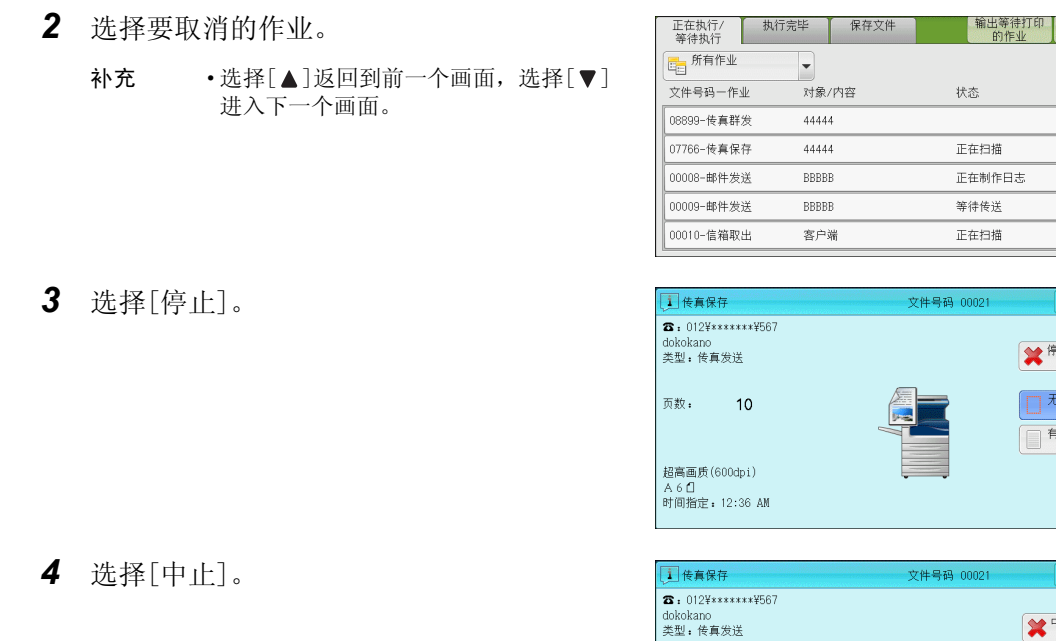

传真 4

## <span id="page-145-0"></span>更改扫描设定

您可在扫描文档时更改扫描设定。

*1* 选择[有下一张原稿]。

*2* 选择[设定变更...]。

□传真保存 文件号码 00021  $\blacksquare$ し<u>リ</u>1度具ほ<del>け</del><br>- ☎ : 012¥\*\*\*\*\*\*\*\*567<br>dokokano<br>- 类型 : 传真发送 全件止 □天下一张原稿 页数:  $10$ 超高画质(600dpi)<br>A6<mark>0</mark><br>时间指定:12:36 AM

关闭

进展

 $50%$ 

 $10\%$ 

 $55%$  $\overline{\phantom{a}}$ 

 $\overline{\alpha}$ 

□ 无下一张原稿 □ 有下一张原稿

★#止

□ 无下一张原稿

□ 有下一张原稿

日脚 **X 设定变更…** 

\* #

 $\Delta$ 

状态

正在扫描

等待传送

正在扫描

文件号码 00021

文件号码 00021

153

页数:

超高画质(600dpi)<br>A6<mark></mark>1

 $10$ 

正在制作日志

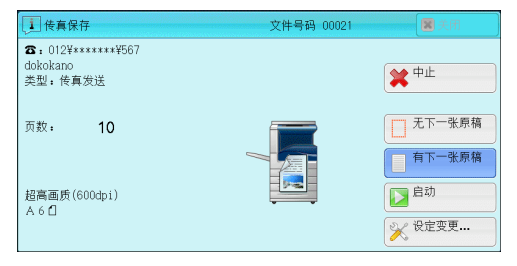

*3* 设置[发送画质]和[扫描尺寸]。 有关各项设定详情,请参[照 "发送画质 \(指定](#page-174-0) [扫描分辨率\)"\(第173页\)](#page-174-0)[、"扫描尺寸 \(指定](#page-176-0) [原稿的扫描尺寸\)"\(第175页\)](#page-176-0)[、"发送浓度](#page-172-0) [\(调整传真浓度\)"\(第171页\)。](#page-172-0)

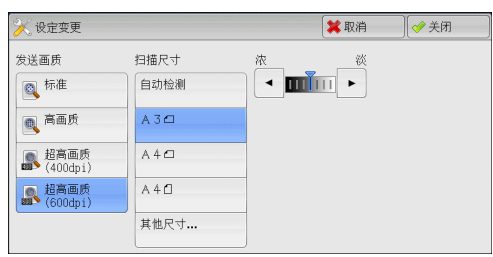

选择[关闭]。

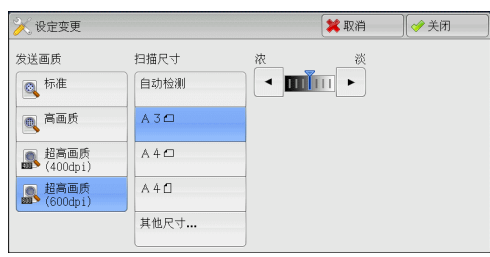

按<启动>键。

# 关于网络传真

与采用公用电话线的普通传真通信不同的是,网络传真采用企业内部网和互联网, 按电子邮件附件发送或接收扫描文件。

由于网络传真使用现有的企业内部网络和互联网,因此这种传输费用比一般传真传输 的费用低。

- 补充 · 对于某些机型而言,此功能不可用。需要选装配件。有关更多详情,请联络我们的客户支持 中心。
	- ·要使用网络传真,需要进行各种设定,才能在[传真/网络传真]画面上的下拉菜单中显示 [网络传真]。有关更多详情,请联络您的机器管理员。
	- ·网络传真并不支持彩色文件。如果机器通过网络传真接收彩色文件 (简档:TIFF-C),这些 文件会转换为黑白文件,并打印。要发送和接收彩色文件,请使用扫描(邮件发送)功能。

有关如何将机器连接至网络及如何设置网络环境的详情,请参照 《管理员说明书》中的 "第5章 规格设定/登记"> "网络设定",以及驱动程序CD组件中包含的说明书。

## 网络传真功能

下面说明机器的网络传真功能。

## 发送网络传真

传真

4

网络传真功能允许您将机器扫描的文件作为TIFF格式的文件附件发送到网络传真兼容机。

- 重要 ·可处理的TIFF文件简档根据接收方的网络传真兼容机而变化。指定简档前,请确认接收方网 络传真兼容机可以处理的简档。有关更多详情,请参照 ["发送网络传真"\(第148页\)。](#page-149-0)有关 简档的详情,请参[照 "网络传真简档 \(指定网络传真简档\)"\(第195页\)](#page-196-0)。
	- ·通过网络传真功能发送到计算机的文件,在某些情况下不能打开。因此,当您向计算机发送 文件时,请使用 "扫描(邮件发送)"功能。

## ■使用直接网络传真功能

您可以将网络传真直接发送到网络传真兼容机,而不通过SMTP服务器。

补充 · 您可以在机器管理员模式中切换网络传真和直接网络传真。不能同时启用这两种功能。有关 如何在网络传真和直接网络传真之间切换的详情,请参照《管理员说明书》中的"第5章 规格设定/登记"> "传真设定"> "网络传真动作控制"> "发送路径"。

## ■在登记号码中登记邮件地址

一旦您在登记号码中登记了接收方的邮件地址,就无需在每次发送网络传真到该接收 方时输入邮件地址。

补充 ·在登记号码中,您也可以登记网络传真简档和传送所需的其他设定。

有关如何登记速拨号码的详情,请参照 《管理员说明书》中的 "第5章 规格设定/登记"> "登记/变更"> "通讯簿登记 (速拨通信对象登记)"。

#### ■使用群发功能

您可通过指定多个邮件地址,将网络传真可发送到多个目的地。并且,您还可将普通 传真接收方和网络传真接收方混合,以群发方式发送传真和网络传真。

补充 ·最多可执行三个群发。先前的作业完成后,后续作业将按顺序发送。

有关如何指定接收方的详情,请参[照 "步骤3 指定目的地"\(第139页\)](#page-140-0)和 ["使用通讯簿指定](#page-166-0) [接收方"\(第165页\)。](#page-166-0)

#### ■转发保存在信箱内的文件

通过事先启用转发功能和登记信箱的转发邮件地址,保存在信箱里的传真文件将作为 邮件附件自动转发到指定的计算机。因此用户无需走到机器去取传真文件。 有关更多详情,请参[照 "转发保存在信箱内的文件"\(第151页\)](#page-152-0)。

## ■通过中继局将网络传真发送到普通传真机

按规定格式指定邮件地址,您可以通过网络传真兼容机 (传真网关)从网络上的机器 将传真发送到不支持网络传真的传真机上。

重要 ·此功能仅在传真网关中的邮件接收方法设为SMTP时可使用。 有关传真网关功能的更多详情,请参[照 "通过中继局将网络传真发送到普通传真机"](#page-151-0) [\(第150页\)。](#page-151-0)

#### ■发送网络传真时的注意事项

在机器的[作业确认]画面上显示 "发送结束"信息,作业记录报告和发送确认报告表 明已成功发送到机器所配置的SMTP服务器。如果互联网出现问题,网络传真可能无法 完成传输。这种情况下,机器将不会获得这种传送错误的任何通知。发送完重要的邮 件之后,我们建议您确认其是否被接收,如打电话到接收方询问。 如果您在传输时设置已读回执(MDN)/送达回执(DSN),则您可收到传输结果的邮件。有关更多详 情,请参[照 "发送确认报告/已读回执\(MDN\) \(确认发送结果\)"\(第180页\)](#page-181-0)。

## 接收网络传真 (打印网络传真)

机器自动打印通过邮件发自网络传真兼容机的网络传真文件。

补充 ·下面的TIFF格式文件和简档可用于邮件接收。 文件格式:TIFF-FX (RFC2301)简档:TIFF-S、TIFF-F、TIFF-J和TIFF-C。如果接收到不支持的 简档,机器可能无法打印该文件。有关更多详情,请参[照 "接收网络传真"\(第149页\)。](#page-150-0)

## 邮件服务器的限制

大尺寸邮件无法被发送或接收,这取决于系统环境 (如邮件服务器的限定)。因此在 您设置数据分割功能前,检查发送端和接收端的系统环境。

如果数据被分割成多个数据后,每个数据容量仍然过大,更改每个数据的图像画质或分 辨率,使其容量更小。

## 发送网络传真时不可用的功能

下面的功能可用于普通传真发送,但不可用于网络传真发送。

- <sup>z</sup> 通信模式
- <sup>z</sup> 优先通信
- 时间指定
- 发送封面
- 接收方份数
- F代码通信
- 机密信箱通信
- 轮询
- 手动发送
- <sup>z</sup> 中继群发
- 对信箱接收的传真进行排序 (信箱选择器)
- 直接传真

如果您正使用传真网关功能,则可设定通信模式和F代码通信。有关传真网关功能的更多详情, 请参照 ["通过中继局将网络传真发送到普通传真机"\(第150页\)。](#page-151-0)

## <span id="page-149-0"></span>发送网络传真

下面说明如何发送网络传真。

- 重要 ·[CC]、[BCC]和[答复地址]功能不可用于网络传真。
- 补充 ·机器将文件转换成TIFF格式,然后作为邮件附件发送。
- *1* 选择[网络传真]。

*2* 选择[键盘]。

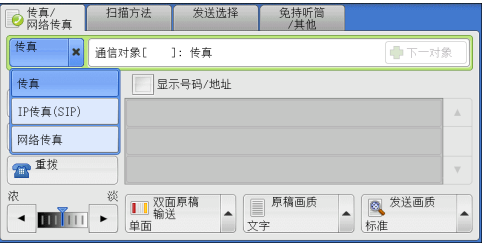

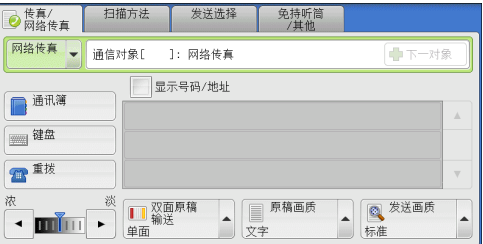

- 3 使用触摸屏上显示的键盘输入接收方,最多 可输入128个字符。
	- 重要 ·如果您指定传真号码,数据将不会被发送。 ·要指定直接网络传真的邮件地址,请使用 以下格式:
		- ·指定主机名时,请在@符号右边输入 FQDN。
		- 示例: local-part@device.domain.com ·指定IP地址时,请使用括号 ("[]")
		- 在@符号右边输入IP地址。
		- 示例: local-part@[192.168.0.101]

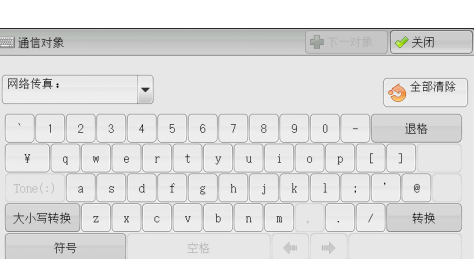

- 补充 ·您可使用登记号码、单触式键、组群拨号号码或通讯簿指定邮件地址。有关更多详情,请参 照"速拨号码(使用登记号码指定接收方)"(第167页)[、"使用单触式键指定目的地"](#page-169-0) [\(第168页\)](#page-169-0)和 ["使用通讯簿指定接收方"\(第165页\)](#page-166-0)。
- *4* 必要时请输入主题和内容。

有关如何输入主题的详情,请参照 ["网络传真主题 \(指定网络传真主题\)"\(第187页\)](#page-188-0)。 有关如何输入内容的详情,请参照 ["网络传真备注 \(邮件内容\)\(编辑网络传真邮件内容\)"](#page-188-1) [\(第187页\)。](#page-188-1)

- 补充 · 如果在扫描期间机器硬盘空间不足,将出现画面提示您选择是否按最大保存的页面发送或者 取消作业。选择其中一种处理。
	- ·如果在发送网络传真期间机器硬盘空间不足,传输将被取消,同时文件数据将被删除。
	- ·如果在简档中指定TIFF-J,接收方计算机可能无法正确显示TIFF附件。这种情况下,请指定 TIFF-S或TIFF-F简档。
	- ·如果接收方的网络传真兼容机与本机的型号不同,可能无法打印从本机接收到的数据。在您 向目标机器发送数据前,请确认该目标机器是否支持网络传真功能。
	- ·从通讯簿为网络传真指定地址时,请检查地址中是否包含不允许使用的域。若是,则不能使 用该地址。

## <span id="page-150-0"></span>接收网络传真

## 接收方法

当机器接收到来自网络传真兼容机的邮件时,将自动打印接收到的文件。 机器也能接收来自信箱地址格式的邮件,例如 "BOX123@myhost.example.com"。 有关信箱的详情,请参照 《管理员说明书》中的 "第5章 规格设定/登记"> "登记/变更"> "信箱登记"。有关作业流程的详情,请参照 《管理员说明书》中的 "第5章 规格设定/ 登记"> "登记/变更"> "新建作业流程"。

- 补充 · 如果CentreWare Internet Services限制了邮件接收域, 则您只能接收来自指定域的网络传 真。有关接收域的限制的详情,请参照 《管理员说明书》中的 "第5章 规格设定/登记"> "网络设定"> "其他设定"> "发送/接收域限制"。
	- ·您可在接收域限制列表中确认域设定状态。有关[发送/接收域限制列表]的详情,请参照 《管理员说明书》中的 "第4章 机器确认"> "机器状态/报告输出"> "报告/列表输出"。

#### ■打印尺寸

机器接收到的网络传真文件以与发送方原稿相同的尺寸进行打印。

补充 ·如果简档中选择了[TIFF-S],则打印尺寸将为A4。

如果放置的纸张与发送的原稿尺寸不同,或打印接收原稿的纸盘受到限制,则接收流 程将与普通传真相同。

#### ■邮件接收

每封接收邮件的标题以及邮件附件 (TIFF文件)将被打印。

• 分割通过邮件发送的文件

如果机器扫描的文件按照CentreWare Internet Services所作的[发送邮件的分割页数] 设定被分割,则分割后的每个部分作为单独的邮件处理并附有分割数据的详细信息。

- 附件 (TIFF格式) 如果接收到不支持的附件文件,则该文件将被删除。您可在[作业记录报告]中确认 错误。
- 信箱号码未登记时

如果指定的信箱未登记,则接收的数据将被删除。您可在[作业记录报告]中确认错 误原因。

• 信箱操作

如果在打印邮件或将邮件保存在信箱时机器硬盘空间不足,则硬盘空间耗尽时正在 处理的页面将被删除。

## ■限制接收邮件

可将机器配置为接受或拒绝来自指定域的邮件。这一功能称为 "接收域的限制"。 您最多可登记50个接收或拒绝域。

接收邮件时,机器将检查 "接收域的限制"设定。如果该域登记为被拒绝的域,或如 果该域未登记为接收的域,机器将无法接收邮件。您可在[作业记录报告]中确认结果。 不存储任何拒绝邮件的作业历史记录。

有关接收域的限制的详情,请参照 《管理员说明书》中的 "第5章 规格设定/登记"> "网络 设定"> "其他设定"> "发送/接收域的限制"。

**150**

# 有用的功能

## 使用邮件地址向信箱发送网络传真

通过指定该机器的信箱邮件地址,您可以从网络传真兼容机向信箱发送网络传真。 接收到网络传真数据后,将存储在机器的目标信箱中并打印机密信箱接收报告。 此功能仅在接收方机器能通过SMTP接收邮件时才可用。若要使用该功能,接收方机器必须具有 一个没有密码的信箱。有关如何登记信箱的详情,请参照 《管理员说明书》中的 "第5章 规格 设定/登记"> "登记/变更"> "信箱登记"。

*1* 选择[传真/网络传真]。

◎ 传真/<br>◎ 网络传真 扫描方法 发送选择 免持听筒 **网络传真 → 通信对象[** 1: 网络传真 **C**b T 显示号码/地址 画通讯簿 画<sup>键盘</sup> ■■ ■ 双面原稿<br>単面 ■ 愛送画质  $\begin{tabular}{c} \hline \multicolumn{3}{c} {\multicolumn{3}{c} {\begin{tabular}{|c|c|} \hline \multicolumn{3}{c} {\multicolumn{3}{c} {\bf \textbf{}}}}\\ \hline \multicolumn{3}{c} {\multicolumn{3}{c} {\bf \textbf{}}}\\ \hline \multicolumn{3}{c} {\multicolumn{3}{c} {\bf \textbf{}}}\\ \hline \multicolumn{3}{c} {\multicolumn{3}{c} {\bf \textbf{}}}\\ \hline \multicolumn{3}{c} {\multicolumn{3}{c} {\bf \textbf{}}}\\ \hline \multicolumn{3}{c} {\multicolumn{3}{c} {\bf \textbf{}}}\\ \hline \$  $\cdot$  min  $\cdot$ 标准

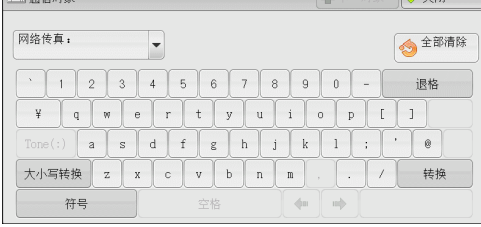

*2* 选择任意项。

*3* 按照以下格式输入目标信箱的邮件地址。

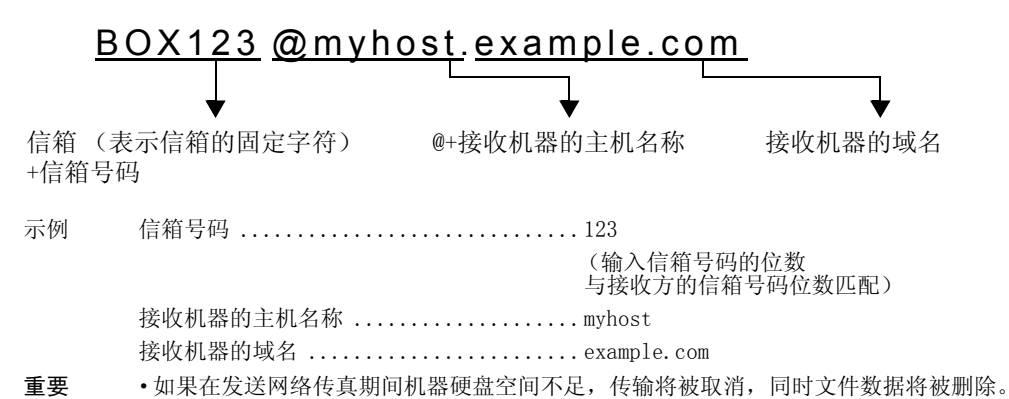

补充 ·如果在扫描期间机器硬盘空间不足,将出现画面提示您选择是否按最大保存的页面发送或者 取消作业。选择其中一种处理。

## <span id="page-151-0"></span>通过中继局将网络传真发送到普通传真机

按规定格式指定邮件地址,您可通过网络向普通传真机 (不支持网络传真功能) 发送 文件。

此功能使机器通过互联网以邮件方式首先将文件发送到网络传真兼容机 (传真网关)。 然后,邮件在网络传真兼容机上转换为传真文件并转发到目标传真机。如果您在某-区域中找到传真网关和普通传真机,并可使用相同的通信方式,则传真发送成本可大 大降低。

- 重要 ·此功能仅在传真网关能通过SMTP接收邮件时才可用。
- 补充 ·即使传真未能正确发送,传真网关接收到的邮件也将被删除。
	- ·将[发送选择]画面上的[通信模式]中指定的设定用作传真网关与目标传真机之间的通信模式。 ·您可在机器管理员模式下通过[通过通讯簿限制传真传送]和[传真传送时的限制数据容量]限 制传真转发。
- *1* 选择[网络传真]。
- *2* 选择任意项。
- *3* 按照以下格式输入接收机器的邮件地址:

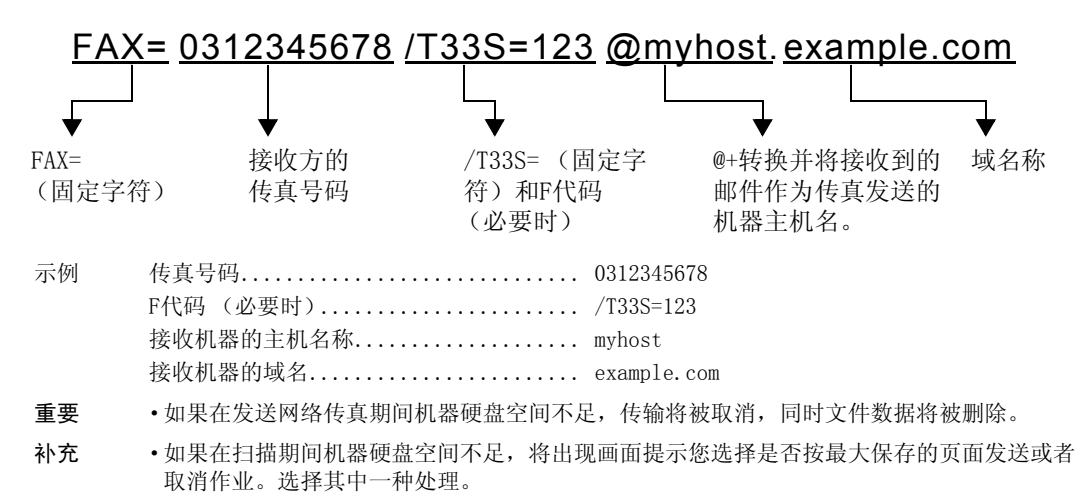

## <span id="page-152-0"></span>转发保存在信箱内的文件

您可自动将保存在信箱中的传真作为邮件附件进行转发。

通过传真信号方式 (专有通信方式)、F代码方式或DTMF方式发送到信箱的传真,以及 保存在信箱中的传真,均可通过信箱选择器功能作为邮件附件进行转发。

重要 ·此功能仅在邮件接收协议为SMTP时才可用。

有关如何转发信箱中的文件、发送文件到信箱、使用信箱选择器接收信箱中的文件、以及打印或 删除信箱中接收到的文件的详情,请参[照 "操作信箱文件"\(第281页\)](#page-282-0)。

有关如何设置信箱选择器功能的详情,请参照 《管理员说明书》中的 "第5章 规格设定/ 登记"> "传真设定"> "接收文件的保存位置/输出位置"。

#### ■转发网络传真

机器可通过使用信箱选择器功能,自动将信箱中接收或保存的传真作为邮件转发给信 箱指定的转发地址。

通过该转发功能,您可以在您的计算机上接收网络传真文件,而无需走到机器前去取 这些文件。您也可以在计算机屏幕上显示这些文件,从而节约纸张。

#### ■如何转发网络传真

使用网络传真的转发功能时需要进行以下操作。

• 在发送传真的机器上

通过传真信号方式 (专有通信方式)、F代码方式或DTMF方式将传真发送到信箱。 有关传输方法的详情,请参[照 "免持听筒/其他"\(第197页\)](#page-198-0)。

• 在信箱接收传真和转发网络传真的机器上

创建一个作业流程来指定转发地址,然后在作业流程与信箱之间建立链接。

有关如何登记作业流程的详情,请参照 《管理员说明书》中的 "第5章 规格设定/登记"> "登记/变更"> "作业流程登记"。

- 重要 ·切勿将机器地址作为转发地址。
- 补充 ·您可登记多达100个转发地址。
	- ·发送方需要[机密信箱号码]和[密码]。通知发送方设定信息。
	- ·如果您接收到的网络传真为JBIG压缩的图像,并且转发目的地的网络传真简档被设为TIFF-F, 则转发时可以将图像转换为MH格式。并且,如果网络传真简档为TIFF-S,则传真图像转发时不 会更改尺寸和分辨率设定。
	- ·如果机器在接收网络传真期间其硬盘空间不足,接收将被取消,同时不完整的文件数据将被删除。
- ·如果在转发网络传真期间出现数据错误,转发将被取消,同时接收的文件将保存在信箱中。
- ·如果使用SMTP转发失败,接收的文件将保存在信箱内。
- ·您可在[作业记录报告]中确认该转发结果。

# 关于IP传真(SIP)

IP传真(SIP)是指通过IP网络在企业内部网络发送和接收传真的过程。

该过程符合T.38 (ITU建议)的规定。由于IP传真(SIP)使用现有的企业内部网络,因此 这种传输费用比使用公共电话网络的G3传真发送的费用低。

补充 ·IP传真(SIP)设备间的通信可用于企业内部网络中的兼容机。(Able 1407不可用。) 在下文

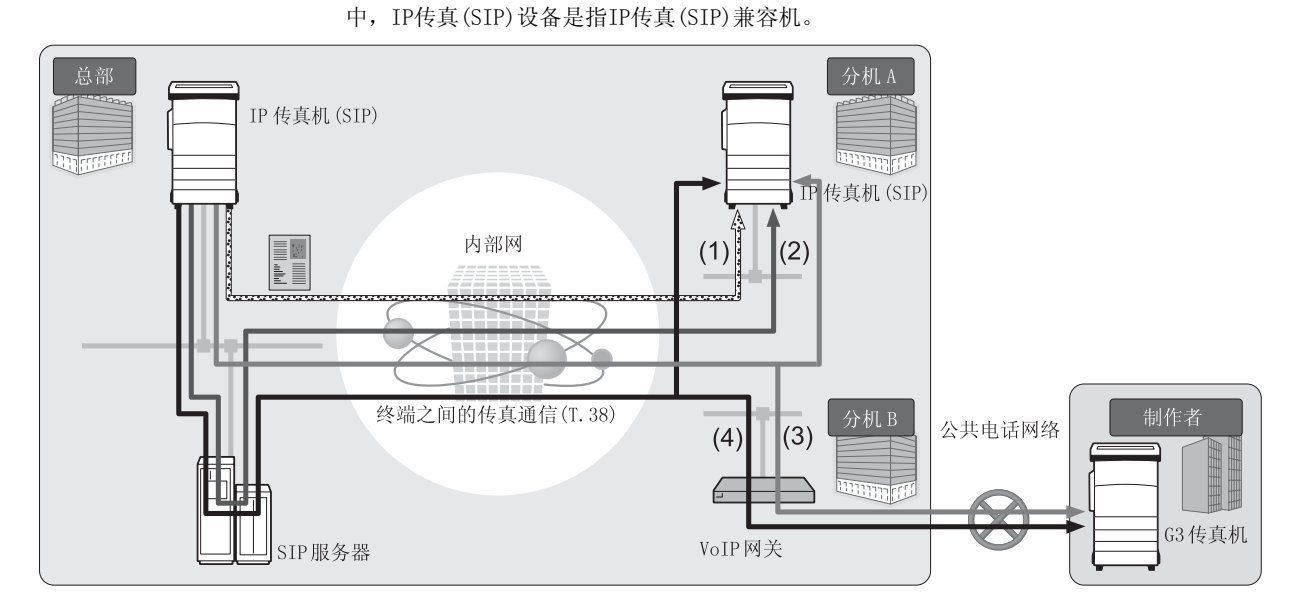

可以为IP传真(SIP)配置SIP服务器和VoIP网关。设备的功能如下:

## SIP服务器

使用SIP服务器,IP传真名称可由SIP用户名和电话号码指定。SIP服务器的主要功能 如下:

- 接收IP网络中机器的地址信息, 并在数据库 (登记服务器)中登记地址。
- 中继SIP客户端 (代理服务器) 的请求和响应。

#### ■VoIP网关

VoIP网关允许机器在IP网络和公共电话网络之间中继传真通信。与G3传真设备通信需 要使用VoIP网关。

- 补充 ·Cisco MCS7816H3 (已安装Cisco Unified Communications Manager 6.1)经过验证,可作为 供机器使用的SIP服务器。
	- ·Cisco CISCO2801-V/K9 (IOS 12.4)经过验证,可作为供机器使用的VoIP网关。
	- ·有关SIP服务器和VoIP网关配置的更多详情,请与我们的客户支持中心联系。
	- ·IP传真(SIP)支持的通信模式为G3。

IP传真(SIP)可用于以下四种连接配置:

输入IP传真目标地址的方法根据连接配置而变化。

## ■仅IP传真(SIP)设备

IP传真(SIP)设备通过IP网络 (内部网络)相互直接通信。 通信目标的SIP设备地址应指定为IP传真(SIP)设备之间的IP传真(SIP)。例如, 1111@192.168.1.1 (SIP设备地址)。

#### 已安装SIP服务器

IP传真(SIP)设备通过SIP服务器使用IP网络 (内部网络)进行通信。 由于SIP服务器使用地址转换,因此IP传真(SIP)可通过指定的SIP用户名或电话号码发 送至IP传真(SIP)设备。例如,1111 (SIP用户名)或0312345678 (电话号码)。

## ■ 已安装VoIP网关

除了在IP网络(内部网络)中的IP传真(SIP)设备之间直接通信之外,也可以使用VoIP 网关与不具备IP传真(SIP)功能的G3传真设备通信。

IP传真(SIP)可通过以下两种方式发送:

- 为IP传真(SIP)设备指定通信目标的SIP设备地址。例如, 1111@192.168.1.1 (SIP设备地址)。
- 为G3传真设备指定电话号码。例如, 0312345678 (电话号码)

#### ■已安装SIP服务器和VoIP网关

除了在IP网络 (内部网络)中使用SIP服务器在IP传真(SIP)设备之间通信之外,也可 以使用VoIP网关与不具备IP传真(SIP)功能的G3传真设备通信。

由于SIP服务器使用地址转换,因此IP传真(SIP)可通过指定SIP用户名或电话号码发送 至IP传真(SIP)设备。

对于G3传真设备,IP传真可通过指定电话号码发送。

例如, 1111 (SIP用户名)或0312345678 (电话号码)。

## IP传真(SIP)功能

以下部分介绍IP传真(SIP)功能。

#### 类似于操作普通传真的操作

通过选择[IP传真(SIP)]并输入适当格式的地址,即可按照类似于操作普通传真的方式 发送和接收传真文件。

此外,还可以使用可用于普通传真的大部分功能,例如重拨功能、机密信箱通信等。 有关其他可用功能的详情,请参照 "与其他传真功能的差别"。 有关使用机密信箱接收的传真文件的操作,请参[照 "传真/网络传真"\(第164页\)。](#page-165-0)

#### 降低通讯费用

在内部网络中,IP传真(SIP)设备间的通信不需要任何通信费用。因此,IP传真(SIP) 适用于总公司与分公司之间通过内部网络发送和接收传真文件。 通过使用VoIP网关,可以减少向内部网络以外的目标地址发送传真文件的通讯费用。

## 与普通传真机通信

为IP传真(SIP)安装和配置VoIP网关后,可以与连接至公共电话网络的G3传真机进行传 真通信。

欲了解VoIP网关的配置,请咨询网络管理员。 IP传真(SIP)支持G3通信模式。

## 直接传真

使用直接传真功能可以通过与打印相同的方式直接传真用计算机软件创建的文件。 有关直接传真功能的详情,请参照 ["发送传真"\(第343页\)](#page-344-0)。

#### 作业流程中登记的转发功能

通过登记作业流程,可以通过IP传真(SIP)转发保存信箱中的文件或扫描的原稿。

#### 在作业记忆中登记

将IP传真(SIP)中频繁使用的设定保存后,您可以通过单键操作调出这些设定。

# 与普通传真的功能比较

IP传真(SIP)与普通传真之间的功能比较如下:

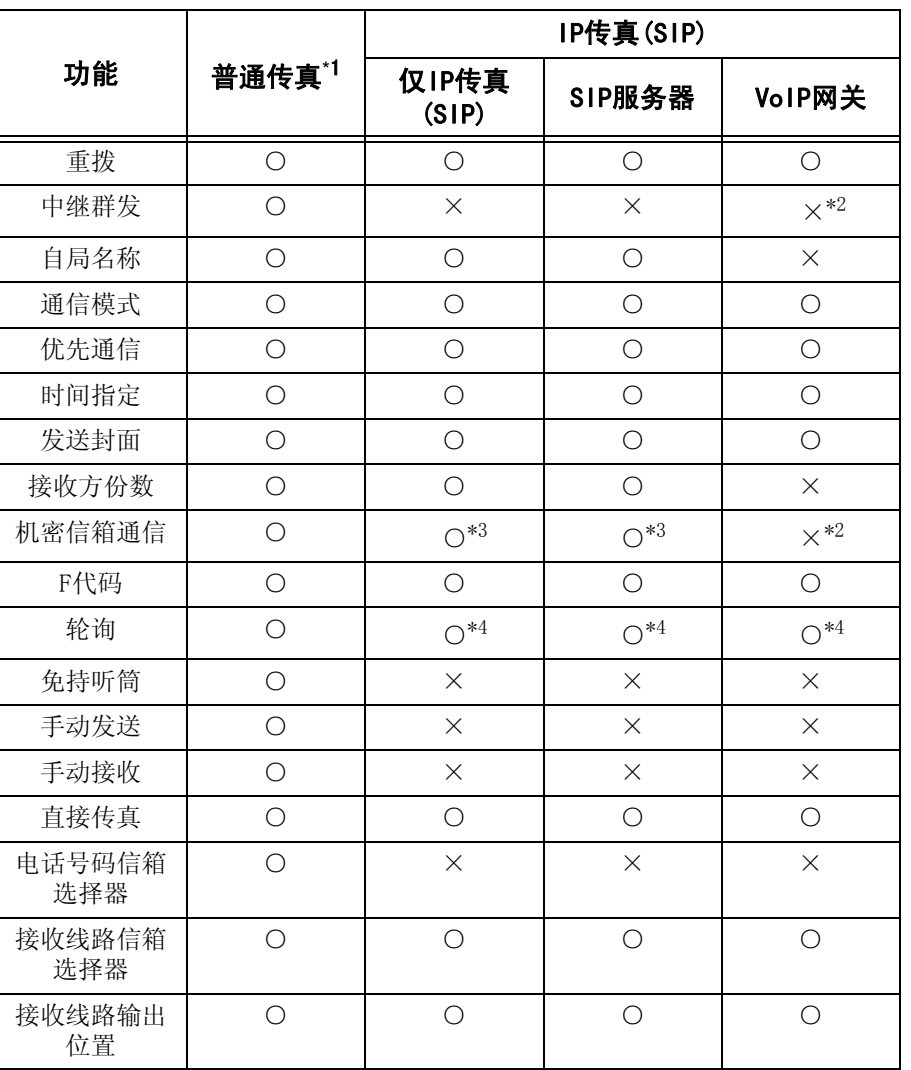

○:可用

×:不可用

1. 参考连接至公共电话网络的G3传真机。

2. 可用于使用F代码的机密信箱通信和中继群发。

3. 可用于使用传真信号方式的机密信箱通信。对DTMF方式不可用。

4. 可用于轮询和机密信箱轮询预约。对免持听筒不可用。

补充 ·有些不可用功能的按钮未在控制面板上显示。

# 发送IP传真(SIP)

以下部分说明发送IP传真(SIP)的步骤。

*1* 从选项中选择传真类型:[IP传真(SIP)]。

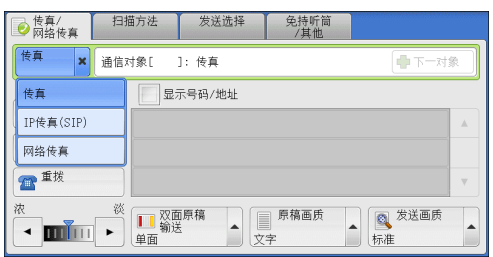

*2* 根据需要配置功能。

有关可用功能的详情,请参照 ["传真/网络传真"\(第164页\)](#page-165-0)

*3* 指定接收方。

例如电话号码:0312345678

SIP用户名:1111

SIP设备地址:1111@192.168.1.1

重要 ·输入IP传真(SIP)目标地址的方法根据接 收方的传真类型或连接配置的不同而变 化。有关这些差别的详情,请参照 ["关于](#page-158-0) [服务器传真"\(第157页\)。](#page-158-0)

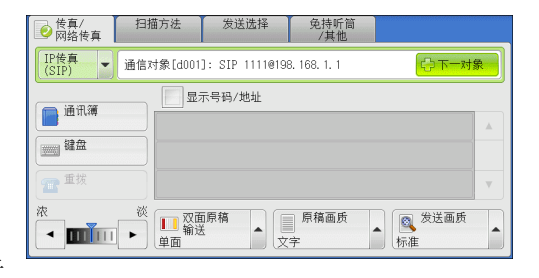

·发送传真之前,请先检查接收方信息。 有关使用键盘指定接收方的方法,请参[照 "输入文字"\(第60页\)](#page-61-0)。 有关其他指定接收方的方法,请参[照 "传真/网络传真"\(第164页\)。](#page-165-0) 有关群发的详情,请参照 ["群发"\(第202页\)](#page-203-0)。

- *4* 按<启动>键。
	- 重要 ·如果输稿器中已放有原稿,在传送过程中请不 要按压原稿。
		- ·如果检测到复印限制代码,将不会发送传真。
	- 补充 ·根据设定,在指定接收方后,可能会显示重新 输入接收方的画面。在这种情况下,请重新输 入接收方。
		- ·如果出现问题,触摸屏将显示错误信息。根据 显示的信息解决问题。

如果传真无法发送,请参照 "第14章 故障排除"> 传真问题。

有关取消发送传真的方法,请参照 ["停止传真作业"\(第143页\)](#page-144-0)

## 接收IP传真(SIP)

接收的传真文件将以类似于普通传真的方式自动打印。 有关机密信箱通信的信息,请参照 ["传真/网络传真"\(第164页\)](#page-165-0)。

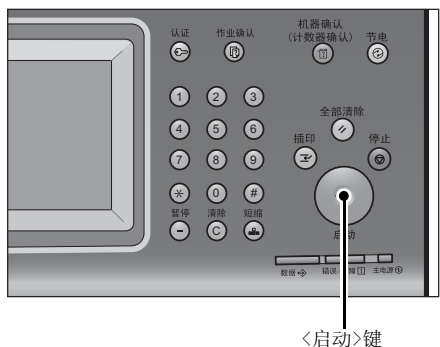

传真

# <span id="page-158-0"></span>关于服务器传真

如果您的机器支持扫描功能,安装服务器传真组件2 (选装)将允许您使用服务器传真 的传真功能。

若您的机器不支持传真功能而只支持服务器传真功能,服务器传真功能将被自动启用。

如您的机器同时支持传真和服务器传真功能,则在机器管理员模式下手动切换至服务 器传真功能。

用此服务器传真功能,您可将通过机器接收的图像数据传送至服务器传真服务器,也可 将通过服务器传真服务器接收的图像数据经由基于您作了设定的网络传送至机器。

服务器传真功能支持SMB、FTP和SMTP通信协议。

有关如何将机器连接至网络及如何设置网络环境的详情,请参照 《管理员说明书》及驱动程序 CD组件中包含的说明书。

- 重要 ·当服务器传真功能启用时,即使在机器上安装了传真组件2 (选装),传真功能也被检测为 "未安装"。因此在此期间,传真传送和接收被禁止,打印的报告显示机器不支持传真功能。
- 补充 ·服务器传真功能不能与传真功能或网络传真功能一起使用。
	- ·对于某些机型而言,此功能不可用。需要选装配件。有关更多详情,请联络我们的客户支持 中心。

## 发送服务器传真

*1* 从[菜单]画面中选择[传真]。

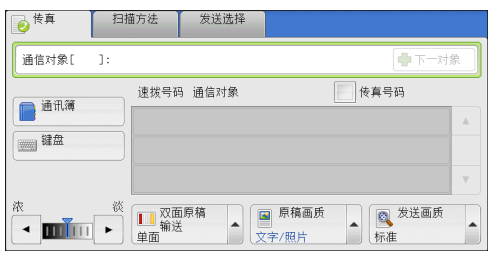

*2* 使用键盘直接输入目的地,或使用通讯簿指定目的地。

有关如何使用键盘的详情,请参[照 "使用键盘画面指定目的地"\(第168页\)](#page-169-1)。 有关如何使用通讯簿的详情,请参[照 "使用通讯簿指定接收方"\(第165页\)](#page-166-0)。

重要 ·当使用服务器传真功能进行传真发送时,通讯簿中除了[传真号码]、[通信对象名称]和[索引] 以外的属性都被忽略。

## 发送服务器传真时不可用的功能

下列功能对常规传真可用,但对服务器传真不可用。

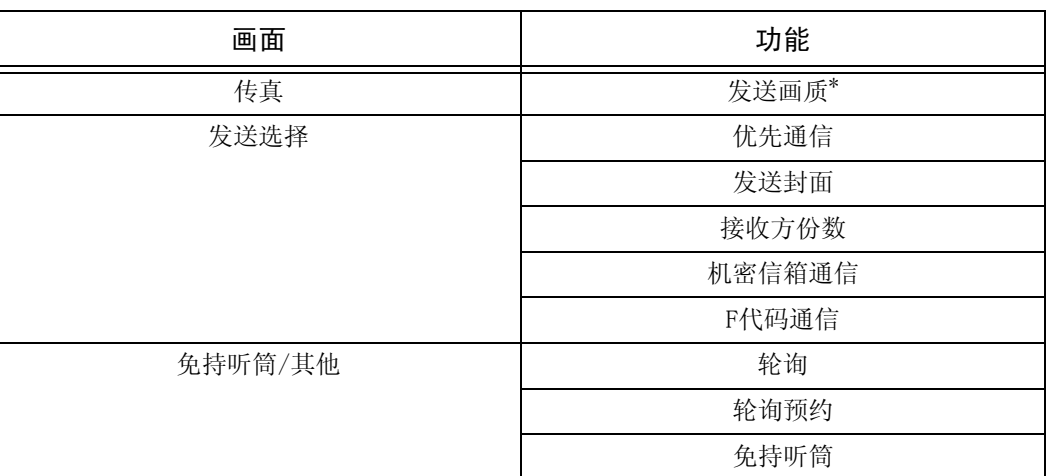

\* 当使用SMB或FTP通信协议时,可用选项为[标准]和[高画质],且发送至最终目的地数据的分辨 率取决于在传真服务器上设定的分辨率。当使用SMTP通信协议时,可用选项仅为[高画质]。

您可在[规格设定/登记]>[规格设定]>[扫描设定]>[扫描功能设定默认值]下指定服务 器传真的以下设定:

- 去除底色
- 扫描浓度
- <sup>z</sup> 清晰度

## 发送服务器传真时可用的功能 (使用SMTP时)

当使用SMTP通信协议时,服务器传真功能与在机器管理员模式下配置的邮件设定相符。 但是,对于服务器传真功能,下列邮件设定不可用。

- 已读回执
- 答复地址

# 简易传真

您可在[菜单]画面上选择[传真/网络传真]或[简易传真]以设置传真的功能。 本节介绍您可在[简易传真]画面上选择的功能。[简易传真]允许您仅使用基本功能就

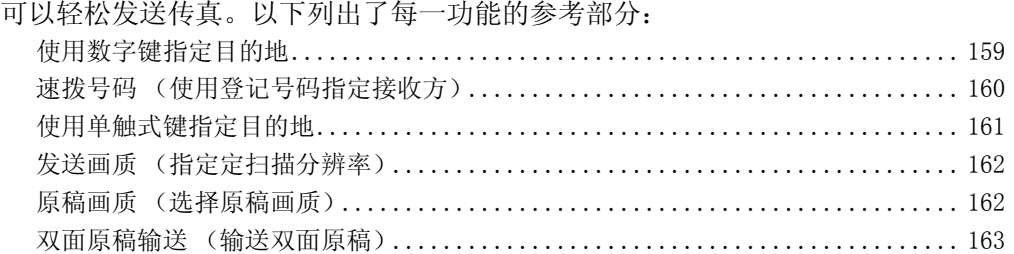

- *1* 在[菜单]画面上选择[简易传真]。
	- 补充 ·如果启用了服务器传真功能,[简易传真] 将不会显示在[菜单]画面上。

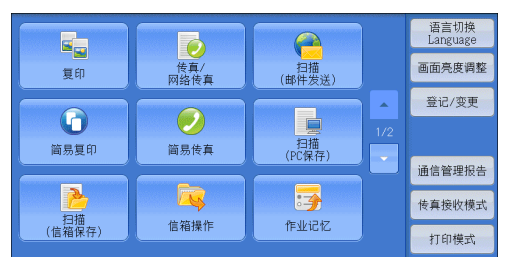

*2* 在[简易传真]画面上选择功能。

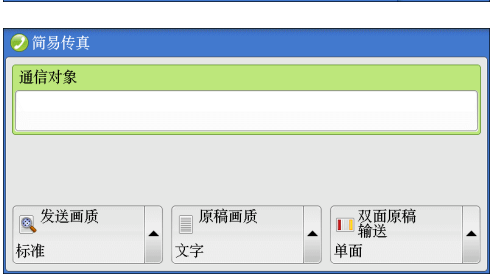

- 补充 ·您对简易传真功能仅可设置[发送画质]、[原稿画质]和[双面原稿输送]。而且,当您使用此功 能时,请将[混合尺寸原稿输送]设为[有],以及将[发送抬头]设为[有]。如果您想设置其他选 项,请使用[菜单]画面上的[传真/网络传真]发送传真。
	- ·您无法在[传真/网络传真]和[简易传真]之间切换。要进行切换,您必须返回到[菜单]画面。 一旦返回到[菜单]画面,您在[传真/网络传真]或[简易传真]中已进行的设置将被清除。

# <span id="page-160-0"></span>使用数字键指定目的地

使用数字键指定目的地。

- *1* 使用数字键输入传真号码。
	- 补充 · 如果您输入了错误的值, 请按〈清除(C)> → 1233.000 march 1233.000 march 1233.000 march 1233.000 march 1233.000 march 1233.000 march 1233.000 march 123<br>键,并输入正确的值。

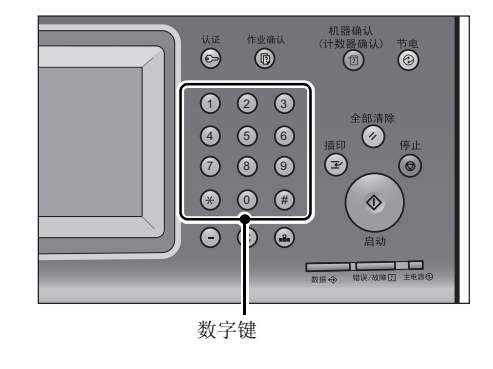

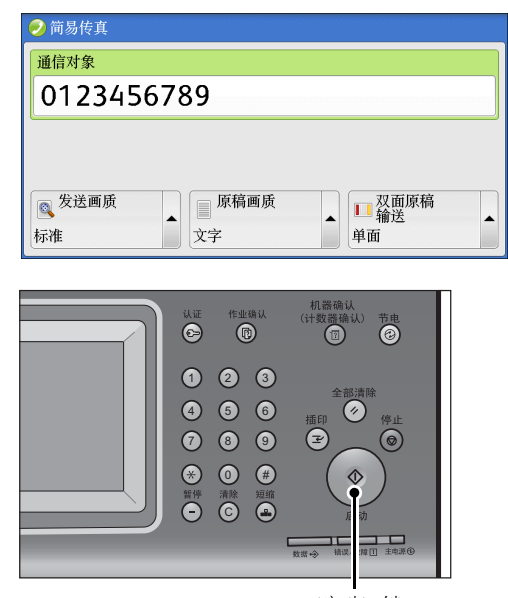

<启动> 键

## <span id="page-161-0"></span>速拨号码 (使用登记号码指定接收方)

*2* 按<启动>键。

您可使用登记号码指定接收方。应预先登记用于速拨的登记号码。 当您指定登记号码时,确认相应的传真号码是否已正确登记在机器上。有关如何登记速拨号码 的详情,请参照 《管理员说明书》中的 "第5章 规格设定/登记"> "登记/变更"> "通讯簿 登记 (速拨通信对象登记)"。

- 补充 ·如果您输入了错误的值,请按<清除(C)>键,并输入正确的值。
	- ·您可对简易传真功能仅使用登记号码指定传真接收方。无法指定对网络传真/IP传真(SIP)登 记的号码。
- *1* 按<短缩>键,输入4位数的速拨号码。
	- 补充 · 如果您输入了错误的值, 请按<清除(C)> 键,并输入正确的值。

*2* 按<启动>键。

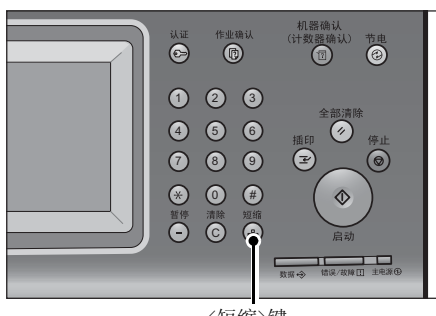

<短缩>键

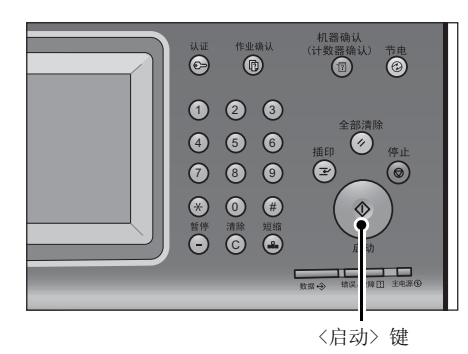

*3* 确认触摸屏上显示的目的地,然后选择[是(启动)]。

## <span id="page-162-0"></span>使用单触式键指定目的地

您可使用单触式键指定接收方。单触式键对应于0001到0052或0001到0045的速拨号 码。例如,当您想拨的号码对应于速拨号码0001时,按单触式键<1>。 有关如何登记速拨号码的详情,请参照 《管理员说明书》中的 "第5章 规格设定/登记"> "登记/变更"> "通讯簿登记 (速拨通信对象登记)"。

- 补充 ·将速拨号码和作业记忆分配给单触式键有两种方法。请选择其中一种。默认情况下,选择 [类型1]。
	- ·[类型1]
	- 键1-52用于速拨号码,它们对应于登记速拨号码0001-0052,而键53-54用于作业记忆, 它们对应于登记作业记忆1-2。
	- ·[类型2] 键1-45用于速拨号码,它们对应于登记速拨号码0001-0045,而键46-54用于作业记忆, 它们对应于登记作业记忆1-9。
- *1* 按单触式键。确认触摸屏上显示单触式键指 定的接收方 (传真号码)。

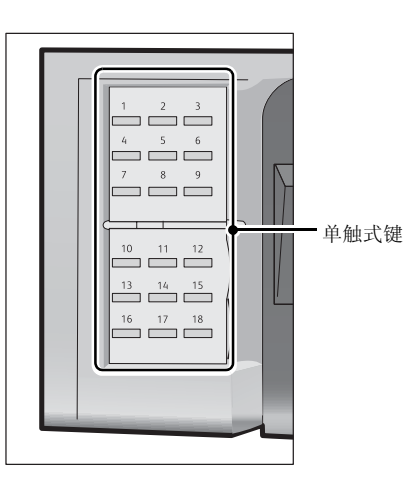

- 传真 4
- 重要 · 单触式键具有一个传感器,可用于检测当前打开的单触键 (1-18、19-36或37-54) 的页面。在 按单触式键之前,完全翻转面板,然后把手从面板上拿开。切勿在您翻开单触键面板时按键。
	- ·请勿在单触式键旁边放置物体或在上面倾倒液体。
- 补充 ·指定多个接收方时,请连续按单触式键。
	- ·翻开单触式键面板,按速拨号码19及以上的单触式键。
- *2* 按<启动>键。

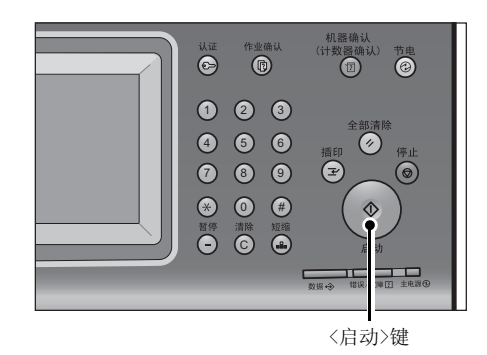

*3* 确认触摸屏上显示的目的地,然后选择[是(启动)]。

## <span id="page-163-0"></span>发送画质 (指定定扫描分辨率)

您可设定原稿的扫描分辨率。

- 补充 ·机器将按指定分辨率扫描原稿,但是如果接收方机器并不支持该分辨率,将自动转换成其支 持的分辨率,同时会出现画质遗失。
	- ·选择的发送画质越高,传输速度越慢。通常,我们建议使用[超高画质(400dpi)]或更低。
	- ·对于服务器传真功能,仅[高画质]可用。

您可为每个登记号码指定发送画质。有关如何登记速拨号码的详情,请参照 《管理员说明书》 中的 "第5章 规格设定/登记"> "登记/变更"> "通讯簿登记 (速拨通信对象登记)"。

*1* 选择[发送画质]。

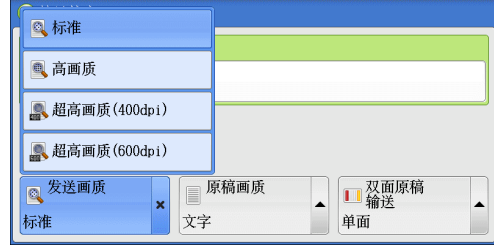

#### ■标准

传输标准原稿时,选择此项。 (约200×100pels/25.4mm)

#### 高画质

传输原稿含有较小的文字或精细图像时,选择此项。 (约200×200pels/25.4mm)

## ■超高画质(400dpi)

传输原稿含有高画质图像时,选择此项。  $(400\times400 \text{pe1s}/25.4 \text{mm})$ 

## ■超高画质(600dpi)

传输原稿含有超高画质图像时,选择此项。 (600×600pels/25.4mm)

## <span id="page-163-1"></span>原稿画质 (选择原稿画质)

您可以选择原稿画质,如文字和照片原稿。

*1* 选择[原稿画质]。

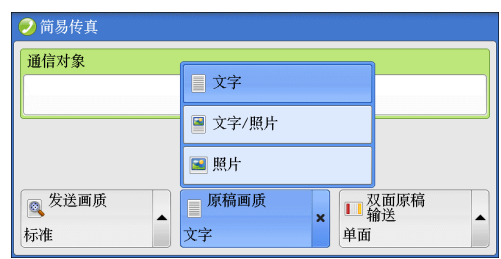

## ■文字

如果传输原稿仅包含文字,选择此项。

■文字/照片

如果传输原稿包含文字和照片,选择此项。机器将自动识别文字和照片,且对于各自 区域分别选择合适的图像画质。

## ■照片

如果传输原稿仅包含照片,选择此项。 补充 ·如果缩小尺寸,扫描原稿的照片区可能会出现条纹。

## <span id="page-164-0"></span>双面原稿输送 (输送双面原稿)

您可在纸张的单面或双面上扫描单面或双面原稿进行传真传送。 补充 · 旋转双面原稿反面的图像, 以便与正面图像的方向一致。

*1* 选择[双面原稿输送]。

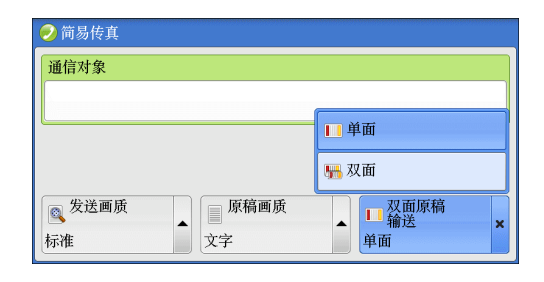

■单面

选择此项,扫描原稿单面。

#### 双面

选择此项,扫描原稿双面。

## 双面(跳过空白页)

选择此项,仅扫描原稿非空白的页面。发送原稿时您可无需考虑正反面。

- 重要 ·如果您在启用了跳过空白页功能时在[双面原稿输送]中选择[双面(跳过空白页)],传真文件 上的图像可能缺失,这取决于接收方的机器。例如,当您选择[双面(跳过空白页)]发送A4传 真文件时, 如果通过接收方的机器将传真打印在A4纸张上, 设置了边框删除量的区域可能会 发生图像缺失。
	- ·当您在[简易传真]画面上选择[双面(跳过空白页)]时,机器的[扫描倍率]自动设为[100%]。 当您选择[双面(跳过空白页)]以外的其他选项时,机器的[扫描倍率]自动设为[自动%]。
- 补充 ·如果选择了[双面(跳过空白页)],[原稿画质]的设定更改为[文字]。
	- ·您可在设置传真功能时按<节电>键切换是否启用[双面(跳过空白页)]。
		- ·机器判断页面是否空白的精确级别会不同,取决于原稿本身。例如,如果空白页有底色, 机器可能不会将该页面判断为空白页。

仅当启用了[跳过空白页]时,[双面(跳过空白页)]才会显示。有关更多详情,请参照 《管理员 说明书》中的 "第5章 规格设定/登记"> "传真设定"> "传真动作控制"> "跳过空白页"。

# <span id="page-165-0"></span>传真/网络传真

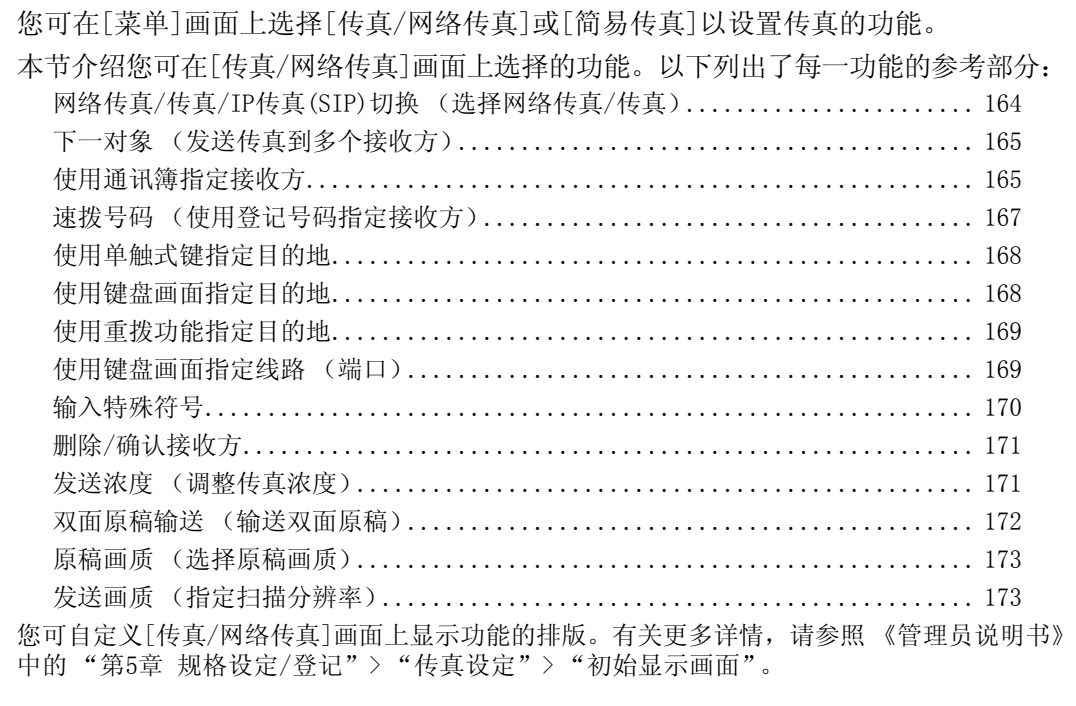

*1* 在[菜单]画面上选择[传真/网络传真]。

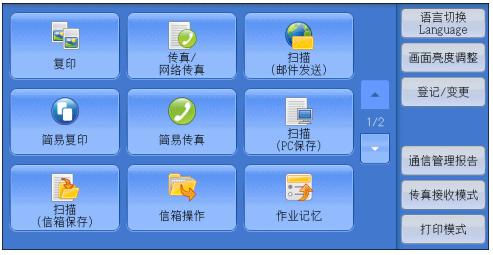

*2* 在[传真/网络传真]画面上选择功能。

## <span id="page-165-1"></span>网络传真/传真/IP传真(SIP)切换 (选择网络传真/传真)

您可根据需要在网络传真、传真和IP传真(SIP)之间切换。 补充 · 在某些机型中, 此功能不显示。需要选装配件。有关更多详情, 请联络我们的客户支持中心。

*1* 从下拉菜单中选择[传真]、[网络传真]或 [IP传真(SIP)]。

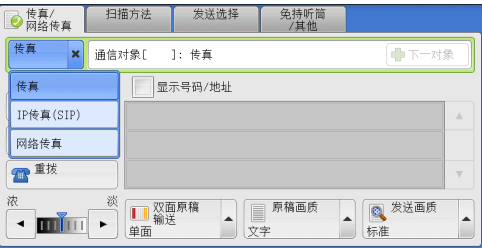

传真

4

## <span id="page-166-1"></span>下一对象 (发送传真到多个接收方)

群发功能使您可使用单次操作发送同一文件到多个接收方。您无需针对每个接收方重 复同一操作。

如果安装有G3附加传真接口组件2 (选装),您可以使用额外的线路通过群发功能同时 进行多个传输。

如果您指定群发,机器将在群发操作完成之后打印群发/群收报告。

补充 · 对于传真和网络传真,您一次能指定的最大接收方个数如下:

- 仅使用数字键:200个地址;仅使用登记号码:600个地址;将数字键与登记号码组合使用: 600个地址。
- 对于服务器传真,您一次可指定的最多接收方个数为50。
- ·单触式键0001-0052,或0001-0045对应于登记号码1-52,或1-45。有关单触式键的更多详 情,请参照"控制面板"(第53页)。
- ·在使用群发时,即使在控制面板上启用了发送封面和机密信箱通信功能,它们仍然不可用。如果 您要使用[发送封面]和[机密信箱通信],请在登记号码中登记每个接收方时设定。
- ·您不能指定[发送确认报告]。

#### 显示号码/地址

如果您勾选该复选框,接收方名称将不会显示在接收方字段中。

■群发

为防止将传真误发到多个接收方,您可以在指定多个接收方前设定是否使用群发。 勾选[群发]复选框,指定多个接收方。

仅当[群发切换按键的显示]设为[有]时,显示[群发]。有关该设定的更多详情,请参照 《管 理员说明书》中的 "第5章 规格设定/登记"> "传真设定"> "传真动作控制"> "群发切换 按键的显示"。

*1* 选择第一个接收方。

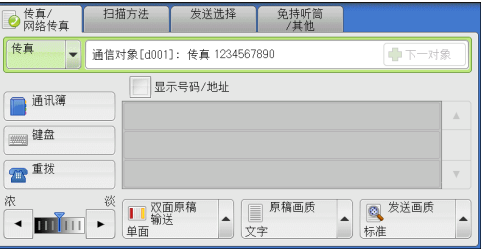

*2* 选择[下一对象]。

补充 · 取决于所作的设定, 在触摸屏上指定接收方及选择[下一对象]后可能会显示重新输入接收方 画面。在此情况下,请重新输入接收方。

- *3* 选择下一个接收方。
- *4* 重复步骤2和3。
- *5* 按<启动>键。
- *6* 在确认屏幕上选择[是(启动)]以启动传输。

## <span id="page-166-0"></span>使用通讯簿指定接收方

以下介绍如何使用通讯簿指定接收方。

通讯簿显示速拨号码中登记的传真号码。

有关如何登记速拨号码的详情,请参照 《管理员说明书》中的 "第5章 规格设定/登记"> "登记/变更"> "通讯簿登记 (速拨通信对象登记)"。

重要 ·当使用服务器传真功能进行传真发送时,通讯簿中除了[传真号码]、[通信对象名称]和[索引] 以外的属性都被忽略。

*1* 选择[通讯簿]。

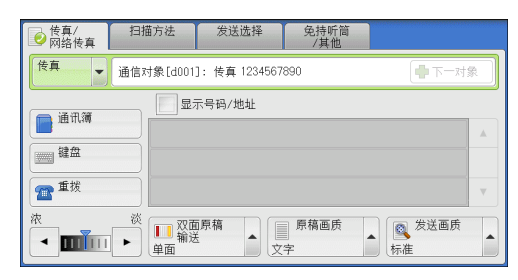

- *2* 选择您要设置为接收方的项目,然后选择 [设定]。
	- 补充 ·要指定多个接收方,请逐个指定。
		- ·要通过其他方法搜索传真号码,请从 [传真通讯簿]画面上的下拉菜单中选择并 切换到[机器通讯簿列表]、[机器通讯簿 指定文字/号码]、[组群通讯簿列表]或 [目录服务检索]。下拉菜单中显示的方法 取决于机器管理员模式中的设定。

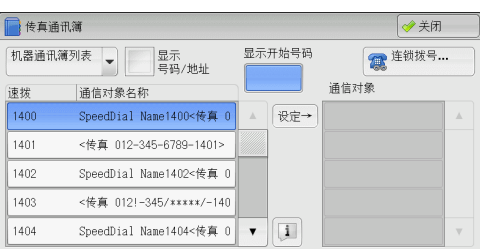

- ·下拉菜单中可能不显示[目录服务检索],具体取决于网络设定。有关网络设定的详情,请参 照《管理员说明书》中的"第5章 规格设定/登记">"网络设定">"外部认证服务器/ 目录服务设定"> "LDAP服务器/目录服务设定"。
- ·您可按字母顺序或登记号码顺序将接收方排序。
- ·当在[规格设定/登记]下将[初始显示语言]设为[英文]时,您可按字母顺序或登记号码顺序将 接收方排序。有关更多详情,请参照 《管理员说明书》中的 "第5章 规格设定/登记"> "通用设定"> "画面/按键的设定"> "初始显示语言"。
- 重要 ·使用网络传真/IP传真(SIP)从通讯簿中指定地址时,请检查地址中是否包含不允许使用的域。 若是,则不能使用该地址。

## 使用通讯簿

您可以使用[机器通讯簿列表]、[机器通讯簿 指定文字/号码]、[组群通讯簿列表]和 [目录服务检索]检索接收方的传真号码。

您可以在机器管理员模式下设置登记号码的开始号码。有关详情,请参照 《管理员说明书》 中的 "第5章 规格设定/登记"> "传真设定"> "传真画面显示设定"> "通讯簿显示开始 号码"。

#### ■机器通讯簧列表

显示已登记的接收方列表。

选择[▲]返回到前一个画面或选择[▼]进入下一个画面。选择您要为接收方设置的项 目,然后选择[添加]。

#### ■机器通讯簿 指定文字/号码

当您登记速拨号码时允许您使用指定的文字和号码检索接收方的传真号码或组群名称。 选择您要为接收方设置的项目,然后选择[设定]。

#### ■机器通讯簧列表

允许您检索预登记的组群拨号号码。 选择[▲]返回到前一个画面或选择[▼]进入下一个画面。选择您要为接收方指定的 项目,然后选择[设定]。 有关如何登记组群拨号号码的更多详情,请参照 《管理员说明书》中的 "第5章 规格设定/ 登记"> "登记/变更"> "组群通信对象登记"。

#### 目录服务检索

允许您搜索未列入机器通讯簿列表但登记在网络服务器中的传真号码。设置[通信对象 名称]、[传真号码]、[辅助项目]中的任意项,并选择[检索]。选择您要为接收方指定 的项目, 然后选择[设定]。

#### ■显示开始号码

使用数字键输入想要的速拨号码。相应的地址会出现在列表顶部。

■[ 1 ]按钮

选择您要查看其详情的项目,并选择[ 1] 按钮。

#### ■连锁拨号...

允许您分别组合登记在单触式键、速拨号码和通讯簿中的传真号码以及为指定接收方 而使用数字键输入的号码。不要使用[下一对象]按钮。

#### 显示号码/地址

如果您勾选该复选框,接收方字段将不显示接收方的名称。

## <span id="page-168-0"></span>速拨号码 (使用登记号码指定接收方)

您可使用登记号码指定接收方。应预先登记用于速拨的登记号码。 您可使用通配符 (数字键盘上的<∗>键或键盘画面上的[∗])来代替地址号码的最后一 位或两位。

如下面的示例所示,您可以使用通配符指定多个接收方。

• 在最后一位使用通配符时

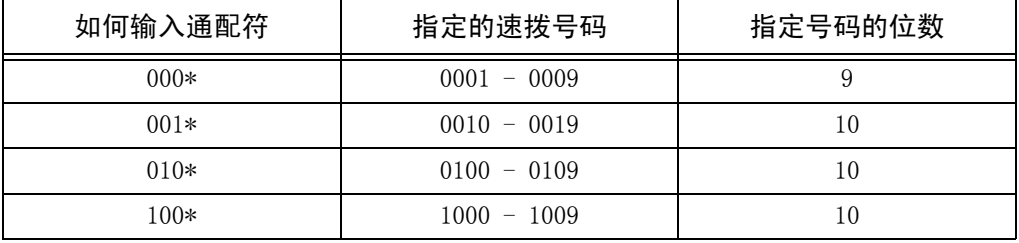

#### • 在最后两位使用通配符时

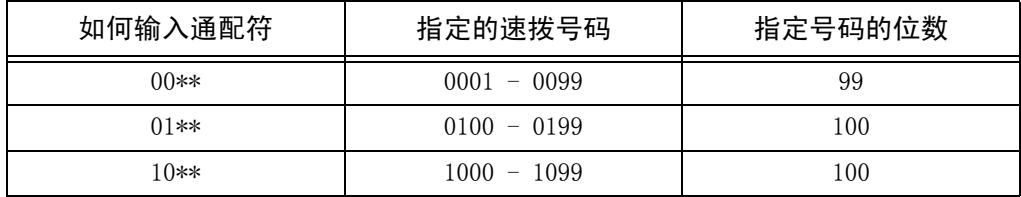

当您指定登记号码时,确认相应的传真号码是否已正确登记在机器上。有关如何登记速拨号码 的详情,请参照 《管理员说明书》中的 "第5章 规格设定/登记"> "登记/变更"> "通讯簿 登记 (速拨通信对象登记)"。

- 补充 ·您一次能指定的最大接收方个数如下: 用速拨:600个地址。将数字键与登记号码组合使用:600个地址。
	- ·登记号码总是以四位数显示。如果在机器管理员模式下将[自动确定输入的速拨号码]设为 [经过一定时间后确定],例如当您输入 "\*\*","0"会自动添加到通配符的开头以显示
		- "00\*\*"。有关更多详情,请参照 《管理员说明书》中的 "第5章 规格设定/登记"> "通用设定"> "其他设定"> "自动确定输入的速拨号码"。

·您仅可在登记号码的最后一位或最后两位使用通配符。以下不可用:"\*100"、"\*\*10"和  $"1"00"$ 

传真 4 *1* 按<短缩>键,输入4位数的速拨号码。重复此 步骤指定其他接收方。

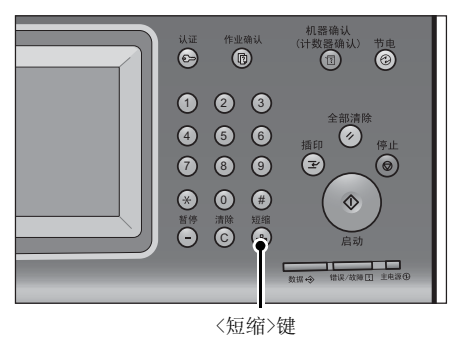

## <span id="page-169-0"></span>使用单触式键指定目的地

您可使用单触式键指定接收方。单触式键对应于0001到0052或0001到0045的速拨号 码。例如,当您想拨的号码对应于速拨号码0001时,按单触式键<1>。 有关如何登记速拨号码的详情,请参照 《管理员说明书》中的 "第5章 规格设定/登记"> "登记/变更"> "通讯簿登记 (速拨通信对象登记)"。

- 补充 ·将速拨号码和作业记忆分配给单触式键有两种方法。请选择其中一种。默认情况下,选择 [类型1]。
	- ·[类型1]
	- 键1-52用于速拨号码,它们对应于登记速拨号码0001-0052,而键53-54用于作业记忆, 它们对应于登记作业记忆1-2。
	- ·[类型2] 键1-45用于速拨号码,它们对应于登记速拨号码0001-0045,而键46-54用于作业记忆, 它们对应于登记作业记忆1-9。
- *1* 按单触式键。确认触摸屏上显示出单触式键 指定的接收方 (传真号码)。
	- 重要 ·单触式键具有一个传感器,可用于检测当 前打开的单触键 (1-18、19-36或37-54) 的页面。在按单触式键之前,完全翻转面 板,然后把手从面板上拿开。切勿在您翻 开单触键面板时按键。
		- ·请勿在单触式键旁边放置物体或在上面倾 倒液体。
	-
	- 补充 ·指定多个接收方时,请连续按单触式键。 ·翻开单触式键面板,按速拨号码19及以上 的单触式键。

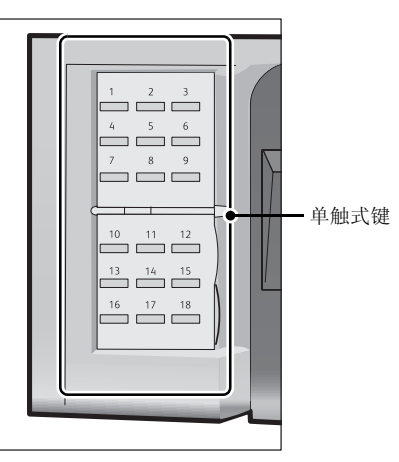

## <span id="page-169-1"></span>使用键盘画面指定目的地

您可以使用键盘画面指定接收方。

- 重要 ·机器管理员模式下禁止向某个接收方发送时,不能使用[键盘]键。
- *1* 选择[键盘]。

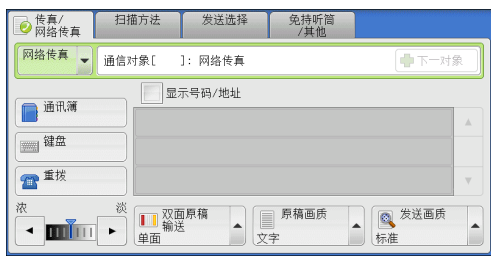

*2* 使用触摸屏上显示的键盘输入接收方,最多 可输入128个字符。

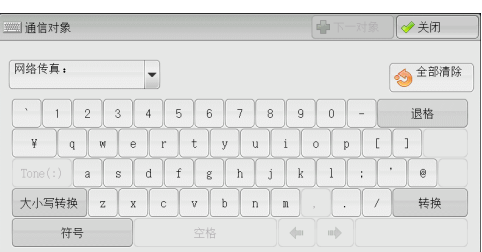

```
补充 ·当使用服务器传真功能时,目的地必须少于50个字符长度。可用字符如下:
```
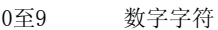

- 暂停
- # 组群号码的起始字符
- \ 机密数据分隔符。在机密数据前后使用该字符可以隐藏目的地字符串。
- S 为密码检验符
- : DTMF信号
- = 等候拨号音字符
- + 可用,但被忽略
- (空格) 可用,但被忽略

有关更多详情,请参照随服务器传真组件提供的文件。

## <span id="page-170-0"></span>使用重拨功能指定目的地

您可以使用重拨功能指定接收方。

- 重要 ·机器管理员模式下禁止向某个接收方发送时,不能使用[重拨]按钮。
- *1* 选择[重拨]。

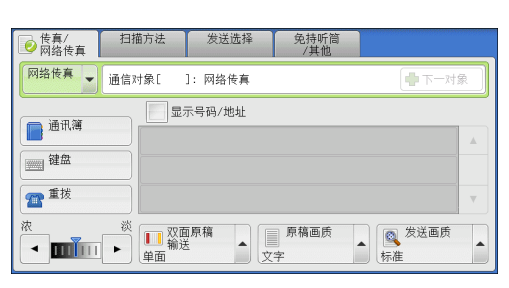

*2* 选择您要为接收方设定的项目,并选择[关闭]。

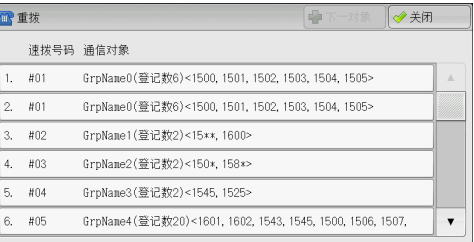

## <span id="page-170-1"></span>使用键盘画面指定线路 (端口)

您可以使用键盘画面指定线路。如果安装有G3附加传真接口组件2 (选装), 您可指定 线路 (端口)和发送传真。自局信息可登记到每条线路, 您可根据需要使用每条线路。 重要 ·机器管理员模式下禁止向某个接收方发送时,不能使用[键盘]按钮。 有关如何设置[自局信息]的详情,请参照 《管理员说明书》中的 "第5章 规格设定/登记"> "传真设定"> "自局信息"。

*1* 选择[键盘]。

<1>:线路1 <2>:线路2 <3>:线路3

2 选择[转换],并以下列格式输入: "<"、

以下显示对应于每个端口的线路:

示例: 使用线路1时: <1>XXXXXXXXX

"端口号码"、">"、"接收方的电话号码"。

◎ 传真/ 相描方法 发送选择 免持听筒 人名英格兰人姓氏尼亚的变体 显示号码/地址 ■通讯簿 ■建盘 ■■ ■ ■ <sup>发送画质</sup><br>标准

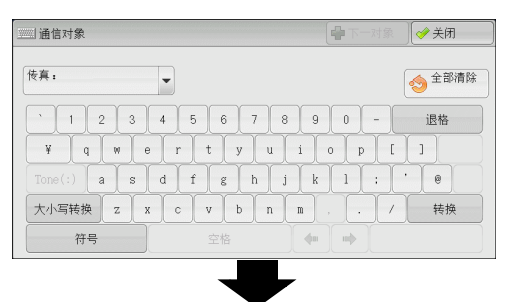

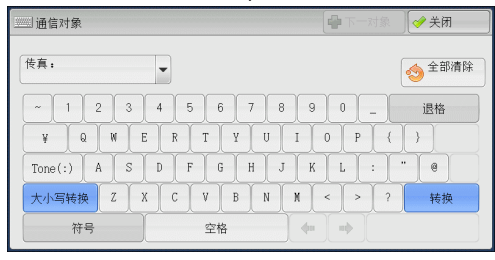

<span id="page-171-0"></span>输入特殊符号

在指定接收方时,您可使用以下功能在触摸屏上输入特殊符号。

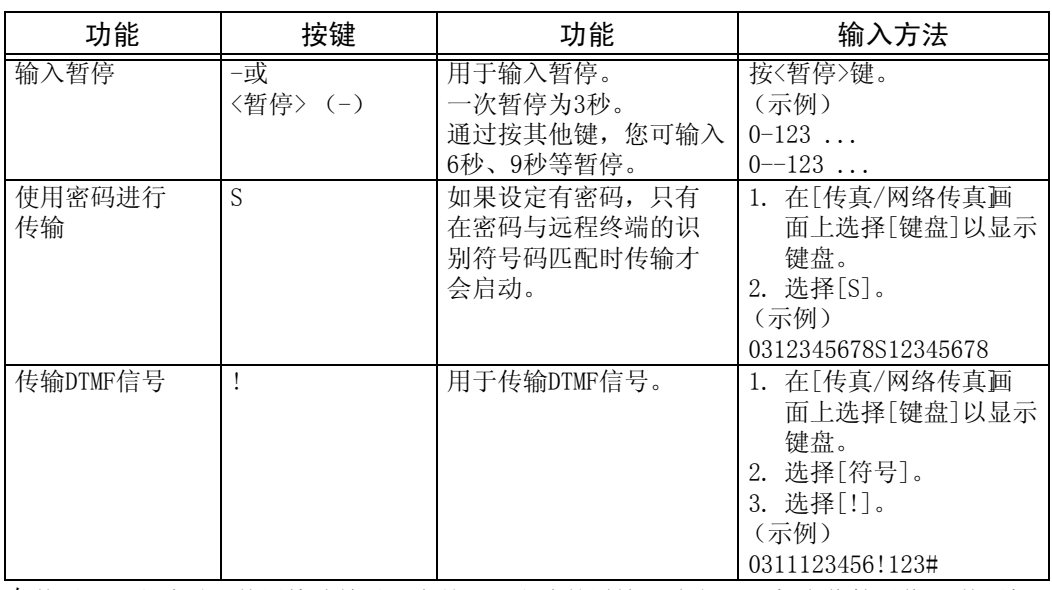

在使用DTMF方法时,使用特殊符号。有关DTMF方式的详情,请参[照 "机密信箱通信 \(使用机](#page-190-0) [密信箱通信\)"\(第189页\)](#page-190-0)和 ["群发"\(第202页\)](#page-203-0)。

## <span id="page-172-1"></span>删除/确认接收方

您可从弹出菜单删除或确认接收方。

*1* 从所选的接收方中选择要删除或确认的接 收方。

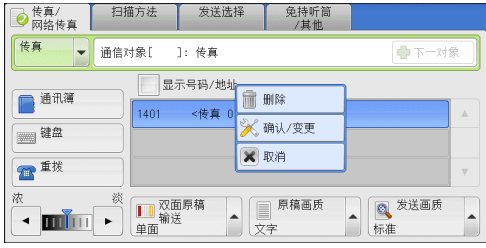

- *2* 从弹出菜单中选择任意项。
	- ■删除

删除接收方。

确认/变更

显示[通信对象详细信息]画面。您可以确认接收方或速拨号码。

■取消

隐藏弹出菜单。

## [通信对象详细信息]画面

此画面允许您确认接收方。

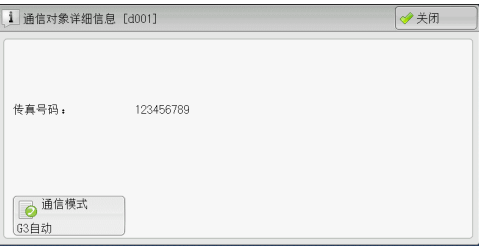

## ■通信模式

允许您根据接收方机器的特点选择通信模式。

## <span id="page-172-0"></span>发送浓度 (调整传真浓度)

您可从7个等级中调整传真浓度。

1 使用[ < ]和[ ▶ ]调整浓度等级。

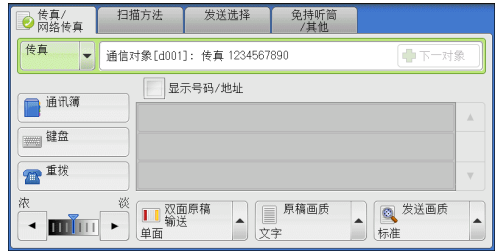

传真 4

## <span id="page-173-0"></span>双面原稿输送 (输送双面原稿)

您可在纸张的单面或双面上扫描单面或双面原稿进行传真传送。 补充 ·旋转双面原稿的图像,以便与正面图像方向一致。

*1* 选择扫描方法。

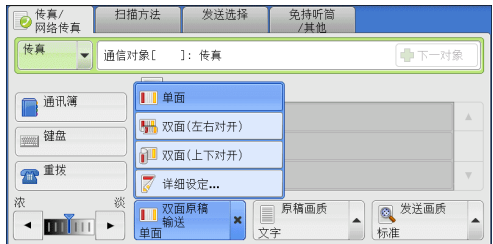

■单面

选择此项,扫描原稿单面。

- 双面(左右对开) 当双面原稿正反面方向相同时选择此项。
- 双面(上下对开)

当双面原稿正反面方向相反时选择此项。

■详细设定...

显示[双面原稿输送]画面。 有关更多详情,请参[照 "\[双面原稿输送\]画面"\(第172页\)](#page-173-1)。

## <span id="page-173-1"></span>[双面原稿输送]画面

*1* 选择单面原稿或双面原稿。选择[双面]或 [双面(仅封面为单面)]时,同样会选择原稿 的方向。

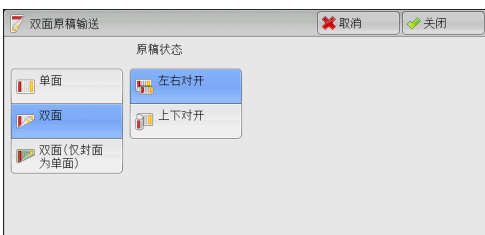

## ■单面

选择此项,扫描原稿单面。

■双面

选择此项,扫描原稿双面。

双面(仅封面为单面)

选择此项,扫描封面的正面以及剩余页的双面。封面反面为空白时选择此项。

双面(跳过空白页)

选择此项,仅扫描原稿非空白的页面。在发送原稿时您可无需考虑正反面。

- 重要 ·如果您在启用了跳过空白页功能时在[双面原稿输送]中选择[双面(跳过空白页)],传真文件 上的图像可能缺失,这取决于接收方的机器。例如,当您选择[双面(跳过空白页)]发送A4传 真文件时,如果通过接收方的机器将传真打印在A4纸张上,设置了边框删除量的区域可能会 发生图像缺失。
- 补充 •如果选择[双面(跳过空白页)], 则按如下更改设定:
- ·您可在设置传真功能时按<节电>键切换是否启用[双面(跳过空白页)]。
- ·机器判断页面是否空白的精确级别会不同,取决于原稿本身。例如,如果空白页有底色, 机器可能不会将该页面判断为空白页。

仅当启用了[跳过空白页]时,[双面(跳过空白页)]才会显示。有关更多详情,请参照 《管理员 说明书》中的 "第5章 规格设定/登记"> "传真设定"> "传真动作控制"> "跳过空白页"。

## ■原稿状态

当双面原稿正反面方向相同时,选择[左右对开]。当双面原稿正反面方向相反时, 选择[上下对开]。

## <span id="page-174-1"></span>原稿画质 (选择原稿画质)

您可以选择原稿画质,如文字和照片原稿。

*1* 选择原稿画质。

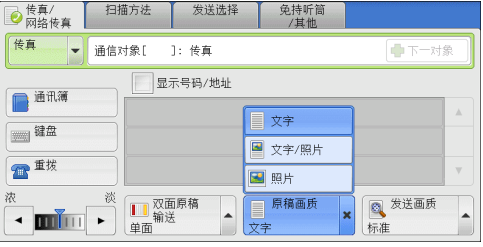

传真 4

## ■文字

如果传输原稿仅包含文字,选择此项。

## 文字/照片

如果传输原稿包含文字和照片,选择此项。机器将自动识别文字和照片,且对于各自 区域分别选择合适的图像画质。

## ■照片

如果传输原稿仅包含照片,选择此项。

补充 ·如若缩小尺寸,扫描原稿的照片区可能会出现条纹。

## <span id="page-174-0"></span>发送画质 (指定扫描分辨率)

您可设定原稿的扫描分辨率。

- 补充 ·机器将按指定分辨率扫描原稿,但是如果接收方机器并不支持该分辨率,将自动转换成其支 持的分辨率,同时会出现画质遗失。
	- ·选择的发送画质越高,传输速度越慢。通常,我们建议使用[超高画质(400dpi)]或更低。
	- ·对于服务器传真功能,仅[高画质]可用。

您可为每个登记号码指定发送画质。有关详情,请参照 《管理员说明书》中的 "第5章 规格 设定/登记"> "登记/变更"> "通讯簿登记 (速拨通信对象登记)"。

*1* 选择发送画质。

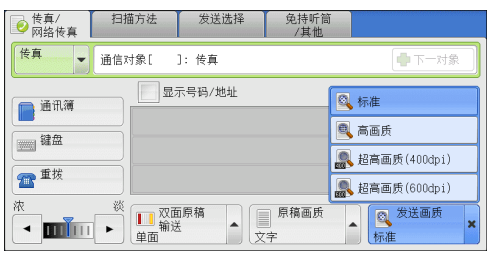

## ■标准

传输标准原稿时选择此项。 (约200×100pels/25.4mm)

## 高画质

传输原稿含有较小的文字或精细图像时,选择此项。 (约200×200pels/25.4mm)

## ■超高画质(400dpi)

传输原稿含有高画质图像时,选择此项。 (400×400pels/25.4mm)

## ■超高画质(600dpi)

传输原稿含有高画质图像时,选择此项。  $(600\times600 \text{pe1s}/25.4 \text{mm})$ 

# 扫描方法

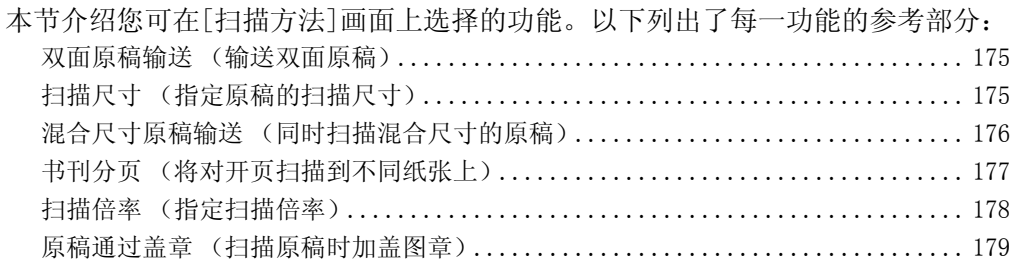

*1* 在[菜单]画面上选择[传真/网络传真]。

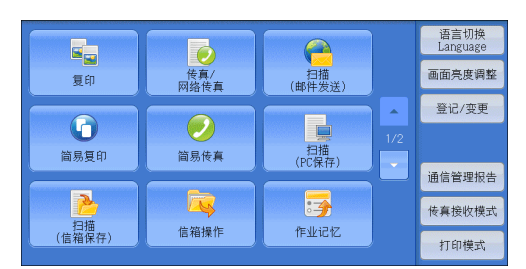

*2* 在[扫描方法]画面上选择功能。

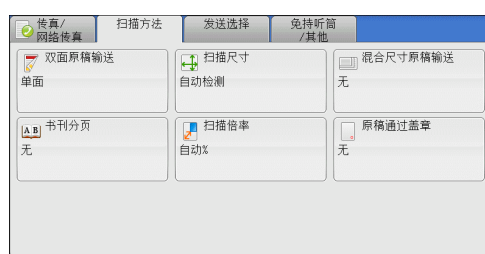

# 传真 4

## <span id="page-176-1"></span>双面原稿输送 (输送双面原稿)

本功能与[传真/网络传真]画面上的[双面原稿输送]相同。有关更多详情,请参照 ["双面原稿](#page-173-0) [输送 \(输送双面原稿\)"\(第172页\)](#page-173-0)。

# <span id="page-176-0"></span>扫描尺寸 (指定原稿的扫描尺寸)

您可指定传真传送的扫描尺寸。

当原稿是非标准尺寸,或者您想以不同于原稿的尺寸来扫描原稿时,使用此功能。您还 可添加页边距,或删除多余的页边距。

您可在机器管理员模式下更改[自动检测]之外其他键的默认值。有关详情,请参照 《管理员 说明书》中的 "第5章 规格设定/登记"> "传真设定"> "扫描尺寸按键"。

*1* 选择[扫描尺寸]。

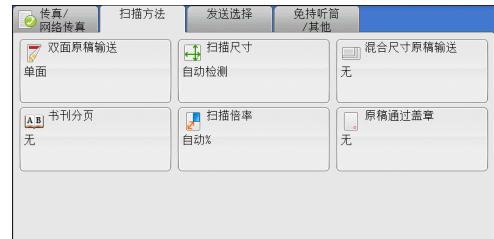

*2* 选择任意项。

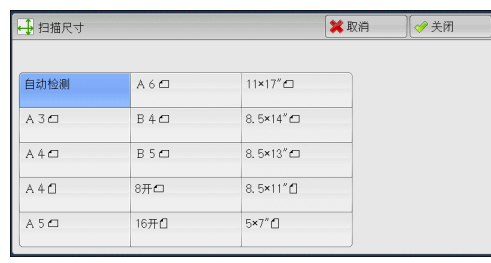

#### ■自动检测

自动检测原稿尺寸。

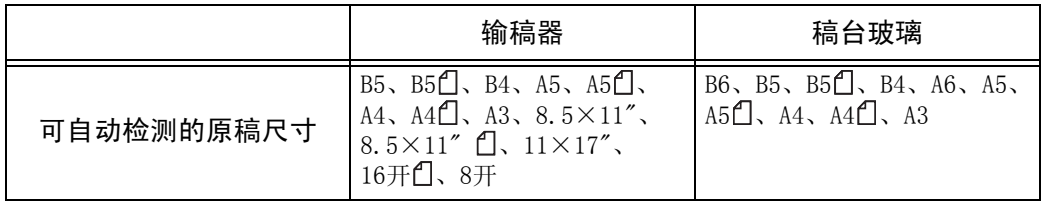

补充 •如果无法自动检测到原稿尺寸, 将出现输入原稿尺寸的画面。

能被自动检测的原稿尺寸取决于机器管理员模式中的[尺寸检测切换]功能。有关[尺寸检测切换] 的详情,请参照 《管理员说明书》中的 "第5章 规格设定/登记"> "通用设定"> "其他设 定"> "尺寸检测切换"。

## ■标准尺寸

从预设尺寸中选择原稿尺寸。

您可更改画面上显示的尺寸。有关更多详情,请参照 《管理员说明书》中的 "第5章 规格设定/ 登记"> "传真设定"> "扫描尺寸按键"。

## <span id="page-177-0"></span>混合尺寸原稿输送 (同时扫描混合尺寸的原稿)

您可同时扫描混合尺寸的原稿并使用各种尺寸或单一尺寸的纸张发送传真。要使用此 功能,请将原稿放入输稿器中。

- 重要 ·以横向放置原稿,但是始终以纵向放置A5和B5尺寸的原稿,以便机器可以自动检测原稿尺寸。
	- ·放置原稿时,请将原稿的左上角对齐。否则,可能会出现卡纸。
		- ·建议的原稿尺寸组合为A4纵向和A3横向,或B5纵向和B4横向。如果使用另一种原稿尺寸组合, 以某一角度放置的原稿可能无法正确扫描。
- 补充 · 使用混合尺寸原稿输送时, 确保在[扫描方法]画面中将[扫描尺寸]设为[自动检测]。
	- ·在某些机型中,此功能不显示。需要选装配件。有关更多详情,请联络我们的客户支持中心。
- *1* 选择[扫描尺寸]。

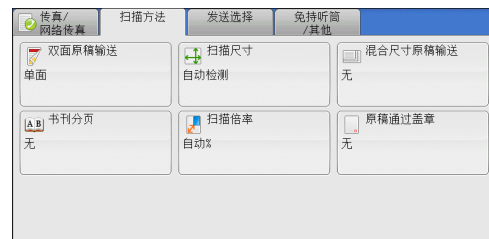

传真 4 *2* 确认选择了[自动检测],并选择[关闭]。如果 未选择[自动检测],请先选择[自动检测],然 后选择[关闭]。

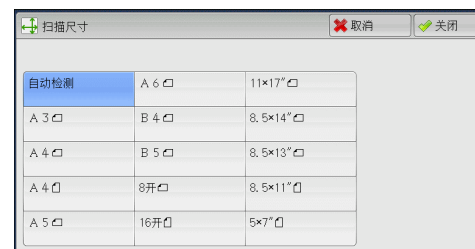

*3* 选择[混合尺寸原稿输送]。

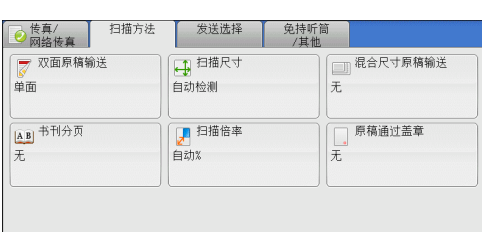

*4* 选择[有]。

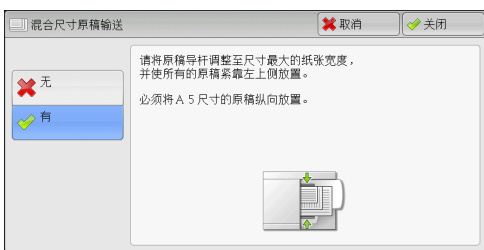

## 无

如果所有原稿为相同尺寸,请选择此项。

## ■有

如果扫描不同尺寸的原稿,机器将自动检测每张原稿的尺寸。

## <span id="page-178-0"></span>书刊分页 (将对开页扫描到不同纸张上)

您可将装订原稿的左右页面分别扫描后传真。如果您需要将装订原稿的对开页面扫描 成独立副本,可使用该功能。

补充 ·使用该功能时,您无法使用输稿器。

·非标准尺寸的原稿或无法检测尺寸的原稿可能无法精确地分成两份。

*1* 选择[书刊分页]。

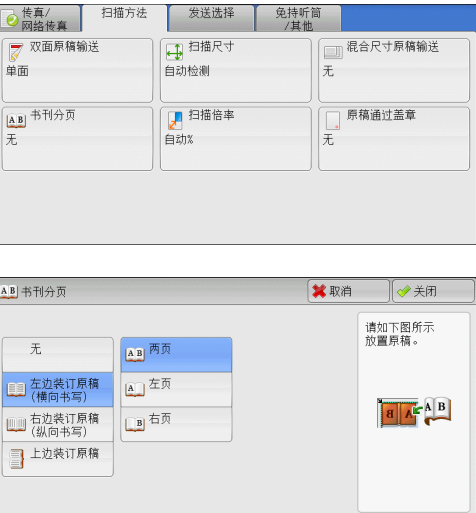

*2* 选择任意项。

## ■无

原稿无法扫描成连页。

- 左边装订原稿(横向书写) 先扫描对开页面的左页,然后扫描对开页面的右页。
- ■右边装订原稿(纵向书写)

先扫描对开页面的右页,然后扫描对开页面的左页。

## 上边装订原稿

先扫描对开页面的上页,然后扫描对开页面的下页。

#### ■两页

按页顺序扫描两页。

#### ■左页

仅扫描左页。当[左边装订原稿(横向书写)]或[右边装订原稿(纵向书写)]被选择时, 您可选择此项。

## ■右页

仅扫描右页。当[左边装订原稿(横向书写)]或[右边装订原稿(纵向书写)]被选择时, 您可选择此项。

## ■上页

仅扫描上页。当[上边装订原稿]被选择时,您可选择此项。

## ■下页

仅扫描下页。当[上边装订原稿]被选择时,您可选择此项。

## <span id="page-179-0"></span>扫描倍率 (指定扫描倍率)

此功能通过指定的倍率放大或缩小扫描图像。

重要 ·某些目标机器可能在指定的倍率下无法接收传真。

*1* 选择[扫描倍率]。

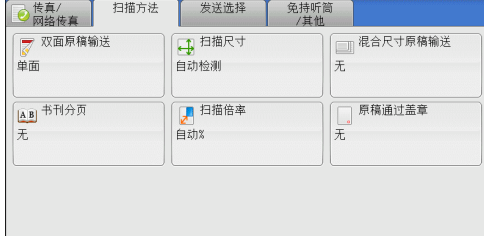

- *2* 选择一预设倍率,或是指定一个值。
	- 补充 •如果在[扫描倍率]中指定了放大倍率, [自动旋转发送]不起作用。

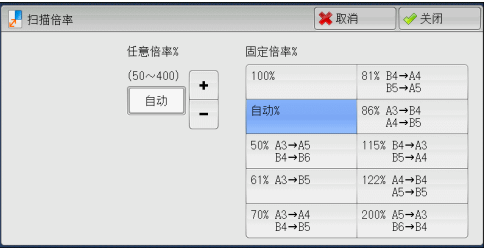

## ■任意倍率%

在50到400%范围内以1%为增量指定倍率值。要指定一个值,请使用数字键或[+]和[-]。
#### 固定倍率%

 $\cdot$  100%

以与原稿相同的尺寸进行扫描。

• 自动%

如果原稿扫描宽度超出最大图像尺寸,则将旋转或缩小扫描的图像,以匹配于最大 尺寸。

如果使用速拨,最大图像尺寸将为速拨号码中登记的尺寸。如果不用速拨,最大尺 寸将为A3。

补充 · 您可以在机器管理员模式中指定是否旋转文档。有关更多详情,请参照《管理员说明书》 中的 "第5章 规格设定/登记"> "传真设定"> "传真动作控制"> "自动旋转发送"。

• 预设倍率

从预设的扫描倍率中选择。

您可以更改[100%]和[自动%]以外的扫描倍率默认值。有关更多详情,请参照 《管理员说明书》 中的 "第5章 规格设定/登记"> "传真设定"> "固定倍率按键"。

# 原稿通过盖章 (扫描原稿时加盖图章)

此功能可在原稿通过自动输稿器时在每页原稿的下端加盖圆形 (○)图章。这将帮助 您易于查看已扫描的每页原稿是否正确。

- 重要 ·无法在以下原稿上加盖图章:
	- ·放置在稿台玻璃上的原稿
	- ·按<停止>键暂停的原稿
	- ·由于卡纸暂停的原稿
	- ·大于600mm的单面原稿
	- ·大于431.8mm的双面原稿
	- ·未输入输稿器中的原稿
	- ·由于内存益出暂停的原稿
	- ·即时传输被暂停时正扫描的原稿
- 补充 ·在某些机型中不显示此功能。需要选装配件。有关更多详情,请联络我们的客户支持中心。

# *1* 选择[原稿通过盖章]。

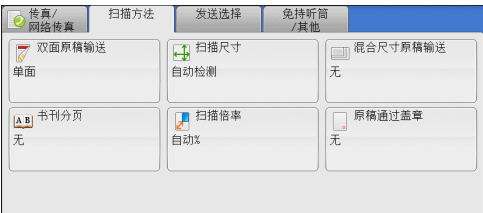

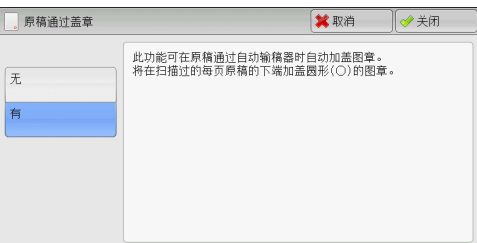

# ■无

*2* 选择[有]。

不加盖图章。

■有

加盖图章。

# 发送选择

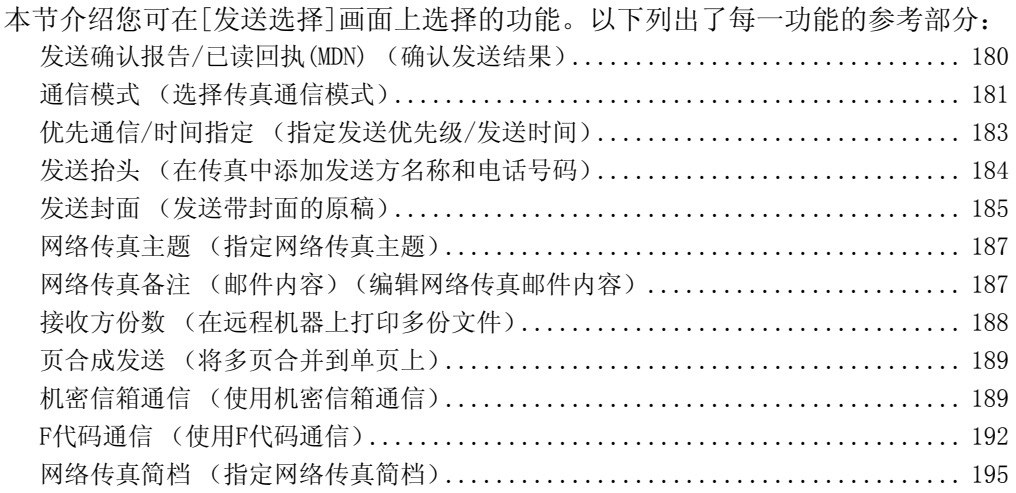

*1* 在[菜单]画面上选择[传真/网络传真]。

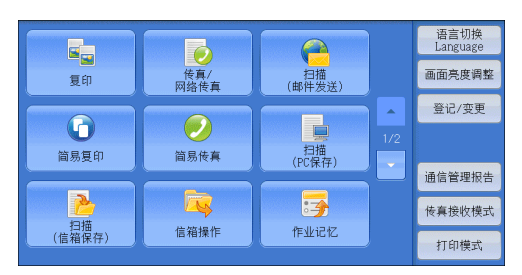

*2* 在[发送选择]画面上选择功能。 补充 ·对服务器传真功能,仅[时间指定]可用。

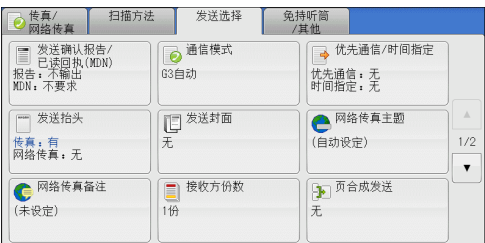

# <span id="page-181-0"></span>发送确认报告/已读回执(MDN) (确认发送结果)

您可检查传真和网络传真发送结果。

要接收传真发送结果,请在[发送确认报告/已读回执(MDN)]画面上的[发送确认报告] 中选择[输出]。 启用此功能后,当传真发送成功完成时,机器将自动打印发送确认报 告; 当传真发送不成功时, 则打印发送确认报告-未发送文件。

要确认网络传真发送结果,可使用以下两种类型:[已读回执(MDN)]和[送达回执(DSN)]。 选择[送达回执(DSN)]允许您确认发送的网络传真是否成功送达接收方信箱。

选择[已读回执(MDN)]允许您确认发送的网络传真是否成功送达,附加文件是否已得到 恰当处理。

- 补充 · 使用已读回执(MDN)和送达回执(DSN)功能需要选装配件。有关详情,请联络我们的客户支持 中心。
	- 当接收方机器支持MDN和DSN时,可以使用已读回执(MDN)和送达回执(DSN)功能。
	- ·您可在机器管理员模式下选择选择[已读回执(MDN)]或[送达回执(DSN)]。有关更多详情, 请参照 《管理员说明书》中的 "第5章 规格设定/登记"> "传真设定"> "网络传真动作 控制"> "送达确认方式"。
	- ·您可使用送达回执(DSN)功能检查发往支持该功能的服务器的邮件。此外,如果发送路线上的 邮件服务器不支持DSN,即使邮件已成功送达,也无法确认。因此,送达回执(DSN)的结果可 能与实际发送状态不符。
	- ·如果[发送确认报告]设为[输出]并且发送不成功,将打印[发送确认报告―未发送文件]。

传真 4

以下举例介绍使用已读回执(MDN)功能的步骤。步骤与使用送达回执(DSN)功能的步骤 相同。

*1* 选择[发送确认报告/已读回执(MDN)]。

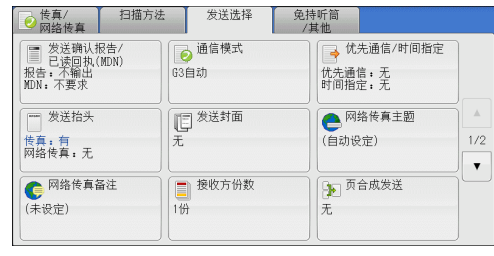

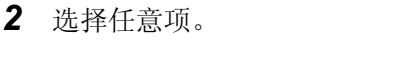

图 发送确认报告/已读回执(MDN) <br>发送确认报告 已读回执(MDN) 此功能用于确认发送结果。 ※不输出 ※不要求 [发送确认报告]功能可自动<br>打印发送结果。 →输出 → 要求 [已读回执(MDN)]功能可要求对方<br>通过邮件通知网络传真的发送结果。<br>(对方必须对应MDN功能。)

#### ■发送确认报告

• 不输出

不打印任何发送确认报告。

<sup>z</sup> 输出

发送成功完成时自动打印发送确认报告。如果发送没有成功完成,将打印"发送确 认报告―未发送文件"。

#### ■已读回执(MDN)

• 不要求

禁用已读回执功能。

• 要求

使用已读回执功能。您可确认发送的网络传真是否已正确送达且附件是否已恰当 处理。

- ■送达回执(DSN)
	- 不要求

禁用送达回执功能。

• 要求

使用送达回执功能。您可确认发送的网络传真是否已正确送达目标信箱。

# <span id="page-182-0"></span>通信模式 (选择传真通信模式)

您可根据远程机器的功能选择通信模式。

G3是ITU-T制定的传真传输的国际标准。

如果您使用速拨、单触式键、组群拨号或通讯簿来指定在登记号码中登记的接收方,将设置 当前设为登记号码的通信模式,并且无法更改。有关详情,请参照 《管理员说明书》中的 "第5章 规格设定/登记"> "登记/变更"> "通讯簿登记 (速拨通信对象登记)"。 您可在机器管理员模式下更改[通信模式]的默认值。有关详情,请参照 《管理员说明书》中的 "第5章 规格设定/登记"> "传真设定"> "传真功能设定默认值"> "通信模式"。

补充 · 安装了网络传真组件 (选装) 时, 将显示[G4自动]。

*1* 选择[通信模式]。

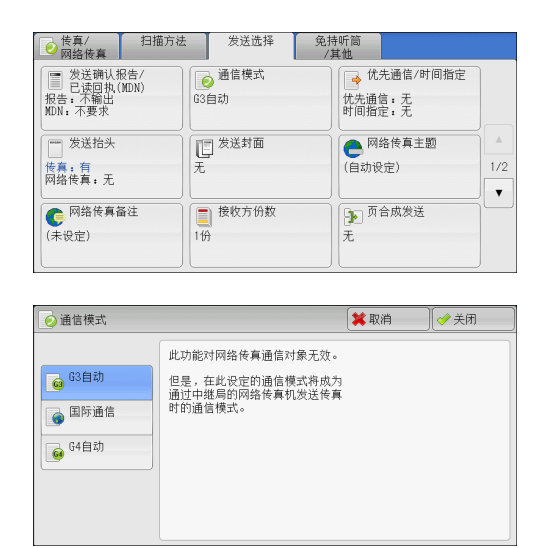

# ■G3自动

*2* 选择任意项。

如果远程机器兼容G3,请选择此模式。通常选择的就是此模式。 根据远程机器的接收能力, 机器按以下顺序自动切换模式: G3 Unique ECM→G3 Unique $\rightarrow$ ITU-T G3 ECM $\rightarrow$ ITU-T G3.

#### ■国际通信

当通过嘈杂或不良的电话线传输时,例如使用国际长途呼叫时,请选择此模式。 通过嘈杂或不良的电话线发送本地传真时,也可使用此选项。

#### ■ $G4$ 自动

安装了网络传真组件 (选装)时,将显示[G4自动]。该设定将应用于传真网关与网络 传真的目标传真之间的传输速度。

# 关于国际通信

您可通过电话公司的交换机等发送和接收国际传真。

- 补充 ·国际电话网络起初专门用于语音通信。线路噪声可能不会影响语音通信,但会引起传真通 信问题。例如使图像质量变差、无法发送传真,甚至会中止传输。无论传输是否成功,线 路一旦连接上,您就需要支付电话费用。有关线路问题和电话费用的详情,请联系您的电 话公司。
	- ·如果您选择[国际通信],传输时间可能会更长,这是由于传输速度被设为4800bps或更低以保 证传输成功。
- *1* 选择[通信模式]。

*2* 选择[国际通信],然后选择[关闭]。

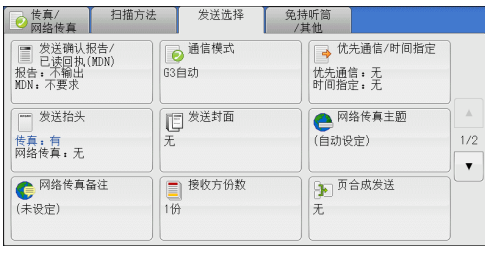

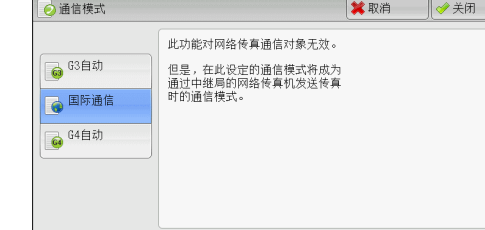

传真 4 *3* 以与拨打国际电话相同的方式输入传真接收方号码。

如以下示例:

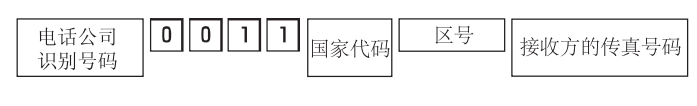

重要 ·在某些地区,您可能需要在电话公司识别号码后输入暂停。

补充 ·有关电话公司识别号码的详情,请联系您的电话公司。

# <span id="page-184-0"></span>优先通信/时间指定 (指定发送优先级/发送时间)

优先通信功能允许您使传真或轮询作业优先于其他作业。

时间指定允许您指定何时发送传真。在通信费用较低的时间,如晚上,通过该功能发 送传真,从而节约成本。

- 补充 ·对于网络传真,[优先通信/时间指定]不可用。
	- ·对于服务器传真,优先通信功能不可用。
	- ·对于服务器传真,使用SMB通信协议的FTP时,[时间指定]可用,但是使用SMTP通信协议时不 可用。
	- ·为服务器传真设置了[时间指定]时,此设定应用于从服务器传真服务器到最终目的地的传输, 但是不应用于从机器到服务器传真服务器的传输。
	- ·[优先通信]可与[时间指定]一起进行组合设定。如果两种功能同时设定,将在[时间指定]中 指定的时间内执行优先通信。
- *1* 选择[优先通信/时间指定]。

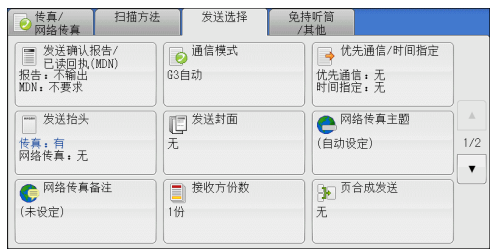

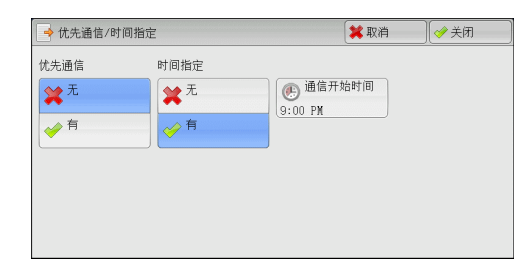

# *2* 选择任意项。

■优先通信

• 无

不使用优先通信。

• 有

使用优先通信。

- 补充 ·如果在传输期间选择了有线通信功能,传真将在当前传输结束之后发送。
	- ·在重拨模式下,传真将在指定的重拨间隔后优先发送。
	- ·不能为群发和群收的每个接收方分别设定优先通信功能。

您可为等待执行的作业指定优先级别。有关更多详情,请参[照 "作业确认"\(第319页\)。](#page-320-0)

#### ■时间指定

• 无

不使用时间指定。

• 有

使用时间指定。

- 补充 · 您可在24小时内以1分钟为增量指定延迟发送时间,但不能指定日期。
	- ·您可为每种登记号码分别设置[时间指定]。有关详情,请参照 《管理员说明书》中的 "第5章 规格设定/登记"> "登记/变更"> "通讯簿登记 (速拨通信对象登记)"。
	- ·如果您使用登记号码或组群拨号号码指定群发功能的通信对象,则为每个登记号码指定的 [时间指定]设定将无效。
	- ·如果传真在指定时间无法发送,例如电话线路忙,则将在线路一旦可用时立即发送。

#### ■通信开始时间

显示[时间指定一通信开始时间]画面。 请参照 ["\[时间指定-通信开始时间\]画面"\(第184页\)](#page-185-1)。

## <span id="page-185-1"></span>[时间指定-通信开始时间]画面

此画面允许您指定传真发送的开始时间。

- 补充 · 您可在机器管理员模式下更改[时间指定一通信开始时间]的默认值。有关更多详情,请参照 《管理员说明书》中的 "第5章 规格设定/登记"> "传真设定"> "传真功能设定默认值"> "通信开始时间"。
- *1* 选择[上午(AM)]或[下午(PM)]。

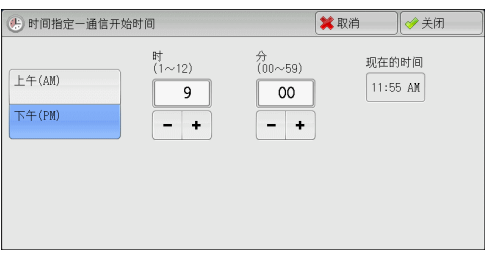

*2* 设置[时]和[分]。

重要 ·如果在指定时间过后按<启动>键,保存的原稿将在第二天的指定时间发送。

# <span id="page-185-0"></span>发送抬头 (在传真中添加发送方名称和电话号码)

发送抬头功能在传输的传真上添加通信开始时间、发送方名称、接收方名称、G3识别 符以及传真页数。

此功能允许接收方对传真的发送方进行确认。

- 重要 ·抬头信息打印在原稿顶部,因此远程机器上的原稿每页顶部3-5mm区域不会打印。
- 补充 •如果是重新发送原稿,则在日期和时间左边打印[重新发送]。
	- ·如果在群发时启用该功能,抬头内容将被附加到所有接收方的传真上。
	- ·通信开始时间按机器时间格式打印 (12或24小时制)。有关设置时间的详情,请参照 《管理 员说明书》中的 "第5章 规格设定/登记"> "通用设定"> "系统时钟/时间设定"。
	- ·只有在登记号码中登记了接收方名称,才能添加接收方名称。
	- ·如果您指定了发送传真的线路,将打印为所选线路登记的发送方名称。如果您没有指定线路, 将打印机器的发送方名称,而不是线路的发送方名称。

有关发送方名称和G3 ID的详情, 请参照《管理员说明书》中的"第5章 规格设定/登记"> "传真设定"> "自局信息"。

您可在机器管理员模式下更改[发送抬头]的默认值。有关详情,请参照 《管理员说明书》中的 "第5章 规格设定/登记"> "传真设定"> "传真功能设定默认值"> "发送抬头"。

传真 4 *1* 选择[发送抬头]。

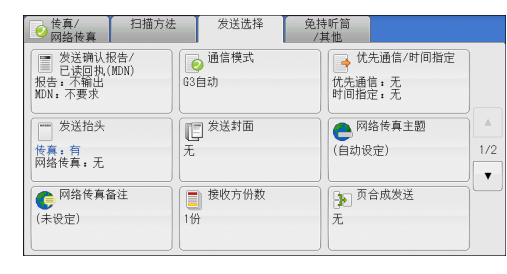

*2* 选择[有]。

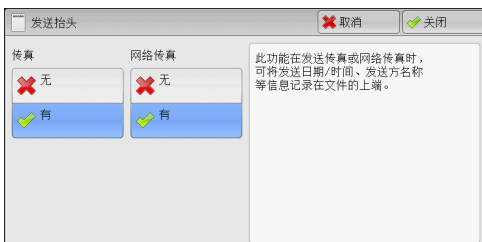

# ■无

不附加抬头信息。

## ■有

附加抬头信息。

# <span id="page-186-0"></span>发送封面 (发送带封面的原稿)

此功能允许您为传输的原稿附加封面。

发送封面包括接收方名称、备注、发送方名称、机器传真号码、页数、发送日期和时间。 您可为每个登记号码指定是否附加封面。有关详情,请参照 《管理员说明书》中的 "第5章 规格 设定/登记"> "登记/变更"> "通讯簿登记 (速拨通信对象登记)"。

- 补充 ·对于服务器传真,此功能不可用。
	- ·如果设置了[发送抬头],则抬头信息不会打印在封面上。
	- ·您无法使用数字键对群发使用发送封面功能。要将此功能用于群发,请在登记号码中登记接 收方。
	- ·封面的尺寸和分辨率与原稿首页一致。
- *1* 选择[发送封面]。

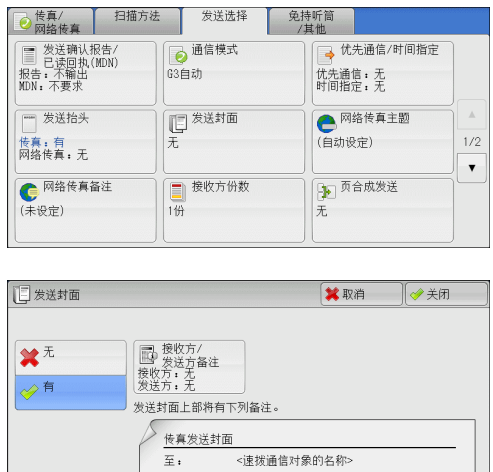

<发送方名称>

 $\mathop\boxplus$  :

*2* 选择[有]。

■无

不添加封面。

**185**

#### ■有

添加封面。

#### 接收方/发送方备注

显示[发送封面-接收方/发送方备注]画面。 请参照 ["\[发送封面-接收方/发送方备注\]画面"\(第186页\)](#page-187-0)。

## <span id="page-187-0"></span>[发送封面-接收方/发送方备注]画面

此画面允许您选择要添加至接收方和发送方字段的备注。

*1* 选择任意项。

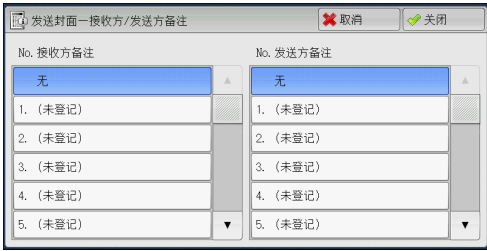

#### ■接收方备注

在接收方字段中显示登记的备注。选择要使用的备注。当不对此字段添加备注时, 请选择[无]。

# ■发送方备注

在发送方字段中显示登记的备注。选择要使用的备注。当不对此字段添加备注时, 请选择[无]。

有关如何登记备注的详情,请参照 《管理员说明书》中的 "第5章 规格设定/登记"> "登记/ 变更"> "备注登记"。

# 关于发送封面

## ■接收方

使用登记号码时,将打印登记号码对应的接收方名称。如果登记号码未登记接收方 名称,该字段为空白。

# ■接收方备注

打印[接收方备注]中所选的备注。

#### ■发送方

打印登记的发送方名称。

## ■发送方备注

打印[发送方备注]中所选的备注。

#### ■传真号码

打印机器的传真号码。对于G3通信功能,打印 "G3 ID"。

#### ■页数

打印页数。

#### ■发送日期和时间

打印发送日期和时间。

#### 批注

当用群发、信箱、中继群发或重拨模式时,打印批注。

# <span id="page-188-0"></span>网络传真主题 (指定网络传真主题)

您可以指定网络传真主题。如果不指定主题,将自动输入预设主题。

补充 ·对于某些机型而言,此功能不可用。需要选装配件。有关更多详情,请联络我们的客户支持 中心。

*1* 选择[网络传真主题]。

*2* 选择[键盘]。

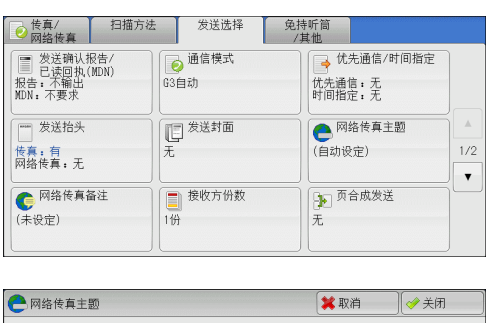

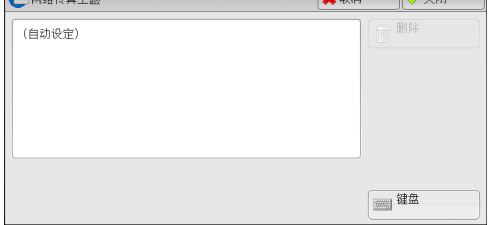

传真 4

3 使用显示的键盘输入主题,最多可输入128个字符 (64个双字节字符)。

有关如何输入字符的详情,请参[照 "输入文字"\(第60页\)](#page-61-0)。

补充 ·如果没有输入主题,下列内容将作为主题被自动输入:[网络传真:<发送方>;<发送日期和 时间>]。

# <span id="page-188-1"></span>网络传真备注 (邮件内容)(编辑网络传真邮件内容)

您可以编辑网络传真备注。使用键盘输入文字或使用预先登记的备注。

补充 · 北功能对某些机型也许不可用。需要选装配件。有关更多详情,请联络我们的客户支持中心。 有关如何登记备注的详情,请参照 《管理员说明书》中的 "第5章 规格设定/登记"> "登记/ 变更"> "备注登记"。

*1* 选择[网络传真备注]。

*2* 选择任意项。

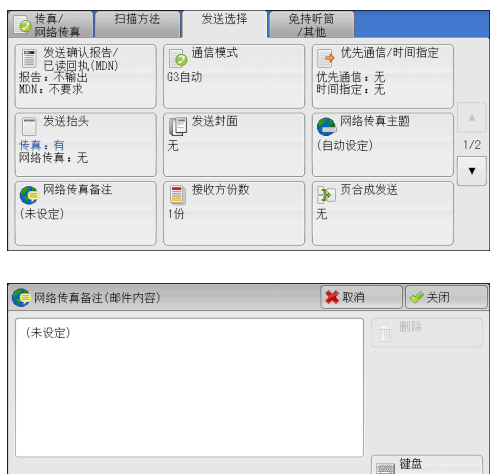

**■ 添加备注** 

## ■删除

删除画面上显示的备注。

#### ■键盘

允许您使用显示的键盘输入正文。您最多可输入256个字符 (128个双字节字符)。 您也可选择[添加备注]以选择一个登记的备注并进行编辑。 有关如何输入字符的详情,请参照 ["输入文字"\(第60页\)。](#page-61-0)

#### ■添加备注

您可插入一个已登记的备注。按此按钮显示[网络传真备注(邮件内容)―添加备注]画面。 请参照 ["\[网络传真备注\(邮件内容\)-添加备注\]画面"\(第188页\)](#page-189-1)

# <span id="page-189-1"></span>[网络传真备注(邮件内容)-添加备注]画面

此画面允许您选择要添加的备注。

*1* 选择任意项。

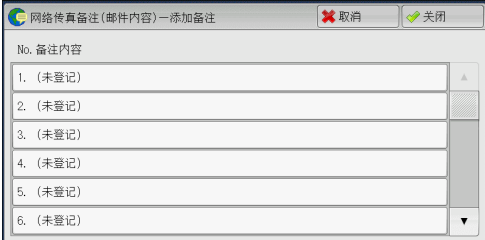

# ■备注内容

显示登记的备注。 有关如何登记备注的详情,请参照 《管理员说明书》中的 "第5章 规格设定/登记"> "登记/ 变更"> "备注登记"。

# <span id="page-189-0"></span>接收方份数 (在远程机器上打印多份文件)

此功能允许您在远程机器上打印多份传真文件。 补充 ·对于服务器传真,此功能不可用。

*1* 选择[接收方份数]。

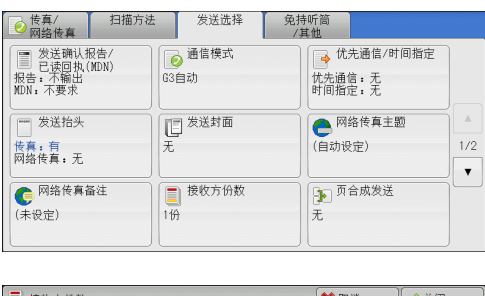

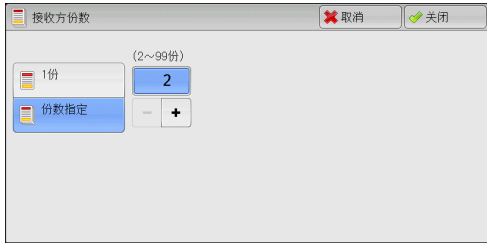

*2* 选择任意项。

#### ■1份

远程机器将输出一份传真文件。

### 份数指定

允许您在2到99的范围内以1份为增量指定远程机器将输出的打印份数。

使用[+]和[-]或数字键指定一个值。

补充 · 使用IP传真(SIP)时, 无法指定打印份数。

# <span id="page-190-0"></span>页合成发送 (将多页合并到单页上)

此功能允许您通过将文件的多页合并到单张纸上发送传真。例如,您的文件有12页, 并且您选择了[3], 机器将把扫描数据合并为4页。您可以在2到9范围内指定[页合成 发送]的数值。

- 重要 ·如果每个合成页的长度过长,输出数据在接收方机器上可能被分割。
	- ·如果原稿页数小于指定页数,则仅合并和传送扫描的页数。
- 补充 ·对于某些机型而言,此功能不可用。需要选装配件。有关更多详情,请联络我们的客户支持 中心。
- *1* 选择[页合成发送]。

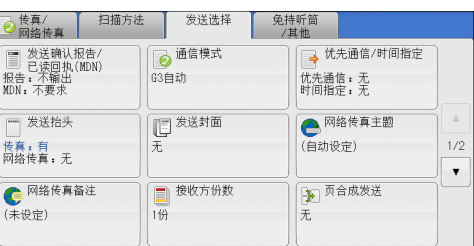

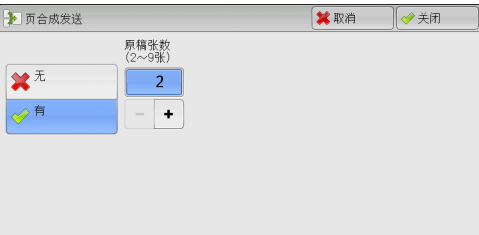

## ■无

*2* 选择[有]。

不使用页合成发送功能。

#### ■有

允许您将文件的多页扫描到单张纸上进行传真传送。在[原稿张数]中指定合并一张纸 上的页数。

使用[+]和[-]或数字键指定一个值。

# <span id="page-190-1"></span>机密信箱通信 (使用机密信箱通信)

此功能用于发送或接收您不想让别人看见的机密文件。

- 补充 · 对于服务器传真, 此功能不可用。
	- ·IP传真(SIP)可使用传真信号方式和F代码方式。有关通过F代码方式使用机密信箱通信的方 法,请参照 ["F代码方式"\(第207页\)](#page-208-0)。
	- ·在使用VoIP网关的IP传真(SIP)中,采用传真信号方式的机密信箱通信不可用。只有F代码方式 可用。

#### ■发送到信箱 (传真信号方式)

此功能允许您向远程机器的信箱直接发送文件。可以在远程机器上打印文件。使用此 功能时,您需要机密信箱的信箱号码和密码。

#### ■机密轮询 (传真信号方式)

此功能允许您通过在您机器上发送轮询指令来获取保存在接收方机密信箱中的文件。 使用此功能时,您需要机密信箱的信箱号码和密码。

获取的文件保存在机器的信箱内。如果信箱接收到文件,<数据>指示灯点亮,并打印 出[机密信箱接收报告]。[机密信箱接收报告]列出信箱号码和名称。

重要 ·您不能使用轮询从多个机密信箱同时获取文件。

补充 •机密信箱通信适用于DTMF方式。支持的符号仅为数字、"∗"和"#"。

有关如何打印信箱中接收文件的详情,请参[照 "打印信箱中的文件"\(第284页\)。](#page-285-0)

信箱中接收的文件可自动打印,取决于信箱设定。有关信箱设定的详情,请参照 ["设定/执行](#page-288-0) [作业流程"\(第287页\)](#page-288-0)。

根据报告打印设定,也可以在信箱接收到文件后不打印机密信箱接收报告。有关[机密信箱接收 报告]设定的详情,请参照 《管理员说明书》中的 "第5章 规格设定/登记"> "通用设定"> "报告设定"> "机密信箱接收报告"。

#### ■发送到信箱 (DTMF方式)

要使用DTMF方式将传真发送至信箱,您需要机密信箱的信箱号码。有两种DTMF方式可 用:自动和手动。

# 发送到信箱 (传真信号方式)

*1* 选择[机密信箱通信]。

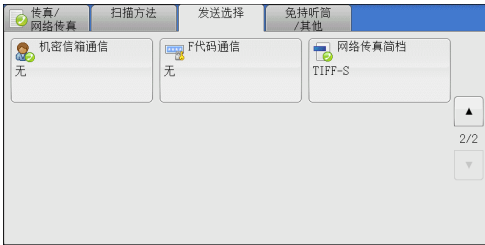

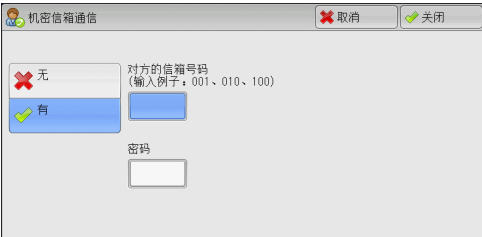

*2* 选择[有]。

# 无

禁止使用机密信箱通信功能。

#### 有

启用机密信箱通信功能。在[对方的信箱号码]中输入信箱号码。

## ■对方的信箱号码

选择[对方的信箱号码]框,并使用数字键输入远程机器的3位数信箱号码。

■密码

选择[密码]框,并使用数字键输入4位数的对方的信箱密码。如果还未设密码,请将 该输入框保留空白。

# 机密轮询 (传真信号方式)

*1* 选择[免持听筒/其他]标签以显示[免持听筒/ 其他]画面。

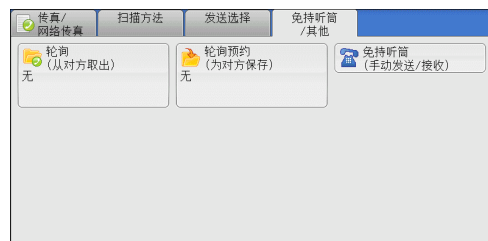

- *2* 选择[轮询(从对方取出)]。
- *3* 选择[有]。

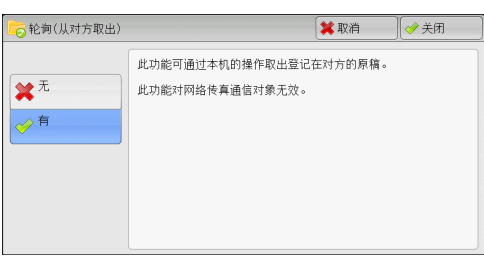

- *4* 选择[关闭]。
- *5* 选择[发送选择]标签以显示[发送选择]画 面,并选择[ ▼ ]显示下一页。

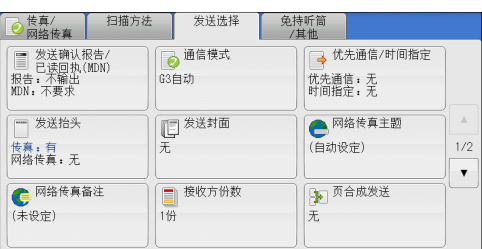

*6* 选择[机密信箱通信]。

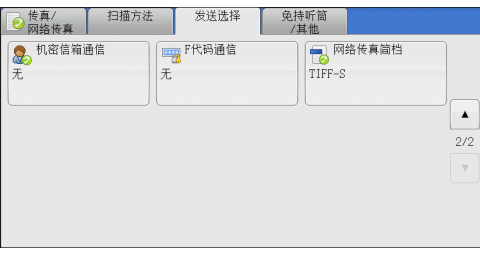

*7* 选择[有]。

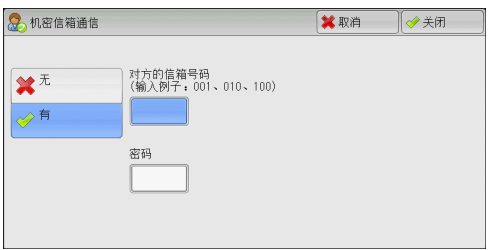

# ■无

禁止使用机密轮询功能。

## ■有

启用机密轮询功能。在[对方的信箱号码]中输入信箱号码。

# ■对方的信箱号码

选择[对方的信箱号码]框,并使用数字键输入3位数的远程机器的信箱号码。

传真

4

#### ■密码

选择[密码]框,并使用数字键输入4位数的对方的信箱密码。如果还未设密码,请将 该输入框保留空白。

#### 自动发送格式 (DTMF方式)

*1* 在[传真/网络传真]画面上选择[键盘]以在触摸屏上显示键盘,并按下列格式输入目的 地和密码。

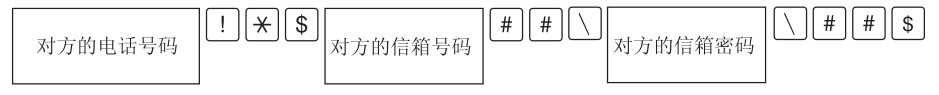

## 手动发送格式 (DTMF方式)

*1* 在[免持听筒/其他]画面上选择[免持听筒(手动发送/接收)]以在触摸屏上显示键盘, 并按以下格式输入目的地和密码。

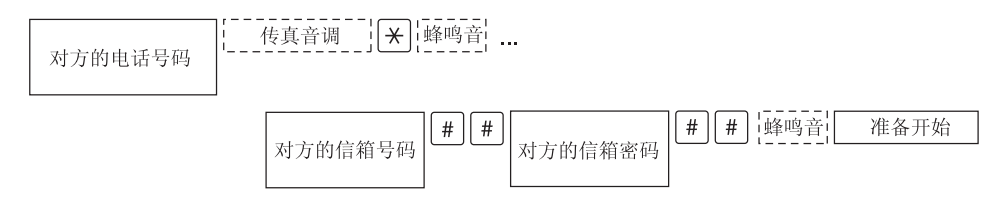

- 补充 ·使用触摸屏上的键盘输入符号,例如 "!"和 "∗"。有关如何输入字符的详情,请参照 ["输入文字"\(第60页\)](#page-61-0)。
	- ·仅当必要时输入密码。
	- ·您可指定任何支持我们的DTMF方式功能的机器。

通过使用上述拨号格式在登记号码中登记目的地,您可以使用登记号码启用机密轮询功能。 有关如何登记速拨号码的详情,请参照 《管理员说明书》中的 "第5章 规格设定/登记"> "登记/变更"> "通讯簿登记 (速拨通信对象登记)"。

# <span id="page-193-0"></span>F代码通信 (使用F代码通信)

F代码是由日本通信和信息网络协会 (CIAJ) 设定的通信程序, 是采用ITU-T标准子地 址的T.30 (通信协议)方法。凡搭载F代码功能的机器之间,即使制造商不同,也可兼 容输送各F代码的功能。

在使用F代码传输时,将用到F代码和密码。F代码在其他公司也称为子地址,需要进行 输入登记。若需要,可设定密码。

补充 ·除非拨号中包含F代码,否则对于服务器传真功能,此功能不可用。

- ·要使用F代码功能,您需要事先确认接收方机器的F代码。
- ·如果您在此型号的机器之间执行信箱保存或机密轮询,我们建议您使用传真信号方式。

您可为每种登记号码分别设定F代码和密码。有关详情,请参照 《管理员说明书》中的 "第5章 规格设定/登记"> "登记/变更"> "通讯簿登记 (速拨通信对象登记)"。

您可使用F代码进行中继群发/远程中继群发。有关中继群发和远程中继群发的详情,请分别参 照 ["中继群发 \(通过中继局发送文件\)"\(第202页\)](#page-203-0)和 ["远程中继群发 \(向远程地址执行中](#page-206-0) [继群发\)"\(第205页\)。](#page-206-0)

您可使用F代码传输使用下列功能。

#### ■发送到信箱 (F代码方式)

如果在远程机器上设定了信箱,您可通过指定信箱的F代码 (子地址)和密码 (如果 设置),直接向信箱发送文件。

提前获取接收方信箱的F代码 (子地址)和密码。

指定目的地的示例: F代码 (子地址): 0 (指定F代码传输)和接收方机器信箱号码 密码 (若设置):信箱的密码

## ■机密轮询 (F代码方式)

如果在远程机器上设定了信箱,您可通过指定F代码 (子地址)和密码 (如果设置) 执行信箱的机密轮询。 如果使用您的机器执行远程机器信箱的机密轮询,请获取F代码 (子地址)和目标信箱 的密码。 如果使用远程机器执行您机器信箱的机密轮询,请提供以下信息: F代码 (子地址): 0 (指定F代码传输)和目标信箱的信箱号码 密码 (若设置):目标信箱的密码 补充 •机密信箱通信适用于DTMF方式。支持的符号仅为数字、"∗"和"#"。 信箱中接收的文件可自动打印,取决于信箱设定。有关信箱设定的详情,请参[照 "设定/执行](#page-288-0) [作业流程"\(第287页\)](#page-288-0)。 根据报告打印设定,即使在信箱接收到文件后,机密信箱接收报告也可能不被打印。有关详 情,请参照 《管理员说明书》中的 "第5章 规格设定/登记"> "通用设定"> "报告设定"> "机密信箱接收报告"。 有关如何打印信箱中接收文件的详情,请参照 ["打印信箱中的文件"\(第284页\)](#page-285-0)。

# 发送到信箱 (F代码方式)

*1* 选择[F代码通信]。

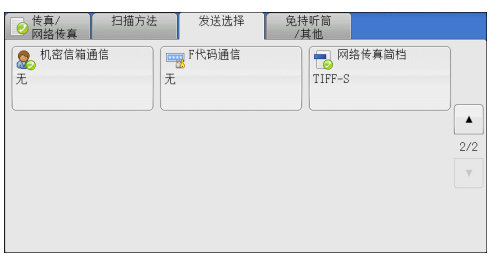

*2* 选择[有]。

F代码通信 **¥取消 ◎关闭** P代码 ※元 ◆有 密码 理健盘

*3* 选择[F代码]框,并使用显示的键盘或数字键输入F代码。

补充 ·您最多可输入20位数字的F代码。

- *4* 如果需要,选择[密码]框,然后使用显示的键盘或数字键输入密码。 补充 ·您最多可输入20位数字的密码。
	- ■无

禁用机密轮询功能。

# ■有

启用机密轮询功能。

传真

4

## ■F代码

选择[F代码]框,并使用显示的键盘或数字键输入F代码。 补充 ·您最多可输入20位数字的F代码。

#### 密码

选择[密码]框,然后使用显示的键盘或数字键输入密码。如果还未设密码,请将该输 入框保留空白。

补充 ·您最多可输入20位数字的密码。

#### 键盘

您可使用显示的键盘输入F代码或密码。 有关如何输入文字的详情,请参照 ["输入文字"\(第60页\)。](#page-61-0)

*5* 指定目的地,然后按<启动>键。

# 机密轮询 (F代码方式)

*1* 选择[免持听筒/其他]标签以显示[免持听筒/ 其他]画面。

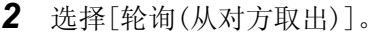

*3* 选择[有]。

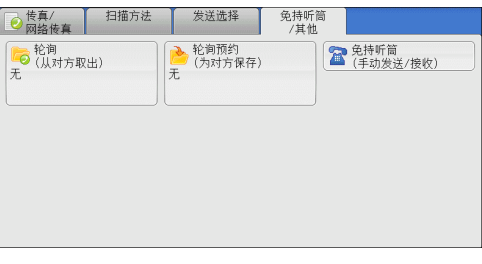

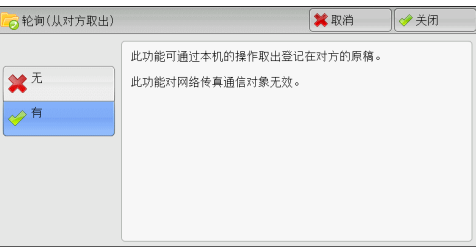

- *4* 选择[关闭]。
- *5* 选择[发送选择]标签以显示[发送选择]画面。

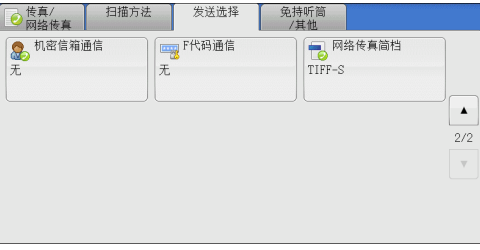

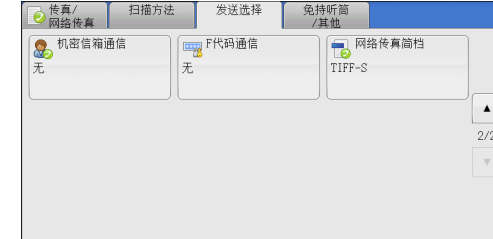

*6* 选择[F代码通信]。

*7* 选择[有]。

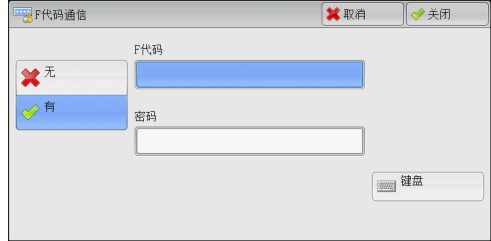

*8* 选择[F代码]框,并使用显示的键盘或数字键输入F代码。

补充 ·您最多可输入20位数字的F代码。

9 如果需要,选择[密码]框,然后使用显示的键盘或数字键输入密码。

补充 ·您最多可输入20位数字的密码。

■无

不使用机密轮询。

#### ■有

使用机密轮询。

#### ■F代码

选择[F代码]框,并使用显示的键盘或数字键输入F代码。 补充 ·您最多可输入20位数字的F代码。

■密码

选择[密码]框,然后使用显示的键盘或数字键输入密码。如果还未设密码,请将该输 入框保留空白。

补充 ·您最多可输入20位数字的密码。

#### ■键盘

您可使用显示的键盘输入F代码或密码。 有关如何输入文字的详情,请参[照 "输入文字"\(第60页\)](#page-61-0)。

10 指定目的地, 然后按<启动>键。

# <span id="page-196-0"></span>网络传真简档 (指定网络传真简档)

指定一个简档,以限定网络传真兼容机之间的传输属性信息,例如图像分辨率和纸 张尺寸。

- 补充 · 可处理的简档根据接收方的网络传真兼容机而变化。在指定简档之前,请确认接收方的网络 传真兼容机能处理该简档。
	- ·如果简档和保存文件的尺寸和分辨率不一致,优先使用简档中的设定。
	- ·如果在使用中继群发时每个接收方的简档不同,则使用最小尺寸作为最大图像尺寸。
	- ·对于某些机型而言,此功能不可用。需要选装配件。有关更多详情,请联络我们的客户支持 中心。

您可为每个登记号码分别设定网络传真简档。有关详情,请参照 《管理员说明书》中的 "第5章 规格设定/登记"> "登记/变更"> "通讯簿登记 (速拨通信对象登记)"。

您可在机器管理员模式下更改[网络传真简档]的默认值。有关详情,请参照 《管理员说明书》 中的 "第5章 规格设定/登记"> "传真设定"> "传真功能设定默认值"> "网络传真简档"。 *1* 选择[网络传真简档]。

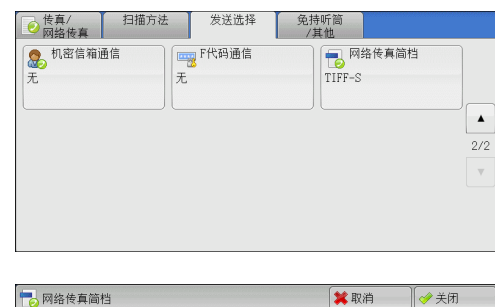

*2* 选择任意项。

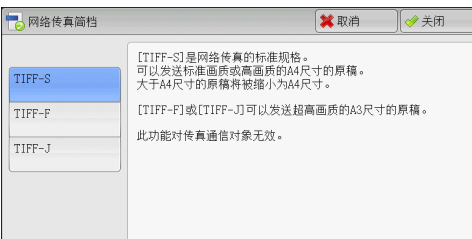

#### TIFF-S

此简档是网络传真标准。对于大于A4尺寸的文件,将自动缩小为A4尺寸进行传输。

- 编码方法 : MH
- <sup>z</sup> 保存文件的尺寸 : A4
- 发送画质 | ままま : 标准、高画质
- 补充 ·当在[传真/网络传真]画面的[发送画质]中选择了[超高画质(400dpi)]或[超高画质 (600dpi)],则不能选择TIFF-S。

#### $TIFF-F$

将发送画质指定为超高画质或发送A3、B4尺寸的文件时,选择此简档。

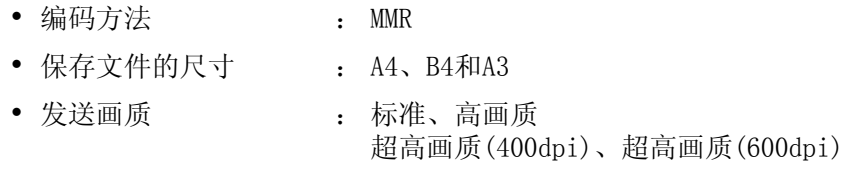

补充 ·如果传真被发送到不支持TIFF-F的机器,接收方机器将无法显示或打印图像。

TIFF-J

发送 IBIG的文件时, 选择此简档。

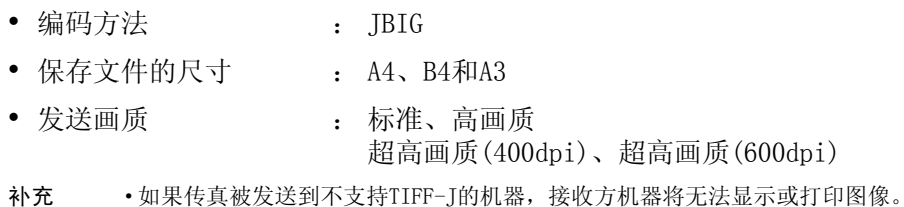

# 免持听筒/其他

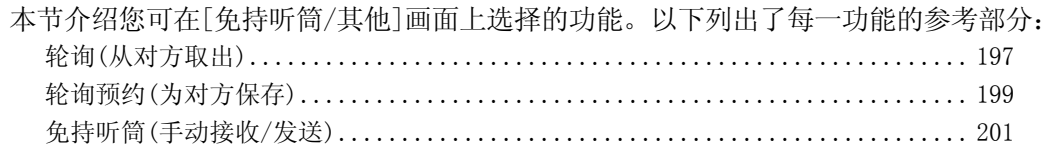

*1* 在[菜单]画面上选择[传真/网络传真]。

*2* 在[免持听筒/其他]上选择功能。

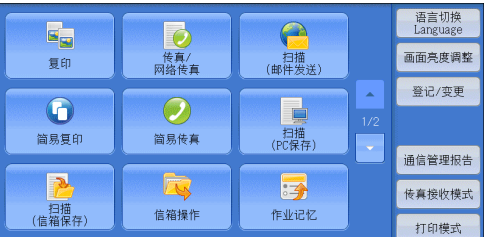

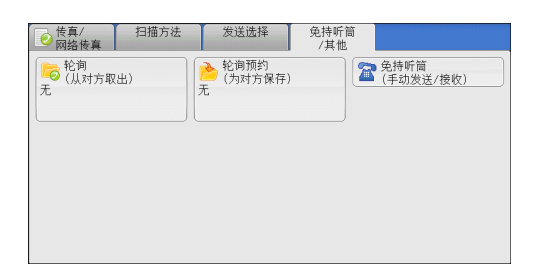

# <span id="page-198-0"></span>轮询(从对方取出)

轮询功能允许您的机器获取保存在远程机器上的文件。您需要支付通信费。 该功能用于传真信息服务。

有关传真信息服务的详情,请参[照 "接收传真"\(第209页\)。](#page-210-0)

- 补充 · 由于远程机器的不同, 此功能可能无法使用。
	- ·对于服务器传真,此功能不可用。
	- ·如果您将轮询功能与[发送选择]画面上的[时间指定]合并设定,就可在指定时间接收文件。

#### ■轮询

可由您的机器发送轮询请求,以获取远程机器上保存的文件。您也可从多台机器上获 取文件,这称为群收。

#### ■机密轮询 (DTMF方式)

您可从您的机器发送指令从远程机器的信箱中获取文件。必须在远程机器上登记信箱。 如果信箱由密码保护,您可机密地获取文件。

- 重要 ·您不能使用轮询从多个机密信箱同时获取文件。
- 补充 ·IP传真(SIP)中,DTMF方式不可用。

# 轮询

*1* 选择[轮询(从对方取出)]。

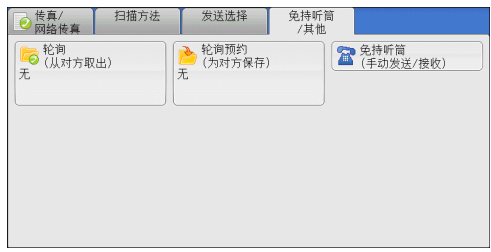

*2* 选择[有]。

补充 ·要使用群收,可指定多个接收方。

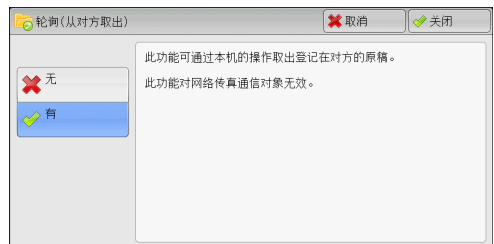

# ■无

禁止使用轮询功能。

■有

启用轮询功能。

*3* 指定目的地,然后按<启动>键。

# 机密轮询 (DTMF方式)

传真 4

*1* 在[传真/网络传真]画面上选择[键盘]以在触 摸屏上显示键盘。

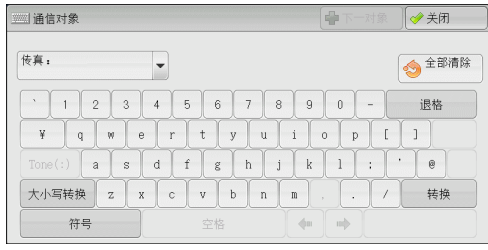

- *2* 输入自动发送或手动发送对应的格式,然后选择[关闭]。
- *3* 选择[免持听筒/其他]标签以显示[免持听筒/ 其他]画面。

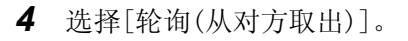

◎ 传真/ 扫描方法 发送选择 免持听筒 → 轮询预约<br>→ 代为对方保存) **■ 免持听筒**<br>【● (手动发送/接收) 6 轮询<br>= (从对方取出)

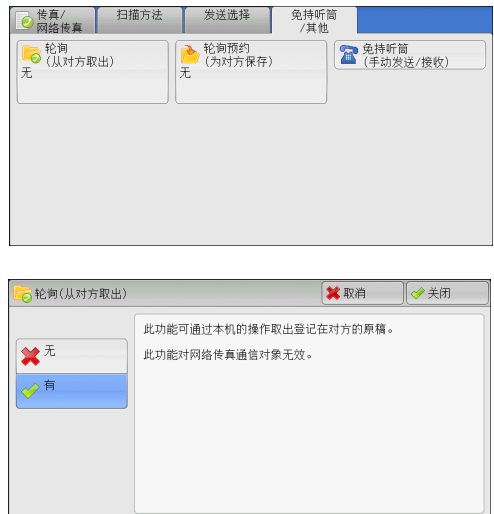

*5* 选择[有]。

传真

4

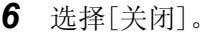

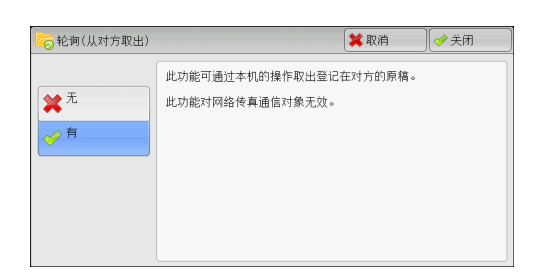

# ■无

禁止使用机密轮询功能。

■有

启用机密轮询功能。

## ■自动发送格式

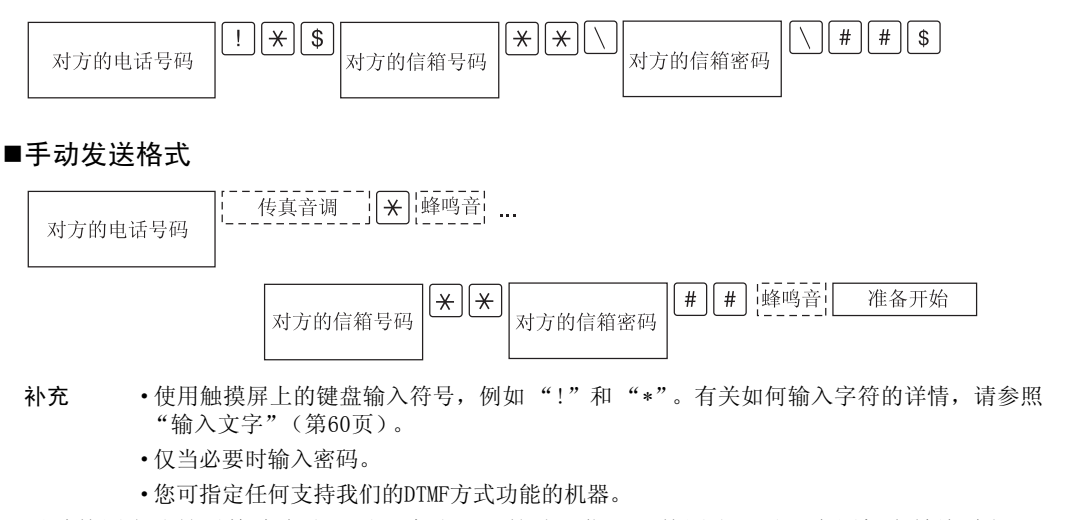

通过使用上述拨号格式在登记号码中登记目的地,您可以使用登记号码启用机密轮询功能。 有关如何登记速拨号码的详情,请参照 《管理员说明书》中的 "第5章 规格设定/登记"> "登记/变更"> "通讯簿登记 (速拨通信对象登记)"。

# <span id="page-200-0"></span>轮询预约(为对方保存)

轮询预约是在您的机器上保存文件以便远程机器可以从您的机器上获取的一种功能。 轮询预约共有两种方法:轮询预约信箱和机密信箱轮询预约。 机器可设为通过轮询获取文件后自动删除文件。有关更多详情,请参照 《管理员说明书》中的 "第5章 规格设定/登记"> "传真设定"> "传真动作控制"> "自动删除轮询预约文件"。

补充 ·对于服务器传真,此功能不可用。

*1* 选择[轮询预约(为对方保存)]。

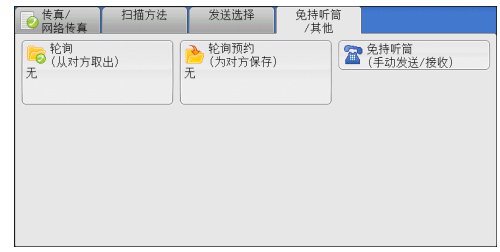

*2* 选择任意项。

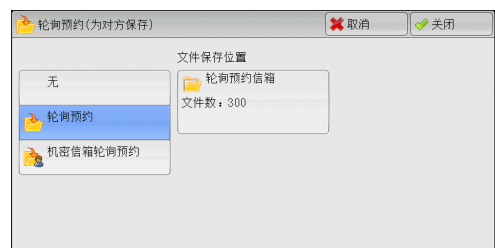

■无

禁止使用轮询预约功能。

#### ■轮询预约

将文件保存在机器轮询预约信箱中。可以通过远程机器获取轮询预约信箱中的文件。

#### ■机密信箱轮询预约

将文件保存在机器机密信箱中。如果信箱由密码保护,可以通过远程机器机密地获取 文件。

您需要事先登记一个机密信箱。有关如何登记信箱的更多详情,请参照 《管理员说明书》中的 "第5章 规格设定/登记"> "登记/变更"> "信箱登记"。

#### ■文件保存位置:

<sup>z</sup> 选择[轮询预约]时

显示[轮询预约信箱]按钮。选择此按钮显示[轮询预约信箱]画面。

请参照 ["\[轮询预约信箱\]画面"\(第200页\)。](#page-201-0)

• 选择[机密信箱轮询预约]时

显示[机密信箱指定]按钮。选择此按钮显示[机密信箱]画面。选择保存轮询预约文 件的信箱。

有关如何选择信箱的详情,请参照 ["步骤2 选择信箱"\(第278页\)。](#page-279-0)有关如何确认机密轮询文 件的详情,请参[照 "操作信箱文件"\(第281页\)。](#page-282-0)

*3* 按<启动>键。

## <span id="page-201-0"></span>[轮询预约信箱]画面

此画面允许您打印或删除信箱内保存的轮询文件。

*1* 选择要打印或删除的文件。您可选择一个或 所有文件。

补充 •选择[▲]返回到前一个画面,选择[▼] 进入下一个画面。

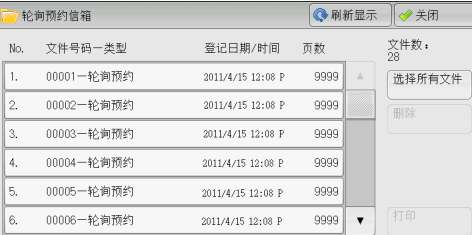

#### ■刷新显示

刷新轮询预约信箱中保存文件的信息。

# ■选择所有文件

选择保存在轮询预约信箱中的所有文件。

#### ■删除

删除选择的文件。选择此按钮,显示确认画面。在画面上选择[是(删除)],删除文件。

传真

4

■打印

打印选择的文件。

# <span id="page-202-0"></span>免持听筒(手动接收/发送)

在手动发送时使用此功能。

手动发送是一种允许您在拨打远程机器电话并检查是否建立连接,然后发送传真的发 送方法。此功能可以与免持听筒或使用听筒一起使用。

我们建议您将线路监听器音量设为 "大"。

补充 •如果在传输期间出现错误,例如: 在第二页出错, 第一页的传输也可能异常终止。

·IP传真(SIP)中,免持听筒功能不可用。

您可在机器管理员模式下更改线路监听器音量。有关如何更改音量的详情,请参照 《管理员说 明书》中的 "第5章 规格设定/登记"> "通用设定"> "声音设定"> "线路监听器音量"。

*1* 拿起电话听筒,或选择[免持听筒(手动发送/ 接收)]。

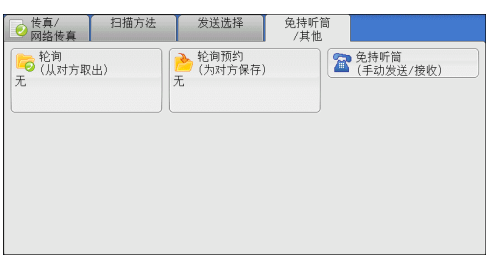

*2* 选择任意项。

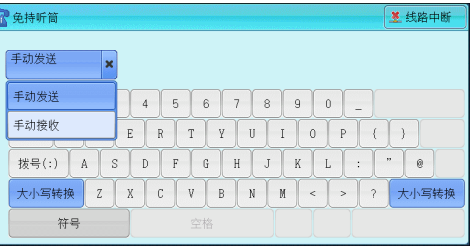

#### ■手动接收/手动发送

使用下拉菜单在[手动接收]和[手动发送]之间切换。

- 手动发送 : 允许您在发送传真前检杳是否建立连接。
- 手动接收 : 允许您手动接收传真, 例如传真信息服务。

#### ■输入目标地址

使用字母数字字符指定地址。

#### ■字母数字字符

显示字母数字字符。使用字母数字字符指定目标地址。

- 补充 · 某些键音服务可能不可用, 即使您设定电话发出键音。
	- ·当线路类型设为音频线路时,[拨号(:)]不会显示在画面上。如果您在使用脉冲线路时要发送 键音 (或者使用键音服务),请选择[拨号(:)]。

#### ■符号

单击此按钮显示符号画面,允许您使用符号指定目标地址。

#### ■线路中断

中断连接的线路。

# 群发

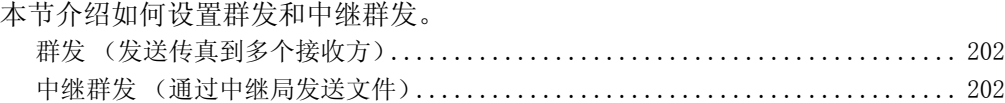

[远程中继群发 \(向远程地址执行中继群发\)................................... 205](#page-206-0)

# <span id="page-203-1"></span>群发 (发送传真到多个接收方)

群发功能使您可使用单次操作发送同一文件到多个接收方。您无需针对每个接收方重 复同一操作。

如果安装有G3附加传真接口组件2 (选装), 您可以使用额外的线路通过群发功能同时 进行多个传输。

如果您指定群发,机器将在群发操作完成之后打印群发/群收报告。

- 补充 · 图可通过为单一作业指定传真、网络传真和IP传真(SIP)的接收方使用群发。(混合群发)
	- ·您一次能指定的最大接收方个数如下:使用数字键盘:200个地址;使用登记号码:600个 地址;将数字键与登记号码组合使用:600个地址。
	- ·单触式键0001-0052或0001-0045对应速拨号码1-52或1-45。有关单触式键的更多详情,请参 [照 "控制面板"\(第53页\)。](#page-54-0)
	- ·在使用群发时,即使在控制面板中启用了[发送封面]和[机密信箱通信]功能,它们仍然不可用。 如果您要使用[发送封面]和[机密信箱通信],请在登记号码中登记每个接收方时设定。
	- ·[发送确认报告]功能不可用。查看群发/群收报告以确认发送结果。
- *1* 选择第一个接收方。
	- 补充 ·当您为单一作业指定传真和网络传真接收 方 (混合群发)时,从下拉菜单中为每个 接收方选择传真类型。
- *2* 选择[下一对象]。
- *3* 选择下一个接收方。
- *4* 重复步骤2和3。
- *5* 按<启动>键。
- *6* 在确认屏幕上选择[是(启动)]以启动传输。

# <span id="page-203-0"></span>中继群发 (通过中继局发送文件)

中继群发功能通过其他传真机器 (中继局)发送文件到多个接收方。如果文件需要经 过较远距离发送到多个接收方,它将首先发送到某个中继局,然后再从该处发送到多 个接收方。如果文件需要经过较远距离发送到多个接收方,这时使用群发功能可为您 节约发送成本。

并且,可同时进行多个中继群发操作。这称为中继群发。

补充 · 对于IP传真(SIP), 只有F代码方式的中继群发可用。

有3种中继群发方法。

### ■传真信号方式

此方法采用富士施乐专有的通信步骤,仅用于具有中继群发功能的某些机器中。

#### ■DTMF方式

支持手动发送的G3传真机可进行中继群发。

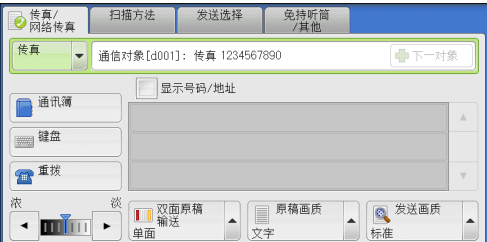

[群发 \(发送传真到多个接收方\)............................................. 202](#page-203-1)

传真

4

#### ■F代码方式

该方法可在支持F代码和中继群发功能的机器中使用。

## 使用中继群发功能之前

使用中继群发功能之前,请登记以下信息。 有关如何登记速拨号码的详情,请参照 《管理员说明书》中的 "第5章 规格设定/登记"> "登记/变更"> "通讯簿登记 (速拨通信对象登记)"。

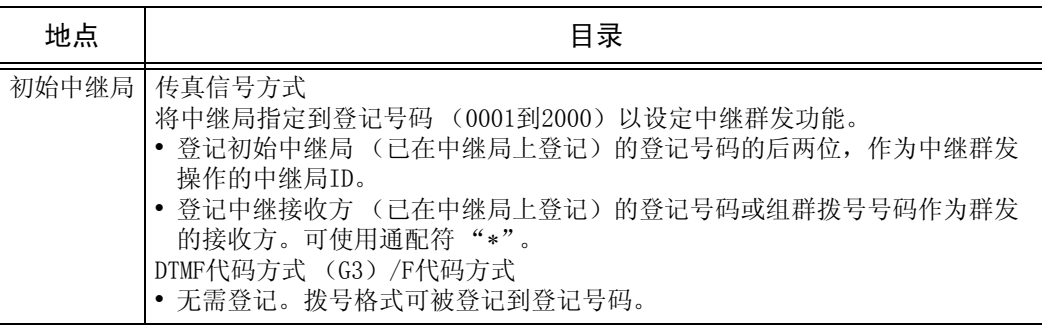

有关要登记在中继局中的设定项目的详情,请参照中继局提供的说明文件。

# 传真信号方式

*1* 选择中继群发登记的登记号码或组群拨号号码,然后按<启动>键。 要执行中继群发,请重复该步骤。

## DTMF方式

DTMF方式中有两种类型:自动发送和手动发送。

#### 自动发送 (无需拿起听筒传输)

*1* 选择[键盘]以在触摸屏上显示键盘,并按以下格式输入。

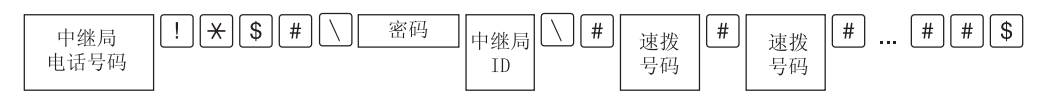

• 密码

预登记的2位数字号码

补充 · 对认为无密码。有关设定密码的详情,请联络我们的客户支持中心。如果密码未设定,则无 需输入。

<sup>z</sup> 中继局ID

在中继局登记的初始中继局登记号码的后两位。

• 速拨号码

在中继局登记的中继接收方的登记号码。

也可使用通配符 "∗"。

您可将以上拨号格式登记到登记号码中,以使用登记号码发送传真。有关详情,请参照 《管理 员说明书》中的 "第5章 规格设定/登记"> "登记/变更"> "通讯簿登记 (速拨通信对象 登记)"。

*2* 选择[下一对象]执行中继群发。

补充 ·您最多可为中继接收方指定20个地址。

*3* 按<启动>键。

# ■手动发送 (拿起电话或免持听筒传输)

- *1* 选择[免持听筒/其他]标签以显示[免持听筒/其他]画面。
- *2* 拿起听筒,或选择[免持听筒(手动发送/ 接收)]。

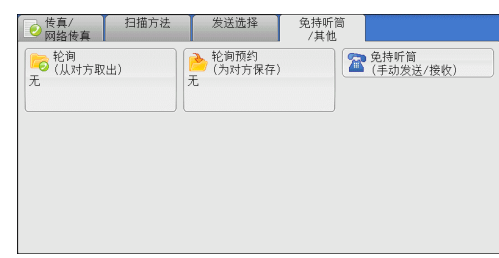

*3* 从下拉菜单中选择[手动发送]。

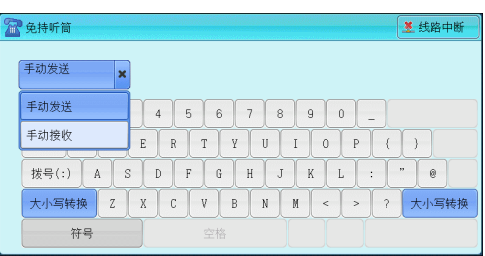

*4* 使用显示在触摸屏上的键盘按以下格式输入号码。

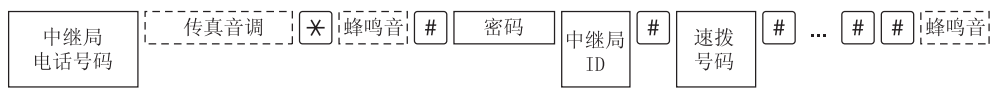

补充 ·您最多可指定20个位置作为中继接收方。

#### F代码方式

您可通过在机器上登记中继局的F代码和密码 (如需要)执行中继群发。

- 补充 · 在使用F代码方式执行中继群发时,如果您设定了中继局接收密码,则您可使用密码。
	- ·在可作为初始中继局和中继局的富士施乐制造的机器之间执行中继群发时,我们建议您使用 传真信号方式。
	- ·确认中继局的F代码 (子地址)和密码。
- *1* 选择[发送选择]标签以显示[发送选择]画面。

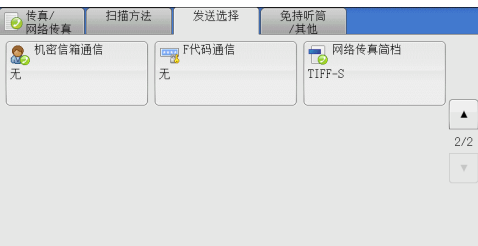

*2* 选择[F代码通信]。

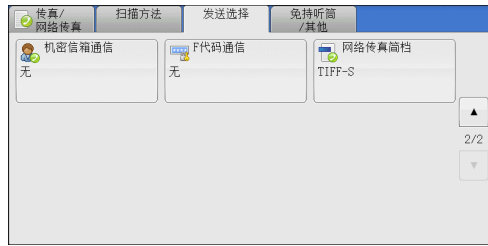

*3* 选择[有]。

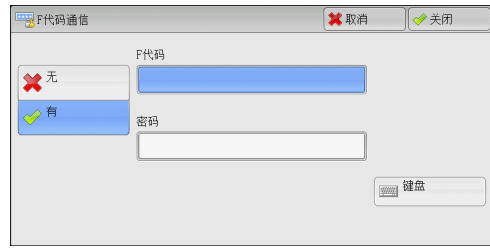

*4* 选择[F代码]框,并使用数字键输入F代码。

补充 ·您最多可输入20位数字的F代码。

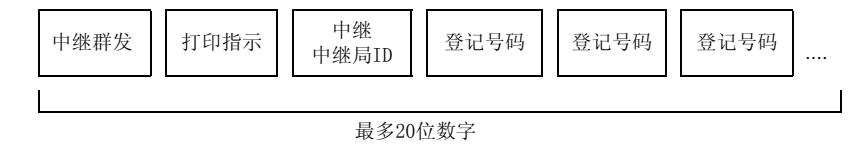

<sup>z</sup> 中继群发

中继局ID的数字位数:

- 1:当中继局ID和登记号码为两位数字时
- 2:当中继局ID和登记号码为三位数字时
- 打印指示
	- 由/不由中继局输出
	- 1:由中继局输出
	- 0:不由中继局输出
- $\bullet$  中继局ID

在中继局登记的初始中继局的登记号码。

如果设定了中继局ID,将被通知初始中继局中继群发结果。

如果中继局ID为 "00"或 "000",将不会通知初始中继局有关中继群发的结果。

• 速拨号码

指定给中继接收方的登记号码。

以下为F代码示例,表示在中继局输出、通知初始中继局 (100)结果并执行中继群 发到中继接收方 (200、201、202和203)。

F代码示例:21100200201202203

*5* 如需要,使用数字键输入密码。

# <span id="page-206-0"></span>远程中继群发 (向远程地址执行中继群发)

远程中继群发功能包含两个或更多的中继群发操作并使用群发。 此功能在传输文件到多个远程机器时比中继群发更经济。 补充 ·远程中继群发可以从二级中继局执行。 ·对于IP传真(SIP),只有F代码方式的中继群发可用。 有3种中继群发方式。

### ■传真信号方式

此方法采用富士施乐专有的通信步骤,仅用于支持中继群发功能的某些机器。

#### ■DTMF方式

支持手动发送的G3传真机可执行远程中继群发。

#### ■F代码方式

该方法可在支持F代码和中继群发功能的机器中使用。

## 传真信号方式

事先在初始中继局的登记号码中登记下列信息。

有关详情,请参照 《管理员说明书》中的 "第5章 规格设定/登记"> "登记/变更"> "通讯 簿登记 (速拨通信对象登记)"。

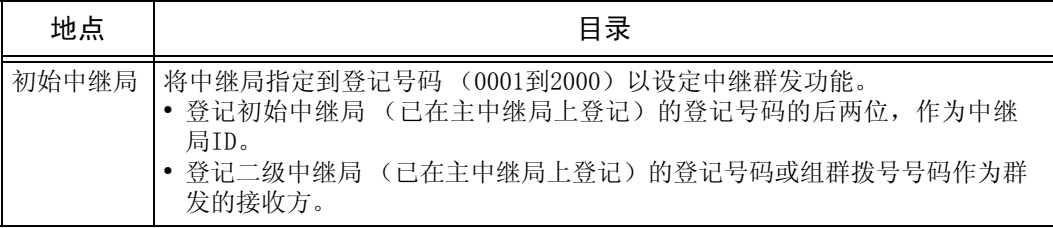

有关要登记在主中继局和次中继局中的设定项目的详情,请参照随其一起提供的说明文件。

*1* 选择远程中继群发登记的登记号码或组群拨号号码,然后按<启动>键。

# DTMF方式

DTMF方式中有两种类型:自动发送和手动发送。 有关如何登记速拨号码的详情,请参照 《管理员说明书》中的 "第5章 规格设定/登记"> "登记/变更"> "通讯簿登记 (速拨通信对象登记)"。 有关要登记在主中继局和次中继局中的设定项目的详情,请参照随其一起提供的说明文件。 补充 ·您可指定任何支持我们的DTMF方式功能的机器。

#### ■自动发送 (无需拿起听筒传输)

*1* 选择[键盘]以在触摸屏上显示键盘,并按以下格式输入。

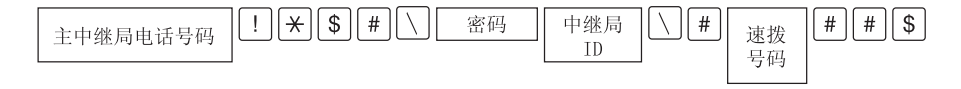

• 密码

预登记的2位数字号码

- 补充 · 默认为无密码。有关设定密码的详情,请联络我们的客户支持中心。如果密码未设定,则无 需输入。
- $\bullet$  中继局ID

在主中继局登记的初始中继局登记号码的后两位。

• 登记号码

在主中继局登记的次中继局的登记号码。

您可将以上拨号格式可以登记到登记号码中,以使用登记号码发送传真。有关如何登记速拨号 码的详情,请参照 《管理员说明书》中的 "第5章 规格设定/登记"> "登记/变更"> "通讯 簿登记 (速拨通信对象登记)"。

*2* 选择[下一对象]执行中继群发。

# ■手动发送 (拿起电话或免持听筒传输)

- *1* 选择[免持听筒/其他]标签以显示[免持听筒/其他]画面。
- *2* 拿起听筒,或选择[免持听筒(手动发送/ 接收)]。

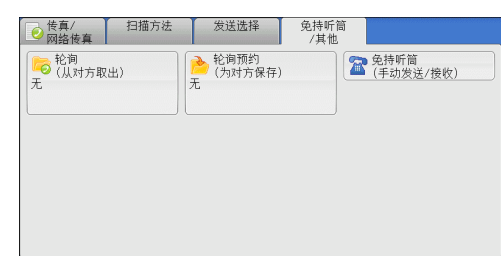

*3* 从下拉菜单中选择[手动发送]。

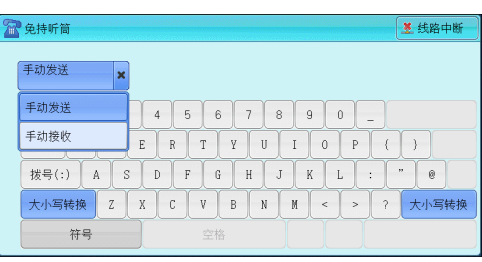

*4* 使用显示在触摸屏上的键盘按以下格式输入号码。

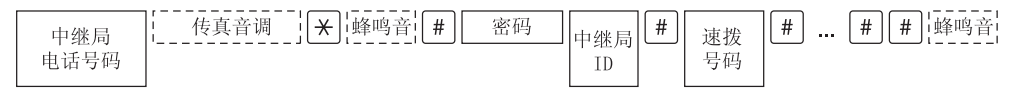

补充 ·您最多可指定20个位置作为中继接收方。

#### <span id="page-208-0"></span>F代码方式

如果使用机器作为执行远程中继群发的初始中继局,请确认主中继局的F代码及其密码 (必需时)。

- 重要 · 在使用F代码方式执行远程中继群发时, 主中继局和次中继局必须支持F代码方式及中继群发 功能。
- 补充 ·在可作为初始中继局和中继局的富士施乐制造的机器之间执行中继群发时,我们建议您使用 传真信号方式。
- *1* 选择[发送选择]标签以显示[发送选择]画面。

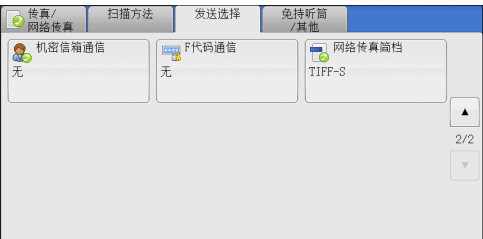

*2* 选择[F代码通信]。

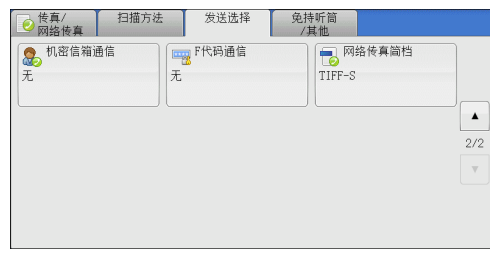

*3* 选择[有]。

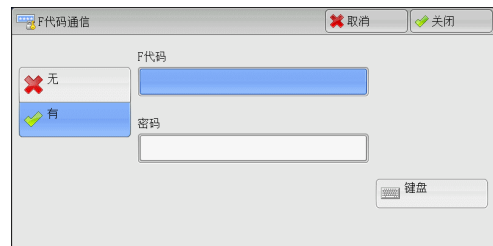

*4* 选择[F代码]框,并使用数字键输入F代码。

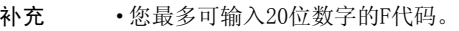

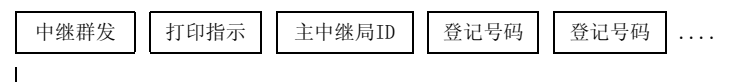

最多20位数字

<sup>z</sup> 中继群发

主中继局ID的数字位数:

- 1:当主中继局ID和登记号码为两位数字时
- 2:当主中继局ID和登记号码为三位数字时
- 打印指示

由/不由主中继局输出

- 1:由主中继局输出
- 0:不由主中继局输出
- <sup>z</sup> 主中继局ID
	- 在主中继局登记的初始中继局的登记号码。 如果设定了主中继局ID,将被通知初始中继局远程中继群发的结果。 如果主中继局ID为"00"或"000", 初始中继局将不会被通知有关远程中继群发的 结果。
- 速拨号码

指定给次中继局的登记号码。

*5* 如需要,使用数字键输入密码。

传真

4

# <span id="page-210-0"></span>接收传真

接收传真有两种模式:自动接收和手动接收。 在自动接收模式中,机器自动接收来自远程机器的传真。 在手动接收模式中,机器手动接收来自远程机器的传真。此模式便于在开始接收传真 之前,确认发送方或使用外部电话确认是否为传真。 使用G3-ID,允许机器拒绝来自特定传真号码或未知传真号码的传真。最多可登记50个 要限制接收的传真号码。 <sup>z</sup> 限制接收来自特定传真号码的传真: 当发送方机器发送的G3-ID包含在已登记的限制接收传真号码中时,机器将限制接收 该传真。 • 限制接收来自未知传真号码的传真: 当发送方机器未发送G3-ID 时,机器将限制接收该传真。 G3-ID包含登记在发送方机器中的电话号码和其他信息。 补充 · 对于IP传真(SIP), 手动接收模式不可用。 您可在机器管理员模式下更改[传真接收模式]的默认值。有关详情,请参照 《管理员说明书》

中的 "第5章 规格设定/登记"> "传真设定"> "传真动作控制"> "传真接收模式"。 有关如何拒绝特定传真号码或未知传真号码中传真的详情,请参照 《管理员说明书》中的 "第5章 规格设定/登记"> "传真设定"> "传真动作控制"> "限制接收的号码"和 "限制接收未知号码"。

# 在自动接收/手动接收模式间切换

- *1* 按<机器确认(计数器确认)>键。
- *2* 在[机器状态/报告输出]画面上选择 [传真接收模式]。
- *3* 选择[手动接收]或[自动接收]。

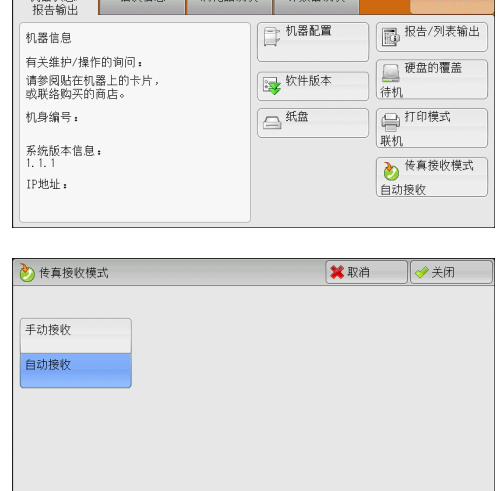

#### ■手动接收

手动接收来自远程机器的传真。该模式下,在开始接收传真之前,需要确认发送方或 使用外部电话确认是否为传真。

当额外的线路被添加至机器时,即使选择了[手动接收],[传真接收模式]也将被设为 [自动接收]。

# ■自动接收

自动接收来自远程机器的传真。

# 使用自动接收

当在[机器状态/报告输出]画面上将[传真接收模式]设为[自动接收]时,可使用以下两 种方法接收传真:

#### ■自动切换为传真接收时

当有来电时,机器在响铃特定时间后自动接收传真。

#### ■在电话和传真接收之间自动切换时

当有来电时,机器自动接收传真。如果有来电时机器响铃拿起话机通话。

# 使用手动接收

如果[传真接收模式]设为[手动接收],当机器出现响铃提示来电时,可拿起外接电话 听筒或选择显示画面上的[免持听筒]。

补充 ·我们建议在使用免持听筒功能时,将监听器音量设为[大]。有关如何更改线路监听器音量的 详情,请参照 《管理员说明书》中的 "第5章 规格设定/登记"> "通用设定"> "声音 设定"> "线路监听器音量"。

*1* 当机器响铃时,显示接收画面。

如果配有电话,则可拿起电话听筒。否则,从接收画面选择[免持听筒]。

*2* 确认是电话呼叫还是传真呼叫。

如果是电话呼叫,可使用电话听筒通话。

如果是传真呼叫,您将听到传真机发出响声。

补充 ·如果选择了[免持听筒],您将听到机器喇叭发出响声。但此时您不能与任何人通话。

- *3* 按<启动>键。
- *4* 如果已拿起电话听筒,请在控制面板上的<数据>指示灯点亮时,将其放回话机。
	- 重要 ·确保将听筒正确放回至话机。否则,听筒放在话机外的线路仍然为 "忙音"。

# 使用信箱接收

使用[信箱接收]接收到的文件保存在信箱中。信箱中接收到文件之后,<数据>指示灯 点亮,并且机器会打印机密信箱接收报告。[机密信箱接收报告]列出信箱号码和信箱 名称。

要使用F代码方式接收信箱中的文件,请将以下信息通知发送方:

- F代码 (子地址): 0 (指定F代码传输) 和保存文件的信箱号码
- 密码 (若设置): 保存文件的信箱密码
- 补充 ·DTMF方式可用于机密信箱通信。支持的符号仅为数字、"∗"和 "#"。
	- ·对于IP传真(SIP),传真信号方式和F代码方式均可用。
	- ·对于IP传真(SIP),通过VoIP网关通信时,使用传真信号方式的[发送到信箱]功能将不可 用。只有使用F代码方式的[发送到信箱]功能可用。

根据报告打印设定,也可以在信箱接收到文件后不打印机密信箱接收报告。有关[机密信箱接收 报告]设定的详情,请参照 《管理员说明书》中的 "第5章 规格设定/登记"> "通用设定"> "报告设定"> "机密信箱接收报告"。

有关如何打印保存在信箱中文件的详情,请参照 ["打印信箱中的文件"\(第284页\)](#page-285-0)。

# 传真信息服务

有关订阅和高级操作步骤的详情,请参照相关的传真信息服务。

# 使用接收机

*1* 拿起电话。

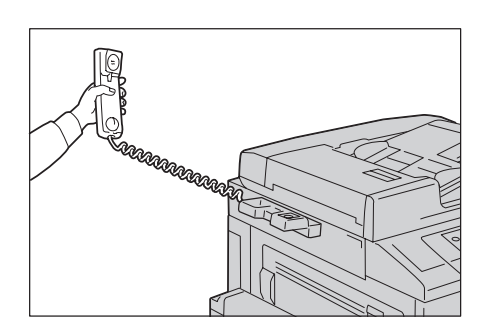

- *2* 从下拉菜单中选择[手动接收]。
- *3* 指定传真信息服务的传真号码。
	- <sup>z</sup> 您可以使用数字键、登记号码或单触式键指定呼叫目标,但不能使用通讯簿。
	- 此外, 还可使用画面上显示的键盘来指定呼叫目标。选择画面上的[符号]显示符号。
	- 补充 ·当线路类型设为音频线路时,[拨号(:)]不会显示在画面上。如果您在使用脉冲线路时要发送 键音 (或者使用键音服务),请选择[拨号(:)]。 ·某些键音服务可能不可用,即使您设定电话发出键音。
- 4 如果机器连接到服务,您将听到语音提示。按照语音提示输入所需号码。
- *5* 输入号码之后,按<启动>键。
	- 补充 ·控制面板上的<数据>指示灯点亮,机器开始接收。
- *6* 将听筒放回话机。
	- 重要 ·确保将听筒正确放回至话机。否则,线路仍然为 "忙音"。

# 不使用接收机

- *1* 调整线路监听器音量。 我们建议将线路监听器音量设为[大],以便可以清楚地听见语音提示。 有关如何更改线路监听器音量的详情,请参照 《管理员说明书》中的 "第5章 规格设定/ 登记"> "通用设定"> "声音设定"> "线路监听器音量"。
- *2* 在[免持听筒/其他]画面上选择[免持听筒 (手动发送/接收)]。

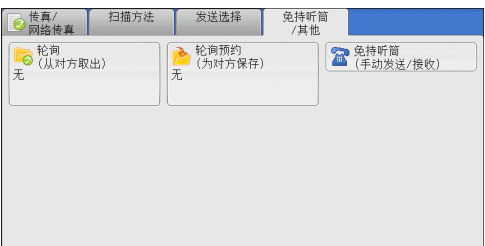

*3* 从下拉菜单中选择[手动接收]。

传真 4

- *4* 指定传真信息服务的传真号码。
	- <sup>z</sup> 您可以使用数字键、登记号码或单触式键指定呼叫目标,但不能使用通讯簿。
	- <sup>z</sup> 此外,还可使用画面上显示的键盘来指定呼叫目标。选择画面上的[符号]显示符号。
	- 补充 •如果线路类型设为音频线路,不会显示[拨号(:)]。如果您在使用脉冲线路时要发送键音 (或者使用键音服务),请选择[拨号(:)]。
		- ·某些键音服务可能不可用,即使您设定电话发出键音。
- 5 如果机器连接到服务,您将听到语音提示。按照语音提示输入所需号码。
- *6* 输入号码之后,按<启动>键。

# 5 扫描

本章节介绍扫描的基本操作和功能。

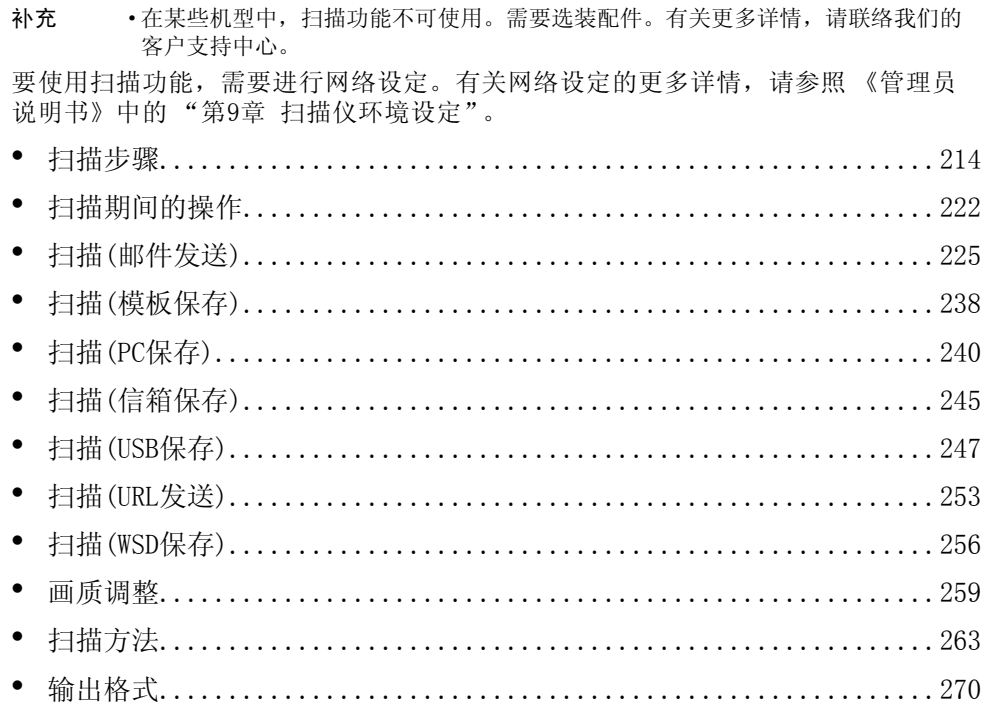

# <span id="page-215-0"></span>扫描步骤

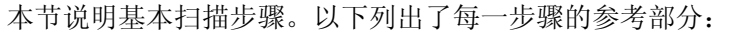

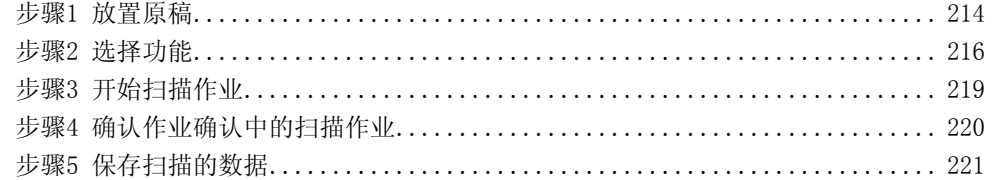

# <span id="page-215-1"></span>步骤1 放置原稿

有以下两种放置原稿的方法可供使用:

■输稿器

- 单张
- 多张

■稿台玻璃

- 单张
- <sup>z</sup> 装订原稿,比如书籍

#### 输稿器

输稿器支持尺寸从85×125㎜ (标准尺寸: A5、A5门) 到297×432㎜ (标准尺寸: A3、  $11\times17''$ )的单页和多页原稿。

输稿器自动检测标准尺寸的原稿。对于非标准尺寸原稿,可在[原稿尺寸输入]画面中 输入尺寸。

有关可以自动检测的原稿尺寸以及如何输入非标准原稿尺寸的更多详情,请参照 ["扫描尺寸](#page-266-0) [\(指定扫描尺寸\)"\(第265页\)](#page-266-0)。

能被自动检测的标准原稿尺寸取决于机器管理员模式中的[尺寸检测切换]功能。有关尺寸检测切 换的更多详情,请参照《管理员说明书》中的"第5章 规格设定/登记">"通用设定"> "其他设定"> "尺寸检测切换"。

输稿器可接受以下原稿张数。

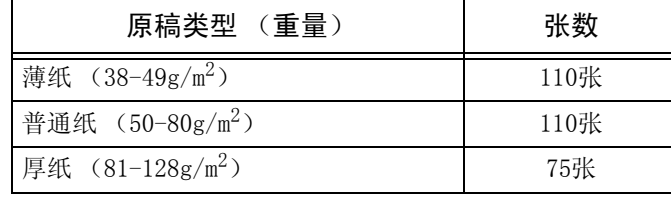

重要 · 为避免卡纸,请使用稿台玻璃来处理折叠的或有折痕的、有补块、卷曲或反面印复写墨的 原稿。

• 不支持薄纸  $(38-49g/m^2)$  的双面扫描。

有关扫描混合尺寸原稿的详情,请参照 ["混合尺寸原稿输送 \(同时扫描混合尺寸的原稿\)"](#page-267-0) [\(第266页\)。](#page-267-0)
- *1* 在放置原稿前,去除所有装订针或纸夹。
- *2* 将原稿正面朝上 (当原稿是双面时,正面朝 上放置)放在输稿器的中间位置。
	- 补充 ·一般情况下,按[文字向左]方向放置原 稿。当从计算机上查看原稿时,其显示为 [文字向上]方向。
		- ·原稿放置正确时,确认指示灯点亮。如果 指示灯未点亮,则机器可能检测到稿台玻 璃上的原稿。重新放置原稿。
- *3* 将原稿导杆调整到与放置的原稿尺寸相匹配 的位置。

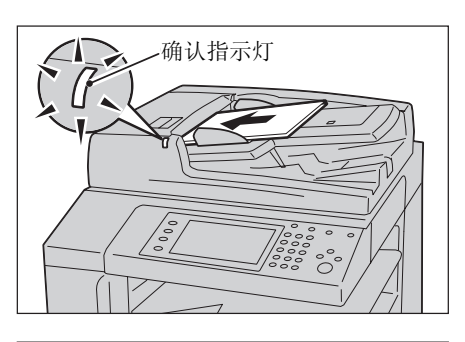

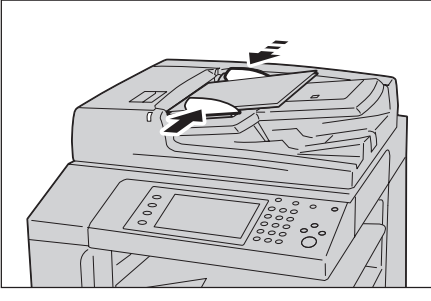

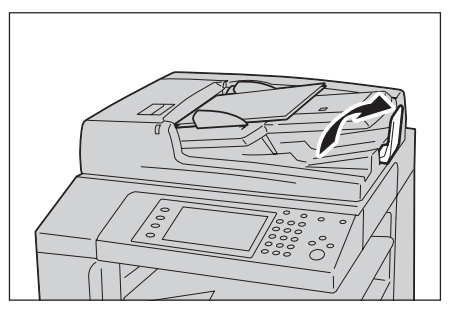

*4* 打开挡纸器。

稿台玻璃

稿台玻璃支持单页、书籍或尺寸从15×15mm到297×432mm (标准尺寸:A3、11×17") 的其他类似原稿。

重要 ·请务必在使用稿台玻璃后关闭原稿盖。

稿台玻璃自动检测标准尺寸的原稿。对于非标准尺寸原稿,可在[原稿尺寸输入]画面 中输入尺寸。

有关可以自动检测的原稿尺寸以及如何输入非标准原稿尺寸的更多详情,请参[照 "扫描尺寸](#page-266-0) [\(指定扫描尺寸\)"\(第265页\)。](#page-266-0)

能被自动检测的标准原稿尺寸取决于机器管理员模式中的[尺寸检测切换]功能。有关更多详情, 请参照 《管理员说明书》中的 "第5章 规格设定/登记"> "通用设定"> "其他设定"> "尺寸 检测切换"。

### 注意

请勿过度用力将较厚的原稿向稿台玻璃推压。这可能使玻璃破碎并导致人员受伤。

- *1* 打开原稿盖。
	- 重要 确保触摸屏处于启动状态, 然后放置原 稿。否则,机器可能无法正确检测原稿 尺寸。

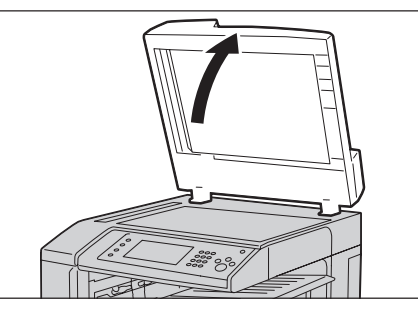

*2* 将原稿正面朝下,靠着稿台玻璃的顶部左上 角排列放置。

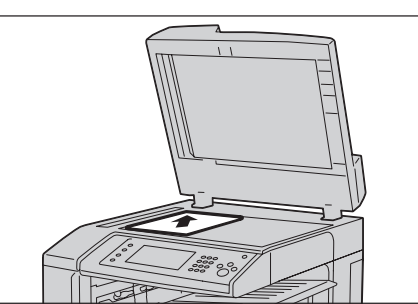

*3* 关闭原稿盖。

#### 步骤2 选择功能

您可在[菜单]画面上选择7种扫描功能:[扫描(邮件发送)]、[扫描(信箱保存)]、[扫描 (模板保存)]、[扫描(PC保存)]、[扫描(USB保存)]、[扫描(URL发送)]和[扫描(WSD保存)]。 您可选择每种功能。

补充 ·画面上显示的功能取决于机器的配置。

- ·当启用帐户管理功能时,可能需要用户识别符和密码。向机器管理员索取用户识别符和密码。
- ·要使用扫描功能,需要进行网络设定。有关网络设定的更多详情,请参照 《管理员说明书》 中的 "第9章 扫描仪环境设定"。

#### ■扫描(邮件发送)

扫描文件,将扫描数据转化为TIFF、JPEG、PDF、DocuWorks或XPS (XML Paper Specification)后,以邮件附件的形式发送扫描数据。

#### ■扫描(信箱保存)

扫描原稿并将扫描的数据保存到机器的信箱中。 您需要事先登记一个信箱。有关详情,请参照 《管理员说明书》中的 "第5章 规格设定/ 登记"> "登记/变更"> "信箱登记"。

#### ■扫描(模板保存)

使用在CentreWare Internet Services上创建的作业模板扫描原稿。

当启用[扫描(Home保存)]时,扫描的数据可根据认证的用户传送到不同的目的地。 有关创建作业模板的详情,请参照CentreWare Internet Services的帮助。

#### ■扫描(PC保存)

扫描原稿并通过FTP或SMB协议将扫描后的数据发送到网络计算机。

#### ■扫描(USB保存)

扫描原稿并将扫描后的数据保存到USB内存设备中。

#### ■扫描(URL发送)

扫描原稿并将扫描的数据暂时保存到机器中。通过电子邮件形式通知用户保存扫描数 据的URL位置。用户即可通过访问URL以取出扫描的数据。

#### ■扫描(WSD保存)

您可以从计算机扫描机器中设置的原稿和保存扫描数据。此外,您也可以将扫描数据 保存到网络计算机。

下表显示各种扫描功能可用的文件格式。

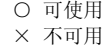

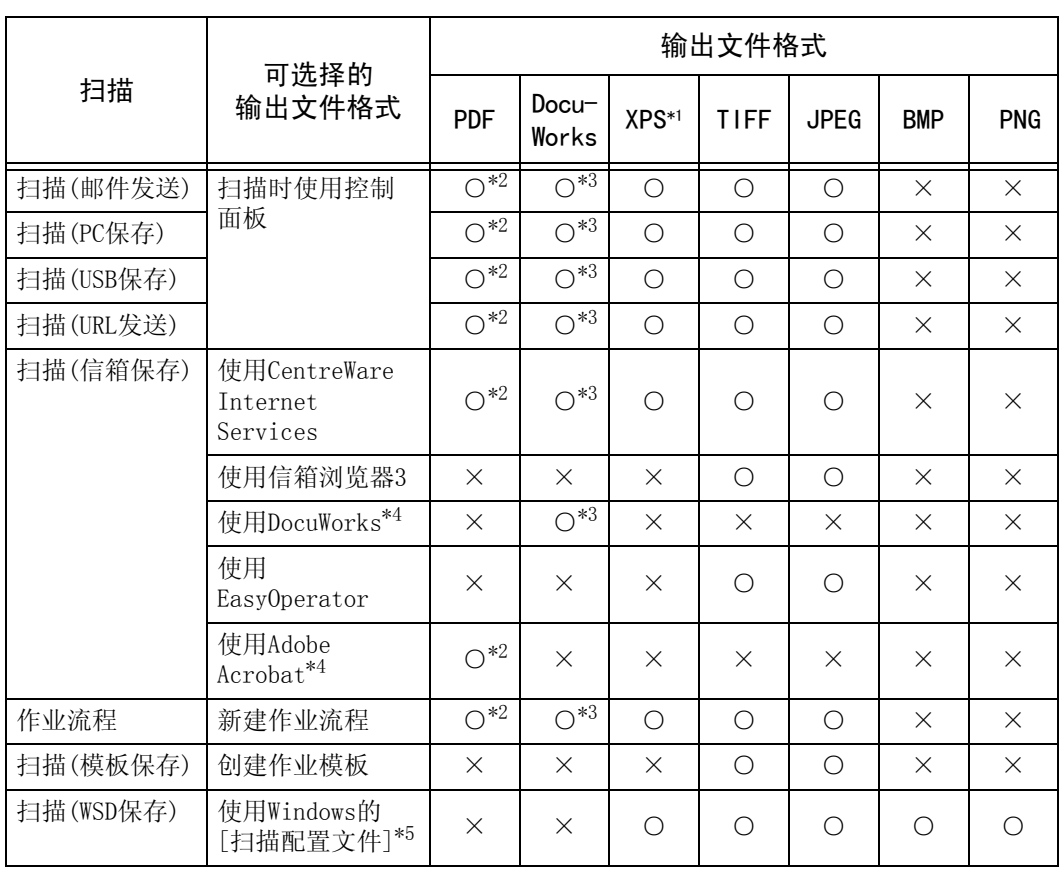

\* 1 XPS是XML Paper Specification的缩写

\* 2 支持Acrobat 4.0或更高版本

\* 3 支持DocuWorks V4或更高版本

\* 4 TWAIN兼容软件

\* 5 Windows Vista Service Pack 2或更高版本

补充 •如果您对要保存的文件不指定文件名,将会根据特定的规则自动为每个文件或文件夹指定文 件名。例如,文件名 "img-123123456"表示文件在1月23日的12:34:56时扫描。 X、Y和Z分别表示十月、十一月和十二月。

以下举例说明如何将扫描的数据保存到信箱中。

*1* 按<菜单>键。

*2* 选择[扫描(信箱保存)]。

清除>键。

*3* 如果之前的设定仍然存在,则按<全部

*4* 指定要保存扫描数据的信箱。

*5* 选择每个标签并根据需要配置功能。

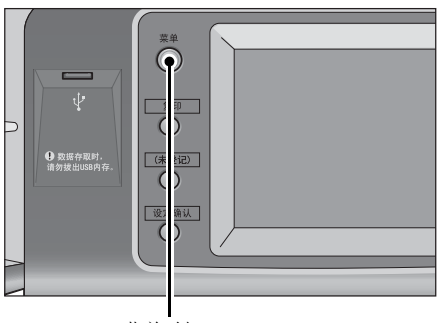

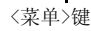

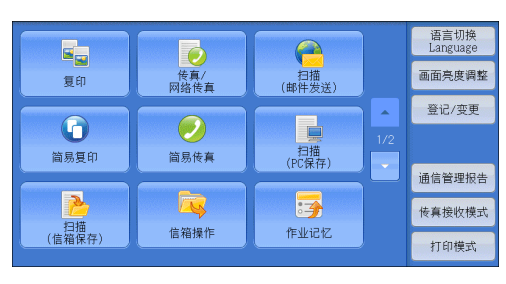

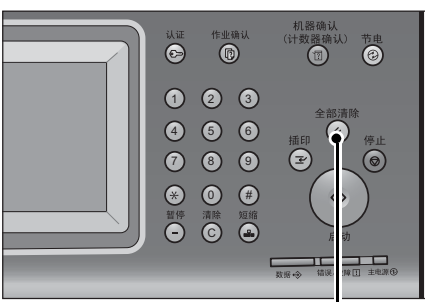

<全部清除>键

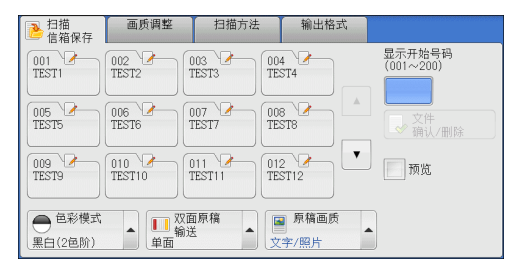

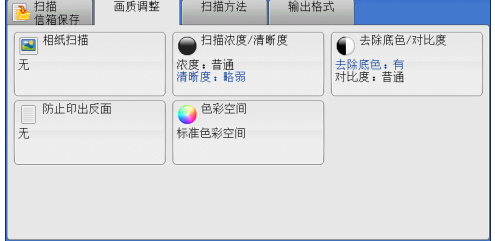

以下列出了每个标签的参考部分。 ["扫描\(信箱保存\)"\(第245页\)](#page-246-0) ["画质调整"\(第259页\)](#page-260-0) ["扫描方法"\(第263页\)](#page-264-0) ["输出格式"\(第270页\)](#page-271-0) 当您使用别的扫描功能时,[扫描(信箱保存)]替换为[扫描(邮件发送)]、[扫描(模板 保存)]、[扫描(PC保存)]、[扫描(USB保存)]、[扫描(URL发送)]或[扫描(WSD保存)]。

扫描 5

以下列出了每种功能的参考部分。 ["扫描\(邮件发送\)"\(第225页\)](#page-226-0) ["扫描\(模板保存\)"\(第238页\)](#page-239-0) ["扫描\(PC保存\)"\(第240页\)](#page-241-0) ["扫描\(USB保存\)"\(第247页\)](#page-248-0) ["扫描\(URL发送\)"\(第253页\)](#page-254-0)

### 步骤3 开始扫描作业

以下描述如何启动扫描作业。 有关如何在[扫描(WSD保存)]画面上启动扫描作业的详情,请参[照 "扫描\(WSD保存\)"\(第256页\)。](#page-257-0)

- *1* 按<启动>键。
	- 重要 ·如果输稿器中已放有原稿,在传送过程中 请不要按压原稿。
	- 补充 •如果出现问题,触摸屏上将显示错误信息。 根据显示的信息解决问题。
		- ·在扫描期间您可设置下一份作业。

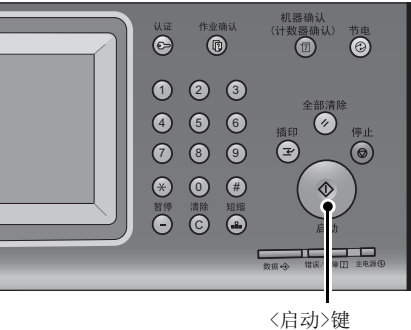

扫描

5

#### ■如果您有多份原稿

如果您有其他原稿要扫描,可在当前原稿正在扫描时选择触摸屏上的[有下一张原稿]。 此操作允许您将几份原稿扫描为单份数据。

最多可保存999页。

补充 · 如果机器扫描的页数超出了此限制,机器将停止扫描。按照显示的信息中止操作或将已扫描 的数据单独保存。

有关如何为扫描原稿设置最多保存页数的详情,请参照 《管理员说明书》中的 "第5章 规格 设定/登记"> "扫描设定"> "其他设定"> "最多保存页数"。

- *2* 扫描原稿时,选择[有下一张原稿]。
	- 补充 ·使用输稿器时,在机器完成第一份原稿扫 描之后,放置下一份原稿。
		- ·如果[有下一张原稿]显示在右侧显示的画 面中,并且在特定时间内没有任何操作, 机器将自动假定没有其他的原稿。
		- ·您可在选择[有下一张原稿]之后选择显示 的[扫描设定变更...],对下一份原稿的 扫描设定进行变更。

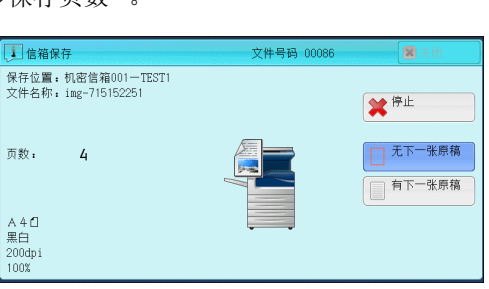

*3* 放置下一份原稿。

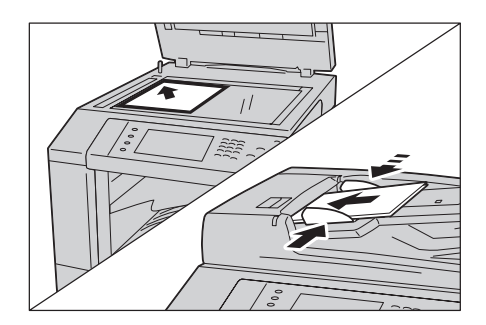

扫描

5

*4* 按<启动>键。 如果您有多份原稿,请重复步骤3和4。

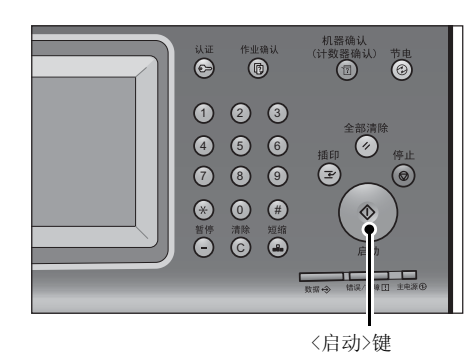

*5* 在所有原稿都已完成扫描之后,选择[无下 一张原稿]。

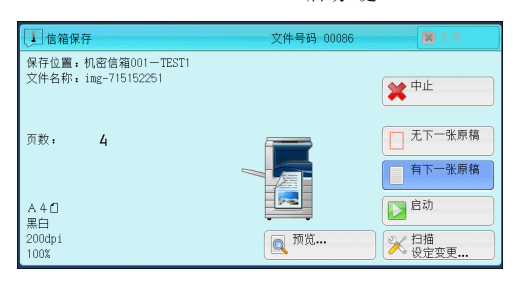

### 步骤4 确认作业确认中的扫描作业

- 以下描述如何确认扫描作业的状态。
- *1* 按<作业确认>键。

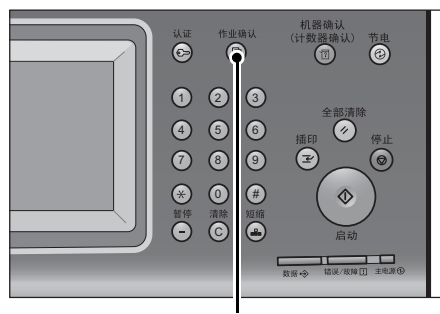

<作业确认>键

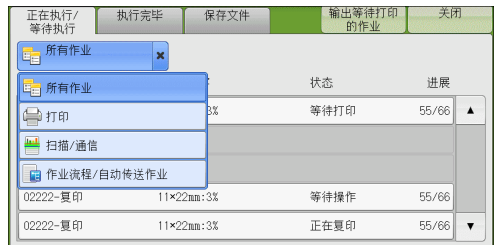

- *2* 确认作业状态。
	-
	- 补充 选择[▲]返回到前一个画面, 选择[▼] 进入下一个画面。
		- ·从下拉菜单中,您可选择并显示需要的作 业类型。

### 步骤5 保存扫描的数据

如果您使用扫描(信箱保存)功能,通过以下方式可以把保存在机器信箱中的文件导入 您的计算机:

#### ■使用应用程序导入

使用网络扫描驱动程序。 请参照 ["导入到TWAIN兼容软件"\(第345页\)](#page-346-0)。

#### ■使用信箱浏览器3导入

使用信箱浏览器3 (Fuji Xerox应用程序软件)。 请参照 ["使用信箱浏览器3导入"\(第347页\)](#page-348-0)。

#### 使用CentreWare Internet Services导入

使用CentreWare Internet Services。 请参照 ["使用CentreWare Internet Services导入"\(第349页\)。](#page-350-0)

#### 使用EasyOperator导入

使用EasyOperator (Fuji Xerox应用程序软件)。 请参照 ["使用EasyOperator导入"\(第351页\)。](#page-352-0)

扫描 5

# 扫描期间的操作

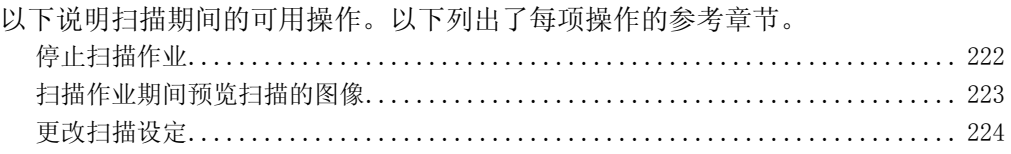

### <span id="page-223-0"></span>停止扫描作业

扫描

5

要取消扫描文件,请遵照下列步骤。

*1* 按控制面板上的<停止>键或触摸屏上的 [停止]。

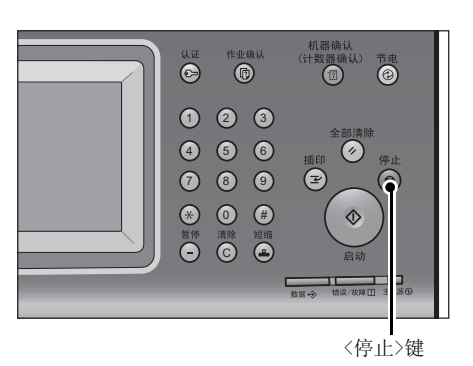

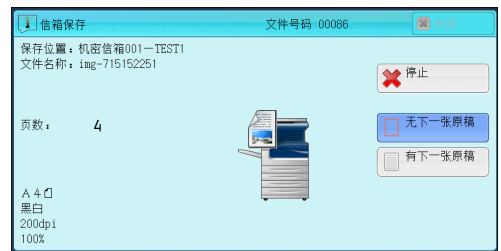

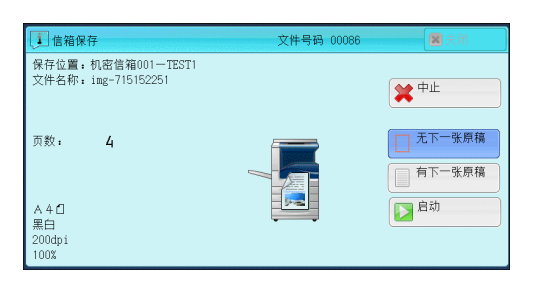

*2* 选择[中止]。

■若画面上未显示[停止]或[中止]按钮:

*1* 按<作业确认>键。

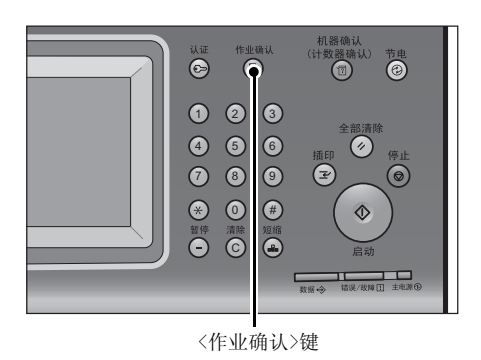

**222**

关闭 *2* 选择要取消的作业。 执行完毕 保存文件 正在执行/<br>等待执行 寺<sub>行执行</sub><br>[20] 所有作业  $\overline{\phantom{0}}$ 文件号码一作业 一<br>对象/内容 状态 讲展 00004-信箱保存 机密信箱001 等待传送  $444$  $\blacktriangle$ 00333-打印 IMAGE-LOG: HOST NAME 等待传送  $\frac{1}{77/88}$ 02222-复印  $11\times22nm:3%$ 等待操作 55/66 55/66 02222-复印  $11 \times 22 \text{nm} : 3\%$ 正在复印  $\overline{\phantom{a}}$ *3* 选择[停止]。 山信箱保存 ——<br>文件号码 0008  $\overline{8}$ - <br>-<br>保存位置: 机密信箱001-TEST1<br>- 文件名称: img-715152251 ※<sup>停止</sup> □ 无下一张原稿 而新,  $\overline{4}$ A 4 <mark>d</mark><br>黒白<br>200dpi<br>100% *4* 选择[中止]。 ——<br>文件号码 000 □ 信第保存  $\overline{R}$ 保存位置: 机密信箱001-TEST1<br>文件名称: img-715152251 补充 ·如果您取消作业,信箱中保存的扫描数据 ※中止 也将被删除。 □无下一张原稿 页数:  $\overline{4}$ 区 日<sup>启动</sup> A 4 <mark>d</mark><br>黒白<br>200dpi<br>100%

### <span id="page-224-0"></span>扫描作业期间预览扫描的图像

您可在扫描原稿时预览扫描的图像。

- 重要 ·在[输出文件格式]画面上将[高压缩(MRC)]设为[有]时,您无法预览扫描的图像。
- 补充 ·无法在机器的触摸屏上预览[扫描(WSD保存)]的扫描图像。
- *1* 选择[有下一张原稿]。

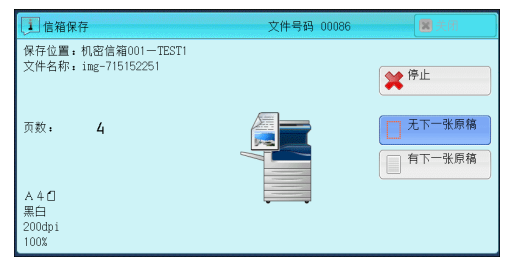

*2* 选择[预览...],显示预览画面。将显示最后 扫描原稿的第一页。

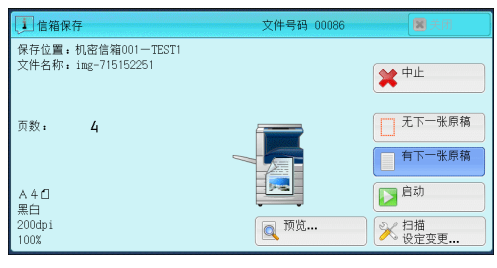

*3* 从下拉菜单中指定视图尺寸,并设置[整页 放大]。

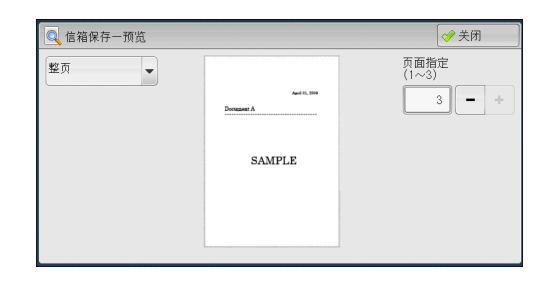

*4* 确认后,选择[关闭]以关闭预览画面。

### <span id="page-225-0"></span>更改扫描设定

您可在扫描文档时更改扫描设定。

补充 · 对于[扫描(WSD保存)], 无法在扫描文档时更改扫描设定。

*1* 选择[有下一张原稿]。

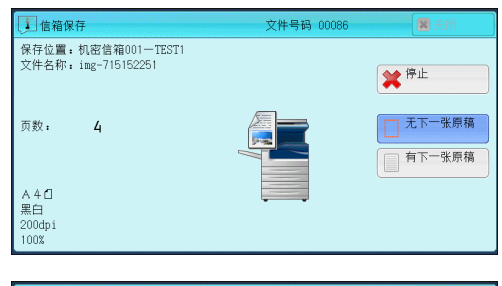

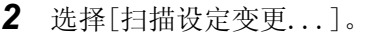

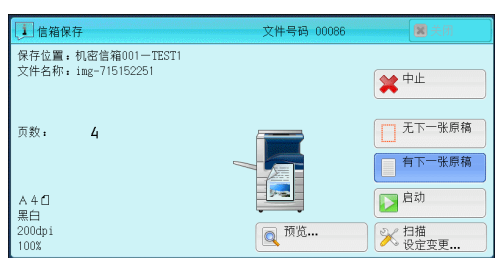

- *3* 选择[色彩模式]、[原稿画质]、[扫描分辨率]、[扫描浓度]、[原稿放置方向]、[双面 原稿输送]和[扫描尺寸]。
	- 以下列出了每一功能的参考部分:
	- ["色彩模式 \(选择色彩模式\)"\(第232页\)](#page-233-0)
	- ["原稿画质 \(选择原稿画质\)"\(第234页\)](#page-235-0)
	- ["扫描分辨率 \(指定扫描分辨率\)"\(第263页\)](#page-264-1)
	- ["扫描浓度/清晰度 \(调整扫描浓度和图像清晰度\)"\(第260页\)](#page-261-0)
	- ["原稿放置方向 \(指定放置原稿的方向\)"\(第269页\)](#page-270-0)
	- ["双面原稿输送 \(扫描原稿的双面\)"\(第264页\)](#page-265-0)
	- ["扫描尺寸 \(指定扫描尺寸\)"\(第265页\)](#page-266-0)
- *4* 按<启动>键。

扫描 5

### <span id="page-226-0"></span>扫描(邮件发送)

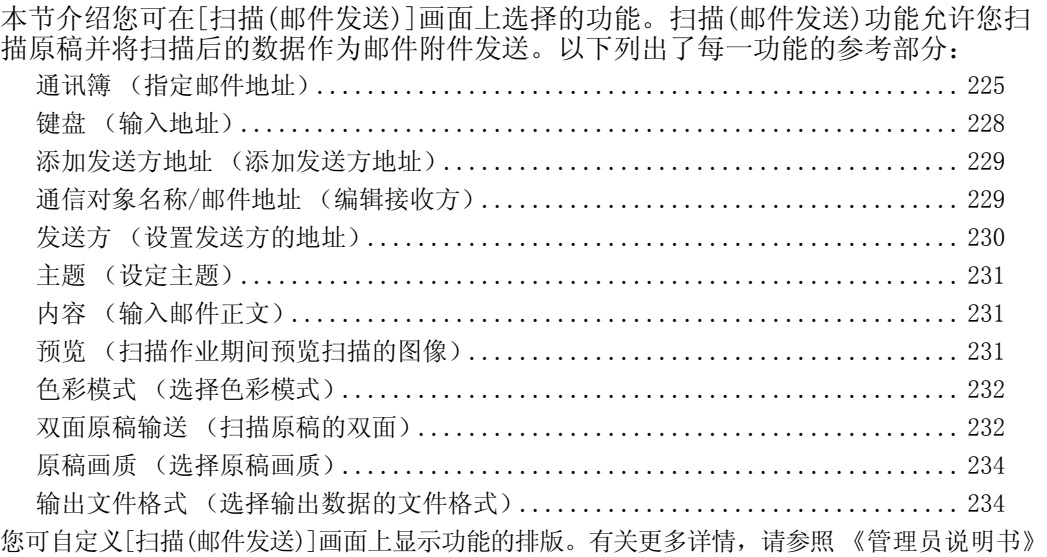

- 中的 "第5章 规格设定/登记"> "扫描设定"> "基本扫描画面"。
- 1 在[菜单]画面上选择扫描(邮件发送)]。

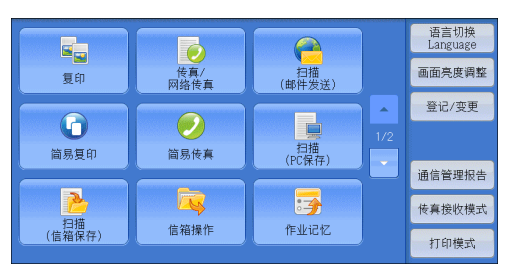

- *2* 在[扫描(邮件发送)]画面上选择功能。
	- 重要 ·您仅可指定对邮件而不是传真登记的接 收方。
		- ·您不能通过数字键、单触式拨号键或群组 使用速拨号码指定接收方。
		- ·[键盘]和[添加发送方地址]按钮的显示 与否,取决于机器管理员模式中的设定。

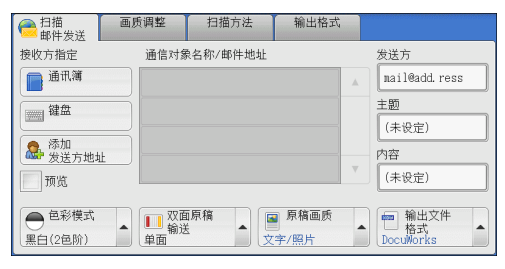

### <span id="page-226-1"></span>通讯簿 (指定邮件地址)

以下描述如何使用通讯簿选择接收方。

*1* 选择[通讯簿]。

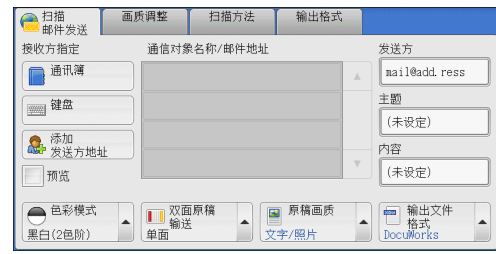

扫描

5

#### *2* 从通讯簿列表中选择接收方,然后选择 [对象]、[CC]或[BCC]。

- 补充 ·当指定多个接收方时,连续指定他们。
	- ·要按其他方法搜索接收方,请从[邮件通 讯簿]画面上的下拉菜单中选择并切换到 [机器通讯簿列表]、[机器通讯簿检索]或 [目录服务检索]。下拉菜单中显示的方法 取决于机器管理员模式中的设定。

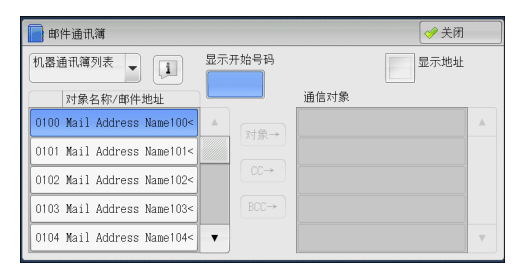

重要 ·当指定一个电子邮件地址时,请确认该地址是否包含不允许使用的域。若是,则不能使用该 地址。

#### ■机器通讯簿列表

显示机器通讯簿列表。 请参照 ["当选择\[机器通讯簿列表\]时"\(第227页\)](#page-228-0)。

#### ■机器通讯簿检索

检索本机通讯簿中的接收方。 请参照 ["当选择\[机器通讯簿检索\]或\[目录服务检索\]时"\(第227页\)](#page-228-1)。

#### ■目录服务检索

检索通讯簿中的接收方。

补充 ·要显示[目录服务检索],需要在机器管理员模式下预先设定。 请参照 ["当选择\[机器通讯簿检索\]或\[目录服务检索\]时"\(第227页\)](#page-228-1)。

#### 对象名称/邮件地址

列出对象名称及其邮件地址。

#### ■对象

设置所选的地址作为接收方。

#### $\blacksquare$ CC

设置所选的地址作为抄送。

#### $\blacksquare$ BCC

设置所选的地址作为暗送。

#### ■显示开始号码

使用数字键输入速拨号码以在列表顶端显示邮件地址。

#### ■ ■ 11 接钮

显示选定接收方的详细信息。

#### 显示地址

勾选此复选框以在列表中仅显示邮件地址。

#### <span id="page-228-0"></span>当选择[机器通讯簿列表]时

- *1* 从[对象名称/邮件地址]下的列表中选择通信 对象。
	- 补充 •选择[▲]返回到前一个画面,选择[▼] 进入下一个画面。
		- ·您可按字母或通信对象号码的顺序对接收 方排序。
		- ·当在[规格设定/登记]下将[初始显示语言] 设为[英文]时,您可按字母顺序或登记号码 顺序将接收方排序。有关更多详情,请参照

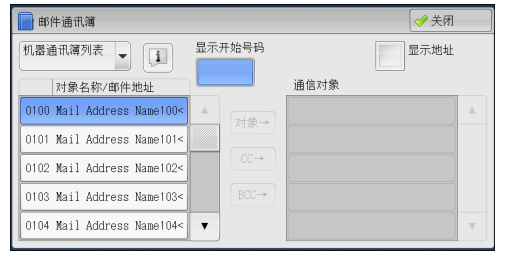

《管理员说明书》中的 "第5章 规格设定/登记"> "通用设定"> "画面/按键的设定"> "初始显示语言"。

#### <span id="page-228-1"></span>当选择[机器通讯簿检索]或[目录服务检索]时

- *1* 输入关键字,检索地址。
	- 补充 ·当选择[机器通讯簿检索]时,将出现右侧 所示的画面。
		- ·如果使用了多个关键字,将使用AND句子 进行搜索。

有关如何输入字符的详情,请参[照 "输入文字"](#page-61-0) [\(第60页\)](#page-61-0)。

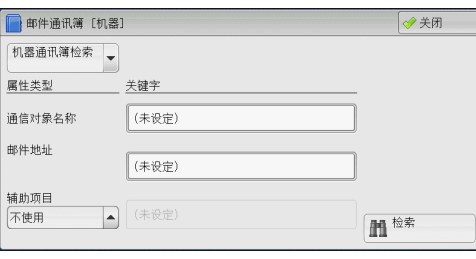

扫描 5

#### ■通信对象名称

使用接收方名称作为关键字进行检索。选择[关键字]显示输入关键字的画面。您最多 允许输入32个字符 (16个双字节字符)。

示例: John Smith

#### ■邮件地址

使用邮件地址作为关键字进行检索。选择[关键字]显示输入关键字的画面。最多可输 入128个字符。

示例: myhost@example.com

■辅助项目

选择此选项以使用接收方名称和邮件地址之外的其他关键字进行搜索。

从[辅助项目]中选择任意项,然后单击[关键字]下的框以显示输入关键字的画面。 关键字最多可输入60个字符 (30个双字节字符)。

补充 · 您仅可选择一个辅助项目。

• 不使用

不使用任何辅助项目进行关键字搜索。

• 辅助项目1 (Telephone Number)

[Telephone Number]设为默认值。选择后,将使用电话号码进行关键字检索。

• 辅助项目2 (Office)

[Office]设为默认值。选择后,使用办公室名称进行关键字检索。

• 辅助项目3 (Department)

[Department]设为默认值。选择后,将使用部门名称进行关键字检索。

有关如何更改辅助项目设定的详情,请参照 《管理员说明书》中的 "第5章 规格设定/登记"> "网络设定"> "外部认证服务器/目录服务设定"。

#### ■关键字

选择关键字项目,然后输入关键字。

#### 检索

开始进行检索。检索结果在画面上列出。

## <span id="page-229-0"></span>键盘 (输入地址)

您可使用键盘输入邮件地址。

*1* 选择[键盘]。

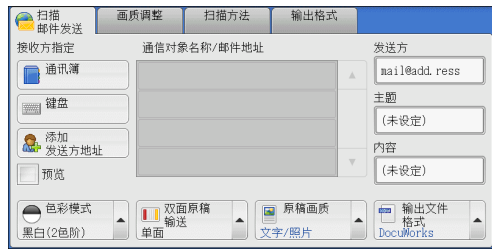

*2* 使用画面上显示的键盘输入最多128个字符的 邮件地址。

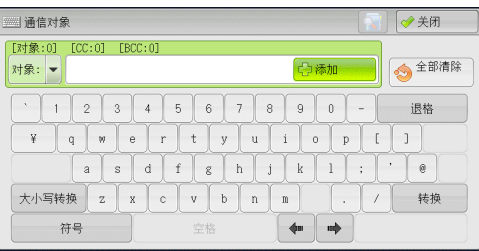

#### ■对象/CC/BCC

允许您从下拉菜单中切换通信对象类型 (对象/CC/BCC)。

■添加

允许您向多个接收方发送邮件时添加信箱地址 (群发)。

■ $[ \odot]$ 按钮

检索名称。

■全部清除

删除所有输入的邮件地址。

■退格

向后移动光标删除一个字符。

■大小写转换

用于输入大写字母字符。

#### ■符号

显示符号。使用此按钮以输入邮件地址符号。

### <span id="page-230-0"></span>添加发送方地址 (添加发送方地址)

可将发送方地址添加到[对象]、[CC]或[BCC]。

*1* 选择[添加发送方地址]。

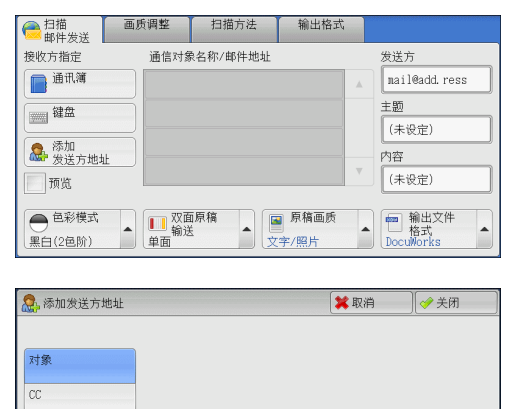

 $_{\rm BCC}$ 

*2* 选择任意项。

### ■对象

将发送方地址添加到通信对象。

#### $\blacksquare$ CC

将发送方地址添加到CC。

#### $B<sub>BCC</sub>$

将发送方地址添加到BCC。

#### <span id="page-230-1"></span>通信对象名称/邮件地址 (编辑接收方)

您可使用显示的弹出菜单确认、删除或编辑通信对象名称/邮件地址。

*1* 从[通信对象名称/邮件地址]列表中选择要 删除、确认或编辑的通信对象名称/邮件地址。

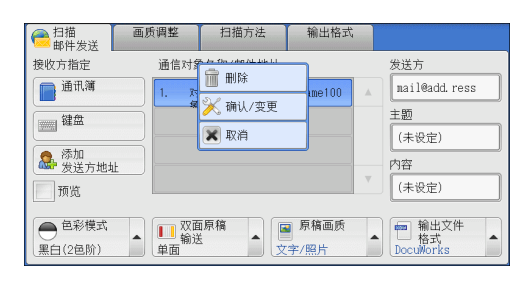

*2* 从弹出菜单中选择任意项。

### ■删除

删除选定的接收方。

确认/变更

显示[接收方的确认/变更]画面,您可以在此处确认或编辑接收方。 有关更多详情,请参[照 "\[接收方的确认/变更\]画面"\(第230页\)。](#page-231-1)

■取消

隐藏弹出菜单。

#### <span id="page-231-1"></span>[接收方的确认/变更]画面

此画面允许您确认和更改接收方的设定。

- *1* 选择要更改的项目。
- *2* 选择[确认/变更]。

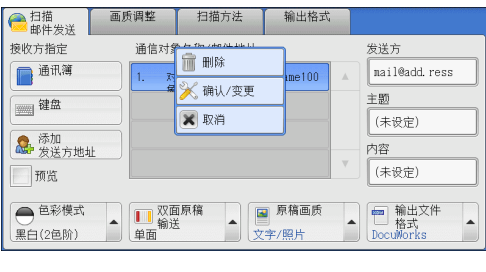

*3* 选择任意项。

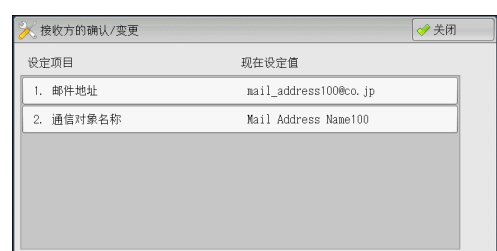

#### ■邮件地址

要更改邮件地址,请选择[邮件地址]并使用显示的键盘输入新地址。

#### 通信对象名称

要更改通信对象名称,请选择[通信对象名称]并使用显示的键盘输入新的名称。 当通信对象名称登记在通讯簿中时,将显示该通信对象名称。

#### <span id="page-231-0"></span>发送方 (设置发送方的地址)

指定发送方的邮件地址。您只能指定一个地址作为发送方地址。

- 补充 ·启用认证功能时,登记在用户信息中的邮件地址将自动设为发送方地址。有关用户信息的更 多详情,请参照《管理员说明书》中的"第5章 规格设定/登记">"帐户管理">"用户 登记/总计确认"。
	- ·[发送方]可能无法编辑,取决于机器管理员模式中的设定。
- *1* 选择[发送方]。

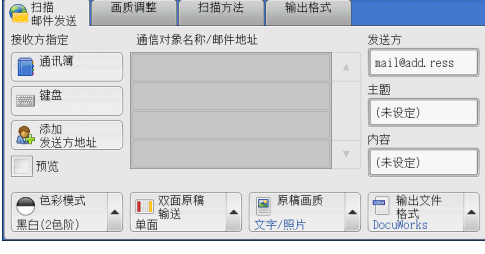

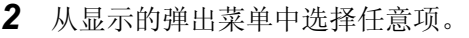

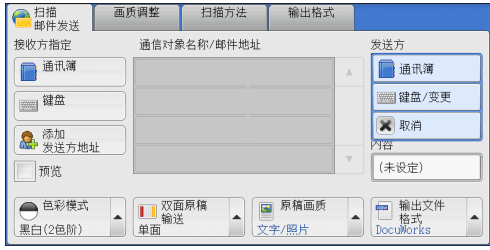

扫描 5

扫描

5

#### 通讯簿

允许您从通讯簿选择发送方的邮件地址。 有关通讯簿的详情,请参照 ["通讯簿 \(指定邮件地址\)"\(第225页\)。](#page-226-1)

■键盘

允许您使用显示的键盘输入发送方的邮件地址,最多可输入128个字符。

#### ■取消

隐藏弹出菜单。

#### <span id="page-232-0"></span>主题 (设定主题)

您可使用以下步骤指定邮件主题。

■自动设定

自动将邮件主题设为[从XXX扫描数据] (其中XXX是机器的主机名称)。

#### ■若要设定用户定义的邮件名称

- *1* 选择[主题]。
- *2* 使用显示的键盘输入主题,最多可输入128个字符 (64个双字节字符)。 有关如何输入字符的详情,请参[照 "输入文字"\(第60页\)](#page-61-0)。

### <span id="page-232-1"></span>内容 (输入邮件正文)

您可使用以下步骤输入邮件在正文。

- *1* 选择[内容]。
- 2 使用显示的键盘输入内容,最多可输入512个字符 (256个双字节字符)。 有关如何输入字符的详情,请参[照 "输入文字"\(第60页\)](#page-61-0)。

#### <span id="page-232-2"></span>预览 (扫描作业期间预览扫描的图像)

您可在扫描原稿时预览扫描的图像。

*1* 勾选[预览]复选框。

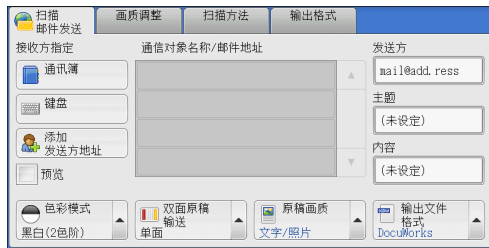

*2* 文件扫描后,预览扫描的图像。

重要 ·在[输出文件格式]画面上将[高压缩(MRC)]设为[有]时,您无法预览扫描的图像。

#### <span id="page-233-0"></span>色彩模式 (选择色彩模式)

此功能允许您设置扫描文件的色彩模式。

- 补充 ·当在[输出文件格式]画面上将[光学字符识别(OCR)]设为[有]时,仅可选择[黑白(2色阶)]。 要启用[灰度(256色阶)]和[全彩],需要图像压缩组件 (选装)。有关更多详情,请联络我们 的客户支持中心。
- *1* 从通过选择[色彩模式]显示的菜单中选择任 意项。

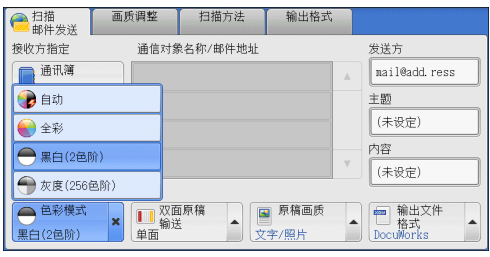

■自动

原稿色彩由机器自动确定。如果原稿为彩色,机器将按全彩扫描,否则执行单色扫描。 补充 ·当您选择[自动]时,[画质调整]画面上的可用功能与对彩色文件选择[色彩模式]中的[全彩] 或对单色文件选择[色彩模式]中的[黑白(2色阶)]时的可用功能相同。

#### ■全彩

选择此项以扫描彩色原稿。

#### ■黑白(2色阶)

以黑白2色扫描原稿。您可在[原稿画质]中选择原稿画质。

补充 ·当在[输出文件格式]画面上将[高压缩(MRC)]设为[有]时,不可选择[黑白(2色阶)]。

#### ■灰度(256色阶)

用灰度扫描原稿。把阴影添加到单色,创建渐变的半色调。适合包含无法通过黑白(双 色)再现的色阶的原稿。

#### <span id="page-233-1"></span>双面原稿输送 (扫描原稿的双面)

您可将单面或双面原稿扫描为单面或双面副本。 通过设定装订类型,可在相同方向扫描原稿的正反面。

*1* 从通过选择[双面原稿输送]显示的菜单中选 择任意项。

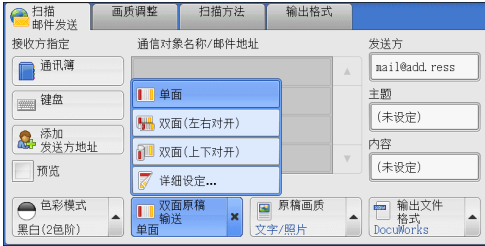

#### ■单面

选择此项,仅扫描原稿单面。

双面(左右对开)

当双面原稿的正反面方向相同时选择此项。

双面(上下对开)

当双面原稿的正反面方向相反时选择此项。

#### ■详细设定...

显示[双面原稿输送]画面。 有关更多详情,请参[照 "\[双面原稿输送\]画面"\(第233页\)。](#page-234-0)

#### <span id="page-234-0"></span>[双面原稿输送]画面

此画面允许您选择原稿的状态和方向。

*1* 选择任意项。

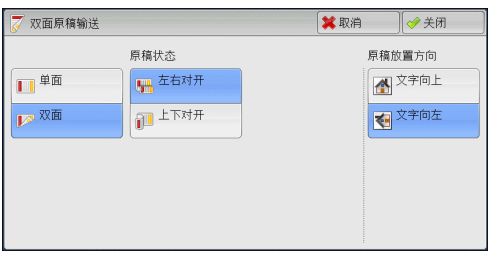

#### ■单面

选择此项,仅扫描原稿单面。

#### 双面

选择此项,扫描原稿双面。

#### ■原稿状态

选择[双面]时显示此项。

- 左右对开 当双面原稿的正反面方向相同时,选择此项。
- 上下对开 当双面原稿的正反面方向相反时,选择此项。

#### ■原稿放置方向

指定放置原稿的方向。

如果您将原稿顶部朝向稿台玻璃或输稿器左边放置,并且选择[文字向左],当从计算 机画面查看文件时,文件显示为正确的放置方向。

如果[输出文件格式]设为[TIFF/JPEG自动选择]、[TIFF]或[JPEG],则按[文字向左]方 向放置原稿。当从计算机画面查看文件时,文件显示为[文字向上]方向。

补充 ·如果[原稿放置方向]不同于实际的原稿方向, 机器检测原稿顶部会出错。

• 文字向上

当原稿顶部朝向稿台玻璃或输稿器上边放置时,选择此项。

• 文字向左 当原稿顶部朝向稿台玻璃或输稿器左边放置时,选择此项。

#### <span id="page-235-0"></span>原稿画质 (选择原稿画质)

当您在[色彩模式]中选择[黑白(2色阶)]时,选择原稿画质。

*1* 从通过选择[原稿画质]显示的菜单中选择任 意项。

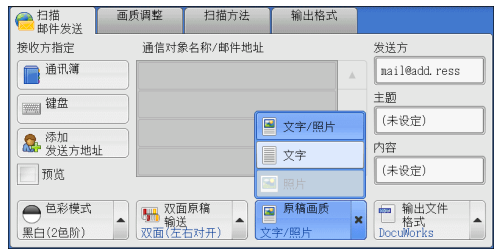

#### ■文字/照片

如果扫描原稿包含文字和照片,选择此项。本机自动识别文字和照片区域,并对每个 区域应用最佳原稿画质。

#### 文字

如果扫描文字较清晰,选择此项。

#### ■照片

扫描照片时选择此项。

补充 ·当在[输出文件格式]画面上将[光学字符识别(OCR)]设为[有]时, [照片]不可选。

### <span id="page-235-1"></span>输出文件格式 (选择输出数据的文件格式)

您可以选择扫描数据的文件格式。

补充 ·如果安装了图像压缩组件 (选装),机器可采用高压缩率保存PDF、DocuWorks和XPS文件。

*1* 从通过选择[输出文件格式]显示的菜单中选 择任意项。

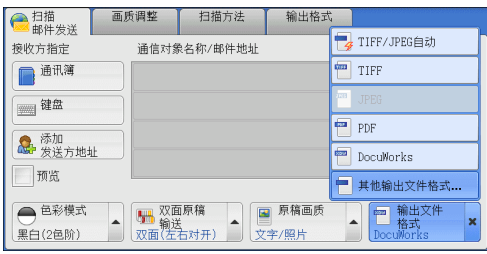

#### ■TIFF/JPEG自动

自动选择JPEG或TIFF。为每页决定文件格式:全彩和灰度页面使用[JPEG],单色页面 使用[TIFF]。

#### **NTIFF**

按TIFF格式保存扫描数据。

#### **JPEG**

按JPEG格式保存扫描数据。当在[色彩模式]中选择了[全彩]或[灰度(256色阶)]时, 此选项可用。

#### PDF

按PDF格式,保存扫描数据。 补充 ·PDF文件的版本为Adobe®Acrobat® 4.0 (PDF 1.3)。

#### ■DocuWorks

按DocuWorks格式,保存扫描数据。

补充 ·若要浏览或打印计算机上的DocuWorks文件,您需要以下软件。

- ·DocuWorks 4.0或更高版本
- ·DocuWorks Viewer Light 4.0或更高版本
- ·DocuWorks Viewer Light for Web 4.0或更高版本

#### ■其他输出文件格式...

显示[输出文件格式]画面。 有关更多详情,请参[照 "\[输出文件格式\]画面"\(第235页\)。](#page-236-0)

#### <span id="page-236-0"></span>[输出文件格式]画面

此画面允许您对[输出文件格式]选择所有可用的选项。

*1* 选择任意项。

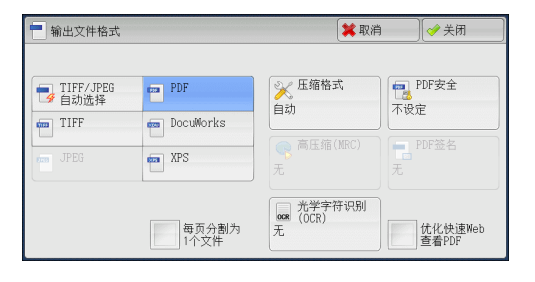

#### ■TIFF/JPEG自动选择

自动选择JPEG或TIFF。为每页决定文件格式:全彩和灰度页面使用[JPEG],单色页面 使用[TIFF]。

#### **NTIFF**

按TIFF格式保存扫描数据。

#### JPEG

按JPEG格式保存扫描数据。当在[色彩模式]中选择了[全彩]或[灰度(256色阶)]时, 此选项可用。

#### **PDF**

按PDF格式,保存扫描数据。 补充 ·PDF文件的版本为Adobe®Acrobat®4.0 (PDF 1.3)。

#### ■DocuWorks

按DocuWorks格式,保存扫描数据。

补充 · 若要浏览或打印计算机上的DocuWorks文件, 您需要以下软件。

·DocuWorks 4.0或更高版本

- ·DocuWorks Viewer Light 4.0或更高版本
- ·DocuWorks Viewer Light for Web 4.0或更高版本

#### ■XPS

按XPS格式,保存扫描数据。

#### ■压缩格式

允许您为扫描的图像数据选择压缩格式。

- 补充 ·当您选择[自动]时,将使用以下压缩格式。
	- ·当对黑白图像将[原稿画质]设为[文字/照片]时:MMR
	- ·当对黑白图像将[原稿画质]设为[照片]时:MH
	- ·对于灰度和彩色图像:JPEG
	- ·当您选择[TIFF]、[DocuWorks]或[XPS]并在[输出文件格式]下的[压缩格式]中选择[手动指定] 时,可从[MH]和[MMR]中选择[黑白页面]的压缩格式。
	- ·如果您选择[PDF],并在[输出文件格式]下的[压缩格式]中选择了[手动指定],则可从[MH]、 [MMR]、[JBIG2(算术编码)]及[JBIG2(霍夫曼编码)]中选择[黑白页面]的压缩格式, 或从 [JPEG]和[Flate]中选择[灰度/彩色页面]的压缩格式。选择[Flate]会使用比[JPEG]更高的压 缩率保存图像数据。
	- ·您无法获取未压缩 (原始)格式的灰度或彩色图像。

#### 高压缩(MRC)

允许您使用高压缩率保存PDF、DocuWorks和XPS文件。

- 重要 •如果在启用[高压缩(MRC)]时使用[扫描(邮件发送)]或[扫描(PC保存)]功能扫描原稿, 扫描数 据的图像画质可能与启用[高压缩(MRC)]时使用CentreWare Internet Services从信箱取回数 据时的图像画质不同。
	- ·DocuWorks 5.0.x和之前版本 (包括试用版)不支持高压缩DocuWorks文件。
- 补充 · 若要浏览或打印计算机上的DocuWorks文件, 您需要以下软件之一。
	- ·DocuWorks 6.0或更高版本
	- ·DocuWorks Viewer Light 5.1或更高版本
	- ·DocuWorks Viewer Light for Web 5.1或更高版本
	- ·当[色彩模式]设为[自动]、[全彩]或[灰度(256色阶)],及[扫描分辨率]设为[200dpi]或 [300dpi]和[输出文件格式]设为[PDF]、[DocuWorks]或[XPS]时,此功能可用。
	- ·对于某些机型而言,此功能不可用。需要选装组件。有关更多详情,请联络我们的客户支持 中心。

#### ■光学字符识别(OCR)

允许您选择是否在PDF和DocuWorks文件中执行字符识别。

当[光学字符识别(OCR)]设为[有]时,下列设定将可用。

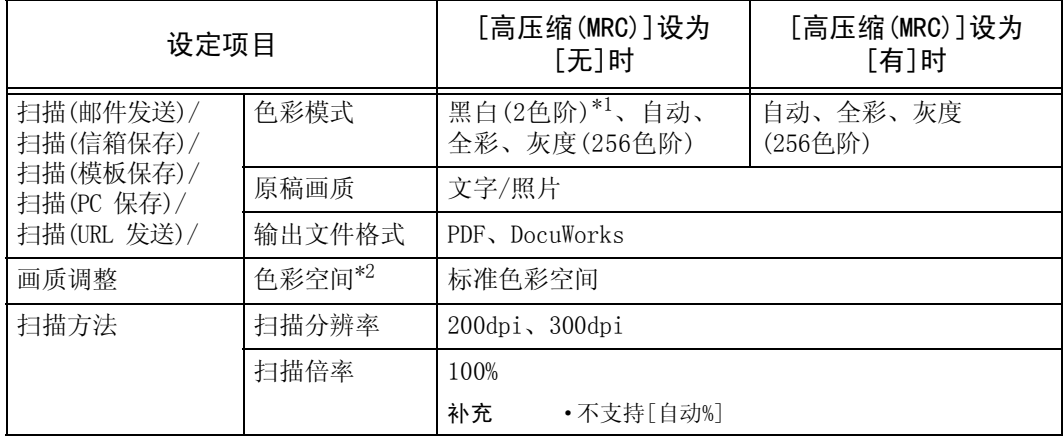

\*1 对于某些机型而言,仅[黑白(2色阶)]可用。选择[黑白(2色阶)]之外的其他选项需要选装组件。有关更多详情, 请联络我们的客户支持中心。

\*2 [色彩空间]对于某些机型不会显示,或可能不会显示在画面上,取决于机器管理员模式中的设定。有关更多详 情,请参照 《管理员说明书》中的 "第5章 规格设定/ 登记"> "扫描设定"> "其他设定"> "色彩空间", [及 "色彩空间 \(指定色彩空间\)"\(第262页\)。](#page-263-0)

#### ■略图

当选择[DocuWorks]或[XPS]时, 允许您为DocuWorks和XPS文件附加略图。略图为缩小 的文件图像,可帮助您检查文件内容。

扫描

5

#### ■每页分割为1个文件

以指定的格式将每一页保存为单个文件。 补充 · 当您使用扫描(信箱保存)、作业流程或扫描(模板保存)功能时,无法分割文件。

#### 优化快速Web查看PDF

优化PDF文件以使其在Web浏览器中更快速地显示。

#### [输出文件格式―光学字符识别(OCR)]画面

#### ■识别的语言

允许您选择识别原稿上文字的语言。

- 补充 ·要使机器能识别含有两种语言的文档中的英语和双字节字符语言 (日文、韩文、繁体中文或简 体中文),请在[识别的语言]中选择双字节字符语言,并且在扫描文档时将[分辨率]选为 [300dpi]。但是,英语字符具有的识别率可能低于在[识别的语言]中选择[英文]时的识别率。
	- ·对于某些机型而言,此功能不可用。需要选装配件。有关更多详情,请联络我们的客户支持 中心。

#### ■文字压缩

允许您使用[光学字符识别(OCR)]功能时是否压缩原稿的文字区域。

- 重要 · 当[光学字符识别(OCR)]设为[有]时, 请注意以下事项。
	- ·当原稿中的文字很小 (10磅或更小)时,使用高分辨率 (300dpi)扫描原稿。
	- ·当原稿为白色字体或原稿字体的背景色为深色时,建议使用彩色扫描。
	- ·如果在启用[高压缩(MRC)]和[光学字符识别(OCR)]时使用[扫描(邮件发送)]或 [扫描(PC保存)]功能扫描原稿,扫描数据的识别率可能与启用[高压缩(MRC)] 时使用CentreWare Internet Services从信箱取回数据时的识别率不同。
	- ·在以下情况下,光学字符识别(OCR)功能可能不正常。
		- ·如果因原稿放置不正确导致文字倾斜或原稿文字不在同一方向上
		- ·如果原稿文字被装饰 (斜体、阴影或带删除线等)
		- ·如果原稿有背景图案或底色干扰
		- ·如果原稿文字为手写字

### <span id="page-239-0"></span>扫描(模板保存)

以下描述在[扫描(模板保存)]画面上选择功能的步骤。在指定了保存扫描条件、转发 目标服务器和其他信息的文件 (作业模板)之后,您可在[扫描(模板保存)]画面上扫 描原稿。

您可以通过此功能使用CentreWare Internet Services在计算机上创建作业模板。 扫描的数据被转换为作业模板中指定的格式,并被自动发送至服务器。机器允许您自 动接收保存在服务器上的作业模板。以下描述[扫描(模板保存)]画面上的可用功能。

补充 ·如果机器不支持的字符被用于作业模板的名称或说明中,这些字符将不会在画面上显示或变 为乱码。有关可用字符的详情,请参照 《管理员说明书》中的 "第14章 附录"> "注意和 限制事项"> "使用机器的注意和限制事项"。

当启用扫描(Home保存)时,扫描的数据可根据认证的用户传送到不同的目的地。

- 重要 · 当在比Windows 98/NT版本更低的计算机环境中使用扫描(Home保存)功能时,将不会自动确认 早期版本格式的目标用户名称 (域名/用户名)。 扫描前,将用户名更改为您可以正确登录的用户名。
- 补充 •您可以从CentreWare Internet Services中配置扫描(Home保存)功能。

有关如何使用CentreWare Internet Services的详情,请参照CentreWare Internet Services 的帮助。

*1* 在[菜单]画面上选择[扫描(模板保存)]。

2 选择作业模板,然后在[扫描(模板保存)]

语言切换<br>Language  $\overline{\mathbb{Z}}$ **OR**<br>相描<br>(URL发送)  $\mathbb{R}$ 画面亮度调整 扫描<br>(模板保存) 扫描<br>(USB保存) 登记/变更  $4 \overline{\mathsf{w}}$ so 品 文件打印 扫描(WSD保存) 作业流程 通信管理报告 传真接收模式 打印模式

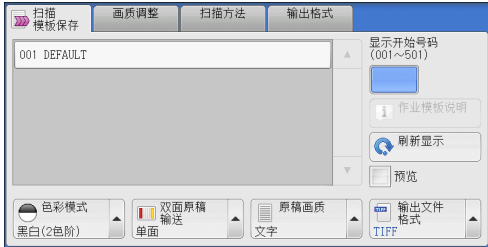

#### ■作业模板

画面上选择功能。

选择扫描作业的作业模板。

- <sup>z</sup> DEFAULT 此为默认作业模板。此模板用作在CentreWare Internet Services上创建 新模板时的基础模板。不能删除此模板。仅机器管理员可对其进行编辑,及恢复为 出厂默认模板。
- <sup>z</sup> @S2HOME 此为扫描(Home保存)功能的模板。选择此模板将验证用户,并将扫描的数 据发送到为该用户预先指定的信箱。
- 补充 ·仅当启用外部认证,并且在CentreWare Internet Services上将[属性]>[功能设定]>[扫描 (Home保存)]下的[状态]选为[启用]时,才显示作业模板 "@S2HOME"。
	- ·作业模板名称 "@S2HOME"可由机器管理员从CentreWare Internet Services中更改。

有关如何使用CentreWare Internet Services的详情,请参照CentreWare Internet Services 的帮助。

#### ■显示开始号码

使用数字键输入3位数的作业模板号码。然后此作业模板号码将显示在列表的顶部。

#### 作业模板说明

显示[作业模板说明]画面,您可在其上查看作业模板的说明。仅当作业模板添加有说 明时,才可显示此按钮。

#### ■刷新显示

刷新显示信息。如果已创建的作业模板未显示,选择[刷新显示]将显示作业模板。

#### 预览 (扫描作业期间预览扫描的图像)

您可在扫描原稿时预览扫描的图像。 有关更多详情,请参[照 "预览 \(扫描作业期间预览扫描的图像\)"\(第231页\)。](#page-232-2)

#### 色彩模式 (选择色彩模式)

您可以设置色彩模式以扫描原稿。 有关更多详情,请参[照 "色彩模式 \(选择色彩模式\)"\(第232页\)](#page-233-0)。

#### 双面原稿输送 (扫描原稿的双面)

您可自动扫描双面原稿的正反面。 通过设定装订类型,可在相同方向扫描原稿的正反面。 有关更多详情,请参[照 "双面原稿输送 \(扫描原稿的双面\)"\(第232页\)。](#page-233-1)

#### 原稿画质 (选择原稿画质)

您可以选择原稿画质。 有关更多详情,请参[照 "原稿画质 \(选择原稿画质\)"\(第234页\)](#page-235-0)。

#### 输出文件格式 (选择输出数据的文件格式)

您可以选择输出数据的文件格式。 有关更多详情,请参[照 "输出文件格式 \(选择输出数据的文件格式\)"\(第234页\)。](#page-235-1) 扫描

5

## <span id="page-241-0"></span>扫描(PC保存)

以下描述在[扫描(PC保存)]画面上选择功能的步骤。扫描(PC保存)功能允许您通过FTP 或SMB协议扫描原稿并将扫描后的数据发送到网络计算机。以下描述在[扫描(PC保存)] 标签上可用的功能。以下列出了每一功能的参考部分: [传送通信协议 \(选择传送通信协议\)......................................... 240](#page-241-1) [通讯簿 \(使用通讯簿指定目标PC\)........................................... 241](#page-242-0)

- [浏览... \(通过浏览您的网络指定目标PC\).................................... 242](#page-243-0) [指定保存位置 \(通过画面键盘指定目标PC\)................................... 243](#page-244-0)
- 补充 ·扫描前,您必须在计算机上创建共享文件夹以保存扫描的数据。此外,如果您使用FTP通信协 议,则必须设置FTP功能。有关计算机设定的更多详情,请参照您的操作系统所附带的文件。 有关支持的操作系统的详情,请参照 《管理员说明书》中的 "第14章 附录"> "规格"。

您可自定义[扫描(PC保存)]画面上显示功能的排版。有关更多详情,请参照 《管理员说明书》 中的"第5章规格设定/登记">"扫描设定">"基本扫描画面"。

*1* 在[菜单]画面上选择[扫描(PC保存)]。

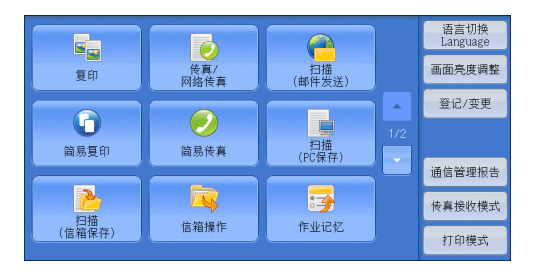

*2* 选择[扫描(PC保存)]画面上的功能。

补充 ·画面上显示的字段会有所不同,取决于您 选择的通信协议。

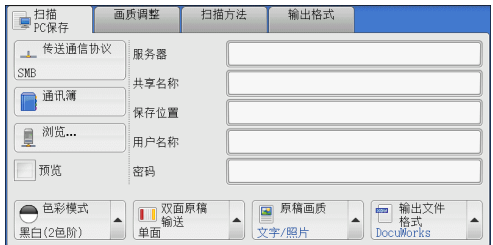

### <span id="page-241-1"></span>传送通信协议 (选择传送通信协议)

您可通过下列步骤选择传送通信协议:

*1* 选择[传送通信协议]。

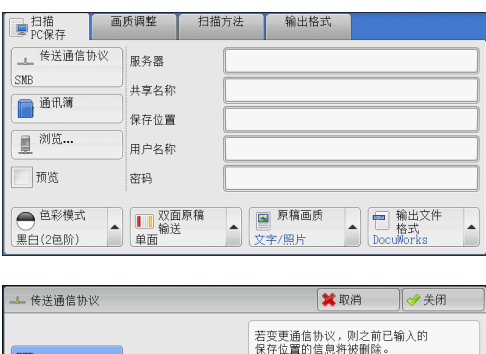

FTF  $\frac{1}{\text{SME}}$ SMB<br>(UNC标记)

*2* 选择任意项。

**240**

#### **NFTP**

使用FTP传送通信协议传送。

#### $\blacksquare$ SMR

使用SMB传送通信协议传输。

#### ■SMB(UNC标记)

使用SMB传送通信协议 (UNC标记)传输。 UNC表示 "通用命名标准", 其格式如下:\\主机名称\共享名称\目录名称

### <span id="page-242-0"></span>通讯簿 (使用通讯簿指定目标PC)

您可从通讯簿中指定服务器名称、对加密文件进行解密的用户的名称及其他信息。 有关通讯簿设定的详情,请参照 《管理员说明书》中的 "第5章 规格设定/登记"> "登记/ 变更"> "通讯簿登记 (速拨通信对象登记)"。

*1* 选择[通讯簿]。

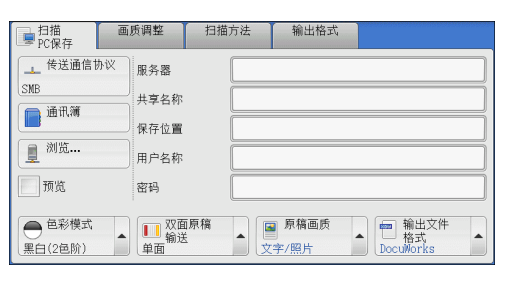

*2* 选择保存数据的目标位置。

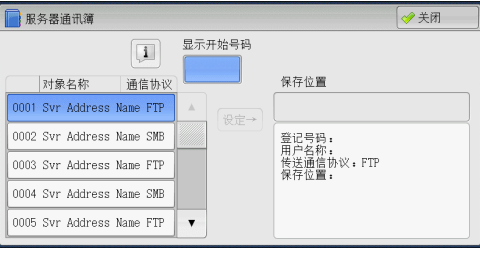

*3* 选择[设定]。

重要 ·您只能使用为SMB或FTP配置的目标位置。

补充 •选择[▲]返回到前一个画面,选择[▼]进入下一个画面。

#### 对象名称/通信协议

列出接收方的名称和协议。

■设定

在[保存位置]输入框中添加选定接收方。

■保存位置

显示选定的接收方。

■显示开始号码

使用数字键输入接收方号码,以便在列表顶部显示接收方。

■[1] 按钮

允许您在显示的画面上确认信息,例如[通信对象名称]和[服务器名称/IP地址]。

### <span id="page-243-0"></span>浏览...(通过浏览您的网络指定目标PC)

此功能显示由服务器名和文件夹构成的层次结构。您可以通过跟踪层级,指定保存 地址。

*1* 选择[浏览...]。

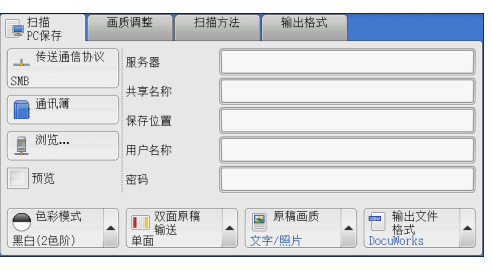

*2* 选择保存数据的目标位置。选择[上一级]或 [下一级],移动到另一级。

重要 ·您仅可为SMB指定接收方。

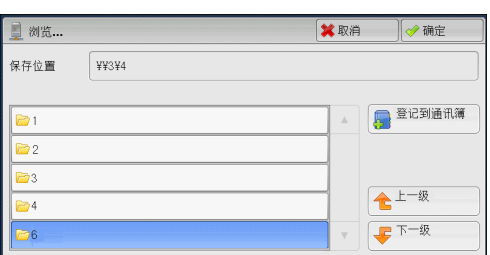

#### ■服务器

显示层次结构中的当前位置。

#### ■登记到通讯簿

显示[登记到通讯簿]画面。 请参照 ["\[登记到通讯簿\]画面"\(第242页\)。](#page-243-1)

■上一级

允许您移动到上一级目录。 补充 ·如果没有上一级目录,此按钮为灰色。

#### ■下一级

允许您移动到下一级目录。 补充 ·选择了文件夹时,此按钮可用。

#### <span id="page-243-1"></span>[登记到通讯簿]画面

此画面允许您登记在通讯簿上[浏览...]中指定的保存位置。

*1* 选择[登记到通讯簿]。

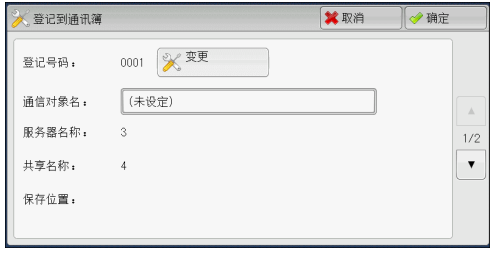

*2* 选择[确定]。

#### ■登记号码

要更改通信对象号码,请选择[变更],然后选择需要的号码。

扫描 5

#### 通信对象名

要更改通信对象名称,请使用选择[通信对象名]后显示的键盘输入新名称。 补充 ·该通信对象名称可能不会显示,取决于设定。

### <span id="page-244-0"></span>指定保存位置 (通过画面键盘指定目标PC)

*2* 使用画面上显示的键盘输入信息。

补充 ·要删除字符,请选择[退格]。

在选定协议对应的字段中输入信息,指定转发目标。

- *1* 选择要设定的项目。
	- 补充 ·您也可选择[通讯簿]输入信息。 ·画面显示的字段因所选协议的不同而 不同。

有关如何输入字符的详情,请参[照 "输入文字"](#page-61-0)

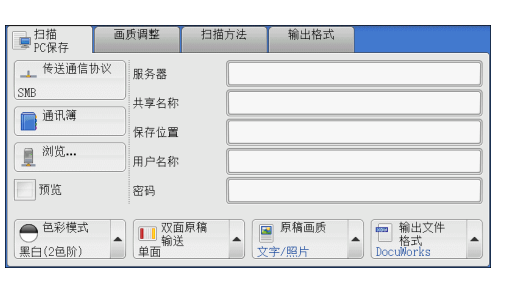

■ 服务器 全取消  $\Box$ ame →全部清除  $-1234567890 -$ 退格  $\overline{y}$   $q$   $w$   $e$   $r$   $t$   $y$   $u$   $i$   $o$   $p$   $t$   $1$  $a s d f g h j k l ; \theta$ 大小写转换 z x c v b n m . 7 样换 符号 空格  $\begin{picture}(20,20) \put(0,0){\line(1,0){10}} \put(15,0){\line(1,0){10}} \put(15,0){\line(1,0){10}} \put(15,0){\line(1,0){10}} \put(15,0){\line(1,0){10}} \put(15,0){\line(1,0){10}} \put(15,0){\line(1,0){10}} \put(15,0){\line(1,0){10}} \put(15,0){\line(1,0){10}} \put(15,0){\line(1,0){10}} \put(15,0){\line(1,0){10}} \put(15,0){\line(1$ 

#### ■服务器

[\(第60页\)](#page-61-0)。

当您在[传送通信协议]中选择[FTP]或[SMB]时,显示此选项。输入服务器名称或IP地 址。当保存位置在Windows上的DFS名称空间中时,请输入域名或服务器名称。最多可 输入64个字符。

以下给出了示例:

• 对于 $[FTP]$ :

服务器名称:myhost.example.com (myhost:主机名,example.com:域名) IP地址:192.168.1.100

• 对于 $[SMB]$ :

服务器名称: myhost

IP地址:192.168.1.100

#### 共享名称

当您在[传送通信协议]中选择了[SMB]时,显示此选项。输入共享名称。当保存位置在 Windows上的DFS名称空间中时,请输入根名称。您最多允许输入64个字符 (32个双字 节字符)。

■保存位置

当您在[传送通信协议]中选择[FTP]或[SMB]时,显示此选项。输入目录路径。当保存 位置在Windows上的DFS名称空间中时,请输入文件夹名称。您最多允许输入128个字符 (64个双字节字符)。

补充 · 对于Windows Server 2003, 文件夹名称与链接名称相同。

• 对于 $[FTP]$ :

示例: mydoc/Scan

• 对于 $[SMB]$ :

示例: mydoc\Scan

#### 保存位置

当您在[传送通信协议]中选择[SMB(UNC格式)]时,显示此选项。

输入以下目录路径:"\\主机名称\共享名称\目录名称"。当保存位置在Windows上的 DFS名称空间中时,请输入 "\\域名称\根名称\文件夹名称"或 "\\服务器名称\根名 称\文件夹名称"。您最多允许输入260个字符 (130个双字节字符)。

#### ■用户名称

输入您要转发到的计算机上的用户名。当目标地址不需要用户名时,可跳过该字段。 当您在[传送通信协议]选择[FTP]时,最多可输入97个字符。

当您在[传送通信协议]选择[SMB(UNC标记)]时,使用下列格式之一:

- 对于活动目录: 用户名@Domain name (用户名: 最多可输入32个字符, 域名: 最多64个字符) 示例: fuji@example.com (fuji: 用户名, example.com: 域名)
- 对于Windows NT域: 域名\用户名 (域名:最多可输入64个字符,用户名:最多32个字符) 示例: example\fuji (example: 域名, fuji: 用户名)
- 对于工作组: 一般用户 (最多32个字符) 示例: Fuji-Taro

#### ■密码

输入用户名的密码。最多可输入32个字符。

#### 预览 (扫描作业期间预览扫描的图像)

您可在扫描原稿时预览扫描的图像。 有关更多详情,请参[照 "预览 \(扫描作业期间预览扫描的图像\)"\(第231页\)](#page-232-2)。

#### 色彩模式 (选择色彩模式)

您可以设置色彩模式以扫描原稿。 有关更多详情,请参[照 "色彩模式 \(选择色彩模式\)"\(第232页\)。](#page-233-0)

#### 双面原稿输送 (扫描原稿的双面)

您可自动扫描双面原稿的正反面。 通过设定装订类型,可在相同方向扫描原稿的正反面。 有关更多详情,请参[照 "双面原稿输送 \(扫描原稿的双面\)"\(第232页\)](#page-233-1)。

#### 原稿画质 (选择原稿画质)

您可以选择原稿画质。 有关更多详情,请参[照 "原稿画质 \(选择原稿画质\)"\(第234页\)。](#page-235-0)

#### 输出文件格式 (选择输出数据的文件格式)

您可以选择输出数据的文件格式。 有关更多详情,请参[照 "输出文件格式 \(选择输出数据的文件格式\)"\(第234页\)](#page-235-1)。

扫描 5

### <span id="page-246-0"></span>扫描(信箱保存)

以下描述在[扫描(信箱保存)]画面上选择功能的步骤。扫描原稿并将扫描后的数据保 存到机器信箱内。

以下描述在[扫描(信箱保存)]标签上可用的功能。

- 补充 ·当选择「扫描(信箱保存)]时,「输出文件格式]被禁用。
	- ·当您使用CentreWare Internet Services获取信箱中的文件时,如果信箱中文件的所有扫描 图像按如下方式设置,则可以设置[光学字符识别(OCR)]:
		- ·图像尺寸:15×15mm到297×432mm
		- ·色彩模式:黑白(2色阶)
		- ·原稿画质:文字/照片、文字
		- ·色彩空间:标准色彩空间
		- ·扫描分辨率:200dpi、300dpi
		- ·扫描倍率:100%

您需要事先创建一个信箱。有关如何登记信箱的更多详情,请参照 《管理员说明书》中 "第5章 规格设定/登记"> "登记/变更"> "信箱登记"。

您可自定义[扫描(信箱保存)]画面上显示功能的排版。有关更多详情,请参照 《管理员说明 书》中的"第5章规格设定/登记">"扫描设定">"基本扫描画面"。

*1* 在[菜单]画面上选择[扫描(信箱保存)]。

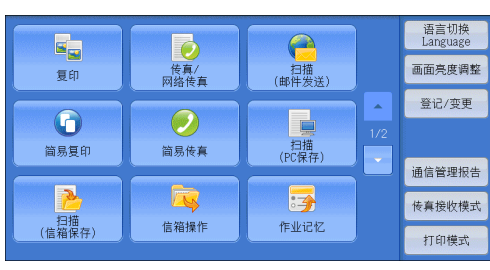

- *2* 在[扫描(信箱保存)]画面上选择功能。
	- 补充 ·如果信箱设有密码,则出现密码输入画面。 输入密码,然后选择[确定]。如果您忘记了 密码,请在机器管理员模式下重新设定信箱 密码。

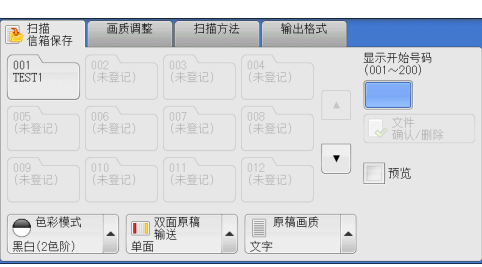

#### ■信箱

选择保存扫描数据的信箱。

补充 •选择[▲]返回到前一个画面,选择[▼]进入下一个画面。

■显示开始号码

使用数字键输入3位数字的信箱号码。然后此信箱号码将显示在列表的顶部。

文件确认/删除

选择一个信箱,然后选择此按钮以显示该信箱的[文件确认/删除]画面。您可确认或删 除保存在信箱中的文件。

#### 色彩模式 (选择色彩模式)

您可指定扫描原稿的色彩模式。

有关更多详情,请参[照 "色彩模式 \(选择色彩模式\)"\(第232页\)](#page-233-0)。

### 双面原稿输送 (扫描原稿的双面)

您可自动扫描双面原稿的正反面。 通过设定装订类型,可在相同方向扫描原稿的正反面。 有关更多详情,请参[照 "双面原稿输送 \(扫描原稿的双面\)"\(第232页\)](#page-233-1)。

### 原稿画质 (选择原稿画质)

您可以选择原稿画质。 有关更多详情,请参[照 "原稿画质 \(选择原稿画质\)"\(第234页\)。](#page-235-0)

### 预览 (扫描作业期间预览扫描的图像)

您可在扫描原稿时预览扫描的图像。 有关更多详情,请参[照 "预览 \(扫描作业期间预览扫描的图像\)"\(第231页\)](#page-232-2)。

# <span id="page-248-0"></span>扫描(USB保存)

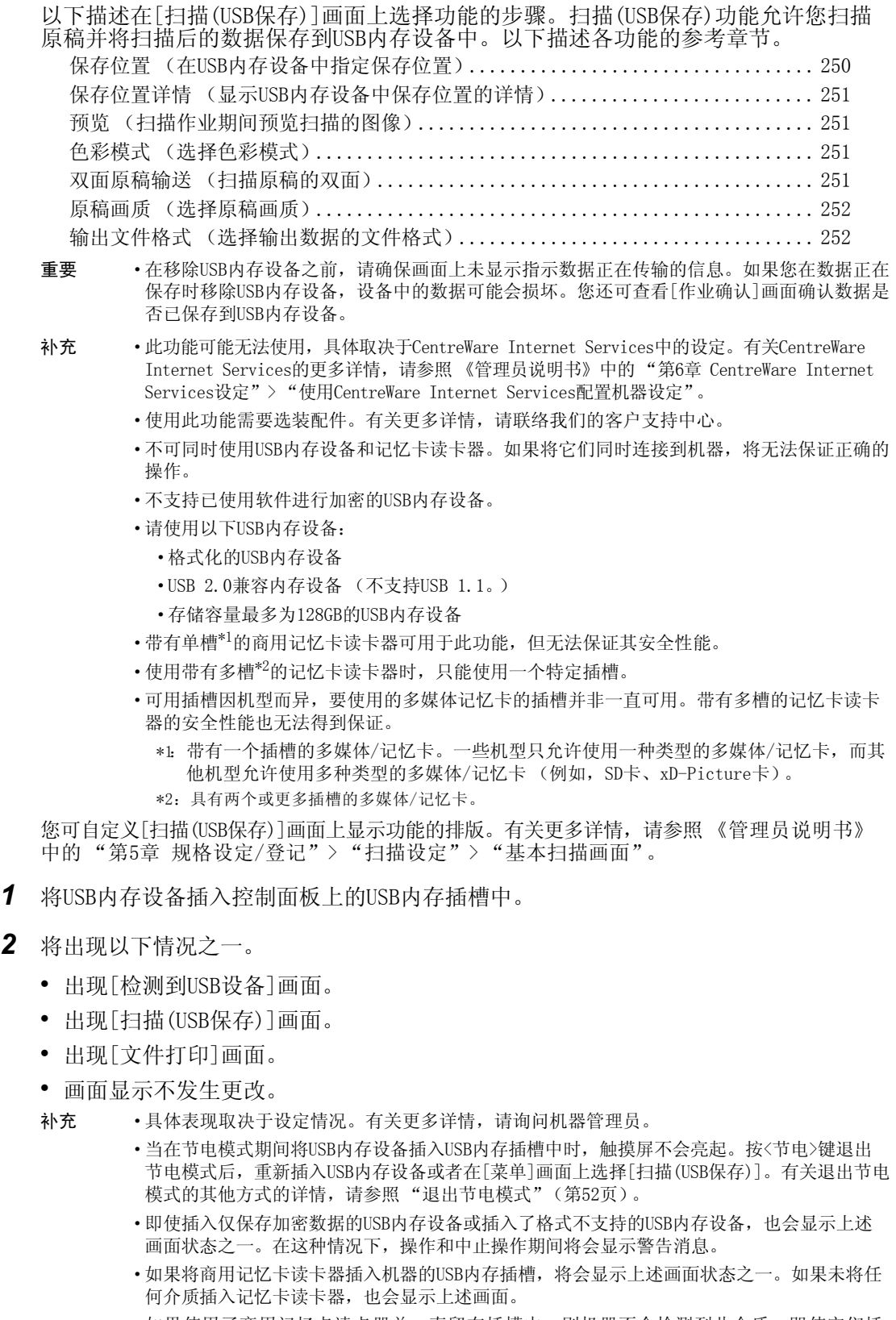

- ·如果使用了商用记忆卡读卡器并一直留在插槽中,则机器不会检测到此介质,即使它们插 在记忆卡读卡器的插槽中也是如此。
- ·移除所插入的USB内存设备或记忆卡时,将会显示相同的画面。启动下一操作之前,按<所有 功能>键或执行其他任何操作可更改屏幕显示。

**247**

扫描

5

**248**

扫描 5

### 出现[检测到USB设备]画面时

- *1* 选择[扫描(USB保存)]。 图 检测USB内存 →关闭 1  $\frac{1}{2}$ 扫描<br>(USB保存) 文件打印 *2* 出现[扫描(USB保存)]画面。 ■ 扫描<br>■ ISB保存 画质调整 扫描方法 输出格式 L → 保存位置  $\Box$ 1 保存位置详情 介质可用容量: 8.9MB(总容量: 10.2MB) 同预览 │ ● 色彩模式 ▲ ■ ■ 双面原稿 ■ ■ ■ 原稿画质<br>|黒白(2色阶) ● ■ ■ 輸送 → ■ 文字 ▲ ■ 输出文件<br>TIFF/JPEG自动
- *3* 选择[扫描(USB保存)]画面上的功能。
	- 重要 ·出现以下情况时,保存在USB内存设备中的数据可能会丢失或受损。确保在使用设备中的数据 之前对其进行备份。
		- ·通过本说明书中描述的方法以外的方法取出介质或关闭/打开电源时。
		- ·当接收电噪声或放电效应时。
		- ·当故障出现或正在修复时。
		- ·当接收来自自然灾害的损坏结果时。
		- ·对于因数据遗失而引起的直接、间接的损害,本公司将不负任何责任。
	- 补充 •如果您不指定文件保存位置, 扫描的数据将保存在根目录中。

### 出现[扫描(USB保存)]画面时

选择[扫描USB保存]画面上的功能。

*1* 按<菜单>键。

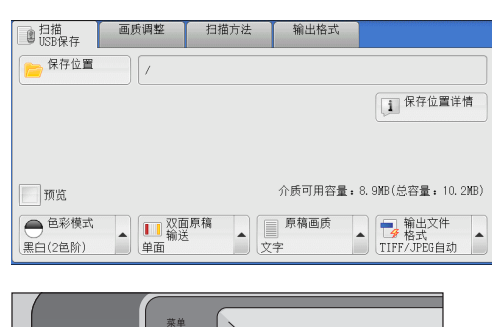

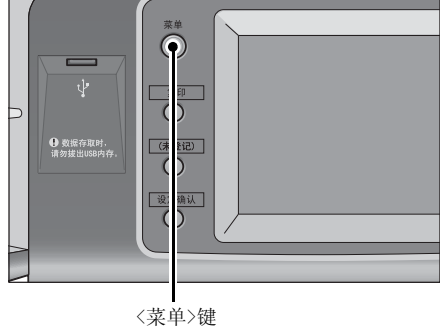

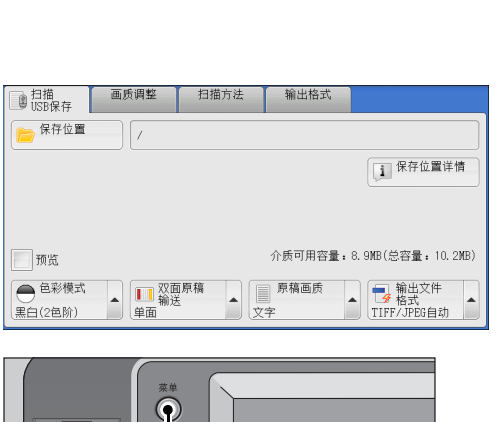

 $\bar{\mathbb{A}}$ 

 $\bigcirc$ 

**大学**<br>相描<br>(邮件发送)

 $\begin{tabular}{c} \hline \quad \quad & \quad \quad \\ \quad \quad & \quad \quad \\ \quad \quad & \quad \quad \\ \quad \quad & \quad \quad \\ \text{#3n} \\ \text{#4n} \\ \text{#5n} \end{tabular}$ 

5

作业记忆

语言切换<br>Language

画面亮度调整

登记/变更

通信管理报告

传真接收模式

打印模式

扫描

5

*2* 在[菜单]画面上选择[扫描(USB保存)]。

*3* 出现[扫描(USB保存)]画面。

*4* 选择[扫描(USB保存)]画面上的功能。

#### 画面显示不发生更改时

*1* 如果显示[菜单]画面以外的画面,请按 <菜单>键。

*2* 在[菜单]画面上选择[扫描(USB保存)]。

*3* 出现[扫描(USB保存)]画面。

*4* 选择[扫描(USB保存)]画面上的功能。

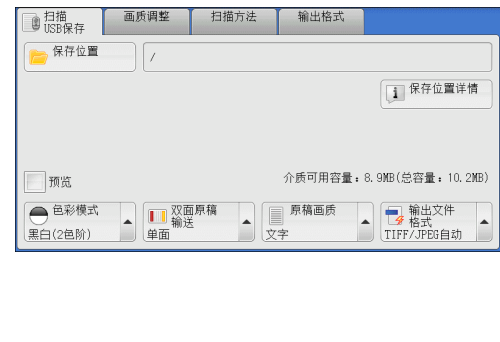

复印

 $\odot$ 

简易复印

 $\overline{5}$ 

日<br>(信箱保存)

 $\mathbf{D}$ 

传真/<br>网络传真

 $\odot$ 

简易传真

云

信箱操作

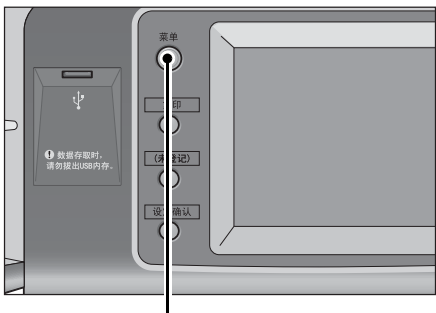

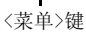

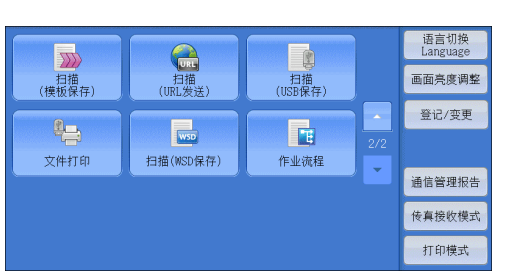

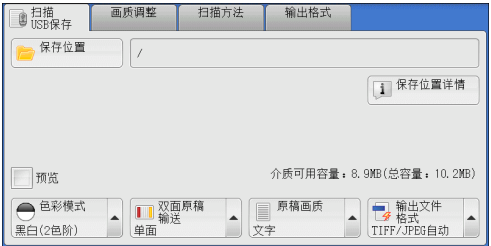

### <span id="page-251-0"></span>保存位置 (在USB内存设备中指定保存位置)

您可在USB内存设备中指定文件保存位置。

*1* 选择[保存位置]。

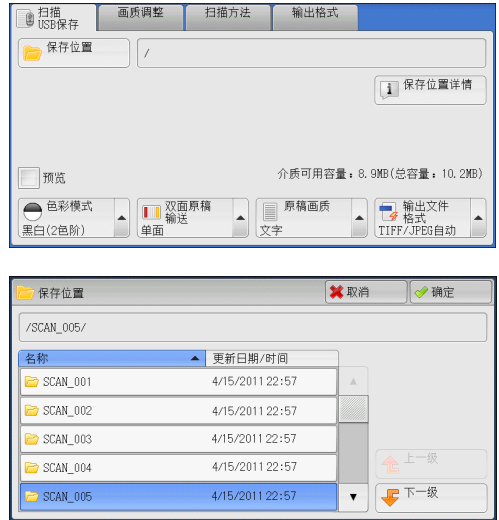

*2* 选择要保存数据的文件夹。

- 补充 •选择[▲]返回到前一个画面,选择[▼]进入下一个画面。
	- ·您可通过选择[名称]或[更新日期/时间]按升序或降序对显示的文件夹排序。
	- ·[保存位置]列表中最多可显示900个文件夹名称。不会显示文件名称。
	- ·如果文件夹或文件名称超过170个单字节 (85个双字节字符),将不会显示该文件夹或文件 名称。
	- ·不能显示数码照相机DCIM文件夹中的文件夹。因此,您不能将文件保存在这些文件夹中。
	- ·含有机器不支持字符的文件夹名称可能无法正确显示。如果您将文件夹指定为文件保存位 置,将发生错误。有关机器支持的字符的更多详情,请参照 ["输入文字"\(第60页\)。](#page-61-0)
	- ·机器不能区分Windows环境中创建并且由8个或更少单字节字符组成的文件夹和文件名称中的 大小写。这些文件夹和文件的名称将以大写字母显示。
	- ·如果已创建文件的完整路径 (驱动器名称的字符串、所有目录中的文件夹名称及文件名称) 超出257个单字节字符,将发生错误。
- *3* 选择[确定]。

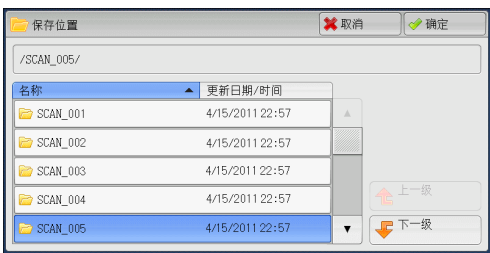

#### ■上一级

允许您移动到上一级目录。

补充 ·如果没有上一级目录,此按钮为灰色。

#### ■下一级

允许您移动到下一级目录。

补充 ·选择了文件夹时,此按钮可用。
Ⅲ

◎确定

## 保存位置详情 (显示USB内存设备中保存位置的详情)

选择[保存位置详情]显示[保存位置详情]画面。

### [保存位置详情]画面

此画面显示USB内存设备中的文件夹目录。

*1* 指定文件夹目录,然后选择[确定]。

*2* 选择[保存位置详情]。

七上级 **B** 扫描<br>B ISB保存 画质调整 扫描方法 输出格式 → 保存位置  $\mathbb{I}$ 1 保存位置详情 □预览 介质可用容量: 8.9MB(总容量: 10.2MB) 」<br>● 色彩模式 ▲ ■ 双面原稿 ▲ ■ 原稿画质<br>黒白(2色阶) ● ● 車面 ● ● 文字  $\begin{array}{|c|c|}\n\hline\n\end{array}$  精出文件<br>
IIFF/JPEG自动

更新日期/时间

保存位置

 $/SCAN$  001

没有文件夹。

*3* 将显示所有目录中的文件夹和文件名称以及 目标位置的完整路径。

# 1 保存位置详情 保存位置: /SCAN\_005/image\_001/2011\_4/

## 预览 (扫描作业期间预览扫描的图像)

您可在扫描原稿时预览扫描的图像。 有关更多详情,请参[照 "预览 \(扫描作业期间预览扫描的图像\)"\(第231页\)。](#page-232-0)

## 色彩模式 (选择色彩模式)

您可以设置色彩模式以扫描原稿。 有关更多详情,请参[照 "色彩模式 \(选择色彩模式\)"\(第232页\)](#page-233-0)。

## 双面原稿输送 (扫描原稿的双面)

您可自动扫描双面原稿的正反面。 通过设定装订类型,可在相同方向扫描原稿的正反面。 有关更多详情,请参[照 "双面原稿输送 \(扫描原稿的双面\)"\(第232页\)。](#page-233-1)

## 原稿画质 (选择原稿画质)

您可以选择原稿画质。

有关更多详情,请参[照 "原稿画质 \(选择原稿画质\)"\(第234页\)。](#page-235-1)

## 输出文件格式 (选择输出数据的文件格式)

您可选择输出数据的文件格式。

重要 ·当使用文件打印功能打印用扫描(USB保存)功保存的扫描数据时,如果以DocuWorks格式保存 数据,则无法打印这些数据。

有关更多详情,请参[照 "输出文件格式 \(选择输出数据的文件格式\)"\(第234页\)](#page-235-0)。

## 扫描(URL发送)

如果已认证用户扫描原稿,机器会暂时保存扫描的数据,并自动获取该用户预先登记 的邮件地址。然后, 机器给该用户发送邮件以通知两个URL: 一个是取回其扫描数据的 地址,另一个是删除数据的地址。

只有登录机器的已认证用户才可作为邮件传送的接收方。机器无法将邮件发送至多个 接收方。

在计算机上接收邮件后,用户可使用web浏览器获取扫描的数据。

以下描述[扫描(URL发送)]画面上的可用功能。

- 重要 ·保存在机器上的扫描文件将在保存期满后自动删除。此保存期可由机器管理员在1到24小时之 间在[文件保存期]中指定。默认值为3小时。文件总是会自动删除。
	- ·为了加强安全,在获取扫描数据后,请访问该URL以删除保存在机器中的扫描数据。
- 补充 ·扫描(URL发送)功能并不提供文档管理功能,例如备份/恢复文件、一次删除所有数据、列 出文件和显示可用存储空间等等。
	- ·扫描(URL发送)功能允许您获取扫描数据,无需对每个扫描作业从通讯簿或信箱中指定邮件 地址。然而,数据大小及其保存期在机器上受到限制。如果您想避免这些限制,请使用扫 描(PC保存)或扫描(邮件发送)功能。

有关更多详情,请参照 《管理员说明书》中的 "第5章 规格设定/登记"> "扫描设定"> "其他设定"> "发送URL时的最大文件大小"。

您可自定义[扫描(URL发送)]画面上显示功能的排版。有关更多详情,请参照 《管理员说明 书》中的"第5章规格设定/登记">"扫描设定">"基本扫描画面"。

- *1* 按控制面板上的<认证>键或在触摸屏上选择登录信息字段。
- *2* 输入用户识别符。
- *3* 在[菜单]画面上选择[扫描(URL发送)]。

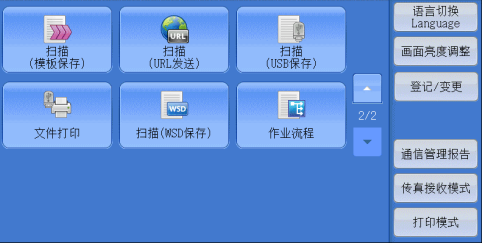

*4* 在[扫描(URL发送)]画面上选择功能。

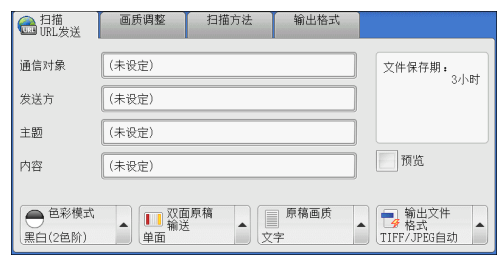

### 通信对象 (显示已认证用户的邮件地址)

自动获得已认证用户预先登记的邮件地址。

## 发送方 (显示已认证用户的邮件地址)

自动获得已认证用户的预先登记的邮件地址。

扫描

### 主题 (设定主题)

您可使用以下步骤指定邮件主题。

#### ■自动设定

自动将邮件主题设为[从XXX扫描数据] (其中XXX是机器的主机名称)。

#### ■若要设定用户定义的邮件名称

- *1* 选择[主题]。
- *2* 使用显示的键盘输入主题,最多可输入128个字符 (64各双字节字符)。 有关如何输入字符的详情,请参照 ["输入文字"\(第60页\)。](#page-61-0)

#### 内容 (输入邮件正文)

您可使用以下步骤输入邮件在正文。

- *1* 选择[内容]。
- *2* 使用显示的键盘输入内容,最多可输入512个字符 (256个双字节字符)。 有关如何输入字符的详情,请参照 ["输入文字"\(第60页\)。](#page-61-0)

### 色彩模式 (选择色彩模式)

您可以设置扫描原稿的色彩模式。 有关更多详情,请参[照 "色彩模式 \(选择色彩模式\)"\(第232页\)。](#page-233-0)

#### 双面原稿输送 (扫描原稿的双面)

您可自动扫描双面原稿的正反面。 通过设定装订类型,可在相同方向扫描原稿的正反面。 有关更多详情,请参[照 "双面原稿输送 \(扫描原稿的双面\)"\(第232页\)](#page-233-1)。

#### 原稿画质 (选择原稿画质)

您可以选择原稿画质。 有关更多详情,请参[照 "原稿画质 \(选择原稿画质\)"\(第234页\)。](#page-235-1)

### 预览 (扫描作业期间预览扫描的图像)

您可在扫描原稿时预览扫描的图像。 有关更多详情,请参[照 "预览 \(扫描作业期间预览扫描的图像\)"\(第231页\)](#page-232-0)。

## 输出文件格式 (选择输出数据的文件格式)

您可以选择输出数据的文件格式。

扫描(URL发送)功能允许您在不进行密码认证的情况下从计算机取回扫描数据。

为防止他人查看您的扫描数据,请在扫描原稿前,在[输出文件格式]中选择[PDF]或 [DocuWorks]。

有关更多详情,请参[照 "输出文件格式 \(选择输出数据的文件格式\)"\(第234页\)。](#page-235-0)

补充 · 如果您在扫描原稿时在[输出文件格式]画面上勾选[TIFF/JPEG自动选择]或[每页分割为1个文 件]复选框,文件会以zip格式下载。

## 扫描(WSD保存)

5 扫描

以下描述在[扫描(WSD保存)]画面上选择功能的步骤。 通过[扫描(WSD保存)]功能,可以 从网络计算机扫描机器中设置的原稿。 此外,还可以将扫描数据保存到网络计算机。

- 补充 · 在某些机型中, [扫描(WSD保存)]可能未显示在[菜单]画面上。有关更多详情, 请参照 《管理员说明书》中的 "第9章 扫描仪环境设定"> "扫描(WSD保存)的配置"。
	- ·此功能要求扫描仪驱动程序作为标准配置安装在Windows Vista Service Pack 2或更高版 本中。因此,此功能不适用于使用较旧版操作系统的计算机。
	- ·从机器的控制面板无法指定分辨率、文件格式等。请在Windows的[扫描配置文件]中指定这些 设置。有关如何指定这些设置的更多详情,请参照Windows帮助。
- *1* 在[菜单]画面上选择[扫描(WSD保存)]。

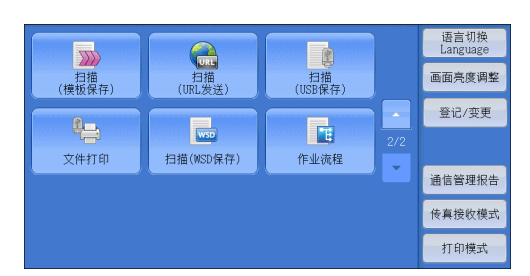

*2* 选择[扫描(WSD保存)]画面上的功能。

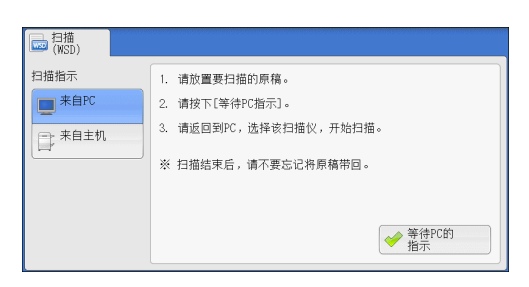

■扫描指示

选择启动扫描作业的位置。

- $\ddot{x}$  白PC 通过从网络计算机发送请求来启动扫描作业。
- 来自主机 从机器中使用扫描命令启动扫描作业,并将扫描数据保存到网络计算机。

#### ■保存位置PC

• 列出网络计算机及其扫描方法。 从该列表中选择一个计算机作为目标计算机。

## 来自PC (通过PC操作启动扫描作业)

您可以通过从网络计算机发送请求来扫描机器中设置的原稿。

*1* 选择[来自PC]。

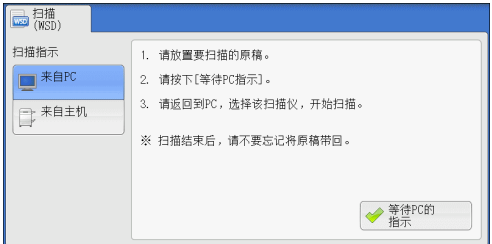

*2* 将原稿放置在稿台玻璃上或输稿器中,然后 选择[等待PC的指示]。

*3* 触摸屏上显示待机画面。

画面。

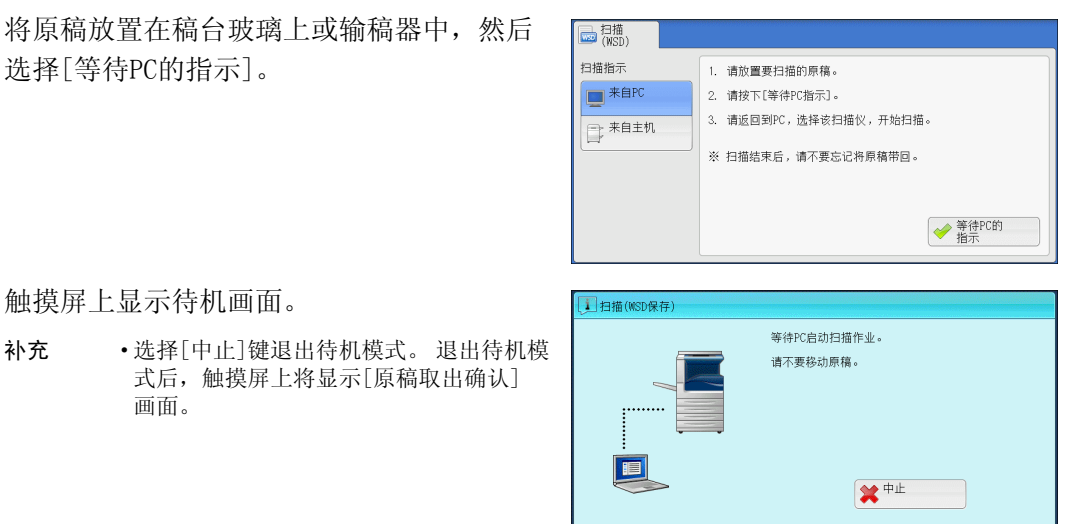

- *4* 从网络计算机运行扫描。要从网络计算机运行扫描,请使用支持图像加载功能 (例如 [Windows传真和扫描])的应用程序。下面介绍了使用Windows 7中的[Windows传真和 扫描]的方法。
	- 补充 · 该方法不适用于安装Windows Vista Home Basic或Windows Vista Home Premium的计算机。 要从此类计算机运行扫描,请使用其他方法,例如在 "画图"应用程序中选择[从扫描仪或 照相机]。
	- 1) 依次单击[开始]按钮、[所有程序]和[Windows传真和扫描]。
	- 2) 单击左窗格底部的[扫描],然后单击工具栏上的[新扫描]。
	- 3) 在[新扫描]对话框中,单击[更改...],然后选择机器。
	- 4) 检查机器型号名称是否显示在[扫描仪:]的右侧。

式后,触摸屏上将显示[原稿取出确认]

- 补充 ·如果未显示机器型号名称,请单击[更改],然后选择机器。
- 5) 单击[配置文件]列表,然后选择[文档]。
- 6) 根据需要指定相应设置,然后单击[扫描]。
- *5* 扫描完成后,扫描数据将转发到指定的计算机。
- *6* 完成扫描作业后,触摸屏上将显示[原稿取出 确认]画面。从稿台玻璃上移除原稿,然后单 击[确定]。
	- 补充 ·如果未显示待机画面,则即使网络计算机 识别出机器,也不会启动扫描作业。
		- ·选择[中止]键中止操作。中止操作后, 触摸屏上将显示[原稿取出确认]画面。
		- ·显示待机画面时,机器不会进入节电 模式。有关节电模式的详情,请参照 ["节电模式"\(第52页\)。](#page-53-0)

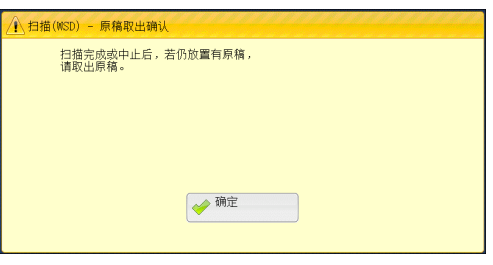

扫描 5

## 来自主机 (将机器扫描的数据保存在网络计算机上)

您可以从机器使用该命令将扫描的数据转发到网络上的指定计算机。

*1* 将原稿放置在稿台玻璃上或输稿器中,然后 选择[来自主机]。

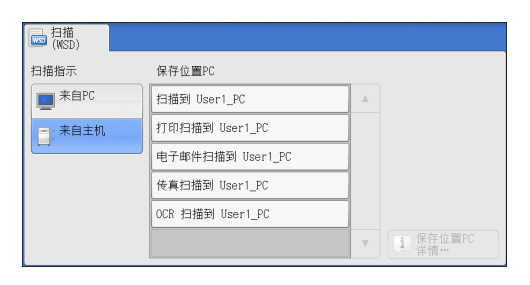

*2* [保存位置PC]中显示了计算机名称和5种处理 方法。根据计划用途从列表中选择目标。

### ■保存位置PC

列出目标和URL。

- 补充 ·根据计划用途从5种处理方法 (扫描、 扫描打印、电子邮件扫描、传真扫描、 OCR扫描)中进行选择。
- *3* 按<启动>键。

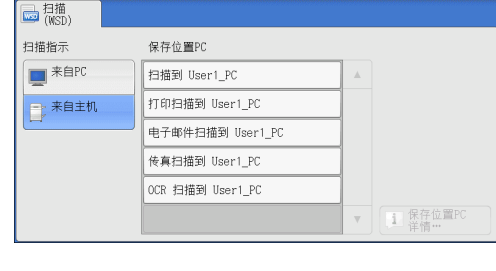

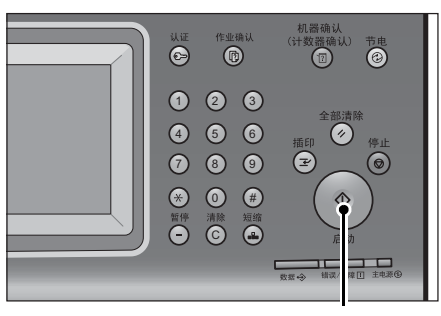

<启动>键

- *4* 扫描数据将转发到指定的目标。
	- 补充 ·选择[中止]键中止扫描。
- *5* 在目标计算机上检查转发的数据。

## 画质调整

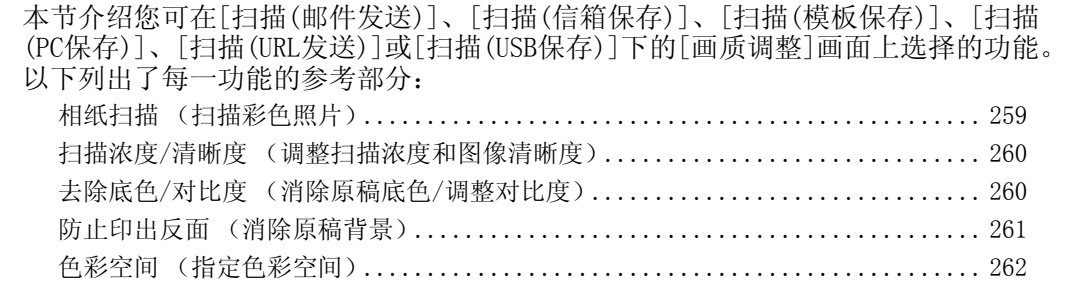

*1* 在[菜单]画面上,选择[扫描(邮件发送)]、 [扫描(信箱保存)]、[扫描(模板保存)]、 [扫描(PC保存)]、[扫描(URL发送)]或 [扫描(USB保存)]。

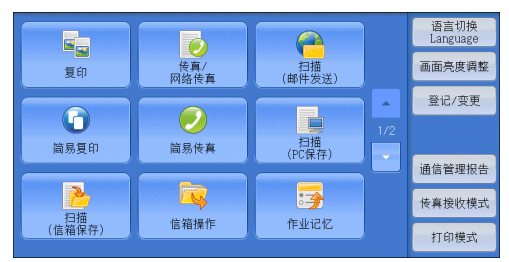

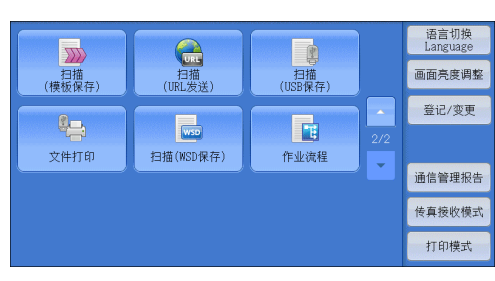

扫描 5

- *2* 在[画质调整]画面上选择功能。
	- 补充 ·要激活[色彩空间],必须在机器管理员模 式中进行预先设定。有关设置步骤的详情, 请参照 《管理员说明书》中的 "第5章 规格设定/登记"> "扫描设定"> "其他 设定"> "色彩空间功能的显示"[及 "色](#page-263-0) [彩空间 \(指定色彩空间\)"\(第262页\)](#page-263-0)。

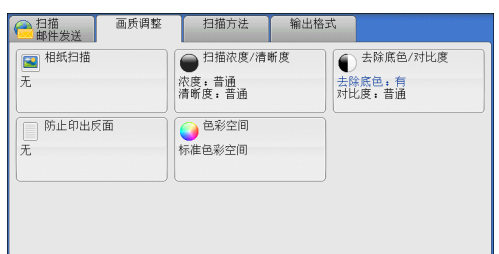

## <span id="page-260-0"></span>相纸扫描 (扫描彩色照片)

扫描彩色照片时使用此功能。

- 仅当[色彩模式]设为[全彩]时,才可使用此功能。
- 重要 ·使用该功能时,您无法使用输稿器。
	- ·当启用此功能时,防止印出反面和去除底色功能不可用。
- *1* 选择[相纸扫描]。

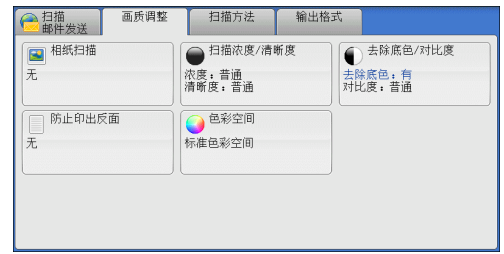

扫描

5

*2* 选择[有]。

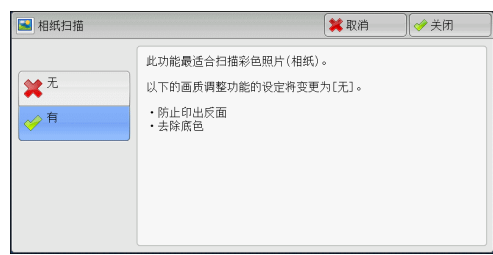

## <span id="page-261-0"></span>扫描浓度/清晰度 (调整扫描浓度和图像清晰度)

此功能允许您调整扫描浓度和图像清晰度。

*1* 选择[扫描浓度/清晰度]。

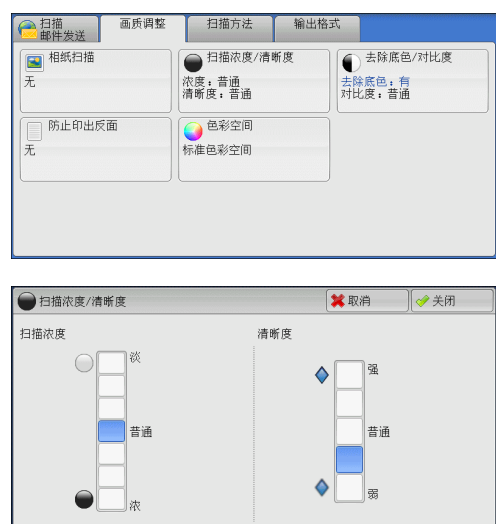

*2* 选择任意项。

#### ■扫描浓度

您可从[淡]和[浓]之间的7种浓度等级中选择扫描浓度。 越是靠近[淡]的等级,扫描浓度越浅;越是靠近[浓]的等级,扫描浓度越深。

#### ■清晰度

您可以从[弱]和[强]之间的5种清晰度等级中选择清晰度。 越是靠近[强]的等级,图像轮廓越清晰;越是靠近[弱]的等级,图像轮廓越模糊。

## <span id="page-261-1"></span>去除底色/对比度 (消除原稿底色/调整对比度)

此功能允许您去除原稿的底色,如报纸和彩色纸张。另外,将[色彩模式]设为[全彩] 或[灰度(256色阶)]时,您也可调整对比度。

*1* 选择[去除底色/对比度]。

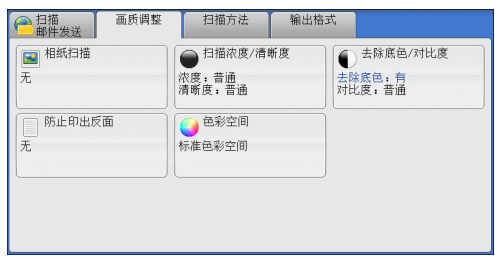

*2* 设置[去除底色]和[对比度]。

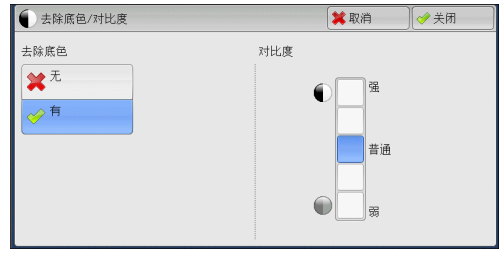

### ■去除底色

 $\bullet$   $\pm$ 

扫描原稿背景并不加过滤。

• 有

如果[色彩模式]设为[黑白(2色阶)],将去除在彩色纸张 (例如报纸)上打印的原稿 底色。

如果[色彩模式]设为[全彩],将去除在白色纸张上打印的原稿底色。

#### ■对比度

您可以从[弱]和[强]之间的5种对比度范围中选择。

越靠近[强]处,较浅和较深部分之间的差异就越大,较浅的部分变得更亮,较深的部 分变得更暗。相反,越靠近[弱]处,较浅和较深部分之间的差异就越小。

## <span id="page-262-0"></span>防止印出反面 (消除原稿背景)

当您扫描打印在簿纸上的双面原稿时,此功能允许您去除扫描图像中显示的每张原稿 页面反面的图像和颜色。

 $\overline{\otimes^{\overline{\pi}}}$ 

仅当[色彩模式]设为[全彩]或[灰度(256色阶)]时,才可使用此功能。

重要 ·该功能无法与[相纸扫描]一起使用。

*1* 选择[防止印出反面]。

*2* 选择[有]。

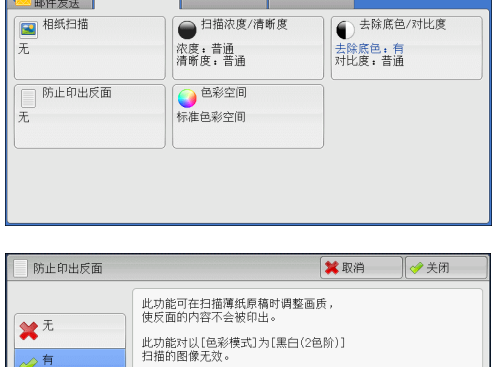

△ 扫描 | 画质调整 | 扫描方法 | 输出格式

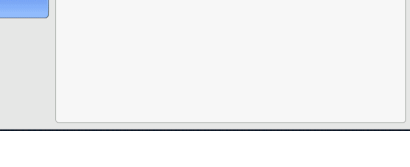

扫描 5

## <span id="page-263-0"></span>色彩空间 (指定色彩空间)

此功能允许您设置色彩空间。

- 补充 ·当[色彩模式]设为[全彩]时,才可使用[色彩空间]。
	- ·要在[画质调整]画面上激活[色彩空间],必须在机器管理员模式中进行预先设定。有关更多详 情,请参照《管理员说明书》中的"第5章 规格设定/登记">"扫描设定">"其他设定"> "色彩空间功能的显示"。
		- ·当在[输出文件格式]画面上将[光学字符识别(OCR)]设为[有]时,[设备色彩空间]不可选。
- *1* 选择[色彩空间]。

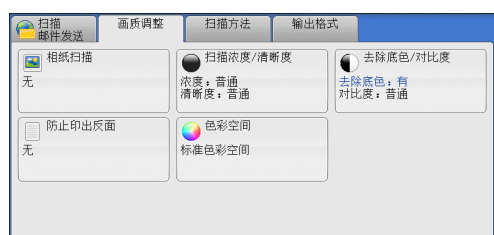

*2* 选择[标准色彩空间]或[设备色彩空间]。

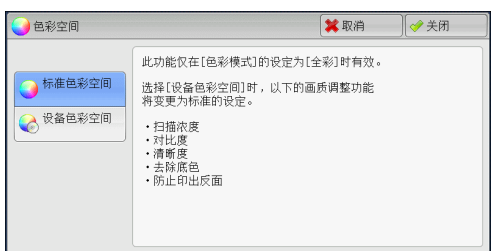

#### ■标准色彩空间

使用符合sYCC的色彩空间。

#### ■设备色彩空间

原稿是基于机器的原始色彩表示 (色彩空间)进行扫描的。

- 补充 · 您可在驱动程序CD组件中找到设备色彩空间的ICC简档数据。使用色彩处理应用程序并对基于 设备色彩空间扫描的数据进行特殊处理时,可使用ICC简档。
	- ·如果选择[设备色彩空间],以下的图像画质功能将更改成各自的默认值:扫描浓度、清晰 度、防止印出反面、对比度、去除底色。
	- ·当[色彩模式]设为[自动]时,[标准色彩空间]应用到原稿的彩色页。

扫描

5

## 扫描方法

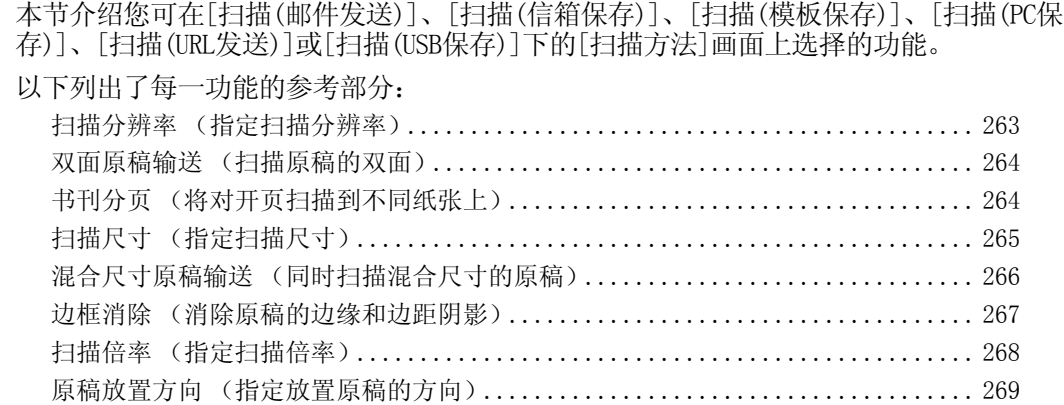

*1* 在[菜单]画面上,选择[扫描(邮件发送)]、 [扫描(信箱保存)]、[扫描(模板保存)]、 [扫描(PC保存)]、[扫描(URL发送)]或 [扫描(USB保存)]。

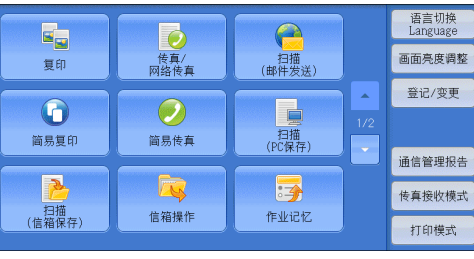

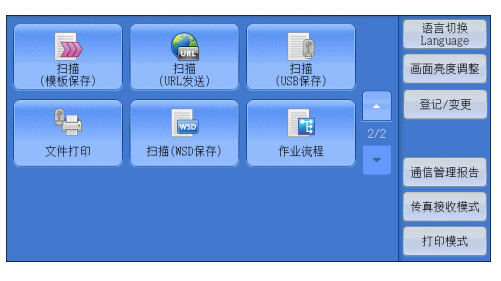

*2* 在[扫描方法]画面上选择功能。

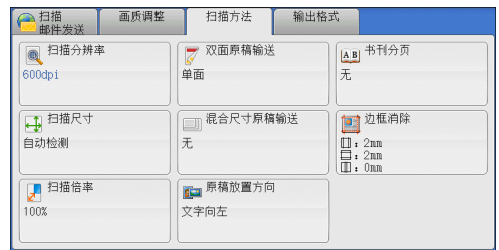

## <span id="page-264-0"></span>扫描分辨率 (指定扫描分辨率)

此功能允许您设置分辨率以扫描原稿。

随着分辨率增加,扫描细节更加清晰,扫描数据的大小也将增加。同时,扫描和传送 时间也将随之增加。

*1* 选择[扫描分辨率]。

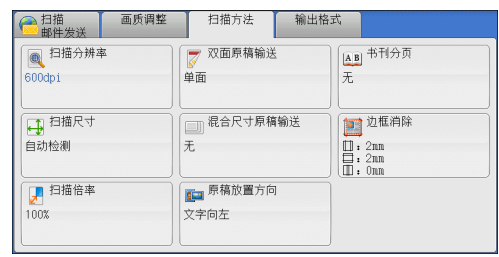

- *2* 选择任意项。
	- 补充 ·对于PDF、DocuWorks或XPS文件,[输出文件 格式]画面上的[高压缩(MRC)]设为[有]时, 仅可选择[200dpi]或[300dpi]。
		- ·对于PDF或DocuWorks文件,[输出文件 格式]画面上的[光学字符识别(OCR)]设为 [有]时,仅可选择[200dpi]或[300dpi]。

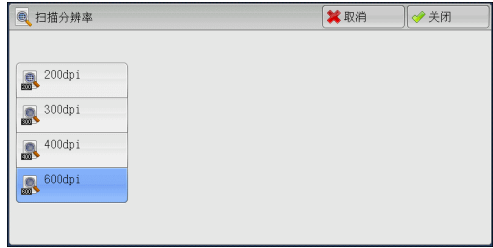

## <span id="page-265-0"></span>双面原稿输送 (扫描原稿的双面)

此功能与[扫描(邮件发送)]画面中的[双面原稿输送]功能相同。有关更多详情,请参[照 "双面](#page-233-1) [原稿输送 \(扫描原稿的双面\)"\(第232页\)。](#page-233-1)

## <span id="page-265-1"></span>书刊分页 (将对开页扫描到不同纸张上)

此功能允许您将原稿的对开页按页顺序扫描到不同的纸张上。

如果您需要将装订原稿 (如小册子)的对开页面复印成独立副本,可使用该功能。

- 补充 ·使用该功能时,您无法使用输稿器。
	- ·非标准尺寸的原稿或无法检测尺寸的原稿可能无法精确地分成两份。
- *1* 选择[书刊分页]。

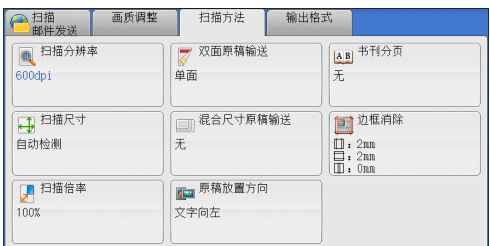

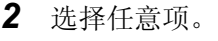

AB 书刊分页 文取消 →关闭 中间消除 请如下图所示<br>放置原稿。  $\overline{t}$ n AB 两页 四左页  $(0 \sim 50$ mm) 三 左边装订原稿  $\boxed{\circ}$ **BAFAB** □古页 ■ 右边装订原稿  $\ddot{}$ 上边装订原稿

■无

原稿无法扫描成连页。

左边装订原稿(横向书写)

先扫描对开页面的左页,然后扫描对开页面的右页。

右边装订原稿(纵向书写)

先扫描对开页面的右页,然后扫描对开页面的左页。

■上边装订原稿

先扫描对开页面的上页,然后扫描对开页面的下页。

■两页

按页顺序扫描两页。

#### ■左页

按页顺序扫描左页。当[左边装订原稿(横向书写)]或[右边装订原稿(纵向书写)]被选 择时,您可选择此项。

#### ■右页

按页顺序扫描右页。当[左边装订原稿(横向书写)]或[右边装订原稿(纵向书写)]被选 择时, 您可选择此项。

#### ■上页

按页顺序扫描上页。当[上边装订原稿]被选择时,您可选择此项。

下页

按页顺序扫描下页。当「上边装订原稿]被选择时, 您可选择此项。

■中间消除

消除原稿中央部分的阴影。您可以在0到50mm的范围内以1mm为增量指定中间消除量的 宽度。

#### <span id="page-266-0"></span>扫描尺寸 (指定扫描尺寸)

此功能允许您指定原稿的扫描尺寸。

当原稿是非标准尺寸,或者您想以不同于原稿的尺寸来扫描原稿时,使用此功能。 您也可使用此功能添加边距,或者删除不必要的边距。

*1* 选择[扫描尺寸]。

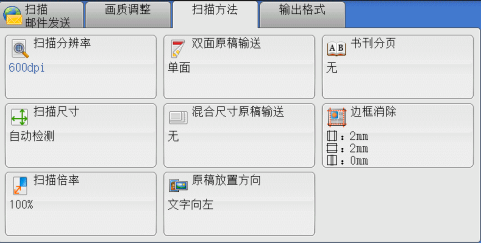

*2* 选择任意项。

如果您选择了非标准尺寸,请指定X和Y方向 的值。

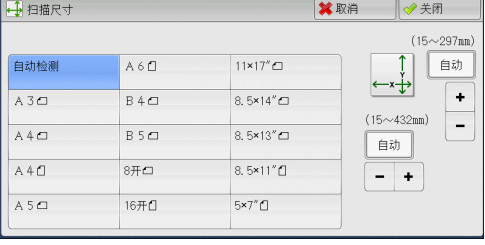

#### ■自动检测

自动检测原稿尺寸。下表显示可自动检测的原稿尺寸。

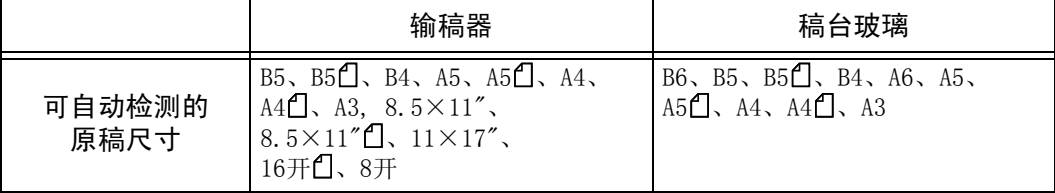

补充 •如果无法自动检测到原稿尺寸, 将出现输入原稿尺寸的画面。

能被自动检测的标准原稿尺寸取决于机器管理员模式中的[尺寸检测切换]功能。有关详情,请参 照 《管理员说明书》中的 "第5章 规格设定/登记"> "通用设定"> "其他设定"> "尺寸检测 切换"。

#### ■标准尺寸

允许您从预设的尺寸中选择。

■尺寸输入

允许您扫描非标准尺寸原稿,或以原稿尺寸以外的其他尺寸进行扫描时,输入所需的 扫描尺寸。您可在15到432mm的范围内以1mm为增量指定扫描宽度 (X) 值, 在15到 297mm的范围内以1mm为增量指定扫描长度 (Y)值。稿台玻璃左上角的刻度有助于您指 定数值。

补充 · 对于PDF、DocuWorks或XPS文件,如果在[输出文件格式]画面上将[高压缩(MRC)]设为[有], 扫描宽度 (X) 在50到432mm范围内以1mm为增量变化, 扫描长度 (Y) 在50到297mm范围内以 1mm为增量变化。

## <span id="page-267-0"></span>混合尺寸原稿输送 (同时扫描混合尺寸的原稿)

您可同时扫描混合尺寸的原稿并使用各种尺寸或单一尺寸的纸张发送传真。要使用此 功能,请将原稿放入输稿器中。

- 重要 ·当您在[色彩模式]中选择[全彩],并在[双面原稿输送]中选择[双面]时,请将[扫描分辨率] 设为最大[400dpi]或更低的值。
	- •当您在[双面原稿输送]中选择[双面]以扫描A3原稿时,请将[扫描分辨率]设为最大[400dpi] 或更低的值。选择[600dpi]会导致显示错误信息。
	- ·请始终纵向放置A5尺寸的原稿。
	- ·将B5尺寸原稿同横向放置的A3尺寸原稿或纵向放置的A4尺寸原稿一起放置时,应将B5尺寸原 稿按纵向放置。
	- ·放置原稿时,请将原稿的左上角对齐。否则,可能会出现卡纸。
	- ·建议的原稿尺寸组合为A4纵向和A3横向,或B5纵向和B4横向。如果使用另一种原稿尺寸组 合,以某一角度放置的原稿可能无法正确扫描。
- 补充 · ·当您将[扫描倍率]选为[自动%]并且在[输出尺寸]中指定输出尺寸时,扫描的数据将自动缩小/ 放大到指定尺寸。然而,由于不旋转扫描的图像,在保持方向不变的同时,缩放图像,匹配于 指定尺寸。例如,当装载的原稿的A3横向,输出尺寸设为A4纵向时,扫描的图像缩小为A5横向 并按A4纵向打印。
	- ·如果无法自动检测到原稿尺寸,将出现输入原稿尺寸的画面。
- *1* 选择[混合尺寸原稿输送]。

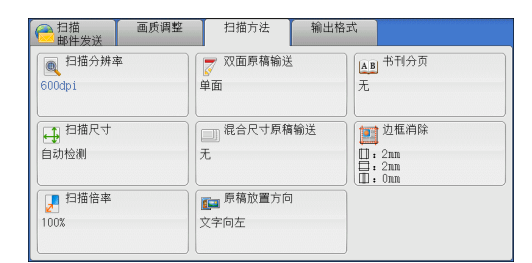

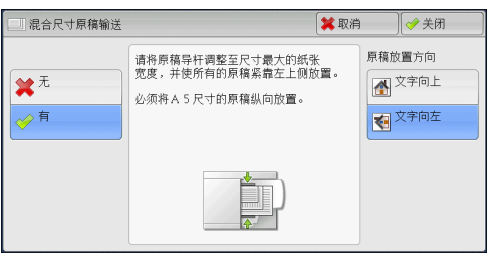

#### ■无

*2* 选择任意项。

如果所有原稿为相同尺寸,请选择此项。

■有

如果扫描不同尺寸的原稿,机器将自动检测每张原稿的尺寸。

扫描 5 原稿放置方向

指定放置原稿的方向。

如果您将原稿顶部朝向稿台玻璃或输稿器左边放置,并且选择[文字向左],当从计算 机画面中查看文件时,文件显示为正确的放置方向。

补充 ·如果[原稿放置方向]不同于实际的原稿方向,机器检测原稿顶部会出错。

- 文字向上 当原稿顶部朝向稿台玻璃或输稿器上边放置时,选择此项。
- 文字向左 当原稿顶部朝向稿台玻璃或输稿器左边放置时,选择此项。

## <span id="page-268-0"></span>边框消除 (消除原稿的边缘和边距阴影)

在您打开原稿封面扫描原稿或扫描书册时,原稿边缘或中央边距可能会扫描成阴影。 "边框消除"功能可让您去除这样的阴影。

- 补充 · 在双面复印时, 对正面和反面设定同样的边框消除量。 ·如果您设定了[倍率选择],边框消除尺寸将根据您指定的倍率按比例缩放。
- *1* 选择[边框消除]。

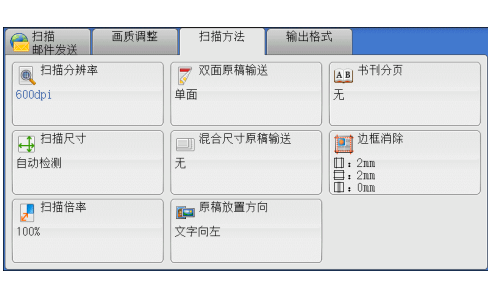

*2* 选择任意项。

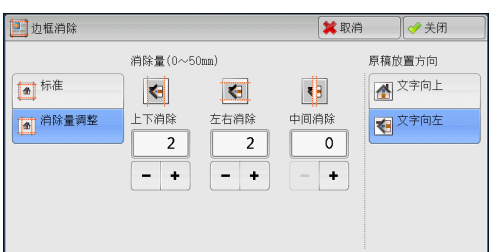

- *3* 如果您选择[消除量调整],请使用[+]和[-]指定上边和下边、左边和右边以及中间的 消除宽度。
- *4* 选择[原稿放置方向]。

■标准

将上边和下边、左边和右边的边框消除量设为2mm。

■消除量调整

允许您调整边框消除量。

• 上下消除

根据放置原稿的方向去除原稿上下边的阴影。您可以在0到50mm的范围内以1mm为增 量指定要消除的边框宽度。

<sup>z</sup> 左右消除

根据放置原稿的方向去除原稿左右边的阴影。您可以在0到50mm的范围内以1mm为增 量指定要消除的边框宽度。

• 中间消除

去除装订原稿的对开页面中间的阴影。您可以在0到50mm的范围内以1mm为增量指定 中间消除量的宽度。

#### 原稿放置方向

指定放置原稿的方向。

如果您将原稿顶部朝向稿台玻璃或输稿器左边放置,并且选择[文字向左],当从计算 机画面中查看文件时,文件显示为正确的放置方向。

补充 •如果[原稿放置方向]不同于实际的原稿方向, 机器检测原稿顶部会出错。

• 文字向上

当原稿顶部朝向稿台玻璃或输稿器上边放置时,选择此项。

• 文字向左

当原稿顶部朝向稿台玻璃或输稿器左边放置时, 选择此项。

### <span id="page-269-0"></span>扫描倍率 (指定扫描倍率)

此功能允许您设定扫描原稿的缩放倍率。

补充 ·当在[输出文件格式]画面上将[光学字符识别(OCR)]设为[有]时,[扫描倍率]为[100%]。

*1* 选择[扫描倍率]。

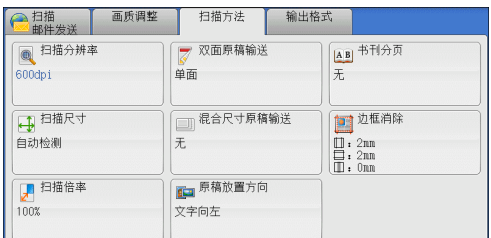

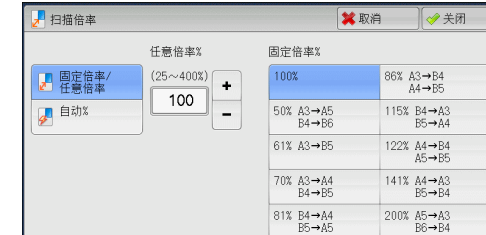

*2* 选择任意项。

固定倍率/任意倍率

允许您选择预设的扫描倍率或在25到400%的范围内以1%为增量输入一个值。 使用数字键或[+]和[-]输入一个值。

<sup>z</sup> 任意倍率%

输入扫描倍率。指定 "100%"表示以与原稿相同的图像尺寸进行扫描。

<sup>z</sup> 固定倍率%

从预设的倍率中选择。

您可以更改[100%]以外的扫描倍率默认值。有关更多详情,请参照 《管理员说明书》中的 "第5章 规格设定/登记"> "扫描设定"> "固定倍率按键"。

#### ■自动%

在[输出尺寸]中,选择扫描原稿的输出尺寸。 机器自动基于选定的输出尺寸和原稿尺寸计 算扫描倍率。 补充 ·选择[自动%]可能会产生空白页边区域。

J 扫描倍率 输出尺寸  $A3D$  $B$  4  $D$  $8.5 \times 14^{n}$ ■ 固定倍率/  $B5D$  $8.5 \times 13^{n}$  $A4D$ ■ 自动%  $8.5 \times 11^{n}$  $A 4D$  $8H$  $A5D$  $16\overline{H}$  $5\times7$ <sup>n</sup>  $A6D$  $11 \times 17''$ 

## <span id="page-270-0"></span>原稿放置方向 (指定放置原稿的方向)

此功能允许您指定放置原稿的方向。

如果您将原稿顶部朝向稿台玻璃或输稿器左边放置,并且选择[文字向左],当从计算 机画面中查看文件时,文件显示为正确的放置方向。

补充 ·如果[原稿放置方向]不同于实际的原稿方向, 机器检测原稿顶部会出错。

• 文字向上

当原稿顶部朝向稿台玻璃或输稿器上边放置时,选择此项。

• 文字向左

当原稿顶部朝向稿台玻璃或输稿器左边放置时,选择此项。

扫描 5

## 输出格式

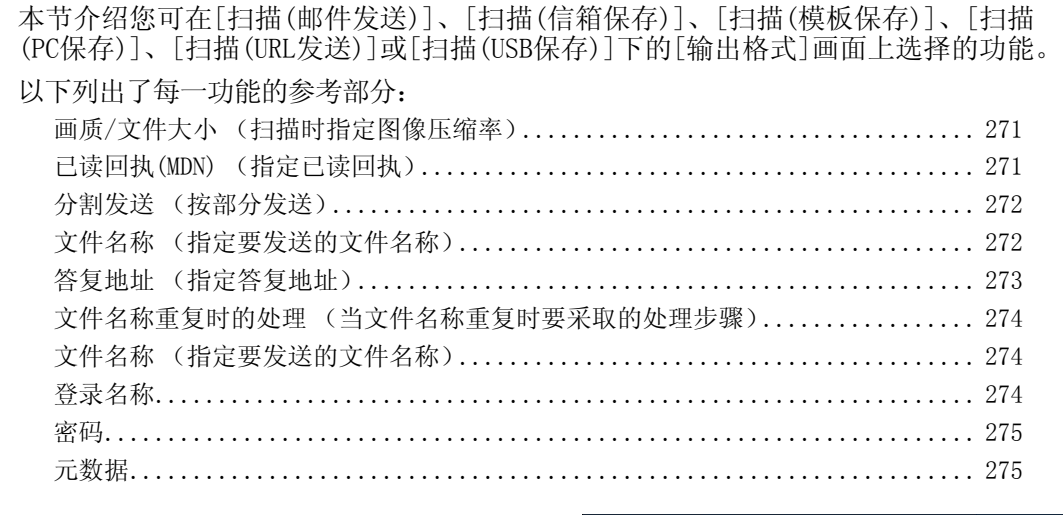

*1* 在[菜单]画面上,选择[扫描(邮件发送)]、 [扫描(信箱保存)]、[扫描(模板保存)]、 [扫描(PC保存)]、[扫描(URL发送)]或 [扫描(USB保存)]。

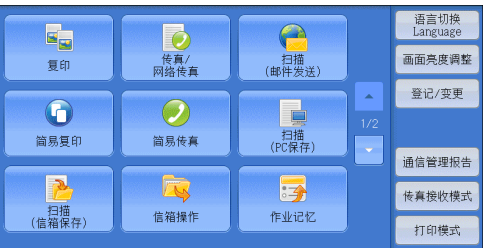

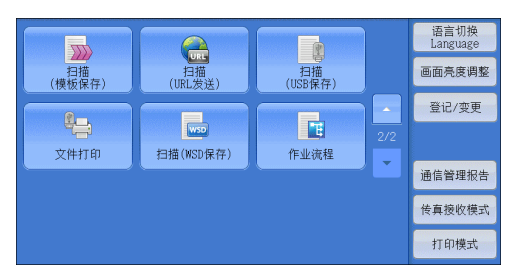

- *2* 在[输出格式]画面上选择功能。
	- 补充 ·画面上显示的功能取决于[菜单]画面上所 选的扫描功能。选择[扫描(邮件发送)]功 能时,显示右侧所示的画面。

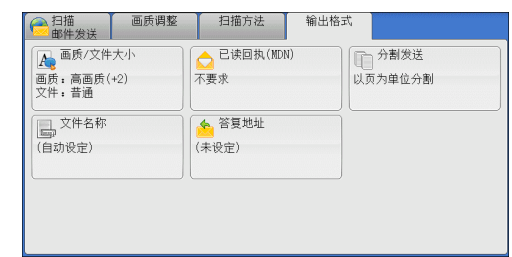

## <span id="page-272-0"></span>画质/文件大小 (扫描时指定图像压缩率)

选择。

在将[色彩模式]设为[全彩]或[灰度(256色阶)]时,您可选择图像压缩级别。

*1* 选择[画质/文件大小]。

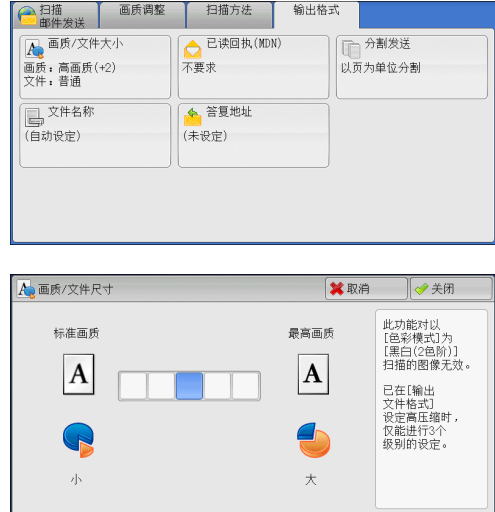

#### ■标准画质

*2* 选择任何按钮。

图像采用高压缩率保存。图像画质降低,但文件大小减小。

在[输出文件格式]画面中将[高压缩(MRC)] 设为[有]时,则有三种图像压缩级别可供

补充 ·如果安装了图像压缩组件 (选装),而且

最高画质

图像采用低压缩率保存。图像画质提高,但文件大小增大。

## <span id="page-272-1"></span>已读回执(MDN) (指定已读回执)

使用[扫描(邮件发送)]功能时,您可从邮件接收方中接收已读回执(MDN)。仅当接收方 支持MDN功能,才可使用此功能。

- 补充 ·仅当[规格设定/登记]>[规格设定]>[邮件/网络传真设定]>[邮件发送动作控制]>[已读回执 (MDN)功能的使用]设为[允许]时,才会显示[已读回执(MDN)]。
	- ·如果使用[分割发送]功能发送多封邮件,则每封邮件都要有已读回执。
	- ·已读回执返回到[答复地址]中指定的地址,或如果未设定[答复地址],则返回到[扫描(邮件 发送)]画面上的[发送方]。
	- ·此功能仅在接收方也设定了已读回执要求时可使用。
- *1* 选择[已读回执(MDN)]。

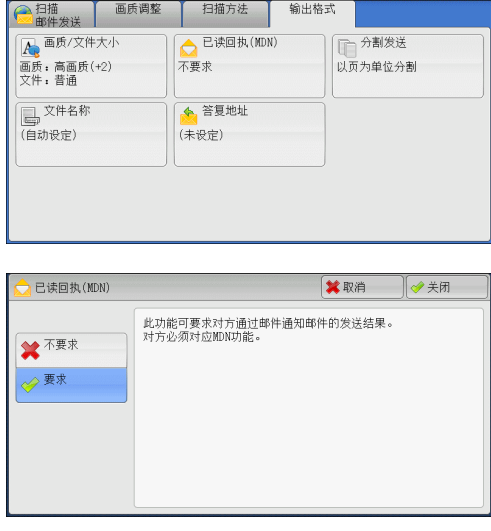

*2* 选择[要求]。

扫描

5

#### ■不要求

当您不要求已读回执时,请选择此项。

#### ■要求

当您要求已读回执时,请选择此项。

#### <span id="page-273-0"></span>分割发送 (按部分发送)

当您使用[扫描(邮件发送)]功能并且要添加的附件数据尺寸较大时,您可在页的分界 处或按一定的数据尺寸分割数据以分成多个邮件发送。 有关[分割发送]的详情,请参照 《管理员说明书》中的 "第5章 规格设定/登记"> "邮件/ 网络传真设定"> "邮件发送动作控制"> "邮件分割方式"。

*1* 选择[分割发送]。

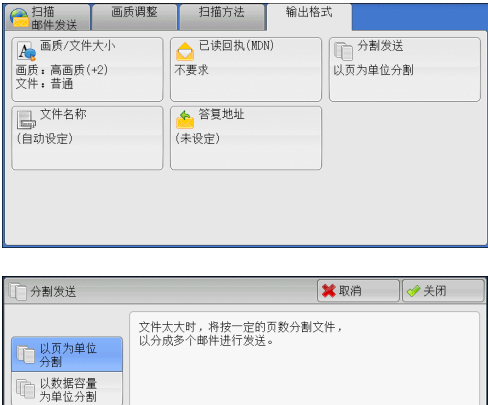

*2* 选择任意项。

#### ■以页为单位分割

在页的分界处分割数据。

补充 · 仅当在[扫描(邮件发送)]画面上将[输出文件格式]设为[PDF]、[DocuWorks]或[XPS], 或在[输出 文件格式]设为[TIFF]时不勾选[每页分割为1个文件]复选框时,[以页为单位分割]才可用。

#### ■以数据容量为单位分割

按一定的数据容量分割数据。

补充 ·如果您的邮件应用程序支持分割的内容,则选择此选项。

### <span id="page-273-1"></span>文件名称 (指定要发送的文件名称)

在使用扫描(邮件发送)、扫描(PC保存)、扫描(模板保存)或扫描(URL发送)功能时,您可 指定要发送文件的名称。

#### ■自动设定

文件名称为 "img-xxx-yyy.zzz"(xxx是日期和时间,yyy是页码,zzz是扩展名)。 扩展名取决于[输出文件格式]中的设定。

- 当[输出文件格式]选为[TIFF]时: tif
- 当[输出文件格式]选为[JPEG]时: jpeg
- 当[输出文件格式]选为[PDF]时: pdf
- 当[输出文件格式]选为[XPS]时: xps
- <sup>z</sup> 当[输出文件格式]选为[DocuWorks]时:xdw

扫描

5

☆ 设定<br>发送方地址 **A** 从通讯簿选择

#### 设定文件名称

- *1* 选择[文件名称]。
- *2* 使用显示的键盘输入文件名称。

有关如何输入字符的详情,请参[照 "输入文字"\(第60页\)](#page-61-0)。

- 补充 · 将每页保存为单独文件时,可将页码添加到文件名称后面。
	- ·对于扫描(PC保存)功能,文件名称最多可输入128个字符 (64个双字节字符)。
	- ·对于扫描(邮件发送)功能,文件名称最多可输入28个字符 (14个双字节字符)。
	- ·对于扫描(URL发送)功能,文件名称最多可输入28个字符。
	- ·对于扫描(模板保存)功能,文件名称最多可输入40个字符。

### <span id="page-274-0"></span>答复地址 (指定答复地址)

当使用[扫描(邮件发送)]功能时,您可指定答复地址。

*1* 选择[答复地址]。

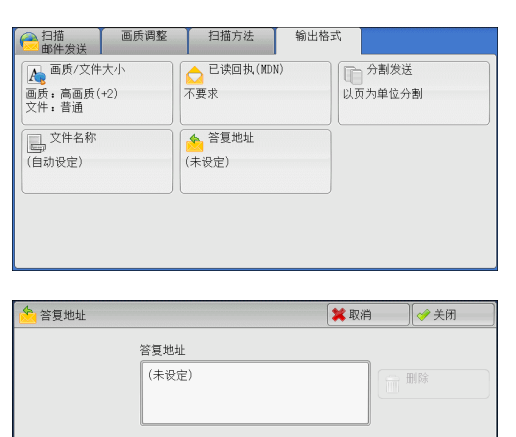

*2* 输入答复地址。

#### ■答复地址

选择[答复地址]框显示键盘画面,您可在其上输入答复地址。

■删除

删除[答复地址]中输入的地址。

#### ■设定发送方地址

使用[扫描(邮件发送)]画面上[发送方]中指定的地址作为答复地址。

补充 ·仅当在[扫描(邮件发送)]画面上的[发送方]中指定了地址,[设定发送方地址]才可用。

#### ■从通讯簿洗择

允许您从通讯簿中选择答复地址。 有关更多详情,请参[照 "通讯簿 \(指定邮件地址\)"\(第225页\)。](#page-226-0)

## <span id="page-275-0"></span>文件名称重复时的处理 (当文件名称重复时要采取的处理步骤)

在使用[扫描(PC保存)]功能时,如果其他具有重复文件名称的文件存在于目标位置中, 您可指定处理步骤。

*1* 选择[文件名称重复时的处理]。

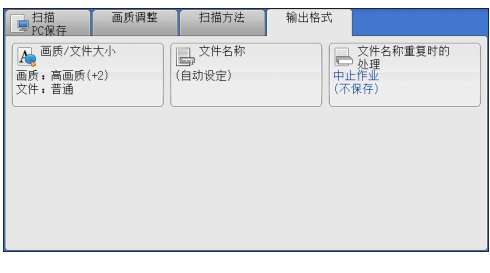

*2* 选择任意项。

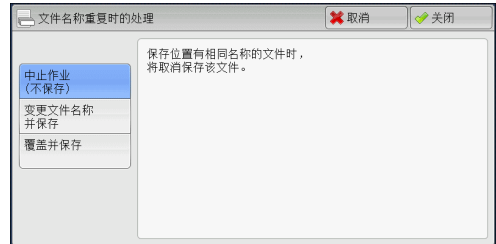

中止作业(不保存)

取消作业,但不保存文件。

## ■变更文件名称并保存

自动在文件名称末尾添加0001至9999之间的数字,并保存文件。

#### ■覆盖并保存

用新文件替换现有的文件。

## <span id="page-275-1"></span>文件名称 (指定要发送的文件名称)

使用扫描(信箱保存)功能时,您可指定要保存的文件名称。

■自动设定

```
文件名称为 "img-xxx"(xxx是日期和时间)。
补充 ·如果删除文件名称,显示[(自动设定)]。
```
#### ■设定文件名称

- *1* 选择[文件名称]。
- *2* 使用显示的键盘输入文件名称,最多可输入28个字符 (14个双字节字符)。 有关如何输入字符的详情,请参照 ["输入文字"\(第60页\)。](#page-61-0)

### <span id="page-275-2"></span>登录名称

您可为目标服务器输入登录名称。 补充 ·仅当在[菜单]画面选定[扫描(模板保存)]时,此功能才显示。

- *1* 选择[登录名称]。
- *2* 通过画面中显示的键盘输入登录名称。 有关如何输入字符的详情,请参照 ["输入文字"\(第60页\)。](#page-61-0)

## <span id="page-276-1"></span>密码

您可为目标服务器输入密码。 补充 ·仅当在[菜单]画面选定[扫描(模板保存)]时,此功能才显示。

- *1* 选择[密码]。
- *2* 通过画面中显示的键盘输入登录密码。 有关如何输入字符的详情,请参[照 "输入文字"\(第60页\)](#page-61-0)。

## <span id="page-276-0"></span>元数据

如果对所选的作业模板指定了文件管理区域 (DMF)的值,您可以更改这些值。 补充 ·仅当在[菜单]画面选定[扫描(模板保存)]时,此功能才显示。

6 信箱操作

本章节介绍使用信箱的基本操作和功能。

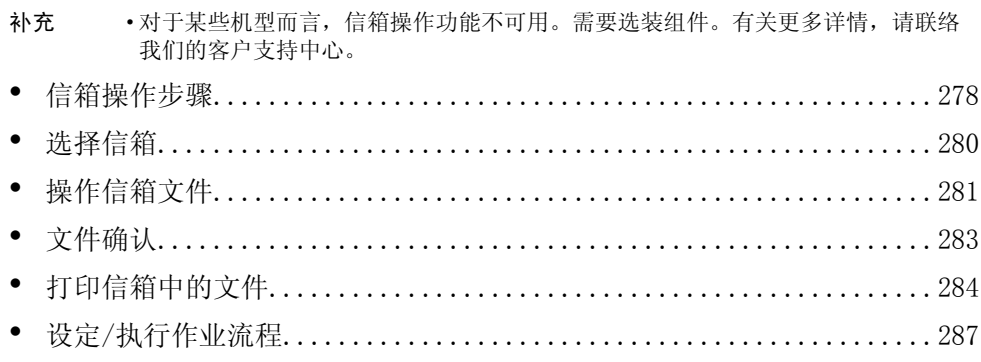

## <span id="page-279-0"></span>信箱操作步骤

本节介绍操作信箱中文件的基本步骤。 您可将计算机提交的打印文件、扫描文件和传真文件保存在机器上的信箱中。 信箱中保存的这些文件可通过邮件发送或从网络计算机取出。 您也可自动操作常规任务或单独登记个人信箱和共享信箱。 以下列出了每一步骤的参考部分: [步骤1 打开\[信箱操作\]画面.................................................](#page-279-1) 278 [步骤2 选择信箱........................................................... 278](#page-279-2) [步骤3 选择信箱文件....................................................... 279](#page-280-0) [步骤4 操作信箱文件....................................................... 279](#page-280-1)

## <span id="page-279-1"></span>步骤1 打开[信箱操作]画面

以下描述如何在[信箱操作]画面上选择功能。 补充 ·画面上显示的功能取决于机器的配置。

- 信箱操作 6
- *1* 按<菜单>键。

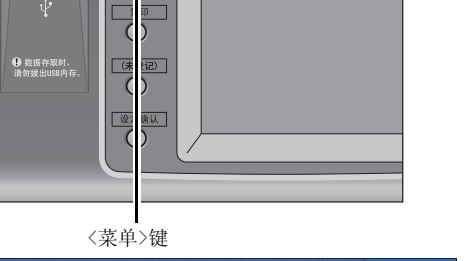

 $\mathbf G$ 

*2* 选择[信箱操作]。

#### 语言切换  $E_{\rm F}$  $\overline{\mathcal{O}}$  $\circledcirc$ 相<br>(邮件发送) 画面亮度调整 传真/<br>网络传真 复印 登记/变更  $\bar{\mathbb{A}}$  $\bigodot$  $\odot$ H <br>简易复印 扫描<br>(PC保存) 简易传真 通信管理报告  $\overline{\mathcal{D}}$ 云 序 传真接收模式 ,<br>信箱操作 作业记忆 打印模式

## <span id="page-279-2"></span>步骤2 选择信箱

某些信箱可能限制访问,取决于认证功能设定。 有关可选信箱取决于认证功能的更多详情,请参照 《管理员说明书》中的 "第12章 认证和帐 户管理"> "作业流程和机密信箱的认证"。

*1* 选择要进行操作的信箱。

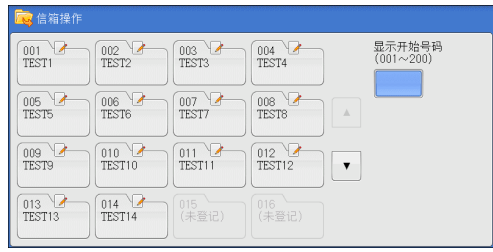

*2* 如果信箱设置了密码,请输入密码并选择[确定]。

## <span id="page-280-0"></span>步骤3 选择信箱文件

*1* 从[列表显示]和[略图显示]中选择显示类型。

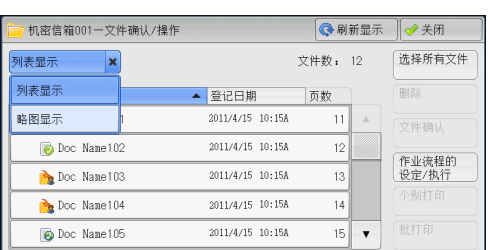

*2* 选择一个文件以通过邮件发送或打印。

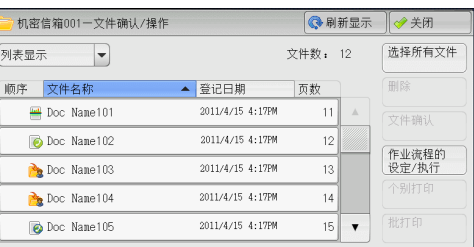

有关[文件确认/操作]画面的更多详情,请参[照 "操作信箱文件"\(第281页\)](#page-282-0)。

## <span id="page-280-1"></span>步骤4 操作信箱文件

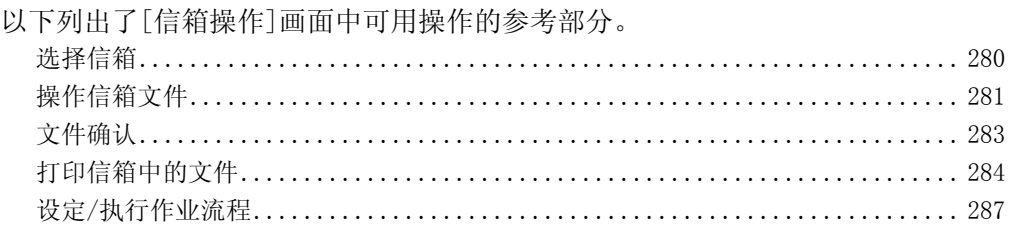

信箱操作

## <span id="page-281-0"></span>选择信箱

下面介绍如何选择信箱。

某些信箱可能限制访问,取决于认证功能设定。

有关可选信箱取决于认证功能的更多详情,请参照 《管理员说明书》中的 "第12章 认证和帐 户管理"> "作业流程和机密信箱的认证"。

- *1* 在[信箱操作]画面上选择信箱。
	- 补充 选择[▲]返回到前一个画面, 选择[▼]进 入下一个画面。
		- ·信箱后面显示的箭头表示信箱已链接到设 为自动启动的作业流程。
		- ·如果显示输入密码画面,请输入密码并选 择[确定]。

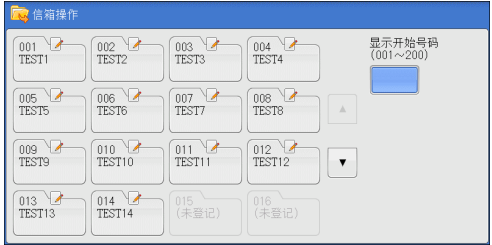

### ■显示开始号码

当您使用数字键输入3位信箱号码时,在顶部出现信箱。

## <span id="page-282-0"></span>操作信箱文件

您可确认或操作保存在信箱中的文件。

补充 ·选择打印文件时,对于某些机型而言,不能选择[作业流程的设定/执行]。

- *1* 在[信箱操作]画面上,选择信箱。
- $\overline{001}$ <br>TEST1  $\overline{004}$ <br>TEST4 显示开始号码<br>(001~200)  $\begin{array}{c} 002 \\ \text{TEST2} \end{array}$  $003 - 1$ <br>TEST3  $\begin{array}{c} 0.05 \\ \text{TEST5} \end{array}$  $rac{006}{TEST6}$  $rac{007}{TEST7}$  $\begin{array}{c} 008 \\ \text{TEST8} \end{array}$  $\begin{array}{c} 010 \\ \text{TEST10} \end{array}$  $\begin{array}{c} 009 \\ \text{TEST9} \end{array}$  $rac{011}{\text{TEST11}}$  $012$ <br>TEST12  $\bar{\mathbf{v}}$  $\begin{array}{c} 013 \\ \text{TEST13} \end{array}$  $\begin{array}{c} 014 \\ \text{TEST14} \end{array}$ 015<br>(未登记
- *2* 从[列表显示]和[略图显示]中选择显示类型。

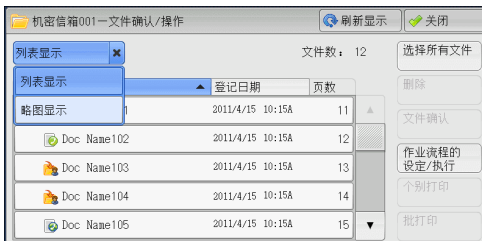

- *3* 选择一个文件。
	- 补充 选择[▲]返回到前一个画面, 选择[▼]讲 入下一个画面。
		- ·您可选择[文件名称]或[登记日期]对文件 进行升序或降序排列。
		- ·在每个文件名称的左侧,出现显示文件类 型的图标。
			- :扫描文件
			- :打印文件 合: 机密信箱轮询预约文件
			- :传真文件、IP传真(SIP)文件
			-
		- **7: 网络传真文件**

机密信箱001一文件确认/操作  $6$  B  $\frac{1}{2}$ 洗择所有文件 列表显示 **立件数: 12**  $\blacktriangleright$ 删除 顺序 文件名称 ▲登记日期 页数  $2011/4/15$  10:15/  $\rightarrow$  Doc Name10  $\overline{11}$ 文件确认 2011/4/15 10:15A Doc Name102  $12$ |<br>|作业流程的<br>| 设定/执行 2011/4/15 10:15A Doc Name103  $13$ 个别打印 Doc Name104 2011/4/15 10:154  $\overline{14}$ Doc Name105 2011/4/15 10:15A  $\overline{15}$  $\cdot$ 

- ·您最多可分别选择100个文件,或一次选择所有文件。如果您分别选择文件,文件图标左边出 现的数字表示文件选择的顺序。文件按此顺序进行处理。
- *4* 选择任意项。
	- ■刷新显示

显示更新信息。

■列表显示

列出信箱中有保存日期和页码的保存文件。

■略图显示

显示图像和信箱中保存文件的名称。

- 重要 ·如果在信箱中保存文件后立即切断电源,或者硬盘空间不足以显示略图,信箱中文件可能不 会按略图显示。在此情况下,以列表显示。
	- ·略图中的字符和图像可能显示不正确,因为它们按实际尺寸比例被缩小。
- 补充 ·略图中显示图像的方向取决于保存文件的方向。

### ■文件数

显示所选信箱中保存的文件数。

#### ■选择所有文件

选择信箱内的所有文件。要取消选择所有文件,请在所有文件被选择时再次选择该 按钮。

### ■删除

删除信箱中选择的文件。

#### ■文件确认

预览选择的文件允许您查看详细信息。 有关更多详情,请参[照 "文件确认"\(第283页\)。](#page-284-0)

#### 作业流程的设定/执行

显示[作业流程的设定/执行]画面,此画面允许您创建、链接并执行作业流程。 有关更多详情,请参[照 "设定/执行作业流程"\(第287页\)。](#page-288-0)

补充 ·通过打印驱动程序的[信箱保存]所指定的保存在信箱中的文件称为 "打印文件"。对于打印 文件,作业流程不可用。如果打印文件包括在选定的文件内,仅可对打印文件以外的文件执 行作业流程。

#### ■个别打印

允许您分别打印所选的文件。 有关更多详情,请参[照 "个别打印"\(第284页\)。](#page-285-1)

#### 批打印

允许您将选择的多份文件作为一份文件打印。 有关更多详情,请参[照 "批打印"\(第285页\)](#page-286-0)。

## <span id="page-284-0"></span>文件确认

您可预览所选的文件以查看其详细信息。

- 补充 ·预览时,高色阶水平的单色图像可能出现蓝色。
	- ·启用图像日志管理功能时,预览文件可能需要较长的时间。
- *1* 在[机密信箱―文件确认/操作]画面中选择 文件。

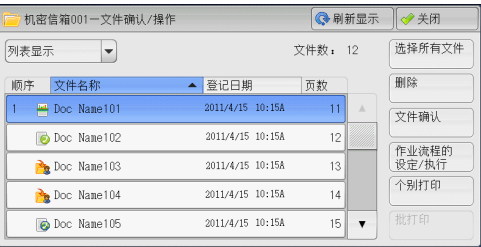

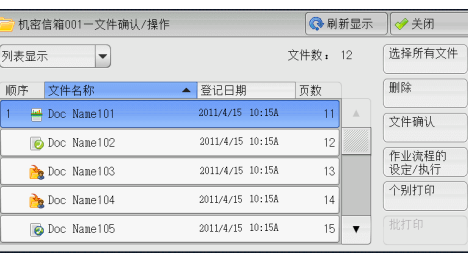

*3* 选择任意项。

*2* 单击[文件确认]。

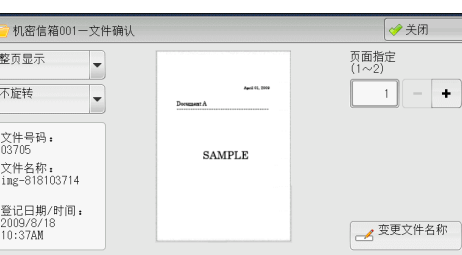

#### 整页显示

允许您选择是否显示整页或将图像放大到200%。您可从[整页显示]和[放大显示]中选 择显示尺寸。

补充 •小尺寸文件可能不被放大,即使选择[放大显示]。

·您可旋转或放大信箱中预览文件的图像,但不能将该文件与旋转或放大的图像一起保存。

#### ■不旋转

允许您从[右90度旋转]、[左90度旋转]和[180度旋转]中选择预览图像的角度。 补充 · 您可旋转或放大信箱中预览文件的图像,但不能将该文件与旋转或放大的图像一起保存。

#### ■变更文件名称

允许您更改文件名称。使用显示的键盘输入一个新的名称。

#### 页面指定

在画面上指定一页预览。

信箱操作

## <span id="page-285-0"></span>打印信箱中的文件

您可打印在信箱中选定的文件。

*1* 在[机密信箱―文件确认/操作]画面中选择 文件。

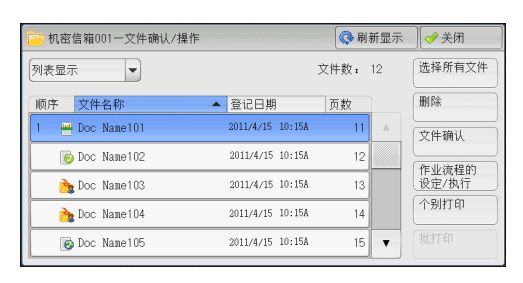

- *2* 选择[个别打印]或[批打印]。
	- 补充 ·选择多个文件时,[批打印]允许您将所 选定的多个文件作为一个文件来打印, 而[个别打印]允许您将它们作为单独的 文件打印。

有关[个别打印]和[批打印]的详情,请分别 参照"个别打印"(第284页)和"批打印" [\(第285页\)。](#page-286-0)

*3* 选择任意项。如果需要,使用数字键输入要 打印的份数。

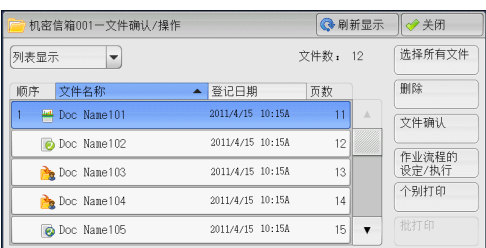

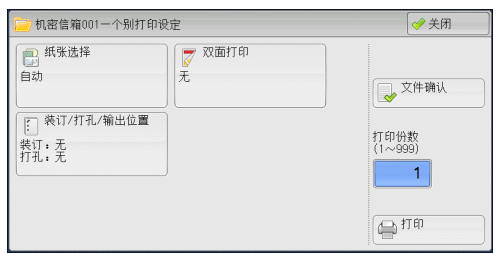

- *4* 单击[打印]。
	- 补充 ·如果通过打印机驱动程序印出[信箱保存]上保存的文件,则在控制面板或CentreWare Internet Services上指定的设定将覆盖打印机驱动程序上指定的设定,但[多张合 (N合1)]、[跳过空白页]和[打印位置]设定除外。

### <span id="page-285-1"></span>个别打印

允许您设定打印。

#### ■纸张诜柽

允许您选择纸张。

双面打印

允许您设定双面打印。

装订/打孔/输出位置

允许您设定装订、打孔以及副本要输出的纸盘。

补充 ·在某些机型中,此功能不显示。需要选装配件。有关更多详情,请联络我们的客户支持中心。 有关装订和打孔设定的例子,请参[照 "装订/打孔时"\(第286页\)](#page-287-0)。

#### ■文件确认

显示[个别打印一文件确认]画面。从列表中选择一个文件,查看它的预览图像。 有关如何预览文件的更多详情,请参照 ["文件确认"\(第283页\)](#page-284-0)。

■打印份数

指定输出副本的份数。

■打印

打印选择的文件。

#### <span id="page-286-0"></span>批打印

允许您设定批打印。

您可将多份文件作为一份文件打印。最多可按选定顺序打印100个文件。

- 补充 · 对于双面打印,如果打印页面的总数为奇数,则结束页为空白页。打印多份文件时,在每份 文件的最后一页插入空白页。
	- ·如果在多份文件内包括不同尺寸的文件,则可能会按错误的方向打印。
	- ·在插印另一项作业时,[批打印]无法使用。
	- ·对于传真或网络传真接收的文件或轮询预约文件,[批打印]不可用。如果选定的文件中包括传 真或网络传真文件,机器将无法打印该传真或网络传真文件,只能打印扫描文件或打印文件。

#### ■纸张选择

允许您选择纸张。

#### 双面打印

允许您设定双面打印。

■装订/打孔/输出位置

允许您设定装订、打孔以及副本要输出的纸盘。 可装订的张数为2-50 (使用80g/m<sup>2</sup>的纸张)。

补充 · 在某些机型中, 此功能不显示。需要选装配件。有关更多详情, 请联络我们的客户支持中心。 有关装订和打孔设定的例子,请参[照 "装订/打孔时"\(第286页\)。](#page-287-0)

#### ■文件确认

显示[批打印一文件确认]画面。从列表中选择一个文件,查看它的预览图像。 有关如何预览文件的更多详情,请参[照 "文件确认"\(第283页\)。](#page-284-0)

#### ■打印份数

指定输出副本的份数。

■打印

打印选择的文件。

### <span id="page-287-0"></span>装订/打孔时

下表列出了打印文件的装订/打孔位置,这些打印文件是通过在打印机驱动程序上指定 [信箱保存]而保存在信箱中的文件,也可以是扫描文件。以下以[左上单钉]进行装订 和[左边2孔]进行打孔为例。

• 通过在打印机驱动程序上指定[信箱保存]而保存在信箱内的打印文件

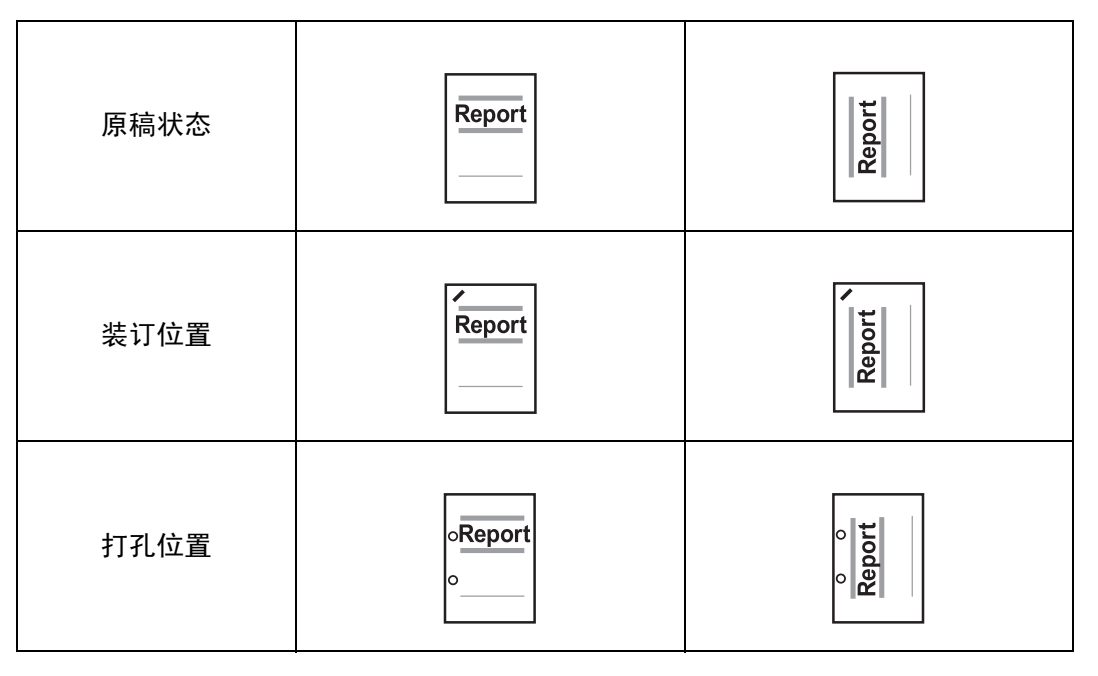

#### • 保存在信箱中的扫描文件

重要 ·确保原稿的实际放置方向、[边框消除]的[原稿放置方向]设定或[扫描方法]画面上的[双面原 稿输送]设定相同。

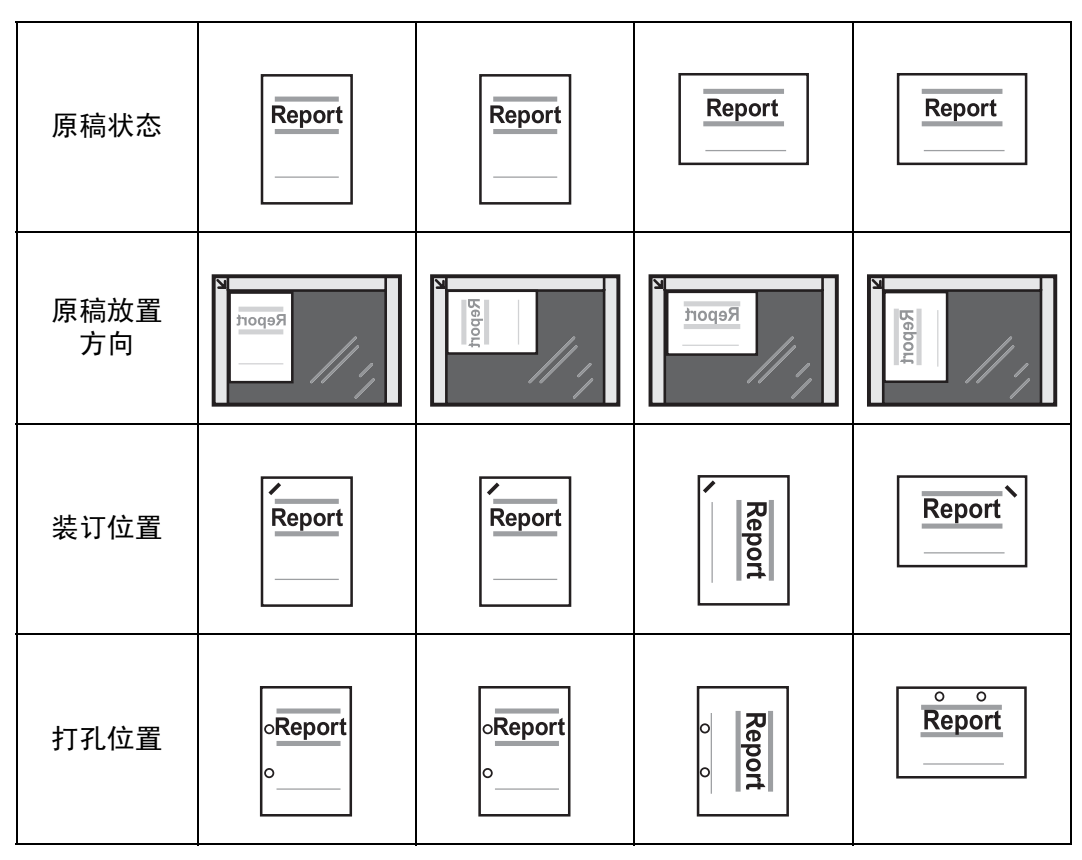
# <span id="page-288-0"></span>设定/执行作业流程

作业流程功能允许您登记扫描数据的传送设定,如传送方法和目标,这样可以简化数 据传输任务。

根据起点不同,作业流程可以分为两种类型。一类作业流程的起点为保存在信箱中的 文件,另一类型的起点为扫描文件。本节介绍起点为保存在信箱中的文件的第一类作 业流程。

作业流程对保存在信箱中的文件进行操作,并通过以下方式启动:1)当文件保存在 信箱内时,自动启动作业流程,或2)选择作业流程手动处理保存在信箱中的文件。

要自动启动作业流程,您必须首先将作业流程与信箱链接。当文件被保存在链接的信 箱时,将由作业流程自动进行处理。

- 补充 · 如果认证功能未启用, 从[信箱操作]创建的作业流程仅可在创建作业流程的信箱中使用/编辑/ 复制/删除。此类型的作业流程不显示在[作业流程登记]画面上。当启用认证功能时,认证的 所有者的作业流程显示在[作业流程登记]画面上。
	- ·要使用作业流程功能,需要安装硬盘 (选装)。

有关起点为扫描文件的作业流程的更多详情,请参[照 "作业流程"\(第293页\)。](#page-294-0)

您可登记以下功能:

- 传送
- <sup>z</sup> 邮件通知
- 打印

有关功能组合限制的更多详情,请参照 《管理员说明书》中的 "第5章 规格设定/登记"> "登记/变更"> "作业流程登记"。

### ■传送

每种传送方法可配置多个传送接收方。

• 邮件

通过邮件传送。最多可指定100个接收方。

• 传真

通过传真传送。最多可指定100个接收方。

- 网络传真 通过网络传真传送。最多可指定100个接收方。
- IP传真(SIP) 通过IP传真传送。最多可指定100个接收方。

### ■邮件通知

您可通过邮件接收作业结果。

有关更多详情,请参照 《管理员说明书》中的 "第5章 规格设定/登记"> "登记/变更"> "作业流程登记"> "新建作业流程"。

### ■打印

您可打印信箱中的文件。

- *1* 在[机密信箱―文件确认/操作]画面中选择 文件。
- *2* 选择[作业流程的设定/执行]。

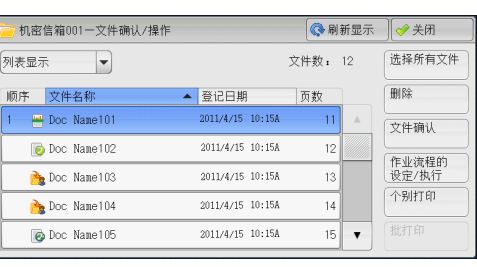

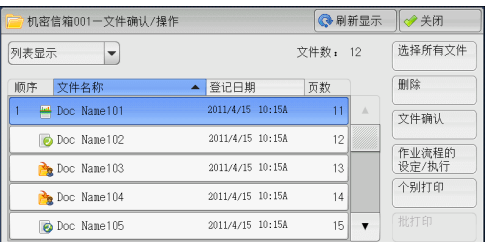

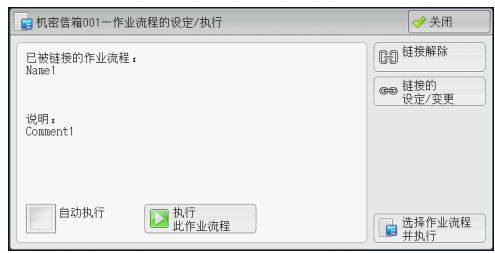

### ■自动执行

*3* 选择任意项。

对信箱内保存的文件,设定作业流程的自动执行。保存文件时,作业流程将自动启动。

### ■执行此作业流程

选择信箱中的文件,然后选择该按钮启动链接到本信箱的作业流程。

重要 ·在执行作业流程之后,请确认[作业确认]画面或打印作业记录报告以检查结果。有关作业记录 报告的更多详情,请参照 《管理员说明书》中的 "第5章 规格设定/登记"> "通用设定"> "报告设定"> "作业记录报告"。

### 链接解除

取消信箱和作业流程之间的链接。

### ■链接的设定/变更

显示[作业流程的链接]画面。 有关更多详情,请参[照 "\[作业流程的链接\]画面"\(第289页\)。](#page-290-0)

### ■选择作业流程并执行

文件被选定时选择该按钮,显示[选择作业流程并执行]画面。 有关更多详情,请参[照 "\[选择作业流程并执行\]画面"\(第290页\)。](#page-291-0)

# <span id="page-290-0"></span>[作业流程的链接]画面

您可更改信箱和作业流程之间的链接。

补充 · 创建信箱时, 您也可以创建或取消链接以及设定其自动执行。

*1* 选择要链接的作业流程。

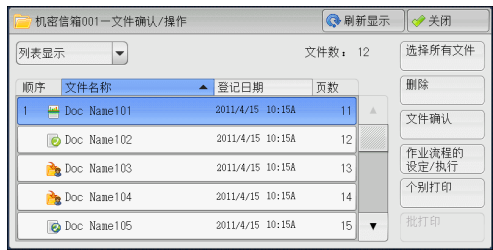

- 重要 · 如果选择[确定]而未选择作业流程,则不会设定链接。如果选择的作业流程已经链接,那么 链接将被取消。
- 补充 •选择[▲]返回到前一个画面,选择[ ▼]进入下一个画面。
	- ·您可选择[名称]或[更新日期]按升序或降序对列表进行排序。
- *2* 选择[作业流程的设定/执行]。

*3* 选择[链接的设定/变更]。

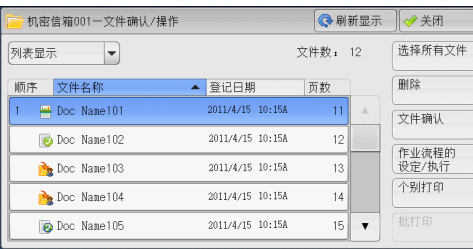

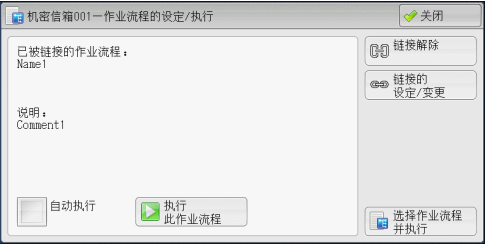

*4* 选择任意项。

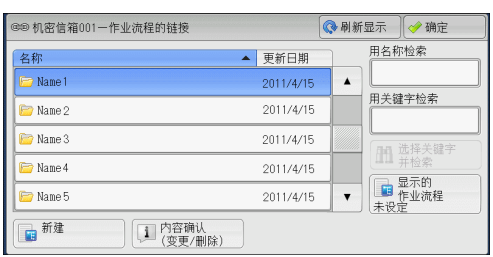

### ■刷新显示

显示更新信息。

### ■新建

显示[新建作业流程]画面。

有关更多详情,请参照 《管理员说明书》中的 "第5章 规格设定/登记"> "登记/变更"> "作业流程登记"> "新建作业流程"。

### ■内容确认(变更/删除)

显示[内容确认]画面。 有关更多详情,请参照 《管理员说明书》中的 "第5章 规格设定/登记"> "登记/变更"> "作业流程登记"> "内容确认(变更/删除)"。

### 用名称检索

检索与关键字部分匹配的作业流程。机器检索每个作业流程创建时登记的作业流程名 称。最多可输入128个字符 (64个双字节字符)。 有关如何输入字符的更多详情,请参照 ["输入文字"\(第60页\)。](#page-61-0)

### ■用关键字检索

检索与关键字完全匹配的作业流程。机器检索每个作业流程创建时登记的关键字。 最多可输入12个字符 (6个双字节字符)。如果已在机器管理员模式中登记了预设关 键字,则可从中选择。

有关如何输入字符的更多详情,请参照 ["输入文字"\(第60页\)。](#page-61-0)

### ■洗择关键字并检索

显示[选择关键字并检索]画面。选择机器管理员模式中登记的关键字以检索作业流程。 检索与输入完全匹配的作业流程。机器检索每个作业流程创建时登记的关键字。

### ■显示的作业流程

显示[显示的作业流程]画面。 请参照 ["\[显示的作业流程\]画面"\(第290页\)](#page-291-1)。

### <span id="page-291-1"></span>[显示的作业流程]画面

此画面允许您设定作业流程的显示条件。 根据认证功能的不同,显示的作业流程可能有所不同。有关更多详情,请参照 《管理员说明书》 中的 "第12章 认证和帐户管理"> "作业流程和机密信箱的认证"。

*1* 选择筛选条件,然后选择[确定]。

操作]中显示。

补充 • 以[机密信箱]为[起点]的作业流

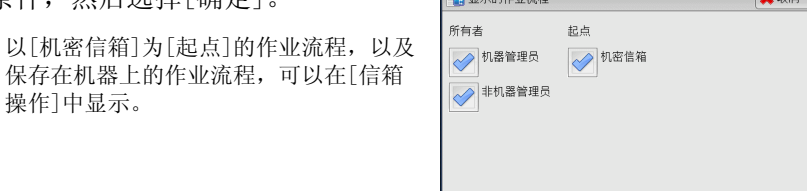

 $\Box$ 

### 所有者

选择要筛选作业流程的所有者。

### ■起点

选择要筛选作业流程的起点。

### <span id="page-291-0"></span>[选择作业流程并执行]画面

此画面允许您选择并执行所选文件的作业流程。

- 1 选择作业流程,然后按[启动]按钮。
	- 补充 •选择[▲]返回到前一个画面,选择[ ▼ ]进 入下一个画面。
		- ·您可选择[名称]或[更新日期]按升序或降 序对列表进行排序。

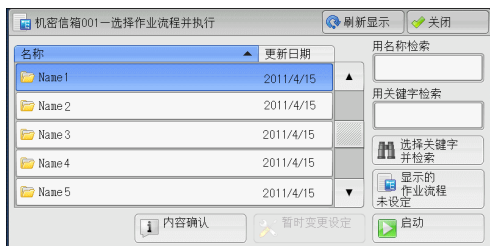

◎确定

### ■启动

执行选择的作业流程。

■刷新显示

显示更新信息。

### ■内容确认

显示[内容确认]画面。

有关更多详情,请参照 《管理员说明书》中的 "第5章 规格设定/登记"> "登记/变更"> "作业流程登记"> "内容确认(变更/删除)"。

### ■暂时变更设定

如果选择的作业流程设为可编辑,则出现[暂时变更设定]画面。您可临时更改设定。

■用名称检索

检索与关键字部分匹配的作业流程。机器检索每个作业流程创建时登记的作业流程名称。 最多可输入128个字符 (64个双字节字符)。 有关如何输入字符的更多详情,请参[照 "输入文字"\(第60页\)](#page-61-0)。

### ■用关键字检索

检索与关键字完全匹配的作业流程。机器检索每个作业流程创建时登记的关键字。 最多可输入12个字符 (6个双字节字符)。如果已在机器管理员模式中登记了预设关 键字,则可从中选择。

有关如何输入字符的更多详情,请参[照 "输入文字"\(第60页\)](#page-61-0)。

### ■选择关键字并检索

显示[选择关键字并检索]画面。选择机器管理员模式中登记的关键字以检索作业流程。 检索与输入完全匹配的作业流程。机器检索每个作业流程创建时登记的关键字。

### 显示的作业流程

显示[显示的作业流程]画面。 请参照 ["\[显示的作业流程\]画面"\(第290页\)。](#page-291-1)

### 作业流程限制

一个作业流程可供一个用户使用,还可与多个用户共享或限定某些信箱使用。 根据认证功能的不同,作业流程限制可能有变化。有关更多详情,请参照 《管理员说明书》中 的 "第12章 认证和帐户管理"> "作业流程和机密信箱的认证"。

# <span id="page-294-0"></span>7 作业流程

本章介绍使用登记在机器上的作业流程进行扫描操作。

作业流程功能允许您登记扫描数据的传送设定,如传送方法和目标,这样可以 简化数据传输任务。

- <sup>z</sup> [作业流程步骤....................................................294](#page-295-0)
- <sup>z</sup> [选择/变更作业流程...............................................296](#page-297-0)

# <span id="page-295-0"></span>作业流程步骤

根据起点不同,作业流程可以分为两种类型。作业流程起点的一种类型是已扫描的文件, 另一种起点的类型是保存在信箱中的文件。本节描述作业流程的第一种类型,起点为已 扫描的文件。 有关起点为保存在信箱中的文件的作业流程的更多详情,请参[照 "设定/执行作业流程"](#page-288-0) [\(第287页\)。](#page-288-0) 以下描述操作作业流程的步骤。有关每个步骤的更多详情,请参照以下章节。 要创建和登记作业流程,请使用计算机。 [步骤1 打开\[作业流程\]画面.................................................](#page-295-1) 294 [步骤2 选择作业流程....................................................... 294](#page-295-2) [步骤3 确认/变更作业流程..................................................](#page-296-0) 295 [步骤4 启动作业流程....................................................... 295](#page-296-1)

补充 ·要创建作业流程,请使用EasyOperator或Device Setup Tool。EasyOperator包含在随本机器 提供的驱动程序CD组件中。您可从富士施乐网站中下载Device Setup Tool。

# <span id="page-295-1"></span>步骤1 打开[作业流程]画面

以下介绍如何打开[作业流程]画面。

*1* 按<菜单>键。

*2* 选择[作业流程]。

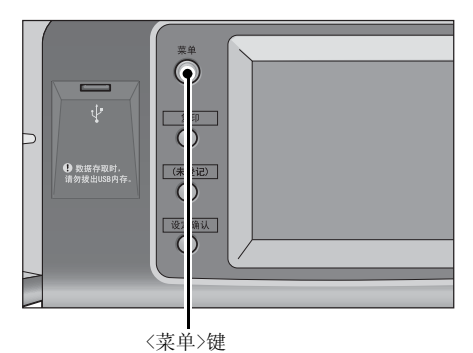

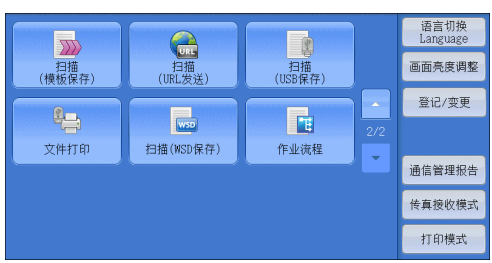

### <span id="page-295-2"></span>步骤2 选择作业流程

*1* 选择作业流程。

有关[作业流程]画面的更多详情,请参[照 "选择/](#page-297-0) [变更作业流程"\(第296页\)](#page-297-0)。

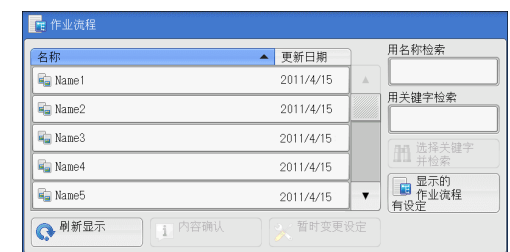

作业流程 7

# <span id="page-296-0"></span>步骤3 确认/变更作业流程

*1* 要确认详情,请选择[内容确认]。要更改 设定,请选择[暂时变更设定]。 有关如何确认或更改作业流程设定的详情,请参

照 ["选择/变更作业流程"\(第296页\)。](#page-297-0)

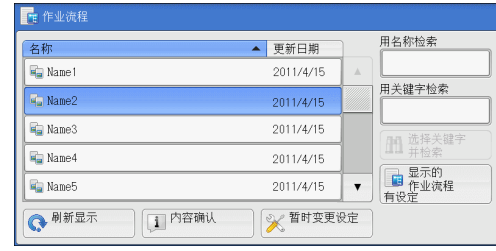

## <span id="page-296-1"></span>步骤4 启动作业流程

- *1* 放置原稿。
	- 补充 ·有应用程序链接的作业流程不需要放置原稿。
- *2* 按<启动>键。
	- 重要 · 在执行作业流程之后, 请确保打印作业记录报告以检查结果。有关作业记录报告的更多详情, 请参照 《管理员说明书》中的 "第5章 规格设定/登记"> "通用设定"> "报告设定"> "作业记录报告"。

# <span id="page-297-0"></span>选择/变更作业流程

本节介绍如何选择在安装了EasyOperator或Device Setup Tool的网络计算机上创建的 作业流程。

- 重要 ·如果机器不支持的字符被用于作业流程的名称或说明中,这些字符将不会在画面上显示或变 为乱码。有关作业流程的名称或说明中可使用字符的更多详情,请参照 《管理员说明书》中 的 "第14章 附录"> "注意和限制事项"> "有关机器使用的注意和限制事项"。
- 补充 ·要与网络计算机进行通信,必须在机器上启动SOAP端口。
	- ·在网络计算机上创建的作业流程可被删除,但不能被更改或复制。但是,您可临时更改某些 允许更改的项目。

有关如何启动端口的详情,请参照 《管理员说明书》中的 "第5章 规格设定/登记"> "网络 设定"> "端口设定"。

- *1* 选择作业流程。
	- 补充 ·根据认证功能设定的不同,显示的作业流 程可能有所不同。有关更多详情,请参照 《管理员说明书》中的 "第12章 认证和 帐户管理"> "作业流程和机密信箱的认 证"> "概况"> "作业流程类型和 概况"。
		- 选择[  $\blacktriangle$ ]返回到前一个画面, 选择[  $\nabla$  ]进 入下一个画面。

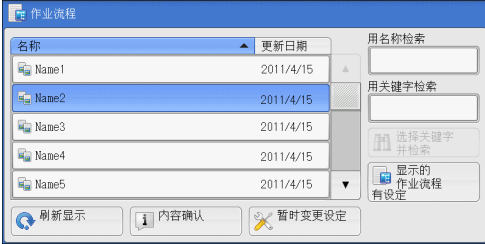

·您可选择[名称]或[更新日期]按升序或降序对列表进行排序。

### 刷新显示

显示刷新后的信息。

### ■内容确认

显示[内容确认]画面。您可确认作业流程的内容,如名称、上次更新日期、起点、所有者 和保存位置。当您选择[1] 按钮后, 将显示您在创建作业流程时登记的所有信息描述。

### ■暂时变更设定

显示[暂时变更设定]画面。您可更改作业流程设定。 请参照 ["\[暂时变更设定\]画面"\(第297页\)。](#page-298-0)

### ■用名称检索

检索与关键字部分匹配的作业流程。机器检索每个作业流程创建时登记的作业流程名 称。最多可输入128个字符 (64个双字节字符)。

### ■用关键字检索

检索与关键字完全匹配的作业流程。机器检索每个作业流程创建时登记的关键字。 最多可输入12个字符 (6个双字节字符)。如果已在机器管理员模式中登记了预设关 键字,则可从中选择。

### ■洗择关键字并检索

显示[选择关键字并检索]画面。选择机器管理员模式中登记的关键字以检索作业流程。 检索与输入完全匹配的作业流程。机器检索每个作业流程创建时登记的关键字。

### ■显示的作业流程

显示[显示的作业流程]画面,在此画面上您可设定作业流程的显示条件。 请参照 ["\[显示的作业流程\]画面"\(第298页\)](#page-299-0)。

### <span id="page-298-0"></span>[暂时变更设定]画面

*1* 选择[暂时变更设定]。

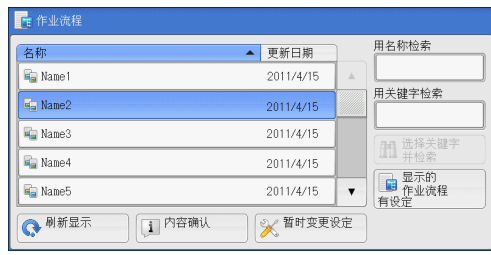

*2* 从[设定项目的组群]选择要变更的组群。

补充 ·如果仅登记一个组群,将不会显示右侧 所示的画面。

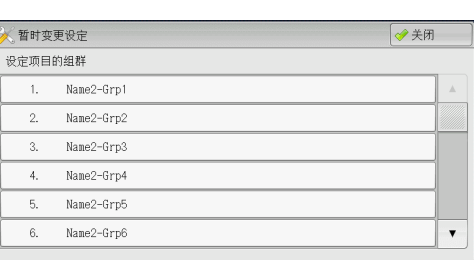

- *3* 选择要更改的项目。
	- 补充 ·一个三角图标出现在每个强制输入项的 左侧。

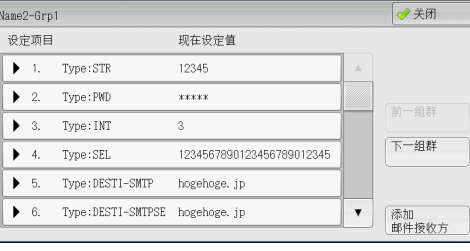

- *4* 选择任意项。
	- ■设定项目

显示设定作业流程的项目。

现在设定值

显示对作业流程设置的值。

■前一组群

显示前一组群的项目。

■下一组群

显示下一组群的项目。

### ■添加邮件接收方

添加邮件的接收方。

### <span id="page-299-0"></span>[显示的作业流程]画面

此画面允许您设定作业流程的显示条件。

根据认证功能设定的不同,显示的作业流程可能有所不同。有关更多详情,请参照 《管理员说 明书》中的 "第12章 认证和帐户管理"> "作业流程和机密信箱的认证"> "概况"> "作业 流程类型和概况"。

*1* 选择[显示的作业流程]。

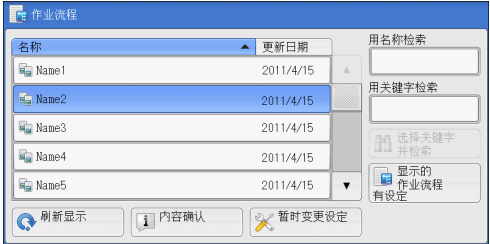

*2* 选择筛选条件,然后选择[确定]。

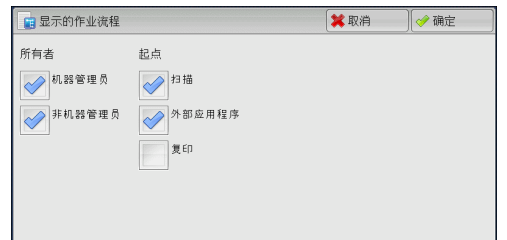

### ■所有者

选择要筛选作业流程的所有者。

### ■起点

选择要筛选作业流程的起点。

补充 ·[起点]为[机密信箱]的作业流程仅可用于[信箱操作]。

# 8 作业记忆

本章介绍作业记忆功能,通过此功能您可以保存自定义的作业设定。

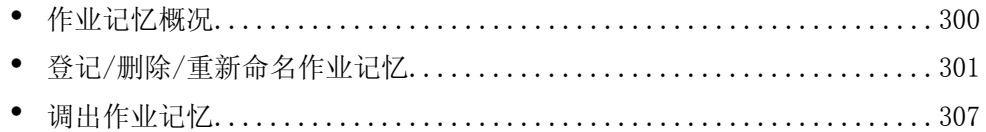

# <span id="page-301-0"></span>作业记忆概况

作业记忆功能允许您保存您可能会频繁使用的设定并通过单键操作调出使用。您也可 以将一个画面指定为作业记忆键,将按键用作画面的快捷方式。

作业记忆不仅可以保存功能设置,而且可以保存在多画面上配置的设置流程。

例如,在您需要记录从按<机器确认(计数器确认)>键开始,到显示[报告/列表输出]画面 以打印作业记录报告的步骤时,就需要用到此功能。

另外,当建立作业正在运行时,此功能可被用作剩余文件堆叠。 有关建立作业的更多详情,请参照 ["建立作业 \(将用不同设定扫描的原稿作为单个作业处理\)"](#page-126-0) [\(第125页\)](#page-126-0)。

以下列出了每一功能的参考部分:

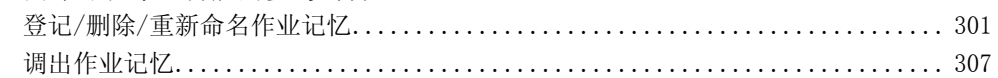

# <span id="page-302-0"></span>登记/删除/重新命名作业记忆

您可在[作业记忆登记]画面上登记和删除作业记忆。

*1* 按<菜单>键。

 $\odot$  $\psi$  $\Box$ Ē **4 数据存取时。**<br>请勿拨出ISB内看 区  $\overline{w}$  $\boxed{\mathbf{R}}$ A认

*2* 选择[登记/变更]。

*3* 选择[作业记忆登记]。

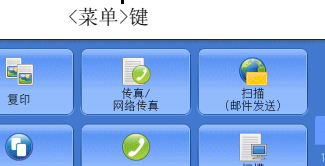

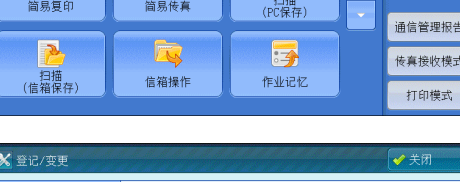

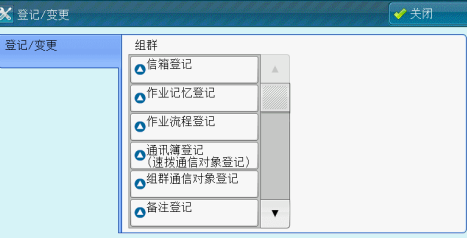

*4* 选择功能。

#### **X** 作业记忆登记 5度 1. (未登记) 2. (未登记) 建立作业用 3. (未登记) **HHIS** 4. (未登记) 名称<br>登记/变更 5. (未登记) 图标<br>设定/变更  $6.$  (未登记)  $\bar{\phantom{a}}$

### ■登记

登记保存的作业记忆。 有关更多详情,请参[照 "登记作业记忆"\(第302页\)](#page-303-0)。

### ■建立作业用登记

为建立作业登记作业记忆。 有关更多详情,请参[照 "为建立作业登记作业记忆"\(第304页\)。](#page-305-0)

### ■删除

删除作业记忆。选择要删除的作业记忆号码。 有关更多详情,请参[照 "删除作业记忆"\(第304页\)](#page-305-1)。 作业记忆

语言切换<br>Language

画面亮度调整

登记/变更

### ■名称登记/变更

输入或更改作业记忆名称。 请参照 ["登记/变更作业记忆名称"\(第305页\)](#page-306-0)。

### ■图标设定/变更

为登记的作业记忆指定图标。 请参照 ["设定/变更作业记忆图标"\(第305页\)](#page-306-1)。

### <span id="page-303-0"></span>登记作业记忆

单个作业记忆最多能登记100个操作。机器中最多可登记40个作业记忆。

也可以使用单触式键<53>和<54>或<46>到<54>执行登记在作业记忆1-2或作业记忆1-9 中的操作。(此功能仅限于安装有传真功能选装组件时使用。) 以下介绍如何登记作业记忆。

- 重要 ·如果在登记作业记忆之后,您改变了规格设定中的纸盘尺寸和备注或默认设定,则作业记忆 中的内容也会改变。
- 补充 ·无法登记使用规格设定、作业流程、作业模板或通讯簿的服务。
	- ·如果按<插印>键,作业记忆登记的步骤将被取消,自动清除功能将引起超时,或出现弹出窗 口 (卡纸等)。
		- ·将速拨号码和作业记忆分配给单触式键有两种方法。请选择其中一种。默认情况下,选择 [类型1]。有关如何更改登记给单触式键的设定的详情,请参照 《管理员说明书》中的 "第5章 规格设定/登记"> "通用设定"> "画面/按键的设定"。
			- ·[类型1] 键1-52用于速拨号码,它们对应于登记速拨号码0001-0052,而键53-54用于作业记忆, 它们对应于登记作业记忆1-2。
		- ·[类型2]

键1-45用于速拨号码,它们对应于登记速拨号码0001-0045,而键46-54用于作业记忆, 它们对应于登记作业记忆1-9。

*1* 选择[登记]。

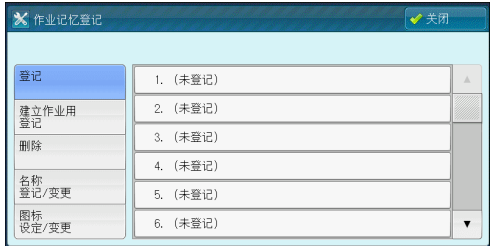

- *2* 选择要登记的号码。
	- 补充 ·一旦作业被登记到一个单键,作业将无法被覆盖。
		- •选择[▲]返回到前一个画面,选择[▼]进入下一个画面。
- *3* 设定您要登记的功能。
	- 补充 ·在登记作业记忆时,机器将发出相应的声音。
		- ·按<插印>键,取消登记。

您可更改通知作业记忆登记的音量。有关设定的更多详情,请参照 《管理员说明书》中的 "第5章 规格设定/登记"> "通用设定"> "声音设定"> "作业记忆登记音"。

*4* 按<启动>或<全部清除>键。

补充 •如果没有为登记的作业记忆输入任何名称,则名称变成"(未设定名称)"。 有关如何命名登记的作业记忆的更多详情,请参[照 "登记/变更作业记忆名称"\(第305页\)。](#page-306-0)

# 有关登记作业记忆的注意及限制事项

以下为登记作业记忆的注意及限制事项:

- 为手送纸盘中放置的纸张尺寸和类型登记作业记忆时,纸张尺寸和类型都要登记。 如果只登记纸张尺寸或类型,将不能正确调出作业记忆。
- 正在登记作业记忆时如果执行下列操作,将造成无法登记或者登记运作不正常。 - 取出或插入纸盘。
	- 在手送纸盘中放置或重新放置纸张。
- 登记了作业记忆之后,如果执行下列操作,已经登记的作业记忆不能正确作用。
	- 如果作业记忆具有水印功能,而且水印默认设定值已改。
	- 如果作业记忆中包含信箱操作,而且信箱密码已改。
	- 如果控制面板上的设定已改。
	- 如果指定给<未设定>键的功能已改。
	- 如果[规格设定/登记]>[规格设定]>[复印设定]>[预设按键的设定]已改。
	- 如果已从通讯簿或作业流程列表中进行选择。
	- 如果机器上安装的选装配件 (如完成装订部) 已改,则相关的键将不再可用。
	- 如果测量单位 (毫米或英寸) 已改。
	- 如果作业选自[作业确认]下[保存文件]中保存的文件列表。
- <sup>z</sup> 不能在作业记忆中登记以下功能和操作。
	- 作业记忆的登记和调出
	- 规格设定
	- [菜单]画面上的[文件打印]按钮
	- [菜单]画面上的[扫描(USB保存)]按钮
	- [菜单]画面上的[扫描(模板保存)]和[作业流程]按钮
	- 给<登记>键分配了[扫描(模板保存)]和[作业流程]功能
	- 传真/网络传真、扫描(邮件发送)或扫描 (PC保存)功能的通讯簿
	- 无法选择的按钮
	- [菜单]画面上的[语言切换Language]按钮
	- [菜单]画面上的[画面亮度调整]按钮
	- 使用滚动条选择项目
	- 预览时的滚动操作
	- 扫描(PC保存)的[浏览...]按钮
	- 扫描(邮件发送)的通信对象/邮件地址编辑操作 (通过选择[接收方]或[发送方]而显 示的弹出菜单上的[取消]、[删除]和[确认/变更])
	- <节电>键
- 如果按<插印>键,作业记忆登记将被取消,自动清除功能将引起超时,或出现弹出 窗口 (例如卡纸窗口)。
- <sup>z</sup> 如果传真功能可用,则可使用单触式键。

## <span id="page-305-0"></span>为建立作业登记作业记忆

最多可为建立作业的单个作业记忆登记100个操作。机器中最多可登记40个作业记忆。 以下介绍如何使用作业记忆登记操作。

- *1* 选择[建立作业用登记]。
	- 补充 ·一旦作业被登记到一个单键,作业将无法 被覆盖。 • 选择[▲]返回到前一个画面, 选择[ ▼]进 入下一个画面。

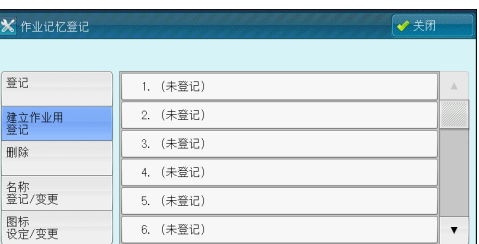

- *2* 选择要登记的号码。
	- 补充 ·一旦作业被登记到一个单键,作业将无法被覆盖。 •选择[▲]返回到前一个画面,选择[▼]进入下一个画面。
- *3* 设定您要登记的功能。
	- 补充 · 在登记作业记忆时, 机器将发出相应的声音。
		- ·按<插印>键,取消登记。

您可更改通知作业记忆登记的音量。有关设定的更多详情,请参照 《管理员说明书》中的 "第5章 规格设定/登记"> "通用设定"> "声音设定"> "作业记忆登记音"。

- *4* 按<启动>或<全部清除>键。
	- 补充 ·图标显示在建立作业的每个已登记作业记忆的左侧。

·如果没有为登记的作业记忆输入任何名称,则名称变成 "未设定名称"。

有关如何命名登记的作业记忆的更多详情,请参[照 "登记/变更作业记忆名称"\(第305页\)。](#page-306-0)

## <span id="page-305-1"></span>删除作业记忆

下面介绍如何删除作业记忆。

*1* 选择[删除]。

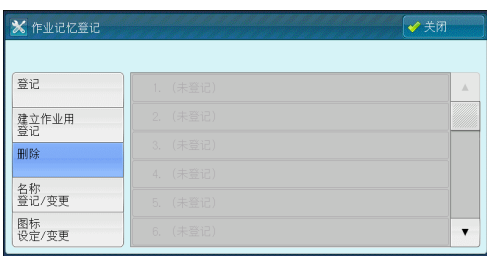

*2* 选择要删除的号码。

补充 •选择[▲]返回到前一个画面,选择[▼]进入下一个画面。

*3* 选择[是(删除)]。

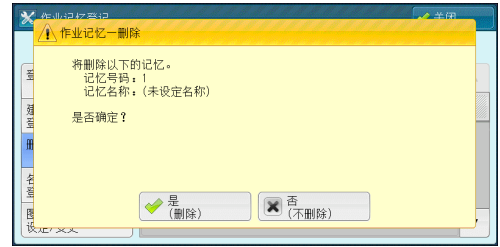

■是(删除)

删除作业记忆。 补充 · 被删除的作业记忆将无法恢复。

■否(不删除)

取消删除作业记忆。

# <span id="page-306-0"></span>登记/变更作业记忆名称

以下介绍如何登记或变更作业记忆名称。

对于每个作业记忆名称,您可最多输入36个字符 (18个双字节字符)。 有关如何输入字符的更多详情,请参[照 "输入文字"\(第60页\)](#page-61-0)。

*1* 选择[名称登记/变更]。

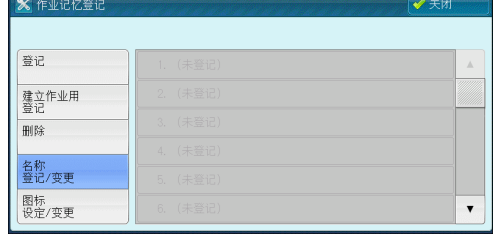

*2* 选择要登记或变更名称的号码。

补充 •选择[▲]返回到前一个画面,选择[▼]进入下一个画面。

3 输入名称,然后选择[确定]。

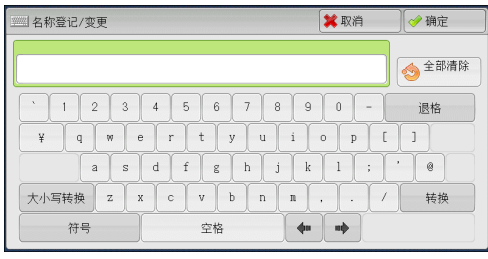

# <span id="page-306-1"></span>设定/变更作业记忆图标

以下介绍如何设定或变更作业记忆的图标。 您可以选择12个图标。

*1* 选择[图标设定/变更]。

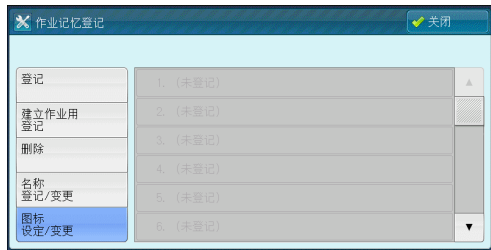

*2* 选择要登记或更改图标的号码。

补充 •选择[▲]返回到前一个画面, 选择[▼]进入下一个画面。

*3* 选择图标,然后选择[确定]。

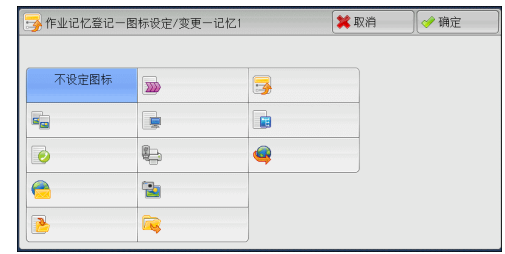

### ■不设定图标

不指定任何图标到登记的作业记忆。

### 图标

根据登记的作业记忆内容选择图标。

# <span id="page-308-0"></span>调出作业记忆

下面介绍如何调出作业记忆。 当调出指定的作业记忆时,出现您登记作业记忆时的最后画面。

*1* 按<菜单>键。

 $\odot$  $\overline{ }$  $\Box$  $\overline{1}$ **4 数据存取时。**<br>请勿拨出USB内  $\frac{1}{\sqrt{1.5}}$ iz) 一设 讽

*2* 选择[作业记忆]。

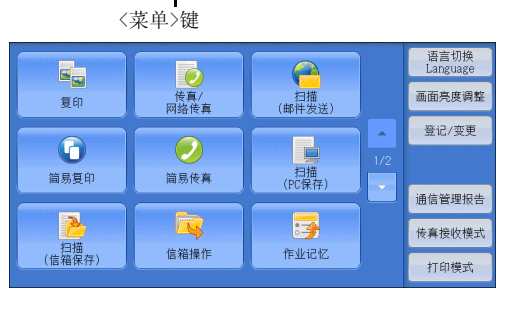

- *3* 选择包含您要使用功能的作业记忆号码。
	- 补充 · 您只能选择已登记的号码。
		- 选择[▲]返回到前一个画面, 选择[ ▼]进 入下一个画面。
			- ·在调出作业记忆之后,机器将发出警告 音。如果出现故障,机器会发出异常 结束音。

有关如何更改指示作业记忆已调出而发出声音的 音量的详情,请参照 《管理员说明书》中的

"第5章 规格设定/登记"> "通用设定"> "声音设定"> "作业记忆调出完毕音"。

**B** 作业记忆

- *4* 在调出作业记忆之后,如有需要,请选择其他功能。
- *5* 按<启动>键。

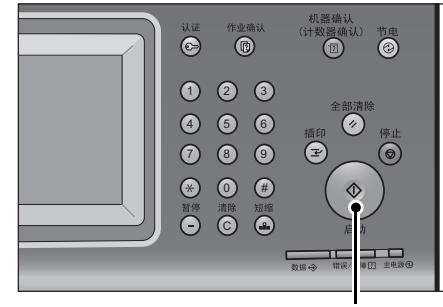

<启动>键

 $\bar{\phantom{a}}$ 

# 为建立作业调出作业记忆

当建立作业运行时,您可在显示的[复印]画面上调出建立作业的作业记忆。

*1* 选择[设定变更...]。

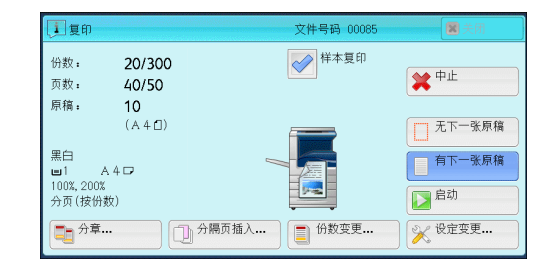

- *2* 选择[作业编辑]标签。
- *3* 选择[作业记忆]。
- *4* 选择包含您要使用功能的作业记忆号码。
	- 补充 ·您只能选择已登记的号码。

·在调出作业记忆之后,机器将发出警告音。如果出现故障,机器会发出异常结束音。 有关如何更改指示作业记忆已调出而发出声音的音量的详情,请参照 《管理员说明书》中的 "第5章 规格设定/登记"> "通用设定"> "声音设定"> "作业记忆调出完毕音"。

# 9 介质打印 (文件打印)

本章介绍在安装USB介质打印组件后文件打印的基本步骤和功能。

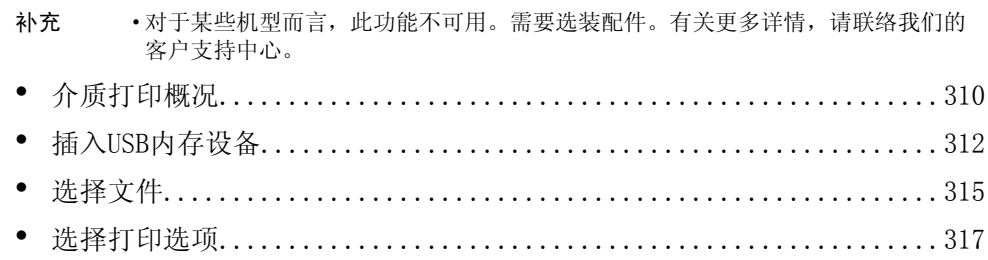

# <span id="page-311-0"></span>介质打印概况

在机器上安装了USB介质打印组件 (选装)时,机器可直接获取并打印文档文件 (PDF、TIFF、XPS、 和JPEG (JFIF))。此功能称为 "介质打印"。

当USB内存设备被连接至机器时,USB内存设备中存储的数据也可被打印。还可打印使 用[扫描(USB保存)]功能保存的扫描数据。

- 重要 ·在以下情况中,媒体 (如SmartMedia或CompactFlash)中存储的数据可能丢失或损坏:在使 用媒体中存储的数据之前,请确保做好备份。
	- ·通过本说明书中描述的方法以外的方法取出介质、关闭/打开电源或断开/连接USB电缆时。
	- ·当接收电噪声或放电效应时
	- ·当故障出现或正在修复时
	- ·当受到自然灾害造成损坏时
	- ·对于因数据遗失而引起的直接、间接的损害,本公司将不负任何责任。
	- 当您使用「文件打印]功能打印使用[扫描(USB保存)]功能保存的扫描数据时, 如果这些数据以 DocuWorks格式保存,将无法打印。
	- ·进行介质打印时,文件无法以略图显示并且也无法预览。
- 补充 · 对于某些机型而言,扫描(USB保存)功能不可用。需要选装配件。有关更多详情,请联络我们 的客户支持中心。
	- ·要使用商用记忆卡读卡器,请联络我们的客户支持中心。
	- ·带有单槽\*1的商用记忆卡读卡器可用于介质打印功能,但无法保证其安全性能。使用带有 多槽\*2的记忆卡读卡器时,只能使用一个特定插槽。带有多槽的记忆卡读卡器的安全性能 也无法得到保证。
		- \*1:带有一个插槽的多媒体/记忆卡。一些机型只允许使用一种类型的多媒体/记忆卡,而 其他机型允许使用多种类型的多媒体/记忆卡 (例如, SD卡、xD-Picture卡)。
		- \*2:具有两个或更多插槽的多媒体/记忆卡。
	- ·此功能可能无法使用,具体取决于CentreWare Internet Services中的设定。有关更多详情, 请参照 《管理员说明书》中的 "第6章 CentreWare Internet Services设定"> "使用 CentreWare Internet Services配置机器设定"。

介质打印功能包括可打印以文本格式保存的数据的文件打印模式。此外,还包括可打 印在该模式中获取的文件列表的 "索引打印"。

# 支持的文件格式

可以使用以下文件格式:

• PDF文件

扩展:pdf,PDF 1.3或更高版本

• TIFF文件

扩展:tif,Grayscale 4bit/8bit uncompressed,8bit/24bit JPEG compressed, MH/MMR compressed

• XPS文件

扩展:xps

• JPEG (JFIF)

扩展: jpg

- 重要 ·指定目标时,目标列表中将仅显示文件夹名称。文件名称和快捷方式 (符号链接和别名)不会 显示在该列表中。如果多媒体包含的文件夹超过900个,机器可能无法正确识别这些文件夹。
	- ·PDF文件、TIFF文件或JPEG (JFIF)(扩展:jpg)。
	- ·保存在Mac OS上的PDF文件将无法在屏幕上显示和打印。
	- ·如果文件名中含有不被机器支持的字符,将不会在画面上显示文件名。

补充 ·对于每个文件名,最多可识别255个字符。

- ·用介质打印最多可处理900个文件。
- ·请使用用数码相机或计算机 (仅FAT 12, 16, 32)格式化的介质。
- ·仅可使用最大大小为128GB的USB2.0兼容内存设备。(不支持USB1.1兼容内存设备。)
- ·如果文件名中含有与机器相关的代码,将不会在画面上正确识别或显示文件。

## 有关介质打印的注意和限制事项

在使用介质打印功能时应用以下的注意及限制事项:

- <sup>z</sup> 如果媒体出现故障,则处理将在几分钟内被中止,并显示错误信息。
- 在关闭机器电源之前, 请取出媒体。
- <sup>z</sup> 遵照本章中描述的步骤,请确保在打印完成之后才取出媒体。
- <sup>z</sup> 在使用媒体中存储的数据之前,请确保做好备份。
- <sup>z</sup> 打印数据可能需要几分钟到几十分钟的时间,这取决于媒体上文件的大小或数量。
- 在保存图像文件之前,请使用数码相机格式化媒体。在保存文档文件之前,请使用 计算机格式化媒体。
- 使用介质打印来打印PDF文件时,不管[PDF直接打印]中的[打印处理模式]的设置 如何,[PDF Bridge]都将被选择。 有关[打印处理模式]的更多详情,请参照 《管理员说明书》中的 "第14章 附录"> "PDF直 接打印"。
- <sup>z</sup> 您可使用USB主机适配器从您的USB内存设备或通过USB电缆 (必要时)打印,但不保 证任何操作。
- 请勿同时使用多个USB内存设备。
- 仅可使用USB 2.0兼容内存设备。不支持USB 1.1兼容内存设备。 不支持以下USB内存设备:
	- 带有多效分配的USB内存设备,需要其他工具访问其内容。
	- 通过外部集线器连接的USB内存设备。
- 如果媒体存储有无法备份的数据 (如,带有版权保护功能的音乐数据),请勿使用 该媒体。对于因数据遗失而引起的直接、间接的损害,本公司将不负任何责任。
- <sup>z</sup> 正在访问USB内存设备时,机器并不会显示防止您删除该设备的菜单。

# <span id="page-313-0"></span>插入USB内存设备

- *1* 将USB内存设备插入控制面板上的USB内存插槽中。
- *2* 将出现以下情况之一。
	- 出现[检测到USB内存设备]画面。
	- 出现[扫描(USB保存)]画面。
	- <sup>z</sup> 出现[文件打印]画面。
	- <sup>z</sup> 画面显示不发生更改。
	- 补充 ·具体表现取决于设定情况。有关更多详情,请询问机器管理员。
		- ·如果在节电模式下插入USB内存设备,机器将检测不到该设备。退出节电模式,然后再次插入 USB内存设备或在[服务主页]画面中选择[扫描(USB保存)]。有关如何退出节电模式的详情, ["退出节电模式"\(第52页\)](#page-53-0)。
		- ·即使插入仅保存加密数据的USB内存设备或插入了格式不支持的USB内存设备,也会显示上述 画面状态之一。在这种情况下,操作和中止操作期间将会显示警告消息。
		- ·如果将商用记忆卡读卡器插入机器的USB内存插槽,将会显示上述画面状态之一。如果未将任 何介质插入记忆卡读卡器,也会显示上述画面。
		- ·如果使用了商用记忆卡读卡器并一直留在插槽中,则机器不会检测到此介质,即使它们插 在记忆卡读卡器的插槽中也是如此。
		- ·移除所插入的USB内存设备或记忆卡时,将会显示相同的画面。启动下一操作之前, 按<菜单> 键或执行其他任何操作可更改屏幕显示。

### 显示[检测到USB设备]画面时

*1* 选择[文件打印]。

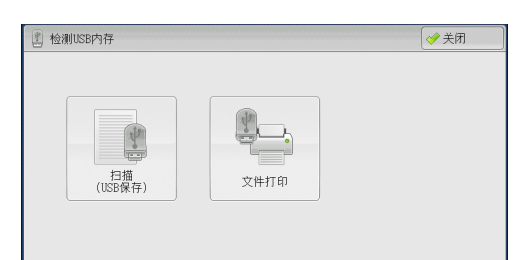

*2* 出现[文件打印]画面。

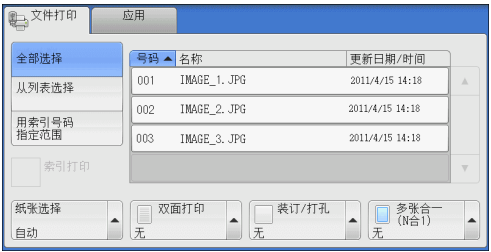

- *3* 选择[扫描(USB保存)]画面上的功能。
	- 重要 ·出现以下情况时,保存在USB内存设备中的数据可能会丢失或受损。确保在使用设备中的数据 之前对其进行备份。
		- ·通过本说明书中描述的方法以外的方法取出介质或关闭/打开电源时。
		- ·当接收电噪声或放电效应时。
		- ·当故障出现或正在修复时。
		- ·当接收来自自然灾害的损坏结果时。
		- ·对于因数据遗失而引起的直接、间接的损害,本公司将不负任何责任。
	- 补充 ·如果您不指定文件保存位置, 扫描的数据将保存在根目录中。

1 保存位置详情

 $\overline{\phantom{a}}$ 

语言切换<br>Language

介质可用容量: 8.9MB(总容量: 10.2MB)

输出格式

扫描方法

│ <del>● 全模式</del> → ■ 双面原稿 → ■ 原稿画质 → ■ 输出文件<br>黒白(2色阶) → 単面 → 文字 → TIFF/JPEG自动

 $\bullet$ c

 $rac{1}{\sqrt{1+\frac{1}{2}}}$ 

 $\sqrt{a}$ E |确认|

### 出现[扫描(USB保存)]画面时

*1* 按<菜单>键。

*2* 在[菜单]画面上选择[文件打印]。

*3* 出现[文件打印]画面。

<菜单>键 $\bigodot$ 

■ 扫描<br>■ USB保存 ■ 画质调整

 $\Box$ 

→ 保存位置

□预览

**4** 数据存取时,<br>请勿拨出USB内有

 $\overline{\mathbb{R}}$ 

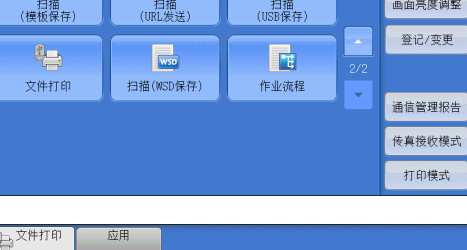

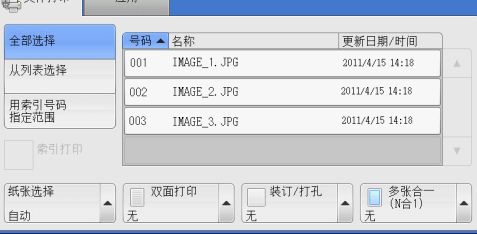

# 出现[文件打印]画面时。

选择[文件打印]画面上的功能。

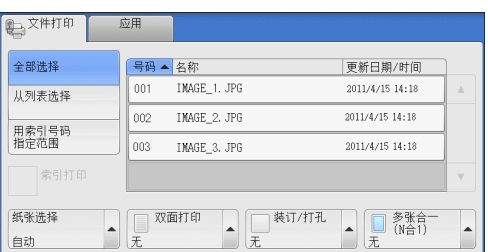

### 画面显示不发生更改时

*1* 如果显示[菜单]画面以外的画面,请按 <菜单>键。

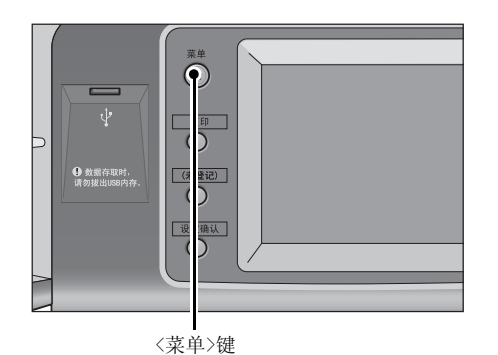

*2* 在[菜单]画面上选择[文件打印]。

*3* 出现[文件打印]画面。

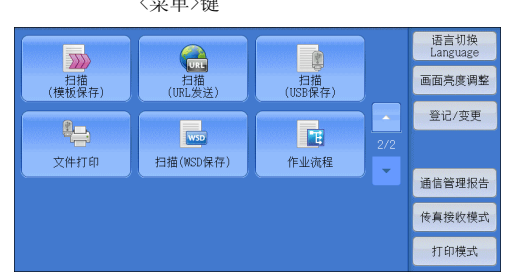

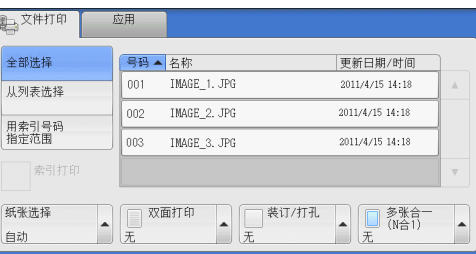

- 
- 重要 ·出现以下情况时,保存在USB内存设备中的数据可能会丢失或受损。确保在使用设备中的数据 之前对其进行备份。
	- ·通过本说明书中描述的方法以外的方法取出介质或关闭/打开电源时。
	- ·当接收电噪声或放电效应时。
	- ·当故障出现或正在修复时。
	- ·当接收来自自然灾害的损坏结果时。
	- ·对于因数据丢失而引起的直接、间接的损害,本公司将不负任何责任。
- 补充 •如果您不指定文件保存位置,扫描的数据将保存在根目录中。

# <span id="page-316-0"></span>选择文件

您可使用下面三种方法中的其中一种选择文件:

- 选择所有文件
- 从[从列表选择]画面选择需要的文件
- 用索引号码选择一个文件或一个文件范围
- 补充 ·您最多可同时选择32个文件。
- *1* 按<菜单>键。

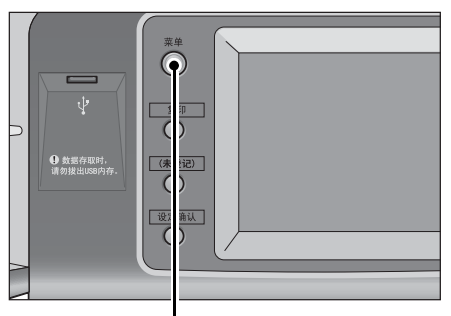

*2* 选择[文件打印]。

<菜单>键

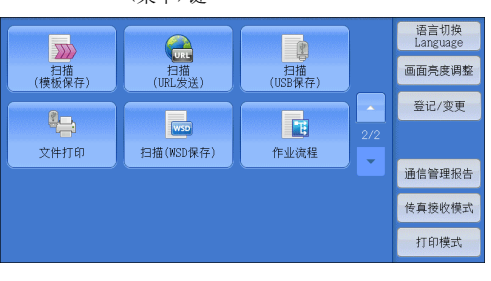

机器开始从USB内存设备中获取文件。

- 重要 ·当机器正在获取文件时,请勿连接或断开USB内存设备。
- 补充 ·索引号码001-900会自动分配给获取的文件。
- *3* 获取文件后,选择[全部选择]或[从列表选择] 以指定文件。

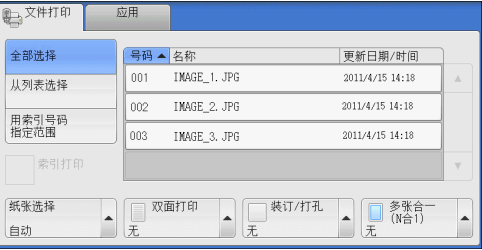

*4* 选择了要打印的文件之后,选择打印选项。

有关打印选项的更多详情,请参[照 "选择打印选项"\(第317页\)。](#page-318-0)

补充 •您可在选择文件时显示的弹出式菜单上取消选择或显示详情。 •选择[▲]返回到前一个画面,选择[▼]进入下一个画面。

### ■全部洗择

选择所有要打印的文档文件。

补充 ·取决于媒体上存储文件的类型或目录配置,某些文件可能无法打印。

■从列表选择

显示[从列表选择]画面。 请参照 ["\[从列表选择\]画面"\(第316页\)。](#page-317-0)

### ■用索引号码指定范围

在[文件打印]下的[从(第1个文件)]和[至(最后的文件)]中用[+]和[-]指定要打印文件 的范围。

补充 ·选择[从列表选择]以显示一个文件列表, 当选择范围时参考该列表。

### ■索引打印

打印带有自动分配索引号码的所选文件列表。 有关索引打印的更多详情,请参照 ["索引打印"\(第318页\)](#page-319-0)。

### <span id="page-317-0"></span>[从列表选择]画面

此画面显示有文件夹和文件名称及保存日期和时间的文件列表。 您可从文件列表中选择需要的文件。

*1* 从文件列表中选择需要的文件。

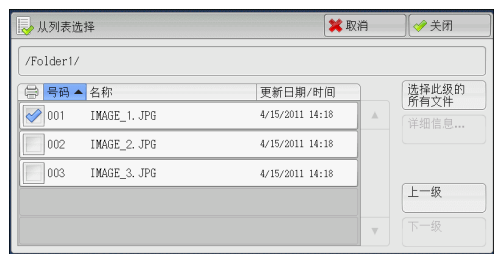

补充 •选择[▲]返回到前一个画面,选择[▼]进入下一个画面。

- •您可通过选择[#▲]、[名称]或[更新日期/时间]按升序或降序对列表排序。
- ·复选标记被插入各个所选文件的复选框中。要取消选择文件,请在文件被选择 (加亮)时再 次选择该按钮。
- ·如果文件夹或文件名称超过170个单字节 (85个双字节字符),将不会显示该文件夹或文件 名称。
- ·含有机器不支持字符的文件夹名称可能无法正确显示。如果您将文件夹指定为文件保存位 置,将发生错误。有关机器支持的字符的更多详情,请参照 ["输入文字"\(第60页\)。](#page-61-0)
- ·机器不能区分Windows环境中创建并且由8个单字节字符组成的文件夹和文件名称中的大小 写。这些文件夹和文件的名称将以大写字母显示。

介质打印 (文件打印) 9

# <span id="page-318-0"></span>选择打印选项

您可在[文件打印]或[数码相机打印]以及[应用]标签上设定打印选项。 默认情况下,按控制面板上的<登记3> (设定确认)键允许您查看设定值的列表。

# 文件打印

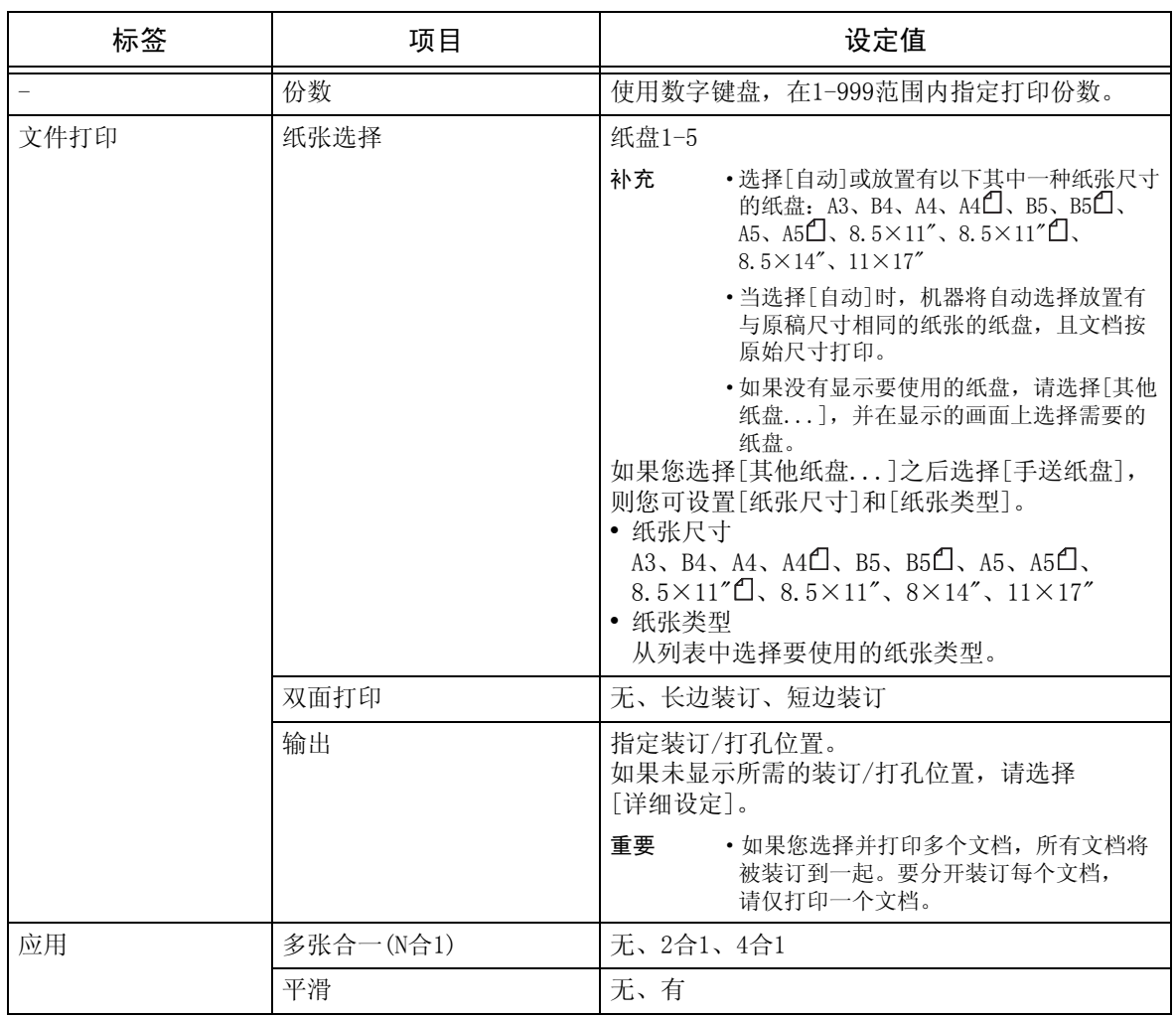

补充 ·当选择比原稿尺寸更小的纸张尺寸时,原稿图像被自动缩小。当选择比原稿尺寸更大的纸张 尺寸时,文档按原始尺寸打印。

·[文件打印]和[应用]画面中显示的功能可能因机器上安装选装部件组合的不同而有所不同。

# <span id="page-319-0"></span>索引打印

对于索引打印,将打印文件名称 (最多2行和100个字符)、文件保存在USB内存设备中 的日期以及文件总数。

对于索引打印,您仅可指定打印份数 (以1份为增量在1-999份范围内指定)。对于其 他打印选项,在勾选[索引打印]复选框之前,您为文件打印或数码相机打印指定的设 定有效。要更改这些设定,取消选择[索引打印]复选框,更改打印设定,然后执行索 引打印。如果重新启动机器,设定值将恢复为默认值。

当您选择[索引打印]时,以下项目将被限制。

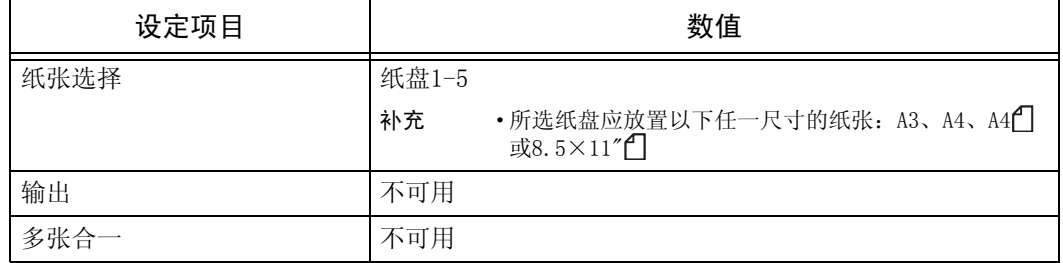

# 10 作业确认

本章介绍如何查看作业的状态并执行作业。

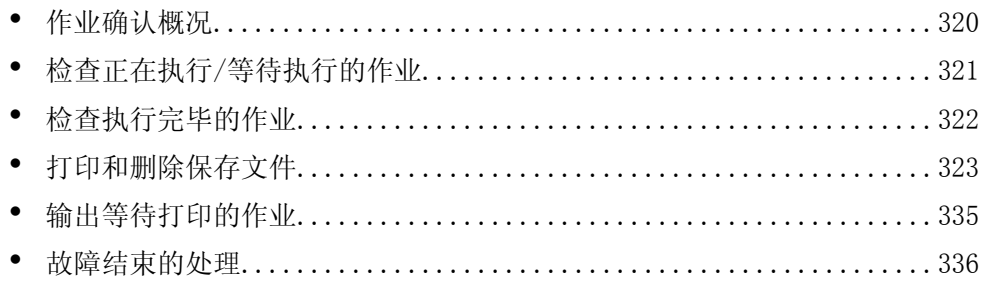

# <span id="page-321-0"></span>作业确认概况

作业确认允许您检查正在执行的、等待执行的以及执行完毕的作业。您也可以取消打 印以及打印等待输出或恢复的打印作业。

*1* 按<作业确认>键。

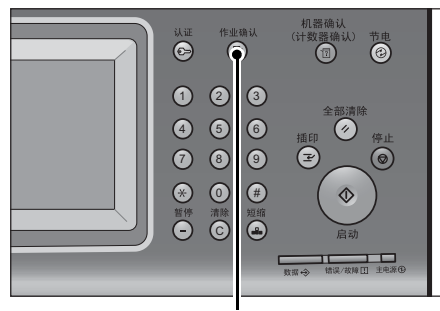

<作业确认>键

您可以在[作业确认]画面上执行下列操作。

### 正在执行/等待执行

列出正在执行和等待执行的作业,并显示其详情。您也可取消正在执行或等待执行的 作业。

有关更多详情,请参[照 "检查正在执行/等待执行的作业"\(第321页\)](#page-322-0)。

### 执行完毕

显示执行完毕作业的状态及其详情。 有关更多详情,请参[照 "检查执行完毕的作业"\(第322页\)](#page-323-0)。

### ■保存文件

打印或删除用帐户打印、机密打印、个人打印、样本打印和时间指定打印保存的文件。 有关更多详情,请参[照 "打印和删除保存文件"\(第323页\)](#page-324-0)。

### ■输出等待打印的作业

打印等待输出或恢复的作业。 有关更多详情,请参[照 "输出等待打印的作业"\(第335页\)](#page-336-0)。

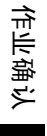

▌输出等待打印 ┃<br> 的作业

迁来

——<br>等待打印

等待操作

正在复印

关闭

讲展

55/66  $\lambda$ 

55/66

 $55/66$  $\overline{\phantom{a}}$ 

# <span id="page-322-0"></span>检查正在执行/等待执行的作业

本节介绍如何检查正在执行或等待执行的作业。在状态画面上,您可以取消或优先执 行作业。

*1* 按<作业确认>键。

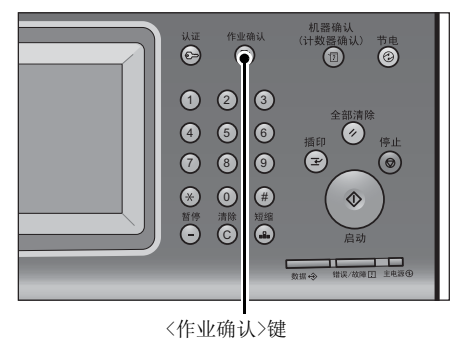

| 执行完毕 | 保存文件

10 单条 /内容

 $11 \times 22 \text{nm} : 3\%$ 

 $11 \times 22 \text{nm} : 3\%$ 

 $\frac{11 \times 22 \text{nm}:3\%}{11 \times 22 \text{nm}:3\%}$ 

 $\overline{\phantom{0}}$ 

正在执行/<br>等待执行 守<sub>1+p(1)</sub><br>[<sub>中</sub>]所有作业

文件号码一作业

02222-复印

02222-复印

02222-复印

- *2* 选择要取消或优先执行的作业。
	- 补充 选择[▲]返回到前一个画面, 选择[ ▼ ]进 入下一个画面。
		- ·从下拉菜单中,您可选择并显示您需要的 作业类型。
- *3* 选择[中止]或[优先]。

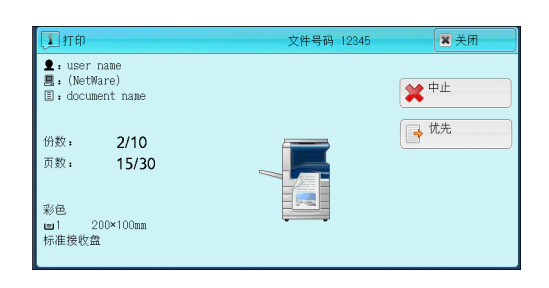

### 输出等待打印的作业

打印等待输出或恢复的作业。 有关更多详情,请参[照 "输出等待打印的作业"\(第335页\)。](#page-336-0)

■中止

中止正在执行或等待执行的作业。

■优先

优先执行选定的作业。 如果您选择此按钮,所选作业的[状态]下将出现[ 则。

■停止

停止作业处理。

■无下一张原稿

选择此按钮结束原稿扫描。然后执行作业。

有下一张原稿

如果还有其他原稿要扫描,请选择此按钮。

■启动

恢复暂停的作业。

■份数变更...

显示[份数变更]画面,您可以在此画面上更改之前输入的副本份数。使用数字键输入 新的份数。

# <span id="page-323-0"></span>检查执行完毕的作业

本节介绍如何检查执行完毕的作业。 您可以检查作业是否成功完成。选择作业允许您查看其详情。

*1* 按<作业确认>键。

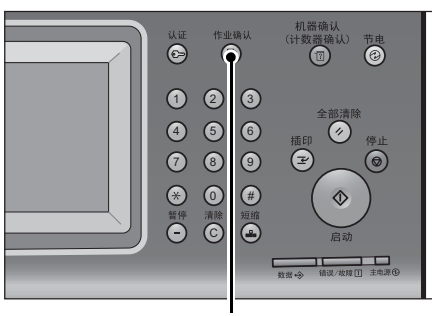

<作业确认>键

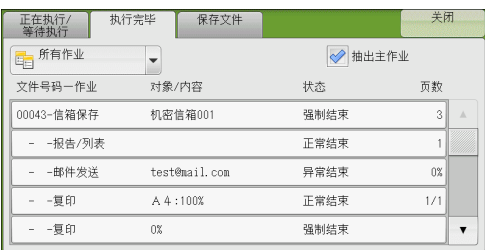

补充 • 选择[▲]返回到前一个画面, 选择[▼]进 入下一个画面。

*2* 选择[执行完毕]标签。

- ·从下拉菜单中,您可选择并显示您需要的 作业类型。
- *3* 选择作业以查看其详情。
- *4* 确认之后选择[关闭]。

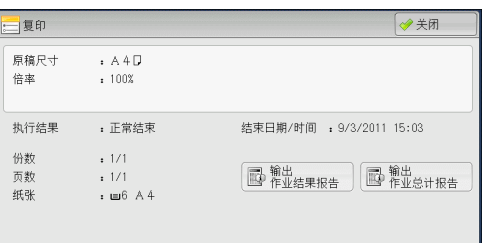

### ■抽出主作业

可使您检查相关作业的目录或历史记录 (例如作业流程作业)。

■显示子作业

显示作业列表。

■输出作业结果报告

打印作业结果的详细信息。

■输出作业总计报告

打印作业结果。
## 打印和删除保存文件

本节介绍如何打印或删除通过机密打印、样本打印功能或者帐户打印功能[接收控制] 设定保存的文件。[保存文件]画面允许您打印或删除保存的文件。

补充 ·在某些机型中,此功能不显示。需要选装组件。有关更多详情,请联络我们的客户支持中心。 以下列出了每一功能的参考部分。

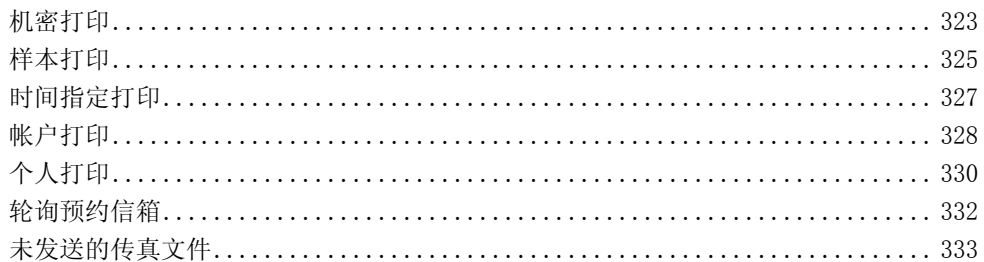

*1* 按<作业确认>键。

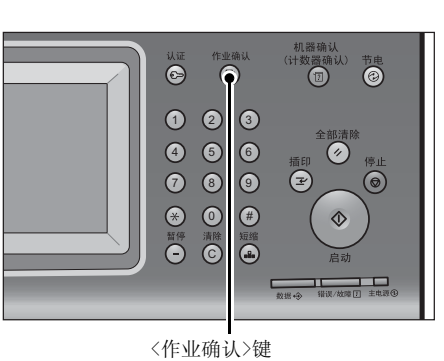

*2* 选择[保存文件]标签。

[机密打印]和[个人打印]不会同时显示在画面 上。有关设定的更多详情,请参照 《管理员说 明书》中的 "第5章 规格设定/登记"> "认证/ 安全设定"> "认证设定"> "帐户/个人打印的 设定"。

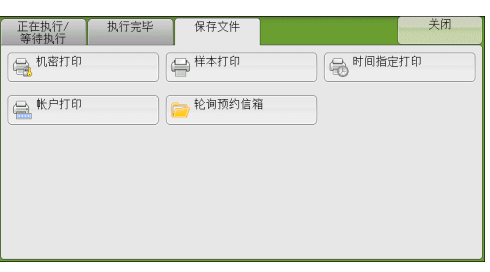

作业确认 10

## <span id="page-324-1"></span><span id="page-324-0"></span>机密打印

此功能允许您暂时将打印数据保存在机器上,以便通过机器的打印命令对其进行打印。 此功能还允许您设定密码,以帮助打印机密文件。

以下介绍如何打印或删除通过机密打印功能保存的文件。

补充 ·当[帐户/个人打印的设定]下的[接收控制]被设为以下任何一种情况时,此功能不显示:

- ·选择[依照打印帐户管理],然后在[登录成功的作业]中选择[保存至个人打印]
- ·选择[保存至个人打印]

当您在[帐户/个人打印的设定]下将[接收控制]选为[保存至个人打印]或[保存至帐户打印]时, 即使您在打印机驱动程序上选择[机密打印],作业也不会存入[保存文件]下的[机密打印]。 有关更多详情,请参照 《管理员说明书》中的 "第5章 规格设定/登记"> "认证/安全设定"> "认证设定"> "帐户/个人打印的设定"。

有关操作机密打印作业的详情,请参照打印机驱动程序的帮助。

- *1* 选择[机密打印]。
- *2* 选择要检查的用户,然后选择[文件确认/ 打印]。
	- 补充 ·选择[刷新显示]以显示更新过的信息。 • 选择[▲]返回到前一个画面, 选择[ ▼]进
		- 入下一个画面。
		- ·您可使用数字键盘在[显示开始号码]中输入 用户识别符以在列表顶部显示用户识别符。
- 3 输入密码,然后选择[确定]。
	- 补充 •如果未设定密码,不会出现输入密码画面。

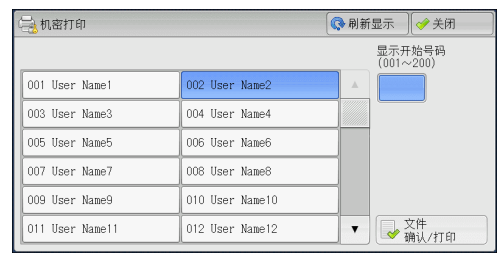

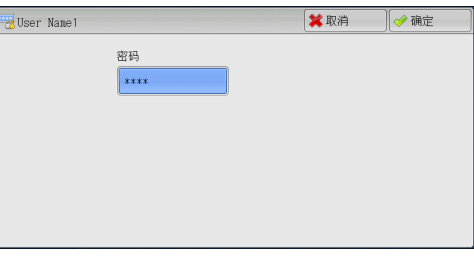

- *4* 选择要打印或删除的文件。
	- 补充 ·您最多可同时选择100个文件进行打印或 删除。如果您选择多个文件,它们将以选 择的顺序打印。

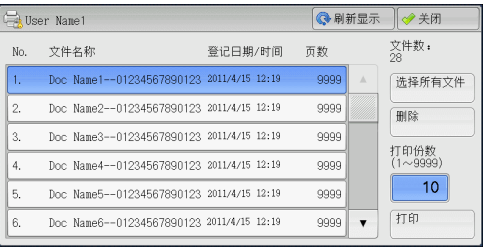

- *5* 选择任意项。
- *6* 打印时,使用数字键指定打印份数。
	- ■选择所有文件

选择所有文件。要取消选择所有文件,请再次选择该按钮。

■删除

删除机密打印文件。

补充 •如果删除一个用户识别符的所有文件,那么该用户识别符也将删除。 有关更多详情,请参[照 "选择\[删除\]时"\(第325页\)。](#page-326-1)

#### ■打印份数

指定打印副本的份数。

■打印

打印机密打印文件。打印后,删除文件。 有关更多详情,请参[照 "选择\[打印\]时"\(第325页\)。](#page-326-2)

#### <span id="page-326-1"></span>选择[删除]时

*1* 选择[是(删除)]。

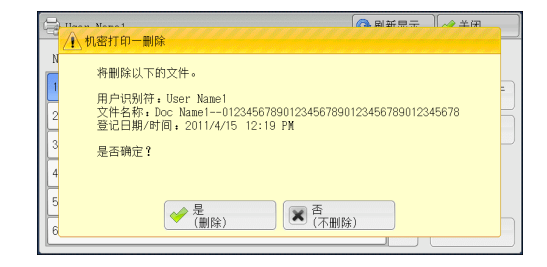

#### 是(删除)

删除文件。

重要 ·文件一旦被删除,将无法恢复。

#### ■否(不删除)

取消删除文件。

#### <span id="page-326-2"></span>选择[打印]时

- *1* 打印后,指定如何处理文件。
	- 补充 · 在机器管理员模式中, 如果将「打印时显 示确认画面]设为[无],则不会出现右侧 所示的画面。如果选择[无],打印后, 机器将自动删除文件,而不会显示确认画 面。有关更多详情,请参照 《管理员说明 书》中的 "第5章 规格设定/登记"> "保 存文件设定"> "打印时显示确认画面"。

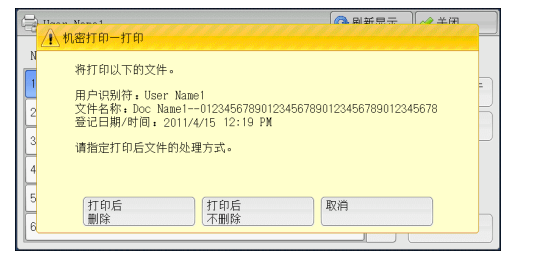

#### ■打印后删除

开始打印文件。打印后,删除文件。

#### ■打印后不删除

开始打印文件。打印后,不删除文件。

#### ■取消

取消打印文件。

## <span id="page-326-3"></span><span id="page-326-0"></span>样本打印

打印多份文件之前,您可以首先打印一份以做试验,然后再从机器打印剩余的文件。 以下介绍如何打印或删除通过样本打印功能保存的文件。 有关如何执行样本打印的详情,请参照打印机驱动程序的帮助。

补充 ·当您在[帐户/个人打印的设定]下将[接收控制]选为[保存至个人打印]或[保存至帐户打印]时, 即使您在打印机驱动程序上选择[样本打印],作业也不会存入[保存文件]下的[样本打印]。 有关更多详情,请参照 《管理员说明书》中的 "第5章 规格设定/登记"> "认证/安全设定"> "认证设定"> "帐户/个人打印的设定"。

- *1* 选择[样本打印]。
- *2* 选择您要检查的用户,然后选择[文件确认/ 打印]。
	- 补充 ·选择[刷新显示]以显示更新过的信息。
		- 选择[  $\blacktriangle$ ]返回到前一个画面, 选择[  $\blacktriangledown$ ]进 入下一个画面。
		- ·您可使用数字键盘在[显示开始号码]中输入 用户识别符以在列表顶部显示用户识别符。
- *3* 选择要打印或删除的文件。
	- 补充 ·您最多可同时选择100个文件进行打印或 删除。如果您选择多个文件,它们将以选 择的顺序打印。

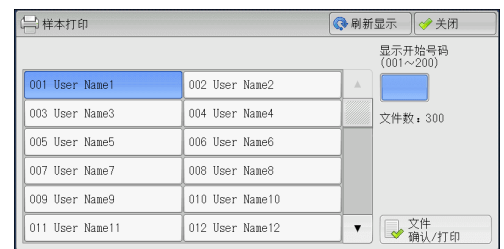

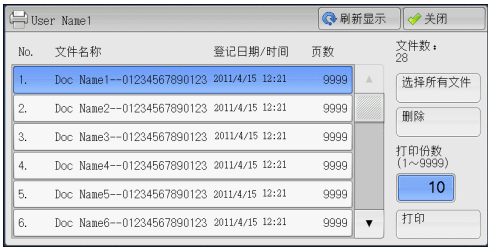

- *4* 选择任意项。
- *5* 打印时,使用数字键指定打印份数。

#### ■洗择所有文件

选择所有文件。要取消选择所有文件,请再次选择该按钮。

#### ■删除

删除样本打印文件。 有关更多详情,请参[照 "选择\[删除\]时"\(第326页\)。](#page-327-0)

#### ■打印份数

使用数字键指定打印份数。

#### ■打印

打印样本打印文件。打印剩余的文件之后,删除文件。 有关更多详情,请参[照 "选择\[打印\]时"\(第327页\)。](#page-328-1)

#### <span id="page-327-0"></span>选择[删除]时

*1* 选择[是(删除)]。

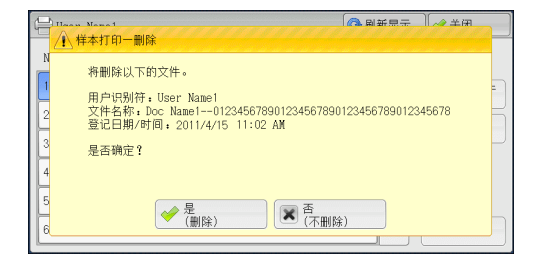

#### ■是(删除)

删除文件。 重要 ·文件一旦被删除,将无法恢复。

#### ■否(不删除)

取消删除文件。

#### <span id="page-328-1"></span>选择[打印]时

- *1* 选择[是]。
	- 补充 · 在机器管理员模式中, 如果将「打印时显 示确认画面]设为[无],则不会出现右侧 所示的画面。如果选择[无],打印后, 机器将自动删除文件,而不会显示确认画 面。有关更多详情,请参照 《管理员说明 书》中的"第5章 规格设定/登记">"保 存文件设定"> "打印时显示确认画面"。

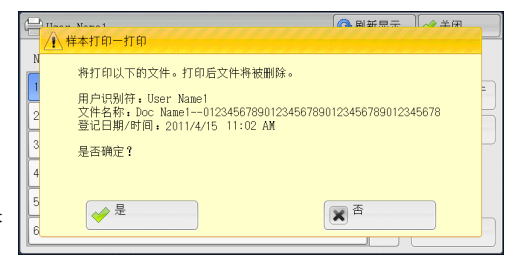

#### 是

开始打印文件。打印后,删除文件。

补充 · 输出一份样本后,如果机器在「作业自动解除]的指定期间保持不作任何指示,其余的副本将 自动被输出。要防止自动输出剩余副本,请将[作业自动解除]设为[无]。有关详情,请参照 《管理员说明书》中的 "第5章 规格设定/登记"> "通用设定"> "系统时钟/时间设定"> "作业自动解除"。

#### ■否

取消打印文件。

## <span id="page-328-2"></span><span id="page-328-0"></span>时间指定打印

此功能允许您暂时在机器上保存打印数据,以便在指定的时间进行打印。

时间指定打印功能可同时保存 (队列中)多达100份文件。如果在文件处于队列中时 (在指定打印时间之前)关闭机器电源,则再次通电后,机器将立即自动打印那些打印 时间已过的文件。

以下介绍如何打印或删除通过时间指定打印功能保存的文件。 有关时间指定打印操作的详情,请参照打印机驱动程序的帮助。

- 补充 ·当您在[帐户/个人打印的设定]下将[接收控制]选为[保存至个人打印]或[保存至帐户打印]时, 即使您在打印机驱动程序上选择[指定时间打印],作业也不会存入[保存文件]下的[指定时间 打印]。有关更多详情,请参照 《管理员说明书》中的 "第5章 规格设定/登记"> "认证/安 全设定"> "认证设定"> "帐户/个人打印的设定"。
- *1* 选择[时间指定打印]。
- *2* 选择要打印或删除的文件。
	- 补充 ·选择[刷新显示]以显示更新过的信息。 • 选择[  $\blacktriangle$  ]返回到前一个画面, 选择[  $\nabla$  ]讲 入下一个画面。
		- ·[打印预定时间]显示开始打印的时间。

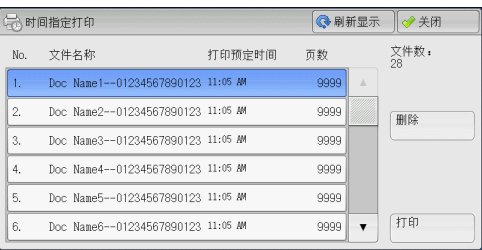

*3* 选择任意项。

#### ■删除

删除时间指定打印文件。 请参照 ["选择\[删除\]时"\(第328页\)。](#page-329-1)

#### ■打印

打印时间指定打印文件。打印后,删除文件。如果手动打印,则不需要在指定的时间 内打印文件。 请参照 ["选择\[打印\]时"\(第328页\)。](#page-329-2)

作业确认

#### <span id="page-329-1"></span>选择[删除]时

*1* 选择[是(删除)]。

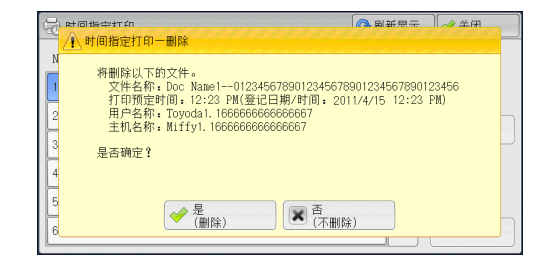

#### ■是(删除)

删除文件。

重要 ·文件一旦被删除,将无法恢复。

■否(不删除)

取消删除文件。

#### <span id="page-329-2"></span>选择[打印]时

- *1* 选择[是(开始)]。
	- 补充 · 在机器管理员模式中, 如果将「打印时显 示确认画面]设为[无],则不会出现右侧 所示的画面。如果选择[无],打印后, 机器将自动删除文件,而不会显示确认画 面。有关更多详情,请参照 《管理员说明 书》中的 "第5章 规格设定/登记"> "保 存文件设定"> "打印时显示确认画面"。

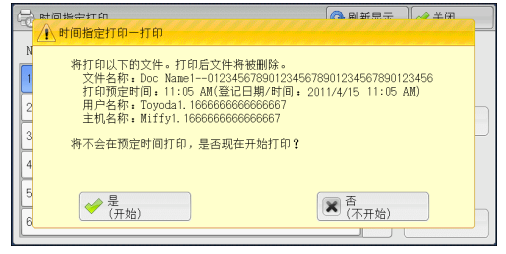

#### ■是(开始)

开始打印文件。打印后,删除文件。

#### ■否(不开始)

取消打印文件。

## <span id="page-329-3"></span><span id="page-329-0"></span>帐户打印

作业确认

10

此功能通过在机器上认证用户来防止未经授权的用户打印作业。启用此功能后,机器 将仅打印认证用户的作业。您也可以配置机器暂时保存打印作业,然后从机器控制面 板打印。

如果您在[规格设定/登记]>[认证/安全设定]>[认证设定]>[帐户/个人打印的设定]> [接收控制]下将接收的打印作业设为使用帐户打印功能保存,将对每个计费资料识别 符保存作业。未在打印机驱动程序上登记计费资料识别符的任何作业将被保存在[无用 户识别符]中。

有关如何在机器上登记用户识别符的更多详情,请参照 《管理员说明书》中的 "第5章 规格 设定/登记"> "帐户管理"> "用户登记/总计确认"。

- 补充 ·与个人打印功能不同,帐户打印功能可在没有用户识别符的情况下保存作业 (如邮件打印和 打印从ContentsBridge或CentreWare Internet Services发送的作业),并可在认证用户后 打印作业。
	- ·请通过在机器管理员模式下执行以下操作之一选择[保存至帐户打印],即可显示[帐户打印]: ·在[接收控制]中选择[保存至帐户打印]。
		- •在[接收控制]中选择[依照打印帐户管理],然后在[登录失败的作业]中选择[保存至帐 户打印]。
		- ·在[接收控制]中选择[依照打印帐户管理]或[保存至个人打印],然后在[无用户识别符的 作业]中选择[保存至帐户打印]。

有关如何设置帐户打印的更多详情,请参照 《管理员说明书》中的 "第5章 规格设定/登记"> "认证/安全设定"> "认证设定"> "帐户/个人打印的设定"。

以下介绍如何打印或删除通过帐户打印功能保存的作业。

- *1* 按控制面板上的<认证>键,或选择触摸屏上的登录信息字段。
- *2* 输入用户识别符,然后选择[确定]。
	- 补充 ·如果设置了密码,输入UserID并选择
		- [下一输入]。然后输入密码并选择[确定]。 ·当认证用户时,控制面板上的<认证>键 点亮。
		- ·要解除登录,请按控制面板上的<认证> 键,然后从显示的弹出菜单中选择[登录 解除]。
- *3* 选择[帐户打印]。
- *4* 选择要检查的用户,然后选择[文件确认/ 打印]。
	- 补充 ·选择[刷新显示]以显示更新过的信息。
		- 选择[△]返回到前一个画面,选择[▼]讲 入下一个画面。 ·您可使用数字键盘在[显示开始号码]中输入 用户识别符以在列表顶部显示用户识别符。
- 5 输入密码, 然后选择[确定]。

*6* 选择要打印或删除的文件。

补充 ·如果未设定密码,不会出现输入密码画面。

8登录 ■ ◎確定 UserID: \*\*\*\*\* ☆全部清除  $1234567890$ i良格  $\cdot$   $\circ$ 大小写转换 z x c v b n m , . / 传换 符号 空格 

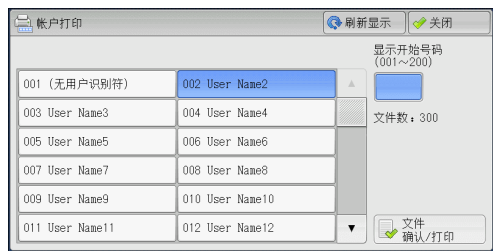

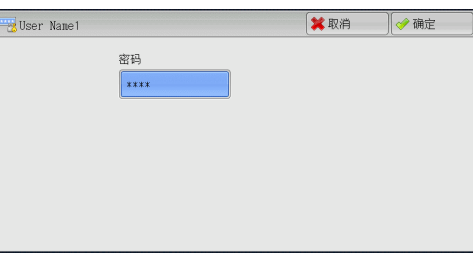

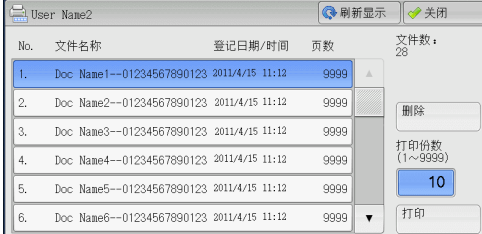

作业确认 10

- *7* 选择任意项。
- *8* 打印时,使用数字键指定打印份数。
	- ■删除

删除帐户打印文件。 请参照 ["选择\[删除\]时"\(第330页\)。](#page-331-1)

■打印份数

使用数字键指定打印份数。

#### ■打印

打印帐户打印文件。打印后,删除文件。 请参照 ["选择\[打印\]时"\(第330页\)。](#page-331-2)

#### <span id="page-331-1"></span>选择[删除]时

*1* 选择[是(删除)]。

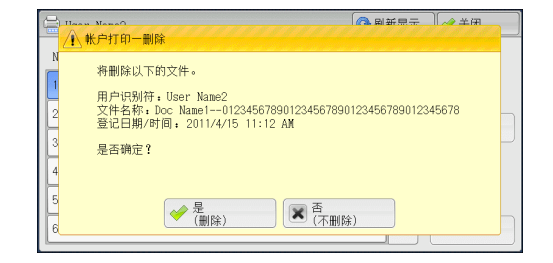

#### ■是(删除)

删除文件。

重要 ·文件一旦被删除,将无法恢复。

#### ■否(不删除)

取消删除文件。

#### <span id="page-331-2"></span>选择[打印]时

- *1* 打印后,指定如何处理文件。
	- 补充 · 在机器管理员模式中, 如果将「打印时显 示确认画面]设为[无],则不会出现右侧 所示的画面。如果选择[无],打印后, 机器将自动删除文件,而不会显示确认画 面。有关更多详情,请参照 《管理员说明 书》中的 "第5章 规格设定/登记"> "保 存文件设定"> "打印时显示确认画面"。

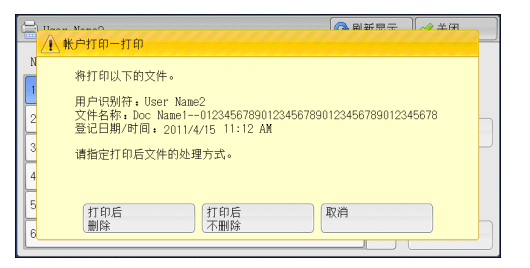

#### ■打印后删除

开始打印文件。打印后,删除文件。

#### 打印后不删除

开始打印文件。打印后,不删除文件。

#### ■取消

取消打印文件。

## <span id="page-331-3"></span><span id="page-331-0"></span>个人打印

此功能允许您临时将每个认证用户识别符的打印数据保存在机器上,并用机器控制 面板请求打印数据。此功能允许您仅选择和打印必需的文件,可以避免不必要的工作。 另外,机器仅显示已认证的用户及其相关子用户的文件,可以安全地保护用户的隐私。 个人打印功能适用于认证和管理由机器管理员管理的特殊用户。

如果接收到的打印作业被设为使用个人打印保存,作业将为各个认证用户识别符保存。

- 补充 ·要使用与带有登录用户的用户识别符的子用户相关联的功能,需要应用程序 (另行售卖)。 有关更多详情,请联络我们的客户支持中心。
	- ·当[帐户/个人打印的设定]下的[接收控制]被设为以下任何一种情况时,将显示[个人打印]:
		- ·在[接收控制]中选择[依照打印帐户管理],然后在[登录成功的作业]中选择[保存至个人 打印]。
		- ·在[接收控制]中选择[保存至个人打印]。
	- ·当选择个人打印功能时,您不能在打印机驱动程序上指定普通打印、机密打印、样本打印和 时间指定打印。

个人打印功能通过用户识别符认证或卡认证 (仅IC卡读卡器可用)或者两者组合限制机器的 使用。有关认证类型的详情,请参照《管理员说明书》中的"第12章 认证和帐户管理"> "认证"> "认证的类型"。

要删除由无效用户识别符发出的打印作业,请以机器管理员身份登录后显示打印作业列表, 然后选择要删除的作业。有关更多详情,请参照《管理员说明书》中的"第3章维护"> "删除无效用户识别符的个人打印作业"。有关如何设定用户识别符的详情,请参照 《管理 员说明书》中的 "第5章 规格设定/登记">"认证/安全设定">"认证设定">"帐户/ 个人打印的设定"。

本节介绍如何打印或删除通过个人打印功能保存的作业。

- *1* 按控制面板上的<认证>键,或选择触摸屏上的登录信息字段。
- 2 输入用户识别符,然后选择[确定]。
	- 补充 ·如果设置了密码,输入UserID并选择 [下一输入]。然后输入密码并选择[确定]。
		- ·当认证用户时,控制面板上的<认证>键点 亮。登录信息还会显示在触摸屏的登录信 息字段中。

·要解除登录,请按控制面板上的<认证> 键,然后从显示的弹出菜单中选择[登录 解除]。

3章录 Ⅲ ◎确定 →全部清除 UserID: \*\*\*\*\*  $1234567890 -$ 退格  $a s d f g h j k l$  $\lceil \cdot \rceil$ e 大小写转换 z x c v b n m , / / 转换 空格  $\leftarrow$ 符号

- *3* 选择[个人打印]。
	- 补充 ·如果经认证您是机器管理员,选择[个人打印]将显示一系列认证用户识别符。从列表中选择 用户标识符,然后选择[文件确认/打印],将显示所选用户保存文件的列表。
- *4* 选择要打印或删除的文件。
	- 补充 ·您最多可同时选择100个要打印或删除的 文件。如果您选择多个文件,将按选择的 顺序进行打印。

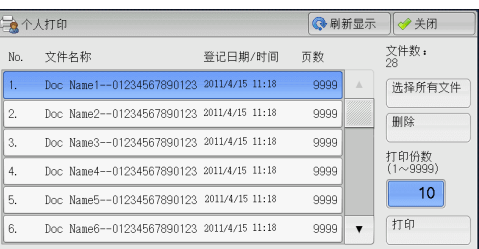

- *5* 选择任意项。
- *6* 打印时,使用数字键指定打印份数。

#### ■选择所有文件

选择所有文件。要取消选择所有文件,请再次选择该按钮。

■删除

删除个人打印文件。

补充 ·如果删除一个用户识别符的所有文件,那么该用户识别符也将删除。 请参照 ["选择\[删除\]时"\(第332页\)。](#page-333-1)

■打印份数

使用数字键指定打印份数。

■打印

打印个人打印文件。打印后,删除文件。 请参照 ["选择\[打印\]时"\(第332页\)。](#page-333-2)

#### <span id="page-333-1"></span>选择[删除]时

*1* 选择[是(删除)]。

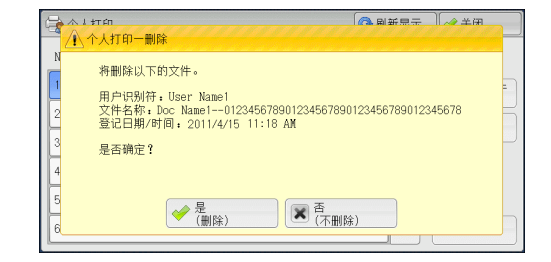

#### ■是(删除)

删除文件。

重要 ·文件一旦被删除,将无法恢复。

#### ■否(不删除)

取消删除文件。

#### <span id="page-333-2"></span>选择[打印]时

- *1* 打印后,指定如何处理文件。
	- 补充 ·在机器管理员模式中,如果将[打印时显 示确认画面]设为[无],则不会出现右侧 所示的画面。如果选择[无],打印后, 机器将自动删除文件,而不会显示确认画 面。有关更多详情,请参照 《管理员说明 书》中的 "第5章 规格设定/登记"> "保 存文件设定"> "打印时显示确认画面"。

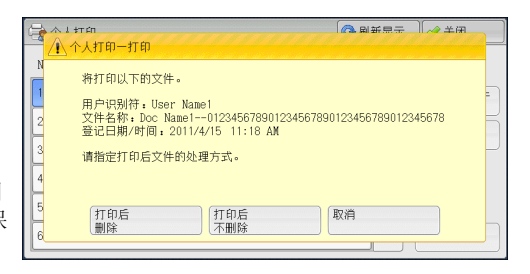

#### ■打印后删除

开始打印文件。打印后,删除文件。

#### ■打印后不删除

开始打印文件。打印后,不删除文件。

#### ■取消

取消打印文件。

#### <span id="page-333-0"></span>轮询预约信箱

此功能允许您在机器上保存数据,并通过远程机器上的操作发送数据。 以下介绍如何打印或删除保存在轮询预约信箱中的文件。

有关如何操作轮询预约信箱的详情,请参照 ["轮询预约\(为对方保存\)"\(第199页\)](#page-200-0)。

补充 ·在某些机型中,此功能不显示。需要选装配件。有关更多详情,请联络我们的客户支持中心。

*1* 选择[轮询预约信箱]。

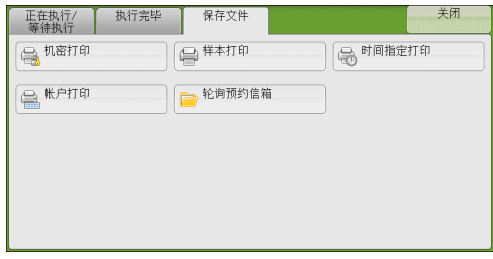

*2* 选择要打印或删除的文件。

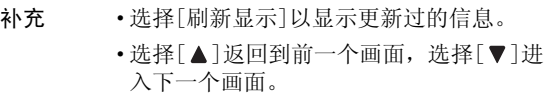

*3* 选择任意项。

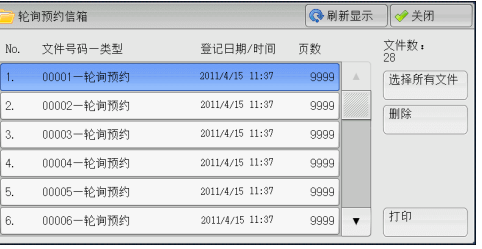

## ■选择所有文件

选择所有文件。要取消选择所有文件,请再次选择该按钮。

#### ■删除

删除保存在轮询预约信箱中的所选文件。 请参照 ["选择\[删除\]时"\(第333页\)。](#page-334-1)

#### ■打印

打印保存在轮询预约信箱中的所选文件。 请参照 ["选择\[打印\]时"\(第333页\)。](#page-334-2)

## <span id="page-334-1"></span>选择[删除]时

*1* 选择[是(删除)]。

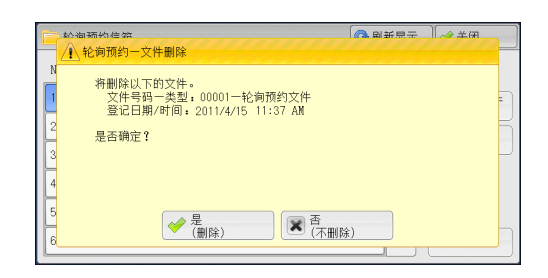

#### ■是(删除)

删除文件。 重要 ·文件一旦被删除,将无法恢复。

#### ■否(不删除)

取消删除文件。

#### <span id="page-334-2"></span>选择[打印]时

开始打印文件。

## <span id="page-334-0"></span>未发送的传真文件

以下介绍如何重发或删除未发送的传真文件。

补充 · 此功能是否显示取决于机器管理员模式中的设定。

- ·在某些机型中,此功能不显示。需要选装配件。有关更多详情,请联络我们的客户支持中心。
- *1* 选择[未发送的传真文件]。

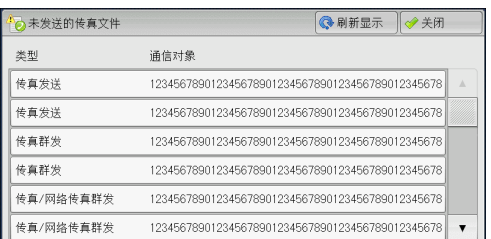

*2* 选择要重发或删除的文件。

补充 ·选择[刷新显示]以显示更新过的信息。 •选择[▲]返回到前一个画面,选择[▼]进入下一个画面。

*3* 选择任意项。 要重新发送到先前指定的传真号码, 按<启动>键。

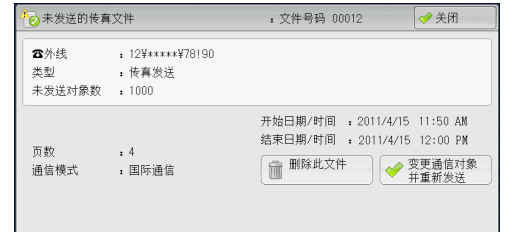

#### ■删除此文件

删除未发送的传真文件。 请参照 ["选择\[删除此文件\]时"\(第334页\)。](#page-335-0)

变更通信对象并重新发送

您可以更改传真接收方并重发未发送的传真文件。 请参照 ["选择\[变更通信对象并重新发送\]时"\(第334页\)。](#page-335-1)

#### <span id="page-335-0"></span>选择[删除此文件]时

*1* 选择[是(删除)]。

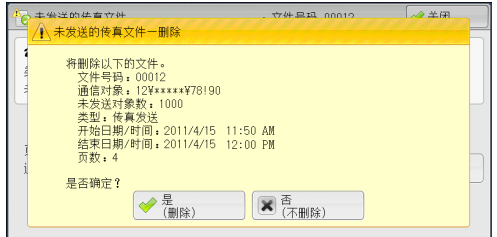

作业确认 10

#### ■是(删除)

删除未发送的传真文件。

■否(不删除)

取消删除未发送的传真文件。

#### <span id="page-335-1"></span>选择[变更通信对象并重新发送]时

指定未发传真文件的通信对象。

除传真通信对象外,下列功能也可以在机器面板上更改:

- 传真类型
- 通信模式

重要 •如果更改了传真接收方, 即使[发送抬头]设为[有], 也不会添加抬头信息。 有关如何指定传真接收方的详情,请参[照 "步骤3 指定目的地"\(第139页\)。](#page-140-0)

## 输出等待打印的作业

从上一位用户操作机器控制面板到打印下一作业,需等待[打印启动]中所指定的时间 段过后才可以开始打印,而不是立即打印,这时您可强制打印这个等待打印的作业而 不必等到此时间段过去。

如果作业是由<停止>键暂停,正等着恢复打印,您也可恢复此作业。如果有多个作业, 在暂停的作业被打印后,将打印随后的作业。

补充 •如果没有等待作业,则[输出等待打印的作业]按钮不可用。

有关如何设置[打印启动]的详情,请参照 《管理员说明书》中的 "第5章 规格设定/登记"> "通用设定"> "系统时钟/时间设定"> "打印启动"。

*1* 按<作业确认>键。

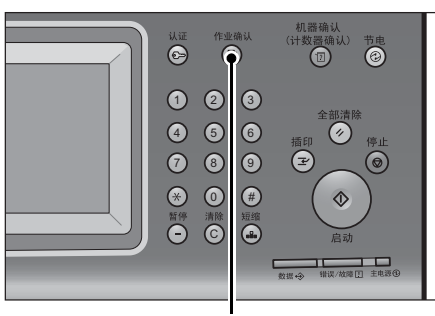

<作业确认>键

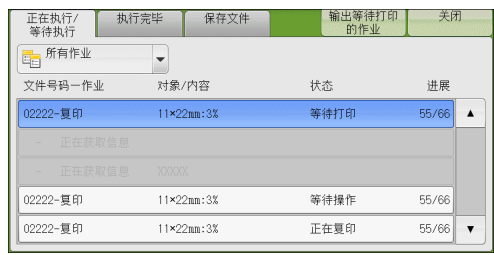

*2* 选择[输出等待打印的作业]。

作业确认 10

## 故障结束的处理

本节介绍如何处理故障结束。

#### ■对于打印作业

在[执行完毕]标签中选择显示为故障结束的作业以检查错误代码。请依照错误代码的 指令解决问题。

如果在打印作业期间发生异常,机器可配置为暂停打印作业直到用户解决问题为止, 或配置为自动取消出错作业以继续执行随后的作业。

有关更多详情,请参照 《管理员说明书》中的 "第5章 规格设定/登记"> "打印设定"。 有关错误代码的详情,请参照 《使用说明书》中的 "第13章 故障排除"> "错误代码"。

#### ■对干传真作业

打印发送确认报告—未发送文件。

有关打印发送确认报告-未发送文件的更多详情,请参照 《管理员说明书》中的 "第4章 机器 确认"> "机器状态/报告输出"> "报告/列表的自动打印"> "发送确认报告一未发送文件"。 。<br>有关如何自动打印发送确认报告-未发送文件的更多详情, 请参照 《管理员说明书》中的 "第5章 规格设定/登记"> "通用设定"> "报告设定"> "发送确认报告-未发送文件"。

#### ■对于扫描作业

打印发送确认报告—未发送文件。

有关发送确认报告-未发送文件的更多详情,请参照 《管理员说明书》中的 "第4章 机器确 认"> "机器状态/报告输出"> "报告/列表的自动打印"> "发送确认报告一未发送文件"。 有关如何自动打印发送确认报告-未发送文件的更多详情,请参照 《管理员说明书》中的 "第5章 规格设定/登记"> "通用设定"> "报告设定"> "发送确认报告-未发送文件"。

#### 对于其他作业

打印作业记录报告并确认执行结果。

有关作业记录报告的详情,请参照 《管理员说明书》中的 "第5章 规格设定/登记" > "通用 设定"> "报告设定"> "作业记录报告"。

如果发送确认报告-未发送文件或作业记录报告中列出了错误代码,请参照 《管理员说明书》 中的 "第13章 故障排除"> "错误代码"。

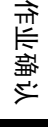

# 11 计算机操作

本章介绍如何在计算机上打印文件、导入扫描文件、使用直接传真和操作 CentreWare Internet Services。

- 补充 ·一些机型不支持本章介绍的功能。需要选装配件。有关更多详情,请联络我们的客 户支持中心。
	- ·本章中所示的计算机画面图像为2011年5月的图像。
	- ·本章中的步骤由于正在使用的驱动程序和公用程序软件升级可能会有所不同。

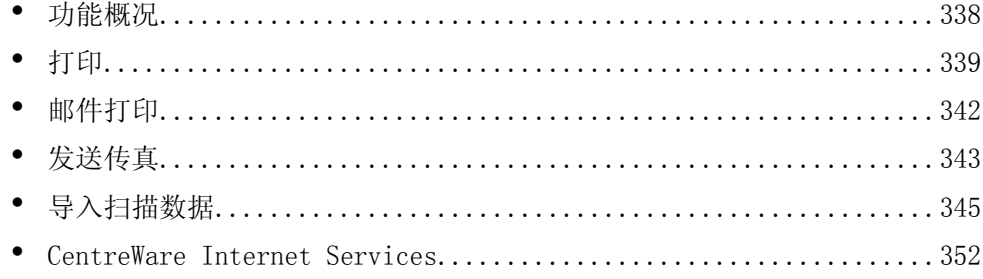

## <span id="page-339-0"></span>功能概况

本节介绍可以在计算机上执行的功能概况。

#### ■打印

从计算机向机器提交打印作业。 有关更多详情,请参[照 "打印"\(第339页\)。](#page-340-0)

#### ■邮件打印

通过发送附带文件的邮件从计算机向机器提交打印作业。根据机器中的设定自动从机 器打印接收到的邮件。 有关更多详情,请参[照 "邮件打印"\(第342页\)。](#page-343-0)

#### ■发送传真

从计算机直接发送传真。 有关更多详情,请参[照 "发送传真"\(第343页\)。](#page-344-0)

#### ■导入扫描数据

将保存在机器信箱中的文件导入计算机。 有关更多详情,请参[照 "导入扫描数据"\(第345页\)。](#page-346-0)

#### ■CentreWare Internet Services

显示机器状态和作业状态。此功能也允许您更改设定以及导入保存在信箱中的文件。 有关更多详情,请参[照 "CentreWare Internet Services"\(第352页\)。](#page-353-0) 有关如何导入保存在信箱中的扫描数据的详情,请参[照 "使用CentreWare Internet Services](#page-350-0) [导入"\(第349页\)](#page-350-0)。

## <span id="page-340-0"></span>打印

本节描述如何通过计算机操作进行机器打印。

#### 打印功能

机器的主要打印功能如下:

#### 使用打印机驱动程序打印

有关打印功能的详情,请单击打印机驱动程序画面上的[帮助]以查看打印机驱动程序的帮助。 有关打印的更多详情,请参[照 "打印"\(第341页\)。](#page-342-0)

补充 · 在[配置]标签中进行选项设定后,某些功能可用。不可用的功能呈灰色。

#### ■多张合一

将多页打印在一张纸上。

#### 双面打印

在纸的双面打印数据。

#### ■海报

将一页打印数据分割成多张纸,而且放大打印的图像以使其与每张纸的尺寸相匹配。 用于制作大型海报,等等。

#### 小册子制作

执行双面打印和页面分配以按照正确的页面顺序来打印小册子。

#### ■诱明胶片分隔页

在每次打印透明胶片时自动插入空白页作为分隔页。

#### ■水印

在打印数据上打印预设文字,例如 "机密"等。

#### ■机密打印

临时将打印数据保存在机器上,并且通过机器的打印命令对其进行打印。此功能允许 您设定密码,以帮助打印机密文件。 有关详情,请参照 ["机密打印"\(第323页\)](#page-324-1)。

#### ■样本打印

打印多份文件之前,您可以首先打印一份以做试验,然后再从机器打印剩余的文件。 有关详情,请参照 ["样本打印"\(第325页\)](#page-326-3)。

#### ■时间指定打印

临时将打印数据保存在机器上以在指定的时间内对其进行打印。 有关详情,请参照 ["时间指定打印"\(第327页\)](#page-328-2)。

#### ■信箱保存

临时将打印数据保存在登记的信箱中,并且通过机器的打印命令对数据进行打印。

重要 ·信箱保存的打印效果在质量上可能低于其他打印效果。

·在某些机型中,此功能不显示。需要选装组件。有关更多详情,请联络我们的客户支持中心。 有关详情,请参照 ["打印信箱中的文件"\(第284页\)](#page-285-0)。

#### 直接打印

允许您从计算机直接发送TIFF、PDF、JPEG或XPS格式的文件到机器,无需使用打印机 驱动程序。

有关直接打印的详情,请参照CentreWare Internet Services的帮助。

#### 邮件打印

允许您将带有TIFF、PDF、JPEG (JFIF)或XPS格式附件的邮件从计算机发送至机器。 自动从机器打印接收到的邮件。

补充 •如果启用认证功能,接收到的邮件不会自动打印。

有关如何使用邮件打印的详情,请参照 ["邮件打印"\(第342页\)](#page-343-0)。

#### 使用认证信息的打印功能

#### 帐户打印

此功能通过在机器上认证用户来防止未经授权的用户打印作业。启用此功能后,机器 将仅打印认证用户的作业。也可以将机器临时配置为保存多项打印作业直至用户通过 控制面板请求打印这些作业。

此外,通过预先在机器上登记认证用户识别符和密码,只有登记用户可以打印作业。

补充 •为防止其他用户操作作业,应该在打印机驱动程序上登记计费资料识别符的密码。

有关如何设置帐户打印的更多详情,请参照 《管理员说明书》中的 "第5章 规格设定/登记"> "认证/安全设定"> "认证设定"> "帐户/个人打印的设定"。有关如何打印帐户打印文件的 详情,请参[照 "帐户打印"\(第328页\)。](#page-329-3)

#### ■个人打印

此功能允许您临时将每个认证用户识别符的打印数据保存在机器上,并用机器控制面 板请求打印数据。此功能允许您仅选择和打印必需的文件,可以避免不必要的工作。 另外,机器仅显示已认证的用户及其相关子用户的文件,可以安全地保护用户的隐私。 此功能适用于认证和管理机器管理员所管理的特殊用户。

补充 ·如果您不想保存不必要的作业,您可配置机器,只保存成功认证的作业。

·要使用与带有登录用户的用户识别符的子用户相关联的功能,需要应用程序 (另行售卖)。 有关更多详情,请联络我们的客户支持中心。

有关如何设置个人打印的详情,请参照 《管理员说明书》中的 "第5章 规格设定/登记"> "认证/安全设定"> "认证设定"> "帐户/个人打印的设定"。有关如何打印个人打印文件的 更多详情,请参[照 "个人打印"\(第330页\)。](#page-331-3)

#### 设置

要从计算机打印,您的计算机必须安装打印机驱动程序。 有关如何安装打印机驱动程序的详情,请参照驱动程序CD组件中包含的说明书。

补充 ·使用认证信息进行打印时,您必须配置计算机上的打印机设置。在打印机属性的[配置]标签 上进行必要的设定。有关更多详情,请参照打印机驱动程序的帮助。

## <span id="page-342-0"></span>打印

以下说明如何打印文件。

打印步骤取决于所使用的应用软件。有关详情,请参阅随软件一起提供的说明文件。 有关打印功能的详情,请单击打印机驱动程序画面上的[帮助]以查看打印机驱动程序的帮助。

- *1* 从软件上的[文件]菜单中选择[打印]。
- 2 如果需要,请确认[打印机名称],然后单击[属性]。
- *3* 如果需要,请设定属性。
	- 补充 ·您可以通过[作业类型]更改打印功能。

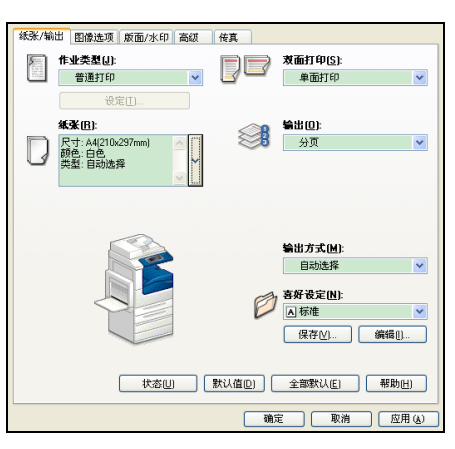

- *4* 单击[确定]。
- *5* 单击[打印]对话框中的[确定]。
	- 补充 ·如果安装了文档监视器并将其设为对机器进行监视,则在完成打印时,将会显示通知画面。 驱动程序CD组件的CD-ROM中提供了文档监视器。有关如何安装文档监视器的详情,请参照驱 动程序CD组件中包含的说明书。
		- ·通知画面中用树叶指明了环境友好水平。仅当在[作业类型]中选择[普通打印]或[样本打印]时, 才会提供此信息。

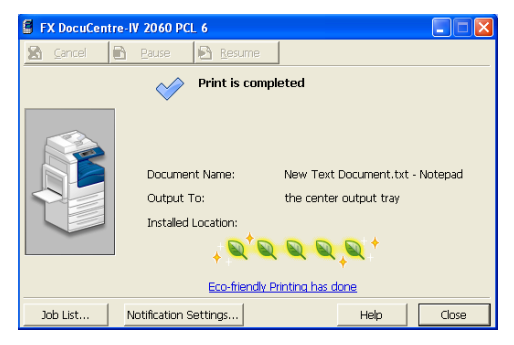

## <span id="page-343-0"></span>邮件打印

您可以从计算机向机器发送带有文件附件的邮件。根据机器中的设定自动从机器打印 接收到的邮件。此功能称做 "邮件打印"。

- 补充 ·如果启用认证功能,接收到的邮件不会自动打印。
	- ·在某些机型中,此功能不显示。需要选装组件。有关更多详情,请联络我们的客户支持中心。
	- ·可以使用以下文件格式:TIFF、PDF、JPEG (JFIF)和XPS、XDW (DocuWorks)或XBD (DocuWorks活页夹)。

## 设置

要使用邮件打印功能,需要进行下列设定。询问您的系统管理员或网络管理员这些设 定是否已经完成。

■邮件帐户登记

提前登记邮件帐户。

#### ■在机器上配置

在机器上配置所需设定。 有关详情,请参照 《管理员说明书》中的 "第8章 邮件环境设定"。

## 邮件发送

以下说明如何将邮件从计算机或手机发送到机器 (以Outlook Express为例)。

- *1* 使用邮件软件创建邮件正文,如果需要,也可为该邮件附上其他文件。
	- 重要 ·在邮件的正文中,只能使用纯文本。在邮件应用程序中,将正文格式更改为纯文本。
		- ·无法打印任何转发的邮件 (附在另一邮件上)。
	- 补充 如果附件的扩展名不是".tif"、".tiff"、".pdf"、".jpeg"、".jpg"、".jpe"、 ".jfif"、".xps",可能无法正确打印文件。
		- ·附件可以多达31个。
- *2* 将机器的邮件地址作为接收方输入。

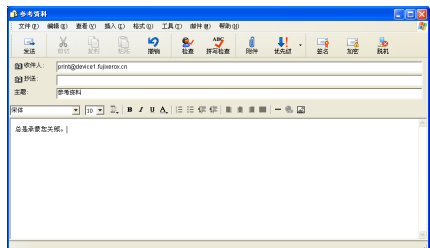

- *3* 发送邮件。
	- 补充 ·机器采用以下设定打印邮件正文和附件。在所有情况下禁用分页输出功能。
		- · 邮件正文:
		- 安装在计算机上的本机PCL打印机驱动程序的默认值。
		- · TIFF或JPEG格式的附件: 在CentreWare Internet Services的[仿真设定]中[TIFF/JPEG]的[使用内存设定]中设定 的逻辑打印机的出厂设定。
		- · PDF格式的附件: PDF直接打印的[打印处理模式]设为[PDF Bridge]时,PDF直接打印的设定。 PDF直接打印的[打印处理模式]设为[PS]时, CentreWare Internet Services中的 [仿真设定]>[PostScript]>[逻辑打印机号码]中所配置的逻辑打印机默认值。

## <span id="page-344-0"></span>发送传真

本节介绍如何使用直接传真功能发送传真。以下举例介绍使用Windows XP WordPad的 步骤。

直接传真步骤取决于所使用的软件。有关详情,请参阅随软件一起提供的说明文件。 有关直接传真功能的详情,请单击打印机驱动程序画面上的[帮助]以查看打印机驱动程序的帮助。

- 重要 ·当启用服务器传真功能时,直接传真功能不可用。
- 补充 · 在某些机型中,此功能不显示。要使用该功能,需要选装配件。有关更多详情,请联络我们 的客户支持中心。
- *1* 从软件上的[文件]菜单中选择[打印]。
- *2* 从[打印机名称]中选择传真打印机。
- *3* 单击[属性],然后选择[作业类型]的[传真]。
- *4* 单击[确定]。
- *5* 单击[打印]对话框中的[确定]。
- *6* 在[传真接收方]对话框中选择目标地址。
- *7* 单击[确定]。 发送传真作业之后,会出现[传真作业确认]对 话框。在此对话框中,将显示向其发送传真的 通信对象列表。

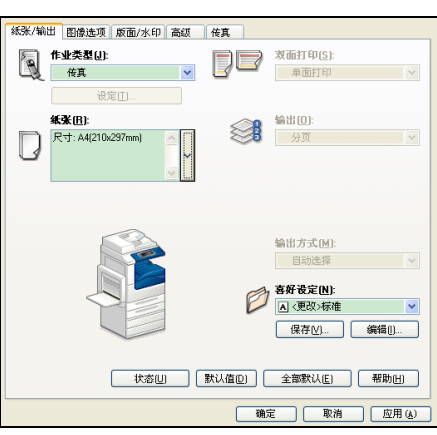

## 目标地址登记

下面介绍如何通过计算机,在一次操作中将传真目标地址从本机登记到另一台机器 (DocuCentre-IV 3065/3060/2060)。

您可使用相同步骤将传真目标地址从另一台机器 (DocuCentre-IV 3065/3060/2060) 登记到本机。

用CentreWare Internet Services登记传真目标地址。

有关CentreWare Internet Services的更多详情,请参照 《管理员说明书》中的 "第6章 CentreWare Internet Services设定"> "使用CentreWare Internet Services配置机器设定"。 您也可以在控制面板上分别登记目标地址。有关更多详情,请参照 《管理员说明书》中的 "第5章 规格设定/登记"> "登记/变更"> "通讯簿登记 (速拨通信对象登记)"。

- 重要 · 因为多个用户可以同时访问CentreWare Internet Services, 所以如果未设定机器管理员识 别符和密码,登记的数据则有可能被覆盖。我们建议只有经过拥有密码的机器管理员允许, 才可以编辑数据。
	- ·请确保勿使该操作与使用控制面板上的地址号码登记同时进行。
	- ·如果该号码是重复的,现有号码将被新号码所覆盖。
	- ·CentreWare Internet Services (通讯簿数据)导出的CSV格式文件,不能用编辑软件编辑 或更改。编辑或更改数据,可能会造成数据损坏。改变数据可导致传真发送给非希望的收件 人。因此,不要用Microsoft® Excel等软件编辑或更改CSV格式文件 (通讯簿数据)。
- 补充 ·使用CentreWare Internet Services,您可将在其他的机器上创建的CSV格式文件导入至本机 器的通讯簿。有关更多详情,请参照CentreWare Internet Services的帮助。此功能可能无 法使用,具体取决于CSV格式文件的版本或机器的型号。
	- ·使用CentreWare Internet Services,可以将空白的通讯簿表单 (CSV格式文件)下载到计算机 中。在计算机上完成表单后,可以在计算机上通过CentreWare Internet Services对其 (CSV格 式文件)进行批登记。有关更多详情,请参照CentreWare Internet Services的帮助。
- *1* 启动计算机和Web浏览器。
- 2 在浏览器地址栏中输入机器的IP地址或网址,然后按<Enter>键。
	- 补充 · 如果您的网络使用DNS (域名系统),并且在域名服务器中登记机器的主机名,您可以使用访 问带有主机名和域名的URL来访问设备。例如, 如果主机名为"myhost", 域名为 "example.com",则URL为 "myhost.example.com"。
		- ·有关IP地址或网址,请询问机器管理员。
		- ·指定端口号码时,请在地址后面添加 ":"和端口号码。默认的端口号码为 "80"。
		- ·在机器上启用认证功能时,请在[用户名称]和[密码]域中分别输入用户识别符和密码。向机 器管理员索取用户识别符和密码。
- 3 单击[属性]标签,然后在左侧画面中选择[功能 设定]>[邮件]>[通讯簿]。
- *4* 单击[批取出]中的[以CSV格式取出]。
- *5* 单击[文件下载-安全警告]对话框中的[保存]。
- *6* 指定保存文件的目标地址。
- *7* 在浏览器地址栏中输入机器 (DocuCentre-IV 3065/3060/2060)的IP地址或网址,然后按 <Enter>键。
- *8* 单击[属性]标签,然后在左侧画面中选择 [通讯簿]。

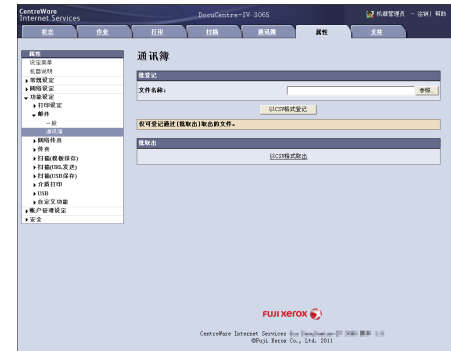

- 补充 ·[属性]标签的批登记功能不适用于基于从[通讯簿]标签下载的CSV文件创建的通讯簿数据。 对于通讯簿数据,请在[通讯簿]标签上执行批登记。
- *9* 在步骤6中,单击[批登记]中的[浏览...]来指定保存位置。
- *10* 单击[以CSV格式登记]。
	- 重要 ·只登记传真目标地址。无法登记网络传真和邮件,或者用于扫描(PC保存)的目标服务器的任 何地址。

## <span id="page-346-0"></span>导入扫描数据

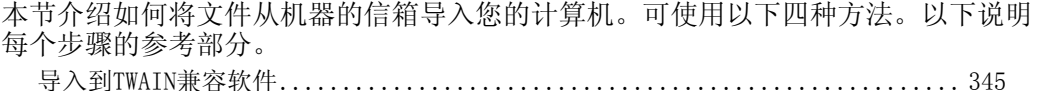

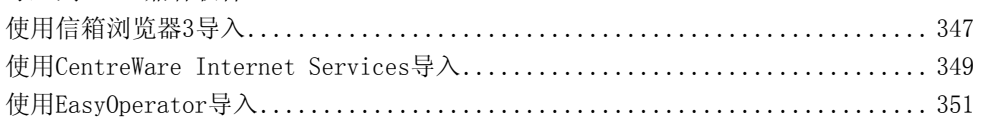

## <span id="page-346-1"></span>导入到TWAIN兼容软件

下面介绍如何将文件从机器的信箱导入应用软件。

网络扫描仪驱动程序用于导入保存的文件。

网络扫描仪驱动程序是允许客户端应用程序通过网络从机器的信箱导入保存文件 (扫描数据)的软件。

要使用网络扫描仪驱动程序,您需要在计算机上安装Network Scanner Utility 3。

补充 ·使用驱动程序CD组件安装Network Scanner Utility 3。

要导入保存在信箱中的文件,需要进行预先设定,如端口启动。有关更多详情,请参照 《管理 员说明书》中的 "第9章 扫描仪环境设定"> "扫描(信箱保存)的配置"。有关该软件操作的 详情,请参阅该软件提供的说明文件。

有关如何安装网络扫描仪驱动程序的详情,请参照驱动程序CD组件中包含的说明书。 要了解显示的对话框中字段的详情,请单击[帮助]来查看网络扫描仪驱动程序的帮助。

*1* 启动导入文件的应用软件。

重要 ·该软件必须支持TWAIN。TWAIN是用于扫描仪和其他输入设备的一个标准接口。

- 补充 ·有关使用应用软件的注意和限制事项,请参照Network Scanner Utility 3中包含的自述文件。
- 2 从[文件]菜单中, 洗择[洗择来源...]。
- 3 选择[FX Network Scanner 3 TWAIN], 然后单 击[选定]。

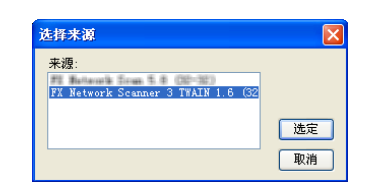

计算机操作 计算机操作

*4* 从[文件]菜单中,选择[获取]用于从扫描仪导入图像。

- 5 从显示的列表中,单击机器的扫描仪名称,然 后单击[下一步]。
	- 补充 ·如果列表中未显示扫描仪,请单击[重新搜 索]。该软件将检索扫描仪。
		- ·要更改扫描仪名称的显示,请在单击[搜索/ 显示设置...]后出现的对话框中操作。有关 更多详情,请参照"更改扫描仪名称显示' [\(第346页\)](#page-347-0)。
		- ·仅自动列出网络上的扫描仪。要查看其他网 络上的扫描仪,请单击[搜索/显示设置...] 并登记IP地址和扫描仪名称。有关如何登记 扫描仪的详情,请参[照 "更改扫描仪名称显](#page-347-0) [示"\(第346页\)。](#page-347-0)

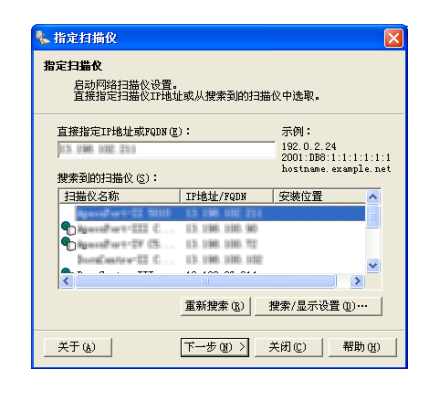

*6* 在信箱[信箱号码]字段中,输入包含要导入文 件的信箱号码 (001-200)。在[密码]字段, 输入密码 (最多输入20位数)。 补充 •您还可以从[登记的信箱]中选择信箱号码。 ·单击[选择扫描仪]返回到步骤5, 在步骤5您可以重新选择扫描仪。

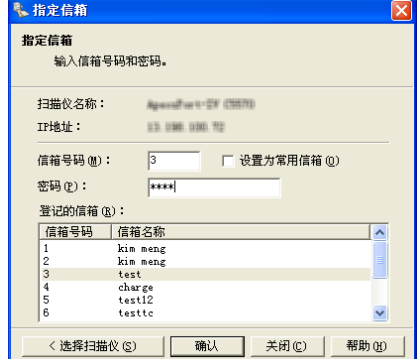

- *7* 单击[确认]。
- 8 从列表中选择要导入的文件,然后 单击[导入]。
	- 补充 ·您能选择多个文件。
		- ·在您右击列表时,您可从显示 的菜单中选择[导入]、[刷新] 和[删除]。

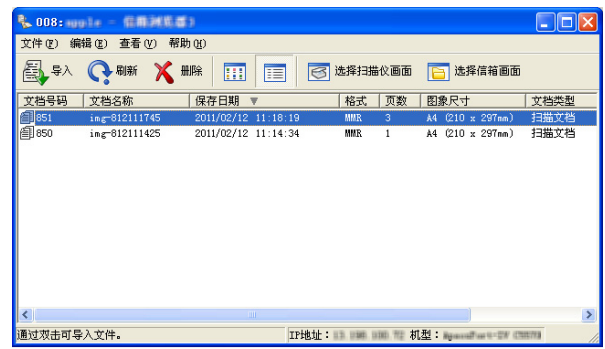

开始导入时,扫描数据从信箱转发到计算机。

转发之后,将数据加载到应用软件上并从信箱中删除。

- 补充 ·将显示分页扫描文件的图标,其转发操作尚未完成的文件上。
	- ·对于大多数软件 (DocuWorks除外)而言,网络扫描仪驱动程序会扩展压缩的数据,并将其 以BMP格式传送到这些软件中。另一方面,对于DocuWorks,网络扫描仪驱动程序在传送数据 时并不对数据扩展处理。因此,传送数据并不占用太多时间。
		- ·机器可设为转发后不从信箱删除文件。有关设定的详情,请参照 《管理员说明书》中的 "第5章 规格设定/登记"> "登记/变更"> "信箱登记"。

#### <span id="page-347-0"></span>更改网络扫描仪驱动程序的设定

要了解显示的对话框中字段的详情,请单击[帮助]来查看网络扫描仪驱动程序的帮助。

#### ■更改扫描仪名称显示

您可以更改所列出的扫描仪名称显示。

要更改扫描仪名称的显示,请在单击扫描仪选择 对话框中的[搜索/显示设置...]后出现的对话框 中操作。

在[扫描仪名称显示]下,您可以更改[搜索扫 描仪]中显示扫描仪名称的方式。

指定扫描仪以搜索[搜索对象设置]下的项目。

补充 ·如果您单击[添加...],然后登记扫描仪,则可 以从其他网络中显示扫描仪。

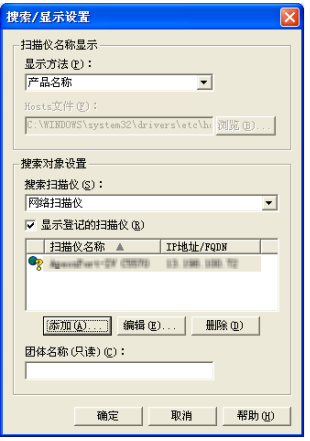

#### ■扫描文件的导入方法

您可以更改从信箱扫描的文件的显示和导入设置。 要更改导入方法,单击文件选择对话框中的[文件] 菜单下的[导入设置],然后在出现的对话框中配置 设定。

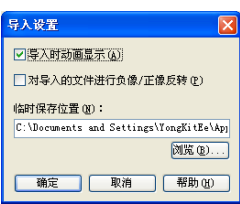

## <span id="page-348-0"></span>使用信箱浏览器3导入

下面介绍如何使用信箱浏览器3从机器的信箱中导入文件。

信箱浏览器3是一种不使用任何客户端应用程序,就能将文件从机器的信箱导入计算机 的软件。

要使用信箱浏览器3,您必须在计算机上安装Network Scanner Utility 3。

补充 ·使用驱动程序CD组件安装Network Scanner Utility 3。

要导入保存在信箱中的文件,需要进行预先设定,如端口启动。有关更多详情,请参照 《管理 员说明书》中的 "第9章 扫描仪环境设定"> "扫描(信箱保存)的配置"。有关该软件操作的 详情,请参阅该软件提供的说明文件。

有关如何安装信箱浏览器3的详情,请参照驱动程序CD组件光盘中包含的说明书。 要了解所显示对话框中字段的详情,请单击[帮助]以查看信箱浏览器3的帮助。

- *1* 单击[开始]并选择[所有程序]>[Fuji Xerox]>[Network Scanner Utility 3]>[信箱 浏览器3]。
	- 补充 ·如果您选择另一个目录进行安装,请指定替代目录。
- 2 从显示的列表中,单击机器的扫描仪名称,然 后单击[下一步]。
	- 补充 ·如果列表中未显示扫描仪,请单击[重新搜 索]。该软件将检索扫描仪。
		- ·要更改扫描仪名称的显示,请在单击[搜索/ 显示设置...]后出现的对话框中操作。有关 更多详情,请参照"更改扫描仪名称显示' [\(第348页\)。](#page-349-0)
		- ·仅当机器连接到网络时,才会在列表中自动 显示扫描仪的名称。要查看与其他网络相连 的机器,请单击[搜索/显示设置...],登 记IP地址和扫描仪名称。有关如何更改设 定的详情,请参照 ["更改扫描仪名称显示"](#page-349-0) [\(第348页\)。](#page-349-0)
- *3* 在信箱[信箱号码]字段中,输入包含要导入文 件的信箱号码 (001-200)。在[密码]字段, 输入密码 (最多输入20位数)。
	- 补充 · 您还可以从「登记的信箱]中选择信箱号码。
		- ·单击[选择扫描仪]返回到步骤2,在步骤5您 可以重新选择扫描仪。

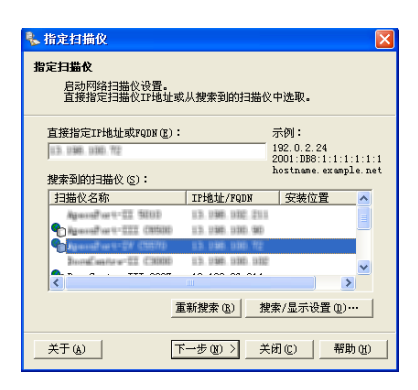

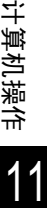

计

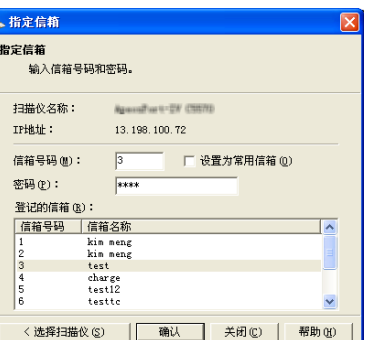

*4* 单击[确认]。

- 5 从列表中选择要导入的文件,然后 单击[导入]。
	- 补充 ·您可选择多个文件。
		- ·当显示/导入设置中的[文件保 存选项]设为[设置每个文件的 目标地址]时,将显示指定保 存位置的对话框。对话框显 示时,指定保存位置并单击 [确定]。有关导入设定的详 情,请参照 ["扫描文件的导](#page-350-1) [入设定"\(第349页\)](#page-350-1)。

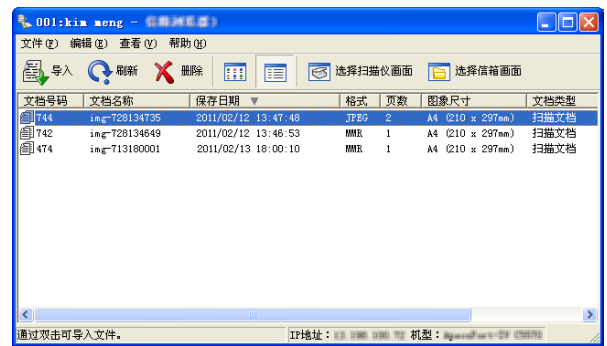

- *6* 文件导入到指定的目录。
	- 补充 ·当显示/导入设置中的[文件保存选项]设为[保存在固定的位置]时,文件保存在指定的目录。 有关导入设定的详情,请参照 ["扫描文件的导入设定"\(第349页\)。](#page-350-1)

#### <span id="page-349-0"></span>更改信箱浏览器3的设定

要了解显示的对话框中字段的详情,请单击[帮助]以查看信箱浏览器3的在线帮助。

■更改扫描仪名称显示

您可以更改所列出的扫描仪名称显示。

要更改扫描仪名称的显示,请在单击扫描仪选 择对话框中[搜索/显示设置...]后出现的对话 框中操作。

在[扫描仪名称显示]下,您可以更改 [搜索扫描仪]中显示扫描仪名称的方式。

指定扫描仪以搜索[搜索对象设置]下的项目。

补充 ·如果单击[添加...],然后登记扫描仪, 则可以从其他网络中显示扫描仪。

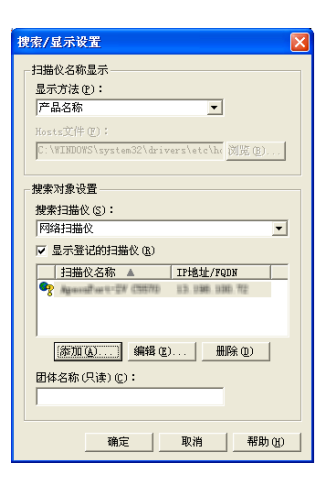

#### <span id="page-350-1"></span>■扫描文件的导入设定

您可以更改从信箱扫描的文件的显示和导入 设置。

要更改导入方法,单击文件选择对话框中的 [文件]菜单下的[具体设定],然后在出现的对 话框中配置设定。

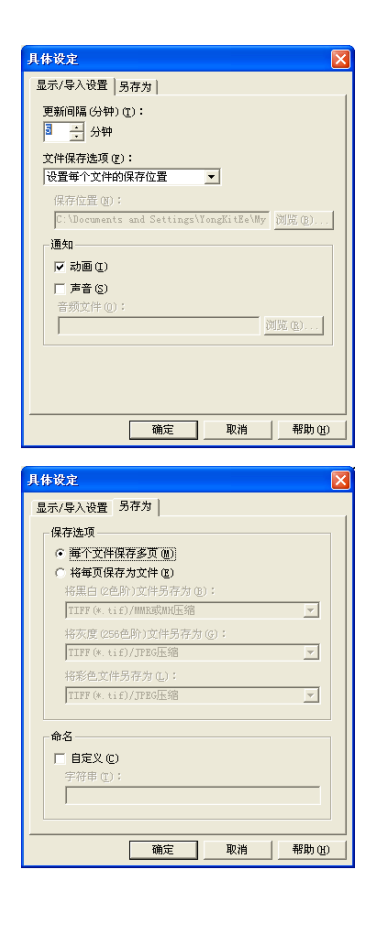

## <span id="page-350-0"></span>使用CentreWare Internet Services导入

以下描述如何使用CentreWare Internet Services导入保存在机器信箱中的文件。 当机器安装在TCP/IP环境中时,CentreWare Internet Services允许您在计算机上通过 web浏览器访问机器,从而导入保存在机器信箱内的文件。您也可使用Macintosh计算 机通过web浏览器导入文件。

补充 ·您可以获取DocuWorks或PDF格式的扫描数据。

有关CentreWare Internet Services的概况详情,请参照 ["CentreWare Internet Services"](#page-353-0) [\(第352页\)。](#page-353-0)

有关此操作的更多详情,请单击顶部画面中的[帮助]以查看帮助。

- *1* 启动计算机和Web浏览器。
- 2 在浏览器地址栏中输入机器的IP地址或网址,然后按<Enter>键。
	- 补充 · 如果您的网络使用DNS (域名系统), 并且在域名服务器中登记机器的主机名, 您可以使用访 问带有主机名和域名的网址来访问设备。例如,如果主机名为"myhost",域名为 "example.com",则网址为 "myhost.example.com"。
		- ·有关IP地址或网址,请询问机器管理员。
		- ·指定端口号码时,请在IP地址或网址后面添加 ":"和端口号码。
		- ·如果在机器上启用认证功能,请在[用户名称]和[密码]字段中输入用户识别符和密码。向机 器管理员索取用户识别符和密码。
- *3* 从[扫描]标签中选择[信箱]。
- *4* 单击包含将被导入文件的信箱的[文件的 列表显示]。
	- 补充 ·如果设置有密码,在[密码]字段输入 密码 (最多可输入20位)。
- *5* 请在每个要导入的文件旁边勾选复选标 记,设置需要的项目,然后单击[文件 取出]。

补充 ·当您从信箱中导入PDF格式文件时, 则不能进行优化快速Web查看PDF。

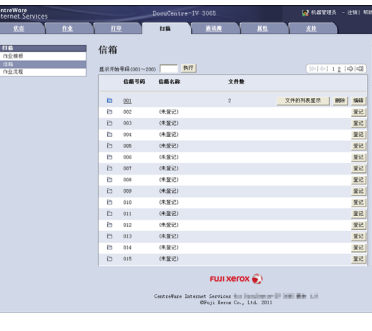

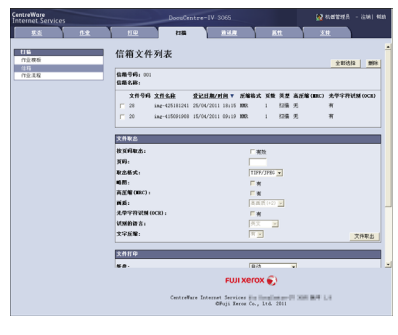

*6* 单击文件名称并保存文件。

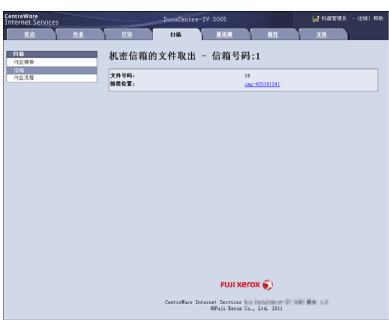

*7* 单击[保存]。

## <span id="page-352-0"></span>使用EasyOperator导入

当您使用富士施乐应用软件如EasyOperator时,您可以将保存在机器信箱中的文件导 入您的计算机,而不使用网络扫描驱动程序。

信箱中的文件也可以略图列出或显示。

要导入保存在信箱中的文件,需要进行预先设定,如端口启动。有关更多详情,请参照 《管理 员说明书》中的 "第9章 扫描仪环境设定"> "扫描(信箱保存)的配置"。有关该软件操作的 详情,请参阅该软件提供的说明文件。

以下描述如何使用EasyOperator (实例)导入保存在机器信箱中的文件。

*1* 单击[开始]菜单,并选择[所有程序]>[Fuji Xerox]>[CentreWare EasyOperator]> [EasyOperator]。

补充 ·如果您选择另一个目录进行安装,请指定替代目录。

*2* 在显示窗口的左侧画面中添加机器信箱至[Mailbox]。

添加信箱,用于保存导入的文件。有关如何添加信箱的详情,请参照EasyOperator的帮助。

- *3* 选择[View]菜单中的[Refresh]。
- *4* 单击[Mailbox]左边的[+],显示添加的信箱。 当您选择所添加的信箱时,文件将显示在右侧画面。
- *5* 选择[View]菜单中的[Show Thumbnail],显示文件略图。
- *6* 查看要检索文件的略图,并选择文件。
- *7* 选择[Tools]菜单中的[Retrieve]。
- *8* 选择[浏览文件夹]对话框中的保存目标地址,并单击[确定]。

## <span id="page-353-0"></span>CentreWare Internet Services

CentreWare Internet Services需要TCP/IP环境。它可让您查看机器及其作业的状态, 以及通过网络浏览器更改设定。您还可导入保存在信箱中的文件。 有关如何导入文件的详情,请参照 ["使用CentreWare Internet Services导入"\(第349页\)。](#page-350-0) 有关CentreWare Internet Services设定的详情,请参照 《管理员说明书》中的 "第6章 CentreWare Internet Services设定"。

#### CentreWare Internet Services画面

[CentreWare Internet Services]画面包含5个画面 (分割的窗口)。每个画面上显示的信 息取决于选定的功能:[状态]、[作业]、[打印]、[扫描]、[通讯簿]、[属性]或[支持]。

- 重要 ·要显示CentreWare Internet Services的在线帮助,用户必须将环境连接到Internet。通信 费用将由您承担。
- 补充 · 有关设定项目的详情,请单击CentreWare Internet Services画面右上方的[帮助]菜单查看 帮助。

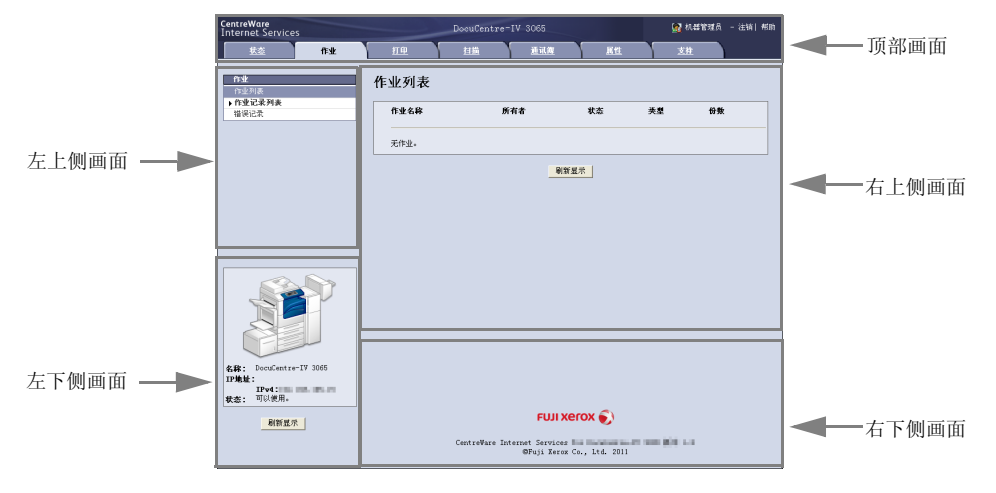

#### 顶部画面

显示在窗口的顶部。此画面包括标识、机器型号名称、帮助链接、用户信息和通向每 个功能的标签 (链接)。

有关设定项目的详情,请单击CentreWare Internet Services画面右上方的[帮助]菜单查看 帮助。

#### ■左上侧画面/右上侧画面

左上侧和右上侧画面中的信息随着功能而变化。在这些画面中选择某个功能将显示其 可用功能和信息。

#### ■左下侧画面

显示机器信息、状态和[刷新显示]按钮。单击[刷新显示]可更新信息。 此画面在[状态]、[扫描]、[通讯簿]或[属性]画面上不显示。

#### ■右下侧画面

显示富士施乐主页的链接。

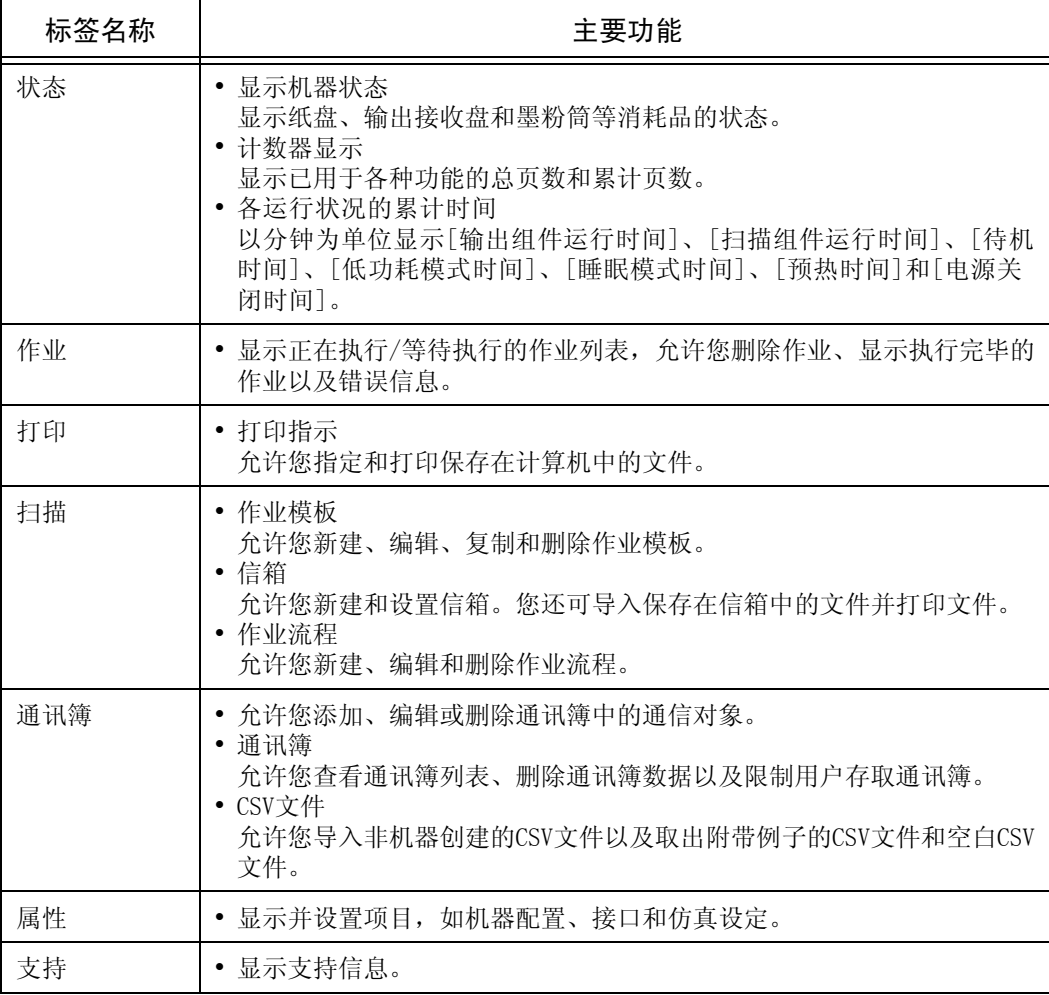

下面列出了CentreWare Internet Services的主要功能。

补充 · 某些字段的设定重新启动 (关闭电源重新打开之后或者通过控制面板更改规格设定之后) 之后 才有效。

·如果在控制面板上操作期间通过CentreWare Internet Services来更改设定,则更新的信息 不会出现在控制面板上。如果出现该情况,请关机后重新启动。

#### 浏览器

CentreWare Internet Services支持下列浏览器:

#### ■对于Windows 7

- Microsoft Internet Explorer 8.0
- 对于Windows Vista
	- $\bullet$  Microsoft Internet Explorer 7.0

#### ■对于Windows XP

- Mozilla Firefox 3.0
- $\bullet$  Microsoft Internet Explorer 6.0 Service Pack 3

<sup>·</sup>要更改机器管理员设定项目的设置,您需要输入用户识别符和密码。向机器管理员索取用户 识别符和密码。

#### ■对于Mac OS  $X$  10.6

- Safari 4
- Mozilla Firefox 3.0

#### ■对于Mac OS  $X$  10.5

• Mozilla Firefox 3.0

#### ■对于Mac 0S X 10.4

- Mozilla Firefox 3.0
- $\bullet$  Safari 1.3

#### ■对于Mac 0S X 10.3.9

• Mozilla Firefox 3.0

#### 浏览器设定

使用此功能前,请确保下列浏览器上的设定。 下面描述Internet Explorer 6.0 Service Pack 2的设定步骤。

- *1* 从[工具]菜单中选择[Internet选项]。
- *2* 在[常规]标签中,单击[Internet临时文件]中的[设置]。
- *3* 在[设置]对话框中,选择[检查所存网页的较新版本:]中的[每次访问此页时检查]或 者[每次启动Internet Explorer时检查]。
- *4* 单击[确定]。

#### 代理服务器和端口号码

下面介绍代理服务器设定和此服务需要的端口号码。

#### ■代理服务器

我们建议您直接访问此服务,不要通过代理服务器。

补充 ·如果使用代理服务器,在浏览器中指定机器的IP地址将会使反应速度变慢,并妨碍某些画面 的显示。此种情况下,请在浏览器上设定机器的IP地址而不是使用代理服务器。有关设定说 明的详情,请参照您的浏览器所附带的说明文件。

#### ■端口号码

此服务的默认端口号码为 "80"。可以在[属性]>[网络设定]>[通信协议设定]>[HTTP]中 更改端口号码。可用的端口为 "1"到 "65535"。

如果您设定的端口号码不是80,在浏览器中输入地址时您必须在IP地址或网址后面添 加 ":"和端口号码。

例如,如果端口号码为8080,则URL为:

http://[机器的IP地址]:8080/

#### 或者

http://[机器的网址]:8080/

您可以查看功能设定列表中的端口号码。有关功能设定列表的详情,请参照 《管理员说明书》 中的 "第4章 机器确认"> "机器状态/报告输出"> "报告/列表输出"。

#### 启动CentreWare Internet Services

要使用该服务,请在计算机上执行下列步骤。

- *1* 启动计算机和Web浏览器。
- 2 在浏览器地址栏中输入机器的IP地址或网址,然后按<Enter>键。
	- 补充 · 如果您的网络使用DNS (域名系统), 并且在域名服务器中登记机器的主机名, 您可以使用访 问带有主机名和域名的URL来访问设备。例如, 如果主机名为"myhost", 域名为 "example.com",则网址为 "myhost.example.com"。
		- ·有关IP地址或网址,请询问机器管理员。
		- 指定端口号码时, 请在IP地址或网址后面添加": "和端口号码。
		- ·如果在机器上启用认证功能,请在[用户名称]和[密码]字段中输入用户识别符和密码。向机 器管理员索取用户识别符和密码。
		- ·如果机器管理员认证失败,网络浏览器右侧画面将显示下列信息: "登录失败"。
		- ·如果认证失败的次数超过指定的次数,网络浏览器右侧画面将显示下列信息: "关机后重新启动机器管理员登录。"

# 12 附录

本章节包含此说明书中使用的术语词汇表。

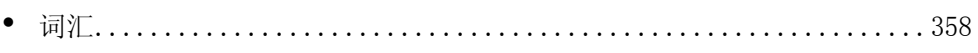

## <span id="page-359-0"></span>词汇

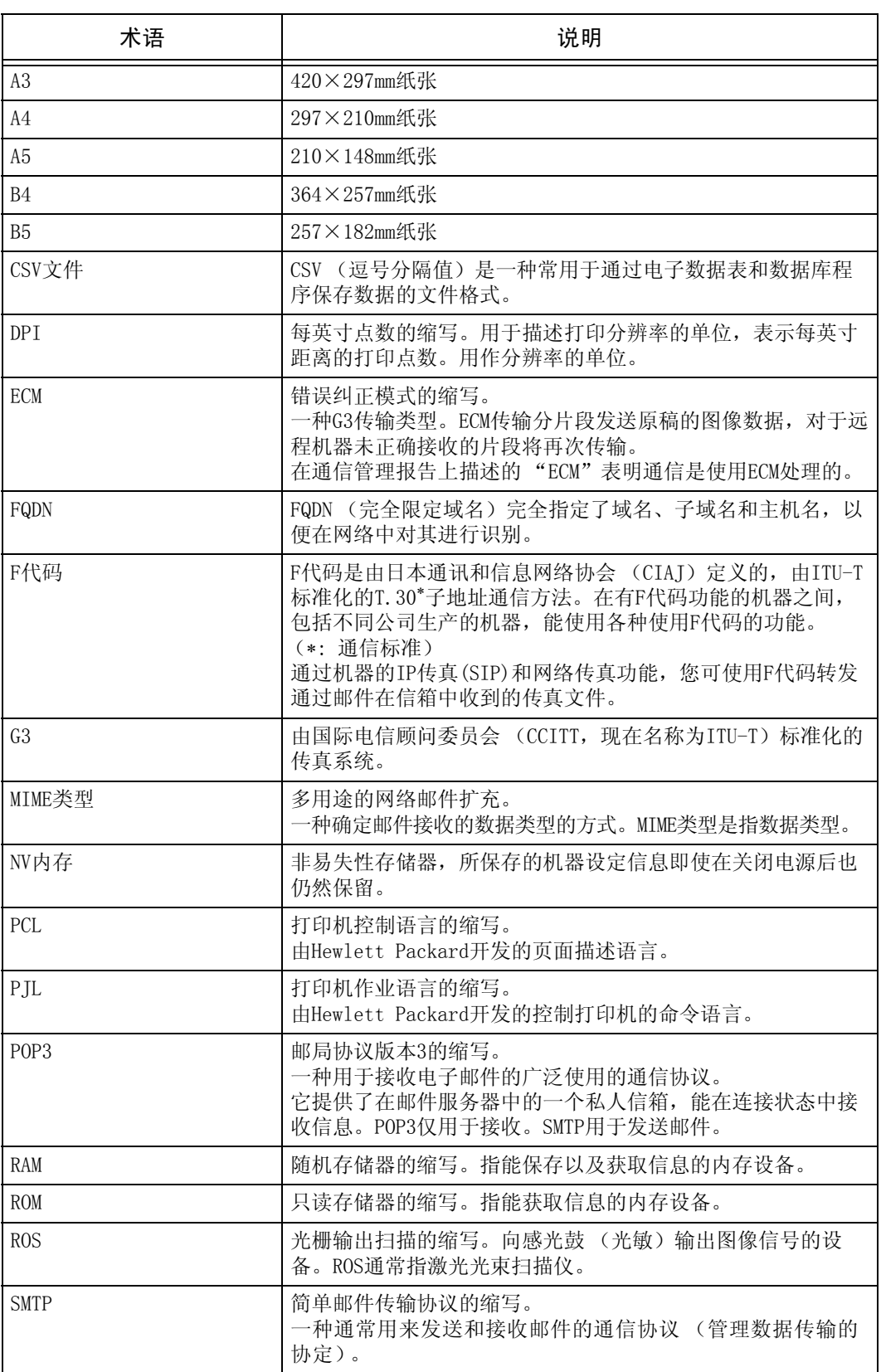
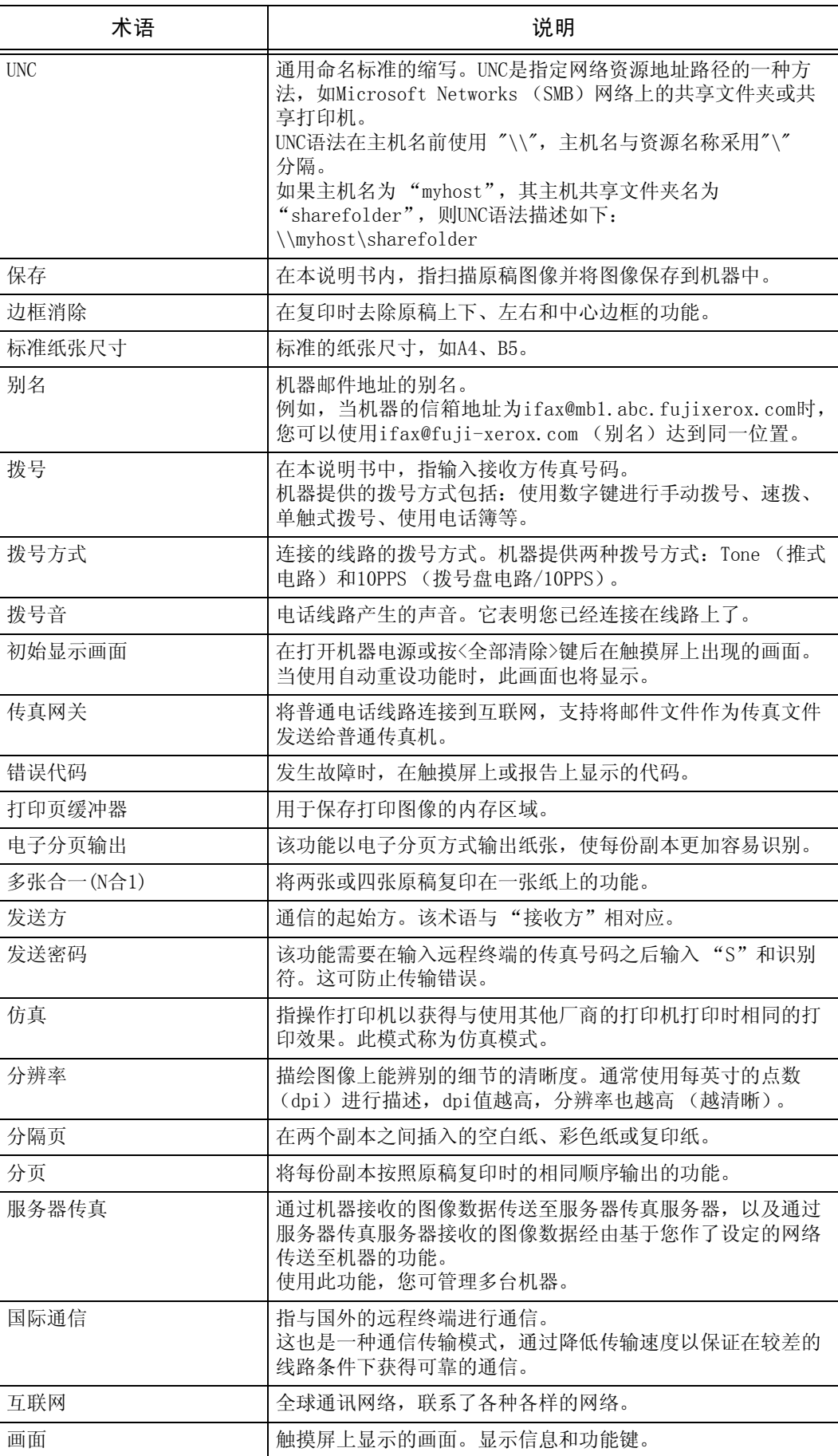

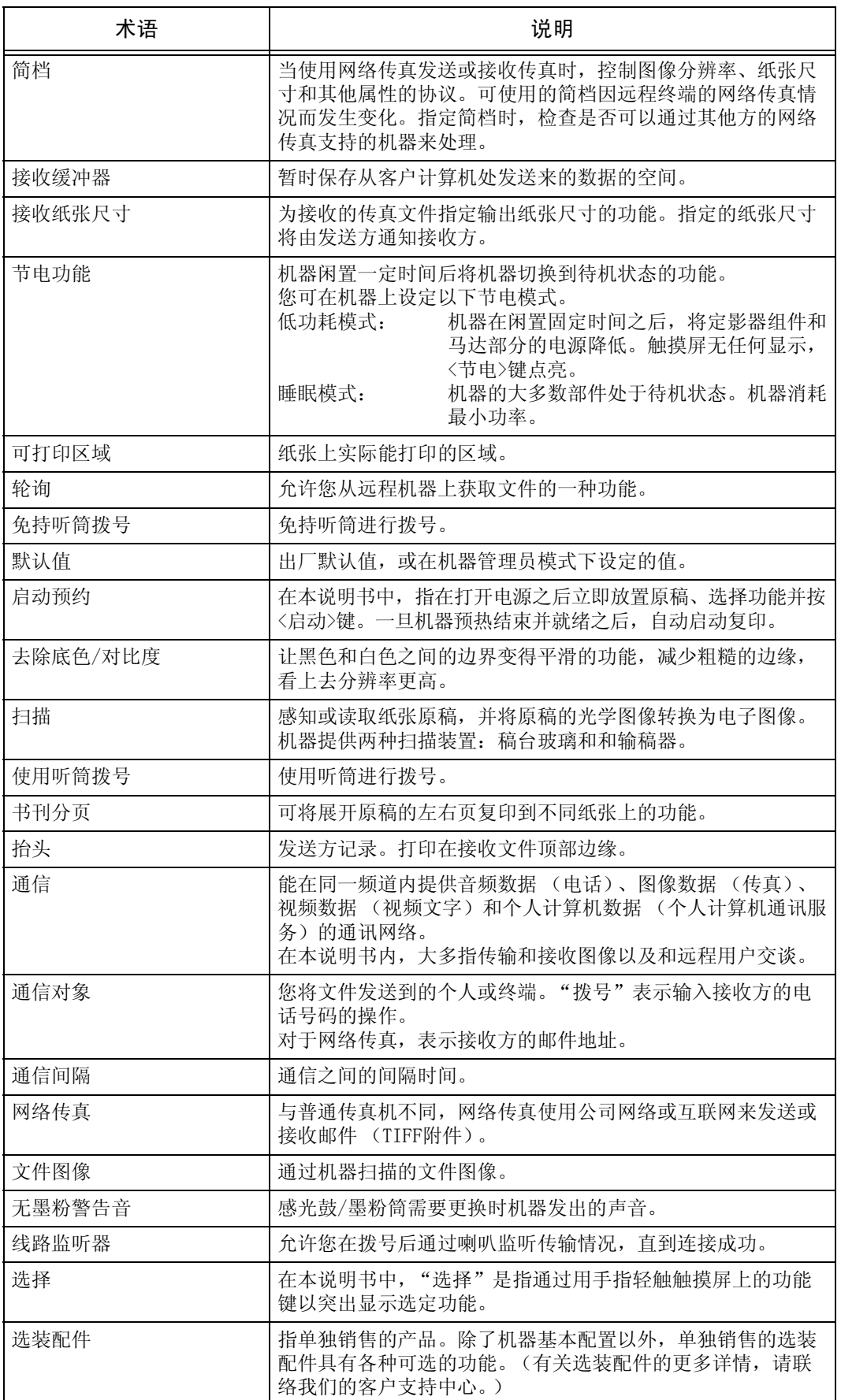

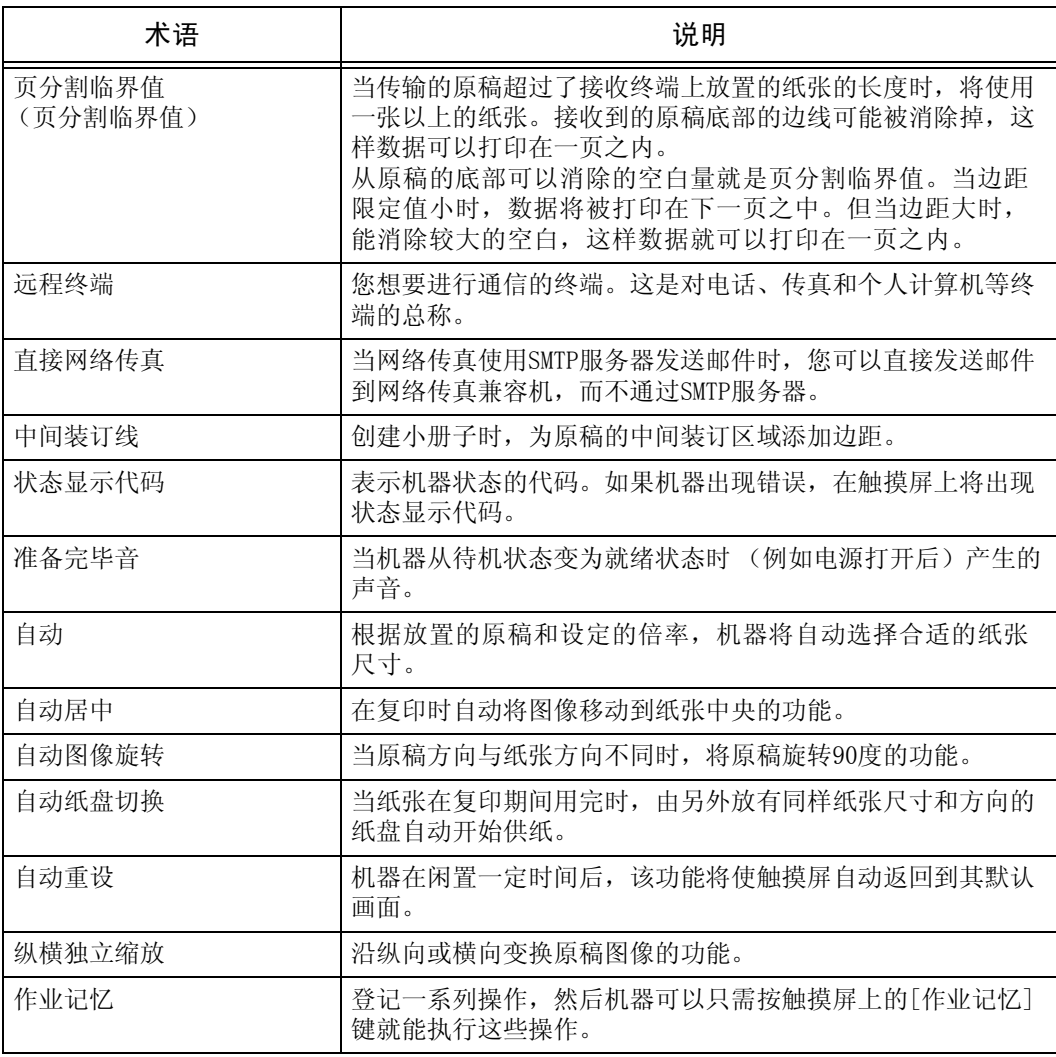

# 索引

#### 数字

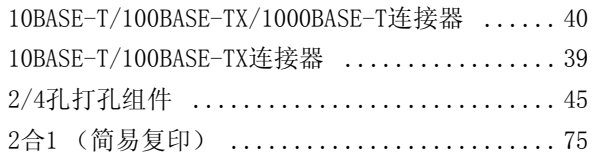

#### $\pmb{\mathsf{A}}$

按部分发送 ................................ 272

#### $\overline{B}$

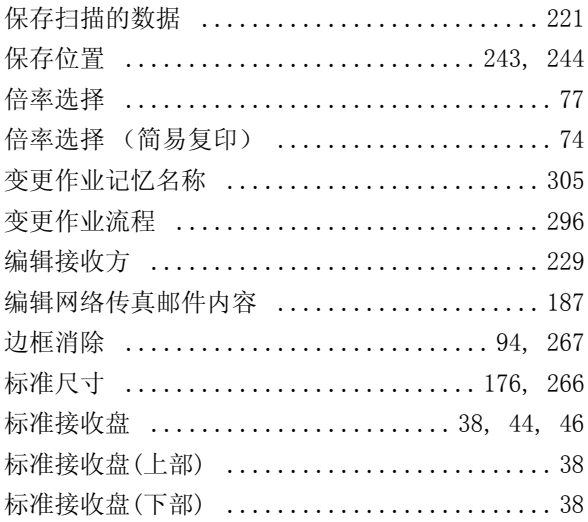

# $\mathbf{C}$

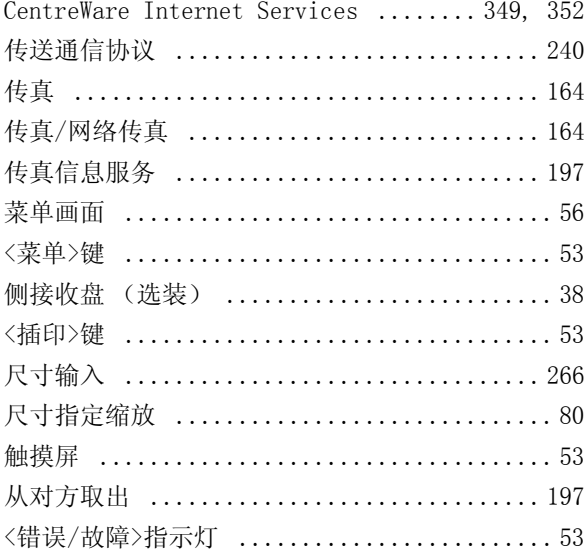

#### $\mathsf{D}$

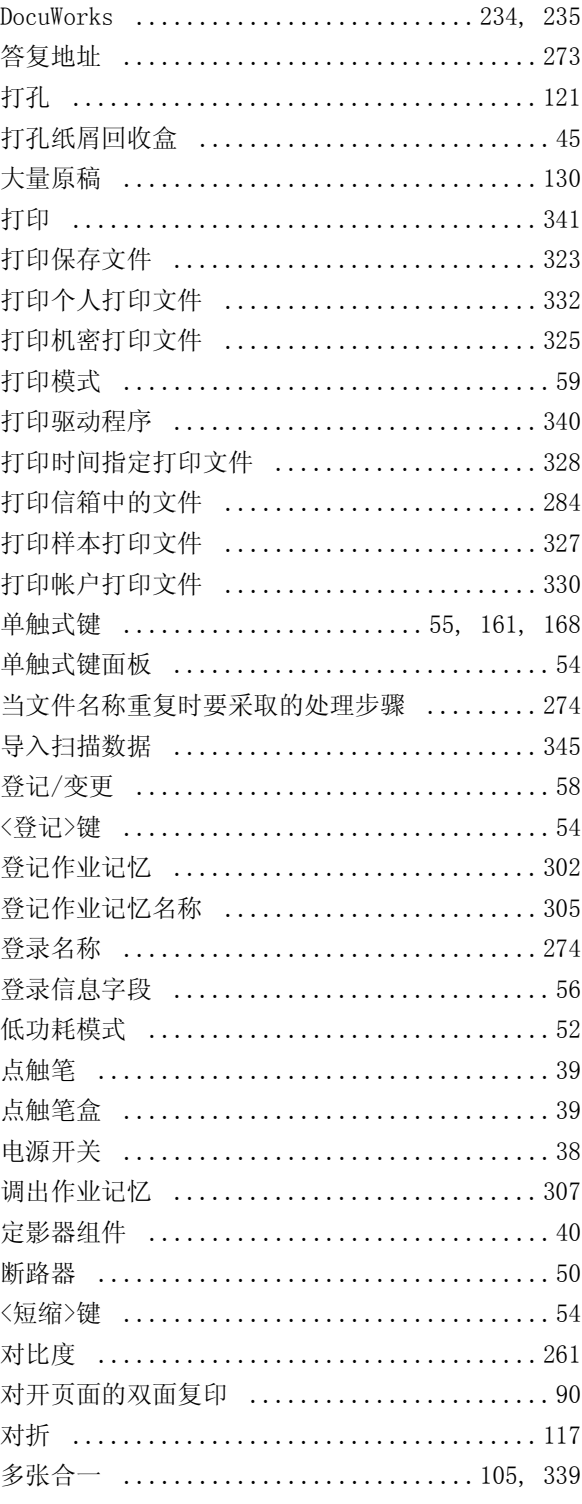

#### $\mathsf{E}% _{0}\left( \mathsf{E}\right)$

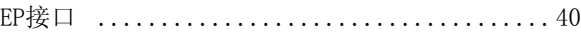

# 索引

# $\overline{F}$

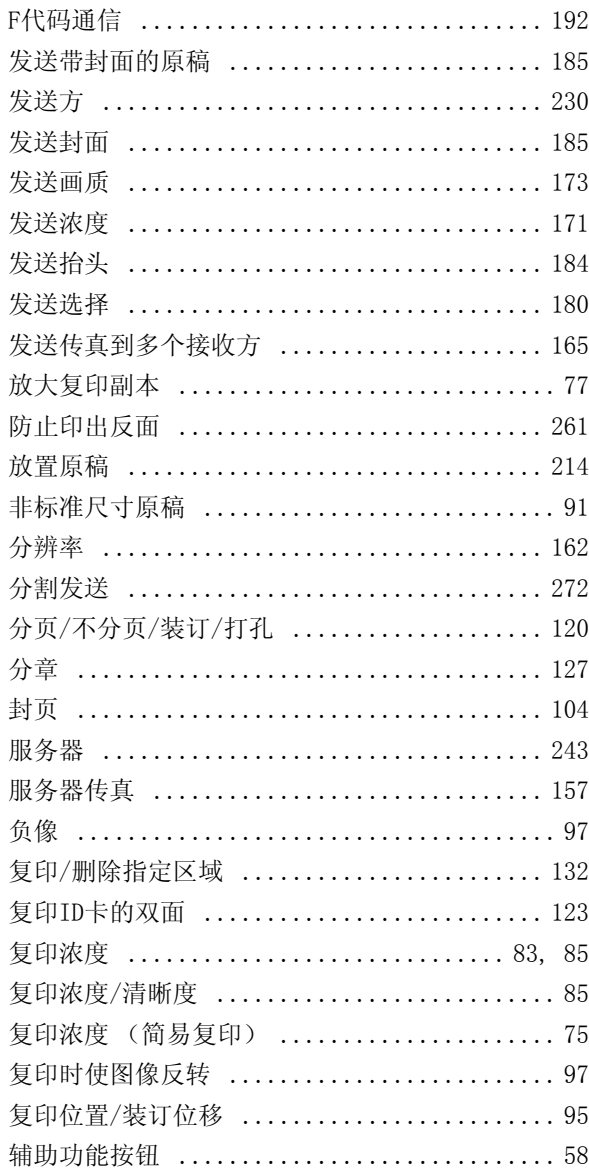

#### $\mathsf{G}$

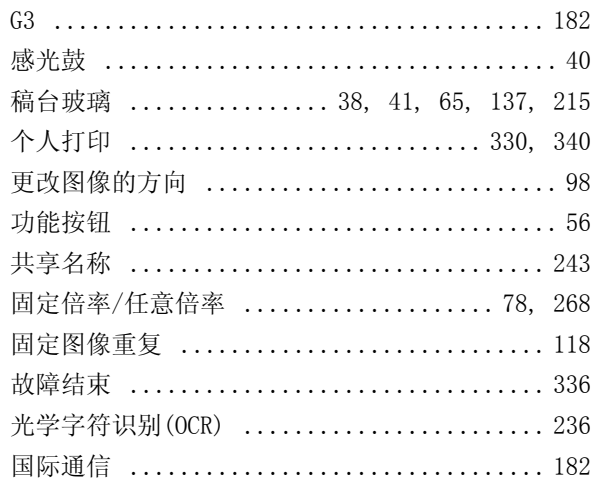

# $\overline{H}$

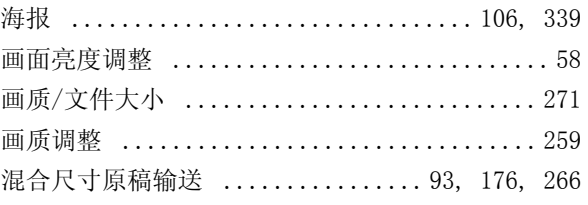

# $\mathbf{I}$

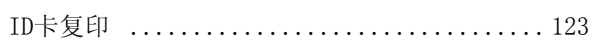

#### $\mathsf{J}$

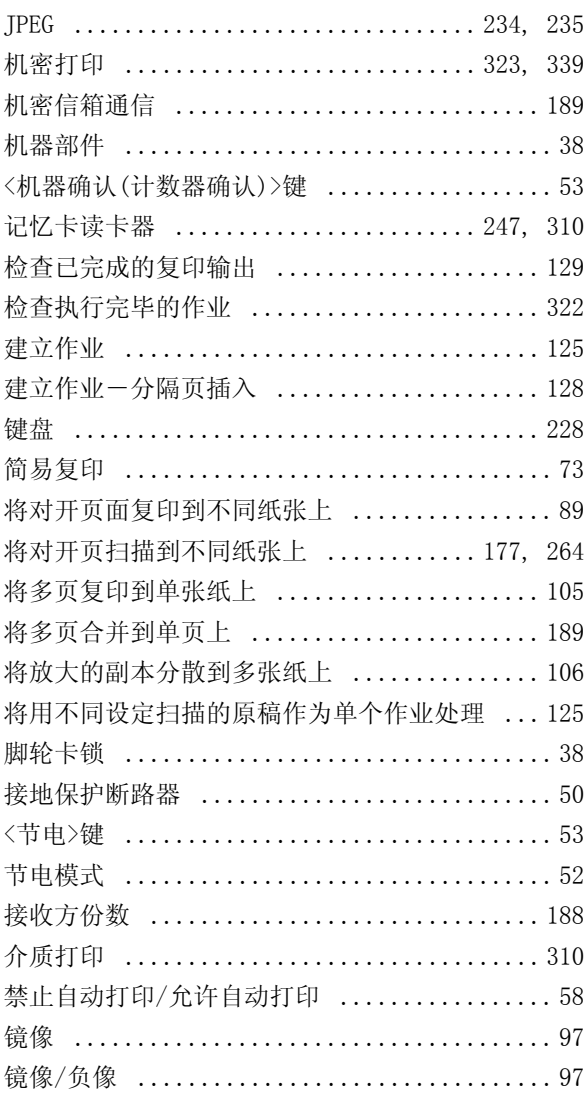

# $\mathsf{K}$

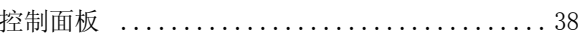

索引

#### $\overline{L}$

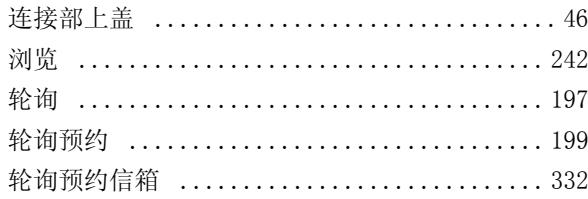

#### $\pmb{\mathsf{M}}$

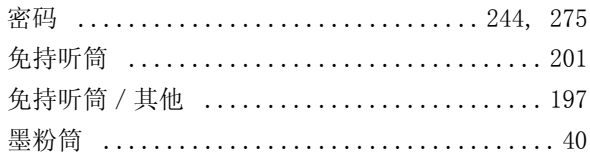

#### $\overline{\mathsf{N}}$

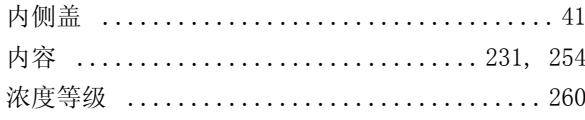

#### $\overline{P}$

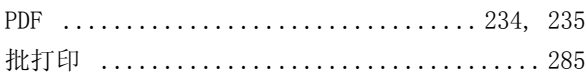

#### $\overline{Q}$

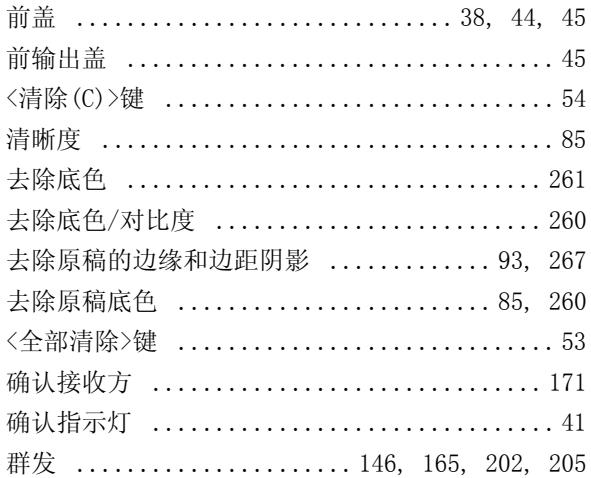

#### $\overline{\mathsf{R}}$

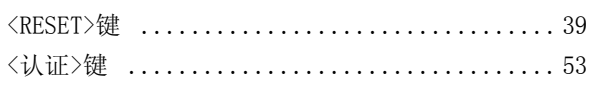

#### $\mathsf{s}$

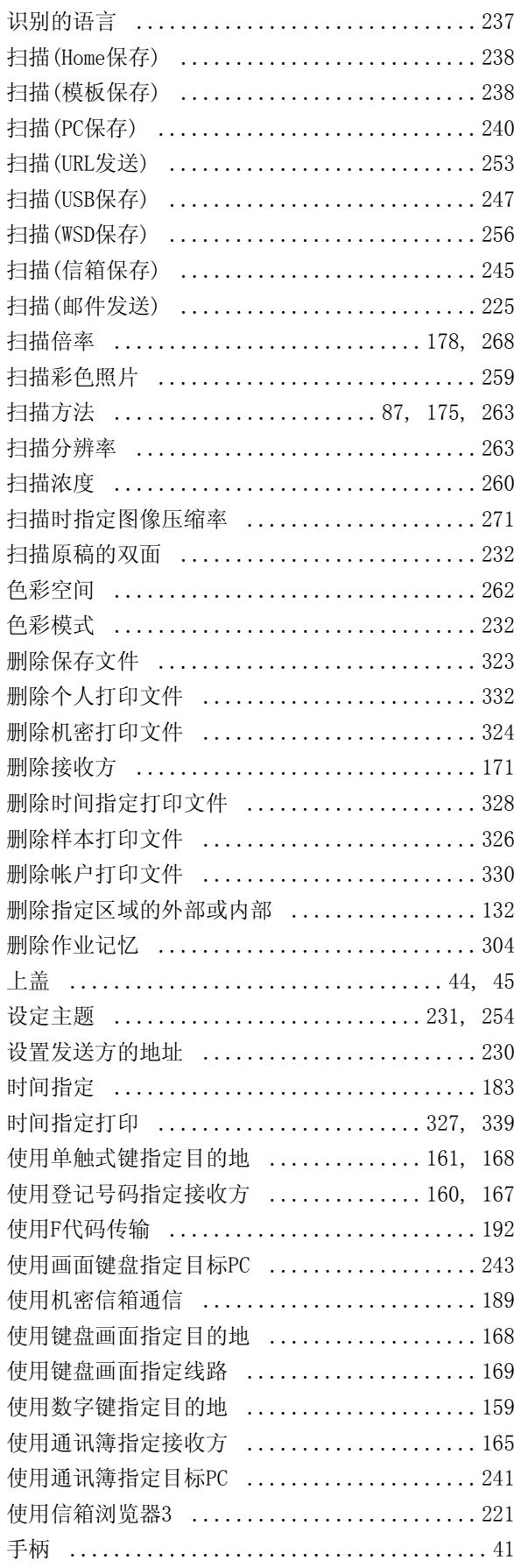

# 索引

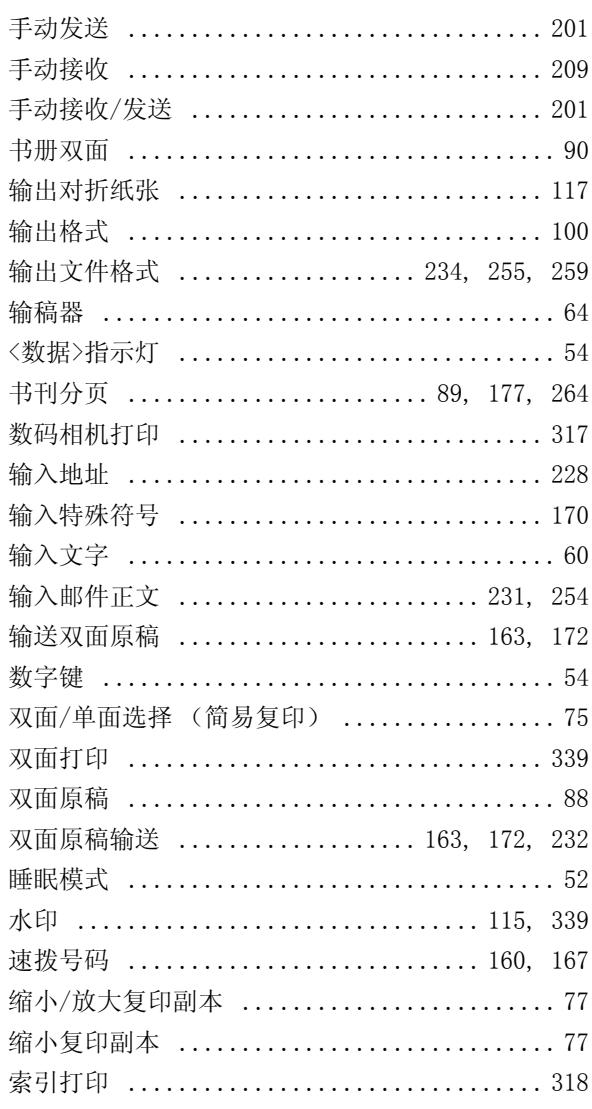

# $\mathsf{T}$

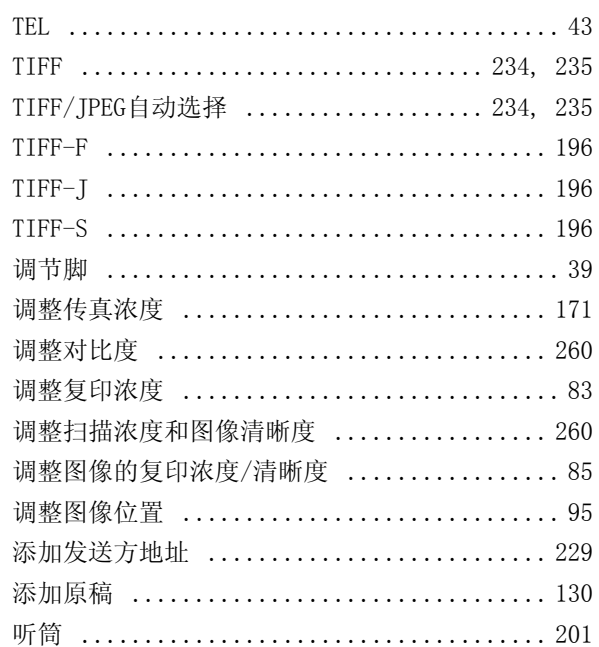

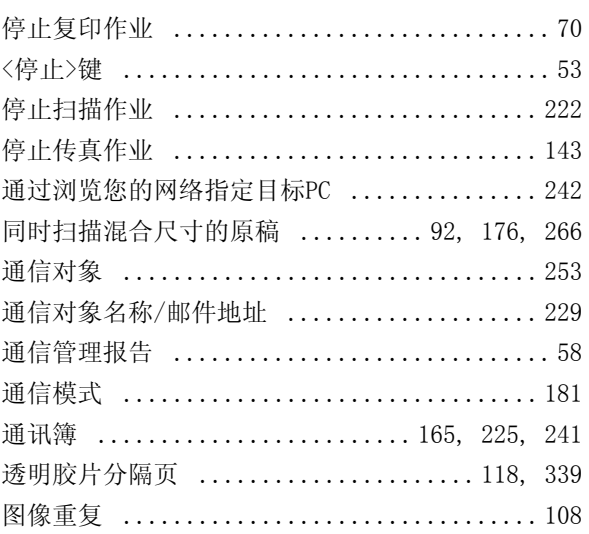

#### W

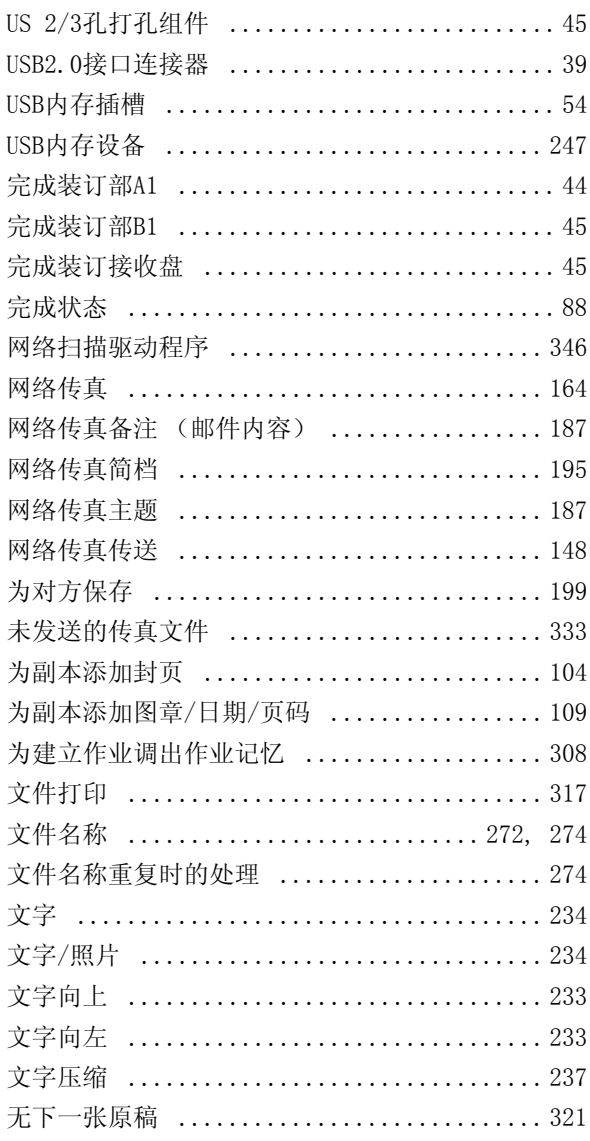

#### $\mathsf{\overline{X}}$

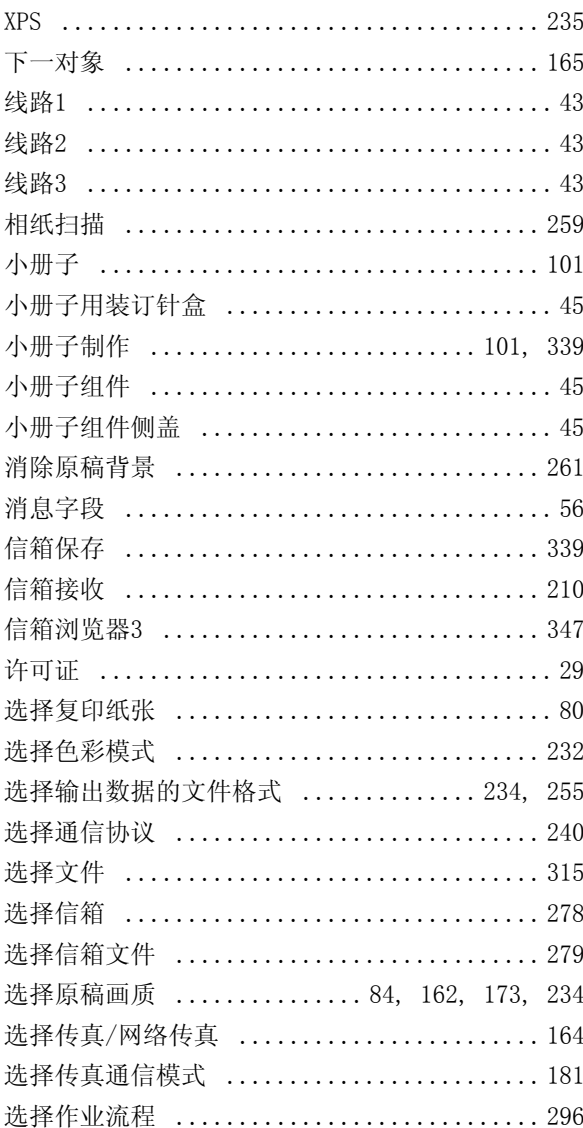

#### $\mathsf{Y}$

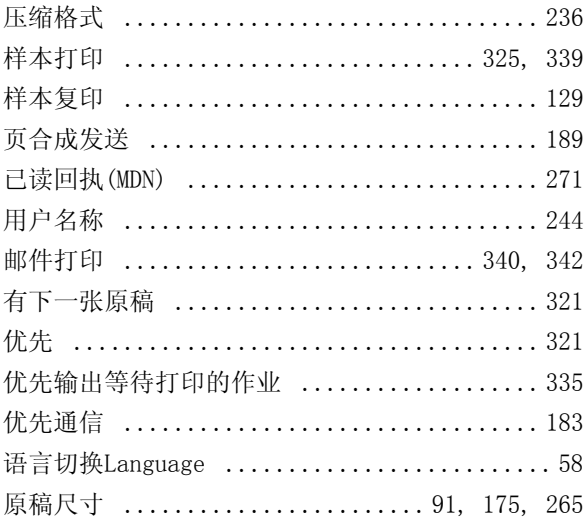

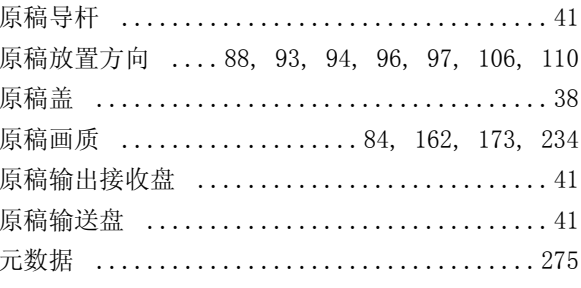

# $\overline{z}$

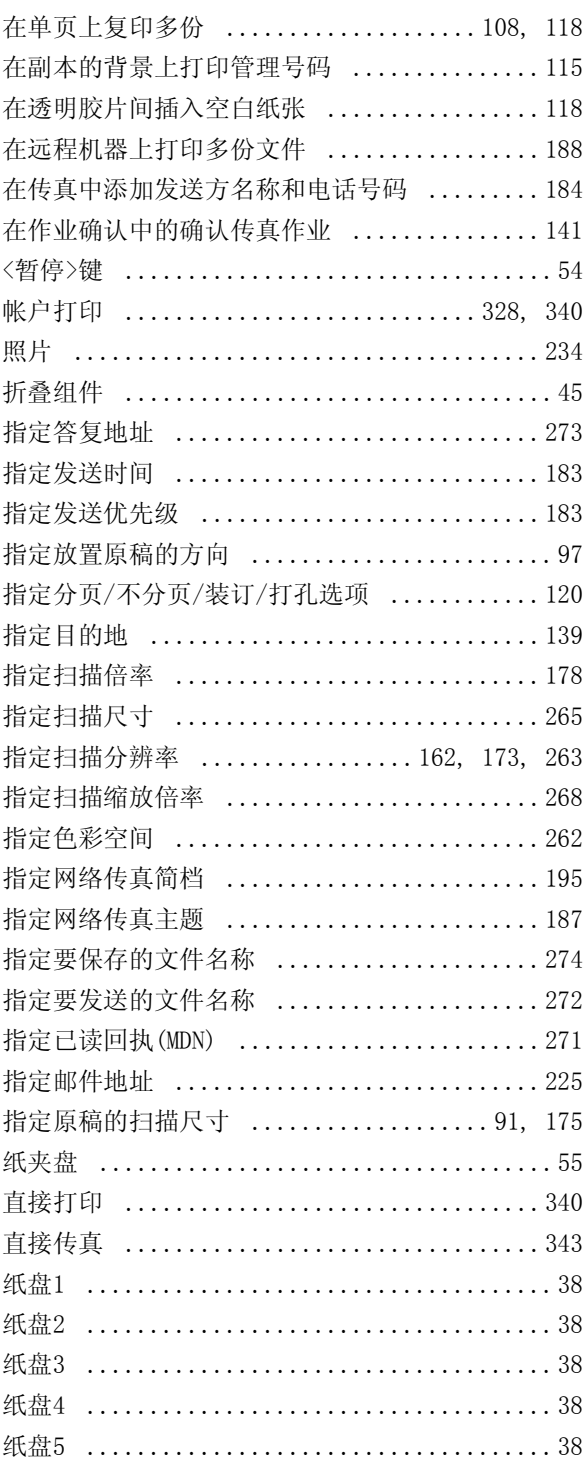

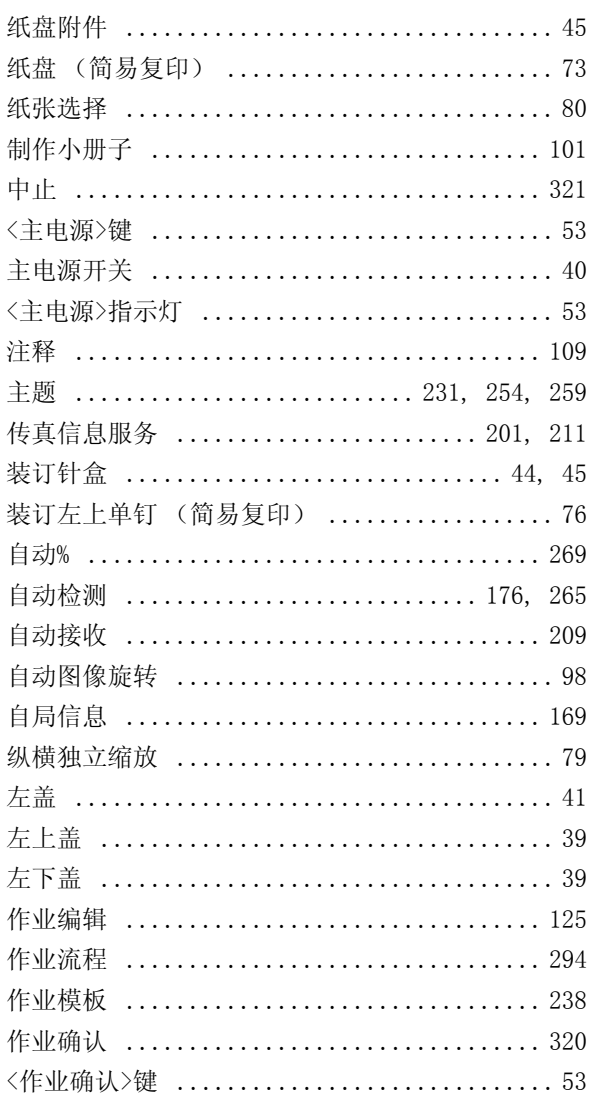

DocuCentre-IV 3065 DocuCentre-IV 3060 DocuCentre-IV 2060 使用说明书

DE4678C3-1 (第1版) 2011年5月 Fuji Xerox Co., Ltd. 版权所有 © 2011 by Fuji Xerox Co., Ltd. Printed in China